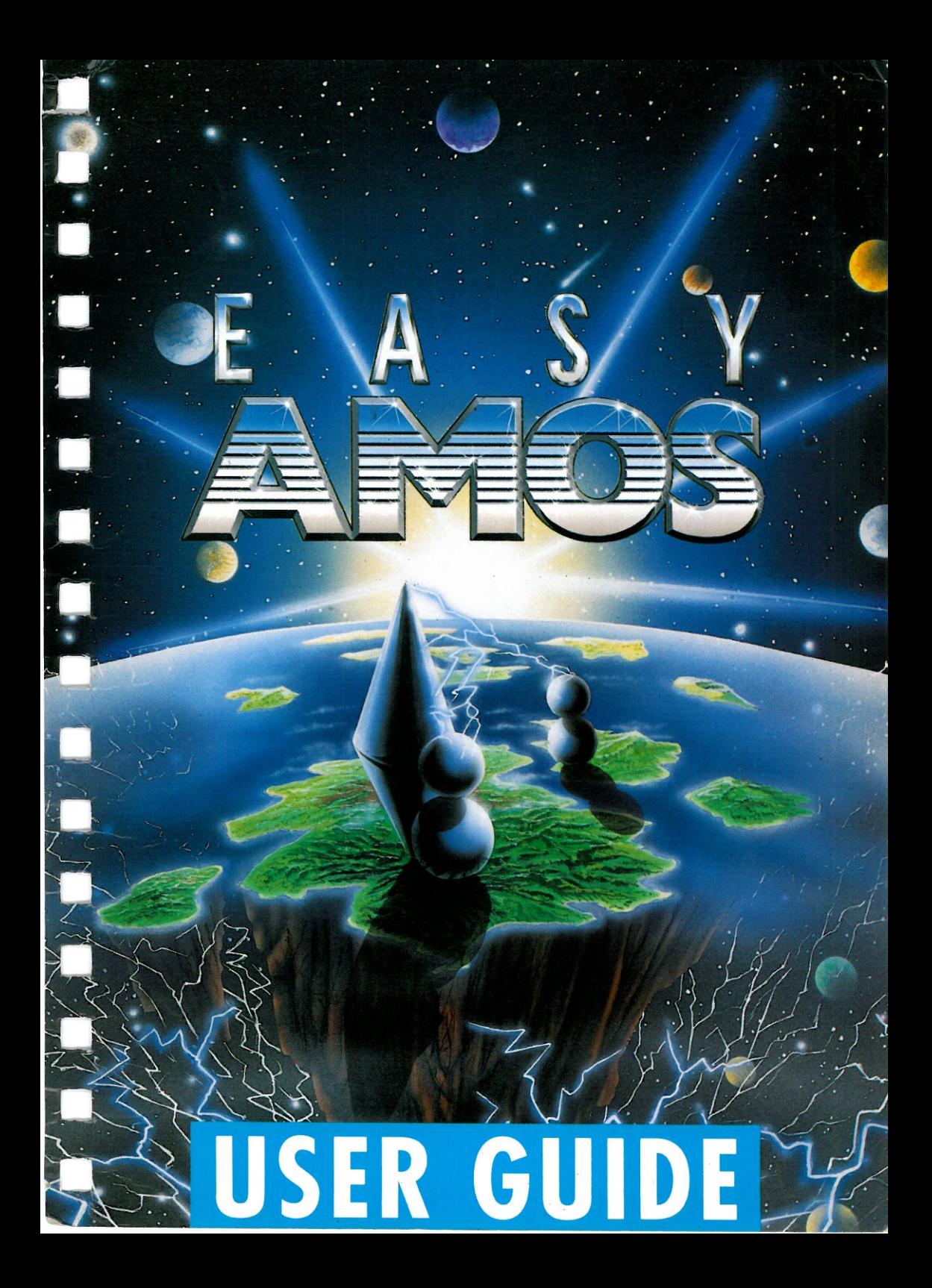

Follow the instructions in Chapter 1 then write your Easy AMOS Registration Number in this box when it appears on your screen. Thank you.

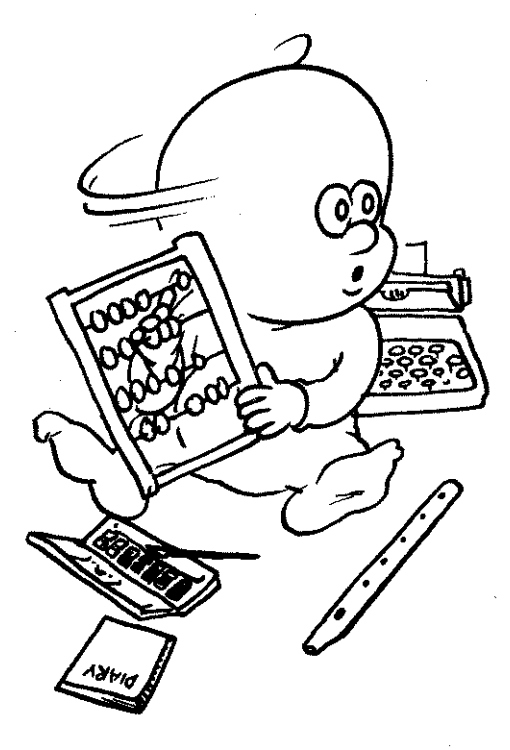

DO NOT ATIEMPT TO BACK UP YOUR EASY AMOS MASTER DISCS!

READ CHAPTER 1 FIRST.

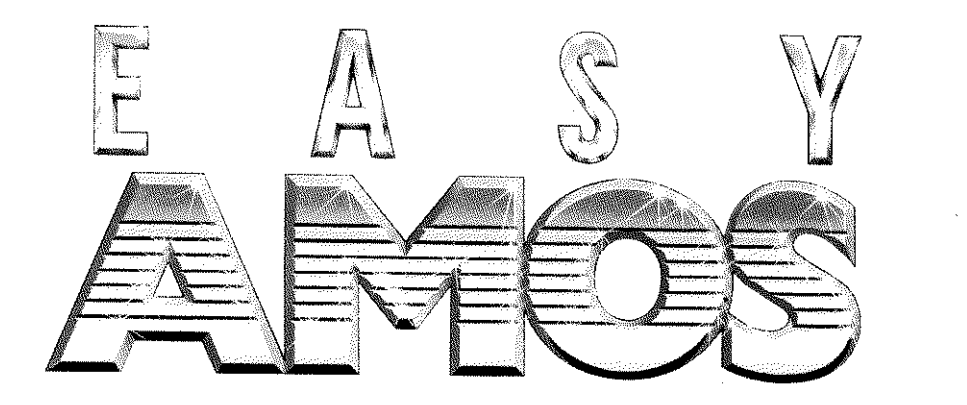

# by Franyois Lionet

© Europress Software Ltd. 1992

Software design and programming Manuals design and author Manual layout and typesetting Manual illustrations

François Lionet Mel Croucher Kate Cameron-Daum Robin Evans

No material may be reproduced in whole or part without written permission from Europress Software. While every care has been taken to ensure this product is correct, the Publishers will not be held legally responsible for any errors or omissions in the Manual or software.

ISBN# 9 7818 720 84527

e*urOPRESS*   $O.F. T.W.A. R. E$ 

Europress Software, Europa House, Adlington Park, Macclesfield, Cheshire, SK10 4NP.

which developed  $\bar{z}$ 

 $\bar{\gamma}$ 

 $\hat{\boldsymbol{\beta}}$ 

'AlIo! 'AlIo! Reading this book and using this software can change your life, like computers changed mine! Before computers, I was learning the life of a vet, how to inject vaccine and clean cow's foot. Then I did a big mistake, I bought me some old fashion computer. It was fantastic. My programming passion grew. By the time I graduate, I did not practice as vet at all! And here I am, comfortably sat with my keyboard, writing an intro for Easy AMOS!

So, I warn you, my friend, you may discover a passion for programming lying inside you, and this passion has a lot more chance to grow with a computer like Amiga and a program like Easy AMOS. What you have in your hand is the result of ten years learning. Ten years spent with ugly technical manuals, ugly tools, ugly syntax, ugly programming. But now I have put in this product all I wish I had before. With Easy AMOS, I expect you to become a programmer in a few weeks. Truly. Easy AMOS is more than a learning tool. It is a full language with 350 commands, full help features, examples, programs, musics, graphics, datas. We have crammed in your discs hundreds of hours of entertainment.

So stop reading all this intro. Easy AMOS is your entry ticket to the private club of programmers. Hope to seeyournameina commercial game very soon.

François Lionet Easy AMOS programmer

**Free Asset** 

This Guide Book is the one I needed when I began programming, back in 1966. I could have let Easy AMOS lead me by the hand for a bitofinstantsatisfaction. I could have flicked through the Glossary and begun to understand what all the jargon meant. But in those days computer manuals were less friendly than rat poison and not as effective. If you think I've devoted too much space in this book on the needs of absolute beginners and indulging in cartoons, you're probably right. Enjoy it anyway, because I reckon Easy AMOS is a wonderful system. If only it had been around when I was you.,

Mel Croucher Easy AMOS book author I cut my computing teeth in 1982 at the age of 22, on an Atari 400. There was very little entertainment software then, so I spent a lot of time trying to program. The manuals and books I bought weren't very good, but I kept atit and found programming an absolute thrill. I got a genuine kick out of writing games and practical programs over the following year or two, and my hobby introduced me to many new friends.

The Easy AMOS team members have brought together their combined experiences to produce the ideal package which would have excited, stimulated and encouraged them to learn to program. I am sure you will get a lot out of Easy AMOS. You will have a lot of fun and feel a tremendous sense of achievement as you work your way through this manual. Take it at your own pace and I can guarantee that you will amaze yourself! Happy programming.

Chris Payne,

Managing Director. Europress Software

I spent most of my teens learning to program on an antique 48K Atari-400. Countless hours were spent trying to harness my computer's power, but only short snippets from magazines and highly technical manuals were available to me. Perseverance paid off, and after years of studying and lots of head scratching I managed to master the beast. This taught me a great deal, but it would have been a much easier journey if a detailed manual had been available to explain everything. So knowing how difficult it can be to learn such concepts, please believe me when I tell you you've got it easy! The Amiga 500 may be the most powerful home computer to date, but all the hassle of controlling it is handled by Easy AMOS.

Take your time over learning Easy AMOS. Some concepts will take longer to understand than others, but eventually all the pieces will fit into place and you will become a competent programmer. Who knows, you may be the next François for Europress!

Richard Vanner Projects Manager. Europress SOftware

Before testing Easy AMOS, I had only ever used my Amiga for playing games. I was a total beginner when it came to programming and an ideal candidate to be a guinea pig. I was told that the package would live up to its name and be easy. Not only was it easy and completely painless, it was also FUN! If I can understand Easy AMOS I'm sure that anyone can! As I was testing the Chapters out of order I tried to make sure that each stood on its own, but if you do find yourself struggling over a particular Chapter don't worry, you can always go on to other Chapters and come back to it later. Whatever you do, make sure you try the "Sound" Chapter: it was amazing when I found out that my computer could talk to me! And even more amazing when I reached the end. I felt I understood how to program! There can never have been an easier way to learn. I hope you enjoy using Easy AMOS as much as I enjoyed testing it.

Ian McFegan

:ompany Accountant, Europress Software

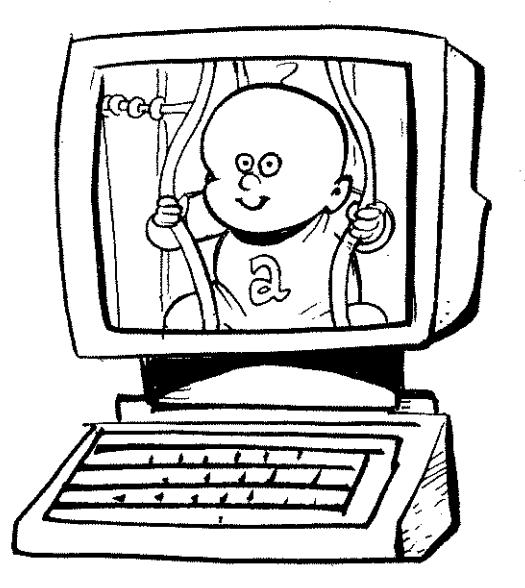

*"Contents are rich, and rich enough."* 

(William Shakespeare, 1604)

## Contents Contents

### 1: INTRODUCTION 1 6: TEXT 79 hello 2 the character set 80<br>
computer programs 3 using text 83 **computer programs**  $\begin{array}{ccc} 3 & \text{using text} \\ \text{care of discs} & 3 & \text{text coordinates} \end{array}$  83 **care of discs** 84<br> **bow to install Easy AMOS** 4 **moving text**<br>
85<br>
85 how to install Easy AMOS 4 moving text 85 **let's go!** 14 **the text cursor** 87 your first program 16 **text style** 90 2: FIRST STEPS 19<br>keywords 23 **keywords** 23 7: WORKING WITH THE saving a program 26 **EYBOARD** 95<br>deleting a program 27 moving the text cursor 96 loading a program 29 **setting tabs** 97 **the file selector**  $\frac{30}{32}$  **checking for a keypress**  $\frac{97}{32}$  **the Easy AMOS Typing Tutor**  $\frac{100}{32}$ **the edit screen 100**<br>direct mode **34** the Easy AMOS Typing Tutor 100<br>101 3: UP AND RUNNING 37 8: GRAPHICS 103<br>the Easy AMOS Help System 38 graphic coordinates 104 the Easy AMOS Help System 38 **graphic coordinates** 104 **separating commands** 40 **drawing lines** 105 the Default Menu 42 colour 110<br>the System Menu 42 filled shapes 114 **the System Menu 114**<br> **the Search Menu 114**<br> **42 flashing 120** the Search Menu 42 flashing 120<br>
the Blocks Menu 44 rainbows 121 the Blocks Menu 44 **rainbows** 121 4: THE BARE BONES 47 **strings 48 9: BOBS** 127 **variables 49 the main menu 131 arrays 131 arrays 135 arrays arrays 135 disc operations 135**<br>**functions 137**  $5: LOGIC$   $59$  hot spots  $141$ labels 60 palette colours 142 loops 66 **screen resolutions** 144 conditional loops 67 **animation** 145 **numbered loops** 68 **drawing tools** 148 steps 69 using Bobs 153 **subroutines** 69 **conditional jumps** 71 10: UNDERSTANDING **procedures 167 procedures 167 nesting** 77 **the default screen** 169

**fonts** 91 27 moving the text cursor 96<br>29 setting tabs 97 **direct mode** 34 **keyboard short-cuts** 101 **Rem 41** drawing shapes 108<br>**Rem statements** 110 **graphical text** 125 *functions* **54 <b>bank** operations **137** the grabber 139 **defining screens** 169

**IFF screens** 171

# Contents Contents

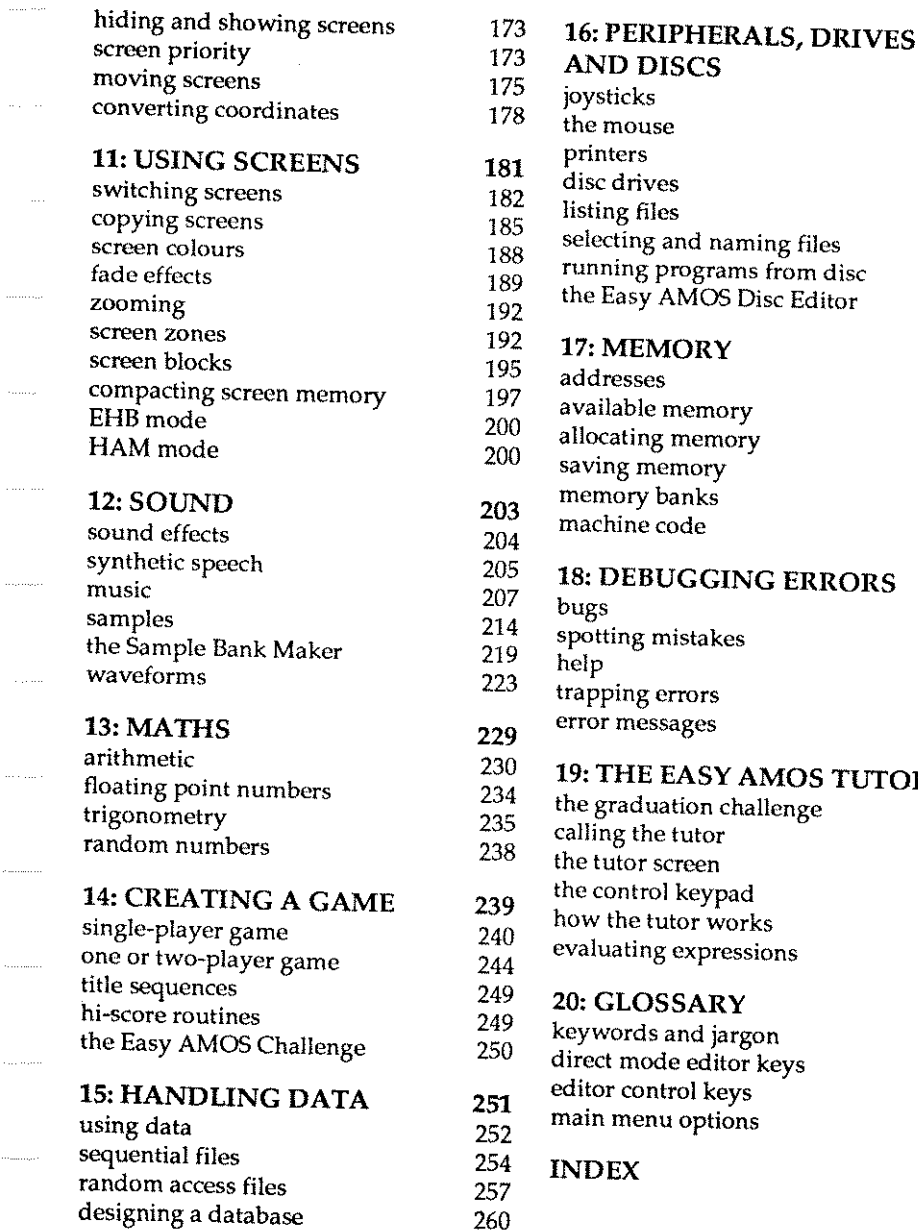

l,

للدين

. . . . . . . . .

. . . . . . . . . . .

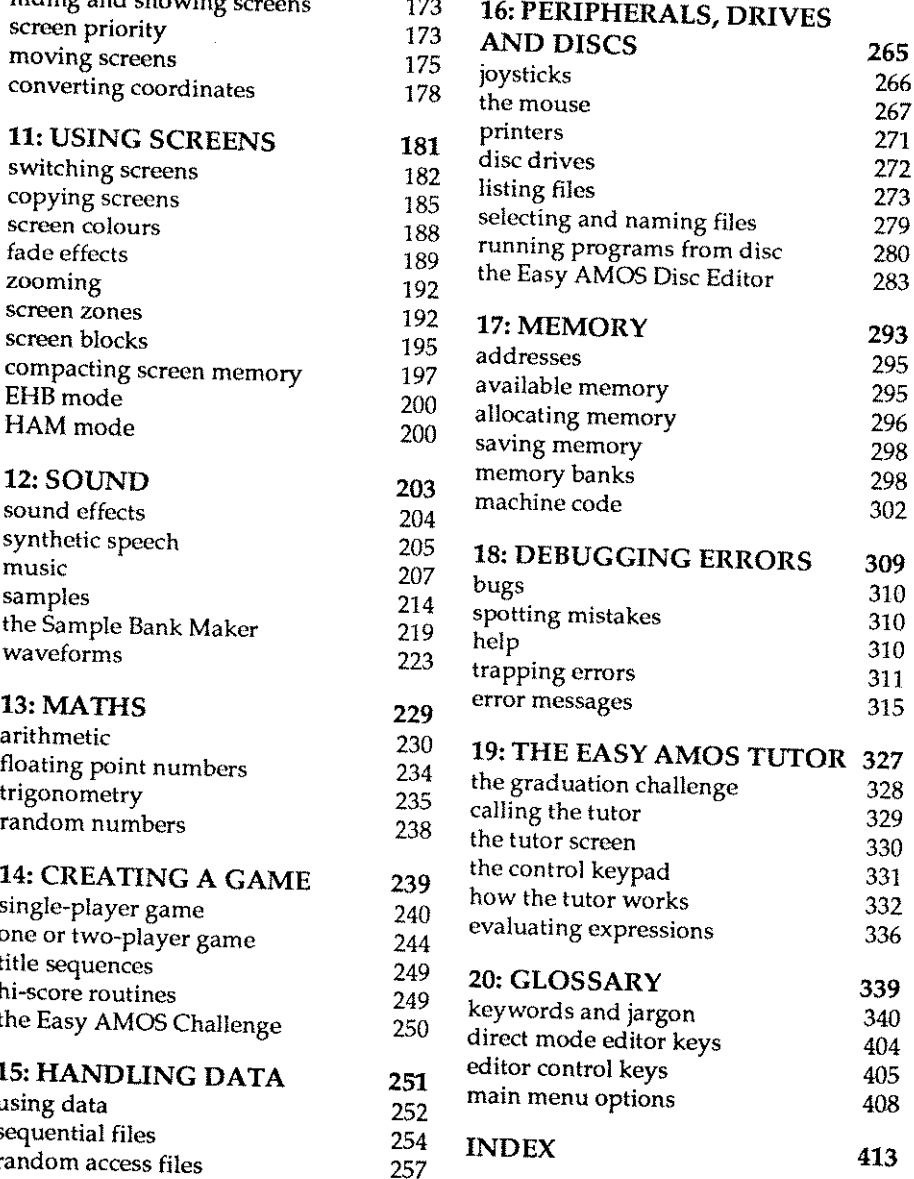

vii

Ï

 $\label{eq:1} \begin{array}{ll} \hspace{-0.2cm} \textcolor{blue}{\begin{array}{l} \textcolor{blue}{\textbf{r}^2} \textcolor{blue}{\textbf{r}^2} \textcolor{blue}{\textbf{r}^2} \textcolor{blue}{\textbf{r}^2} \textcolor{blue}{\textbf{r}^2} \textcolor{blue}{\textbf{r}^2} \textcolor{blue}{\textbf{r}^2} \textcolor{blue}{\textbf{r}^2} \textcolor{blue}{\textbf{r}^2} \textcolor{blue}{\textbf{r}^2} \textcolor{blue}{\textbf{r}^2} \textcolor{blue}{\textbf{r}^2} \textcolor{$ 

xeroeedda<br>.

 $\label{eq:2.1} \frac{1}{\sqrt{2}}\int_{\mathbb{R}^3} \frac{1}{\sqrt{2}}\left(\frac{1}{\sqrt{2}}\right)^2\frac{1}{\sqrt{2}}\left(\frac{1}{\sqrt{2}}\right)^2\frac{1}{\sqrt{2}}\left(\frac{1}{\sqrt{2}}\right)^2\frac{1}{\sqrt{2}}\left(\frac{1}{\sqrt{2}}\right)^2.$  $\label{eq:2.1} \mathcal{L}(\mathcal{L}^{\text{max}}_{\text{max}}(\mathcal{L}^{\text{max}}_{\text{max}}), \mathcal{L}^{\text{max}}_{\text{max}})$ 

 $\label{eq:2.1} \mathcal{L}(\mathcal{L}(\mathcal{L})) = \mathcal{L}(\mathcal{L}(\mathcal{L})) = \mathcal{L}(\mathcal{L}(\mathcal{L})) = \mathcal{L}(\mathcal{L}(\mathcal{L}))$  $\mathcal{A}^{\text{max}}_{\text{max}}$ 

 $\mathcal{L}(\mathcal{L}(\mathcal{L}))$  and  $\mathcal{L}(\mathcal{L}(\mathcal{L}))$  . The contribution of the contribution of  $\mathcal{L}(\mathcal{L})$ 

i<br>Sanada<br>Sanada

**Chapter 1 INTRODUCTION** 

- $\square$  hello
- $\Box$  computer programs
- $\square$  care of discs
- $\square$  how to install Easy AMOS
- $\Box$  let's go!
- $\square$  your first program

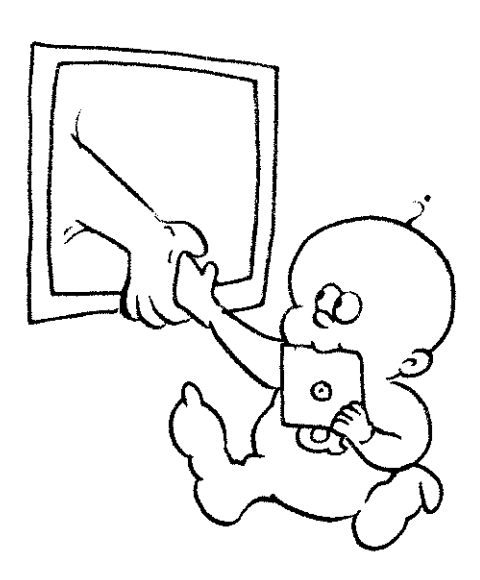

*"The words of Amos; proclaim free-will and publish!"*  (Old Testament, Amos 4.5)

### **HELLO**

Hello. By the time you finish this book, you will have become an accomplished computer programmer. In fact, before you finish this Chapter you'll be a programmer of some sort! You are going to make your Amiga obey all of your desires and fancies and perform incredible tasks. You are going to create original entertainment and produce useful programs. And best of all, we reckon that you'll enjoy it.

To tell the truth, computer programming is dead easy, but the Amiga has never been the friendliest machine to control. Programming the Amiga used to be plagued by mysterious processes and boring routines, but then something wonderful happened in the world of Amiga programming. We named it AMOS.

AMOS has already been used by tens of thousands of experts and beginners to create superb programs, and one day you may want to explore its wonders too. But now something even better has happened. Easy AMOS!

Easy AMOS is a special version of its big brother AMOS. It doesn't matter if you know a bit about programming already, and it doesn't matter if you are an absolute beginner. The only limit to what you can create with Easy AMOS is your own imagination, because Easy AMOS saves you the time and trouble of having to use out of date ways of programming. The hard work has already been done for you, and Easy AMOS is packed full of expert ideas and brilliant routines all ready to use, either by typing in simple instructions on your keyboard orby selecting from choices on your screen. So get ready for this step-by-step guide to the easiest and most enjoyable way of programming that your Amiga has been longing for.

PLEASE READ THIS CHAPTER BEFORE USING YOUR EASY AMOS DISCS. It will only take a few minutes, and you'll be glad you took this advice.

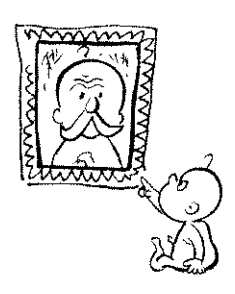

o

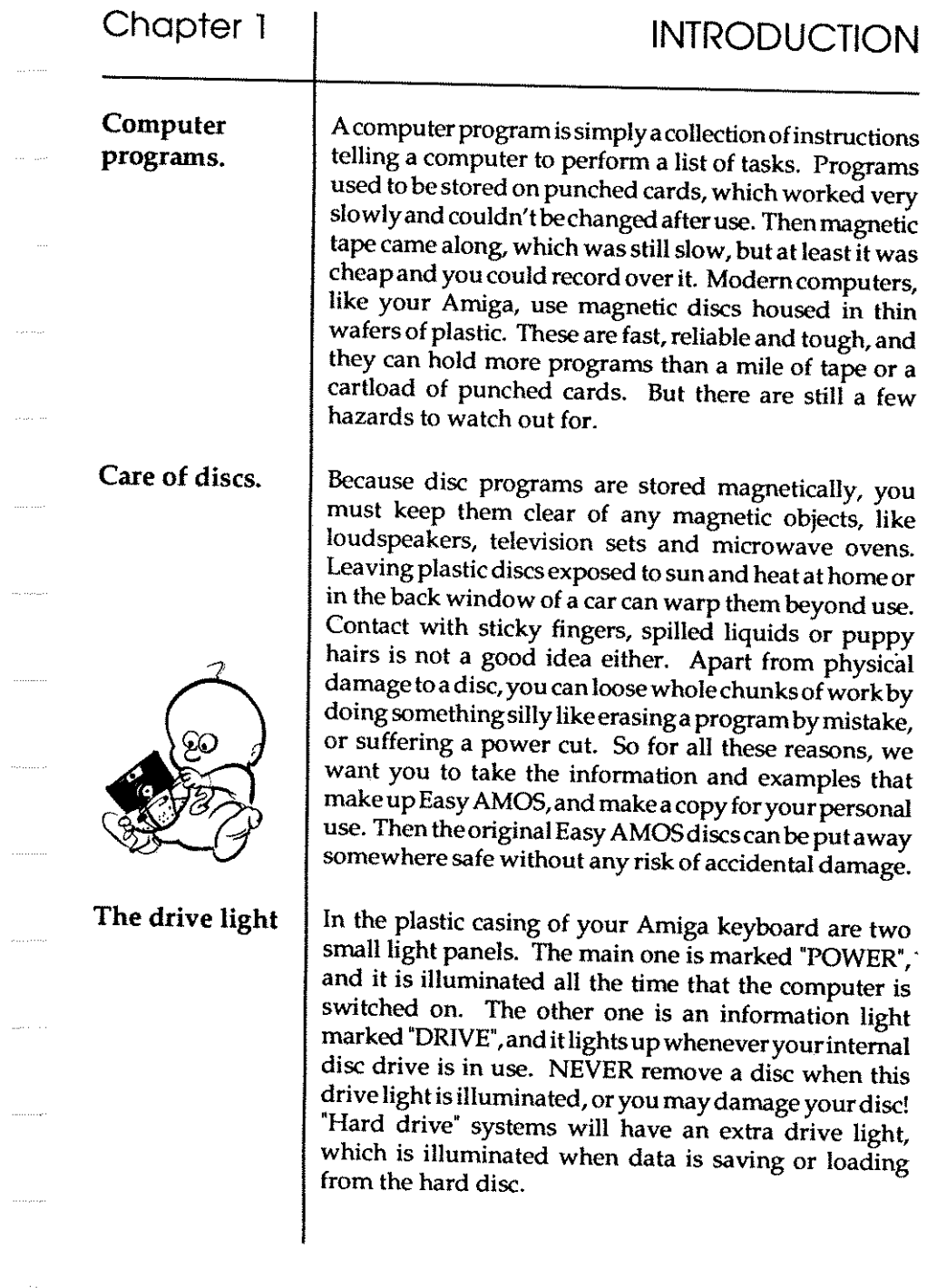

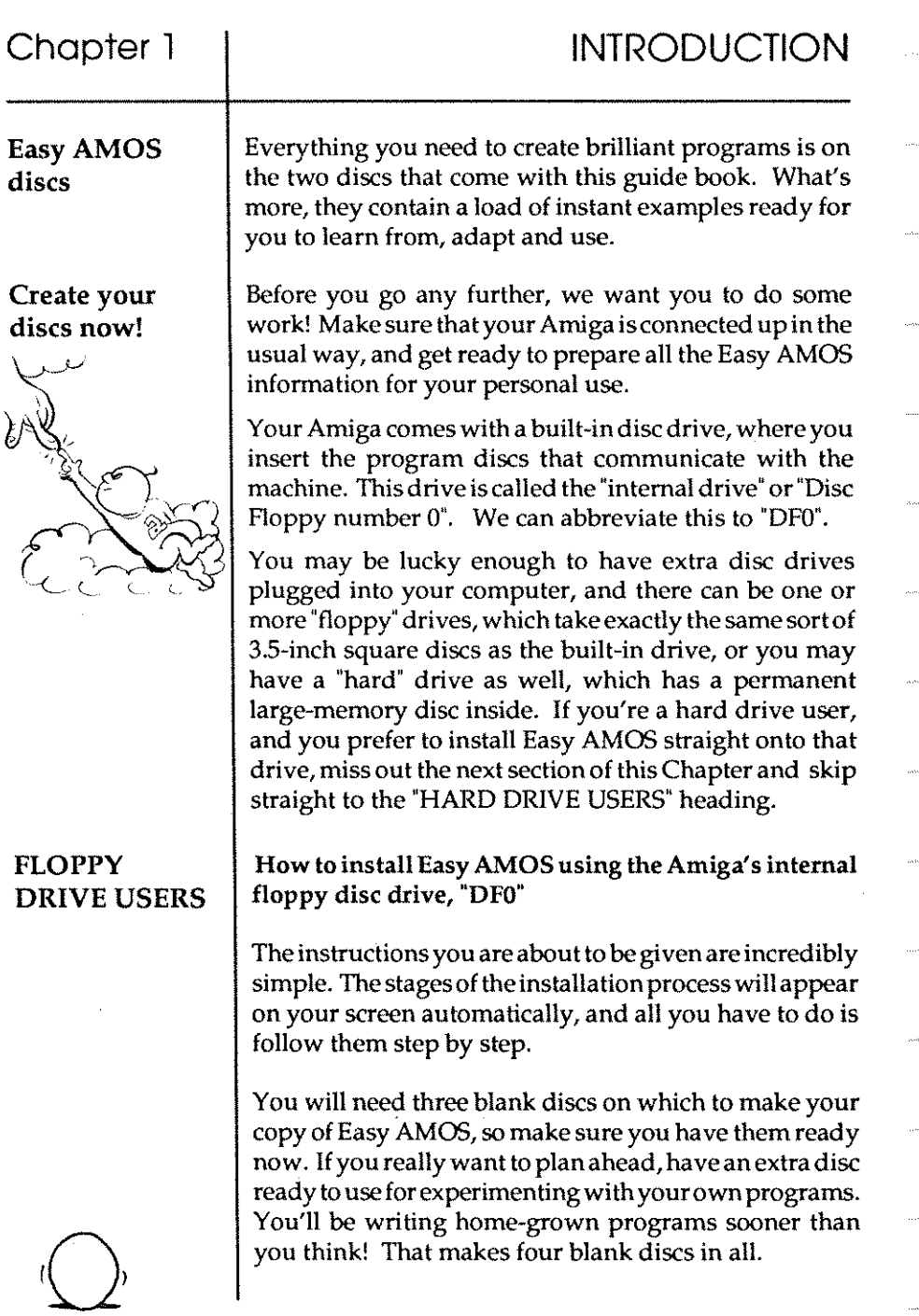

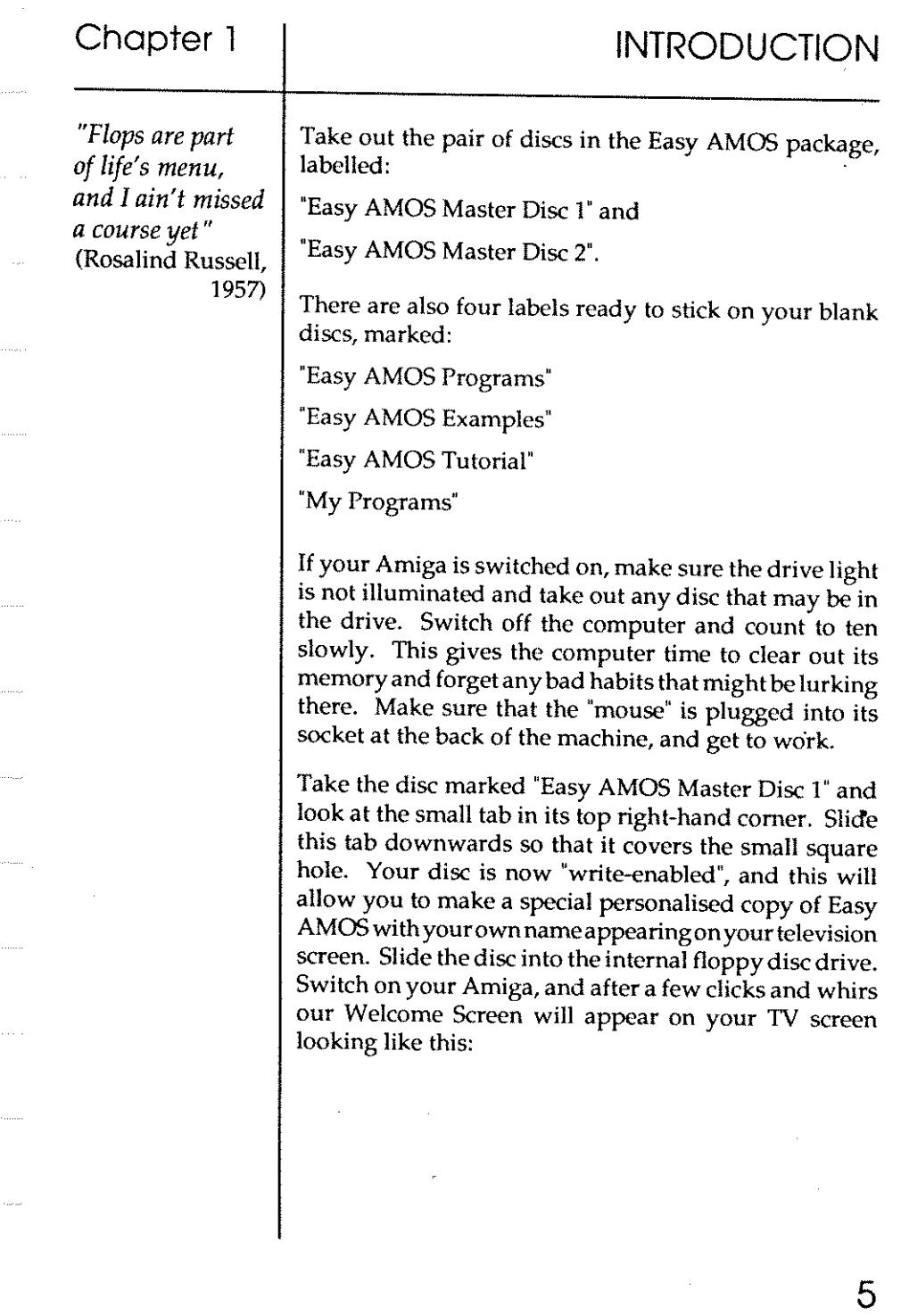

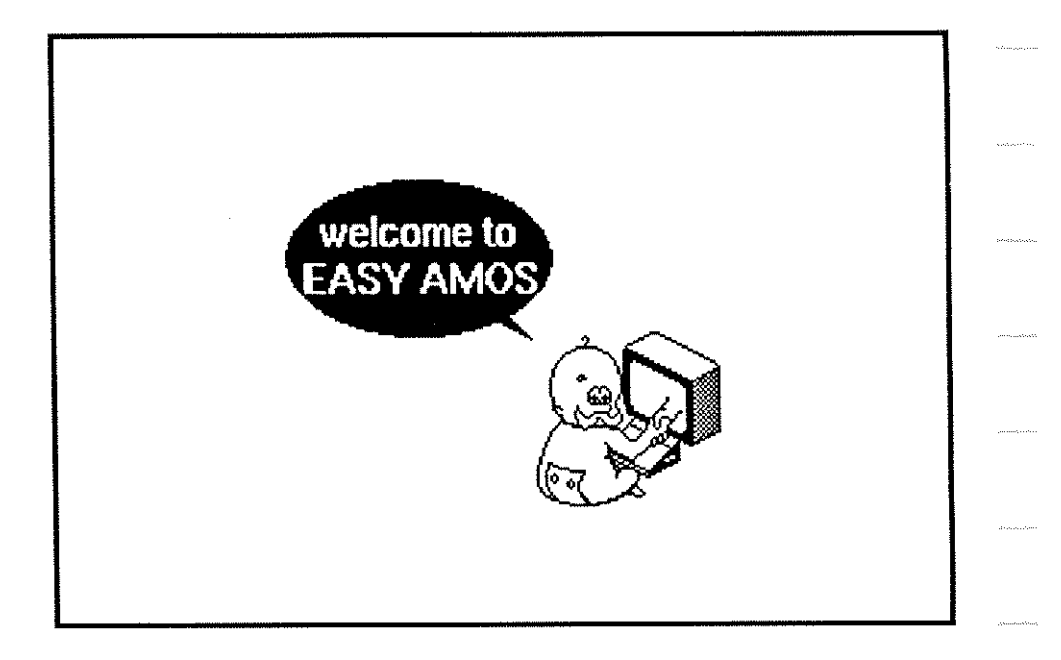

After ten seconds, or as soon as you press a mouse button or a keyboard key, a new screen will appear headed with these words:

**Easy AMOS Work Disc Creator** 

**Before proceeding, you need to select the nationality of your Amiga's keyboard.** 

Did you know that the Amiga has all sorts of different keyboard layouts, depending on the country where it is marketed? Easy AMOS does, and now he wants to know which nationality keyboard you are using, so he can talk with the right accent! Slide your mouse around

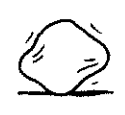

6

a bit, and identify the mouse pointer as it moves across the screen. Look at the selection of nationality panels on this screen page, and use the mouse to click on the one that suits your machine. For example, if you have an English Amiga, click on the [English] panel.

Now Easy AMOS is satisfied with his accent, he'd like to get to know you better and asks you to type in your name. Two name boxes are provided on your screen, one for your First name and one for your Surname. If you have remembered to "write-enable" your Master disc, type in your first name and press the large lefthanded arrow key (the [Return] key), then do the same for your surname. You have just "written" your name onto the disc electronically, and after a few seconds the next screen appears.

Your screen will now ask you to "write-protect" your Master discs, so make sure that the plastic tabs in the disc's top right-hand COrner are slid upwards so that you can see through the small square hole. This makes sure that you can't harm the information on your discs by mistake.

When you're happy that everything is in order, move the pointer over the [Ok] panel, and click a mouse button.

Your own unique Registration Number will appear on the screen, and we want you to copy this number onto your Registration card, onto your three Easy AMOS blank disc labels, and into the space provided at the front of this book. Do it now! Please.

Click on [Ok] and you'll be taken to a screen with three control panels, containing the words:

```
[Install on floppy) 
[Install on hard drive] 
[EXIT)
```
**Your Registration Number** 

Move the mouse pointer over the panel that says [INSTALL ON FLOPPY), and click one of the mouse buttons. This kicks off the automatic installation process and changes to a new screen with a reminder that you'll need three extra blank discs. When you've read the introduction words and you are happy to continue, move the mouse pointer over the little [Ok!] panel and click a mouse button to progress to the next screen page.

You have probably realised by now that all the instructions you need to install Easy AMOS are provided on your TV screen, but keep reading anyway, just to **make sure.** 

Easy AMOS should now be on screen with an offer you can't refuse, "Let me install your software."

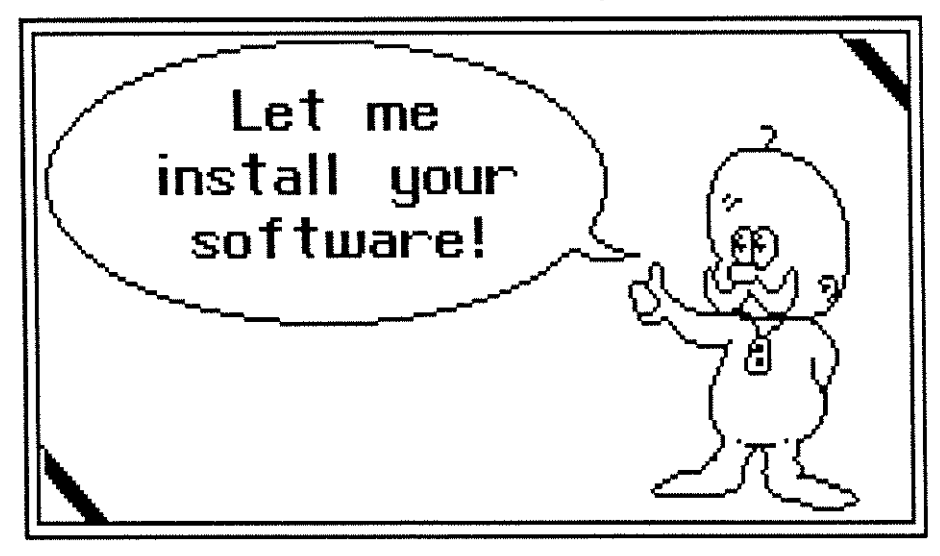

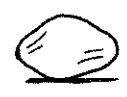

8

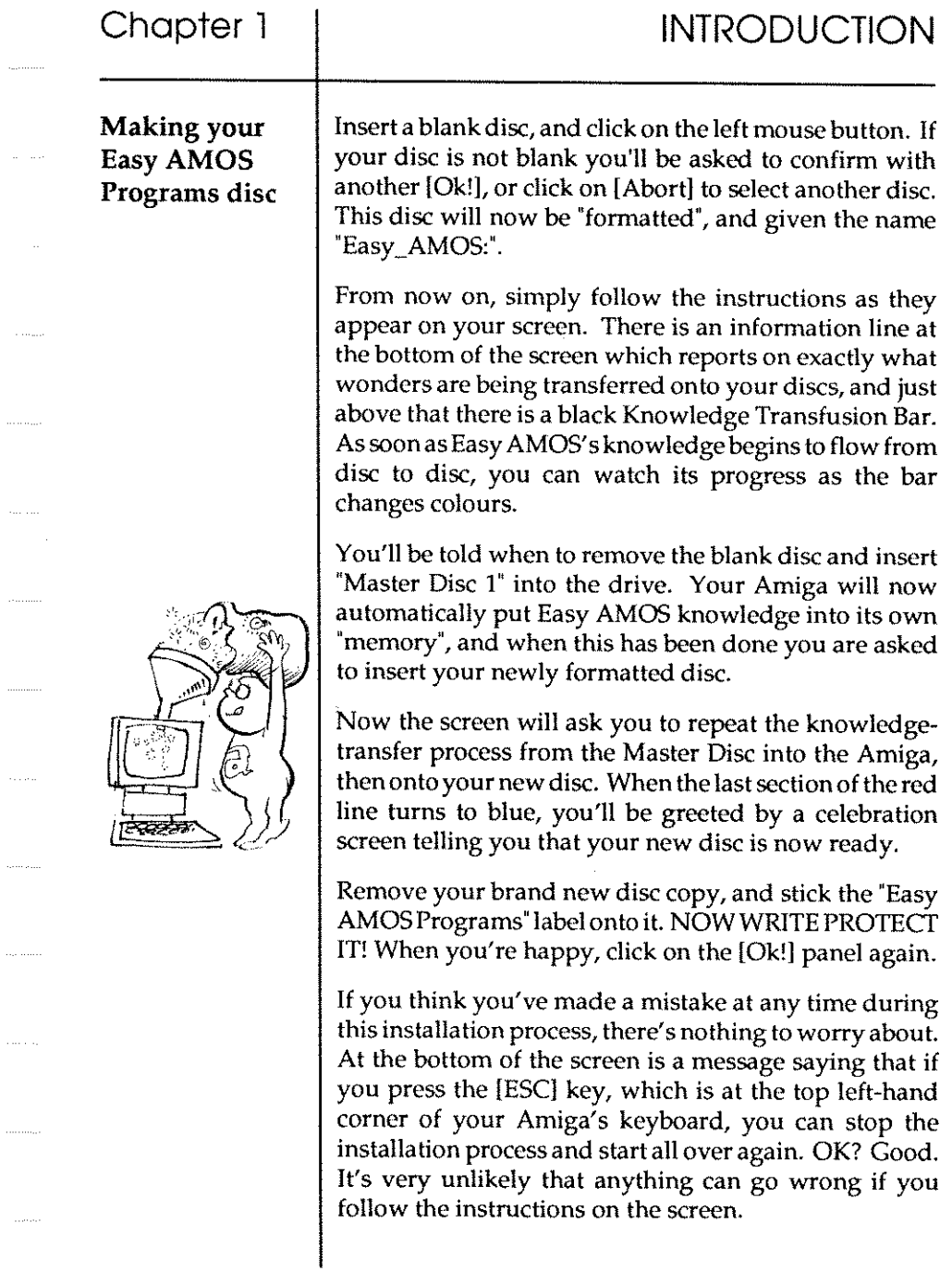

 $\sim 10^{-1}$ 

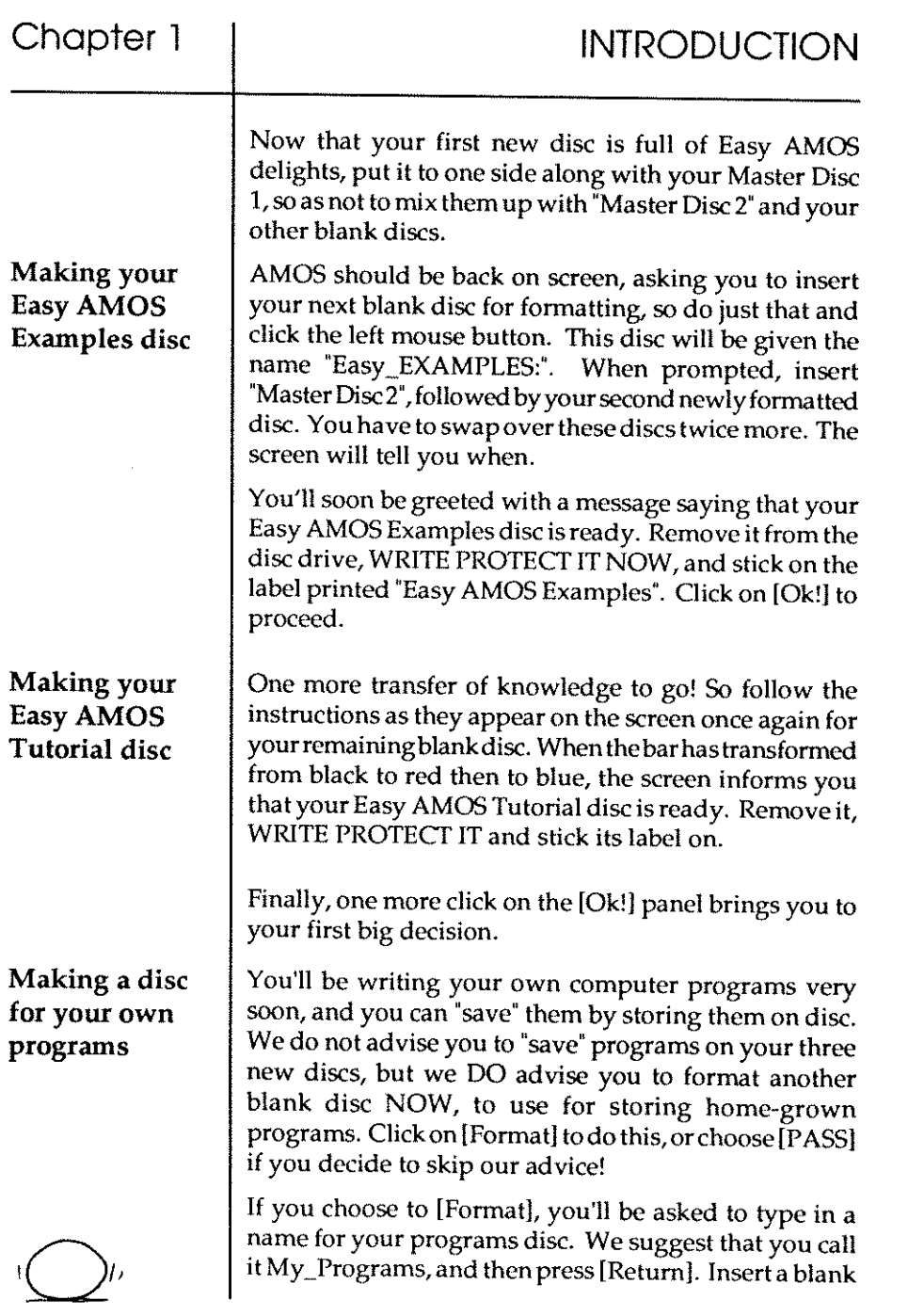

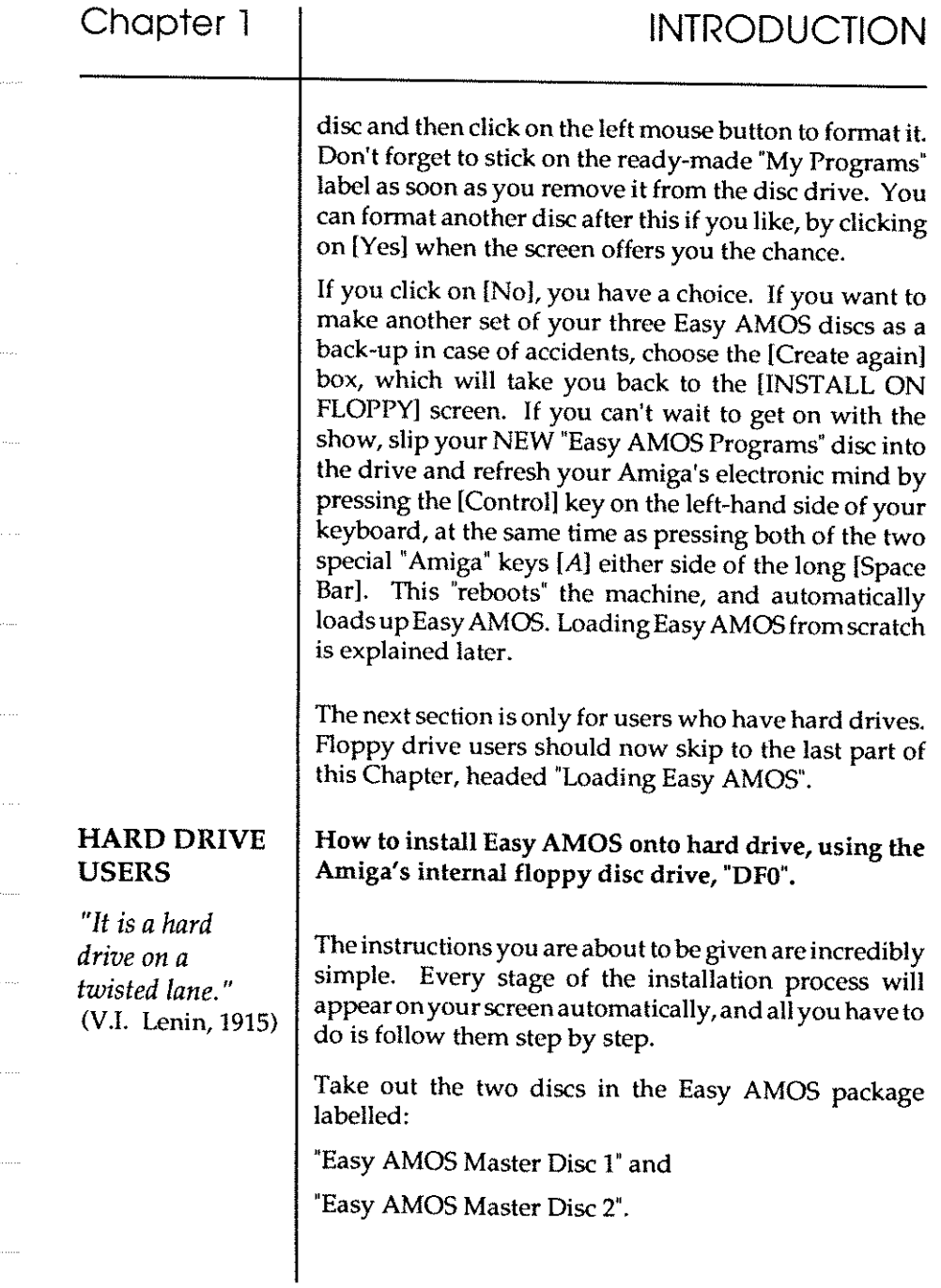

 $\cdots$ 

J.

 $\sim$ 

 $\ddotsc$ 

 $\sim$ 

 $\sim$ 

ļ,

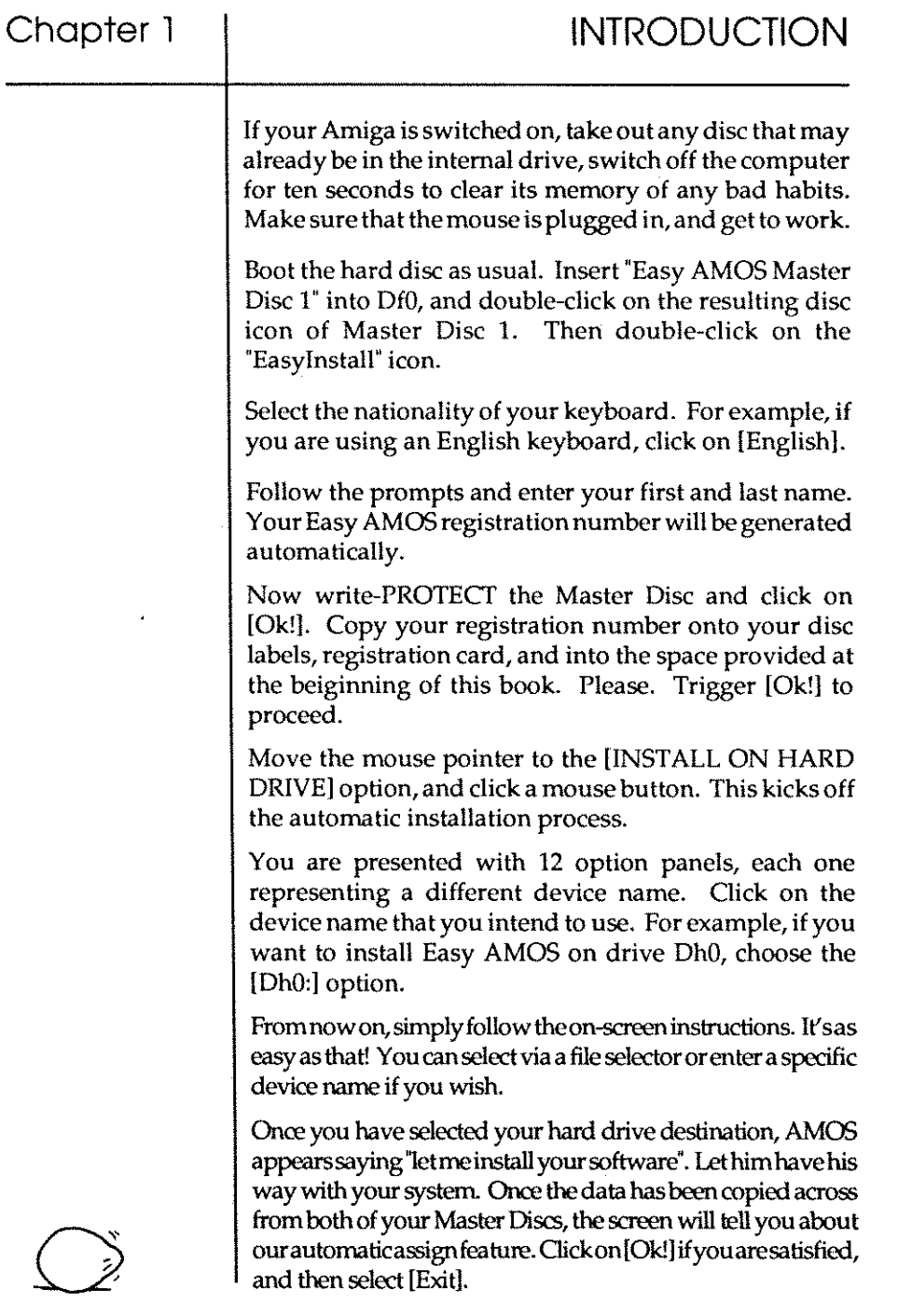

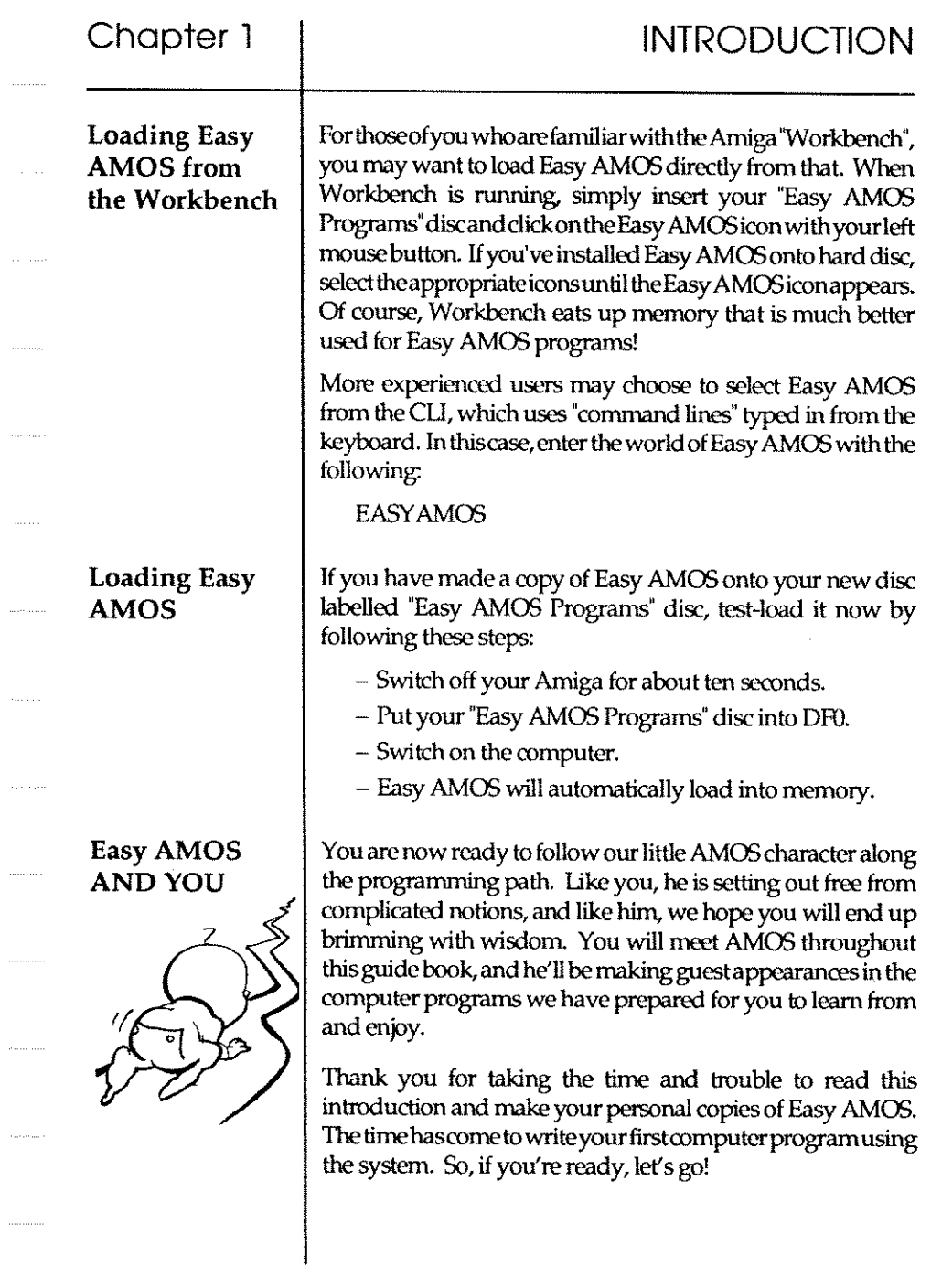

 $\cdots$ 

 $\frac{1}{2}$ 

 $\langle \ldots \rangle$ 

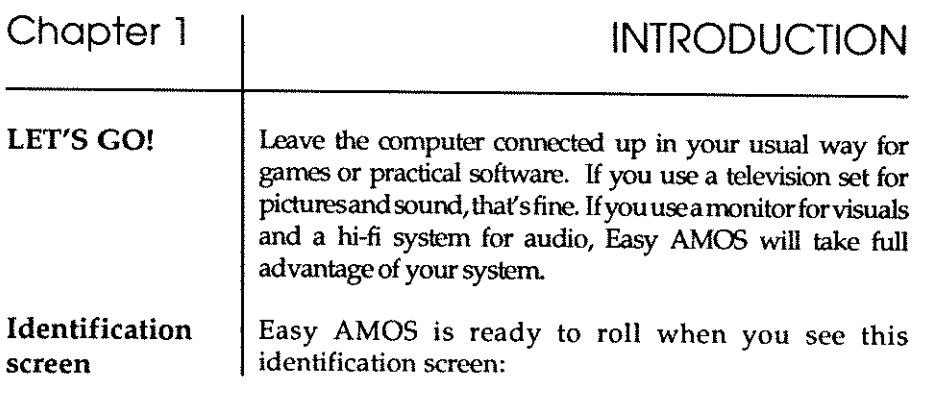

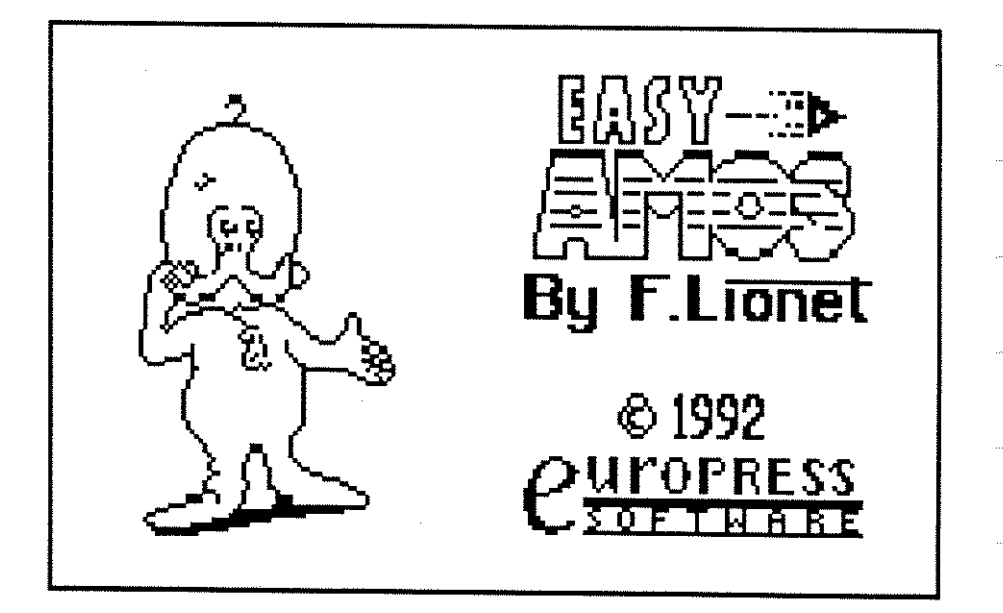

Easy AMOS is probably the friendliest system you'll ever come across, so you won't be at all surprised to be welcomed with your own name after a few seconds, before getting down to business!

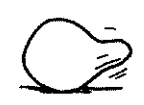

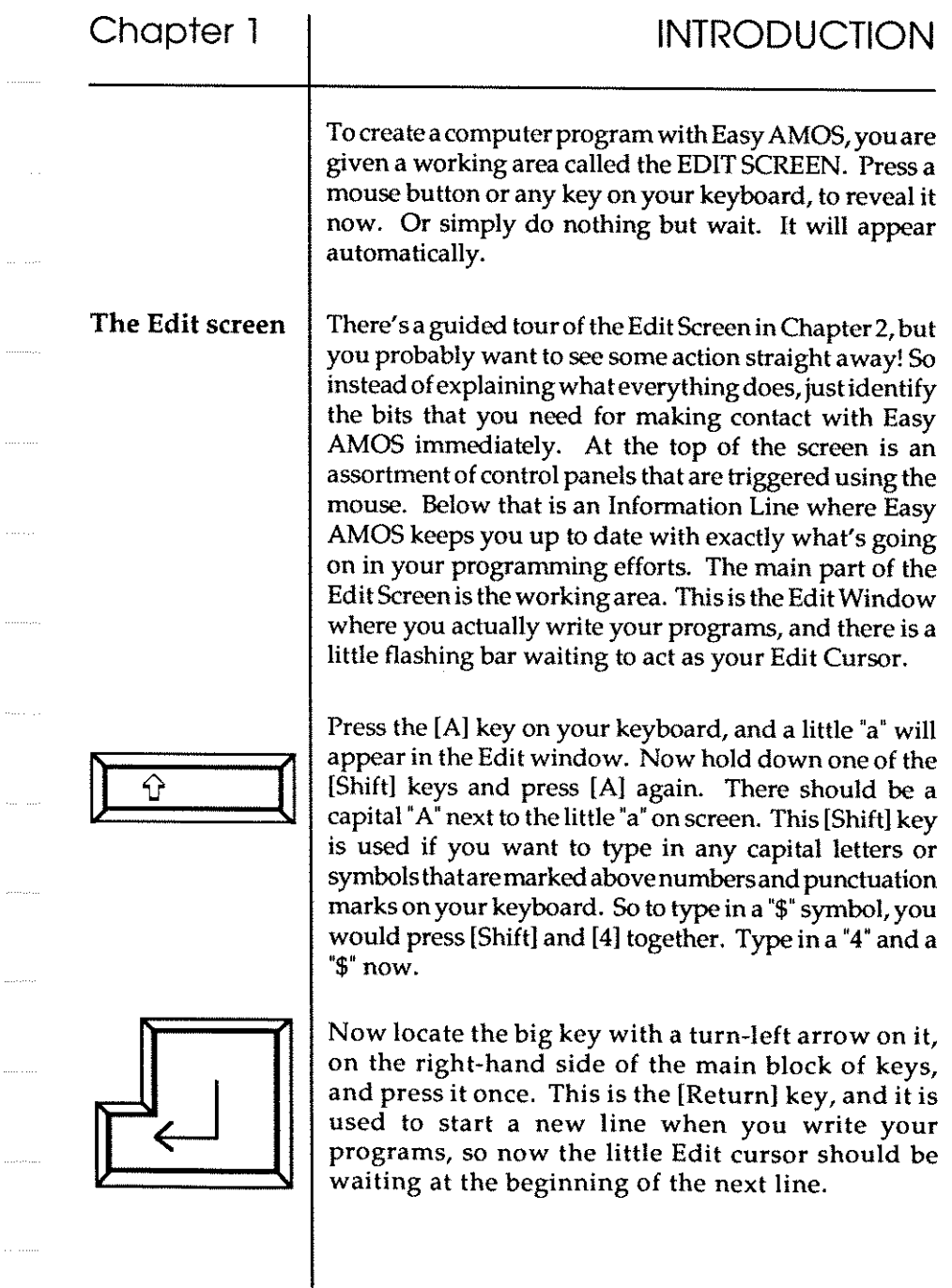

. . . . . . . . .

 $\hat{\pi}$ 

# Chapter 1 **INTRODUCTION**

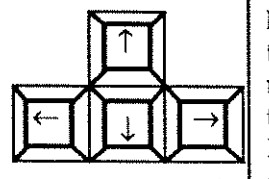

Trying to communicate with Easy AMOS by typing in "aA4\$" is just about as daft as it sounds, so now locate the [Delete] key marked by a left arrow, which is just above the large [Return] key. Press it as many times as you need to get rid of the characters you've typed on the Edit Screen, until the cursor is back home in the top-left corner of the Edit Window.

Next, locate the little cluster of four "cursor keys" that are marked with direction arrows, just to the right of your main keyboard. When you play with these, the movement is duplicated by the flashing Edit cursor as it moves around the Edit Window, and this is how you can move quickly if you want to change any of the characters that will make up your first Easy AMOS program.

So, if you're ready to begin, copy the following lines of program EXACTLY as they appear into the Edit Window. Don't worry if you make a mistake because Easy AMOS is ready and able to help Start typing now. Good luck.

Track Load "Easy Examples: Songs/mod. laugh", 6 Load "Easy Examples: Bobs/Drink Bobs.Abk" Flash Off Input "Tell me your name..."; NAME\$ IT\$~"Hello ." Print IT\$ Say IT\$+NAME\$+"." IT\$="Let's have some fun with Easy AMOS." Print IT\$ Say IT\$ Wait 100 Double Buffer Get Bob Palette

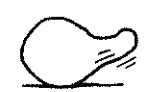

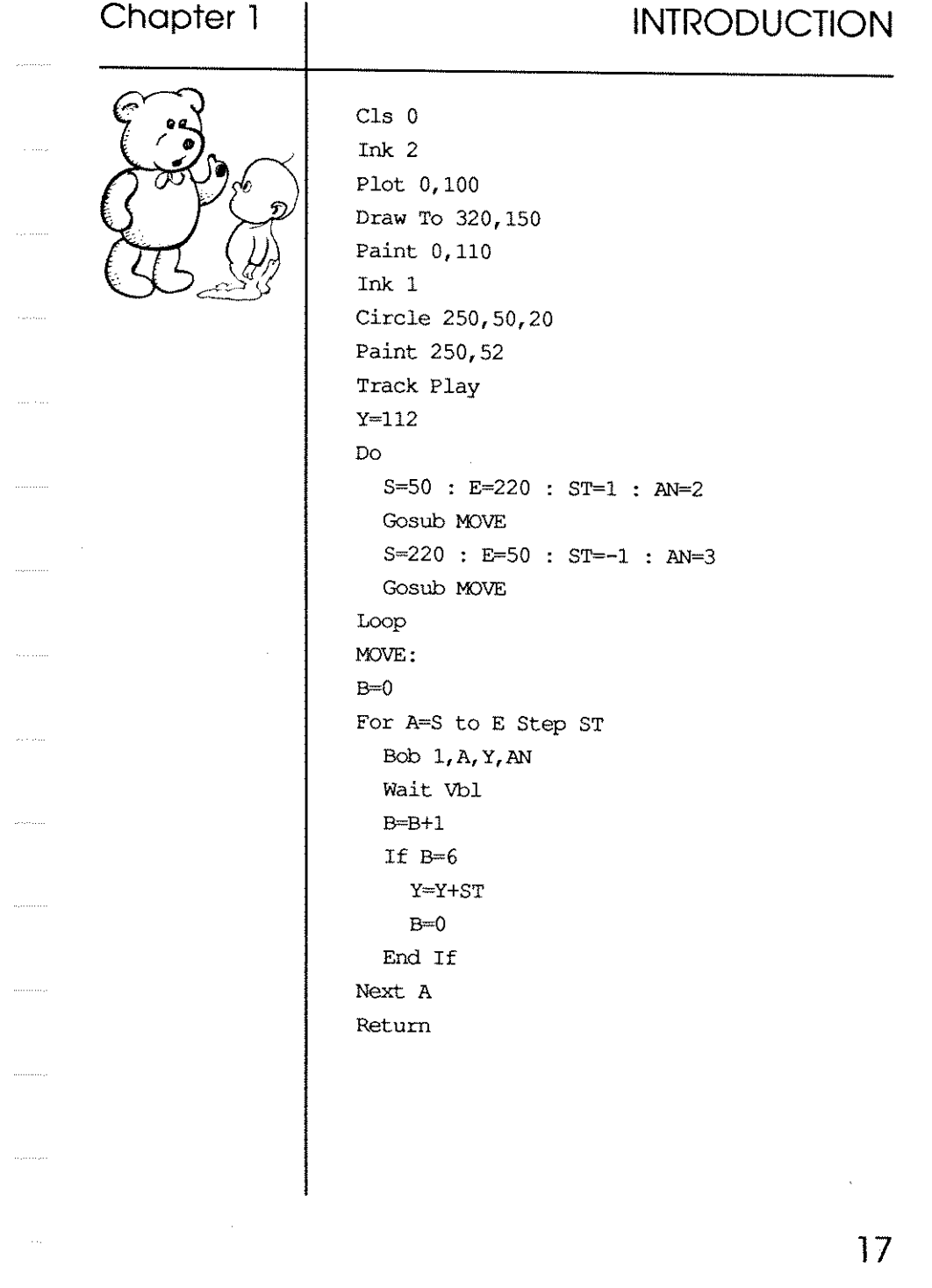

 $\hat{\mathcal{A}}$ 

 $\mathcal{L}_{\mathcal{A}}$ 

If you think every character in that program is now faithfully reproduced in the Edit window, move the mouse pointer up to the centre of the top line of little panels, and click on the one that says [Test] with your left mouse button.

Easy AMOS reads through your work instantly, and can spot any mistakes. If all is well, the magic words ''No errors" have just appeared in the information line, but the chances are you have put in the wrong character somewhere, or left something out. This is where Easy AMOS starts getting friendly, by displaying a little help message in the information line, as well as moving the flashing Edit cursor to the nearest point in your lines of program where it knows the mistake is lurking. So put any mistakes right until your [Test] delivers the ''No errors' message. Please insert your "Easy AMOS Examples" disc into the intemal drive.

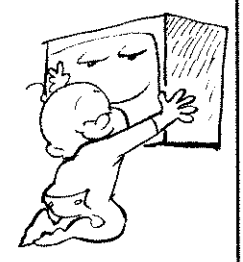

Now get ready to see and hear the results of your first effort. Move the mouse pointer to the box that says [Run], and click the left mouse button. When your Amiga asks you for your name, type it in and press the [Retum) key. And if you can do this with your first program, no wonder your Amiga thinks it will never be the same again.

You've already realised that writing programs with Easy AMOS is not only simple, it's fun. If some of those lines in your program seemed to make sense as you were typing them in, you are well on the way to being a programmer! Easy AMOS is a very sensible and very direct "language" that allows your Amiga to understand anything and everything you want to make it do.

Now [Run] your masterpiece again. In fact [Run] it as many times as you like. Just one more word before you move on to the next Chapter. Congratulations!

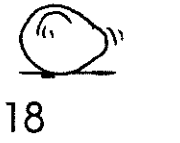

**Chapter 2 FIRST STEPS** 

- $\square$  the Easy AMOS discs
- $\square$  keywords
- $\square$  saving a program
- $\square$  deleting a program
- $\square$  loading a program
- $\square$  the file selector
	- $\Box$  the edit screen
- $\square$  direct mode

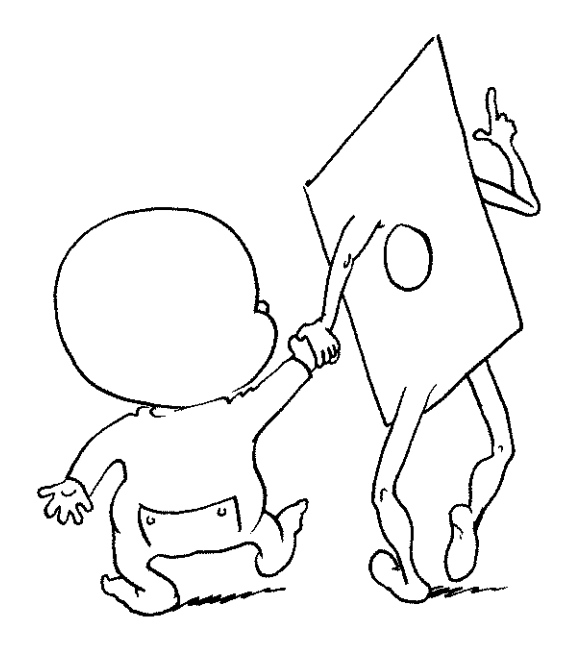

*"A journey of a thousand miles must begin with the first step."*  (Mao Tse-tung, 1947)

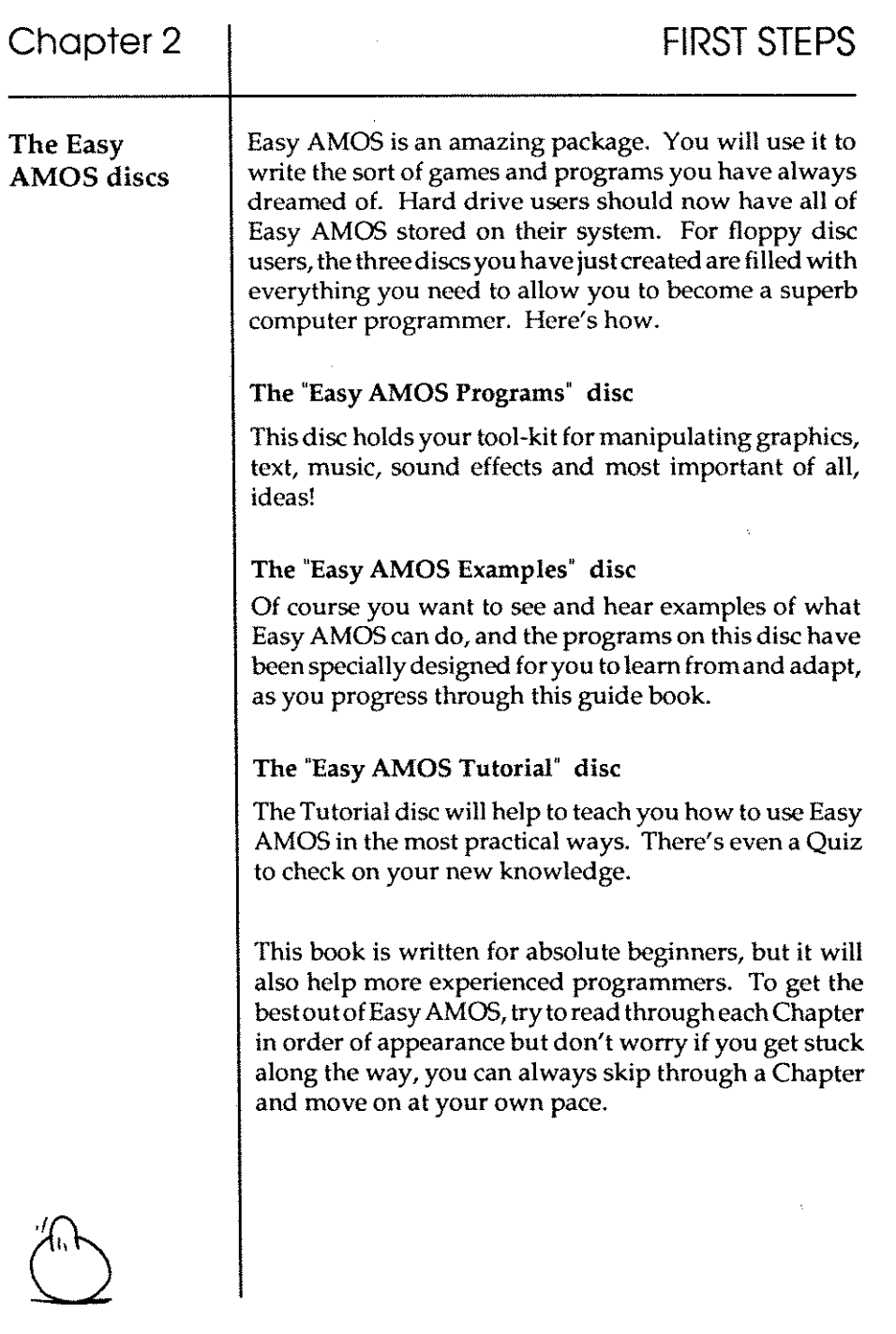

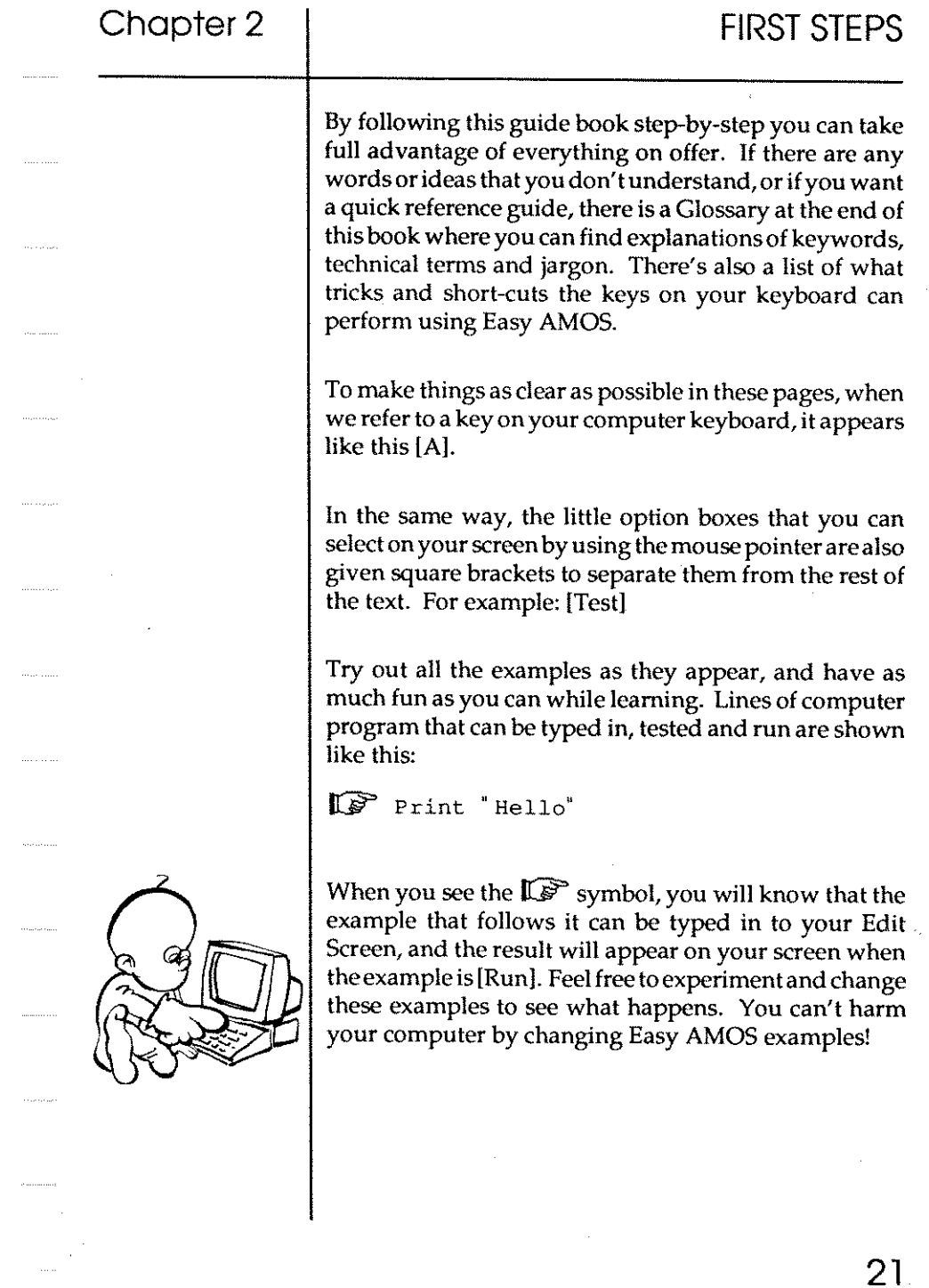

 $\mathcal{L}^{\text{max}}_{\text{max}}$ 

Now that's clear, let's get programming! Load Easy AMOS as explained in the last Chapter, or if you've already been experimenting and the machine is still switched on, leave your "Easy AMOS Programs" disc in the computer and reboot the machine by pressing the [Control] key at the same time as both of the [Amiga) keys. AMOS will soon appear to greet you.

Click a mouse button or press a key to display the Edit Screen, which looks like this:

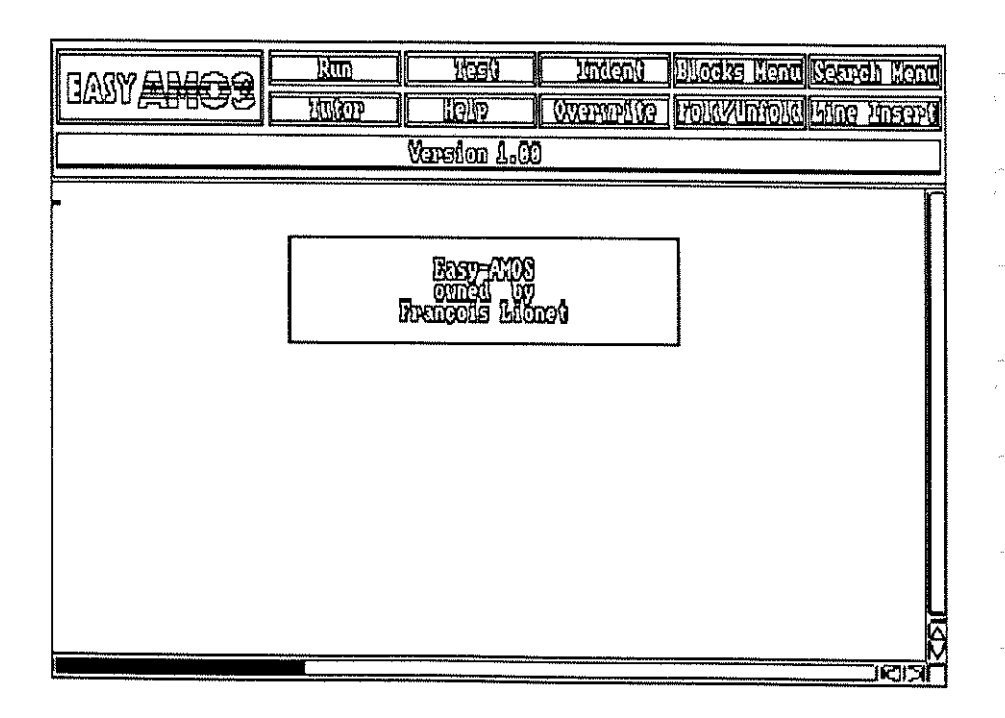

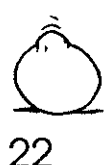

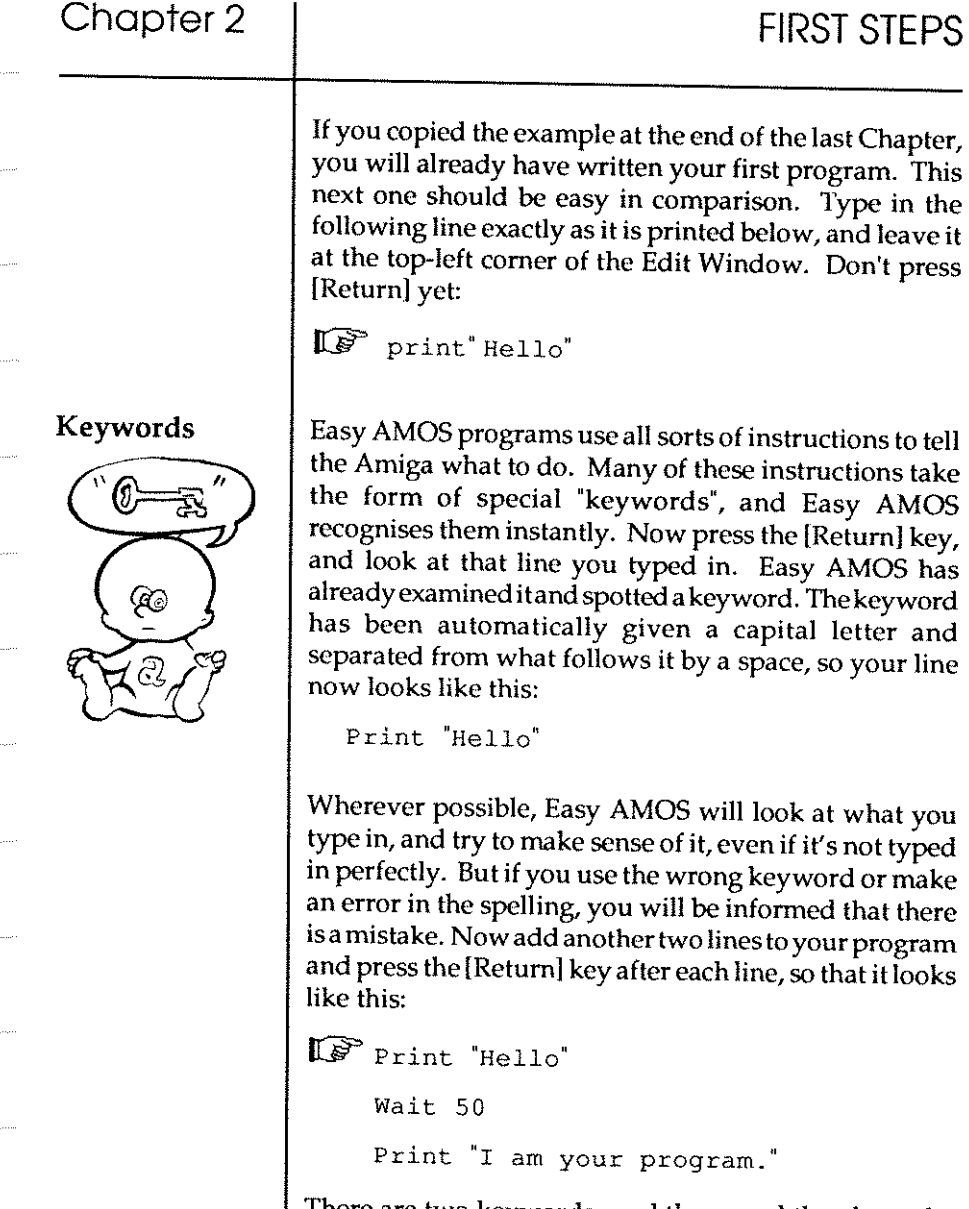

 $\sim$  . . . . .

There are two keywords used there, and they have the same sort of meaning as in normal English.

### PRINT

This is an instruction that tells the computer to print some information on the screen. In this case the information is a list of characters that make up words. You have put the words inside inverted commas to tell the computer what to print on screen.

### **WAIT**

This keyword is a command that tells the computer to stop the program and wait for as long as you want before moving on to the next instruction. The number that follows it is the number of 50ths of a second to wait, so in your example the program will wait for one second.

Now move your mouse pointer up to the [Run] option at the top of the screen, and click on the left mouse button to see the results of your work. As soon as you [Run] your program, the blue Edit Screen disappears and a new screen takes its place ready to display the current program. In the case of your example, the word "Hello" should appear on screen in the top left-hand corner, and after a one second wait, "1 am your program" appears below it.

When the program has been completed, Easy AMOS gives you a report which is automatically displayed outside of the working area, at the bottom of the screen. There should be a flashing message telling you at which line your program ended, and below that you are told how to get back to the editing process. If all is well, the following report is now sitting centrally at the bottom of your screen:

End of program at line 3 [ESCAPE] to direct mode, [Space] to editor

"They also serve *who only stand and wait."*  (Milton, 1655)

o 24

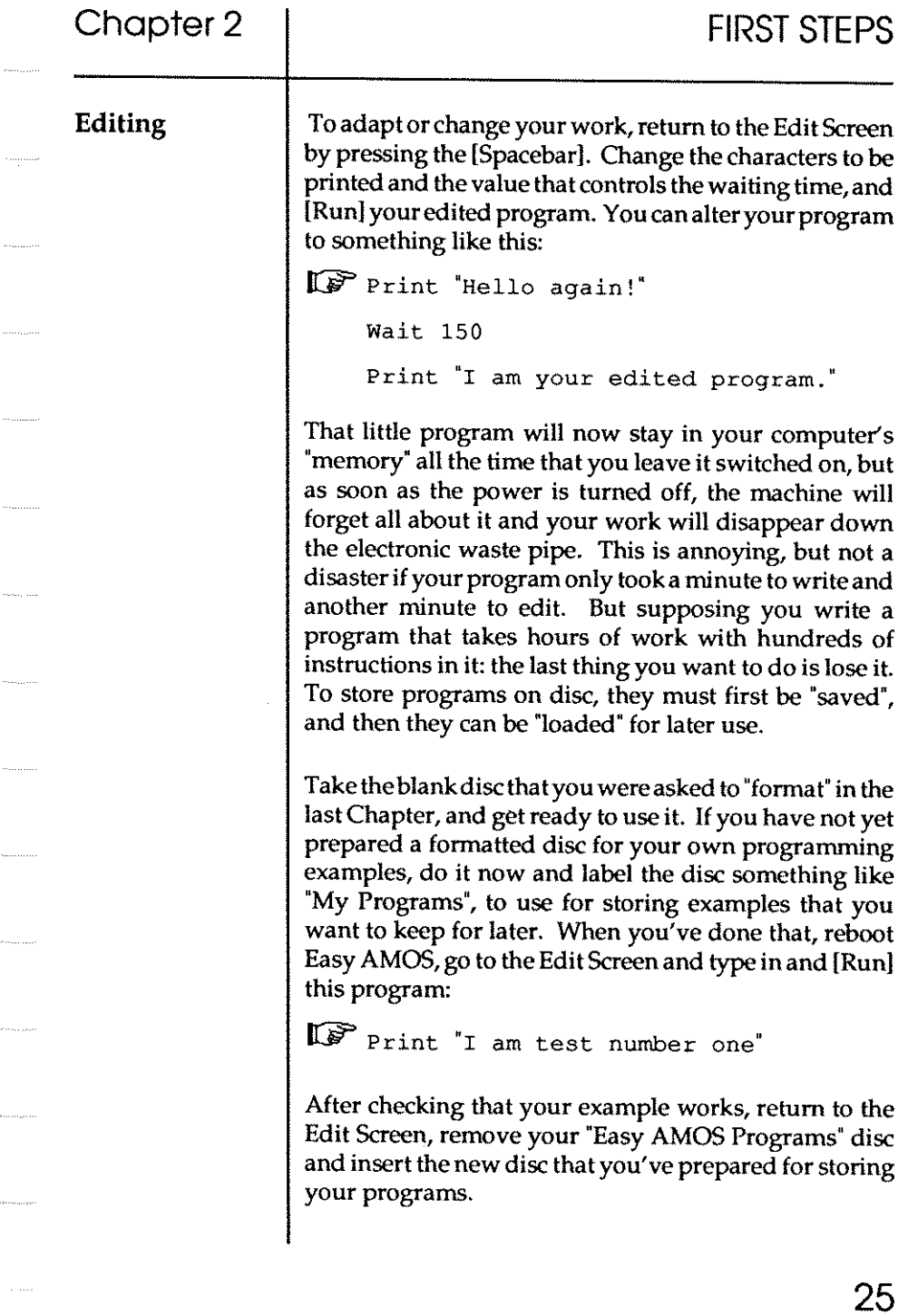

 $\hat{\mathcal{A}}$ 

 $\cdots$ 

 $\frac{1}{2}$ 

 $\ldots$ 

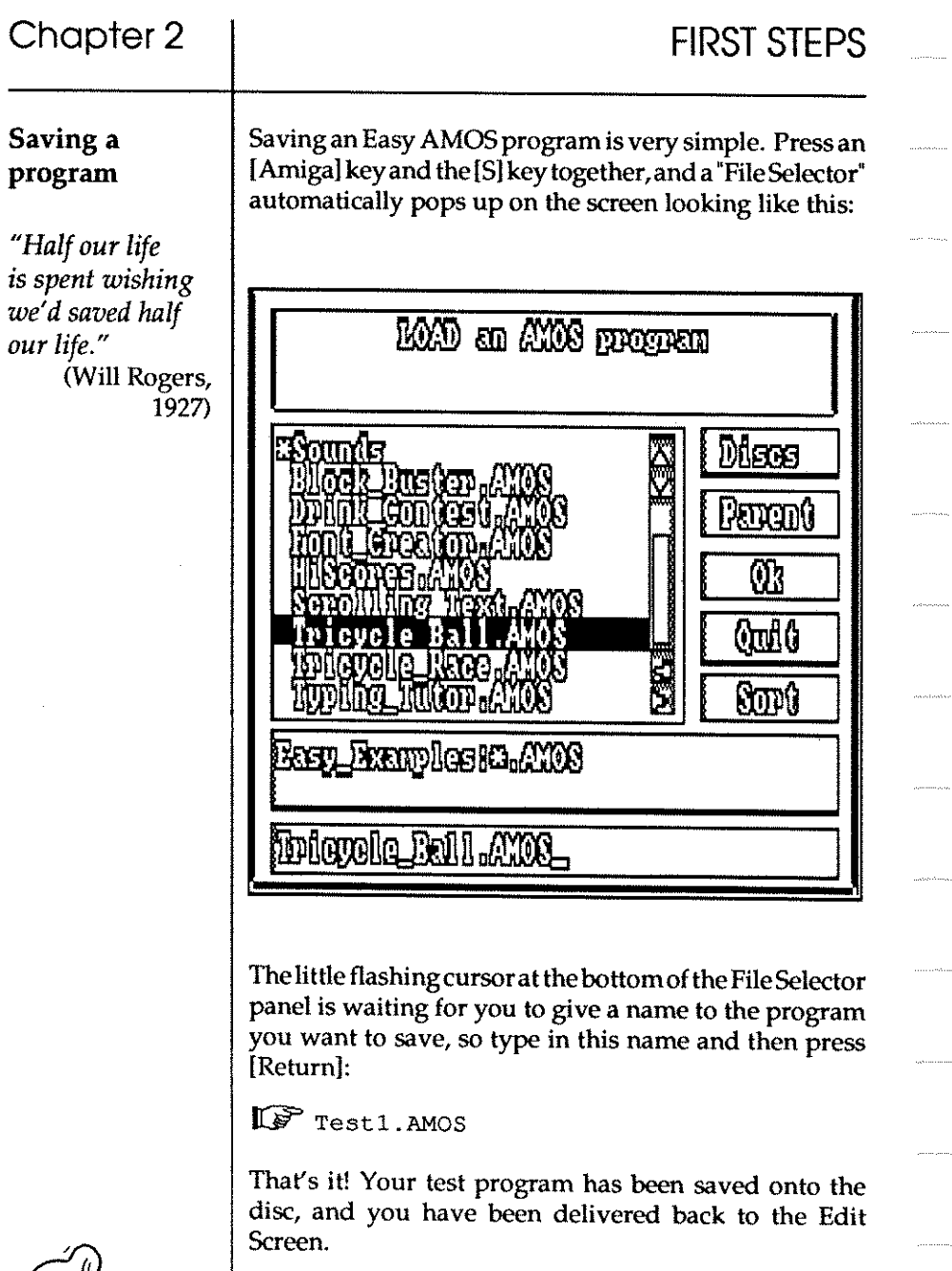
**Keyboard short-cuts** 

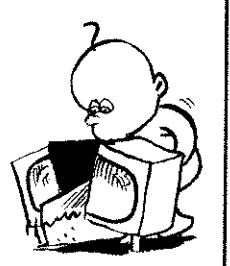

Make sure that the edit cursor is in your line of program and press [Shift] and [Del] together. Your program has just been wiped off the screen. This isa good illustration of how Easy AMOS uses certain keys acting together to produceshort-cutsinyourediting. Forexample,pressing [Del] on its own will delete the character at the current location of the edit cursor, but if you press [Shift]+[DeI] together, the whole line in which the cursor is sitting will be erased. There is a long list of similar key presses that provide editing short-cuts, and you can find them at the end of the Glossary.

At the moment, there should be nothing in your Edit Window except the edit cursor. Let's prove that your program has gone by trying to [Run] it. Nothing? Good. Now press [Spacebar] to return to the Edit Screen and look at the information line below the panel of options. At the right-hand side, the following report is given:

Edit: Testl.AMOS

This means that Easy AMOS is still expecting you to edit the program you have just saved, named "Testl.AMOS". But let's forget about this program for a while and write another one.

Hold down the [Shift] key and look for a new option that has appeared, called [New]. This option vaporises your current program from the computer's memory altogether, so it is very powerful! Trigger it by moving the mouse pointer to [New], then press the left mouse button. A message appears in the Information Line, saying:

Please confirm ( Yes or No )

**Deleting <sup>a</sup> program** 

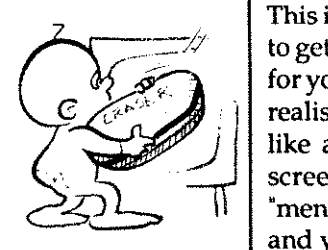

This is provided to double-check the fact that you want to get rid of your current program altogether, and waits for you topresseither[Y]or[N]. Press [Y]. You may not realise it yet, but you are using the Easy AMOS system like an expert! Choices can be made straight off the screen by triggering various options provided by "menus", or by typing in instructions using the keyboard, and you are already doing both.

The Information Line will ask if you want to save your program, press [N] and it should now report that your last program has gone, and that your next program has yet to be given a name. Type this in:

IUr' Print "and I am test number two"

This time, don't run your new program by selecting the [Run] option with your mouse, but press the [Fl) Key instead. This "function" key has been preprogrammed to run the current program, and you have just been introduced to another range of Easy AMOS short-cuts, which use the function keys at the top of your keyboard to perform special tasks. We'll take a look at what all these keys can do later on, and they are aIJ catalogued in the Glossary.

If you are satisfied that your Test Number Two program is all in order, get ready to save it, but DO NOT press [Amiga)+[S). Instead, hold down the [Shift] key and look at the top of the Edit Screen. A [Save] option has appeared where the [Test) option normally sits. Use your left mouse button to click on the [Save] option, and the file selector pops up again. Now name this program:

IUr' Test2 . AMOS

and press [Return]

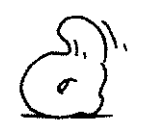

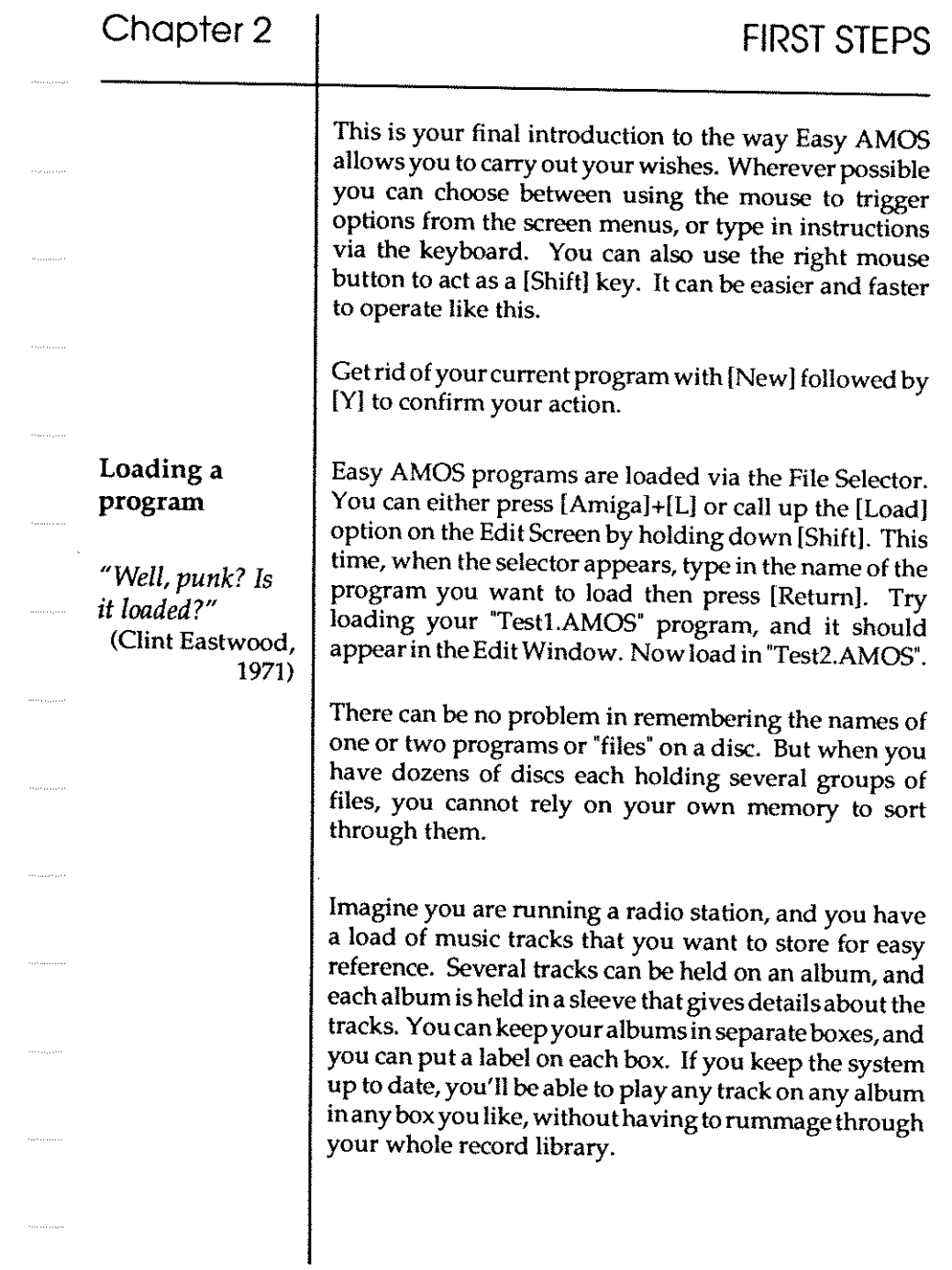

 $\ddot{\phantom{a}}$ 

 $\cdot$ 

 $\Delta \sim 10^4$ 

ł,

j.

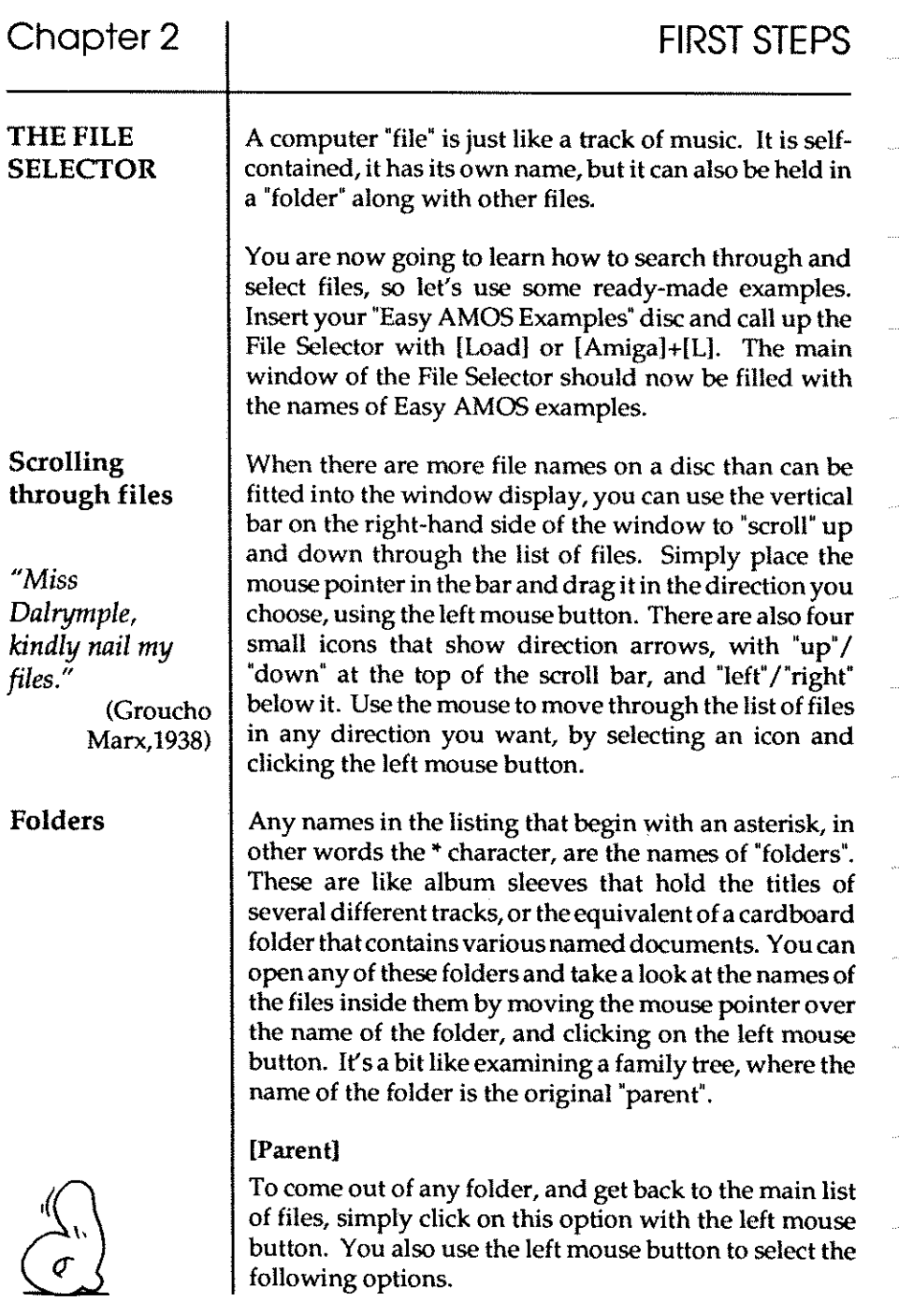

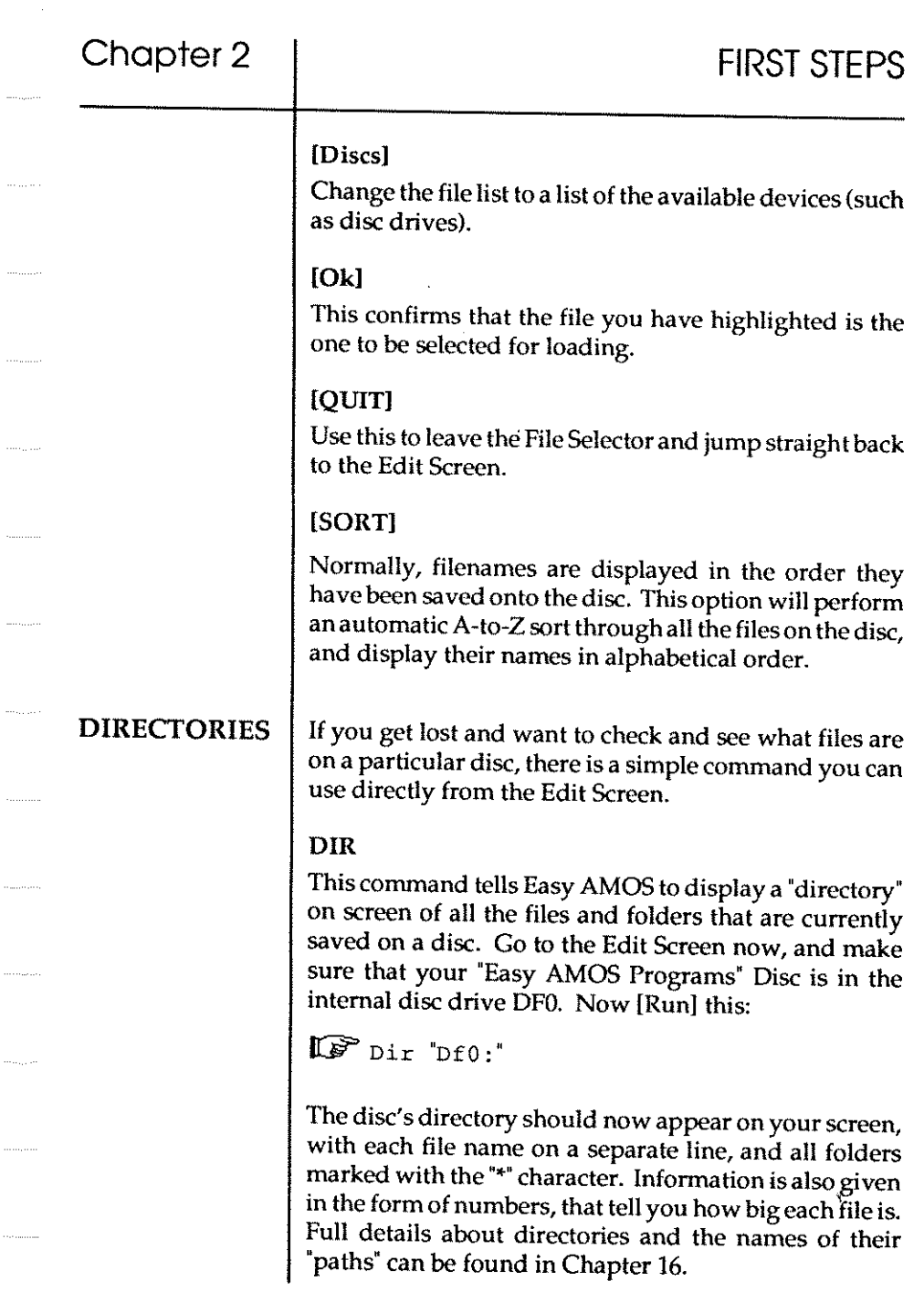

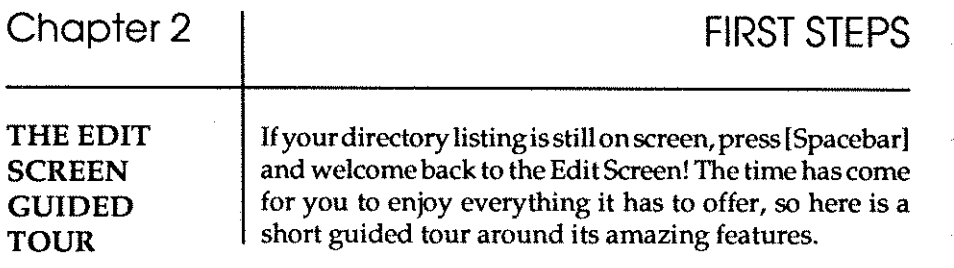

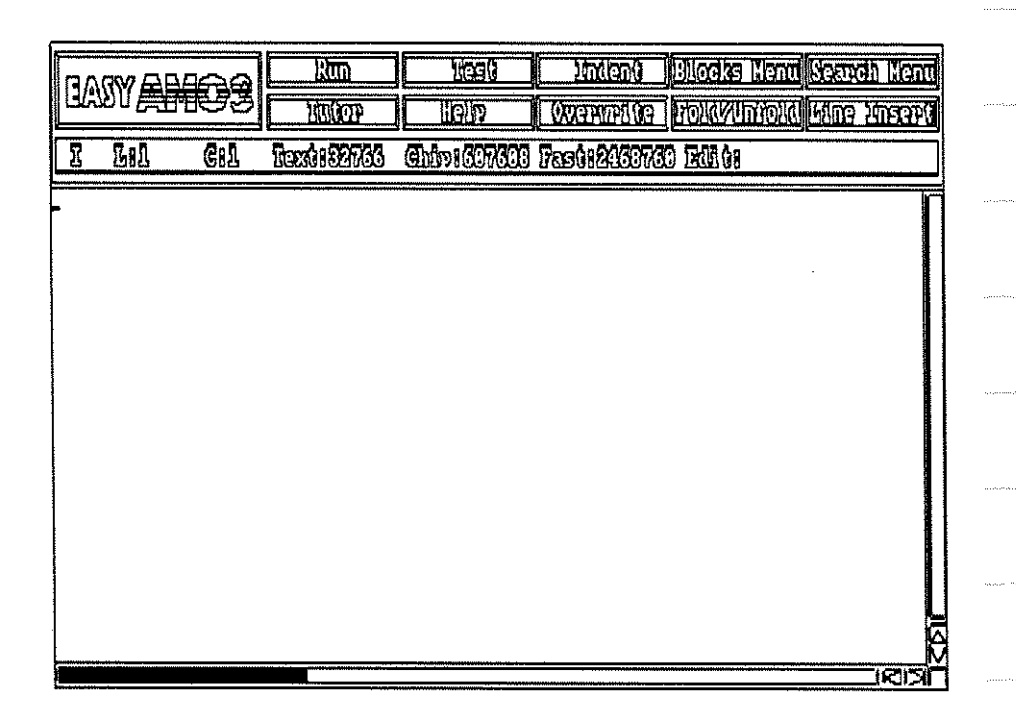

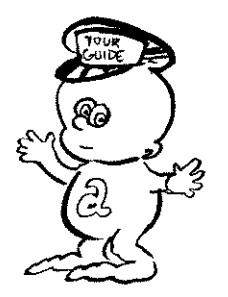

**32** 

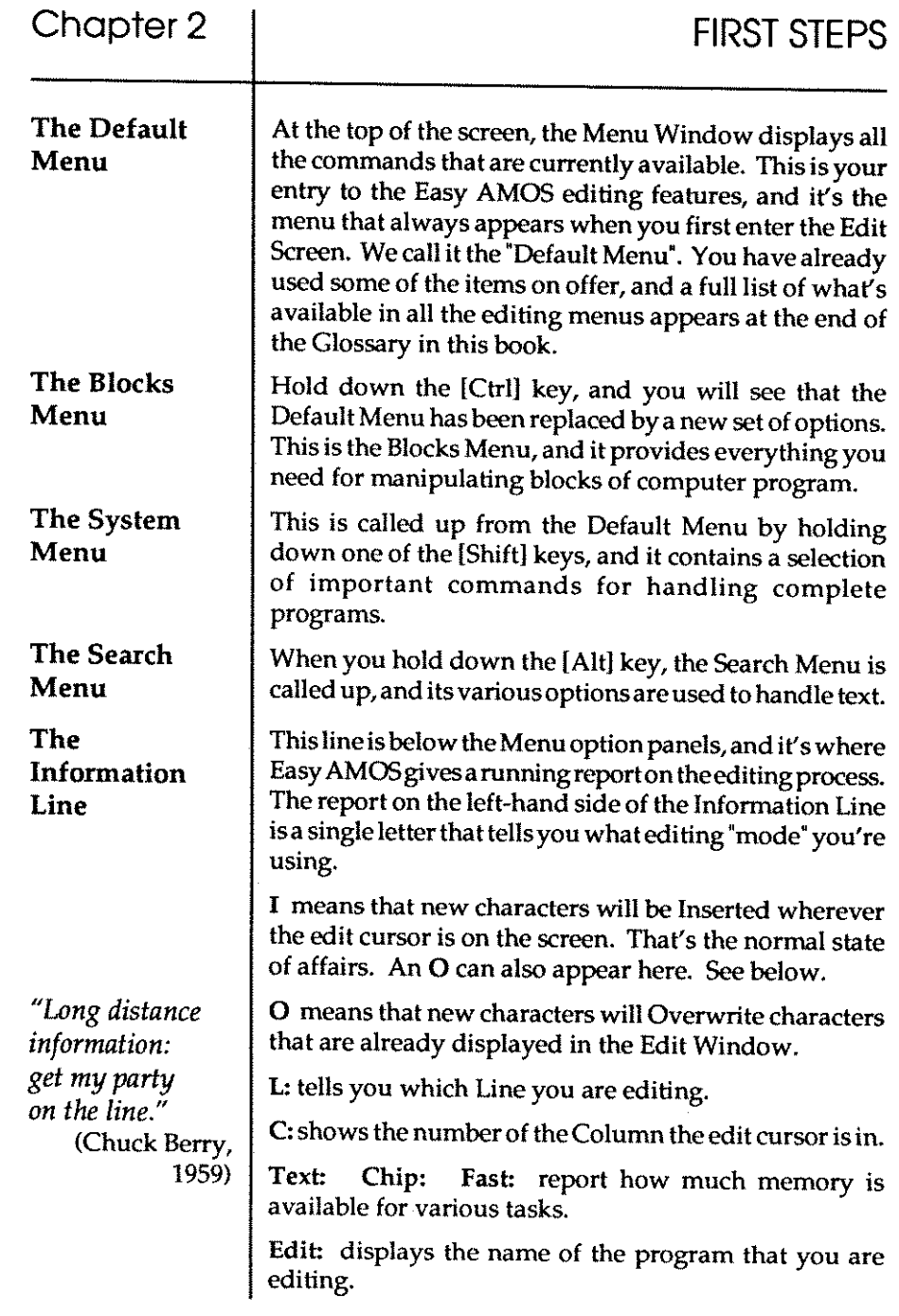

 $\hat{\phi}_{\rm{nonreson}}$  .

 $\langle \hat{m}_{\alpha} \rangle \hat{m}_{\alpha}$  .

 $\bar{\omega}$ 

 $\left\langle \left( \mathcal{L}_{\mathcal{A}}\right) \left( \mathcal{L}_{\mathcal{A}}\right) \left( \mathcal{L}_{\mathcal{A}}\right) \left( \mathcal{L}_{\mathcal{A}}\right) \right\rangle _{1}$ 

 $\label{eq:1} \begin{aligned} \text{where } \text{where} \end{aligned}$ 

 $\label{eq:3} \begin{split} \mathcal{L}_{\text{invariant}}(\mathcal{L}_{\text{invariant}}) = \mathcal{L}_{\text{out}}(\mathcal{L}_{\text{out}}) = \mathcal{L}_{\text{out}}(\mathcal{L}_{\text{out}}) \end{split}$ 

 $\ldots$ 

 $\phi_{\sigma\sigma\sigma\sigma\sigma\sigma\sigma}$  .

 $\hat{\phi}_{\rm non-non}$ 

 $\hat{\phi}$  ,  $\hat{\phi}$  ,  $\hat{\phi}$  ,  $\hat{\phi}$  ,

 $\cdots \cdots \cdots \cdots$ 

 $\epsilon_{\rm{meas},\rm{meas}}$ 

 $\ldots, \ldots, \ldots$ 

 $\label{eq:1} \begin{array}{lll} \hspace{-0.2cm} \begin{array}{lll} \hspace{-0.2cm} \begin{array}{lll} \hspace{-0.2cm} \begin{array}{lll} \hspace{-0.2cm} \begin{array}{lll} \hspace{-0.2cm} \begin{array}{lll} \hspace{-0.2cm} \begin{array}{lll} \hspace{-0.2cm} \begin{array}{lll} \hspace{-0.2cm} \begin{array}{lll} \hspace{-0.2cm} \begin{array}{lll} \hspace{-0.2cm} \begin{array}{lll} \hspace{-0.2cm} \begin{array}{lll} \hspace{-0.2cm} \begin{array}{lll} \$ 

 $\hat{\rho}$  (see

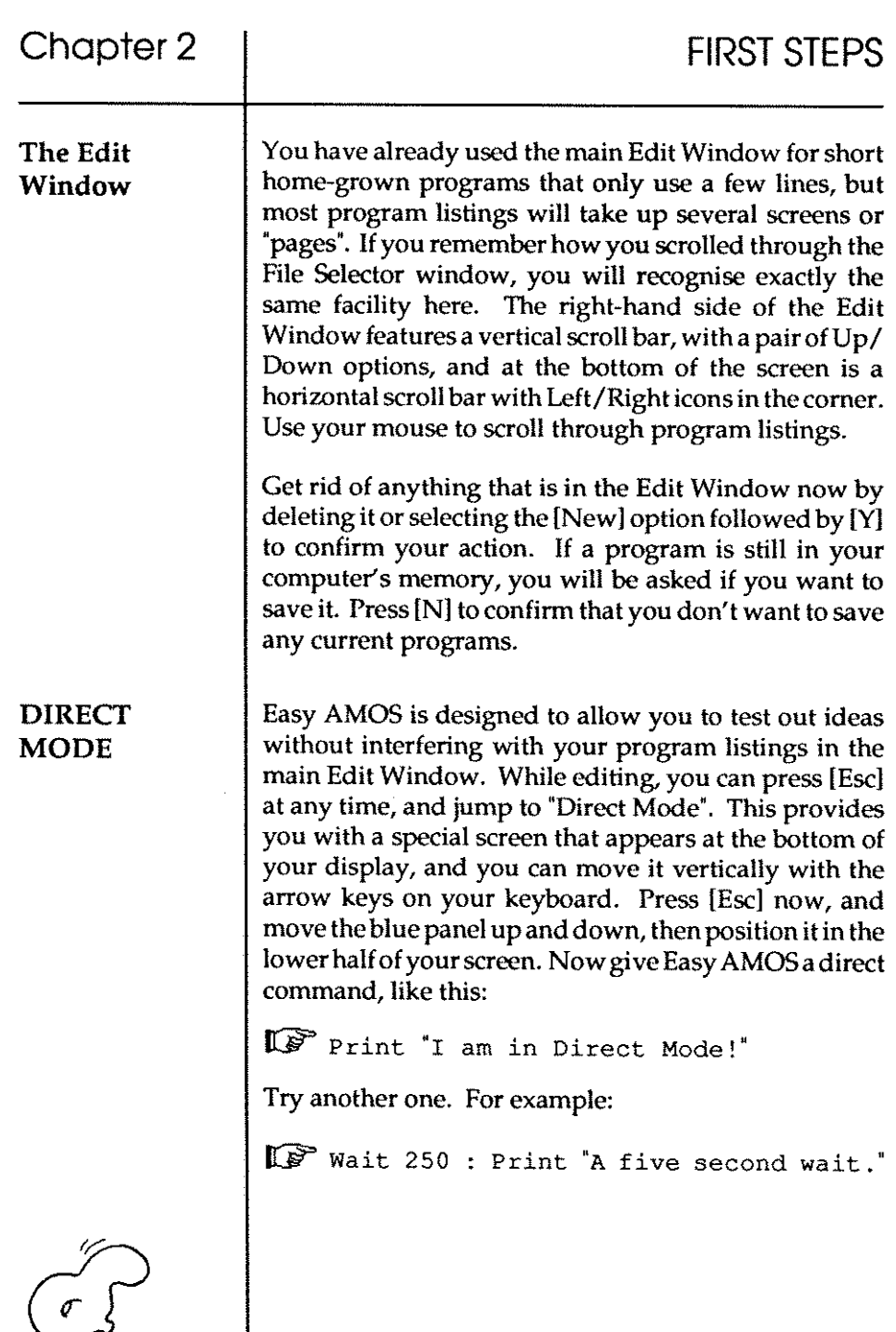

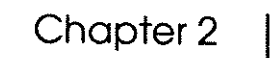

 $\cdots$  .  $\cdots$  .

#### Function keys

When you enter Direct Mode, a list of special pre-set "functions" is displayed in thebl ue panel. These functions can be called up by various key-presses to perform specific tasks, and full details of what they do can be found in the Glossary. At the bottom of the blue panel there is a "prompt" where your typed commands will be displayed one after the other. Every time you press the [Return] key to test out one line of direct commands, a new prompt appears, and the list of functions moves up one line in the panel's display.

Before we end this Chapter, here are three keywords that you can use anywhere in your programs to jump straight back to the editing process.

#### END

As soon as this command is recognised, it stops the program, and you can either press [Esc] to go to Direct Mode, or [Spacebar] to get to the Edit Screen. Try this example:

~ Print "Easy AMOS"

End

Print "This line will be ignored."

#### EDIT

Similarly, this instruction tells your computer to leave the current program and return you to the Edit Screen, like this:

Forint "Wait three seconds"

Wait 150

Edit

Print "I'm still waiting to be printed!"

*"Editors separate the wheat from the chaff. And then print the chaff."*  (Adlai Stevenson, 1966)

a da mada

#### DIRECT

Use this command to jump out of your programs when you want to test an idea in Direct Mode. For example:

n? Print "Take me to Direct Mode"

**Direct** 

In the next Chapter, you'll learn how to ask Easy AMOS for help, and then take a closer look at the various **menus.** 

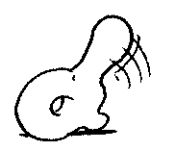

# **Chapter 3 UP AND RUNNING**

 $\square$  the Easy AMOS Help System

 $\square$  separating commands

 $\square$  Rem statements

 $\square$  the Default Menu

 $\Box$  the System Menu

 $\Box$  the Search Menu

 $\square$  the Blocks Menu

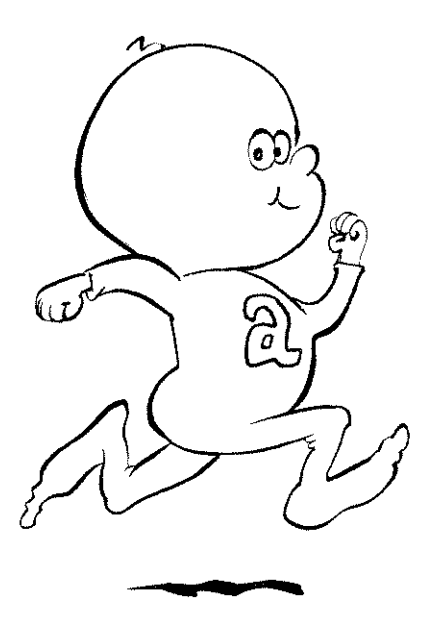

*"All I do* is *get the big fireworks up and running."*  (Werner von Braun, 1958)

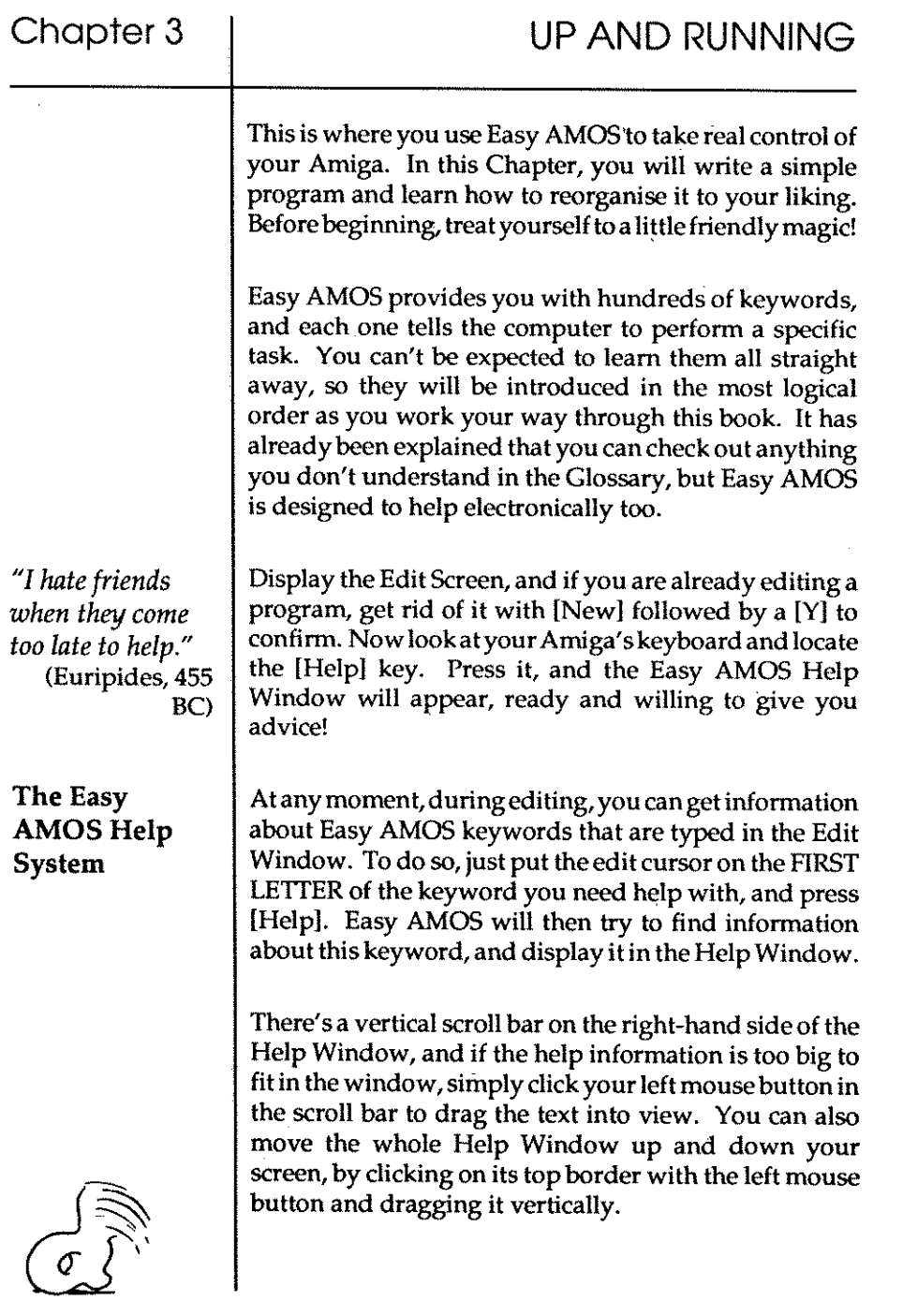

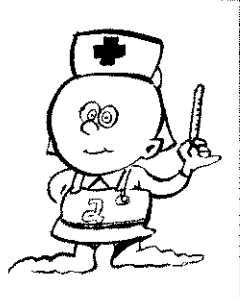

You can either call for help about a keyword that is already in the Edit Screen, or if you just want informa tion about a word you're not sure about, type it inand trigger the help system. You don't even have to type in the whole word, because Easy AMOS will try to recognise it from the first few characters. For example, you can get information about the keyword "Print" by using the system on any of the following characters:

```
Pr 
Pri 
Prin
```
**Print** 

If the word you are looking for is NOT a genuine Easy AMOS keyword, an apologetic message appears at the topof the Help Window. For example, if you ask for help with "Banana", the following report is given:

```
Help keyword: "BANANA" 
Sorry, help not found!
```
To get back to the Edit Screen from the Help Window, trigger the [Quitl option with your mouse, or press [Return] or [Esc] or the [Help] key again. Try out the Help System now with the keywords you already know. We told you Easy AMOS was friendly!

Here's a new keyword you can ask Easy AMOS to [Help! explain. It tells the program to wait until a single key is pressed on the Amiga's keyboard before going on to the next instruction.

#### WAIT KEY

Type in and [Run] the next example. Don't forget, you can press [Fl] to run a program, instead of triggering the [Run] option with your mouse. When the first line has appeared, the program will wait for you to press a key before printing the last line on screen.

```
!Iff" Print "Wait" 
     Wait Key 
     Print "Continue"
```
Now delete those three lines, and [Run] or [Fl] this:

II§=' Print HWaie : Wait Key : Print "Continue"

#### Separating commands in a line

So far, you have separated individual instructions by typing them in and then pressing [Return] to put them on a new line of program. But it is perfectly acceptable to give several commands in a single line. They MUST be separated by a colon, just like that last example. As you might expect, Easy AMOS provides short-cuts wherever possible, and you don't have to worry about typing in correct spacings, as long as you stick to the rules. When you use a colon to split up your commands, spacing is automatic, in the same way that keywords are recognised and given a capital letter and a space. Type this in, [Return] and [Run]/[Fl] to prove it:

(F) print"I'm so":waitkey:print"neat!"

Now you are a genuine programmer with at least a couple of hours experience, here's a trick of the trade that the experts use to prevent amnesia.

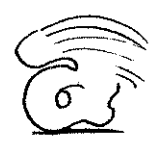

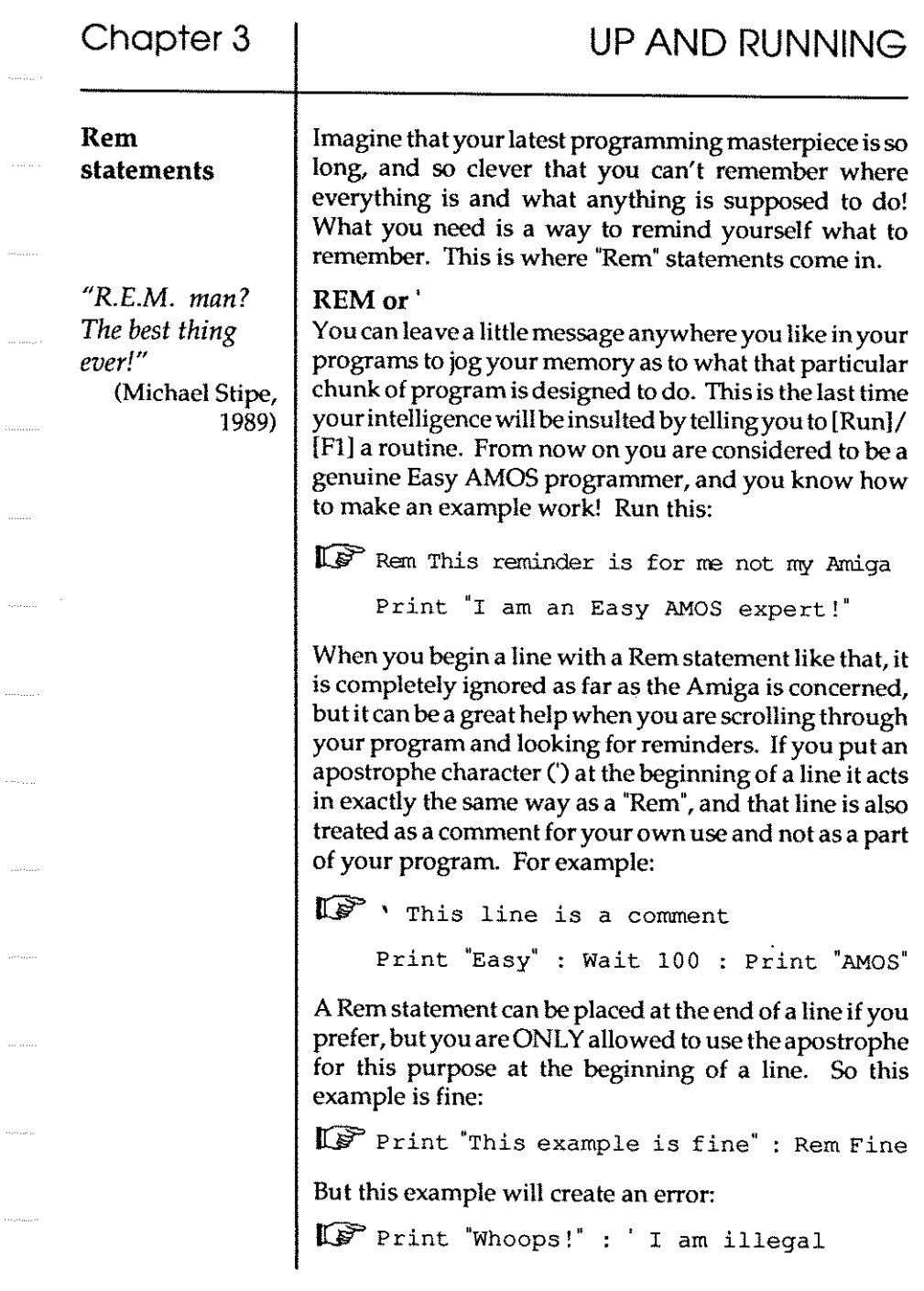

 $\ldots \ldots$ 

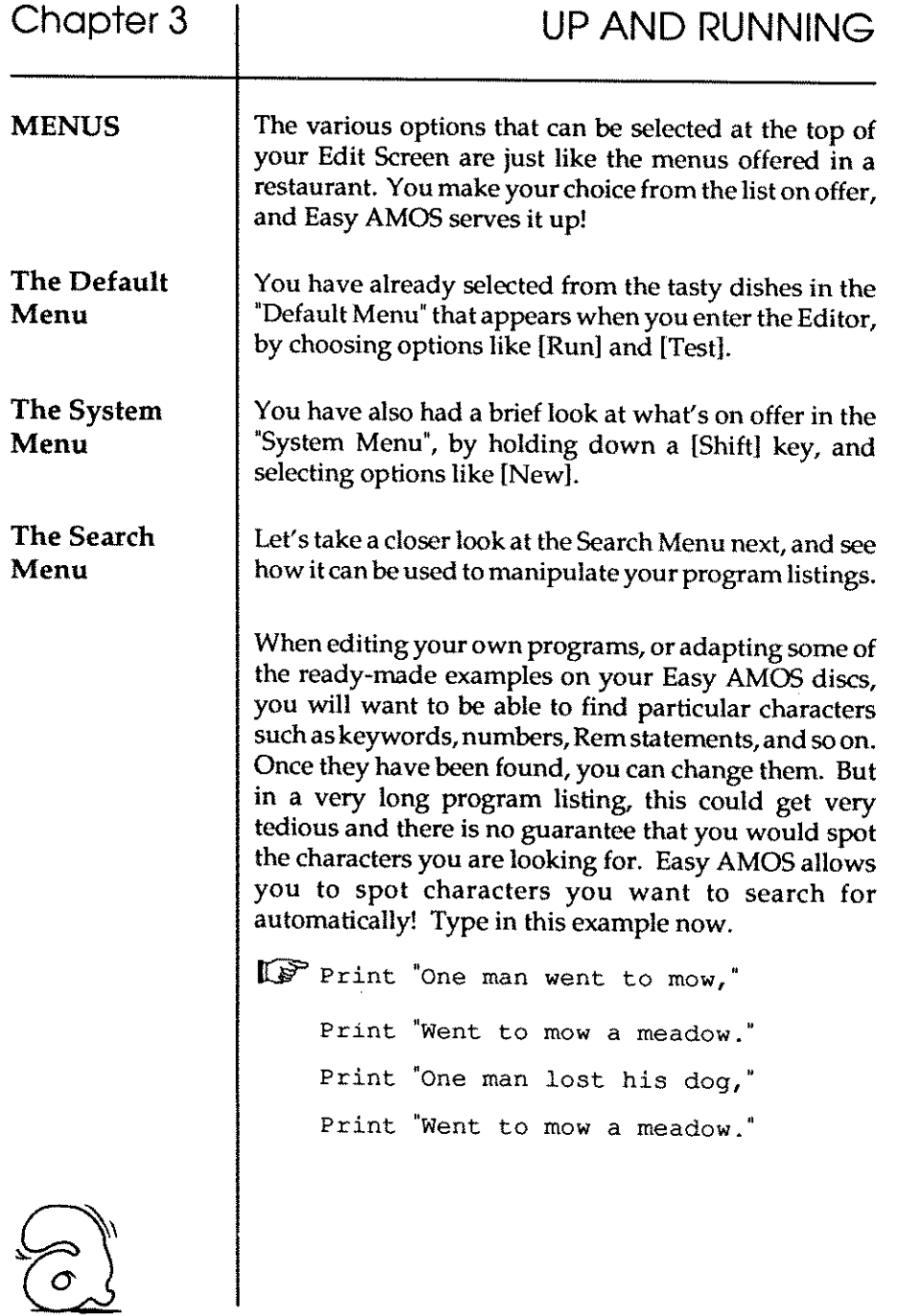

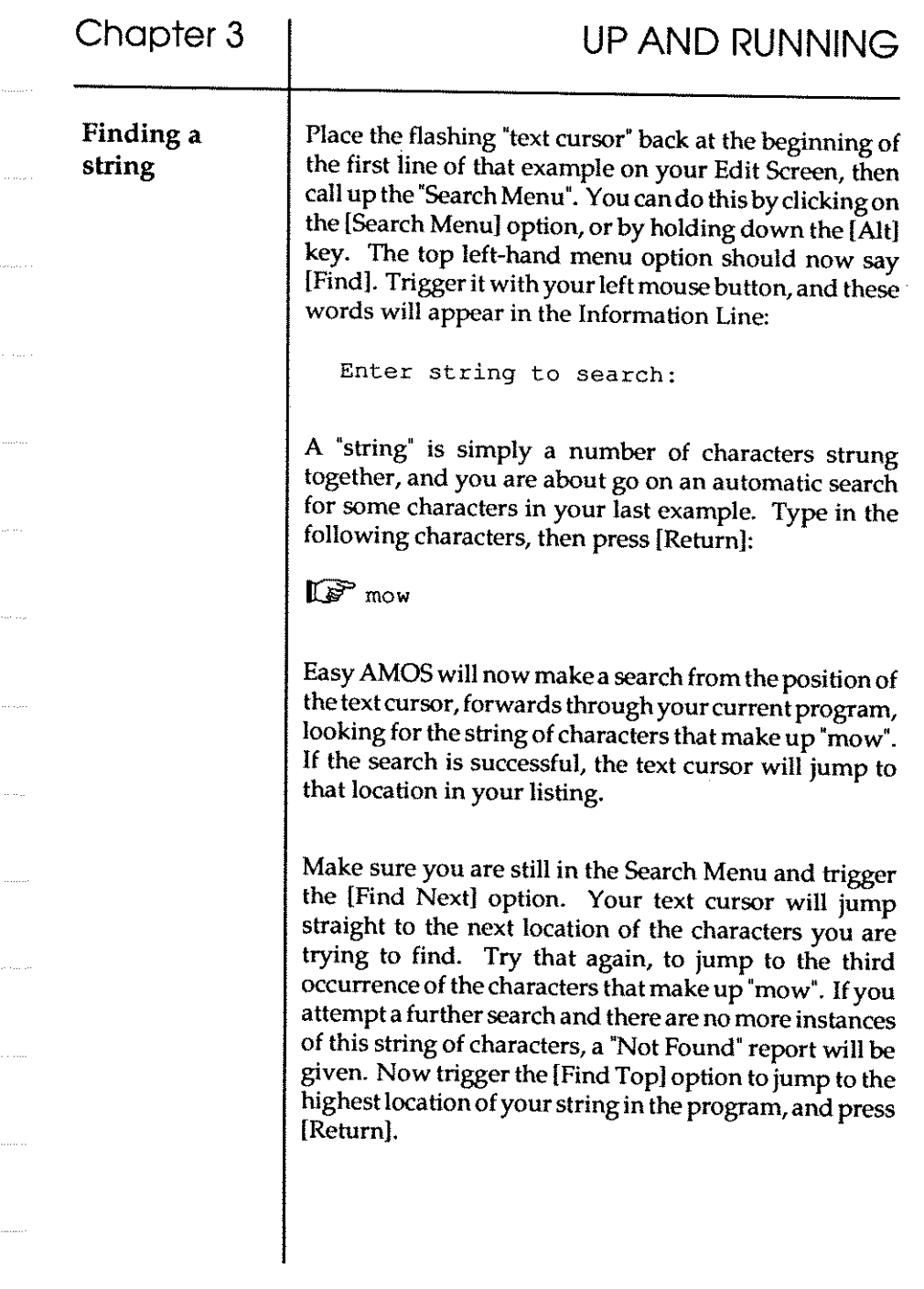

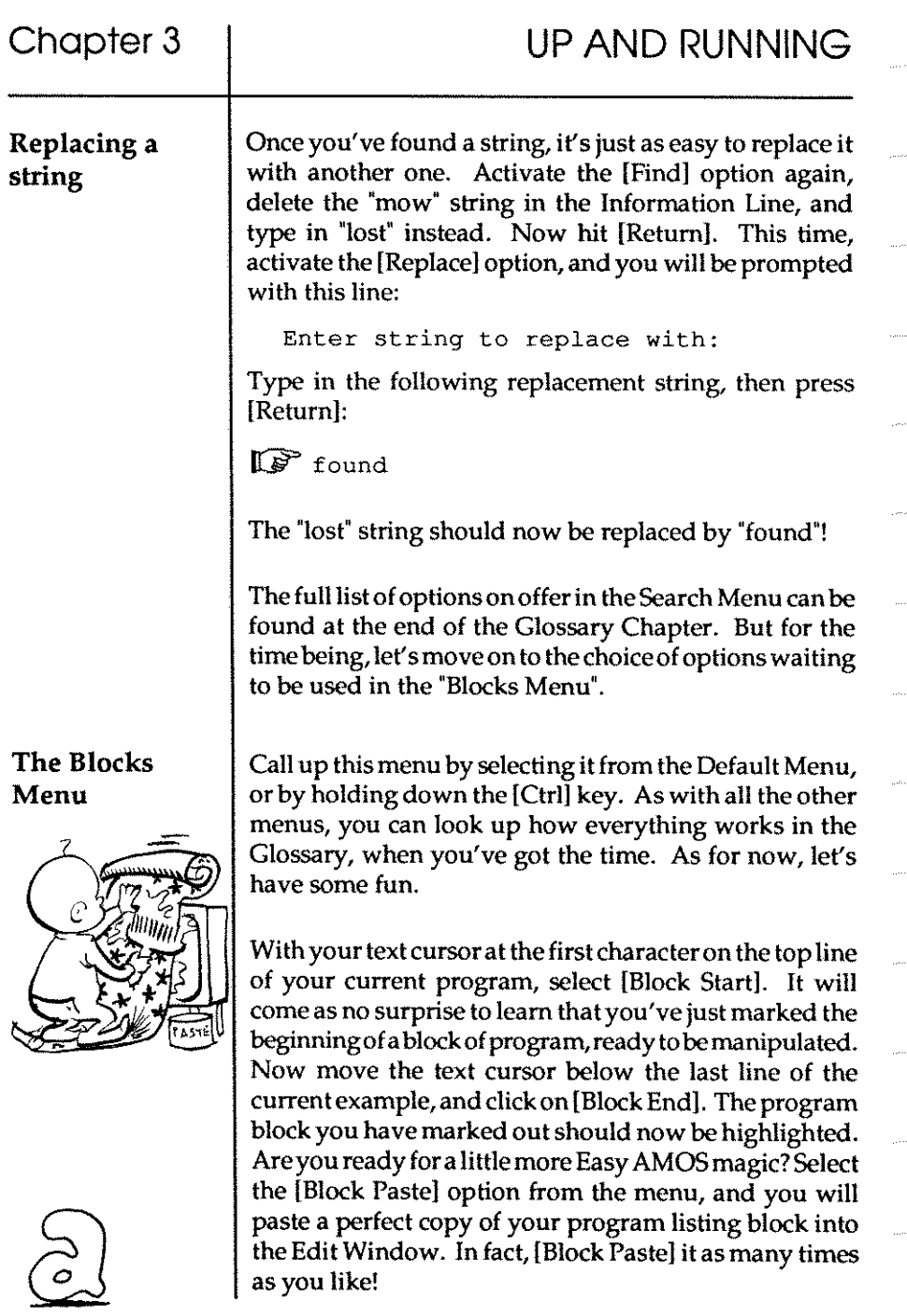

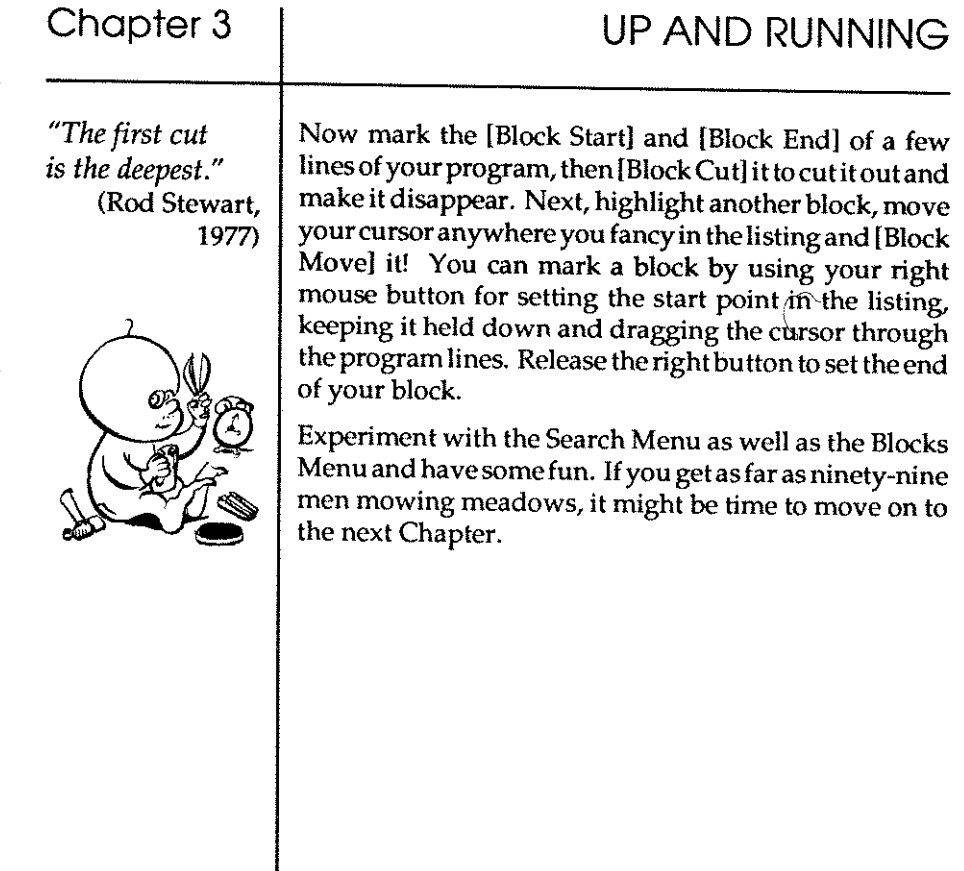

 $\ldots$  . . . . . .

 $\tau_{\rm{eff}}$ 

 $\sim$  . . . . .

a com

. . . . . . . . . .

 $\phi=\phi$ 

 $\ldots$  ,  $\ldots$ 

لأنبذ

 $\bar{z}$  ,  $\bar{z}$  ,  $\bar{z}$  ,  $\bar{z}$  ,

 $\cdots$ 

 $\hat{\mathcal{A}}$ 

# <u>ed</u><br>46

# Chapter 4 **THE BARE BONES**

- $\square$  strings
- $\square$  variables
	- $\square$  arrays
- $\square$  functions

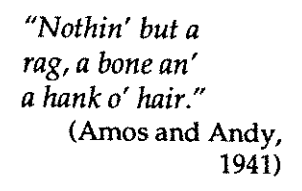

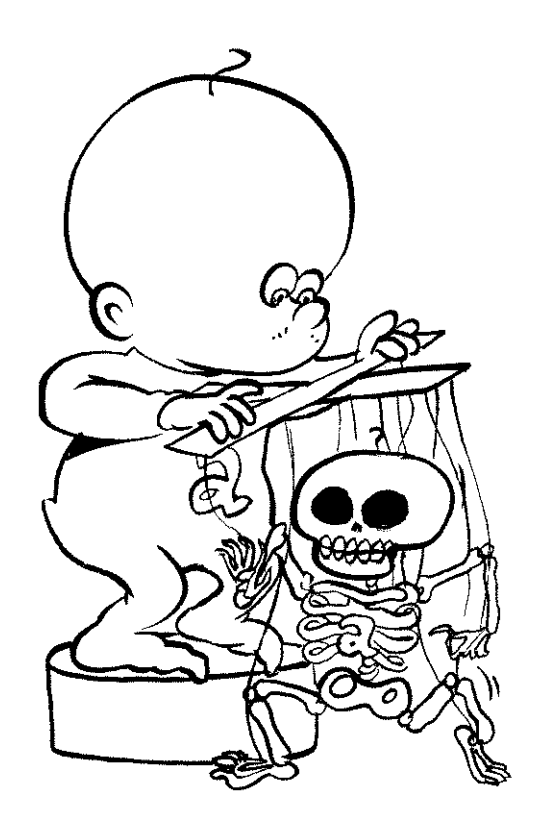

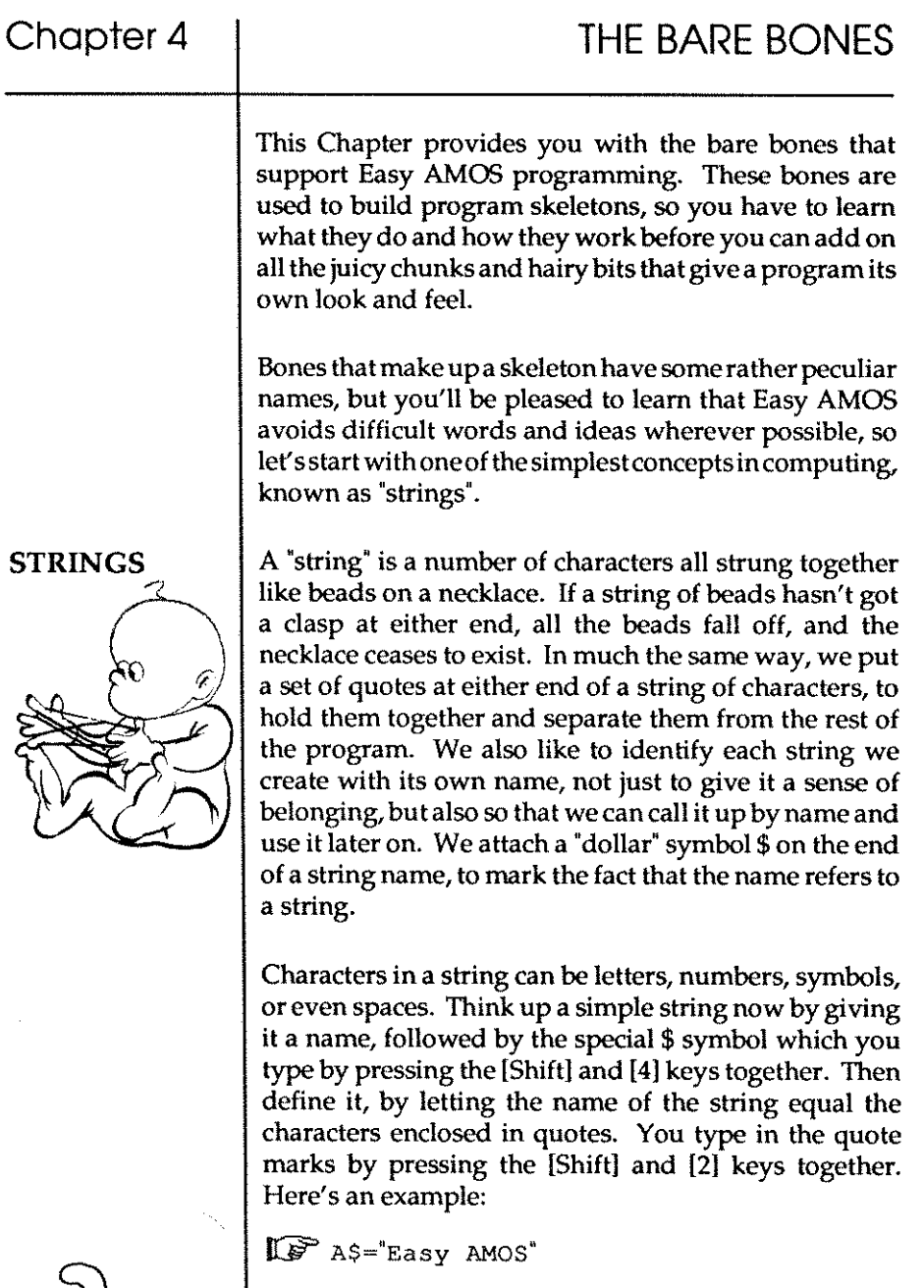

Print A\$

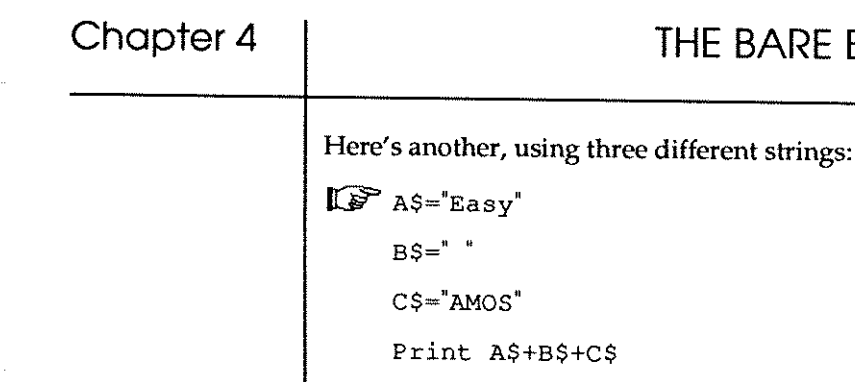

Strings are very useful creations, and they can act on their own or work together, like that last example. Run this example just for fun:

**THE BARE BONES** 

```
IJ::§" A$="EASY AMOS" - "S"
```
Print A\$

Easy AMOS allows you to play with strings in all sorts of useful ways, and we'll come across them later on in this Chapter. Before that, you need to understand one of the most powerful sets of bones in the programming skeleton. These are called "variables."

#### **VARIABLES**

and a series

There are certain parts of a computer program that are set aside to store the results of calculations. We call the names of these storage locations "variables." If you can think of a variable as the name of a place where a value lives, and that the value can change as a result of a calculation made by your computer, then you will begin to see how useful they are. Like strings, variables are given their own names too, and once a name has been chosen it can be given a value, like this:

 $L^*$  SCORE=100

Print SCORE

Thatexamplecreatesa variable with the name of SCORE, and loads it with a value of 100.

The rules for naming your variables are very easy to follow. Firstly, all variable names must begin with a letter, so you can name a variable like this:

 $AMOS2=1$ 

but the following name is not allowed:

 $2AMOS=1$ 

Secondly, you can't begin a variable name with the letters that make up one of the Easy AMOS "keyword" instructions, because this would confuse your Amiga. So although the following name would be alright, because the first letters don't make a keyword:

 $FOOTPRINT = 1$ 

this one is not acceptable, because the computer recognises the first five letters as the keyword PRINT:

PRINTFOOT~l

Try typing in those last two examples, then press the [Return) key. In fact, Easy AMOS has spotted the illegal name for you, and pointed out the mistake by splitting the keyword away from the rest of the name.

The next naming rule is very easy. Variable names can be as short as one character and as long as255 characters, buttheycannevercontainablankspace. So the following **name is fine:** 

EASYPEASY~l

But this is an illegal variable name:

EASY PEASY~l

**50** 

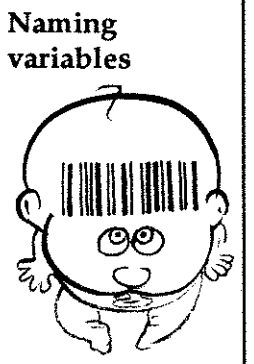

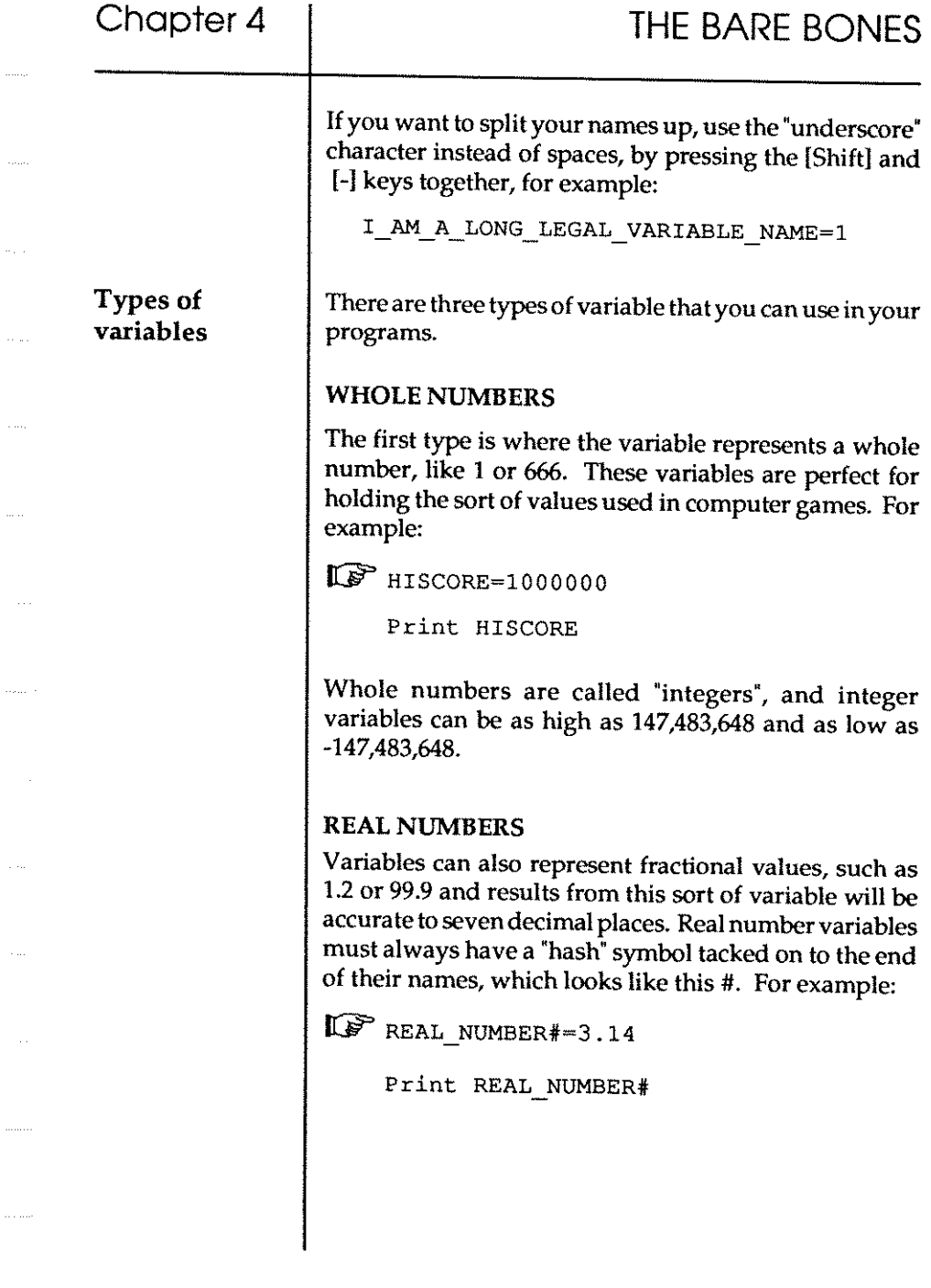

 $\langle \cdot, \cdot, \cdot \rangle$ 

 $\left\langle \left( \mathcal{L}_{\mathcal{A}}\right) \right\rangle _{1}=\left\langle \mathcal{L}_{\mathcal{A}}\right\rangle _{2}=\left\langle \mathcal{L}_{\mathcal{A}}\right\rangle _{2}=\left\langle \mathcal{L}_{\mathcal{A}}\right\rangle _{2}=\left\langle \mathcal{L}_{\mathcal{A}}\right\rangle _{2}=\left\langle \mathcal{L}_{\mathcal{A}}\right\rangle _{2}=\left\langle \mathcal{L}_{\mathcal{A}}\right\rangle _{2}=\left\langle \mathcal{L}_{\mathcal{A}}\right\rangle _{2}=\left\langle \mathcal{L}_{\mathcal{A}}\right\rangle _{$ 

#### STRING VARIABLES

This type of variable holds text characters, and the length of that text can be anything from 0 to 65,500 characters long. String variables are distinguished from number variables by a \$ character on the end of their names, to tell Easy AMOS that they will contain text rather than numbers. For example:

```
IW NAME$~"Name" 
    GUITAR$~"Twang" 
    Print NAME$,GUITAR$
```
Inputting values

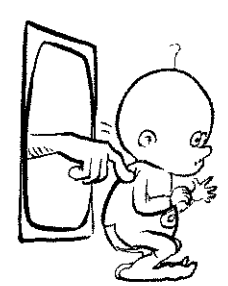

If you want to put information into a variable while a program is running, there is a special command that loads values typed direcly from the keyboard.

#### INPUT

When you use the Input command, you can invent some text to act as a "screen prompt" if you like, in which case you must put a semi-colon between the text and your variable list, like this:

IW Input "Tell me your name ... "; NAME \$

Print "Hello ";NAME\$

To make that work, [Run] it, answer the screen prompt and then press the [Return] key. Now add a semi-colon to the end of the first line, and notice how your text appears at the position of the flashing text cursor, after you have typed in your data. When you understand how that works, put your computer to work with this:

IW Input "Give me two numbers to add:";A,B

Print A;" plus"; B; " equals "; A+B

්

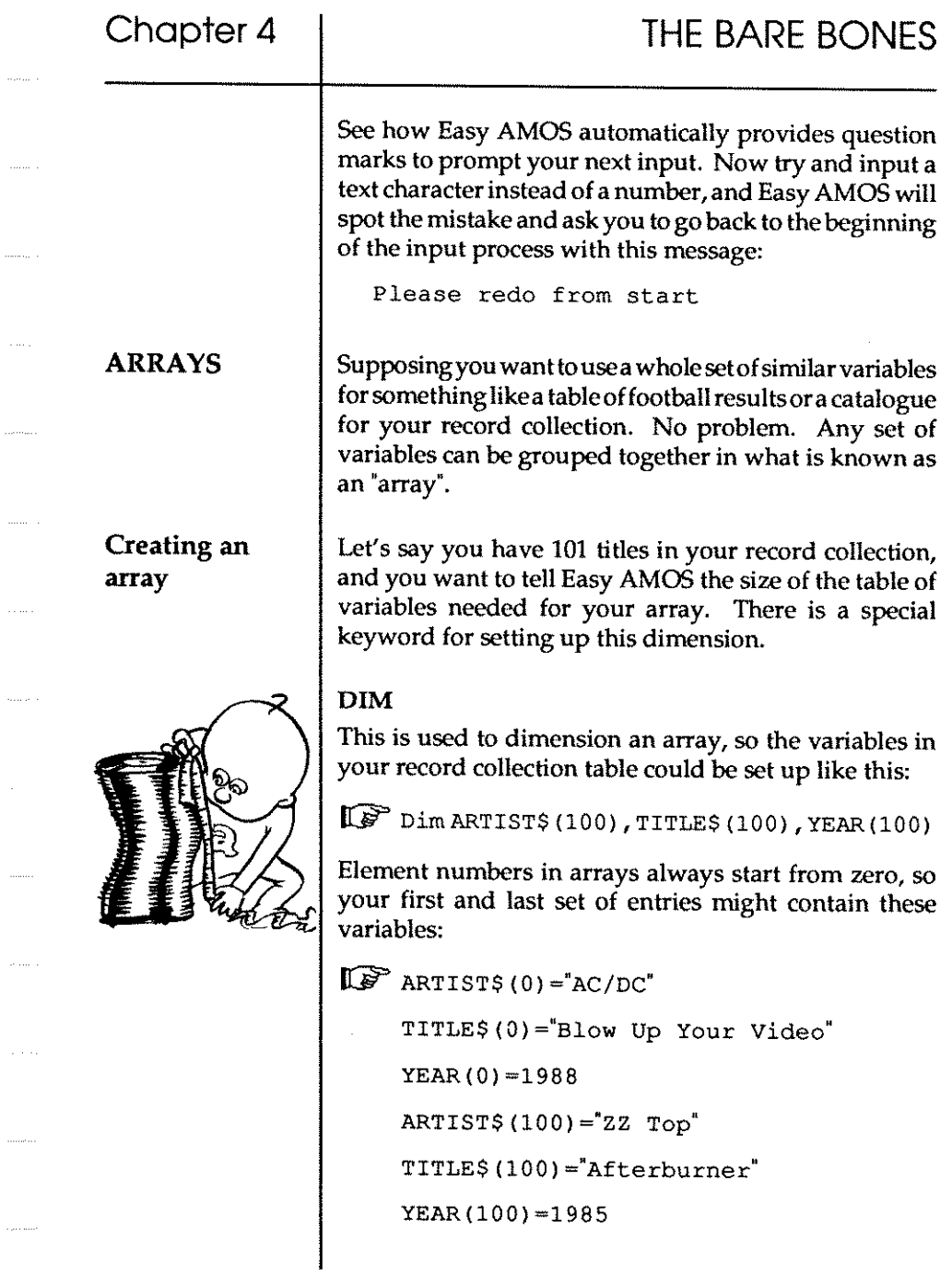

 $\pi_{\rm{max}}(\tau)$  .

 $\ldots \ldots$  .

 $\ldots, \ldots$  .

 $\sim$  mass  $\sim$ 

 $\langle \ldots \ldots \ldots \rangle$ 

 $\begin{aligned} \hspace{0pt}\text{and}\hspace{0pt} \text{and}\hspace{0pt} \text{and}\hspace{0pt}$ 

 $\sim$   $\sim$ 

 $\langle \ldots \rangle$ 

To extract elements from your array, you could then use something like this: ~ Print TITLE\$(O) ,YEAR(O) ,ARTIST\$(O) Print TITLE\$(100) ,YEAR(100) ,ARTIST\$(100) These tables can have as many dimensions as you like, and each dimension can have up to 65,000 elements. Here are some modest examples: Dim ARRAY (5), NUMBER#(5,5,5), WORD\$(5,5) **FUNCTIONS** There is a whole set of bones in your Easy AMOS skeleton known as "functions". These are keywords that have one thing in common: they all work with numbers in order to give a result. To make it easy to recognise a new function when it appears in this guide book for the first time, we have placed an "equals" sign in front of it, like this: =FUNCTION Easy AMOS provides you with a range of functions used with strings, SO let's go back to your record collection and start manipulating some strings. Finding the  $=$ I EN length of a To discover the number of characters stored in a string, string in other words to find out its "length", the LEN function looks at the string and tells you this number. See how this works with the following example: Dim TITLE\$ (2)  $TITLE$ \$ $(0)$  ="These"  $TITLE$ \$ $(1)$ ="Titles" TITLE\$ (2) ="Get bigger and bigger!" Print Len (TITLE\$(0))  $1/2$ Print Len (TITLE\$(1)) Print Len (TITLE\$(2))

Finding characters in a string

Supposing you want to search through your data, and find out all the records you bought in a particular year, or all the albums recorded by a certain artist, or even all the titles in your posession containing the word "bum".

#### $=$ INSTR

This function looks to see if a particular string occurs inside another string. If the search fails, a result of zero is given, but if the search is successful then its position is reported. Type in this routine:

ICG" Input "Give me an album title:";A\$ Input "What word am I searching for?"; B\$ Print Instr(A\$,B\$)

Now [Runl that routine, and experiment with your input strings to test the searching process. For example, you could type in these inputs and see the results:

AFTERBURNER

BURN

BURNING LOVE

BURN

**BERNADETTE** 

BURN

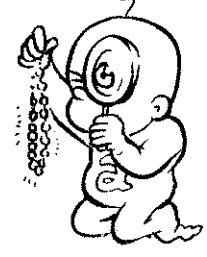

Reading characters in a string Normally the search will start from the first character in your text string, but you can start the process from any position you like in the string. Thisisdoneby adding the number of characters from the left of the string which is to become the new start position for the search. For example:

ICY' Print Instr (EASY AMOS BASIC", "SIC")

Print Instr ("EASY AMOS BASIC", 'SIC", 14)

There are three sets of functions that are used to read certain characters in a string, and their names give clues to what they are used for.

=LEFT\$

=RIGHT\$

=MID\$

See what result these three lines give:

ICY' Print Left\$ ("Easy AMOS", 4) Print Right\$ ("Easy AMOS", 4) Print Mid\$ ("Easy AMOS", 3, 5)

Notice how Left\$ and Right\$ return the number of characters given in the brackets, starting from the lefthand and right-hand end of the string, respectively. Similarly, Mid\$ returns characters from the middle of a string, with the first number in the brackets setting the offset from the start of the string and the second number setting the number of characters to be fetched.

 $\langle \mathcal{L}_\mathbf{S} \rangle$ 

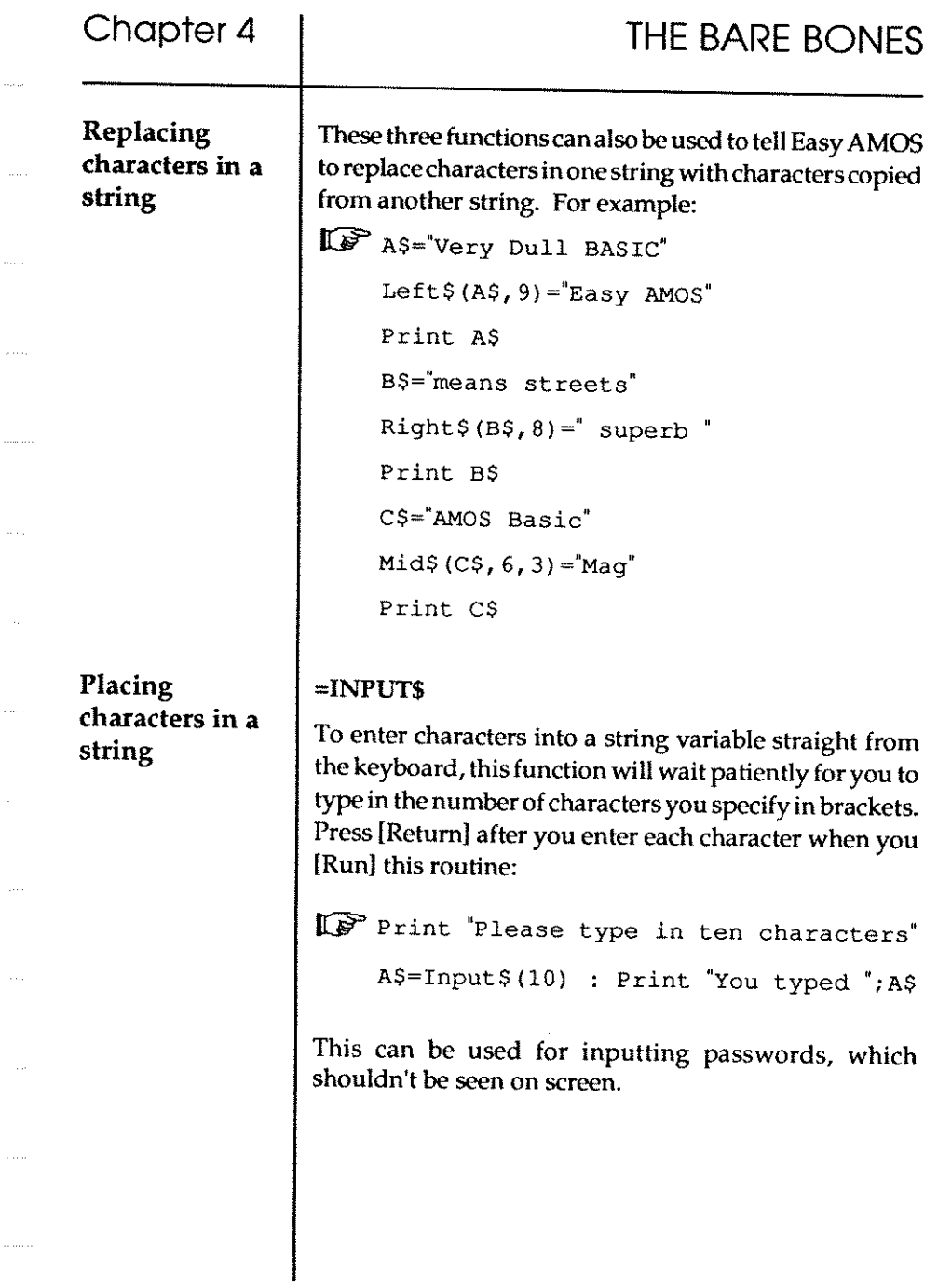

 $\bar{\tau}$ 

 $\cdots$ 

 $\omega$  .  $\omega$ 

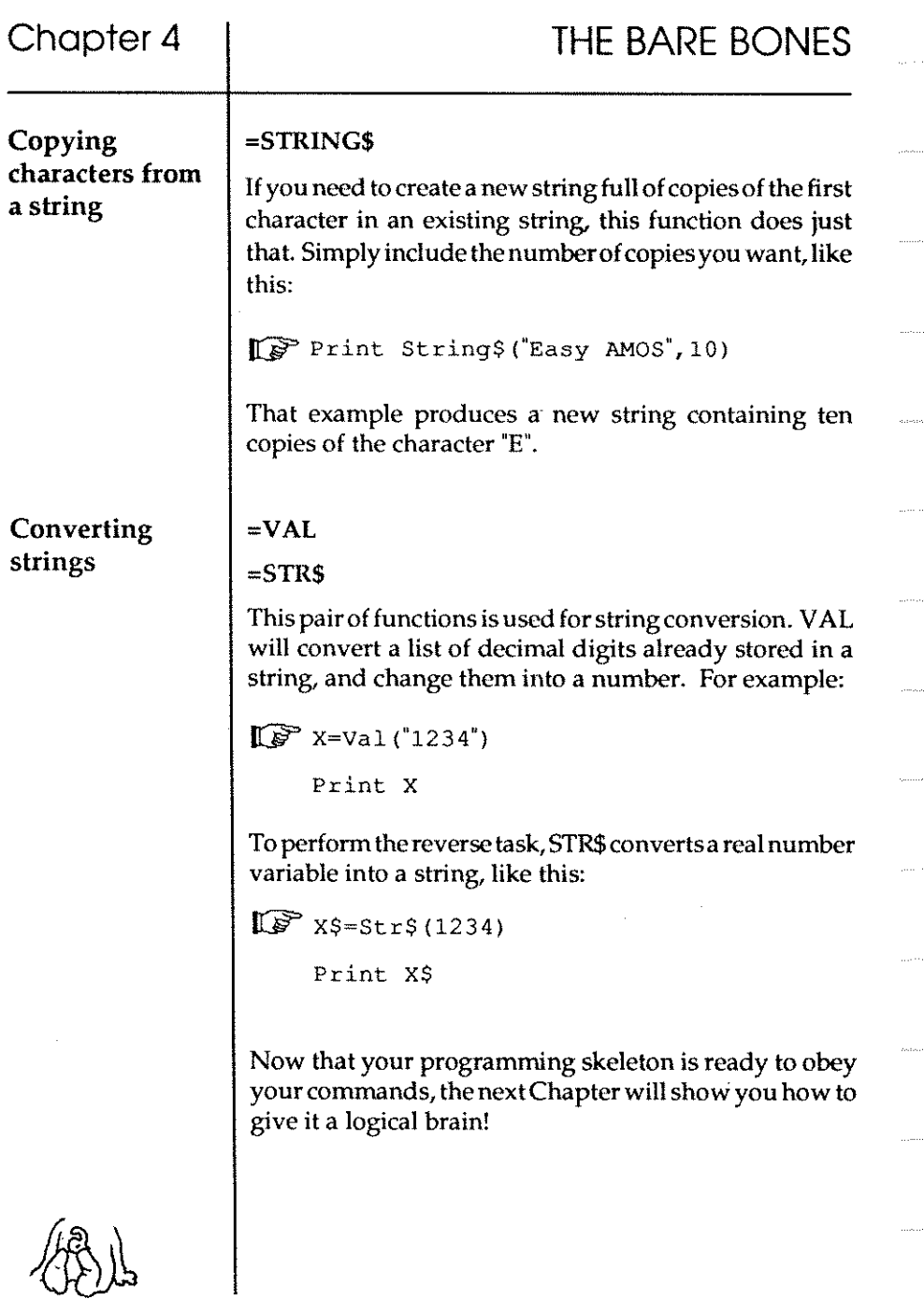

# **Chapter 5 LOGIC**

- $\Box$  labels
- $\square$  loops
- $\square$  conditional loops
- $\square$  numbered loops
- $\square$  steps
- $\square$  subroutines
- $\square$  conditional jumps
- $\square$  procedures
- $\square$  nesting

*"Crime is common. Logic is rare. "*  (Sir Arthur Conan Doyle, 1893)

#### DECISIONS

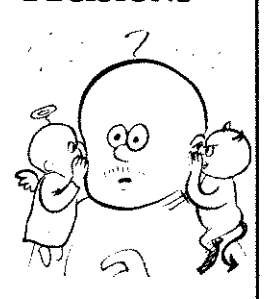

*"1 been wrestlin'*  and prayin' and I *know th' truth at last. "* 

> (Amos, Cold Comfort Farm, 1932)

#### LABELS

A computer program is nothing more than a bunch of commands that tell your Amiga what to do. If the computer only obeyed a list of instructions one after the other, programs would be very limited and very boring. The magic begins when you teach your machine to think for itself and start making decisions!

LOGIC

The simplest way to get a computer to make a decision is to show it something, and then offer it a choice of things to do depending on what it sees. If computers understood plain English we would say something like, "Look out the window. If it's daytime then go to San Francisco. But if it's not daytime, go to bed."

When this sort of choice is given with Easy AMOS, the computer looks at the condition on offer, and decides if that condition is true or false. If it's true, then the Amiga decides to take one course of action, but if it's false another course of action will be taken.

One course of action could be to jump to a new place somewhere in the list of commands. So you need a way of marking parts of your program with a "label" before telling the computer to go to that label marker and carry out whatever instructions are there. Thisisdeadeasy. A label is set up by giving ita name, then tacking on a colon character so the computer can recognise it and not confuse it with anything else. You can use any letters or number characters you like, including the "underscore" character. Here's an example of a label:

SAN FRANCISCO:

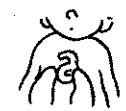

Going to a label

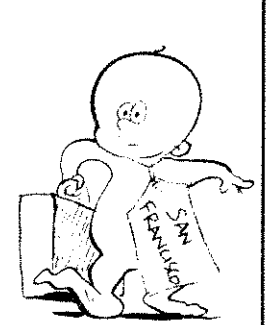

Going to a numbered line

Going to a variable

#### GOTO

By using label markers, you can now jump to anywhere you like in the program with a GOTO command. Type in this routine which includes the label in that last example, and make sure you understand how it works. Normally, you would have to wait for three minutes to find out if it's day or night:

W Print "What time is it?" : Wait 100 Goto SAN FRANCISCO Wait 180000 SAN FRANCISCO: Print "It must be daytime!"

Any line in your Easy AMOS programs can be identified by a line number, and you can command the program to GOTO a particular line number too. Here is an example of jumping to a line number:

```
\mathbb{Q} Goto 5
    Print "I am being ignored."
     5 Print "I am line 5."
```
Don't confuse the numbers that you give your lines with the number of lines in your programs. In the last example, line 5 is obviously not the fifth line in the routine! In fact this is an old-fashioned way of programming, and labels are much easier to remember and to spot when you look through your programs

You can command the program to GOTO a variable as well, and that variable can be any normal "string" or any number. This example uses one label marker to BEGIN the routine over and over again, and another one to jump into the BED with the right number.

LOGIC

MAKING DECISIONS rr:Jr' BEGIN Goto "BED" + "2" End BED1 : Print"This Bed will never be used" BED2: Print"Welcome to Bed number two" wait 10 Goto BEGIN The time has come to let your Amiga begin to think for itself, and make a decision without any help from you. IF **THEN** These two command words have a similar meaning in Easy AMOS as they do in normal English. IF a condition is true THEN the computer will decide to take one course of action. If it is not true, the machine does something else. Run this little routine, then watch the computer decide what time it is.  $\widehat{\mathbb{IP}}$  NIGHT=1  $DAY=1$ Print"What time is it now?" : Wait 150 If NIGHT~DAY Then Goto BED Print"Time I bought a watch" Goto WATCHMAKER BED: Print "I think it is bed time" WATCHMAKER:

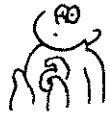
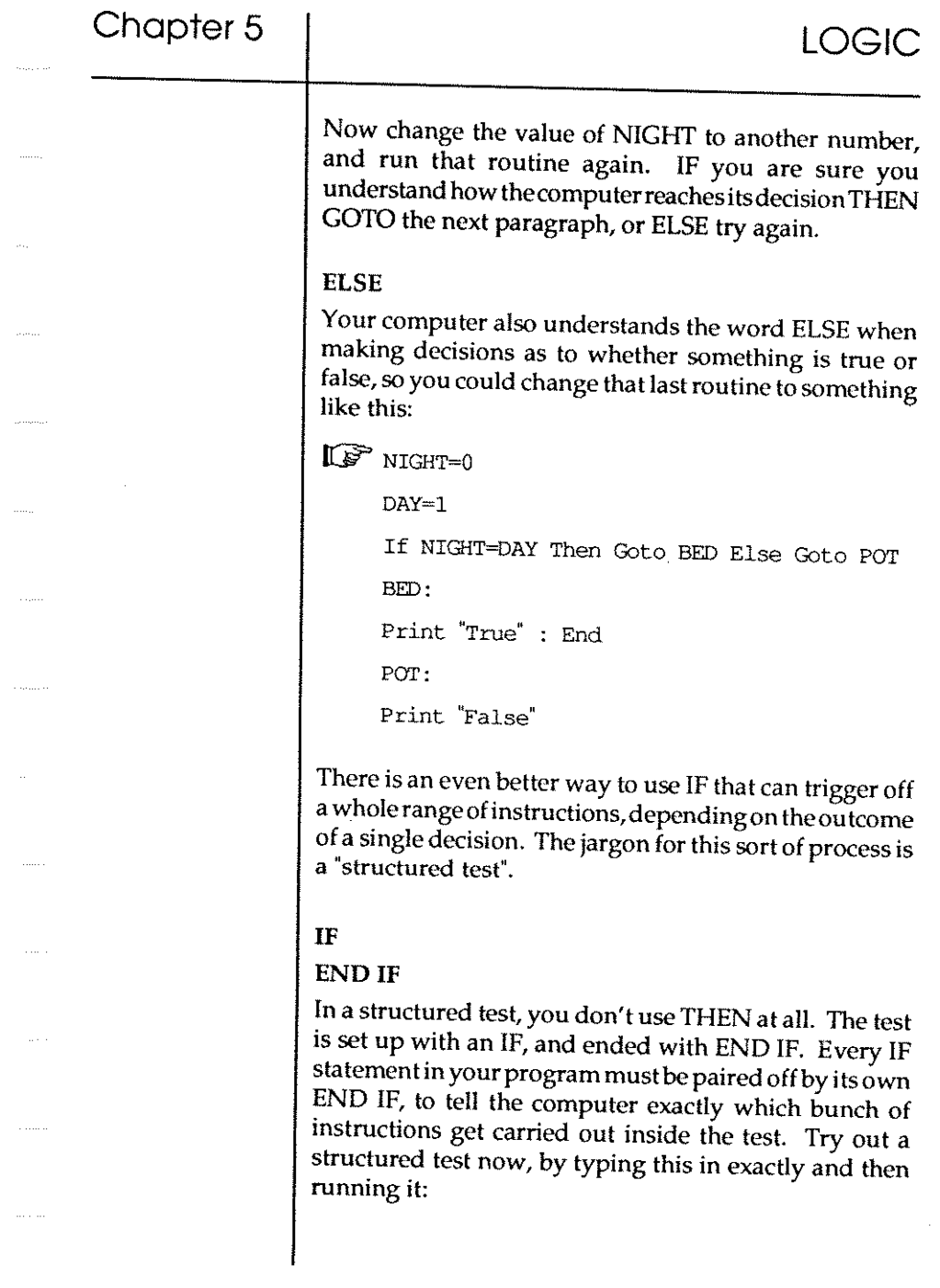

 $\tau^{\pm}$  .

and see

# LOGIC

Ó

## **Using logic**

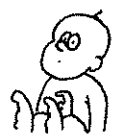

**64** 

IU7" Input"Type values for A, Band C "; A, B, <sup>C</sup> If A=B **Print"A equals B";**  Else **Print"A is not equal to B**  If A<>B and A<>C **Print"or to e"**  End If End If

In that last example you used the characters "=" and "<>" instead of words, as a sort of short-hand, which your computer had no trouble in understanding. So you better understand what they mean too!

- = means "is equal to"
- <> means "is not equal to"
- > means "is greater than"
- < means "is less than"
- >= means "is greater than or equal to"
- <= means "is less than or equal to"

How about writing a simple computer game to test out what you've learned so far! It's a genuine game of logic and the computer responds to anything that you throw at it. Look at the way the program uses those short-hand symbols to make a decision, then jumps back to the SECRET label until itis satisfied. Notice how each IF has its own END IF, and how ELSE is used. There's a new command near the beginning too. CLS stands for "clear the screen", and you'll be learning more about that in the next Chapter. As for now, write this game, then go and find some friends to inflict it on!

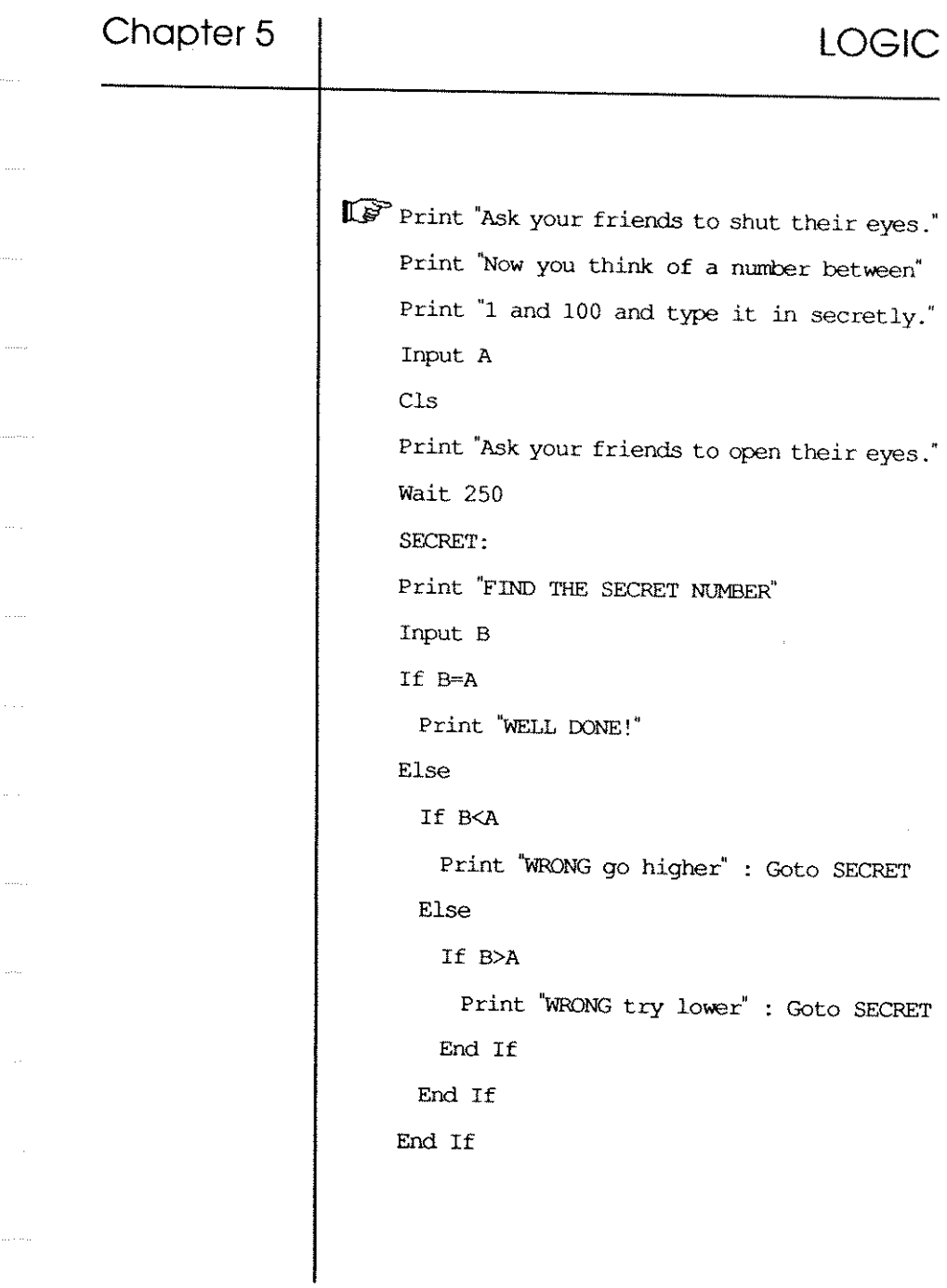

Now havea try at injecting some extra fun into thegame,and add as many ELSE ... IF ... END IF tests as you likeafter the Print "WELL DONE" statement. For example:

```
\mathbb{I}^{\mathcal{F}} Else
```

```
If B>~101 
Print "Keep your guesses below 100" 
Goto SECRET
```
Don't forget to add another END IFat the end of the prograrn.

### LOOPS

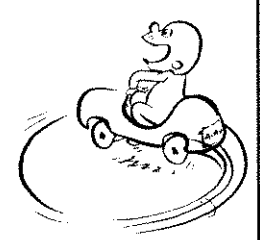

To write a separate routine foreach choice of the 100 numbers in that game could get very tedious, and to end up with 100 END IFs is not a very neat way of programming. Thankfully Easy AMOS offers all sorts of short cuts to help you repeat sections of your computer program. These "loops" repeat a routine for as long as necessary.

# DO

#### LOOP

This pair of commands will loop a list of statements forever! *Wis* used asa marker position in the program for the LOOP to come back to. Try this:

```
\mathbb{I} \mathbb{R} Do
```

```
Print "INFINITY" : Wait 25
LOOp
```
### Leaving a loop

Now that you've locked yourself into an infinite loop, you better learn how to escape from it.

#### EXIT

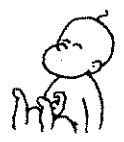

This little command word tells the program to leave a loop right away, and you can use it to escape from any of the sorts ofloops you will come across in this Chapter. Because you can have lots of loops inside one another, when you use EXIT by itself only the innermost loop will

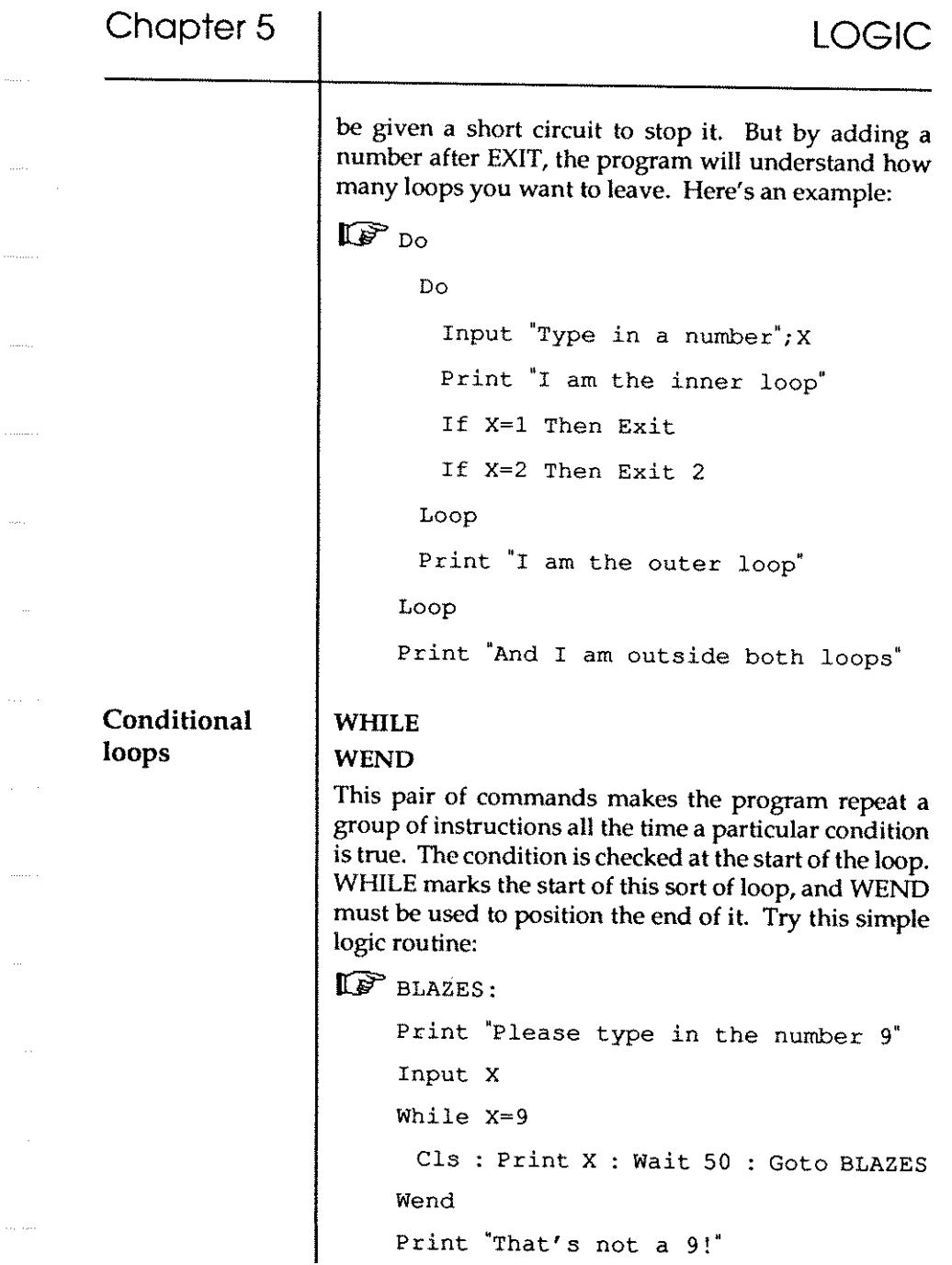

 $\label{eq:1} \begin{split} \mathcal{L}_{\text{c}}(t) = \mathcal{L}_{\text{c}}(t) = \mathcal{L}_{\text{c}}(t) \end{split}$ 

All the time you obey the screen's wishes by typing in 9, the routine will be repeated. But as soon as you type in another number, you jump out of the loop.

### REPEAT

#### UNTIL

Unlike that last example, instead of checking if a condition is true or falseat the start of a loop, this pairof commands is used to check at the end of the loop. As you might expect, REPEAT marks the start of the loop, and it must be paired by UNTILattheend of the loop. Thisexample will go on and on, waiting for you to press a mouse button:

II? Repeat

**Print <sup>"</sup>I can wait forever" : Wait 15** Until Mouse Key<>O

Easy AMOS is continually checking the state of the mouse, so the only way to activate the Until condition in that example is to press a mouse button.

It's all very well handing over the business of making decisions to the computer' sownlogic, but what happens when you want to repeat a loop for the number of times YOU want? No problem. 5ections of your program can be looped to order!

### FOR

#### **NEXT**

This pair of control words is one of the programmer's classic tricks. Try this now for an instant demonstration of a FOR...NEXT loop:

 $I \rvert \rvert \rvert$  For X=1 To 7

Print 'SEVEN DEADLY SINS"

Next X

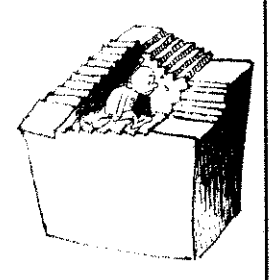

#### Numbered loops

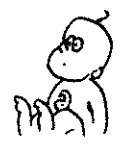

## Chapter 5

Now try this:

 $\mathbb{R}$  For DAY=1 To 365

**Print DAY** 

Next DAY

#### Steps

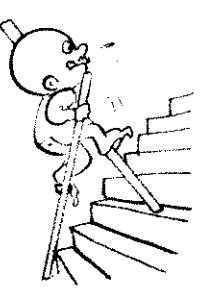

The number of DAYs that have just been printed run from the first TO the last value that you have set. Obviously, the numbers go up one at a time. But suppose you want to change the rules, and onlyprintout one day for every week of the year. Imagine you are climbing a long staircase, one step at a time. Now imagine that you can change the length of your legs to any size you feel like!

#### **STEP**

TO

All you have to do to change the size of your step is this:

 $\mathbb{R}$  For DAY=1 To 365 Step 7

Print DAY

Next DAY

Now change the size of your step to once every 28'days, or whatever you like, and see the result.

SUBROUTINES | Little groups of dance steps in a stage show are sometimes called 'routines". Packages of program instructions that do a specific task can be thought of as routines too. In which case, it's not too hard to think of little packages of instructions as "subroutines".

#### **GOSUB**

#### RETURN

GOSUB is a command which is short for "GO to a SUBroutine", and Easy AMOS has stolen it from the antique days of programming. It works in much the same way as GOTO. For example, if you wanted to jump to a routine marked by a label, you could use this:

**Chapter 5** 

*"Go, and do not return until everything is achieved. "*  (Joseph Stalin,

1941)

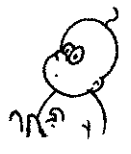

Gosub LABEL

Alternatively, you can force your program to jump to the group of instructions that start with a particular line number. For example to jump to a subroutine labelled line 10, you would use this:

Gosub 10

Labels and line numbers don't have to be invented by you. The computer is quite capable of creating them as the result of an expression, and you can get your GOSUB to jump to the result of any expression you want, like this:

Gosub X+10

When your program obeys a GOSUB instruction, you can't leave it hanging around there wondering what to do next, so it has to be told to RETURN to the main program. This example demonstrates how:

```
~ Print "This is the main program" 
    For HOW=1 To 3
      Gosub TEST 
    Next HOW 
    End 
    TEST: 
    Print "Here we go GOSUB" : Wait 50
    Print "How equals"; HOW 
    Return
```
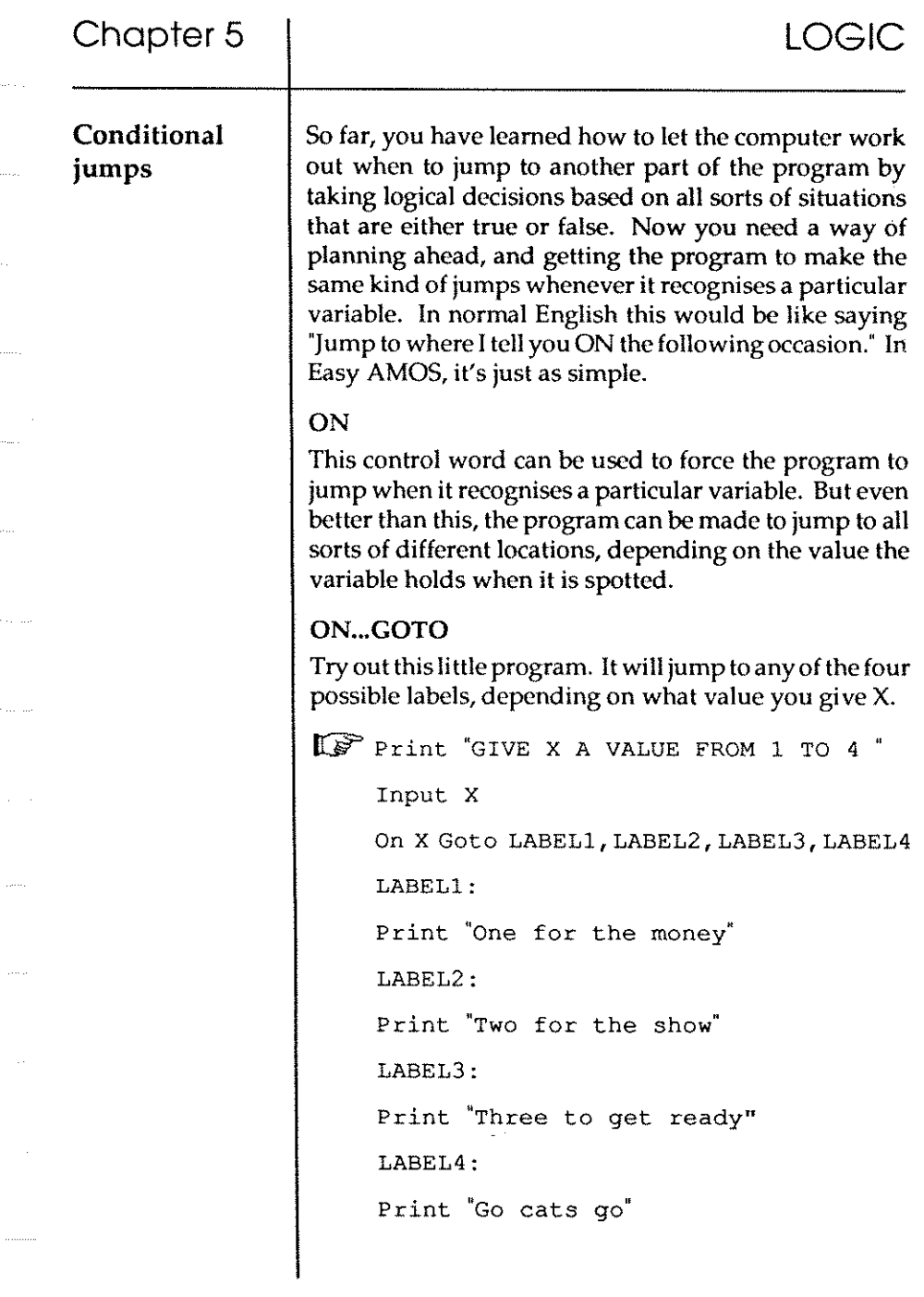

 $\tau_{max}(\tau)$ 

 $\langle \ldots \rangle$ 

 $\langle \ldots \rangle$ 

 $\ldots$ 

 $\langle \ldots \rangle$ 

 $\tau_{\rm{max}}$  .

 $\phi_{\rm{max}}$  .

 $\mathcal{L}$ 

in,

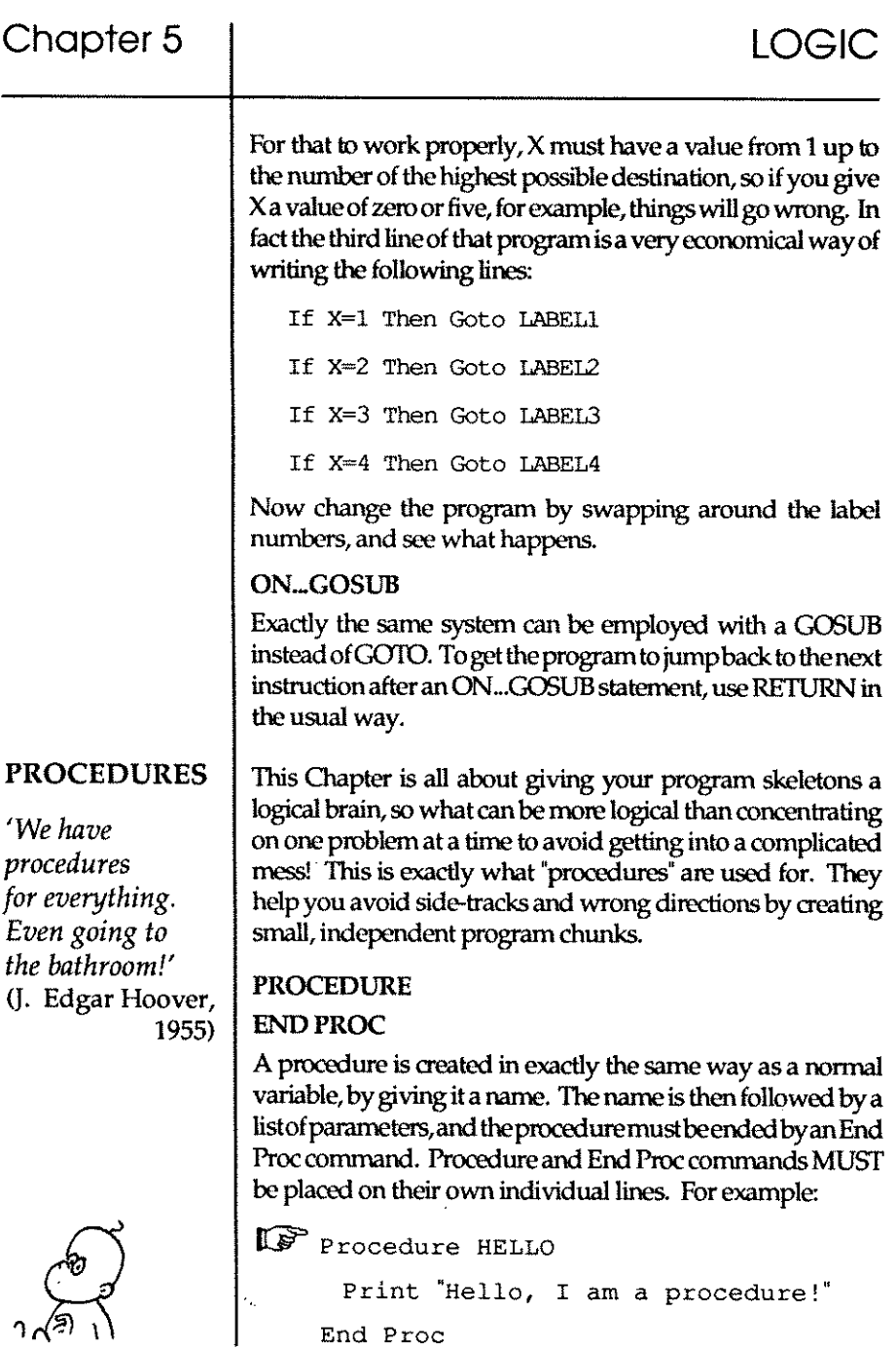

an ma

aa ka

and and the

an kalendar

an an an an

End Proc

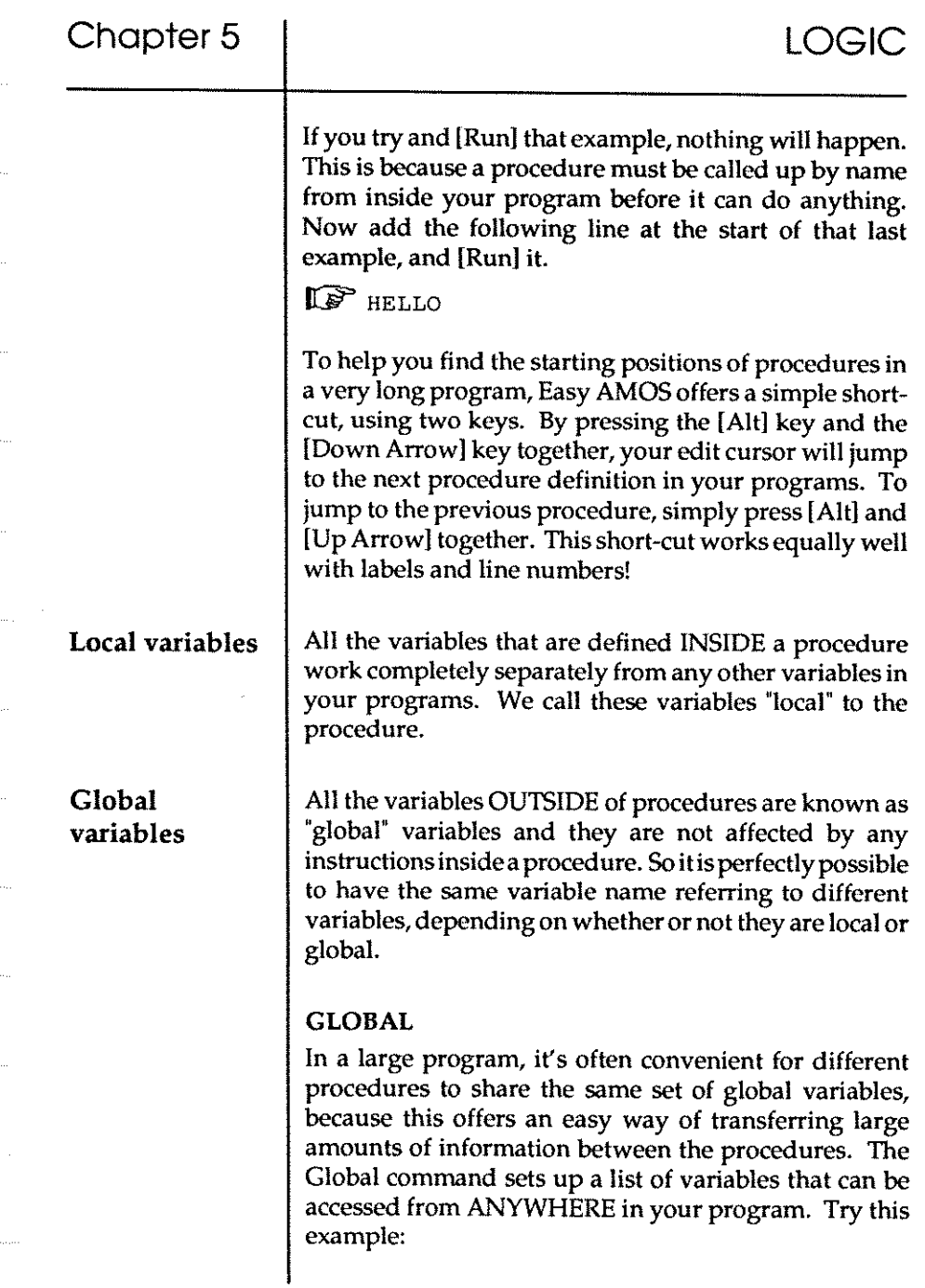

73

# Chapter 5

LOGIC

 $\mathbb{CP}$  A=5 : B=10. Global A,B TESTl Print **A,B**  TEST2 Print A, B Procedure TESTl  $A = A + 1$  :  $B = B + 1$ End Proe Procedure TEST2  $A= A+B$  :  $B=B+A$ End Proe

Returning values from procedures

#### $=$ PARAM

If you want to return a value or a "parameter" from inside a procedure, you need a way of telling your program where to find this local variable. The Paramfunction takes the result of an expression in an End Proc statement, and returns it to the Param variable.

#### PARAM\$

If the variable you are interested in is a string variable, the  $$$ character is used. Also note how the pairs of square brackets are used in the following example:

```
II:§'> JOIN_STRINGS ["one", "two", "three"]
```

```
Print Param$
```
Procedure JOIN\_STRINGS[A\$,B\$,C\$]

Print A\$,B\$,C\$

End Proc[A\$+B\$+C\$]

#### PARAM#

For real number variables, the # character must be used. For example:

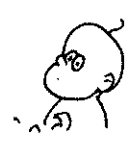

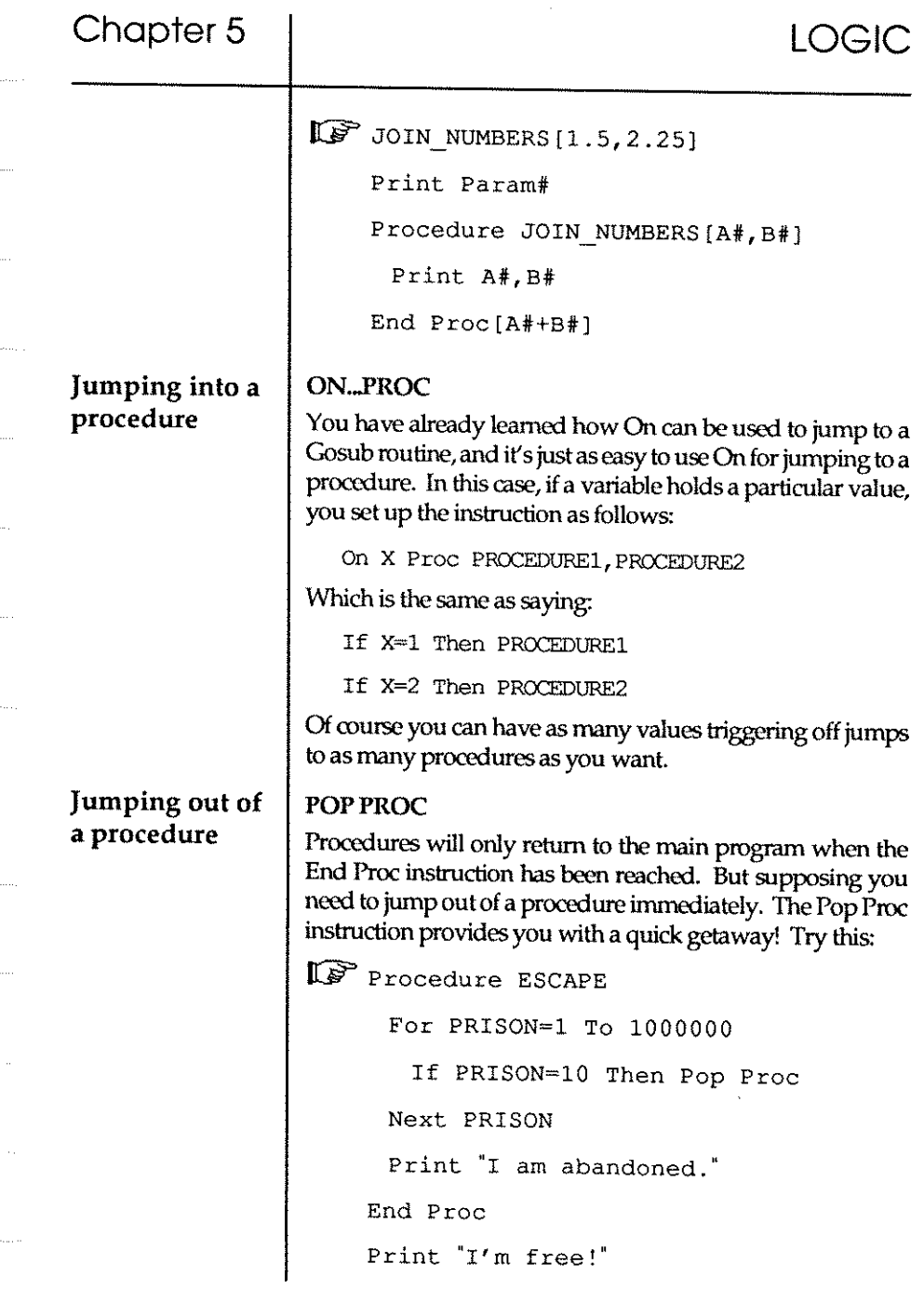

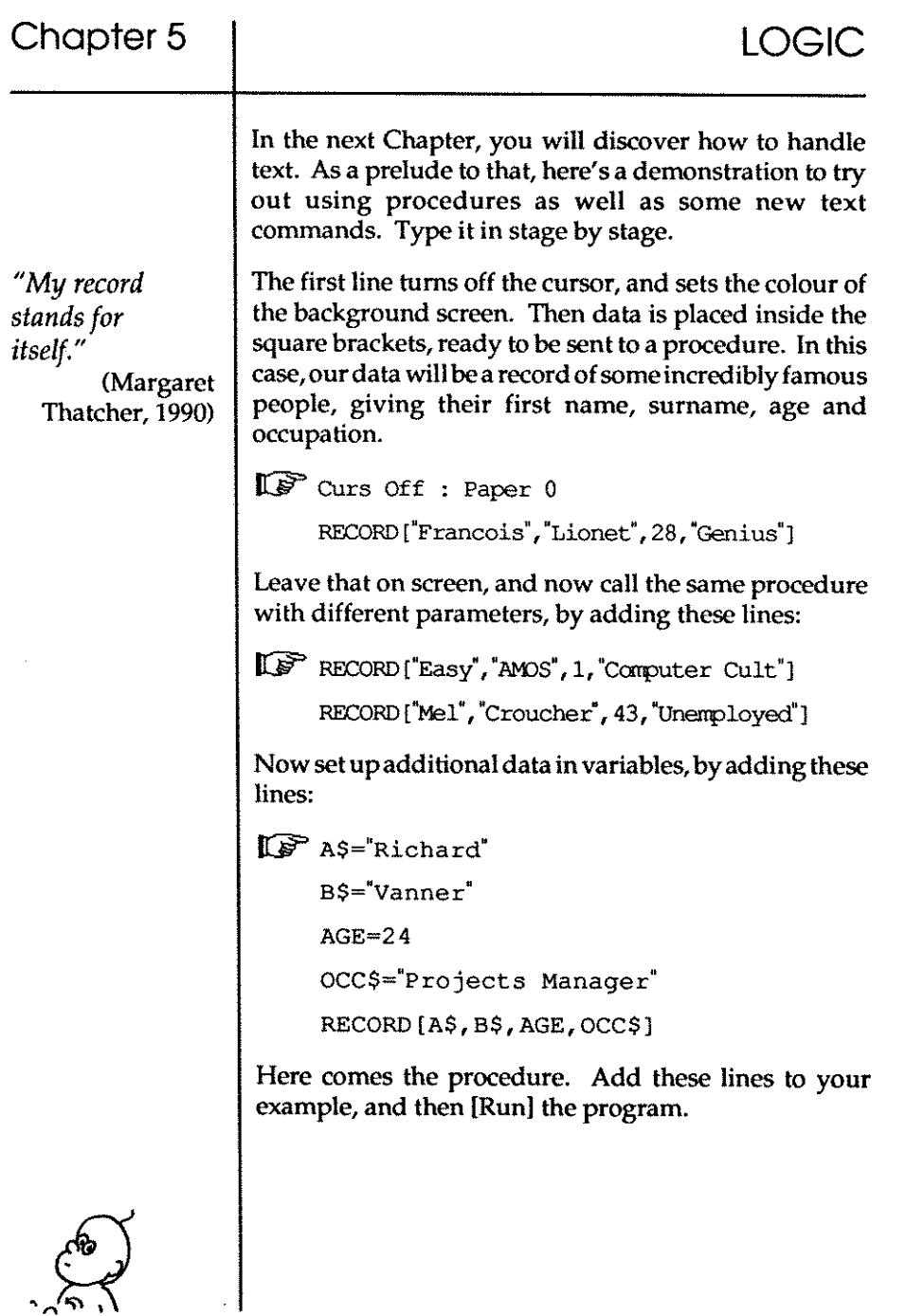

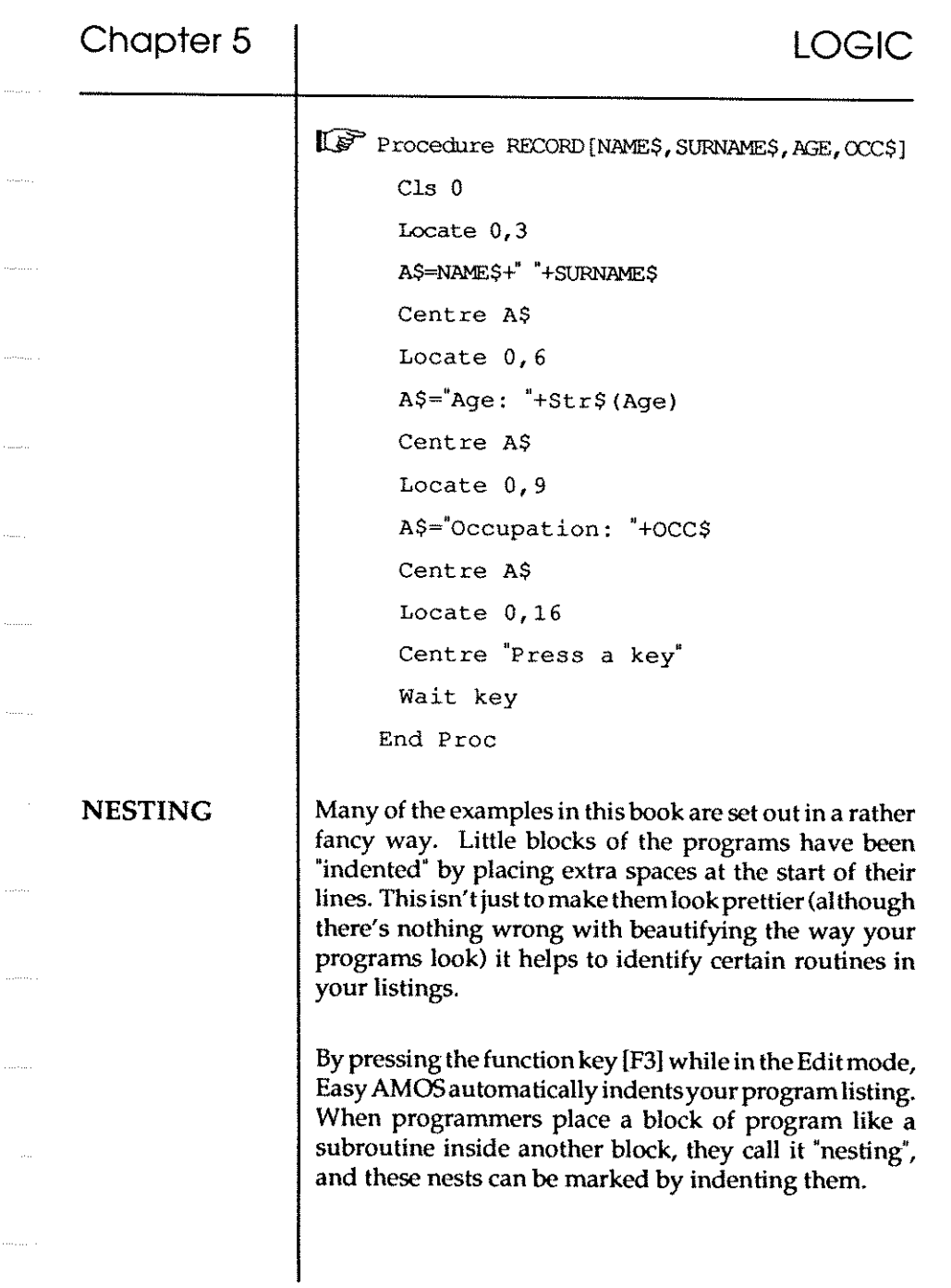

# **LOGIC**

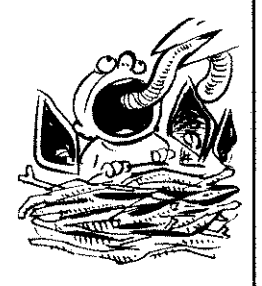

Because you are well on the way to being a computer programmer, you can start taking the ideas shown in these Easy AMOS examples and use them, change them, link them up and expand them for your own programming ideas. Sooner or later your home-grown programs will consist of a lot of routines, and they will take up a lot of lines, so don't forget to make use of Rem statements, labels, and indented nests to find your way around. You won't regret it.

Now that you've got the idea about making the layout of your programs easy to read, the next Chapter isall about how to work wonders with the appearance of the text you see on the screen.

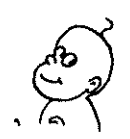

**Chapter 6 TEXT**   $\Box$  the character set  $\square$  using text  $\square$  text coordinates  $\square$  moving text  $\square$  the text cursor  $\square$  text style  $\Box$  fonts

*"The secret of all good writing* is *sound judgement."*  (Horace, 13 B.c.)

*"The thundering text, the snivelling commentary. "*  (Robert Graves, 1946)

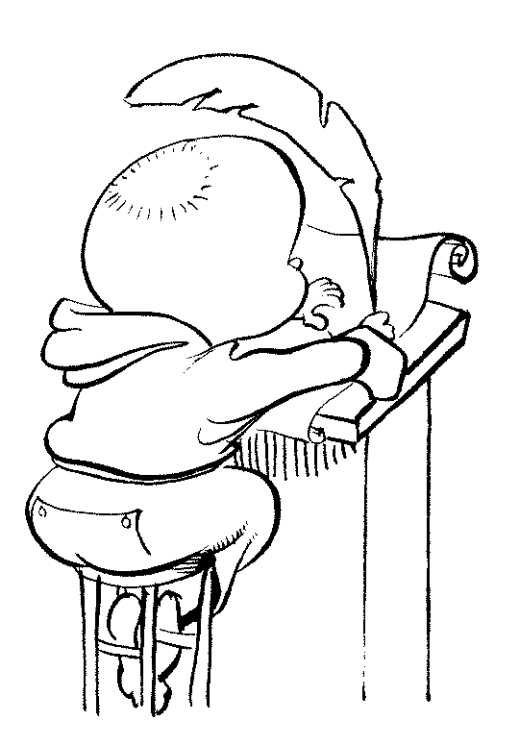

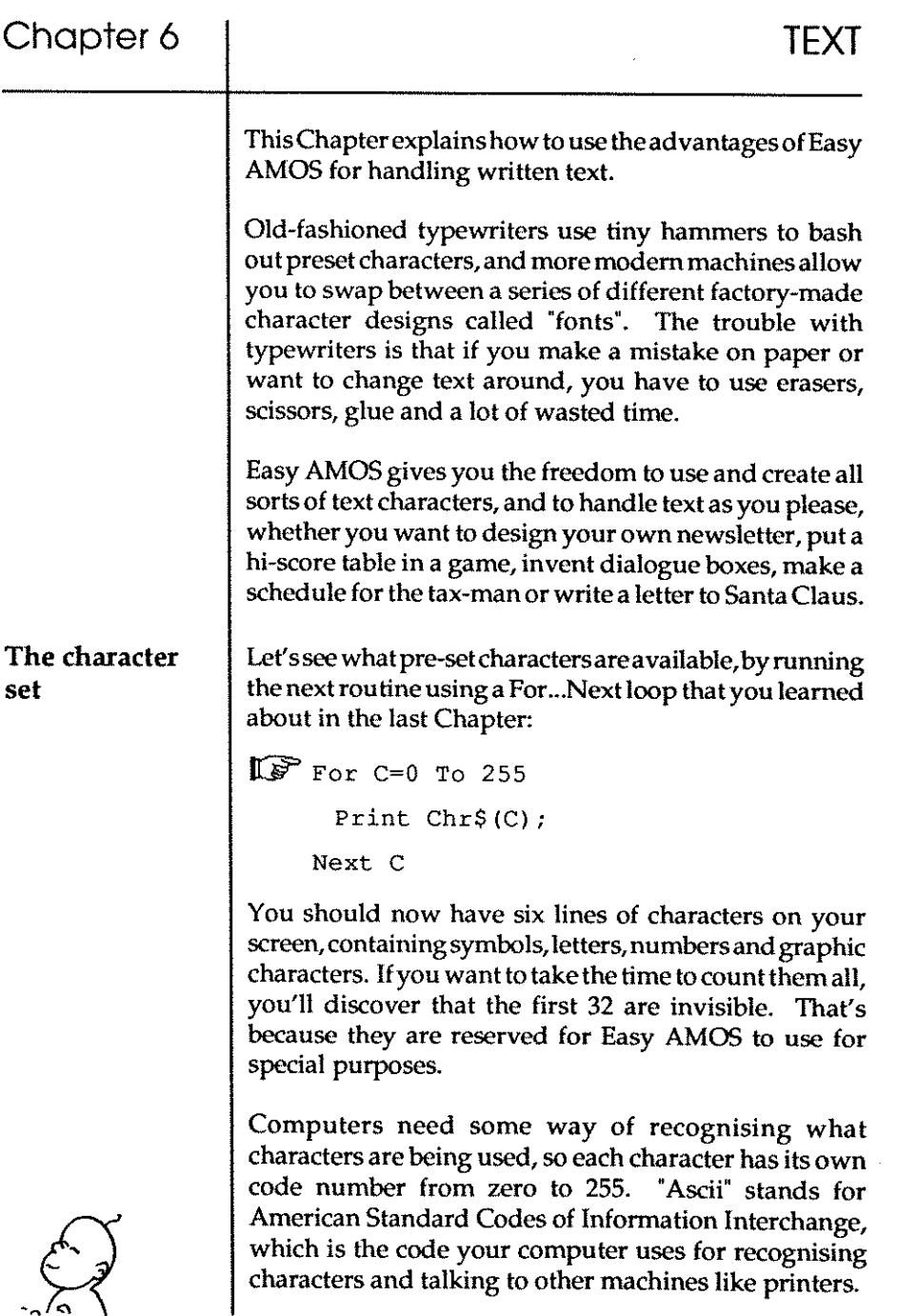

# Chapter 6 TEXT

#### $=CHRS$

You have just asked Easy AMOS to PrintChr\$ in that last example line of code, in other words "please print me a string that contains a single character with an Ascii code numberrangingfromOto255." Find out which characters have which Ascii codes now, bycallingupdifferent code numbers like this:

 $\mathbb{F}$  Print Chr\$ (97)

#### $=$ ASC

Next, try it the other way around, and use this function to discover the Ascii code number of any character you are interested in. For example:

```
\mathbb{CP} Print Asc ("A")
     Print Asc ("M") 
     Print Asc ("0") 
     Print Asc ("5")
```
If you want to see the entire visible character set along with their Ascii code numbers, run this routine:

```
IF For C=32 To 255
     Print Chr$(C); " = Ascii Code;
     Print Asc (Chr$ (C)) : Wait 50
    Next C
```
If your typing speed is not too brilliant, you are going to impress yourself by using your own typing tutor in the next Chapter! Meanwhile, why not cheat a little.

During editing, a character or cursor movement is repeated for as long as its key is held down. This can be a bit frustrating when it causes unwanted characters or **cursor movements.** 

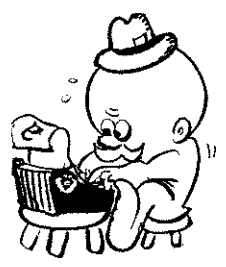

#### KEY SPEED

Is the command that changes the repeat rate while a key is held down. Just say what time lag you want to use, measured in 50ths of a second, followed by the delay speed between each character you type, also in SOths of a second. Slow things down a lot by running this:

Key Speed 50,50 : Rem One second delay

Now see what effect this has when you hold down a key while editing.

When you are tired of each repeat keystroke taking one second to complete, type the next example:

Key Speed 1,1 : Rem My brain hurts

Now run that example, then try to edit the key speeds again. It's almost certain that your reflexes will have just crumbled and you'll have to reset your Amiga!

#### Setting text colours

The appearance of text can be changed in two main ways: colour and shape. As you would expect, Easy AMOS allows you to alter the way your text looks simply and quickly.

This a good opportunity to go to the toilet, make a cup of tea, switch off your computer, then reload Easy AMOS when you're comfortable. Then you can be sure that the colour presets are all in order.

Are you sitting comfortably? Then imagine that you have a selection of up to 16 different coloured electronic pens, along with 16 different coloured sheets of electronic paper to write on. In fact, there isa much larger selection than this, but we won't worry about that for now. Each colour has its own index number, starting from zero, and when you select colours you just call them up by putting their index number after a Pen or Paper command.

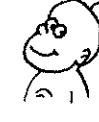

#### Using Text

PEN

This command sets the colour of your text. Try this:

IUl'" Pen 4 : Print "REDFACES"

Now see what current choice there is in your colour index, using this routine:

IF For INDEX=0 To 15 Pen INDEX **Print "Pen number"; INDEX**  Next INDEX

#### PAPER

Use this command to set the colour of the background electronic paper on which you write text. Change paper colours like this:

IUl'" Paper 4 : Pen 2 : Print "White on Red"

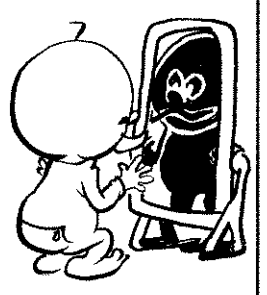

#### INVERSE ON INVERSE OFF

This is an easy way of swapping over whatever Pen and Paper colours are in use. Prove how simple this is by running the following routine, choosing your own colour index numbers:

```
~ Pen 2: Paper 4: Print II I am normal II 
    Inverse On : Print "I am inverse"
    Inverse Off : Print "I am normal again"
```
There are two useful little functions you can play with to change strings of text, and you may want to make more practical use of them for handling strings in your own programs.

**TEXT** 

# =LOWER\$

# =UPPER\$

This pair of functions do what you might expect, by changing all the characters in a string into lower case (small letters) or uppercase (capital letters). Typein and run this little routine to see how they work:

```
W Print Lower$ ("Easy AMOS") 
    Print Uppers ("Easy AMOS")
```
#### Screen text coordinates

When you tell Easy AMOS to Print some text, the characters will be printed starting from wherever the flashing line called the "text cursor" happens to be. For example, when you begin some fresh printing, characters appear starting at the top left-hand comer of the screen. If you think of the screen as being divided up into a grid, with each line of text forming the horizontal grid lines and each character space forming the vertical grid lines, then it is not difficult to think of the positions of each of the grid spaces having their own reference point. We call these screen positions the "text coordinates".

To establish the position of a character, the "x-coordinate" is the number of character spaces from the left-hand side of the screen, and the 'y-coordinate" refers to the number of spaces from the top of the screen. So the top-left hand corner would have x,y-coordinates of 0,0. Similarly, the text coordinates 10,5 refer to a position on the screen that is 10 characters to the right and five characters down from the top left-hand comer. You will come across different sizes of characters and even different sizes of useable screen, but this general rule applies to them all.

When the screen displays text or graphics that you no longer want, there isan instant way of wiping the screen clear.

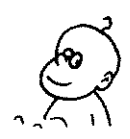

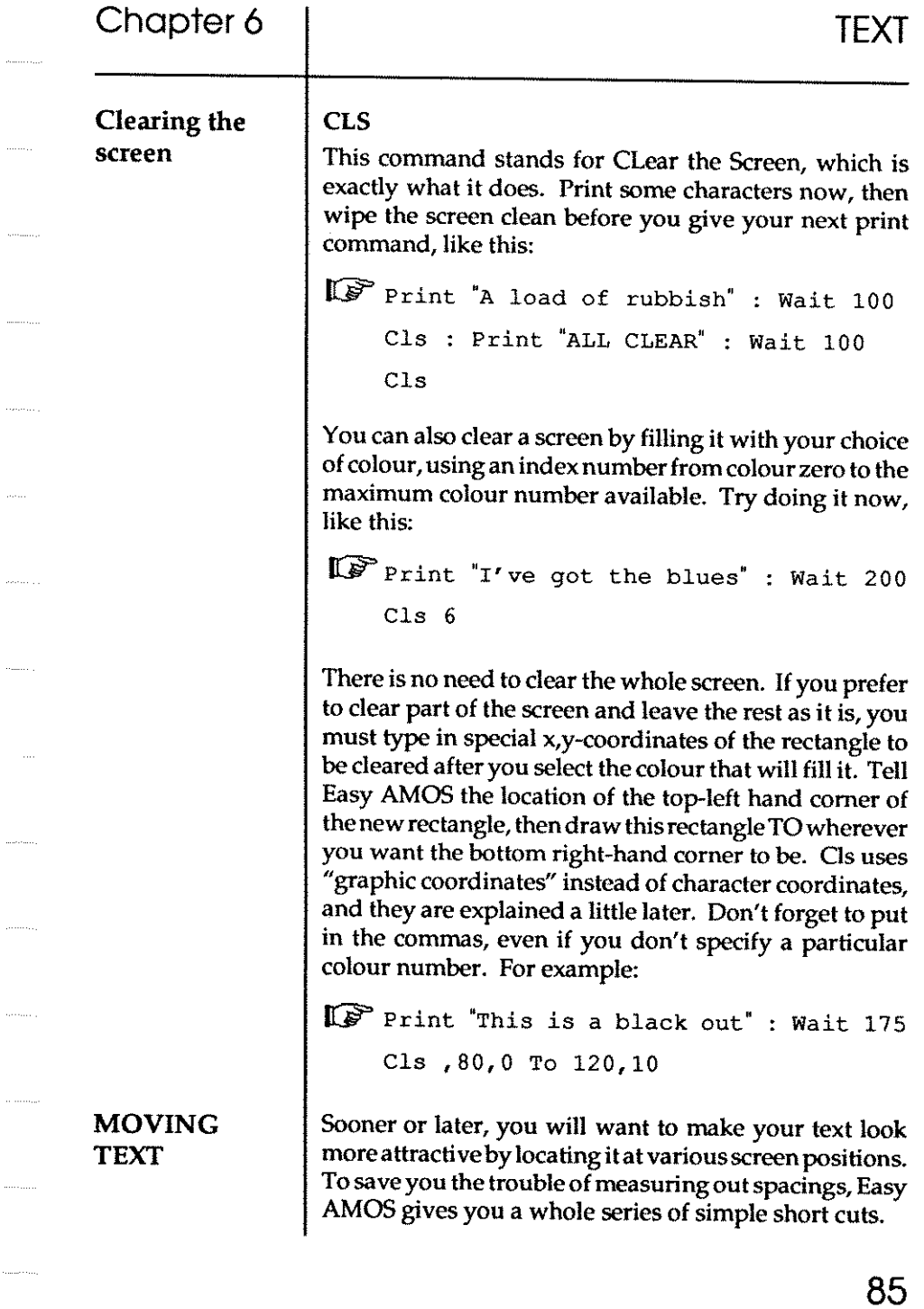

 $\hat{\mathcal{A}}$ 

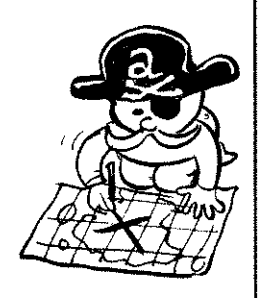

#### LOCATE

This command moves the text cursor to whatever x,ycoordinates you choose. The new location sets the starting point for all your text printing until you command some other position. You are free to leave out the x or the y-coordinate, but remember to use a comma in place of their location number. So to print at a particular place on the current line, omit the y-coordinate and try using something like this:

```
Let Locate 5, : Print "Five from the left"
```
In the same way, to print at the existing distance across the screen but on different lines, leave out the  $x$ coordinate, like this:

Le Locate , 6 : Print "Six from the top"

Now experiment by printing at your own choice of coordinates, anywhere on the screen. For example:

I&" Locate 7,8 : Print "X"

If you need to move the text cursor back to the top lefthand corner of the screen in a hurry, simply command it to go Home!

#### **HOME**

Here is the command that automatically locates the cursor to coordinates 0,0. Try this now:

I&" Cls : Locate 10,10 : Print "I am going"

Home : Print "home"

#### **CENTRE**

Centre is another useful command for locating text. In this case a string of characters is placed at the centre of the screen on the current cursor line, and you don't have to use the Print command. For example, type this in:

More text locations

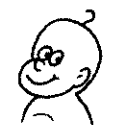

والمتماس

and and some and

.<br>Geboortes

**Committee** 

```
\mathbb{I} Locate 0,10
     Centre "r am in the centre"
```
There is a special Easy AMOS function that lets you change the position of where text is to be printed whenevera particular string of characters crops up. This is perfect for things like titles and hi-score tables.

#### $=AT$

This is the function used to set up this type of character string, and all you ha vetodo is select thex,y-coordinates for your characters by placing them in brackets, like this:

 $\mathbb{I}$  A\$=At (10, 5) +"Hello"+At (20, 20) +"again"

Print AS

Once you understand how this works, try positioning you own title or hi-score string, then call it up with a single Print statement. For example:

IW HI SCORE\$~At (5, 10) +"Today' s HI SCORE"

SCORE~1234

Print HI\_SCORE\$; SCORE

There will be times when you need to know exactly where the text cursoris located. Nothing could be easier.

#### XCURS

#### YCURS

These two commands are used to act as variables for holding the current location of your text cursor. So you can call them up like this:

IW Locate 10,10 Print Xcurs ocate 20,20 : Print Yours

THE TEXT **CURSOR** 

TEXT

## CURS ON

CURS OFF

These two commands can be used if ever you want to hide the text cursor and redisplay it later on. This will have no effect at all on your text or other cursors such as the one used by the mouse. Make the text cursor disappear and reappear now.

Do you want to change the appearance of the text cursor and set it to something a bit more personalised?

The shape of the text cursor is made up in exactly the same way as the shape of any other character: a little grid of picture elements, called "pixels" for short. A pixel is the smallest point on your screen that you can communicate with. Imagine it as a dot with its own location reference. Each of the pre-set characters that you see on screen is a little block made up of a grid of pixels eight across and eight high. You have probably guessed that you can change the shape of any character, not only the text cursor, by changing the arrangement of its pixels. You may also have realised that there is a much more accurate set of coordinates using pixels instead of text characters. But for now, let's concentrate on understanding how pixels make up an individual character.

Look at this diagram showing the individual pixels that could make up the letter "A". Next to it, the same character is represented by numbers.

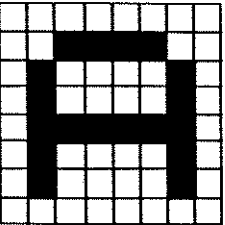

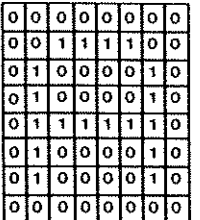

#### Setting the text cursor

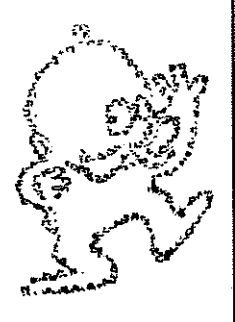

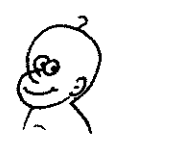

Every pixel that is filled in with the current Pen colour can be represented by a 1, and every pixel that has nothing in it except the current Paper colour can be set with a zero. So the bottom two lines of pixels in the text cursor grid are filled wi th ones, and the rest with zeros. The text cursor character also brings attention to itself by flashing on and off.

#### SET CURS

This allows you to set the shape of the text cursor to anything you want. Change the list of pixels for each numbered line of the grid using a special code, like this:

 $\mathbb{G}^{\mathcal{F}}$  Ll=8111111111 L2~%1l111110 L3~%1l111l00 L4~%1l11lOOO L5~%1l1lOOOO L6~%1l100000 L7=%11000000 L8~%lOOOOOOO **Set Curs L1,L2,L3,L4,L5,L6,L7,L8** 

If you *have* typed that in exactly and run it, your text cursor will *have* altered shape,and turned into a triangle. Now try and change its shape to the first letter of your name. When you've done that, turn it into anything you want, like a stick man or a rocket.

Try and input this sort of number and make its sequence begin with zeros, like this:

Ll=%OOOOOlOO

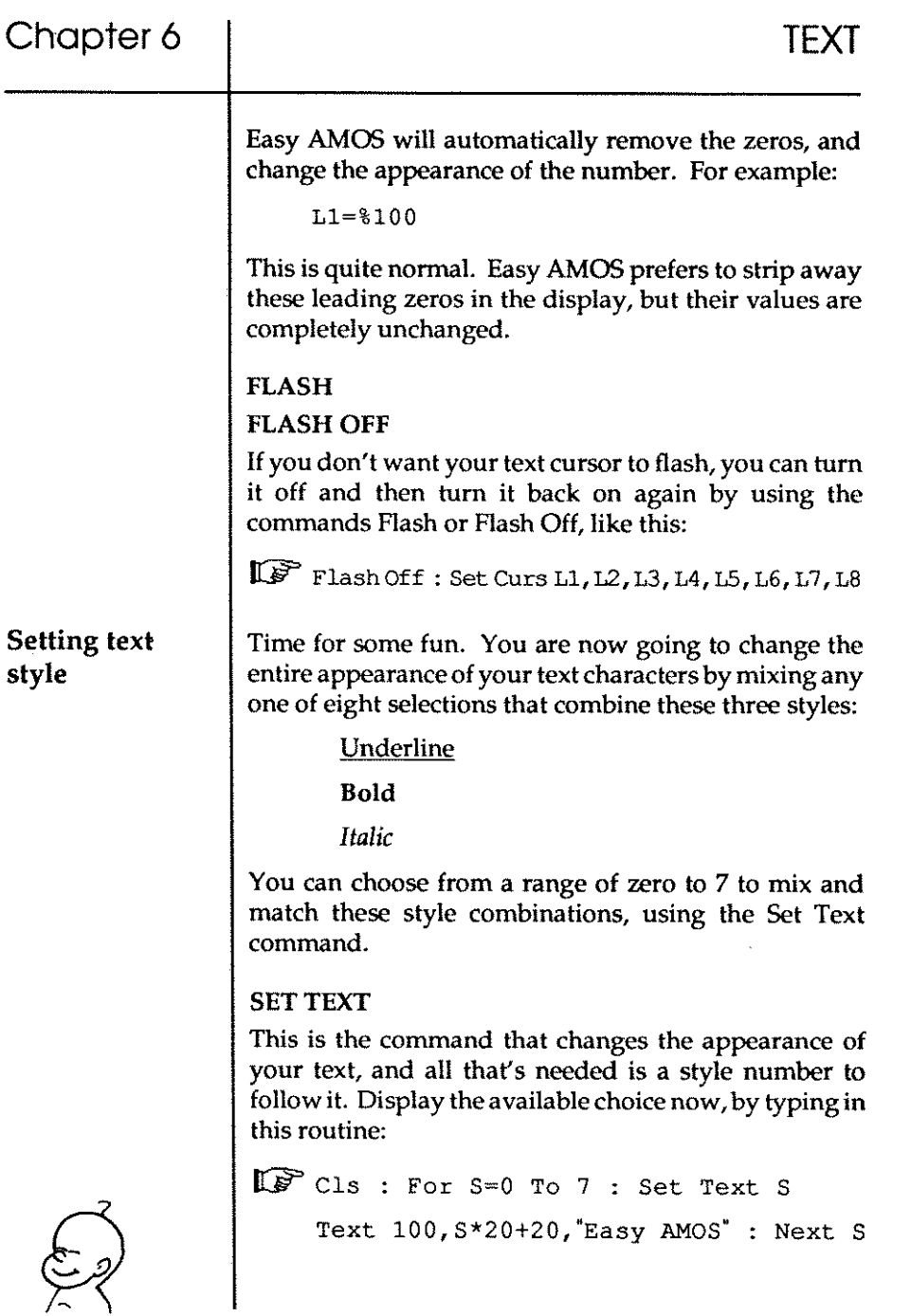

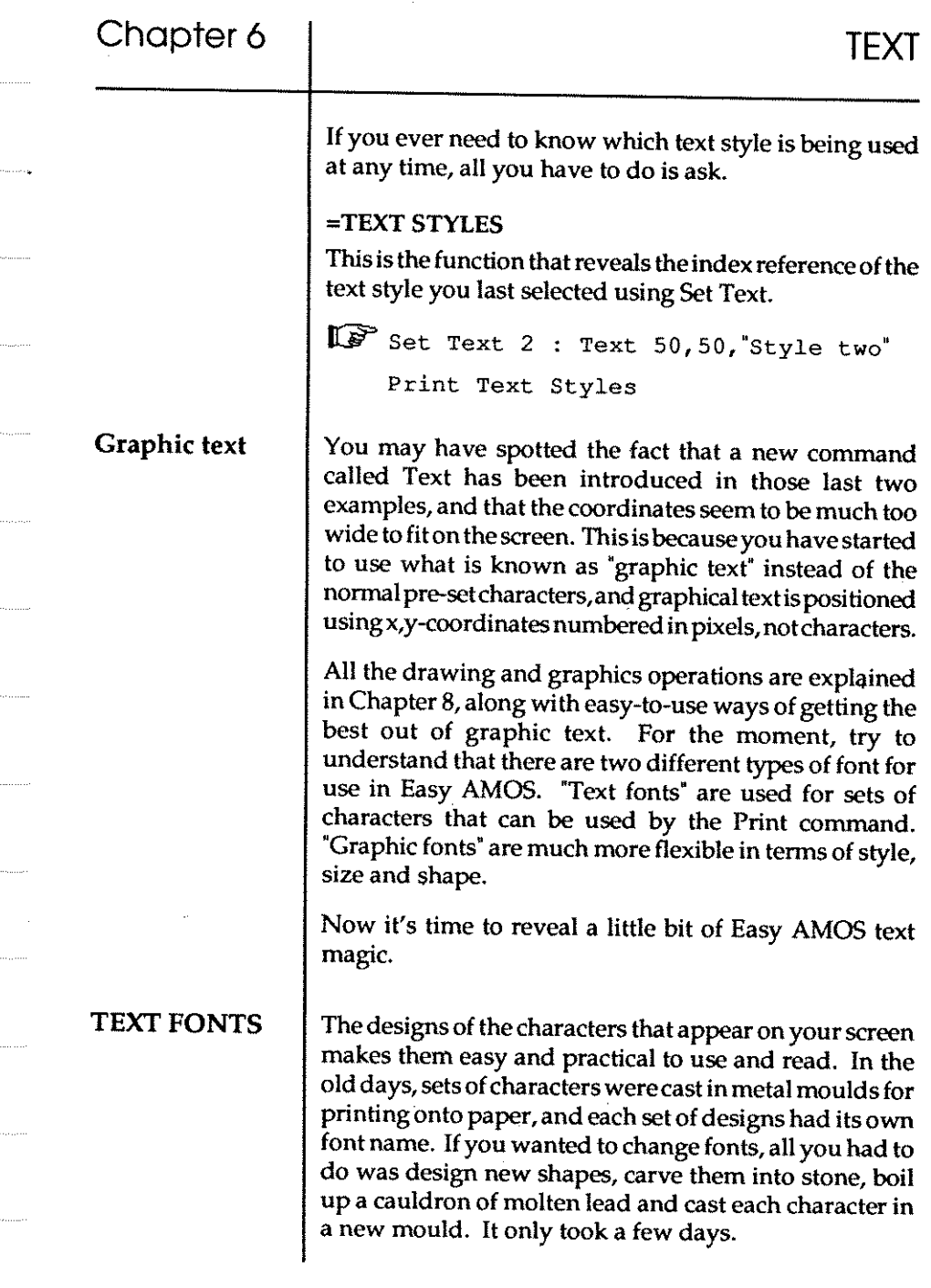

And now for some good news. There are hundreds of different fonts available for use with Easy AMOS at the touch of a button!

#### GET FONTS SET FONT

Your "Easy AMOS Program Disc" contains new fonts ready to be used, and as you would expect, each font has its own index number. The Get Fonts command sets up a list of the different fonts available on your current disc, and you must use it before making any changes to font settings. Then use Set Font to select the style of text to be used. For example:

(G;? Get Fonts

For  $A=0$  To 100 Set Font  $A : T\frac{5}{8}$  Easy AMOS Font +Str\$ (A) Text 50,100,T\$ Wait key : CIs **Next A** 

In practice, you will probably want to Get Fonts at the beginning of a program, so that you can use Set Font later on as many times as you need.

#### =FONT\$

If you want Easy AMOS to give you details about the available fonts, use this function followed by a pair of brackets containing the font number you are interested in. Add the following line to the last routine:

```
(G;? Get Fonts : Set Font 2
```
Print Font\$ (2)

There should now bea report line at the top of the screen describing font number two, as follows: the name of the font, the height of the font in pixels and the status set to either Disc or Rom (meaning held in memory).

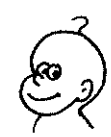

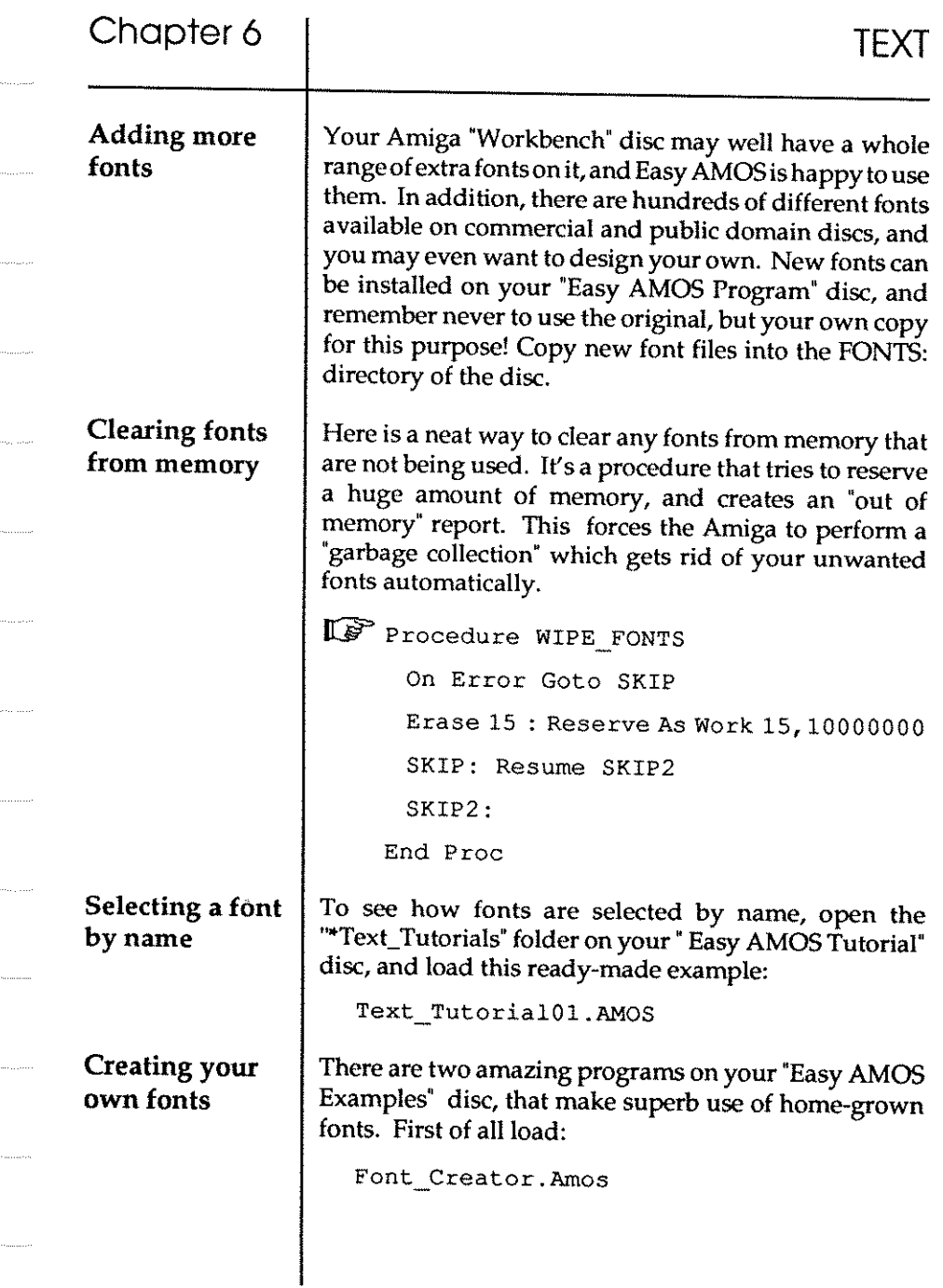

As you can see from the listing, this program will transform a normal font intoa giantgraphicfont. You can select anything from simple black and white characters, to cut-outs of fully rolouredpictures! Whenyou [Run) theFontCreator,you'lIbe asked to select an available font from your "Easy AMOS Programs" disc, and then you can enlarge it with a built-in "zoom" facility. Everything is explained on screen or in the listing.

If you want to see some even more superb effects, load up this example program next:

Scrolling\_Text.AMOS

This demonstration scrolls special effects across your screen, and is guaranteed to give you some instant fun. You can use your own fonts, made with the Font Creator, and all the practical steps are set out in the listing. Any keywords or programming ideas that you haven't yet come across will soon be explained in this book.

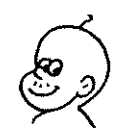

# **Chapter 7 WORKING WITH THE KEYBOARD**

- $\square$  moving the text cursor
- $\square$  setting tabs
- $\square$  checking for a keypress
- $\square$  the Easy AMOS Typing Tutor
- $\square$  keyboard short-cuts

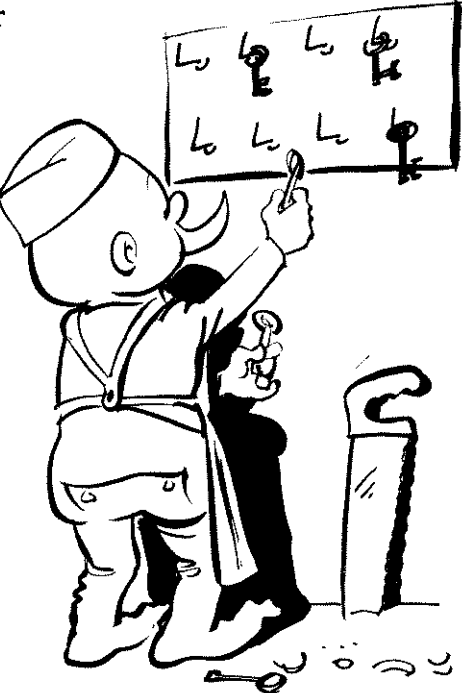

"/ *like the keyboards, you get to* sit *down more."*  (Paul McCartney, 1990)

# Chapter 7 WORKING **WITH THE** KEYBOARD

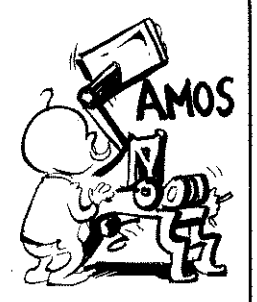

This Chapter explains some of the tricks of the programmer's art which control the way information is printed, and it also explains how you can exploit the keyboard in your programs. Let's start with a very simple example:

IJjlP Print "r have been printed"

Now try this:

IJjlP ? "r have also been printed"

#### PRINT or?

The question-mark character acts in exactly the same way as the Print command, when you use it at the beginning of a line. Easy AMOS will automatically turn "?" into "Print" when the line is recognised. The list of items to be printed can be up to 255 characters long, and it will appear starting from wherever the text cursor is. You can break up your list into separate elements by putting them inside their own pair of quotation marks, and linking them together with a semi-colon, like this:

IJjlP ? "Easy"; "AMOS"

**Moving the text**  $\vert$  Now change that example by linking your elements cursor with a comma instead of the semi-colon;

lr:ff' ? **"Easy" f "AMOS"** 

Using the semi-colon causes your data to be printed immediately after the previous value, but a comma moves the cursor to the next "Tab" position on the screen. A tab is an automatic marker that sets up a location for printing, and is often used to layout columns of figures, or to make indentations in text. The use of the [Tab] key is explained in a moment.

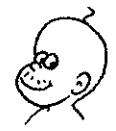

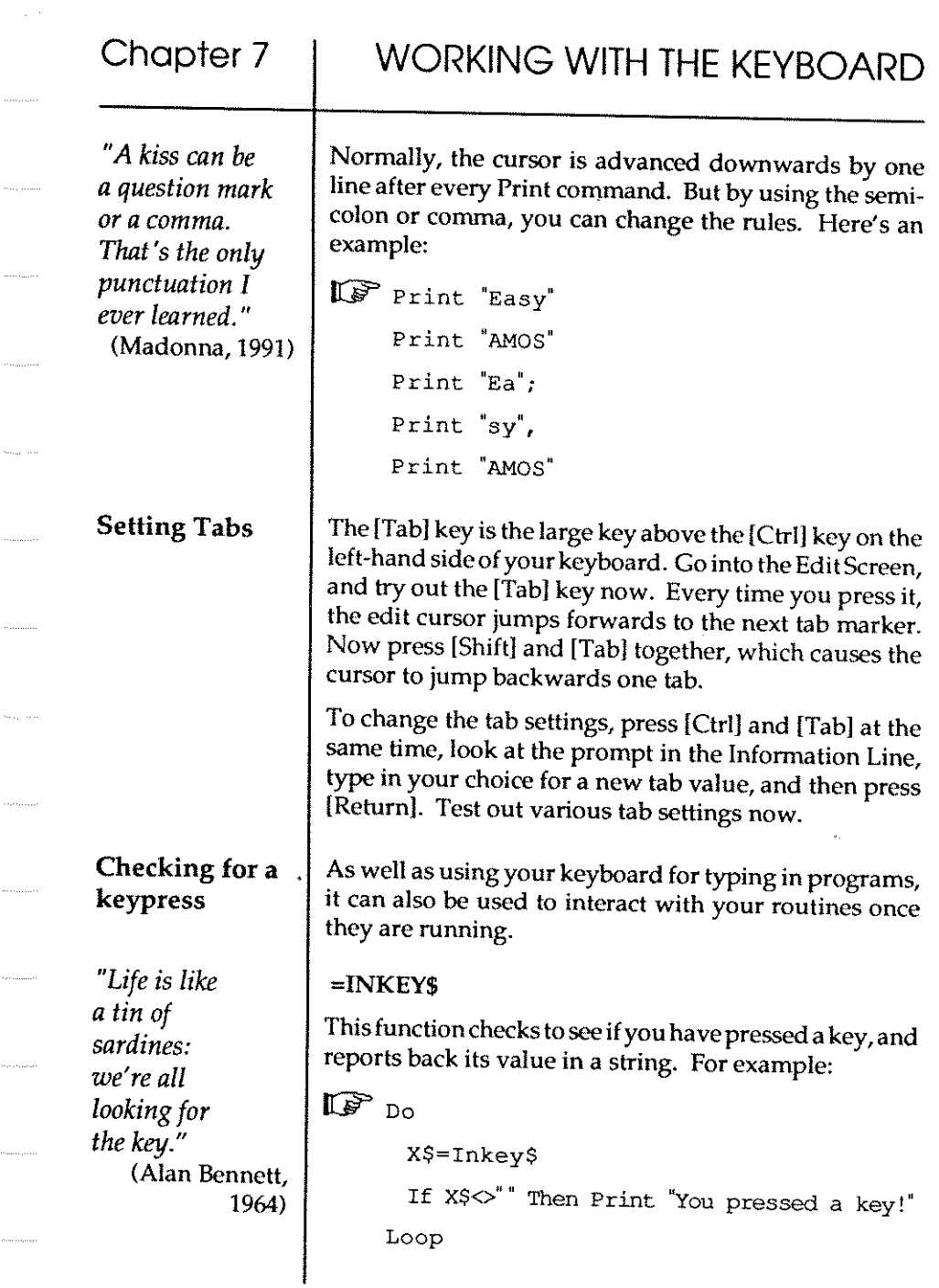

 $\label{eq:1} \left\langle \left( \mathbf{1}_{\mathcal{A}}\right) \right\rangle _{0}\left\langle \left( \mathbf{1}_{\mathcal{A}}\right) \right\rangle _{0}\left\langle \left( \mathbf{1}_{\mathcal{A}}\right) \right\rangle _{0}\left\langle \left( \mathbf{1}_{\mathcal{A}}\right) \right\rangle _{0}\left\langle \left( \mathbf{1}_{\mathcal{A}}\right) \right\rangle _{0}\left\langle \left( \mathbf{1}_{\mathcal{A}}\right) \right\rangle _{0}\left\langle \left( \mathbf{1}_{\mathcal{A}}\right) \right\rangle _{0}\left\langle \left( \mathbf$ 

 $\hat{\theta}$  and a superior

 $\dots \dots \dots$ 

Now use the Inkey\$ function to move your cursor around the screen, like this:

```
\mathbb{R} Print 'Use your cursor keys'
     Do 
      X$=Inkey$ 
       If X$<<" Then Print X$;
     Loop
```
Try typing in characters as well as moving the cursor, and see what happens. The Inkey\$ command doesn't wait for you to input anything from the keyboard. If a character is not entered, an empty string is returned.

Inkey\$ can only register a key-press from one of the keys that carries its own Ascii code, and the Ascii numbers allocated to each character are explained at the beginning of the last Chapter. This is fine if you want to use Inkey\$ for giving the value of most key-presses, but what about the keys that don't carry an Ascii code, such as [Help]? If Inkey\$ detects a key-press from this type of key, it will report that it's come across a character with a value of zero.

#### =SCANCODE

This function helps to check for keys which don't cause a character to be printed. It returns a special key code, known as the "scan code" of a key which has already been entered using the Inkey\$ function. Tryout this example:

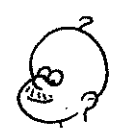
## Chapter 7

# WORKING WITH THE KEYBOARD

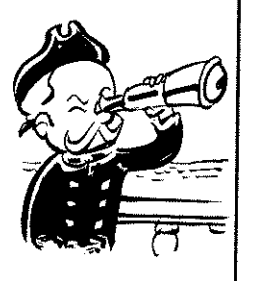

 $\mathbb{F}$  Do While K\$=" " K\$=InkeyS Wend If ABc (K\$) =0 Then Print "No Ascii Code" Print "The Scancode is";Scancode  $K\hat{s}$ ="" Loop

Test out that example by pressing various keys, including [Del], [Help] and the function keys [FI] to [FlO]. When you have had enough, interrupt the program by pressing the [Ctrl] and [C] keys at the same time.

#### BREAK ON **BREAK OFF**

If you ever need to turn off the [Ctrl]+[C] facility in order to stop a program being interrupted while a particular routine is running, the Break Off command can be included in your listings. To restart the interrupt feature, use Break On. But BE WARNED, never run <sup>a</sup>program you are still editing with Break Off activated, or you will lose your work. Make a back-up copy first. If you insist on ignoring this advice, try running this:

Interrupting <sup>a</sup> program

I(ff" Break Off

Do

Print "Get out of that!" Wait key

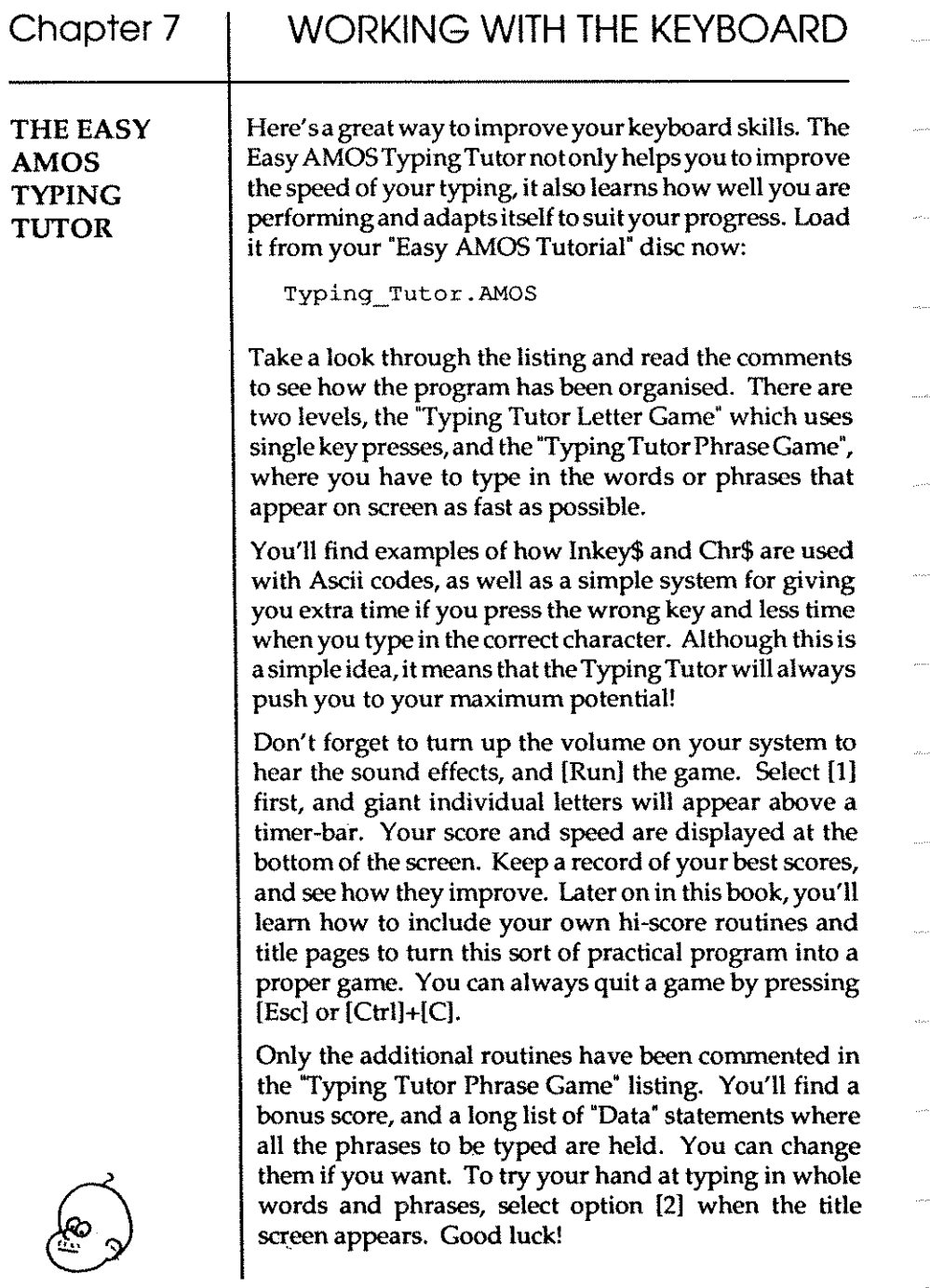

Keyboard short-culs

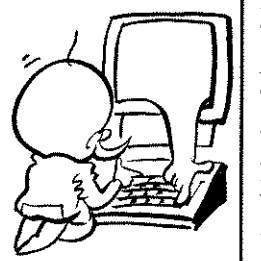

You have already used several keyboard short-cuts, such as [FI) to run a program, and the [?) key instead of typing "Print". Make sure you have saved any important programs that may be currently in memory, and get ready to try out some more Easy AMOS techniques.

If it's not in place, load your "Easy AMOS Programs" disc, go into Direct Mode, and look at the list of twenty instructions displayed in the panel. You won't recognise most of them, but they will become familiar as you progress through later Chapters.

Each of these instructions can becalled up from anywhere in the Easy AMOS system by pressing just two keys. They can be called while you are in Direct Mode, or if you are using the Edit Screen, or even from inside an Easy AMOS program. To selectoneof these instructions, you must press one of the [Amiga) keys either side of the [Spacebar) at the same time as one of the function keys. By pressing the LEFT [Amiga) key at the same time as keys [Fl) to [FlO] the first ten instructions are called. When you press the RIGHT [Amiga) key with keys [FI) to [FlO] the instructions numbered II to 20 are given.

For an instant demonstration of this feature, press the left IAmiga] key and [F3) together. This calls the Dir command, which prints a directory of all the files held on your current disc. Now go back to the Edit Screen with F19, by pressing [F9) and the right [Amiga) key at the same time.

!fyou press the left or right [Amiga) key while in the Edit Screen, the same definitions will appear in the edit area.

Are you ready to go graphical? Then you're going to enjoy the next Chapter!

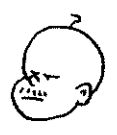

102

l,

**Chapter 8 GRAPHICS** 

- $\square$  graphic coordinates
- $\square$  drawing lines
- $\square$  drawing shapes
- $\square$  colour
- $\square$  solid shapes
- $\square$  flashing
- $\square$  rainbows
- $\square$  graphical text

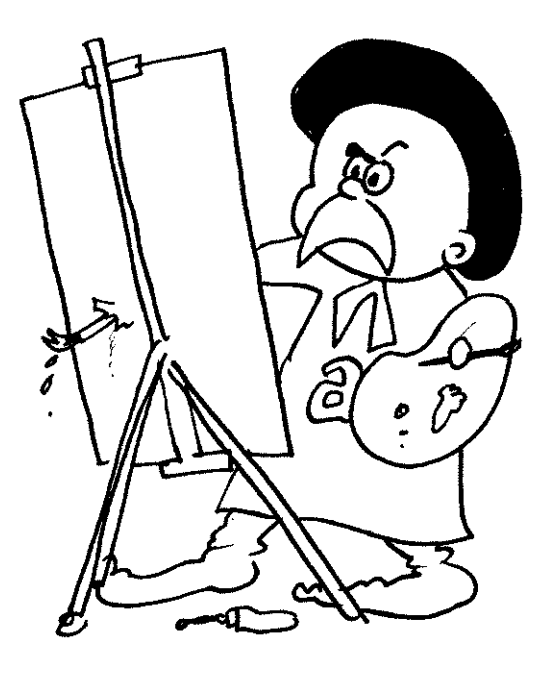

"Art is *a lie."*  (Pablo Picasso, 1958)

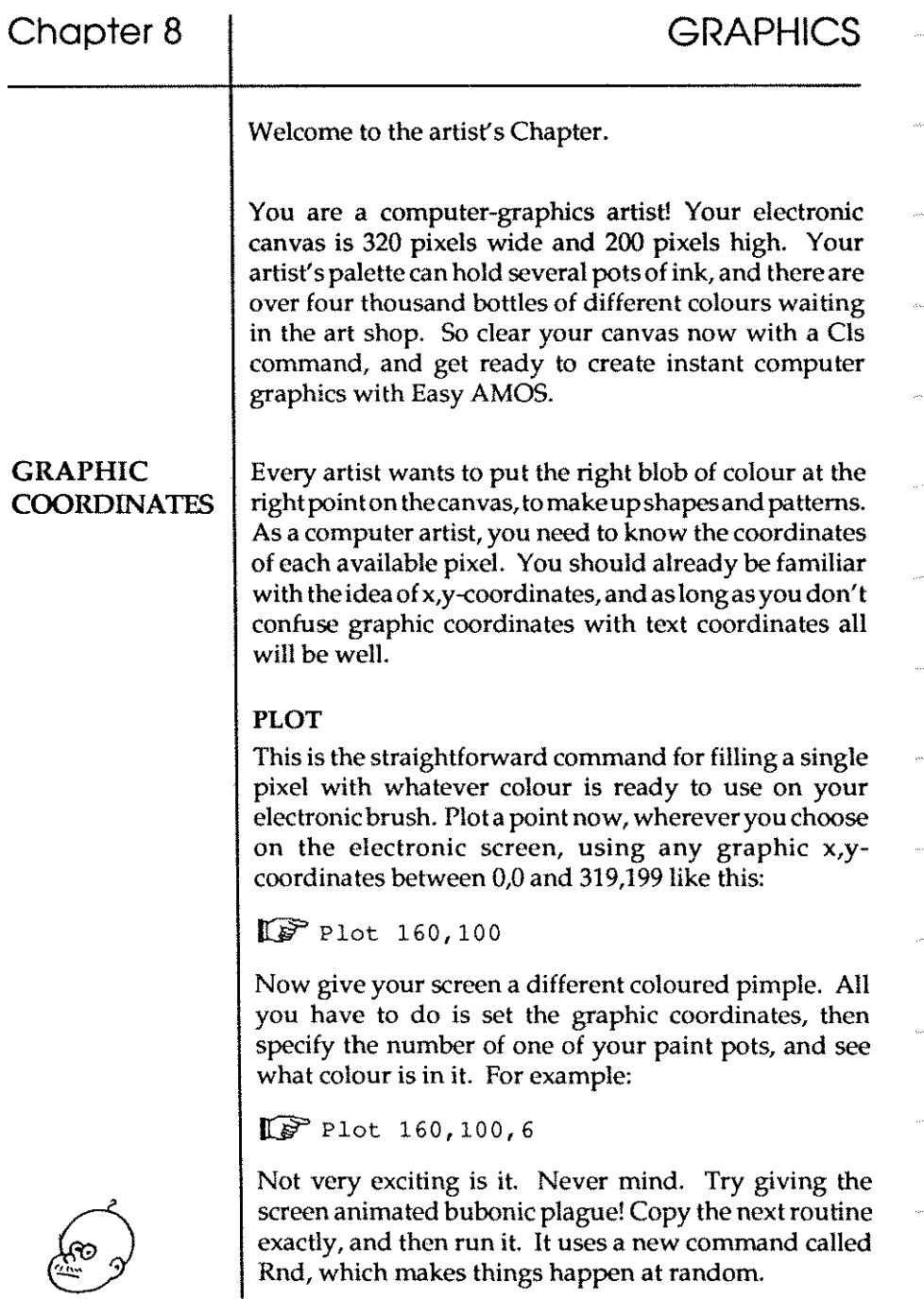

## **Chapter 8**

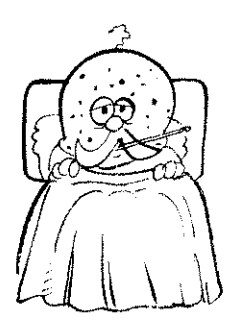

Don't worry how that works for now, put your trust in Easy AMOS and take it for granted that paint pots numbered from zero to 15 are to be used for throwing colour all over the screen at random. Here goes:

```
L<sup>P</sup>Curs Off : Flash Off
    Do 
      Plot Rnd(319) ,Rnd(199) ,Rnd(15) 
    LoOp
```
Later in this Chapter, you can learn how to change the colours in your ink pots, and use them for instant graphic effects. As for now, there should be sixteen different colours speckling all over the screen in a random mess. It would be impossible to establish what colour is sitting at any coordinate simply by looking at the screen, so Easy AMOS gives you a command to help.

#### **=POINT**

This is the command used to tell you the index number of the colour occupying the x,y-coordinates. Try this example:

 $\mathbb{CP}$  Plot 160,100 Print "The colour is";Point (160, 100)

#### **Drawing lines**

**DRAW** 

Line drawing is extremely simple. Pick two sets of coordinates, and use them to tell Easy AMOS to Draw a line from *one* To the other, like this:

 $\mathbb{CP}$  Draw 50,50 To 250,150

If you want to draw a line from wherever the graphics cursor is set at the moment, just give the Draw To command followed by a single set of coordinates. For example:

**ISP** Draw To 275,175

Line styles

When you have done that, experiment with line drawing anywhere on the screen, like this: IG? Draw 10, ° To 319,199 Draw To 275,50 Draw To 0,199 Changing the style of straight lines is very simple. You may remember that there is a way to make sure which pixels are to be filled and which pixels are to remain empty, using the twin or '"binary" numbers zero and one, and thata binary number can be introduced by using the % symbol. SET LINE This command tells the Amiga what style of line you want to create, using a binary number made up of 16 "bits". So a normal line, with no gaps in it, can be imagined as a binary number where all the bits are set to ONEs, like this: %1111111111111111. But as soon as you introduce ZEROs into the pattern, you set up a dotted line for your drawing operations. Experiment with your own patterns, along these lines: IG? Set Line %1100000101010011 Draw To 319,199 Draw 160,0 To 160,199 Draw 0,100 To 319,100

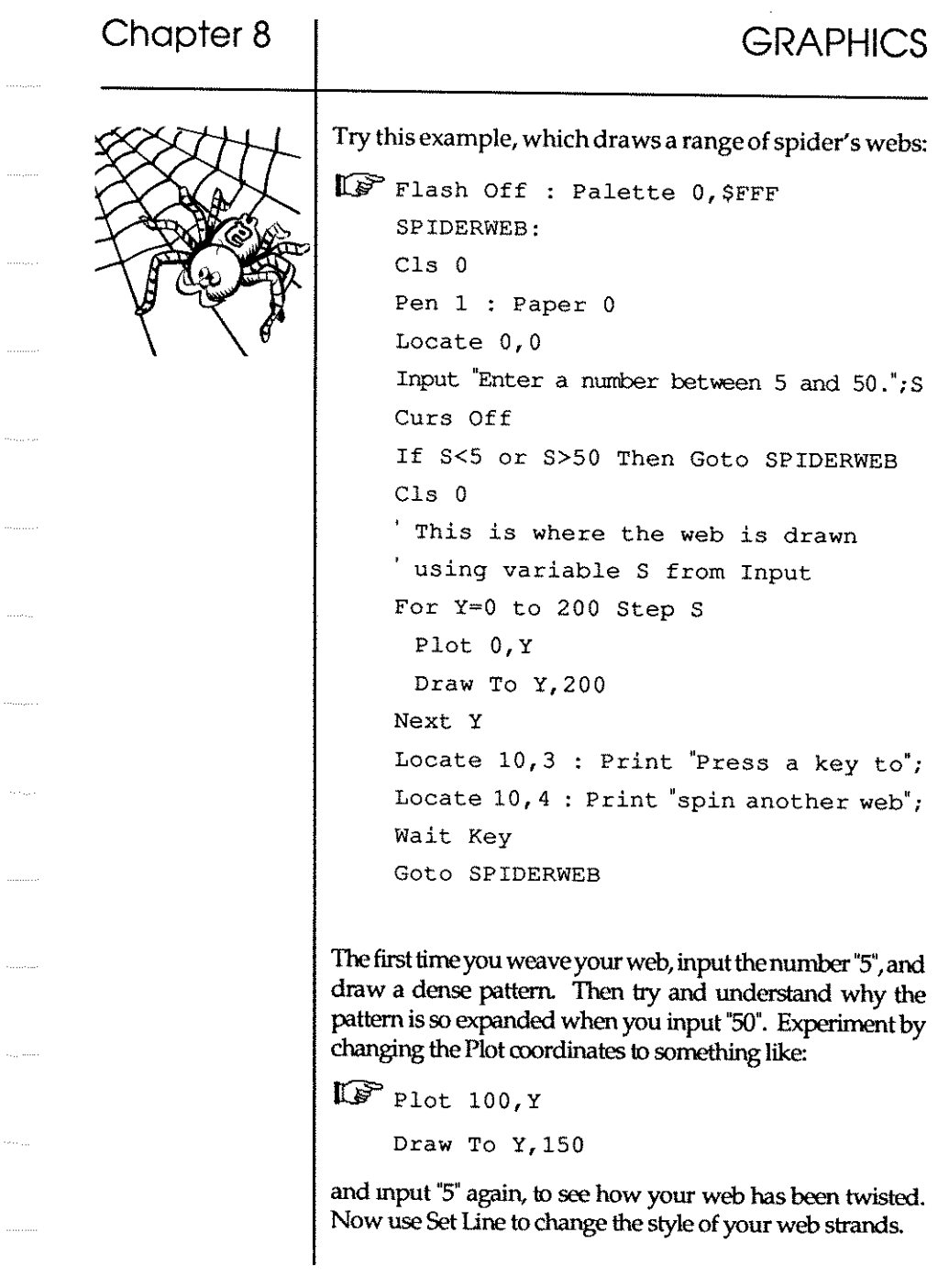

. . . . . .

 $\cdots \cdots \cdots \cdots$ 

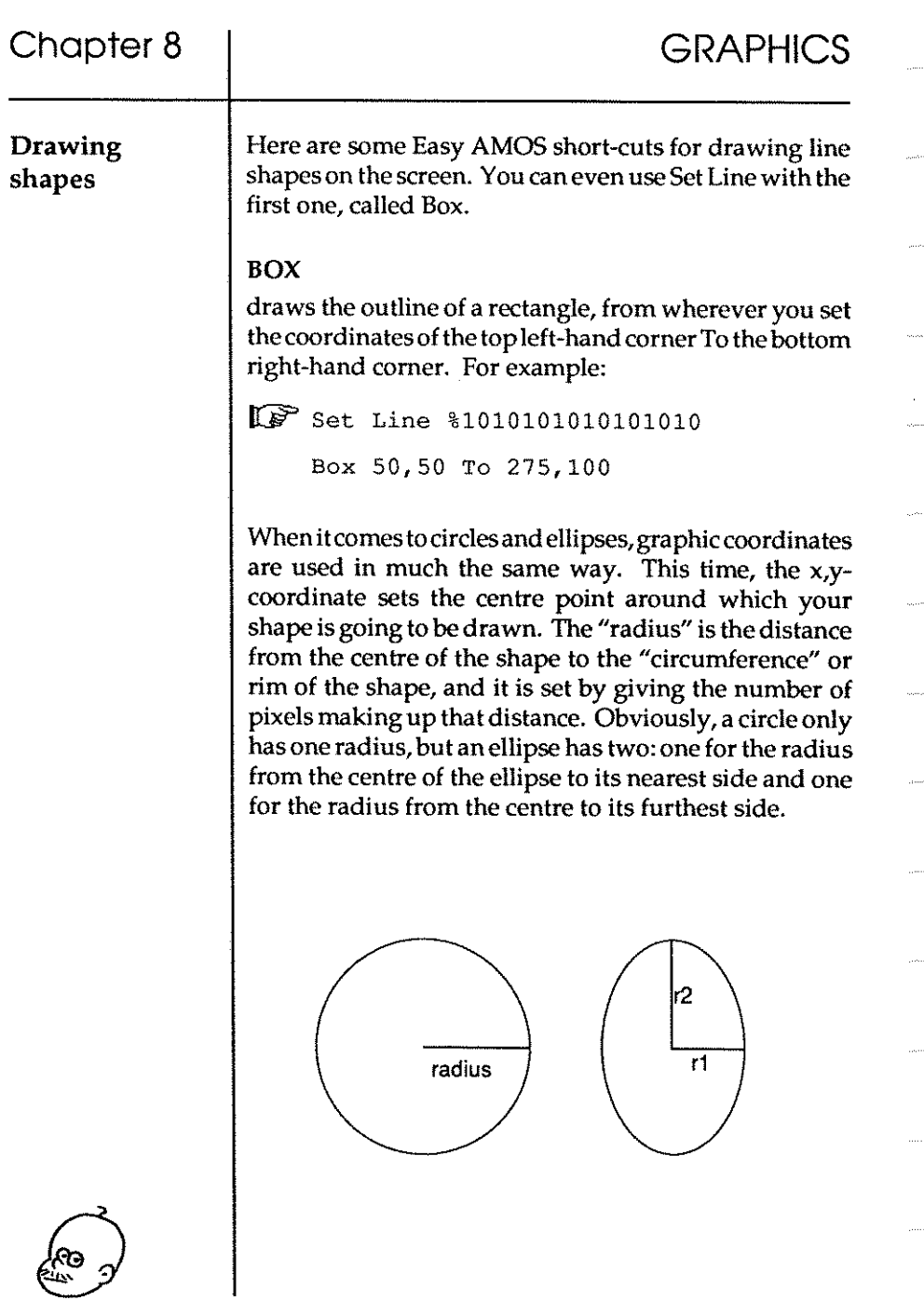

**108** 

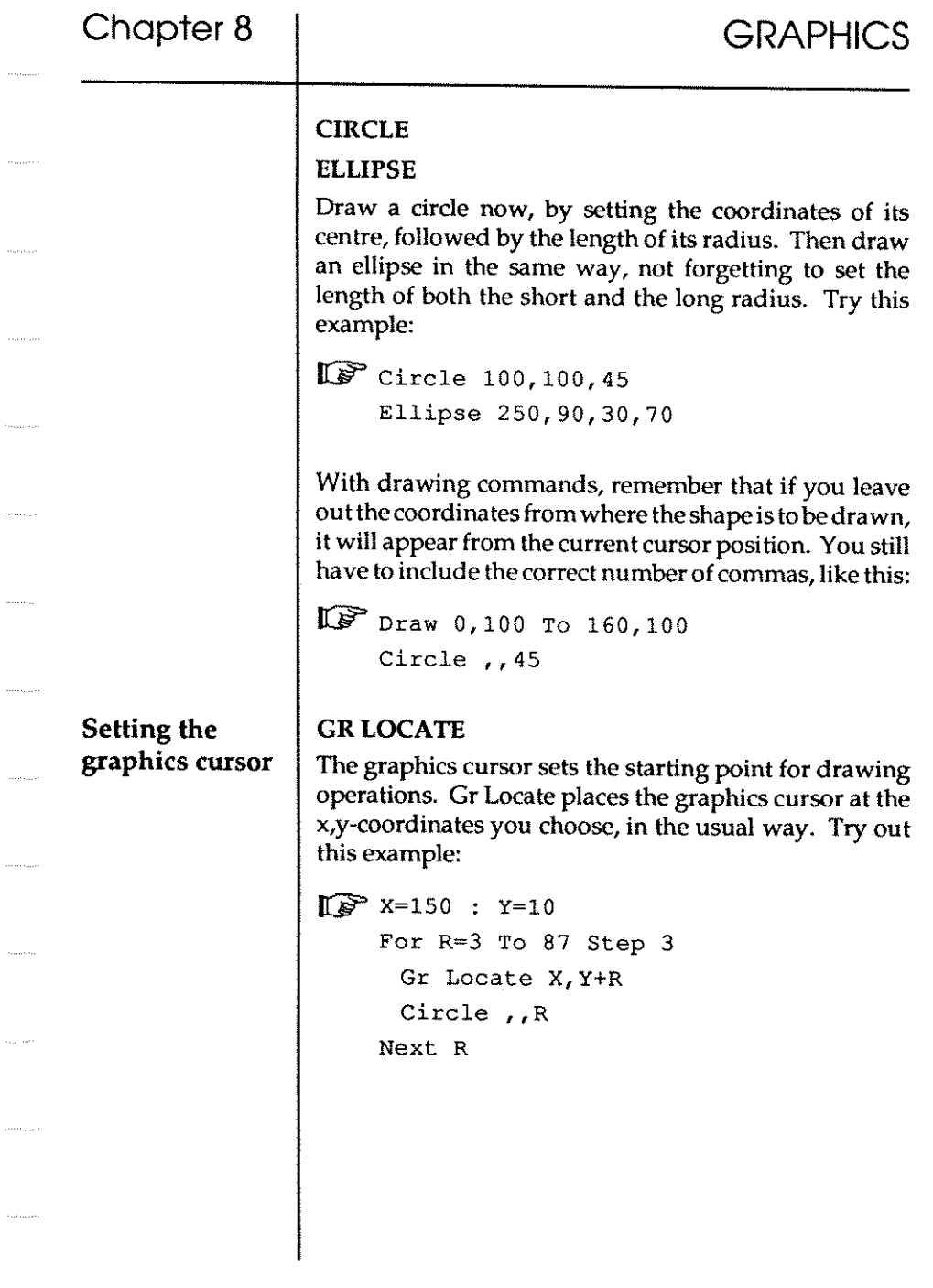

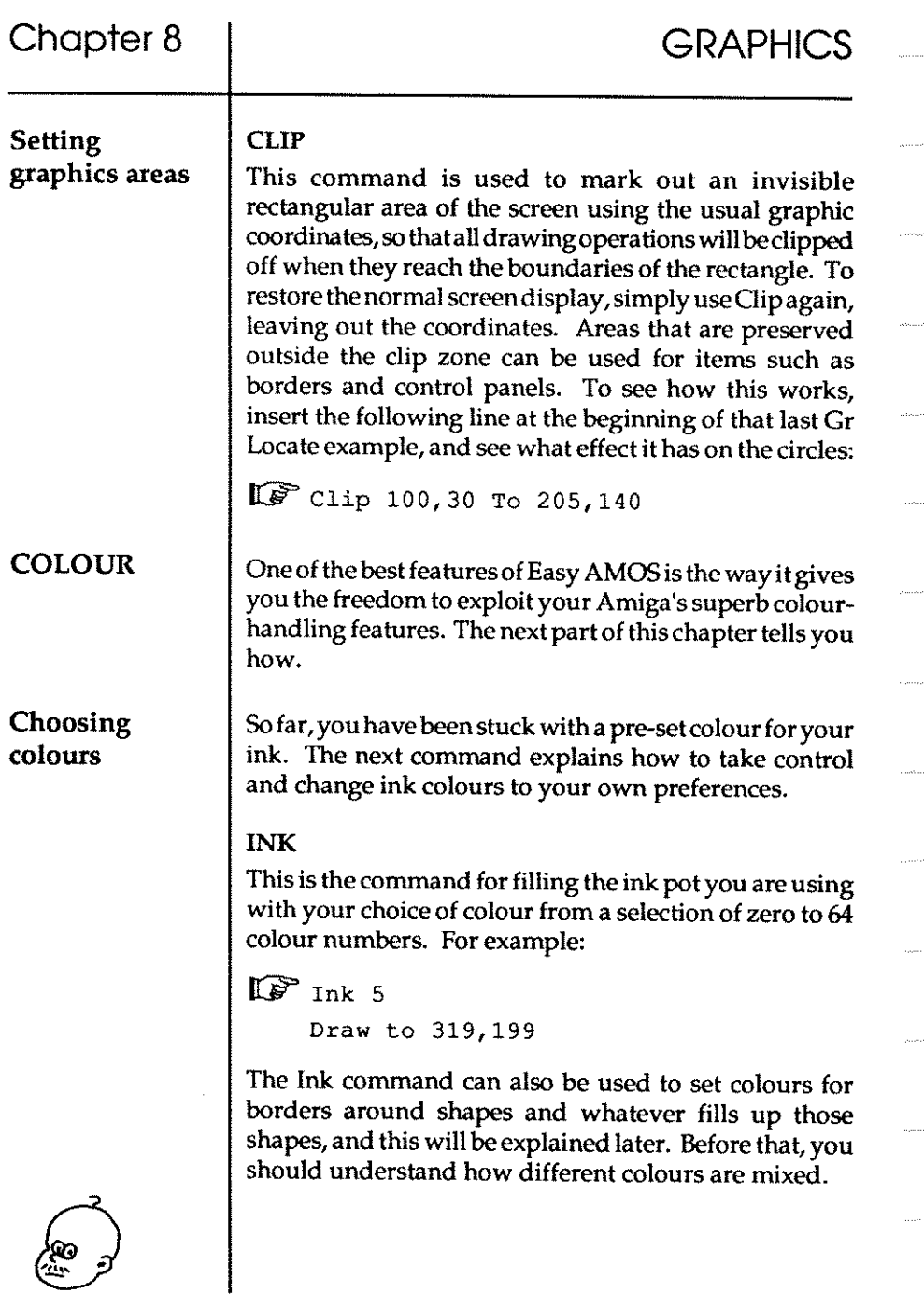

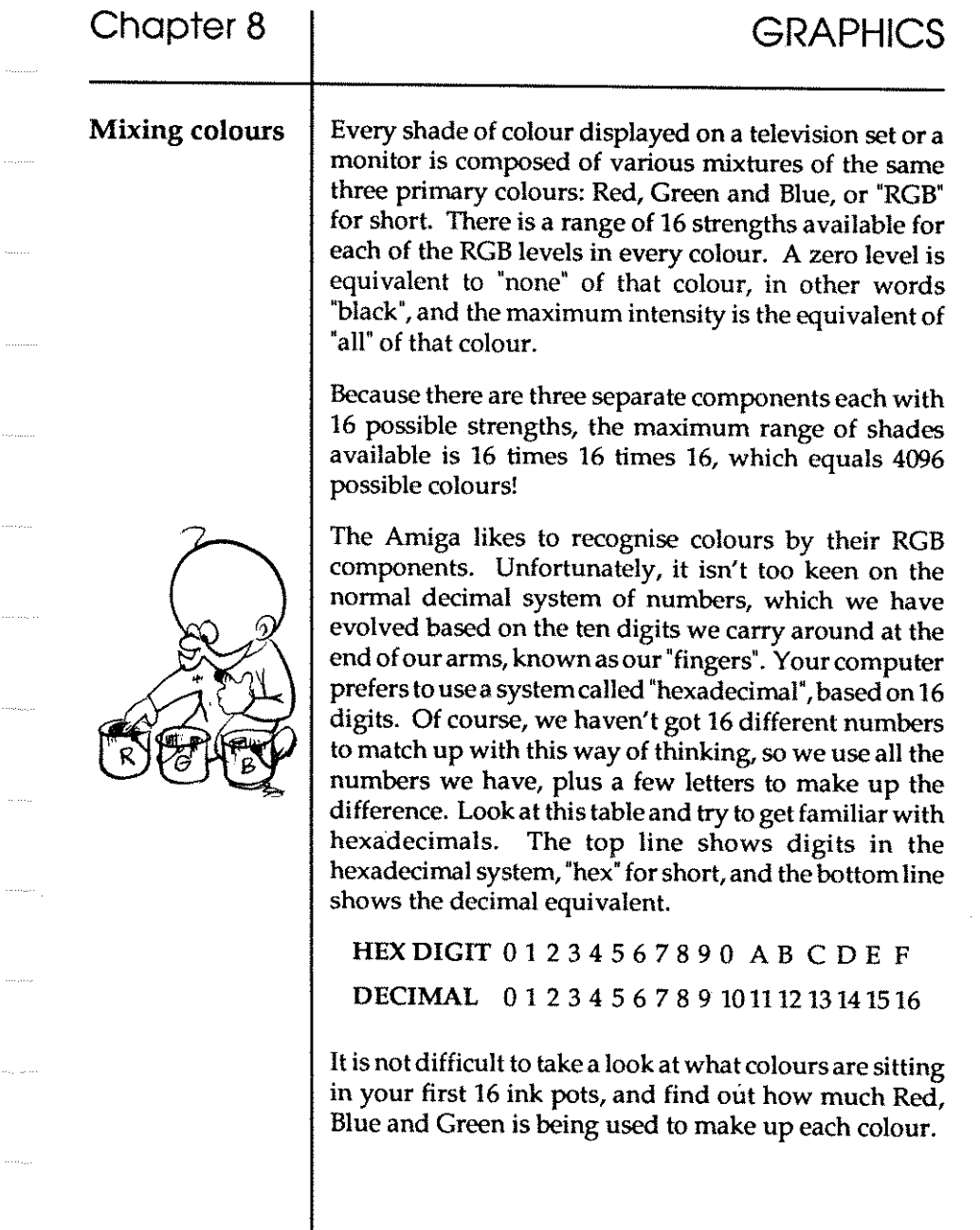

 $\alpha$  .  $\beta$ 

 $\hat{\beta}$ 

 $\sim$ 

 $\ldots\ldots\ldots$ 

 $\ldots$ 

 $\label{eq:1} \begin{split} \hspace{0.2cm} \textbf{1} & \hspace{0.2cm} \textbf{1} \hspace{0.2cm} \textbf{1} \hspace{0.2cm} \textbf{1} \hspace{0.2cm} \textbf{1} \hspace{0.2cm} \textbf{1} \hspace{0.2cm} \textbf{1} \hspace{0.2cm} \textbf{1} \hspace{0.2cm} \textbf{1} \hspace{0.2cm} \textbf{1} \hspace{0.2cm} \textbf{1} \hspace{0.2cm} \textbf{1} \hspace{0.2cm} \textbf{1} \hspace{0.2cm} \textbf$ 

 $\dots$  .  $\dots$  .

 $\ldots, \ldots$ 

 $\pi$  ,  $\pi$  ,

 $\dots, \dots,$ 

 $\hat{\phi}_{\rm{max}}$  as  $\hat{\phi}$ 

 $\ldots, \ldots$ 

 $\label{eq:1} \begin{aligned} \hspace{0pt} \text{and} \hspace{0pt} \text{and} \hspace{$ 

 $\label{eq:recon} \begin{array}{lll} \begin{array}{lll} \multicolumn{3}{l}{{\color{red}\boldsymbol{w}}}\end{array} & \multicolumn{3}{l}{{\color{red}\boldsymbol{w}}}\end{array} \end{array}$ 

#### =COLOUR

This function takes an ink pot index number enclosed in brackets from zero t031,and tells you what colour value is sitting in that pot. Try and understand what this routine is doing when you ask the Colour function to report on a hexadecimal string of colour value. We use Hex\$ for this purpose, in the following way:

```
~ Curs Off : Flash Off 
    For C=0 To 15 : Ink C
     Print Hex$(Colour(C) ,3) 
     Circle 160,75,10+C 
    Next C
```
There should now be a list of 16 colour values in hex code, alongside a bunch of 16 circles using those colours. Every hex number is introduced by a dollar sign. \$ is not only used to represent a "string". When used with numbers like this, it introduces a hex number for the Amiga to recognise. So whenever you usea hex number, always put a \$ in front of it.

Lookat the first hex value, and the innermost circle. Sure enough, \$000 means that there is no Red, no Green and no Blue component in ink potnumberO. Itisdrawn with black ink.

Here are some other values, which should be easy to understand if you refer back to the hex digit/decimal table above.

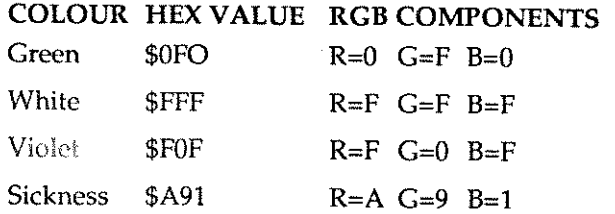

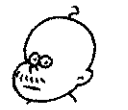

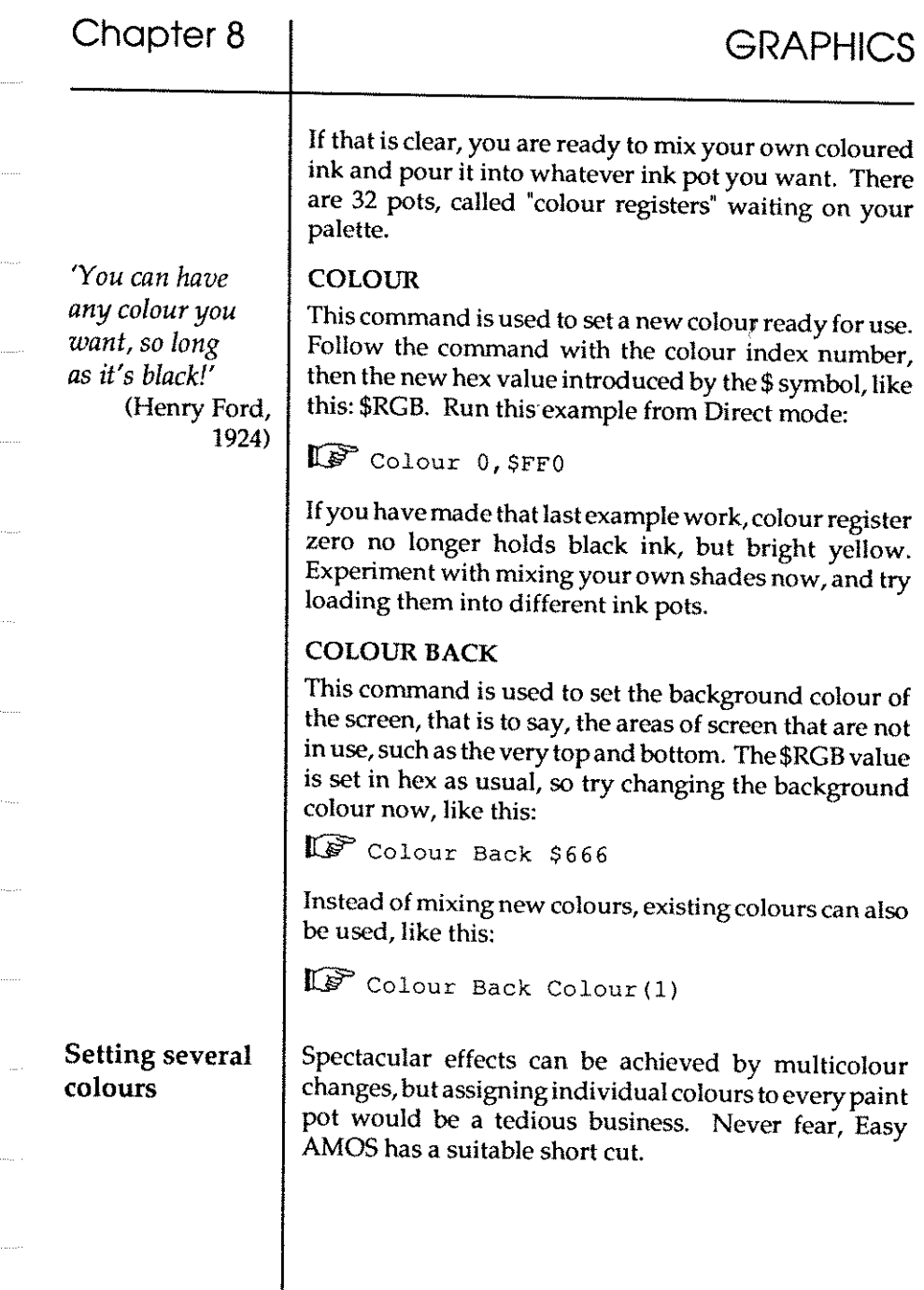

#### PALETTE

'This is a much more powerful command than Colour, and it can be used to set as many or as few colours in your artist's palette asare needed. Your program always startsoffusing a list of pre-programmed or "default" colours sitting in the existing palette. Run this line now, then draw something on the screen:

 $\mathbb{F}$  Palette , \$F00

The second palette colour has changed to red, but all the other colours retain their original settings. Now try this routine, which changes the first five colours in the palette with a hexadecimal poem, and displays the result on the screen. If you don't like the colours or the poetry, feel free to change the values!

~ Palette \$FAB,\$F1B,\$BAD,\$ODD,\$BOD

```
Curs Off : Flash Off 
For C=0 To 4 : Ink CPrint Hex$(Colour(C) ,3) 
 Bar 50,8*C To l50,8*C+8
```

```
Next C
```
Thereisanewcommand in thatlastexamplecaIled Bar, which is a good introduction to the next section. Reset your colours now, by getting rid of any of your new Palette commands, before you go on.

### Filled shapes

You should now be familiar with drawing basic shapes, and setting choices of colour. The next stage explains how to combine these skills.

#### PAINT

Using this command will fill any section of your screen with a solid block of colour. All you have to do is include this command in your program, followed by a set of coordinates located anywhere inside the area of screen you want to paint with the current ink colour. Try this:

Circle 160,100,50

Paint 50,50

If that has worked properly, you have just drawn the Japanese national flag on screen.

#### BAR

This isused to draw solid bars of colour by setting up the top left-hand graphic coordinates To the bottom righthand coordinates in the normal way, like this:

Bar 50,50 To 125,175

Shapes with many sides are called 'polygons', and Easy AMOS lets you draw coloured shapes with as many sides as you want, using a single command.

### POLYGON

The Polygon command sets up any size and shape if you tell it the coordinates for the beginning and end of each one of its sides, as usual. If the first pair of graphic coordinates is left out, then your shape will begin from the current graphic cursor position. Try and build up different geometric shapes, like this:

**10** Polygon To 250, 150 To 135, 175 To 200, 75

Now fill the screen with intergalactic stalagmites by running the next routine, using random colours, coordinates, heights and widths of triangles. When you've seen enough, try changing the values of the numbers in brackets.

```
\mathbb{C} Do \mathbb{C}
```

```
Ink Rnd(15) 
 Xl=Rnd (250) : Yl=Rnd (150) 
 H=Rnd(200) : W=Rnd(150)Polygon Xl,Yl To Xl+w,Yl To Xl+W/2,Yl+H To Xl,Yl 
Loop
```
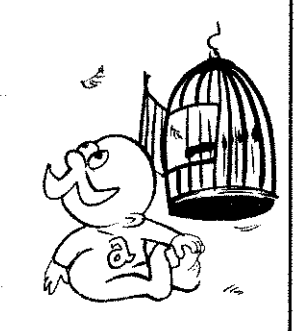

Type in and [Run] this example, which creates a mosaic pattern with painted grids ranging from red through to blue. See how it makes use of the graphic commands Palette, Ink, Plot, Draw To and Paint:

IFF Screen Open 0, 320, 200, 16, Lowres Curs Off : CIs 0 : Flash Off **Rem Type in next line as one long line**  Palette \$O,\$FOO,\$EOO,\$DOO,\$COO,\$BOO,\$AOO, \$901,\$B02,\$703,\$604,\$505,\$406, \$307,\$20B,\$109 XA≕BU : YA≕ZU  $P=0$ For D~O To 140 Step 10 Ink 1 Plot D+XA, YA : Draw To D+XA, 140+YA Plot XA, D+YA : Draw To 140+XA, D+YA If  $P \lt 0$ For  $S=0$  To  $P-1$ Ink P+l Paint(P-1)\*10+5+XA, S\*10+5+YA If  $S < P-1$ Paint S\*10+5+XA, (P-l)\*10+5+YA End If Next S End If  $P = P + 1$ Wait Vbl **Screen Swap**  Next D Ink 15 Paint 0,0 Ink 0 **Paint XA,YA** 

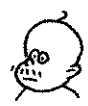

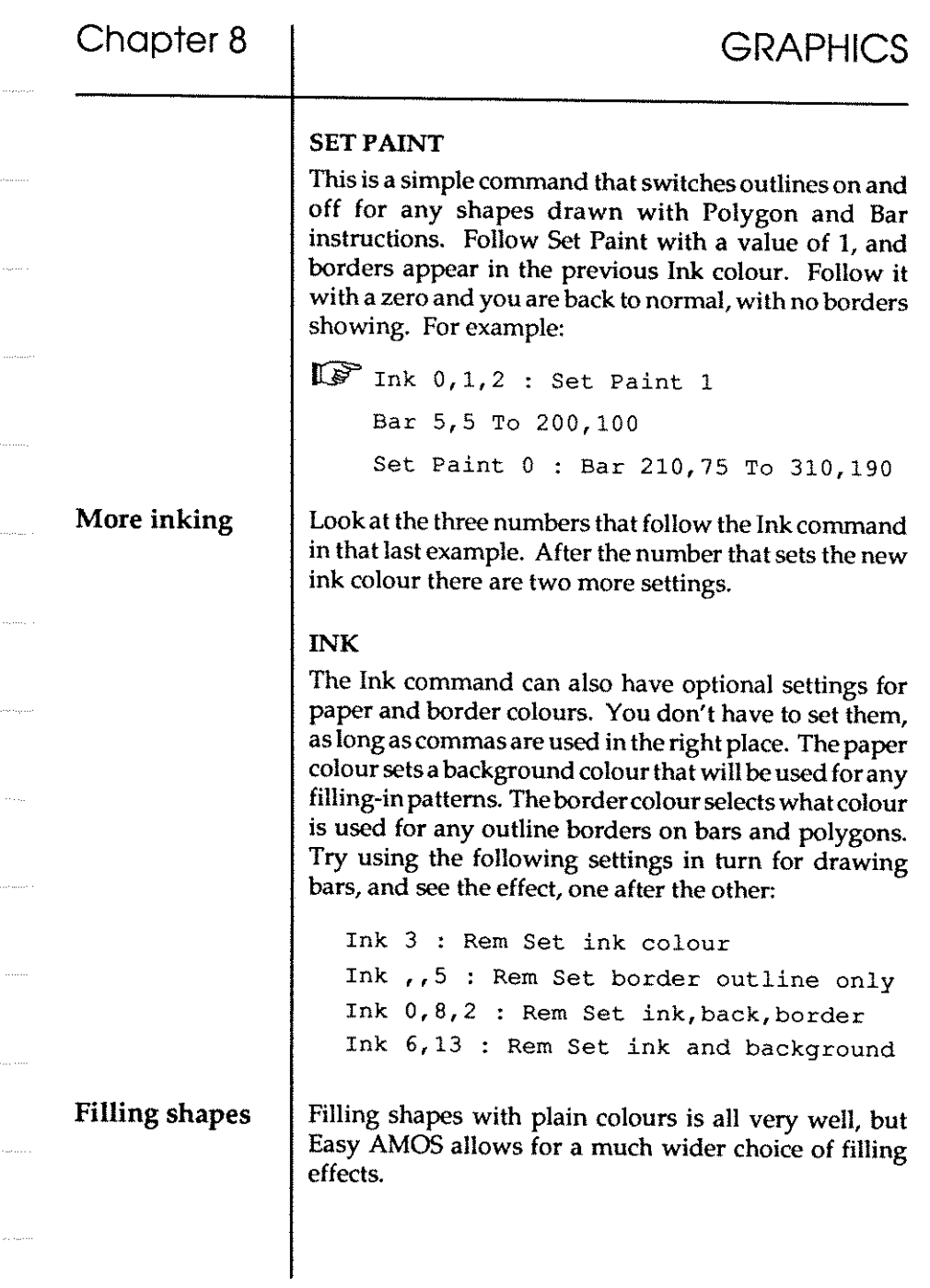

#### **SET PATTERN**

This is used to select from a whole range of pattern numbers. The normal or "default' state of affairs fills shapes with the current ink colour, and is set with a zero, like this:

Set Pattern 0

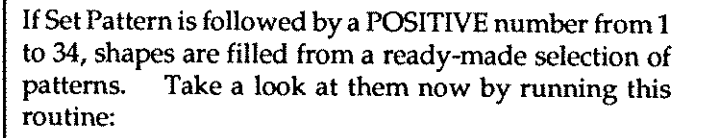

```
\mathbb{C} Do
```

```
For N=0 To 34
   Set Pattern N 
   Ink 0, 1, 2 : Set Paint 1
   Bar 50,50 To 150,150 
   Locate 0, 0 : Print N;
   Wait 50 
 Next N 
Loop
```
If Set Pattern is followed by a NEGATIVE number, shapes are filled by an image held in a special memory bank. These images go by the name of "Bobs', and "Bob' images can be very complicated. So in order to use them as a fill pattern, the Set Pattern command automatically simplifies their colouring and their dimensions. The whole of the next Chapter is devoted to "Bobs", so wait until you understand them before trying Set Pattern with a negative number. For the moment, let's take a look at some ways of changing the appearance of graphics.

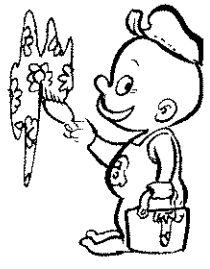

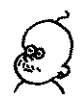

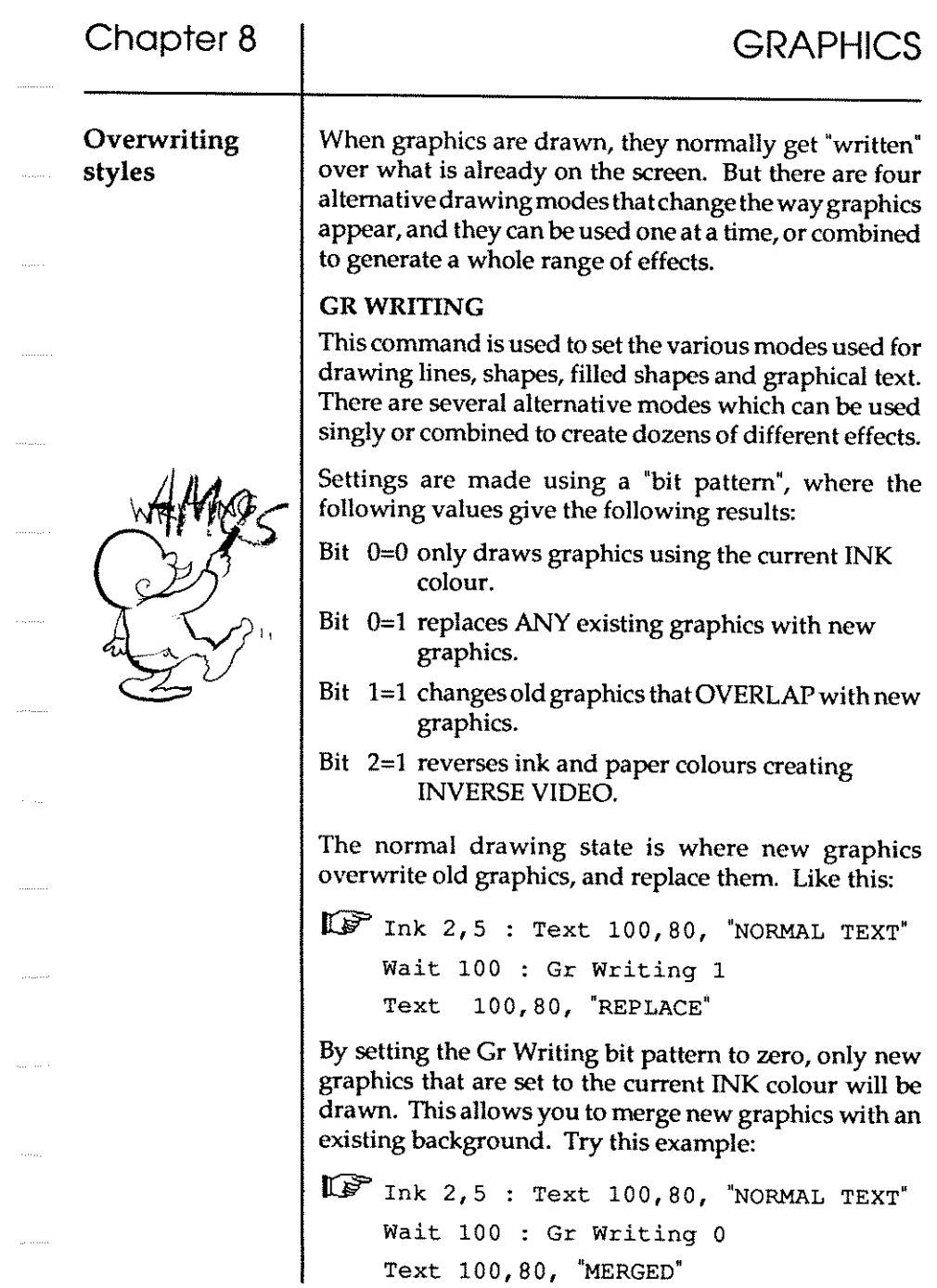

 $\bar{a}$ 

 $\gamma$  , and  $\alpha_{\rm 2000}$ 

 $\sim$ 

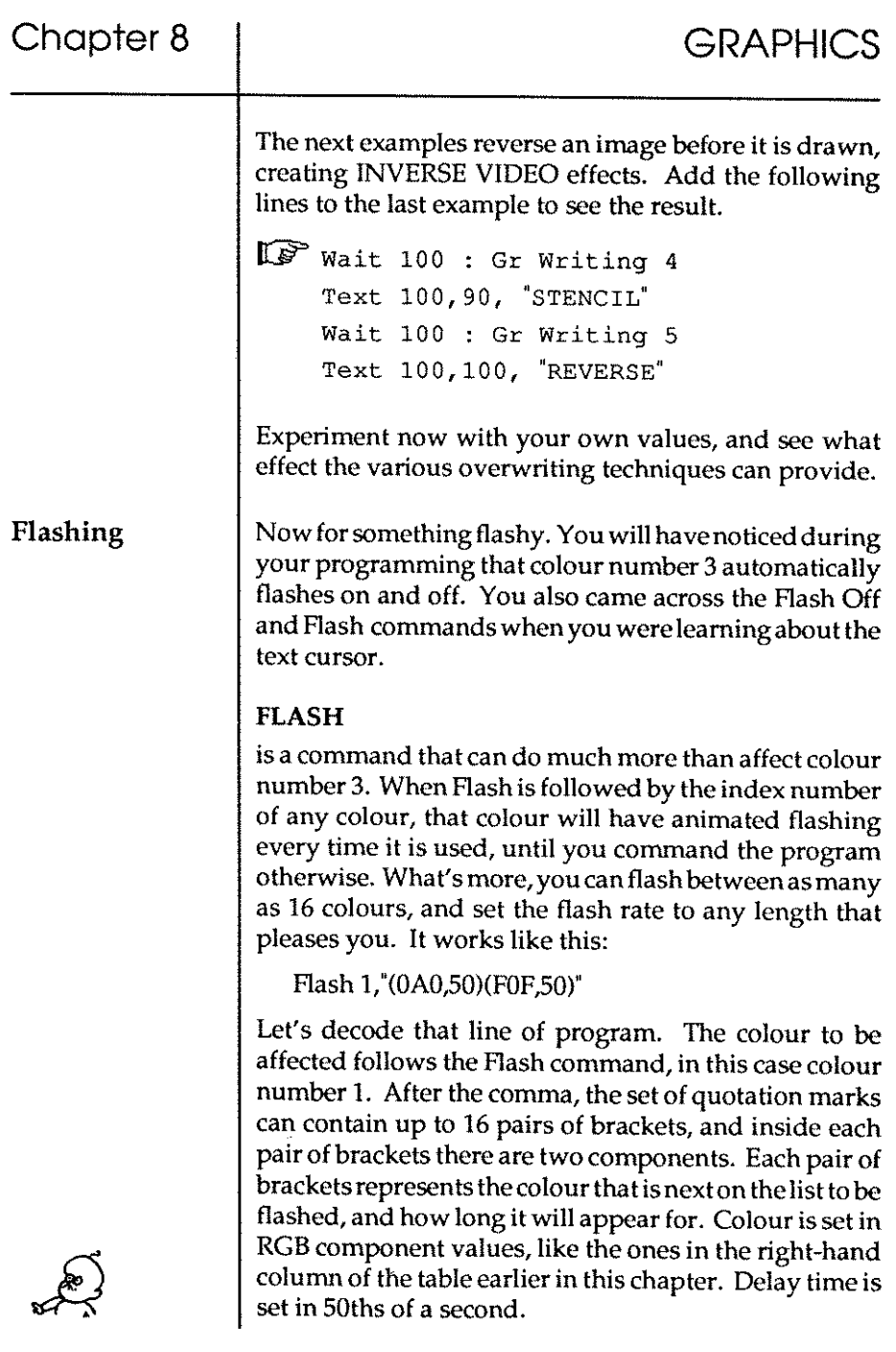

.<br>....

120

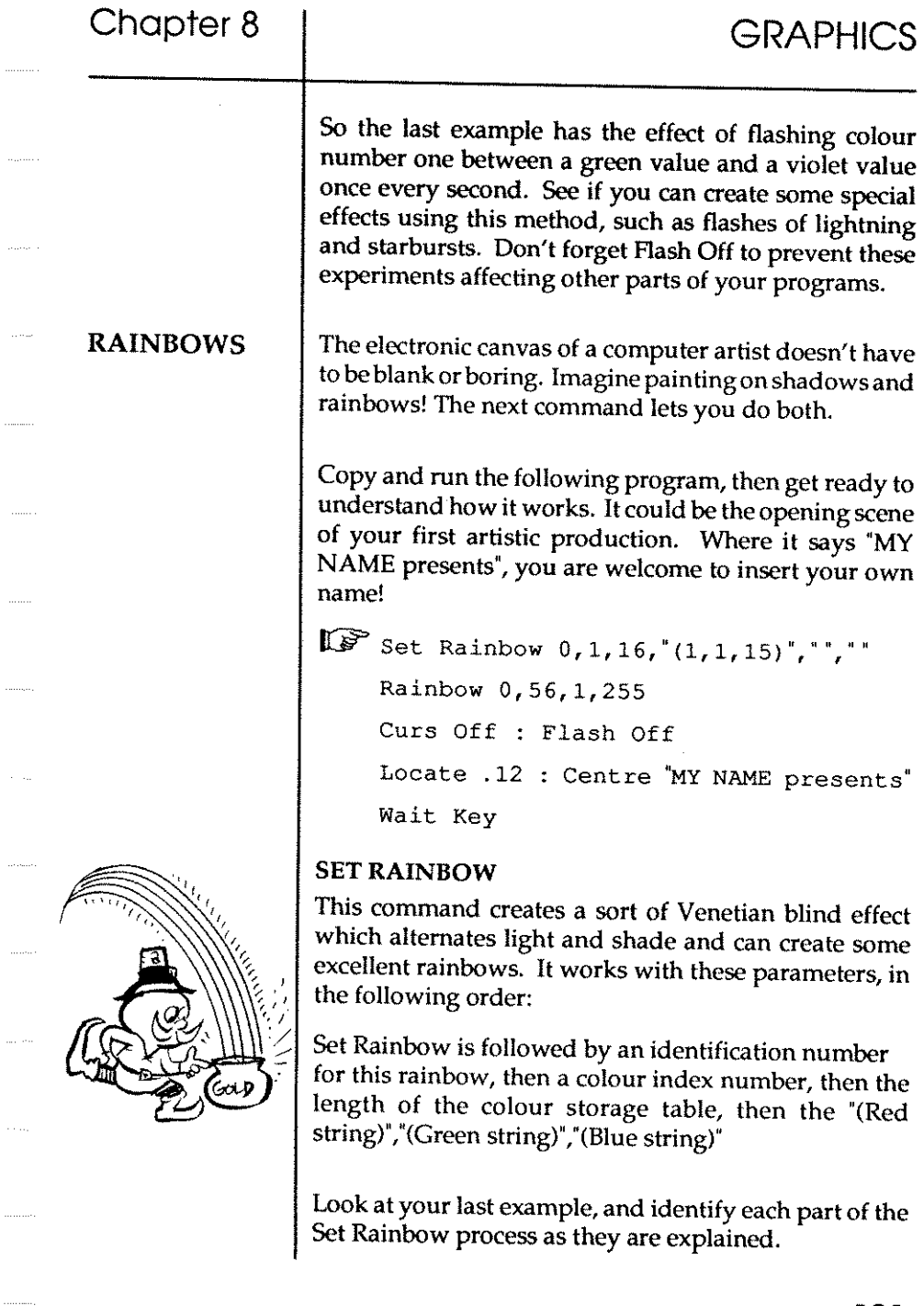

 $\cdots$ 

. . . . . . . . .

 $\sim$ 

The rainbow identification number can be between zero and 3. In other words, you can set up to four different rainbows for later use, and number them 0, 1, 2 or 3. Your example sets rainbow number zero. The colour index number sets the colour to be affected by the rainbow. Next is the colour storage table size, which can range from 16 all the way up to 65500, with each unit ready to hold one "scan" line of colour. If this value is less than the actual height of your rainbow, the colour pattern gets repeated down the screen. Finally, the Red, Blue and Green components of the rainbow are set up as "strings", each within their own (brackets). Your example leaves out any reference to the Green and Blue components, which is why your rainbow effect is completely in the Red. The three values in brackets represent this: (number,step,count). Number refers to the number of lines assigned to one colour value. Think of it as controlling the "speed" of the sequence. Step is a value to be added to the colour, which controls the change in this colour. Count is simply the number of times this whole process is performed. The best way to understand all this is to change the values in the Set Rainbow line of the example, and see what happens.

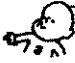

# Chapter 8 | GRAPHICS

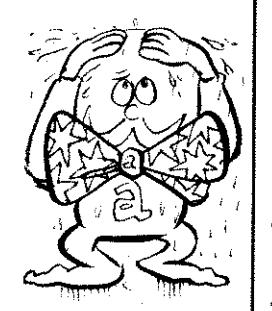

#### RAINBOW

Now for the command that is used to display one of your rainbows on screen. Again, let's work through its parameters in order of appearance. They run like this:

Rainbow number, base, vertical position, height

The rainbow number should beobvious, and refers to one of four possible patterns created with Set Rainbow.

The base number is a sort of offset value for the first colour in the Set Rainbow table, and it governs thecydingor repetition of the rainbow on screen.

The vertical position isa eoordinate witha minimum value of 40, and it affects the starting point of the rainbow's display, vertically, on the screen.

Finally, the height number sets the rainbow's vertical height in screen "scan" lines.

It is worth knowing that only one rainbow at a time can be displayed at a particular scan line, and theone with the lowest identification number will normally be drawn in front of any others.

#### RAINBOW DEL

This is short for rainbow delete. The Rainbow Del command will get rid of all rainbows that have been setup. If you add <sup>a</sup> rainbow identity number, then only that particular rainbow will be flushed down the electronic toilet. For example:

```
Rainbow Del 0
```
#### RAIN

is a very powerful rainbow instruction, because itallows you to change the colour of any rainbow line to any value you choose. Rainmustbefollowedbyapairofbracketscontaining the number of the rainbow to be changed and the scan line number that is to be affected, like this:

Rain(number,line)=colour

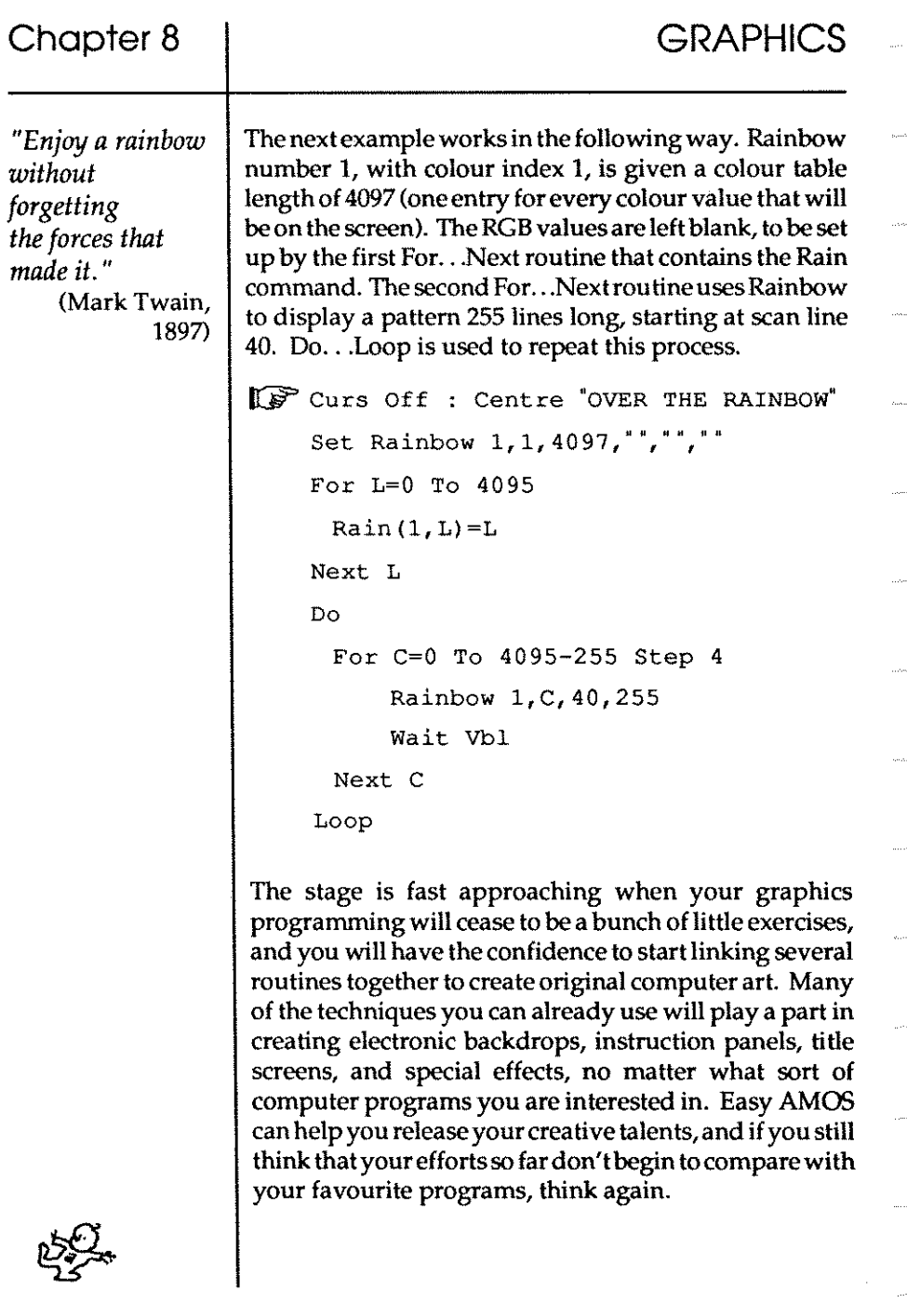

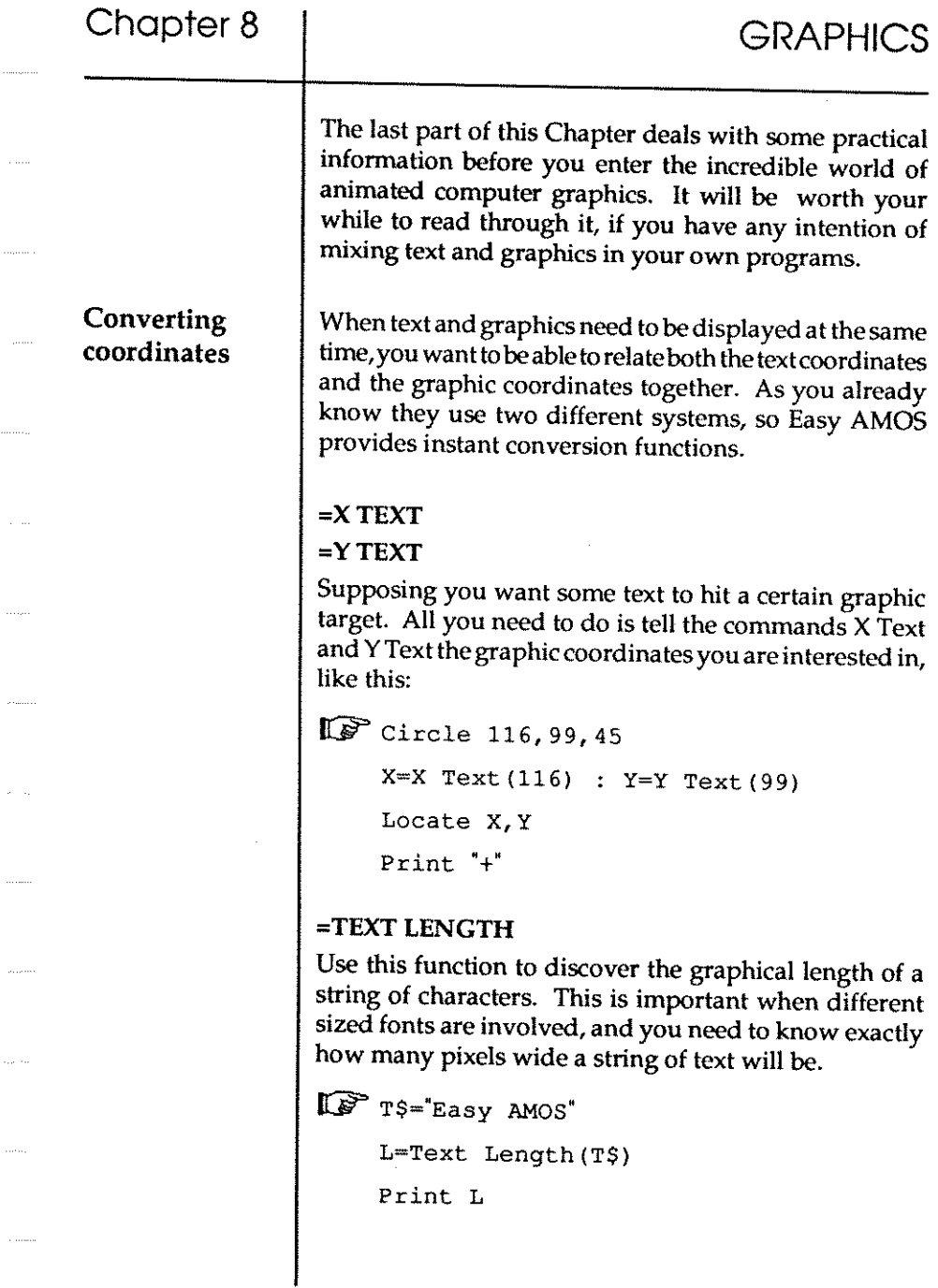

 $\hat{\beta}$  and

. . . . . . . .

 $\dots \dots$ 

 $\mathcal{L}_{\text{G}}$ 

 $\sim$   $\sim$ 

 $\cdots$ 

#### $=$ TEXT BASE

This is used in much the same way to work out the height of the "baseline" of the current font. The baseline is the number of pixels from the top of a character set, down to the point where the characters sit on the screen. Obviously, letters that have little tails on them  $(g, j, p, q)$ and y) dangle below the baseline.

~ Get Fonts : Set Font 2

**Print Text Base** 

text base

Because graphical text fonts have various shapes and sizes, the Print command cannot be used to position graphical text on screen. Once Text Base has revealed the baseline of a font, this can be used as a graphic coordinate.

#### TEXT

Is the command that prints a string of text at graphic x,ycoordinates. So your text can be printed at any pixel position on screen. Like this:

 $\mathbb{F}$  Text 123,123, 'That's all folks'

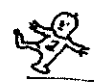

Chapter 9 **BOBS** 

- $\square$  the Main Menu
- $\square$  disc operations
- $\square$  bank operations
- $\square$  the grabber
- $\square$  hot spots
- $\square$  palette colours
- $\square$  screen resolution
- $\square$  animation
- $\square$  drawing tools
- $\square$  using Bobs

*"There's a little red faced man, which* is *Bobs. "*  (Rudyard Kipling, 1901)

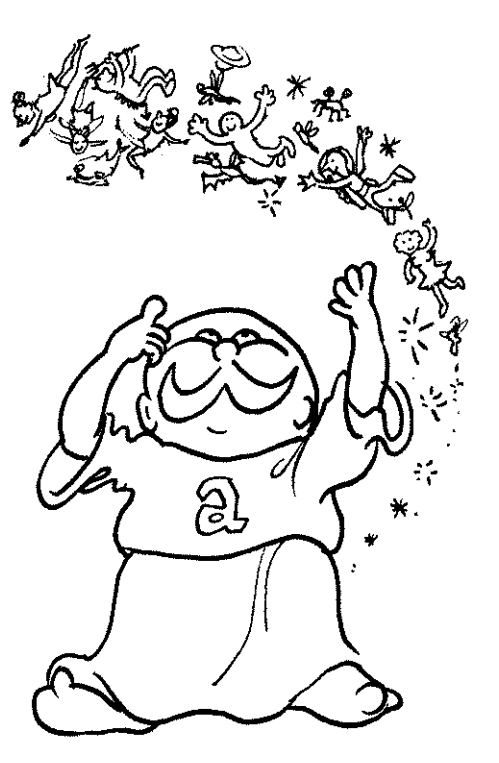

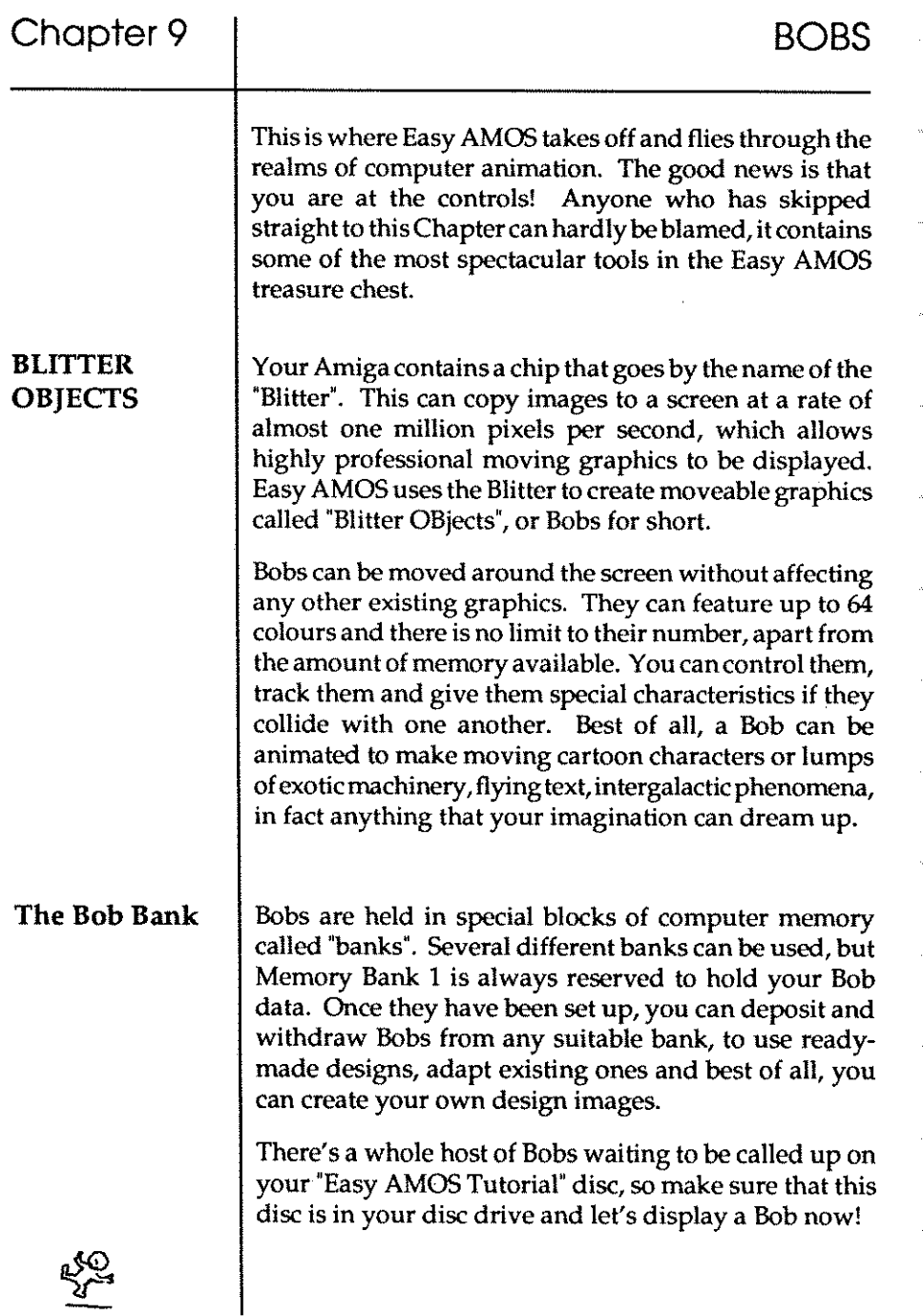

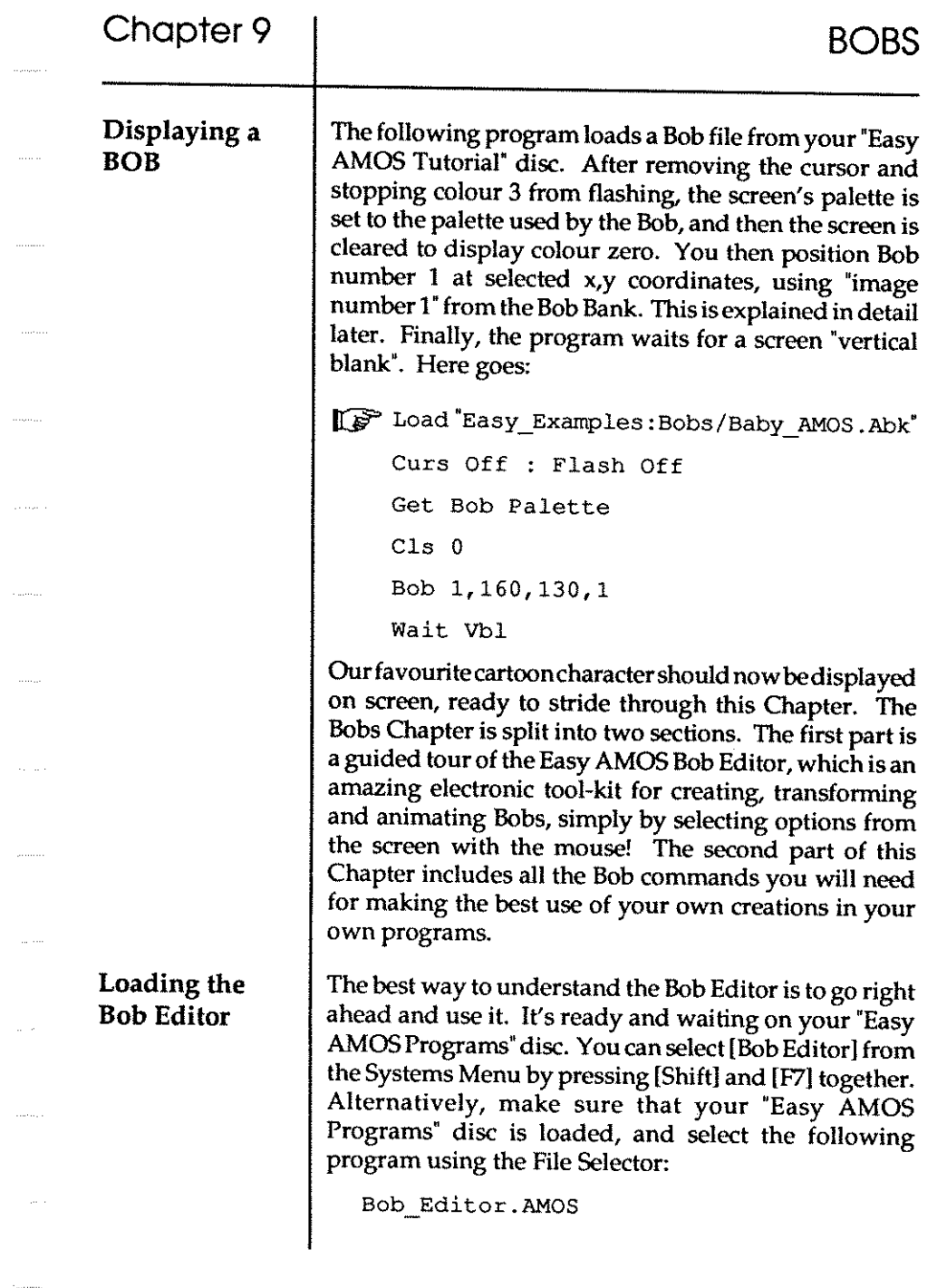

Chapter 9

.<br>Gwelet ivez

**Setting up**  When you select the Bob Editor from the Systems Menu, any program you are working on that is still in the main editor will be saved to disc before the Bob Editor is loaded and run automatically. The Bob Editor is jam packed full of data. In fact it contains so many features that they won't all fit in the amount of memory reserved for the editing buffer if you load the Bob Editor using the File Selector. Don't worry, the Information Line will display a message and ask you to press [Y)es to change the buffer size. When this happens, simply press [Y) and then [Run) the Bob Editor. Welcome to the Main Menu Screen of the Bob Editor. Before you go any further, let's load some Bobs into the Bob Editor so that you have something practical to work on. For the rest of this Chapter, everything you need is on the "Easy AMOS Tutorial" disc, so have it ready in your disc drive now. For the time being, simply follow these instructions, all will be explained in detail as you progress through this Chapter. Look at the line of boxed images at the top of the screen. In the top left-hand comer is a panel that says "EASY BOB ED". Next to that is a panel that displays a picture of a disc drive. Click on the disc drive box with your left mouse button, and leave the mousecursor exactly where it is. A new range of images should now be displayed at the top of the screen, and next to the image of a "pointing finger" click on the box that shows a floppy disc with an arrow pointing to the right towards a "storage bank", using the left mouse button. A file selector should now appear headed 'Choosea Bob bank". Select the folder marked "'Bobs", then load the "Baby \_AMOS.Abk" file. The Main Menu Screen will now fill with various Bob images.

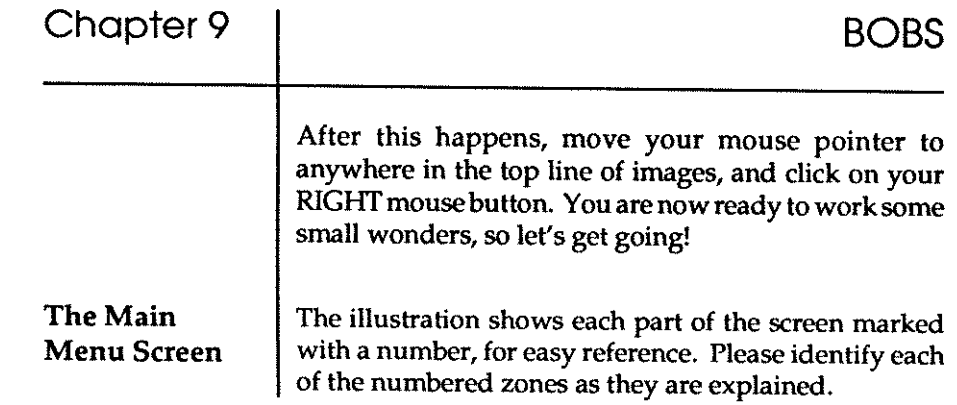

and and a

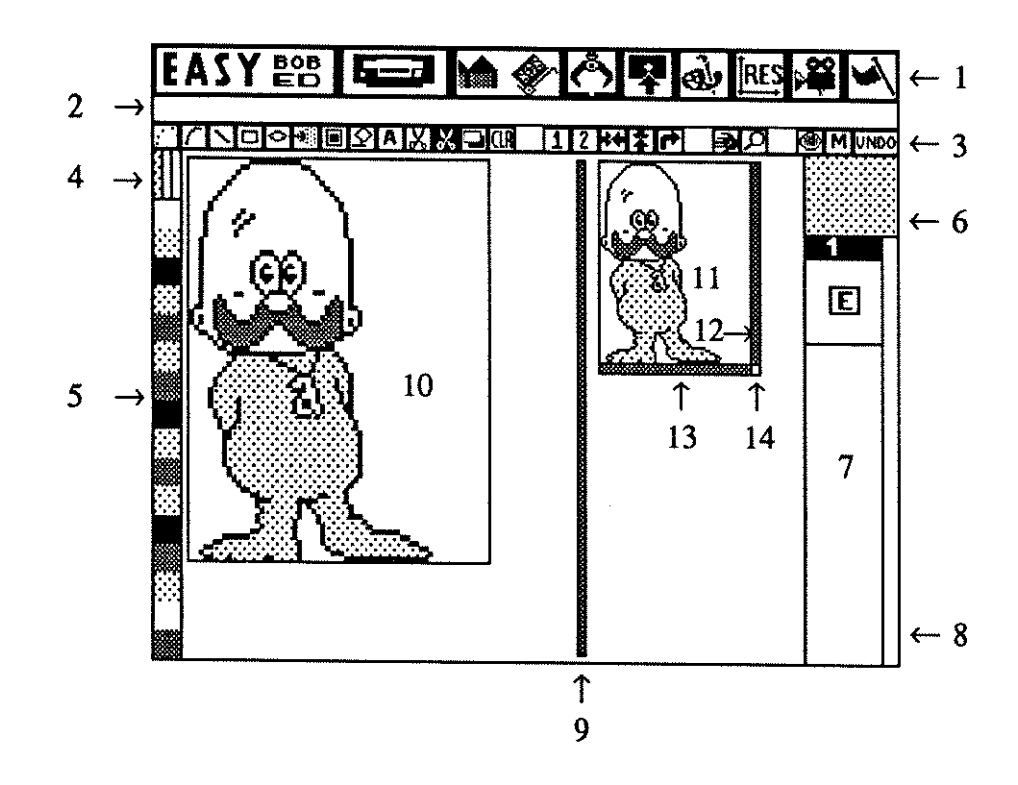

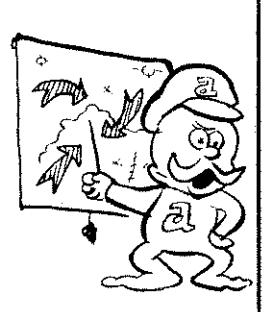

#### 1 MAJOR OPTIONS

The line of large icons across the top of the screen represents all the major ways of importing, handling and exporting Bobs.

#### 2 INFORMATION LINE

This line gives a running commentary on what's happening. It tells you how much memory is available, reminds you what you are doing, and provides helpful prompts while creating graphic marvels.

#### 3 DRAWING TOOLS

Each of the smaller icons provides one of the special drawing tools for creating and changing the appearance of Bobs.

#### 4 MOUSE COLOURS

The first two double-height colour blocks show the colours currently used by the LEFT and RIGHT mouse buttons when drawing. The third colour block shows the colour currently used when BOTH mouse buttons are pressed when drawing.

#### 5 COLOUR PALETTE

A vertical display of all the colours in the current palette. The number of colours depends on what sort of "resolution" you are in, and if 64 colours are available, then colours numbered from 32 to 63 will appear side by side of colours 0 to 31. To select a colour, place the mouse pointer over your choice, and click the left or right button. You can even select a THIRD colour by pressing BOTH mouse buttons together, and use that colour in the same way, by pressing both buttons. Of course, if you have a mouse with three buttons, choosing and using a third colour is easier. Select a pair of contrasting colours now, such as white and bright red.

.~

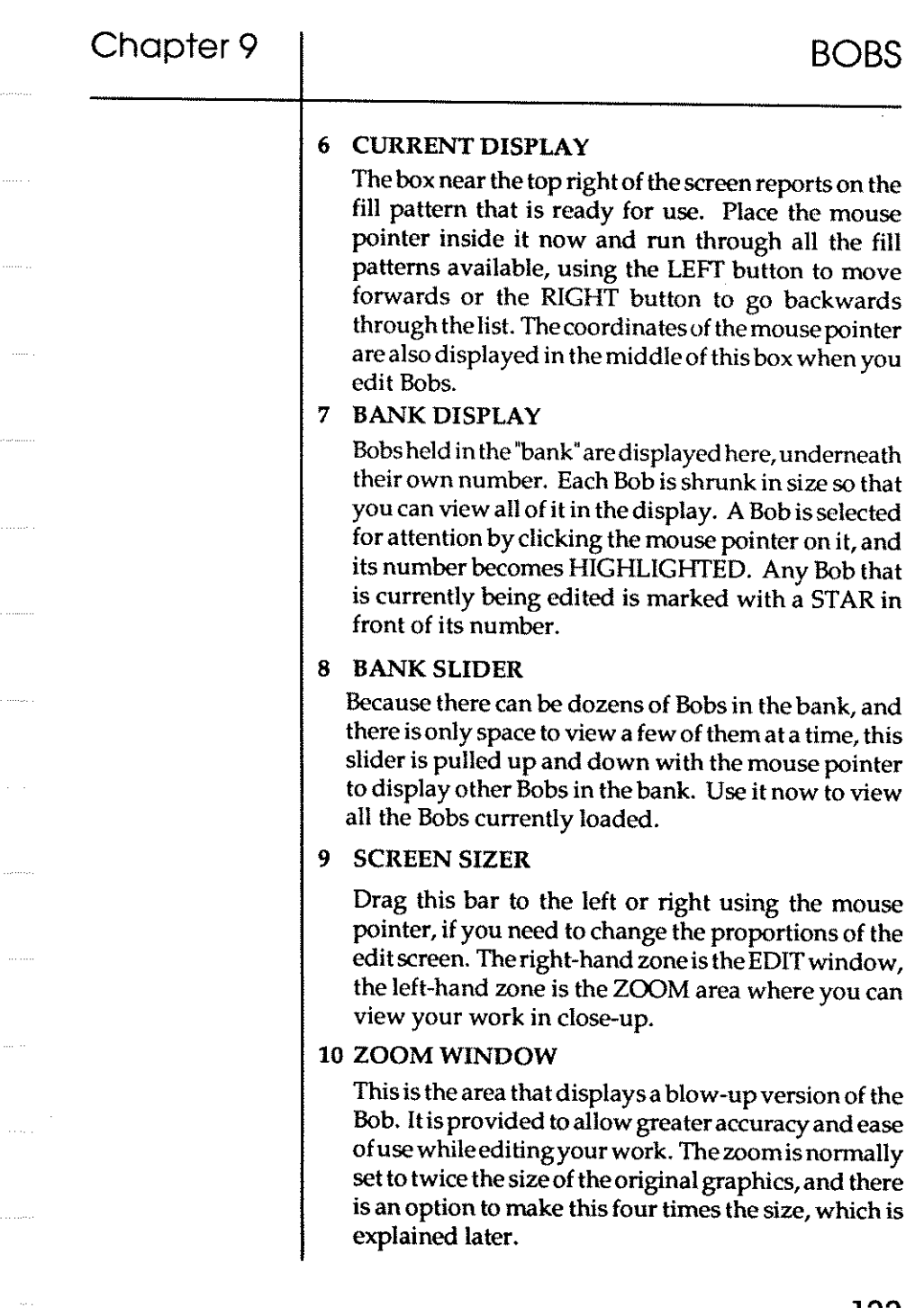

#### 11 EDIT WINDOW

Like the Zoom Window, this is a work area. The mouse pointer changes to a cross when inside either theZoomWindowor the Edit Window, and drawing operations will have the same result in both windows no matter which one is being used.

#### 12 VERTICAL ZOOM

When the Zoom Window is unable to show all of the Edit Window, this slider indicates other available areas of the Bob. By moving the slider vertically, these areas are displayed in the Zoom Window.

#### 13 HORIZONTAL ZOOM

This has the same function and operation as the Vertical Zoom, and moves the display horizontally.

#### 14 SIZER

The size of the current Bob is displayed in the Information Line. To change the size of a Bob, lock the mouse pointer on this gadget and drag it to a new position. You can have Bobs as large as 320 pixels wide by 200 pixels high, if memory allows. Obviously, you should keep the boundary size of Bobs as tight as possible, to save memory.

Here is your guided tour of all the Major Options in the Bob Editor, as they appear from left to right along the top line of the Main Menu. Please try out each option as you go along, by clicking the left mouse button on the icon shown in the page margin. This will take you to the appropriate Sub Menu.

You can get back to the Main Menu by clicking the left mouse button on the top-left icon on the screen, or by clicking the right mouse button anywhere along the top line of icons. For most operations, stick to the left mouse button, unless told otherwise. If your "Easy AMOS Tutorial" disc is still in its drive, you are ready to begin.

#### MAJOR OPTIONS
# Chapter 9

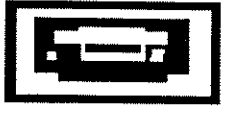

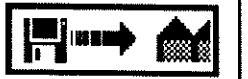

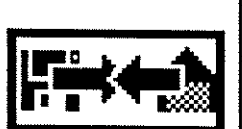

#### DISC OPERATIONS

As soon as you click on this option, the original disc icon appears at the top left-hand corner of the screen, and five new icons are revealed along the top of the screen. From left to right, they perform the following wonders:

#### Load New Bank from Disc

This prepares the Bob Editor to load a new bank of Bob images. A series of helpful messages is provided in the information line, and AMOS himself makes an appearance to ensure that you make the right deeisions. If the "Easy AMOS Tutorial" disc is ready in itsdiscdrive, click on this icon, and then trigger the [YES) option. A file listing will appear, with the request:

**Choose a Bob bank** 

You will normally make your choice by clicking on the folder of Bobs, choosing the file of Bobs that takes your fancy and confirming your choice by clicking on the [OK] option. The Bobs will load automatically, and you will return to the main Edit Screen. If you have already loaded "Baby\_AMOS.Abk", simply click on [Quit) to return to the Bob Editor. Please try to resist the temptation of exploring icons at random, and take a little time to follow this guided tour step by step.

#### Merge New Bank

This is used to insert a complete new bank of Bob images at the position of the seleeted Bob in the current bank. Experiment with this option, and merge a new bank of Bobs with your existing Bobs. Use exactly the same method as you did for loading your original choice, but select a different file of Bob images. When you return to the Edit Screen, click on the slider bar to the right of the vertical block of Bobs on screen, and run it upand down to display the current Bob images in memory. You can see where the new bank has been merged with the Original bank. The Colour Palette will change to the palette used by the newly merged bank of Bob images.

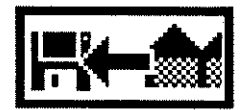

#### Save **Bank**

Please DO NOT use this option while your "Easy AMOS Examples" or "Easy AMOS Tutorial" discs are in the disc drive! To save edited Bobs, insert a suitable WORK disc such as the one you were asked to label "My\_Programs", and get ready to save the current bank of Bob images. This option will display a file selector if your Bob bank has no name. When you are satisfied, save the current bank to the appropriate disc for later use, by following the simple on-screen instructions.

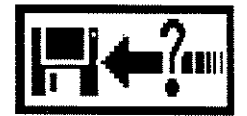

#### Save As

Once again, only use a WORK disc such as "My \_Programs" when experimenting with this option. Unlike Save Bank, when you select Save As, a file selector will always be displayed before saving the current bank to the appropriate disc. As with all of these options, Easy AMOS will give you plenty of opportunity to change your mind or [Quit] at any time during the current process. So there is never any need to panic if you make a mistake.

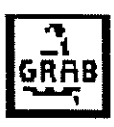

#### Grab Palette

When this icon isselected you won't see anything happen immediately, but the colour palette will be au tomatically updated to the colours of the new bank, when that bank is loaded or merged. If you do not select this option, the original palette will remain when you load or merge a new bank. To deselect this icon, simply click on it again.

If you've been experimenting, the colours on your screen may be looking a bit messy, so reload the Bobs in "Baby \_AMOS.Abk" with their original palette before continuing.

We now move on to the second Major Option, so move the mouse pointer to the top line, and click the right mouse button to return to the Main Menu. Then choose the Bob Bank Operations icon.

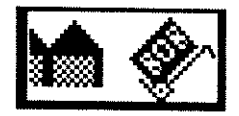

#### BANK OPERATIONS

When you select this Major Option, you take control of all aspects of the Bob bank. The Bank icon moves to the top-left corner of the screen, and the Major Option top line is replaced by a series of eight new Bank icons, as follows:

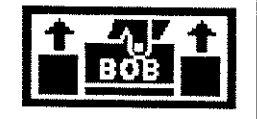

#### Get Bob

First, HIGHLIGHT the Bob you are interested in by clicking the mouse pointer over its image in the Bob display on the right-hand side of the screen. Now, click on the Get Bob option, and the highlighted Bob appears in the large Zoom Window and the smaller Edit Window, ready to be worked on. It's highly probable that you really can't wait to have a go at changing the appearance of whatever is sitting in the edit window right now, and there is no harm in experimenting. Please be patient though,and take the trouble to work through this Chapter step by step. There's much more enjoyment to be had in knowing what you are doing. For the time being, try clicking on the small icon showing a pair of arrows pointing up and down, in the line of drawing tools. This will turn the current Bob upside down! Leave it like that.

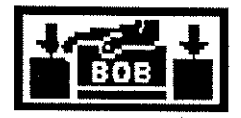

#### Put Bob

Once you've changed the appearance of the edited Bob by flipping it on its head, this option puts it back into its memory bank. It will go back to its original location, if the location has been defined. You can see the original location by looking for the Bob with the highlighted identification number, marked with an \*.

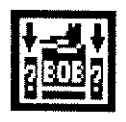

#### Put.Bob To

You can select a new Bob to highlight simply by clicking on its image. Use this option if you want to force the edited Bob into the currently highlighted location of the bank, and replace whatever is there. You will be asked **to confirm your actions, just to make sure.** 

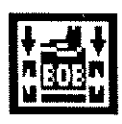

#### Insert Bob

This is a fast way of inserting the Bob from the editing window straight into the highlighted position of the bank, without replacing the Bob that is already sitting in that position. The other Bobs in the bank will then shunt along to make room for it. Try using this option now.

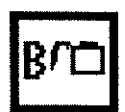

#### Delete Bob

This will flush the highlighted Bob down the electronic waste disposal unit, so take care when using it. As a safety measure, Easy AMOS will not be happy about deleting any Bob that is not displayed on screen, and even then it will ask you to confirm your wishes. Use it now and delete a Bob.

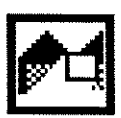

#### New

This is even more dramatic than Delete Bob, because it gets rid of ALL the Bobs in the entire memory bank. As usual, AMOS asks you to make sure of your actions before you commit them. If you use it now, you will have to load a new bank before you can continue experimenting with Bob images.

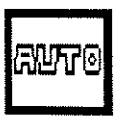

#### Auto

This option is enabled and disabled by clicking the mouse pointer over it, and popping it in and out like a radio button. It affects the AUTO-GET feature which automatically places data into the memory bank by clicking twice on a stored Bob image. You may want to use this option to avoid grabbing hold of some garbage and automatically placing it in amongst your Bobs.

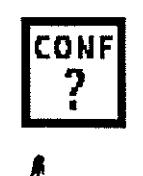

#### Conf

When editing Bobs, there are times when Easy AMOS tries to be helpful by making a personal appearance in cartoon form and asking you to confirm your actions. For example, when you want to ERASE a Bob or use the PUTTOoption. Ifthesereminderscauseanyannoyance, you can click on this icon to disable the Confirmation reminder. To reactivate it, simply click on the icon again.

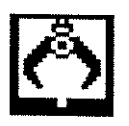

#### THE GRABBER

Once you are familiar with all the Bank operations, you can move on to the next Major Option, the Grabber! This grabs images from IFF pictures, that is to say, graphic screen images saved in a special "Interchangeable File Format" used by graphics packages like Deluxe Paint.

#### Grab Bob

**I**  $\left[\frac{1}{\sqrt{2}}\right]$ Make sure your "Easy AMOS Tutorial" disc is ready to load from, and select Grab Bob. This time, you will be reminded to load an IFFfile only, and we have provided you with a suitable picture for loading. The file requester only appears if there is no picture currently selected. Please select the following file now:

Easy\_Tutorial: Iff/Grab\_Me. Iff

When you have confirmed your choice with an [OK], the chosen IFF picture is shown on the screen. As you move the mouse, coordinate lines will follow your movements. Position the mouse pointer at the top left-hand comer of the part of the image you want to use as a Bob, then using the LEFT button keep it held down until you have chosen the bottom right-hand comer. If you make a mistake, click on the RIGHT button. When you are happy with the rectangle of graphics to be grabbed, click the LEFT button again. The Edit Screen now holds your new image. There is an auto-resolution mode that is explained later, which will ensure the best graphics mode is used.

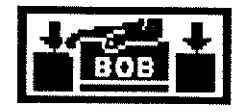

#### Put Bob

This works in the same way as the "Put Bob To" option in the BANK menu. Itletsyou grab an image and putitinto memory instantly, without having to wander from one **menu to another.** 

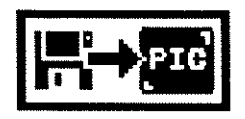

#### Load Picture

This time, when the file selector appears, you will be reminded to save any current image in the editing area that has not been saved to the Bob bank, then you can select the name of a new picture to load.

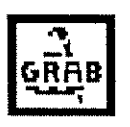

#### Grab Palette

This isoneof those on/ off options, enabled and disabled by a mouse click. If it is ON, the current palette will automatically change to the palette used by the current picture. If it is OFF, no change to the palette will be made.

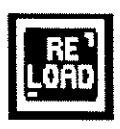

#### Reload Picture

This icon is linked up to the next two icons, and the three of them act like radio station selectors. In other words, only one can be pushed in at a time, and when anyone is activated the other two will dick off. With Reload Picture, the graphic image gets completely erased when you go back to the Main Menu, allowing you to create more Bobs. This is useful if you don't have much memory available, and a large IFF screen may be taking up a vast chunk of it.

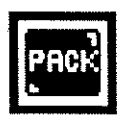

#### Pack Picture

This is also a memory saver. It takes the current screen picture, and packs it into a memory bank using "fast RAM", which doesn't eat up display memory. When you leave the Grab menu for the first time, this will take a little while to perform.

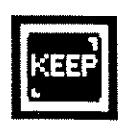

#### Keep Screen

This option will keep the entire screen exactly as it is, providing you have enough memory available in "chip RAM:

# Chapter 9 BOBS

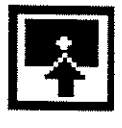

#### THE HOT SPOT

The next Main Option, concerns setting up any Bob "hot spots". In most computer games and in several practical programs, hot spots can be set up inside moving images as coordinate reference points. When these coordinates are recognised, they are used to trigger preset reactions. Because Bobs can vary greatly in size, it's very useful to be able to place a hot spot precisely. Once inside the Hot Spot sub menu, you can go straight into the Zoom or Edit window and use the mouse to place and set the coordinates. Otherwiseuseoneoftheautomaticsettings, as explained next.

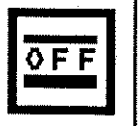

#### Auto Off

If you click on this icon, so it looks as if it has been pushed IN, you can use any of the hot spot presets to position a hot spot by hand for the current Bob. Ifit isnot used, you will be in Auto mode, which means that every Bob you GET into the edit window will have a hot spot automatically set to the last preset position. This is useful if you want a whole range of Bobs to have their hot spots in the same place.

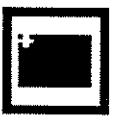

#### Hot spot preset

There are nine icon boxes, each showing a preset hot spot position. If the Auto option isOFF, you can select the hot spot of the current Bob by clicking on anyone of them. They are, in order of appearance, Top Left, Top Centre, Top Right, Centre Left, Centre, Centre Right, Bottom Left, Bottom Centre and Bottom Right. Select a preset now, and check its setting by moving your cursor into the Zoom or Edit window. When you want to get back to the Main Menu, click the right mouse button in the top line of icons, as usual.

You'll be coming across hot spots again, later in this Chapter, along with a ready-made demo program.

BOBS

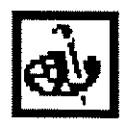

#### PALETIE COLOURS

Here's a chance to see all that palette theory you met in the last Chapter put into practice! Click on this Major Option icon for the Palette, and get ready to mix some new colours. Acolourrequesterappearsovertheediting screen, alongside the vertical display of all the colours in the current palette. The colour requester is laid out like this.

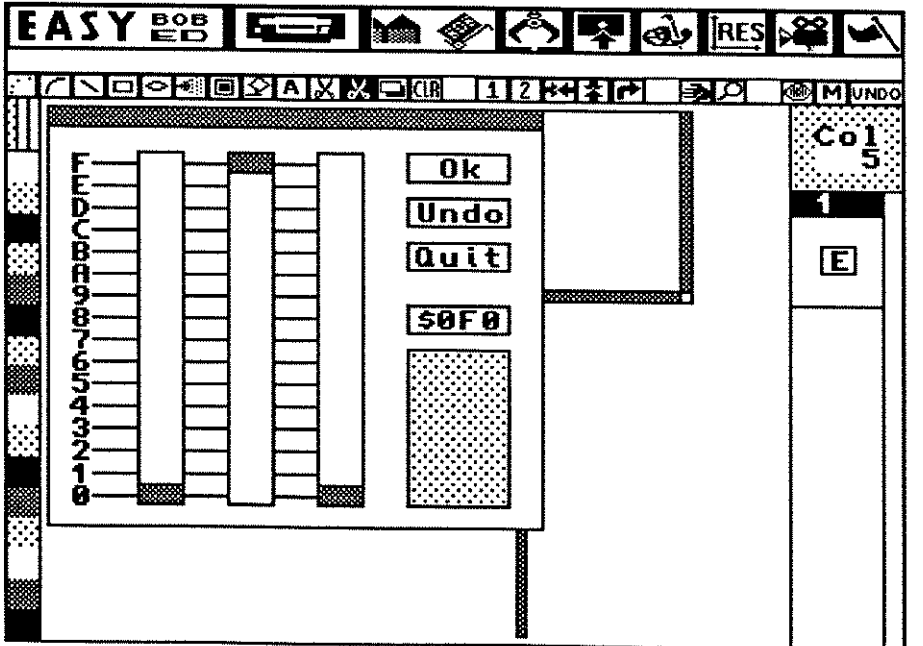

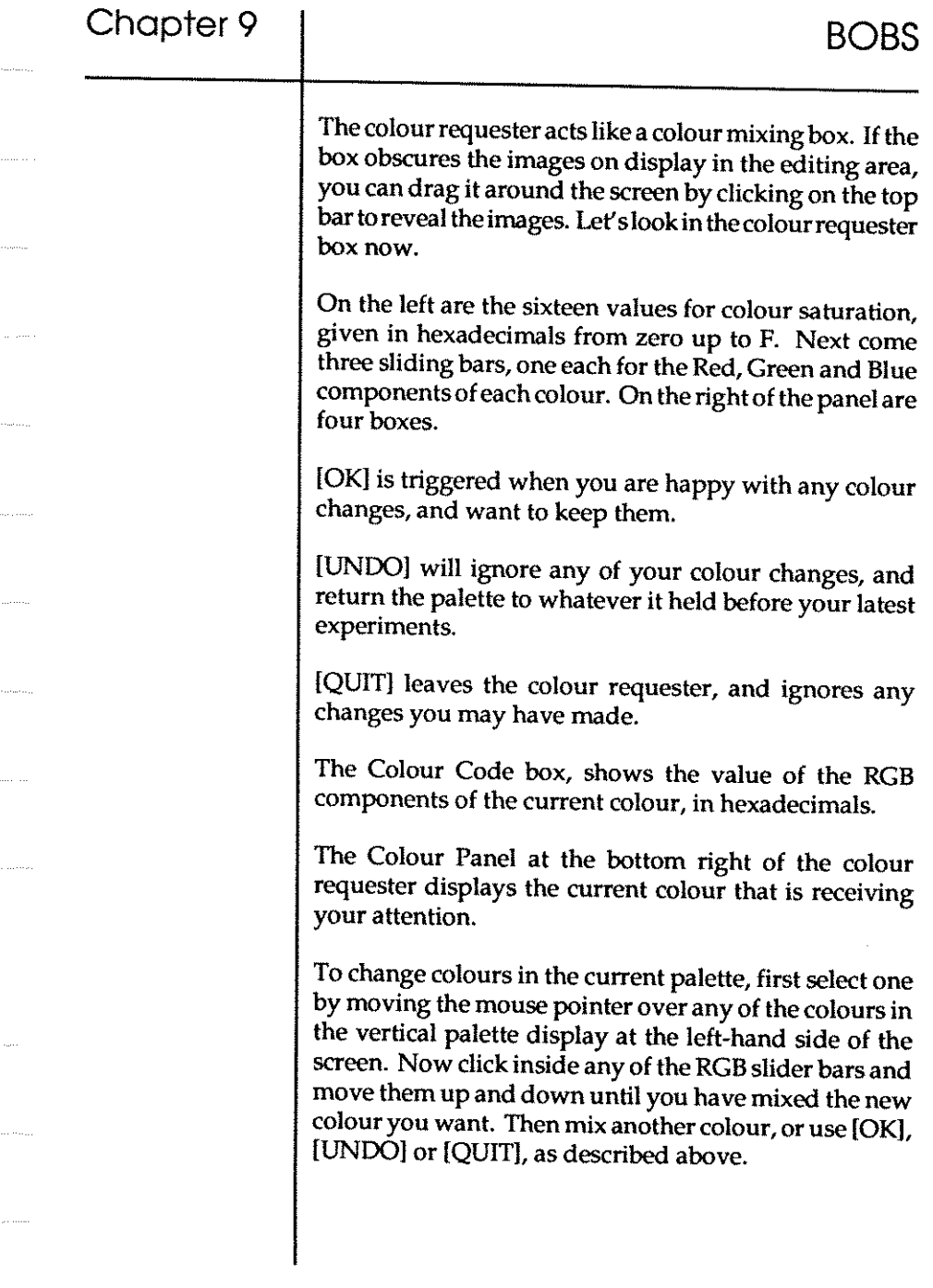

If you alter the colour used for the "framework" outlines used within the editing area, be careful not to merge it with the background colour and cause confusion on screen. If this does happen, Easy AMOS will get you out of trouble. Although you use the left mouse button to click on colours of your choice, if you go straight to the vertical palette display and use the right mouse button, you can change the colours of the edit screen directly.

The vertical palette display may show 64 colours instead of 32 in certain modes, and you are welcome to display colour numbers 32 to 63 in the requester and take a look at them. But you can only change colours in the range from zero to 31. This is because the 64 colour mode, known as Extra Half Bright mode, takes the first 32 colours in the palette and creates 32 new colours which are half as bright as the originals. These new colours will only change when their"original" neighbours are changed.

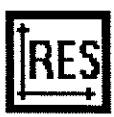

#### SCREEN RESOLUTIONS

This is the Menu in charge of the screen colour resolutions. It controls the number of colours used by your Bobs, which you may have to adjust to suit various screen formats. To see how powerful it is, have some high definition IFF images displayed in the Bob windows, before you start experimenting.

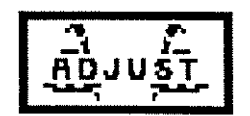

#### Adjust

This is a very powerful option. If it is ON, any Bob you GET from the bank will adjust the current palette to its own resolution preference. If it is OFF, the number of colours is unchanged. This can have one of two effects. Either the Bob has LESS colours than your current screen, and nothing is lost. Or the Bob has MORE colours than the current screen, and the higher value colours are lost. The bank will remain unchanged until

# Chapter 9 **BOBS**

you deposit the Bob back into it. The Adjust option is normally ON.

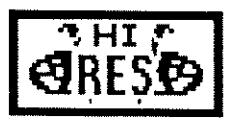

#### Hi-Res

Also an ON/OFF switch, this one selects the current screen mode, with the maximum number of colours in high resolution being 16. Every thing else in the program remains unchanged, except for the colour resolution.

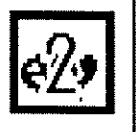

#### Number of Colours

A choice of six options, instantly selecting the number of colours displayed on the edit screen, as follows: 2, 4, 8, 16,32 or 64.

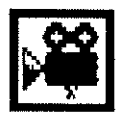

#### ANIMATION

This is a great way to test animated movie sequences of Bob images that are currently loaded. Try out the Animation system now, using the "Baby\_AMOS.Abk" Bobs. When you click on the Animation icon in the Major Options row, the editing screen gives way to your very own movie animation suite! Animation is merely the eye tricking the brain into believing that a series of still images is continuous movement, just like the crude "flick-art" images in the bottom comer of the left-hand pages of this book.

BOBS

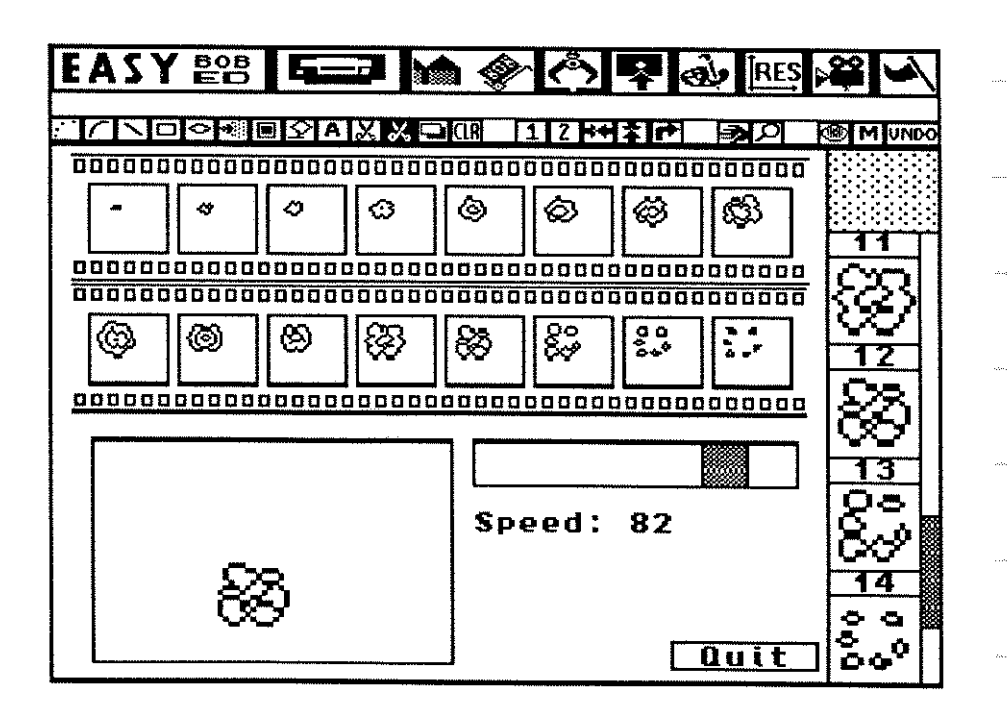

If you are using the standard European screen system, known as PAL, there are 16 individual movie "frames" in the "camera", that can take one Bob each. If you are using the American NTSC system, there are eight frames available. Below them is your "movie screen", showing the individual frames animated one after the other. Next to that is a slider bar for adjusting the Speed of animation, from zero for "still video" up to 100 for a "turbo" speed of 50 frames per second (PAL) or 60 frames per second (NTSC) for superfast animation. The "Quit" box is down in the bottom right-hand comer. To the right of the animation frames, the current Bob bank can be examined as usual, by running up and down its slider.

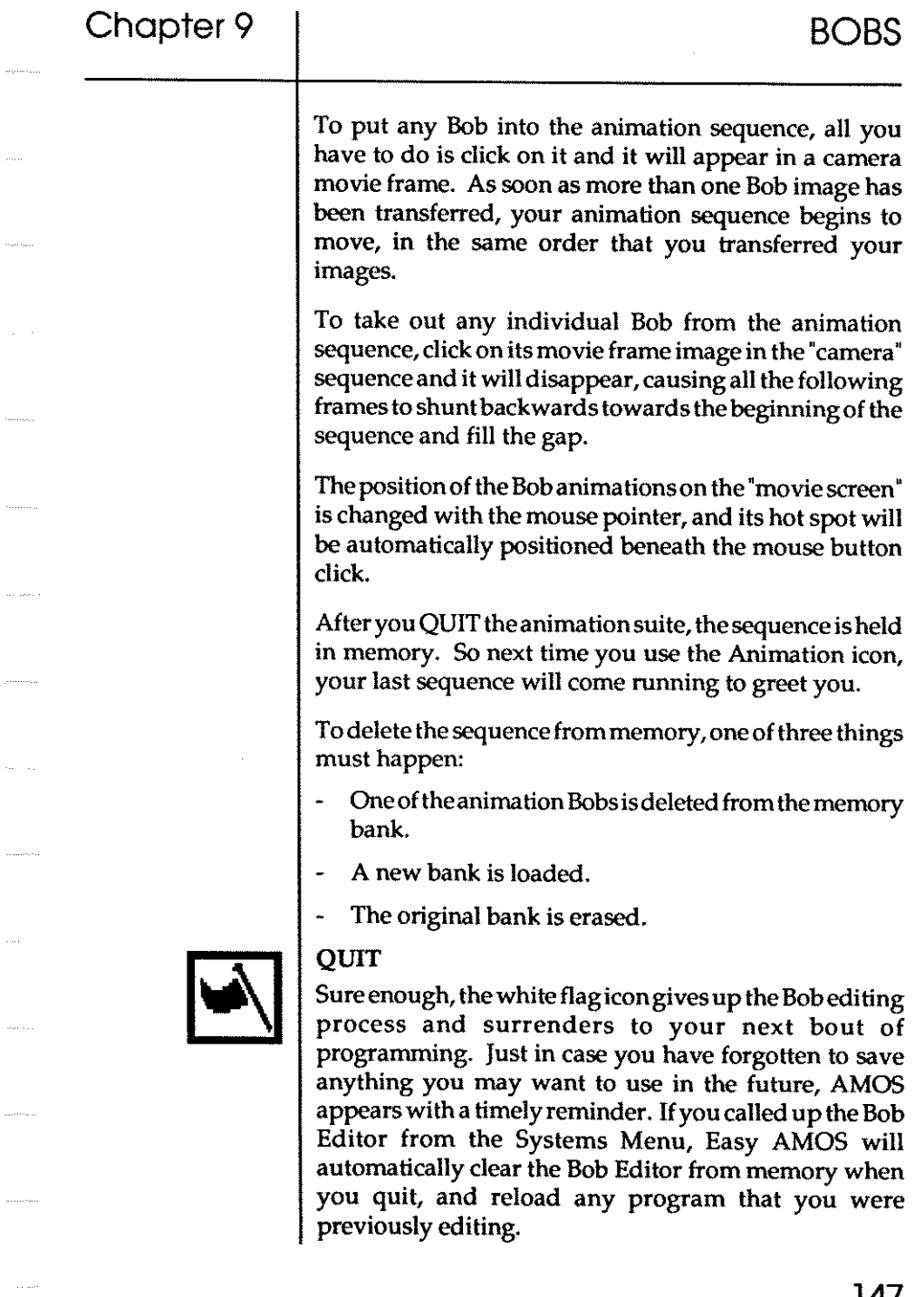

But don't quit yet. There's a whole line of smaller icons to explore, containing all of your drawing tools. This menu line is completely independent from the Major Options above it, and you can use these tools at any suitable time. All of these drawing operations ONLY effect the visible part of the Bob being edited. You are invited to tackle them now, from left to right.

#### DRAWING TOOLS

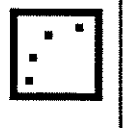

#### DOT PLOT

The Easy AMOS dotted plotter! Click on this icon now, and experiment by clicking the mouse button in the editing window to plot single pixels. Then keep the button held down and move the mouse around at different speeds. Now try the other mouse button, then both buttons together to remind yourself that the top three colours in the vertical palette display refer to the left, right and combined mouse buttons. If your mouse has three buttons, the third one will make use of the third colour automatically.

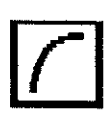

#### LINE PLOT

This gives you a continuous solid line plot, no matter how fast you use it.

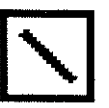

#### DRAW

Before you can use this drawing tool effectively, you have to design it yourself! First of all, set the size and positioning of your own "line" by clicking anywhere in the edit window, holding the mouse button down, dragging it and then letting go. Now use your own shape to paint and draw with. Further along the line of drawing icons, you will see how the MODE button changes certain drawing operations. If it is selected and used with DRAW, then lines are drawn as soon as the mouse button is released.

<u>ء</u><br>-

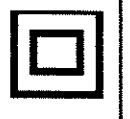

## BOX

Easy! Click the mouse button to set a corner of the box, keep the button held down while you locate the diagonally opposite corner, then let go. One box appears, ready to use as a brush or paste again as many times as you like by moving the mouse and clicking a button. Don't forget that a third colour is available for drawing operations by using both mouse buttons together.

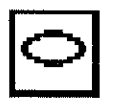

#### ELLIPSE

AIR-BRUSH

This works in exactly the same way as BOX, except that ellipses don't have comers. So set the boundary points instead. Of course, there is nothing to prevent you drawing circles with this method.

One for all you street artists. Different sprays can be set by clicking the RIGHT mouse button on this icon, revealing a selector menu to customise your airbrush spray can. Both the power of the air supply and the width of your spray nozzle can be adjusted from one up to 99, with an [OK] button to get back and start spraying. Experiment, and see the results for yourself. If you want to spray without customising your own air-brush, click on the air-brush icon with the LEFT mouse button.

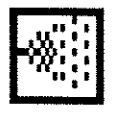

BAR

Set up the diagonally opposite comers of a bar in the usual way, and then release the button to fill it with the current colour, or selected pattern. The outline of the bar can be toggled OFF and ON by clicking on the border section of the Current Pattern Display window.

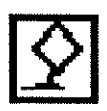

#### PAINT ROLLER or FILL

Nice and dramatic, this one. Position your paint roller cursor anywhere inside an enclosed shape, and it will be instantly covered with the current fill colour or pattern. Select new patterns from the Pattern Display window.

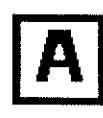

#### TEXT CAPTIONS

Select this icon, click the mouse bu tton in a likely position inside the editor window, and start typing one line of text. Of course you can't fit much text inside a Bob, unless it's a very wide one! Now reposition your text by moving the mouse, and paste it in as many times as you like. Try and create some outline and shadow effects, using different colours.

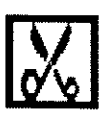

#### COpy BLOCK

This is used to copy a block of graphics from one Bob to another. Click on, hold, move and click off to open the box in your picture, ready for pasting.

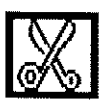

#### PASTE BLOCK

This grabs the previous block that you cut out, and restores it wherever you want within the editing area. Paste a few blocks now.

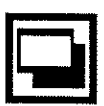

#### OPAQUE

All the time this option is OFF, colour zero of the block you are editing will be transparent. If you click the Opaque button ON, colour zero will be filled by the colour used by the right mouse button.

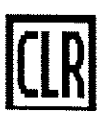

#### CLEAR

OK, SO we all make mistakes. One of the most popular options available: the one that clears all your current efforts away, and leaves you with a blank editing window. OK, SO we all make several mistakes. Use the UNDO option to bring it all back again!

The next block of five drawing icons affects the entire image with dramatic results.

برخمة

# Chapter 9 and 2008 BOBS

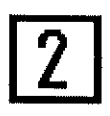

#### SCROLL 2

SCROLL<sub>1</sub>

This not only scrolls the image, but also wraps it back around itself when you hit the borders of the editing window.

After selecting this option, grab the image in the editing window with your mouse and scroll it anywhere you want. Release the button to leave it in its new position.

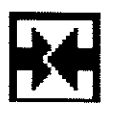

#### HORIZONTAL FLIP

One click will cause an instant flip about the horizontal axis of the Bob. Another click will flip it again. This works equally well on blocks.

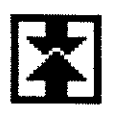

#### VERTICAL FLIP

This is similar to the last option, and reverses the image about its own vertical axis.

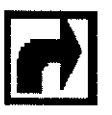

#### ROTATE

This is used to rotate the whole Bob through ninety degrees clockwise. It takes a few seconds to compute the new image, and can be used again to keep the rotation going all the way back to the original image.

The next pair of options is provided to help you get a better view of your work.

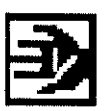

#### GRAB

If the Bob is too large to fit inside the Edit Window, select this icon and then use the mouse to drag the image into **view.** 

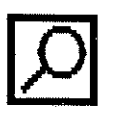

#### ZOOM

Click on this icon to double the size of the graphics in the Zoom Window to four times the size of the original Bob. Click again to return to an image twice the size of the original. Don't forget that you can adjust the size of Zoom and Edit screens by dragging the central Screen Sizer bar to suit your needs.

BOBS

The final group of three options each perform general tasks.

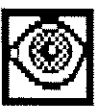

#### BACKGROUND FRAMEWORK

Every click on this icon selects the next colour in the palette for use as the framework of the edit screen.

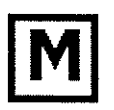

#### **MODE**

Presents an UP/DOWN icon that sets the mode for certain drawing operations. UP gives Mode 1, where an object is drawn as soon as you release a mouse button. DOWN selects Mode 2, where you set the shape of a brush before using it to draw with.

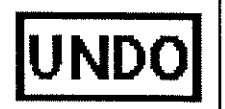

#### UNDO

This is the fail-safe icon, allowing you to scrap the last drawing procedure, or cancel a CLEAR operation.

#### [SPACEBAR]

Pressing the [SpacebarJ key on your Amiga will select the LAST drawing tool that you used. This isa shortcut, allowing you to re-use an item without having to go through the menu process.

#### MEMORY ALERTS

Because Bobs nibble away at available memory, and because graphic screens eat up large amounts of the stuff, a low-memory alert system is built in to the Bob Editor. These alert messages will automatically appear to help you. Chapter 17 is devoted to the computer's memory, and the Memory Alerts are fully detailed there.

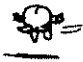

# Chapter 9

USING BOBS

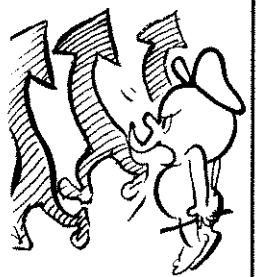

Mter creating all of these splendid Bobs, you'll want to be able to use them in your own programs. The next section deals with all the commands that help you do just that. Once you understand how to use them, get ready for the next Chapter, when you will be invading the brain of a computer games designer! So if you can drag yourself away from the Bob Editor,get ready to try out the Easy AMOS Bob commands.

Quit the Bob Editor and save your work if you want to, giving your edited Bob bank a new name using the [Save As] icon. When you are satisfied, have the "Easy AMOS Tutorial" disc in your disc drive, because you'll be using some of its ready-made demo programs in the final part of this Chapter.

Call up the File Selector, and open this folder:

**\*Bob Tutorials** 

There they are! Sixteen lovely ready-made demos, to save your time and your fingertips, and if the first one seems familiar it's because you used it at the start of this Chapter! Load it now, examine the listing and then run it:

Bob Tutorial01.AMOS

#### Drawing Bobs | BOB

To draw a Bob on the current screen, first create it by giving it a number, then specify the screen x,y-coordinates where you want it to appear, followed by the image number of the Bob in the bank that you want to assign for this purpose, like the line of the last example which reads:

Bob 1,160,130,1

That example creates Bob number one, positions it at coordinates 160,130 and uses image number 1 from the Bob bank. Easy isn't it.

Bob numbers normally range from zero to 63, and once a Bob has been created you can leave out the coordinate parameters and the Bob bank image number, and just call it up using its own number. The parameters you leave out will keep their original values. You can also change its appearance or its position by including the right number of commas but leaving out either of those parameters. For example, to change the image of Bob number 1 to the second image in the Bob bank, but keep it at its current screen position, add these lines to your example:

 $\mathbb{R}$  Wait 50 Bob 1.,,2 Wait Vbl

Did you notice that horrible flickering effect? When a Bob moves around the screen, the graphics underneath it are replaced at their original position. Because of technical limitations, using a large number of Bobs on the screen at the same time can cause an ugly flickering effect, due to the fact that Bob images are updated at the same time as the screen image. Don't panic. Easy AMOS has a great way of solving this problem, called a "double buffer". This creates a second invisible copy of the screen, and all graphic operations are performed in this invisible screen without interfering with your screen picture at all. Let's take a look at an example of the "Bob flicker problem" in more detail. Load the next example, read the listing and then run it:

Bob Tutorial02.AMOS

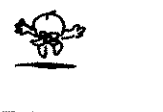

# Chapter 9

Curing screen interference

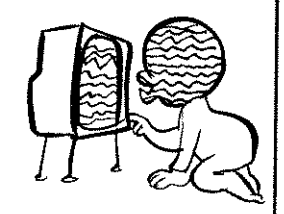

Bob **Coordinates**  DOUBLE BUFFER

After you use this command, Easy AMOS will create an invisible screen and use it automatically. There is nothing to worry about, except for the fact that the Double Buffer uses up twice the amount of screen memory. So don't use it for too many screens. To see "the Bob flicker problem solved", try out the next example:

Bob Tutorial03.AMOS

The next example demonstrates flicker-free Bobs moving over background graphics:

Bob Tutorial04.AMOS

### $=X$ BOB(n)  $=YBOB(n)$

These two functions report the current coordinates of the Bob number you are interested in. Because Bobs can zoom across several screens, the coordinates are measured in relation to the current screen. Take a look at a practical example by examining the next readymade example in the "\*Bob\_Tutorials" folder on your "Easy AMOS Tutorial" disc:

Bob TutorialOS.AMOS

After lookingat the listing and running the program, use. your mouse to dragour floating cartoon character around the screen, and the Bob coordinates will be displayed automatically.

#### LIMIT BOB

Thiscommand keeps all Bobs restricted to moving inside an invisible rectangular area of the screen, whose coordinates are set in the usual corner To corner way. If you follow Limit Bob with a Bob number, then only that Bob will be restricted to the boundaries of the rectangle.

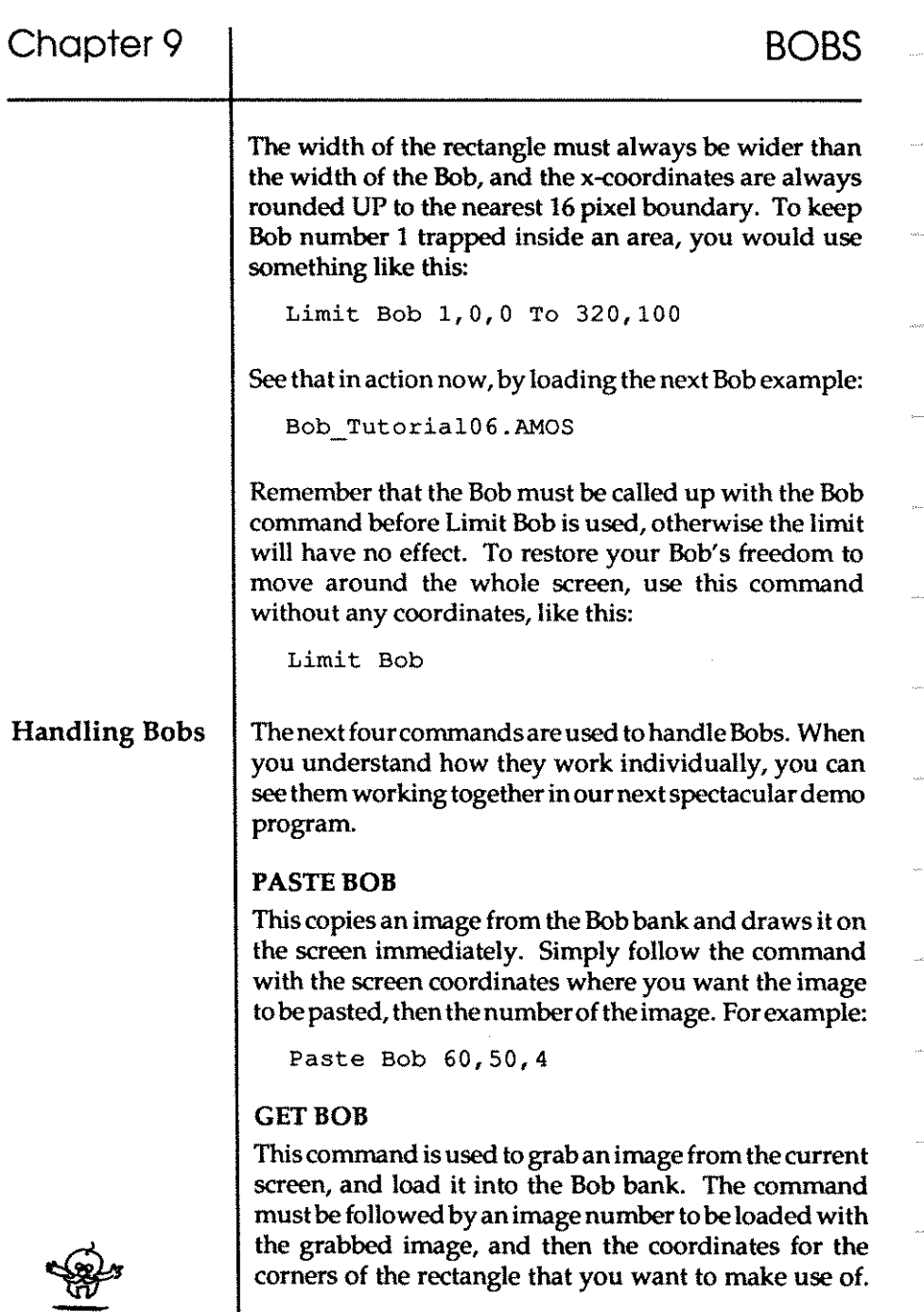

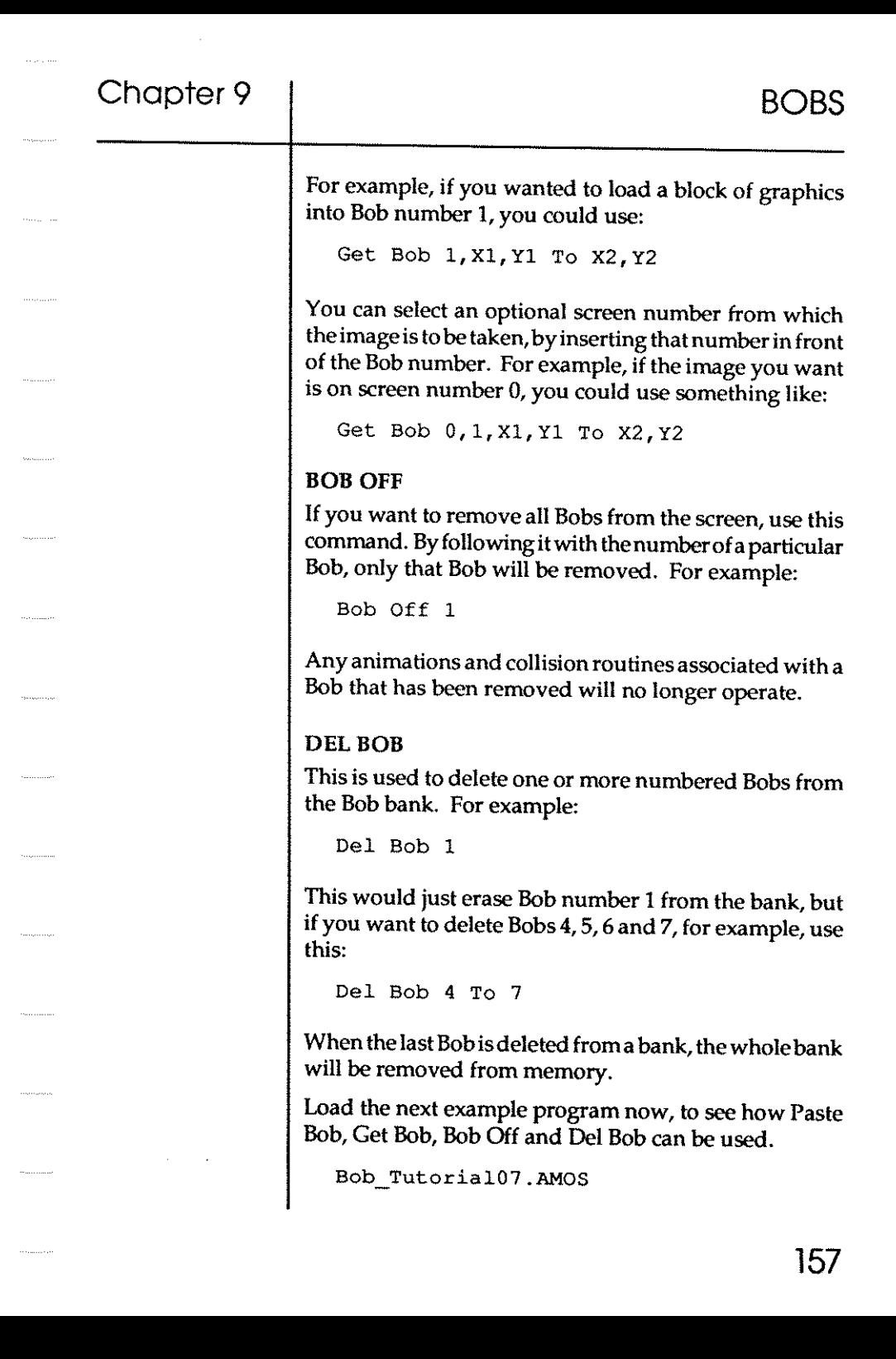

#### INS BOB

The Ins Bob command is used to insert a numbered Bob into the current Bob bank, like this:

Ins Bob 63

#### $=$ I BOB

Use this function if you need to know the current image number being used by a Bob. For example, if you are interested in Bob number three, you could ask:

```
Print I Bob (3)
```
Make sure that the Bob has been drawn, otherwise an "illegal function" message will be displayed.

#### Flipping Bobs

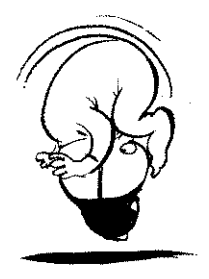

Suppose you are designing a computer game, and suppose you have an animated cartoon character or an intergalactic ice-cream van moving from left to right or from top to bottom of the screen. Among the drawing tools in the Bob Editor, there isa pair of icons that can flip a Bob horizontally and vertically. You may think that you have to create a whole load of reversed Bobs to make your animations move from right to left or from the bottom to the top, and use up lots of precious memory. Not so!

Easy AMOS gives you three wonderful memory-saving functions to flip your Bobs any way you want: horizontally, vertically or a double mirror image. When Bobs are flipped in this way, any hot spots are flipped as well, so take care. Either set the original hot spots centrally, or change them in the flipped Bobs as necessary using the Hot Spot command, which is explained later.

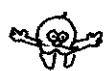

**158** 

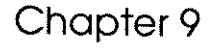

#### =HREV

Thisis used to tell the Bob generator to display a reversed Bob by flipping it over its own horizontal axis (the xaxis).

#### =VREV

Same process, different axis. The Bob can be flipped **over its own vertical axis.** 

#### =REV

This is used for a full reverse, both vertically and horizontally.

To make any of these three functions perform their particular flip, identify the Bob by its number, follow that with the x,y-coordinates for where the flipped Bob will appear, then give the appropriate Reverse instruction, followed by the new image number in brackets. For example:

Bob 2,121,lOO,Hrev(4)

For an instant demonstration, take a look at the next example in the "\*Bob\_Tutorials" folder:

Bob Tutorial08.AMOS

When dealing with Bobs, perhaps the most important thing your program needs to know is if or when a collision takes place.

#### =BOBCOL

This is the function that checks to see if a numbered Bob has collided with another Bob. If a collision is detected, the value -1 (true) is given, otherwise zero (false) is reported. So if you wanted to check on the progress of Bob number 1, you might use this:

 $C=Bob$   $Col(1)$ 

Detecting Bob collisions

That would check for collisions with any other Bob, but you can specify a range of Bobs to watch out for by induding their numbers, like this:

```
C=Bob Col(1, 2 To 4)
```
The status of these Bobs can be examined individually by the Col function, which is explained next.

#### $=$ COL

This tests the status of a Bob after a Bob Col test. You set up an array of the Bob numbers you are interested in, and the position of that Bob number will report back with a -1 for a collision, or a zero for no collision. For instance, if you wanted a report on the Bob Col example above, you would use:

 $C2 = Col(2)$  :  $C3 = Col(3)$  :  $C4 = Col(4)$ 

A report may then be given, something like this:

```
C2=0, C3=0, C4=-1
```
meaning that Bob number 1 had collided with Bob number 4, but Bobs 2 and 3 had avoided any collision.

Try the next ready-made example, which displays a continuous collision report at the top of the screen when you run the program:

Bob Tutorial09.AMOS

Setting hot spots

Collisions are searched for by referring to Bob hot spots. You have already seen how hot spots can be set up in the Bob editor, either freehand, or by using one of nine preset positions. Whether a hot spot lies inside or outside of the visible Bob graphics, it is always used as the reference point for coordinate calculations. So if hot spots have to change while a program is running, you will need to know how to set hot spots from inside your programs.

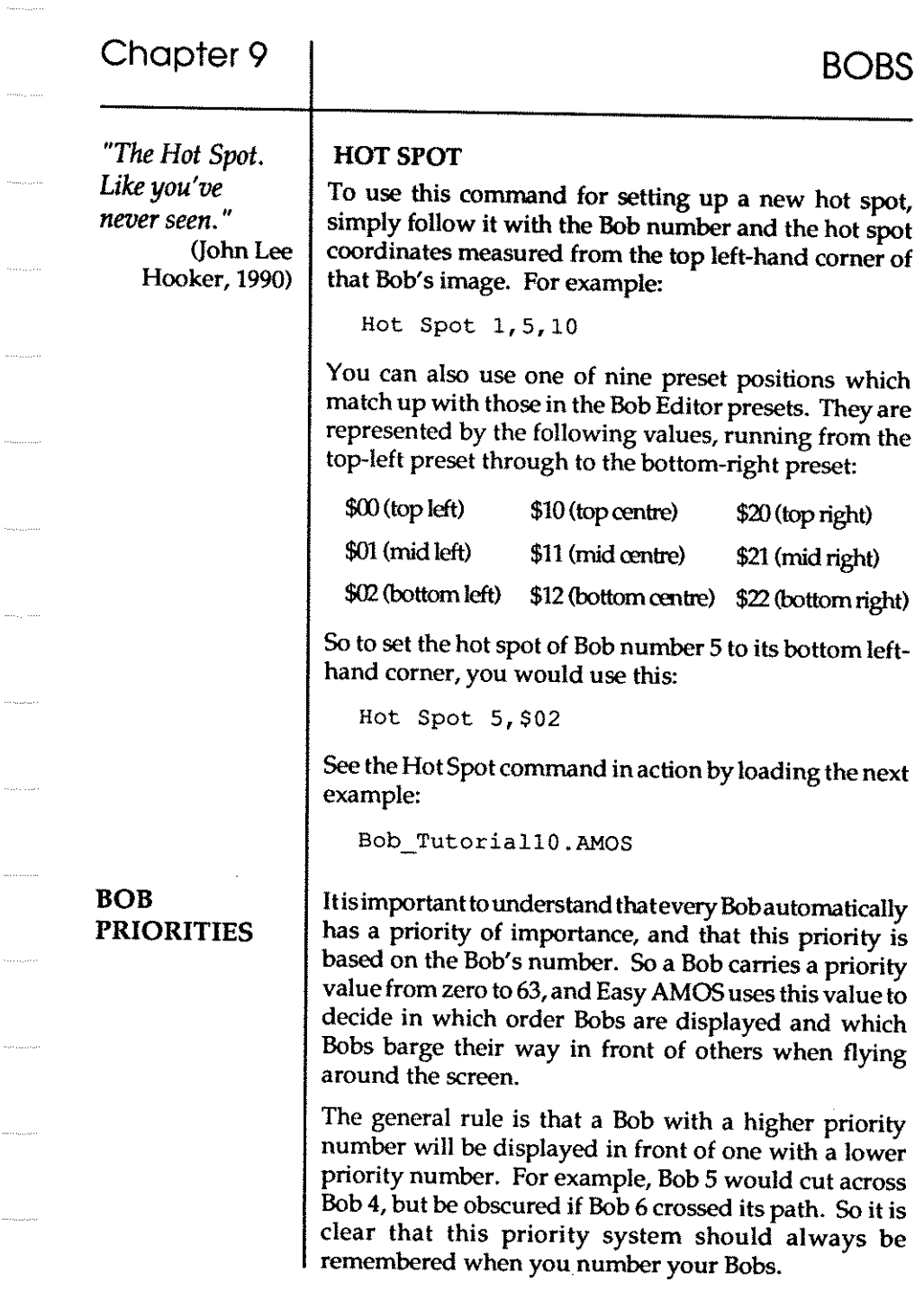

and a

. . . . . . .

 $\sim$ 

 $\ldots$  and  $\ldots$ 

, i.e.  $\omega$  $\sim$  Easy AMOS allows changes in the priority system to suit your needs, by offering an alternative based on the position of Bobs on the screen.

## PRIORITY ON PRIORITY OFF

When you use Priority On, Bobs with the HIGHEST Ycoordinates take priority on the screen. It is usually best to set hot spots at the bottom of Bobs to exploit this priority, and some great perspective effects can be created. All that is needed to reset the original Bob number priorities is to use the Priority Off command. Get your priorities right by examining the next demo:

Bob Tutorialll.AMOS

### PRIORITY REVERSE ON PRIORITY REVERSE OFF

The Priority Reverse On command changes around the entire priority table based on Bob numbers. Not only does it give a lower Bob number priority over a higher Bob number, when you use it with Priority On, it also gives priority to a Bob with the LOWEST Y -coordinate. As you would expect, Priority reverse Off sets the priority system back to normal.

#### Bob control commands

More experienced programmers may want to make use of the next three commands. You'll have to understand a bit of theory first, concerning "logical" and "physical" screens, and this is covered in the next Chapter. For the time being, it's enough to know what these commands can do, and there is a full explanation in the Glossary at the end of this book.

#### BOB UPDATE BOB UPDATE OFF

These commands are used to change the automatic speed at which Bobs are redrawn on the screen.

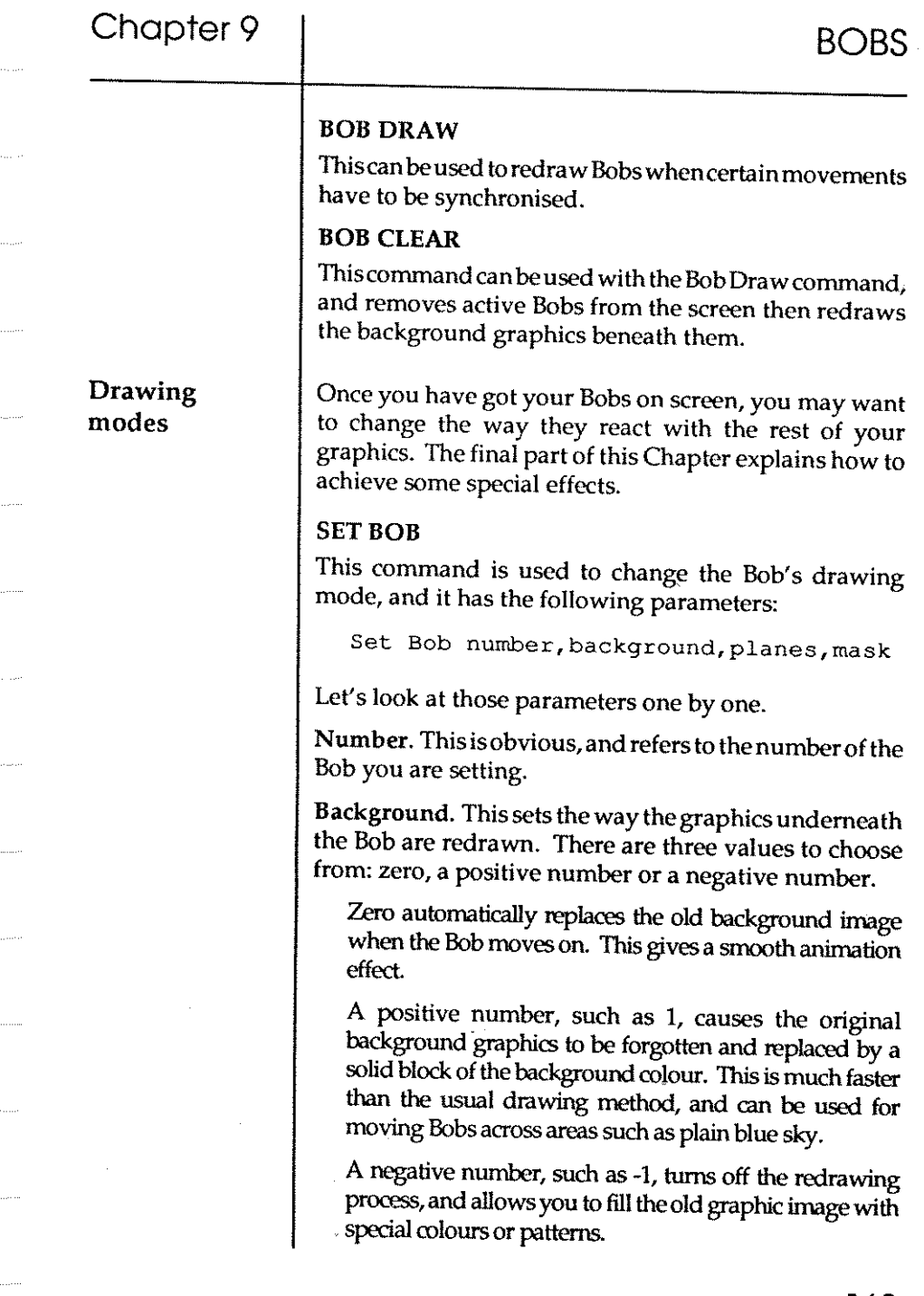

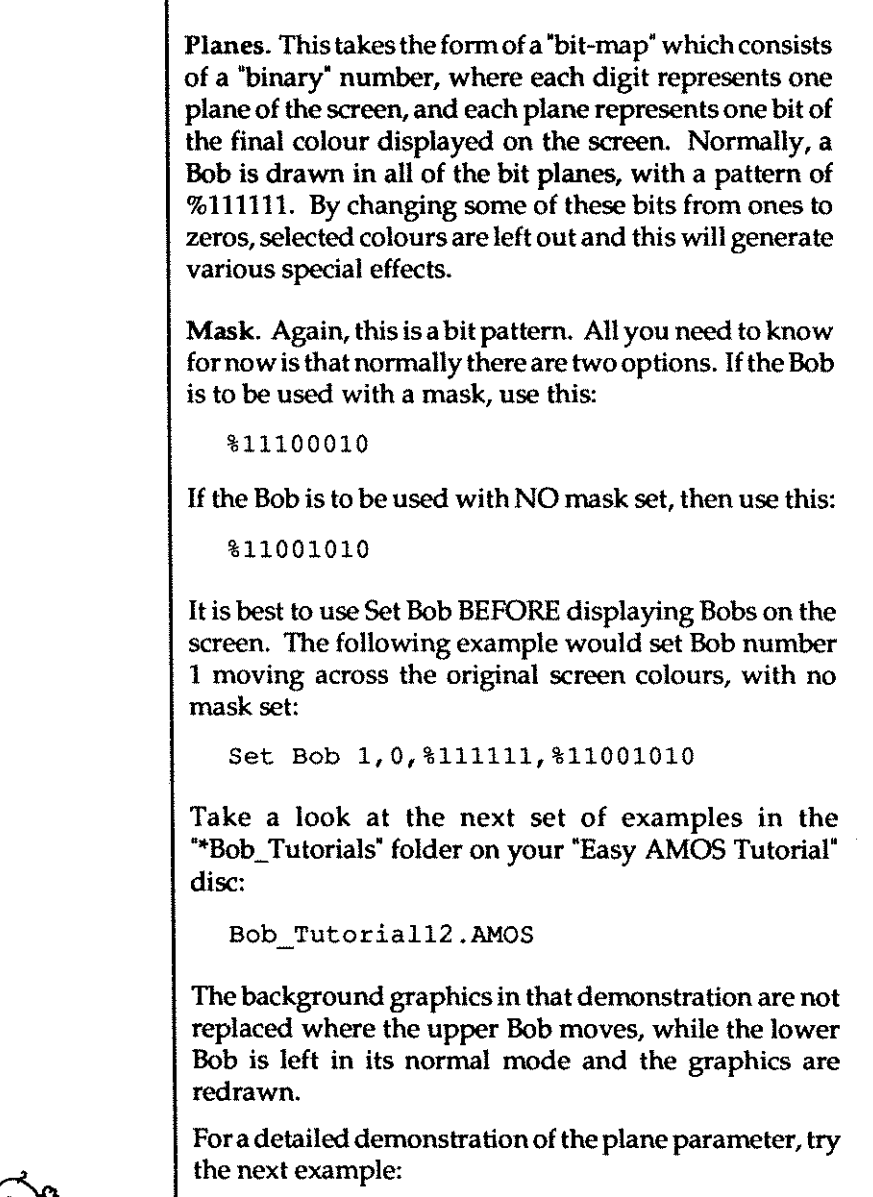

Bob\_Tutoria113.AMOS

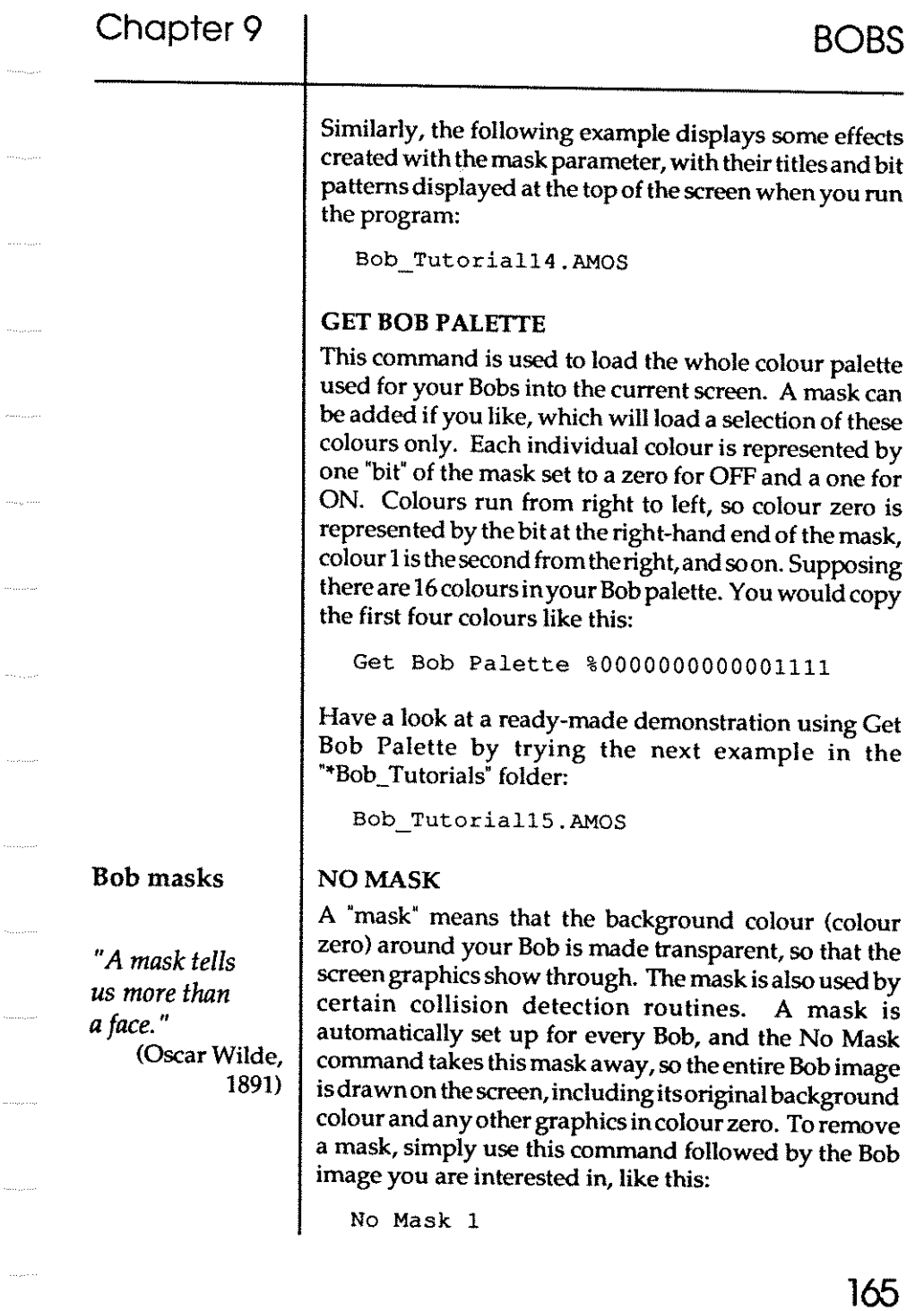

anna a

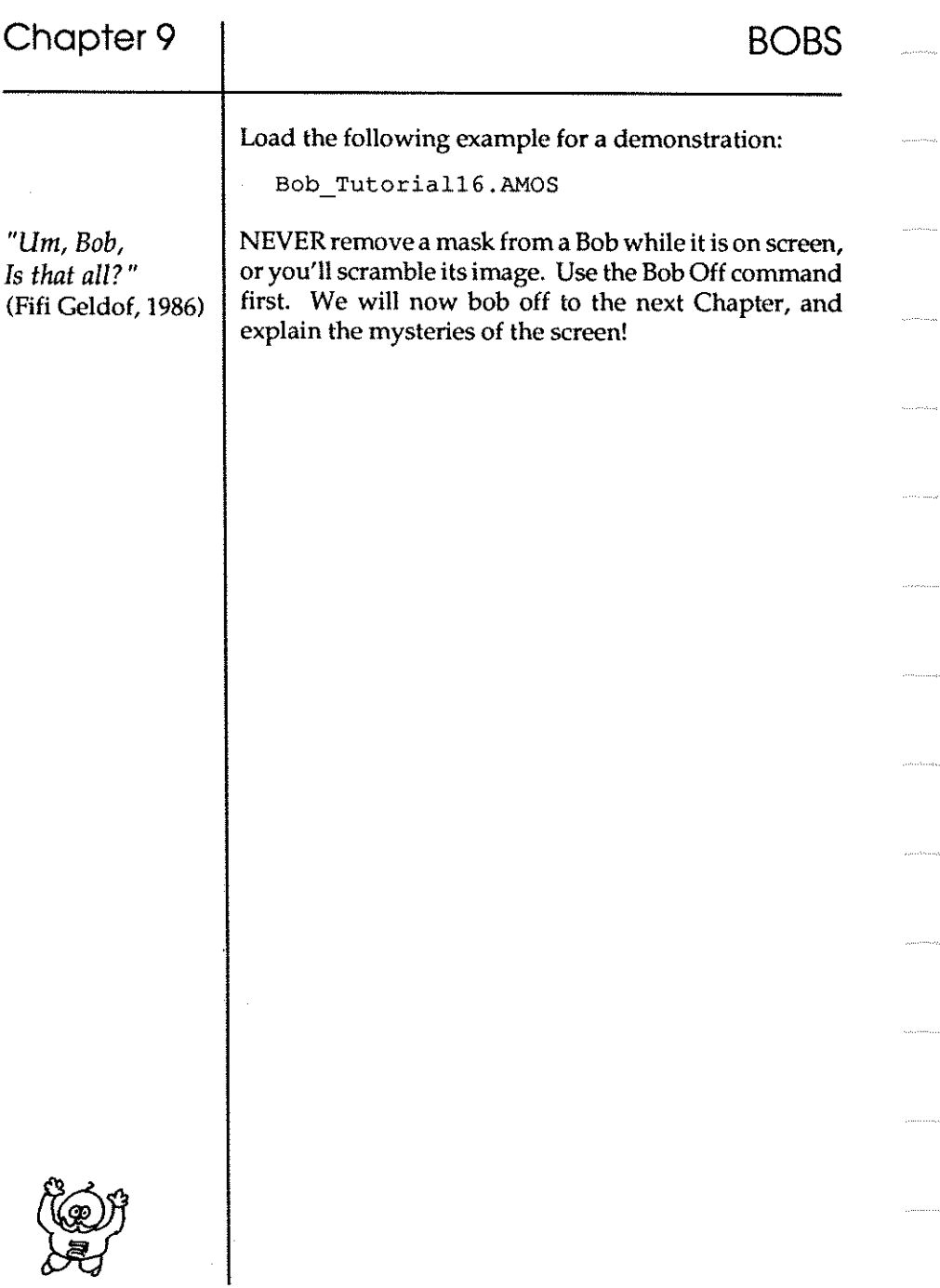

# **Chapter 10 UNDERSTANDING SCREENS**

- $\square$  screen numbers
- $\square$  screen resolution
- $\square$  defining a screen
- $\Box$  IFF screens
- $\square$  hiding and showing screens
- $\square$  screen priority
- $\Box$  moving screens
- $\square$  converting screen coordinates

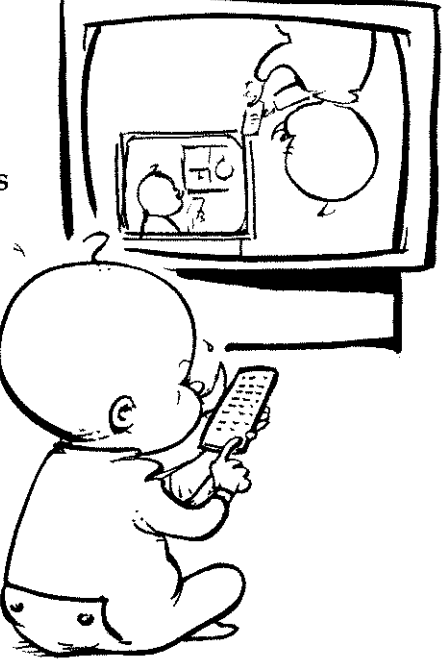

*"And the Lord said, Amos, what seest thou?"*  (Old Testament, Amos 7,8)

## Chapter 10

Easy AMOS screens

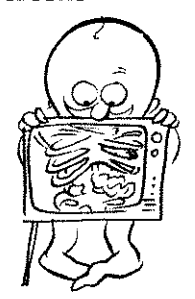

Think of your television set or monitor asa glass window, through which you can view whatever Easy AMOS is displaying on its own "screen". The "screen" used to show Easy AMOS images is not the same as your TV display, because your Easy AMOS screen can be changed in all sorts of ways, while the glass window of your TV set remains fixed.

So far, you've learned how Easy AMOS can show text, graphics and special effects, as well as import spectacular graphic pictures. Up to now, everything has been displayed on a single Easy AMOS "screen" that appears in the glass window display of your TV set. To help you understand all the ideas involved with screens and see the theory put into practice, we've provided another batch of ready-made example programs on your "Easy AMOS Tutorial" disc. You can find them in the folder named:

**\*Screen Tutorials** 

Imagine a computerised game of football, where the playing area is represented by a screen. This screen could use a plain green background colour with the pitch marked out in white, or it could use a detailed multi-coloured background image, like the "IFF' pictures explained in the last Chapter. Now imagine your Bobs are used to represent the football players, and that the Bob palette is set up for the various coloured kits worn by the players.

The good news is that you are not restricted to playing on your home pitch, because there are other screens available for you to use!

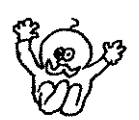

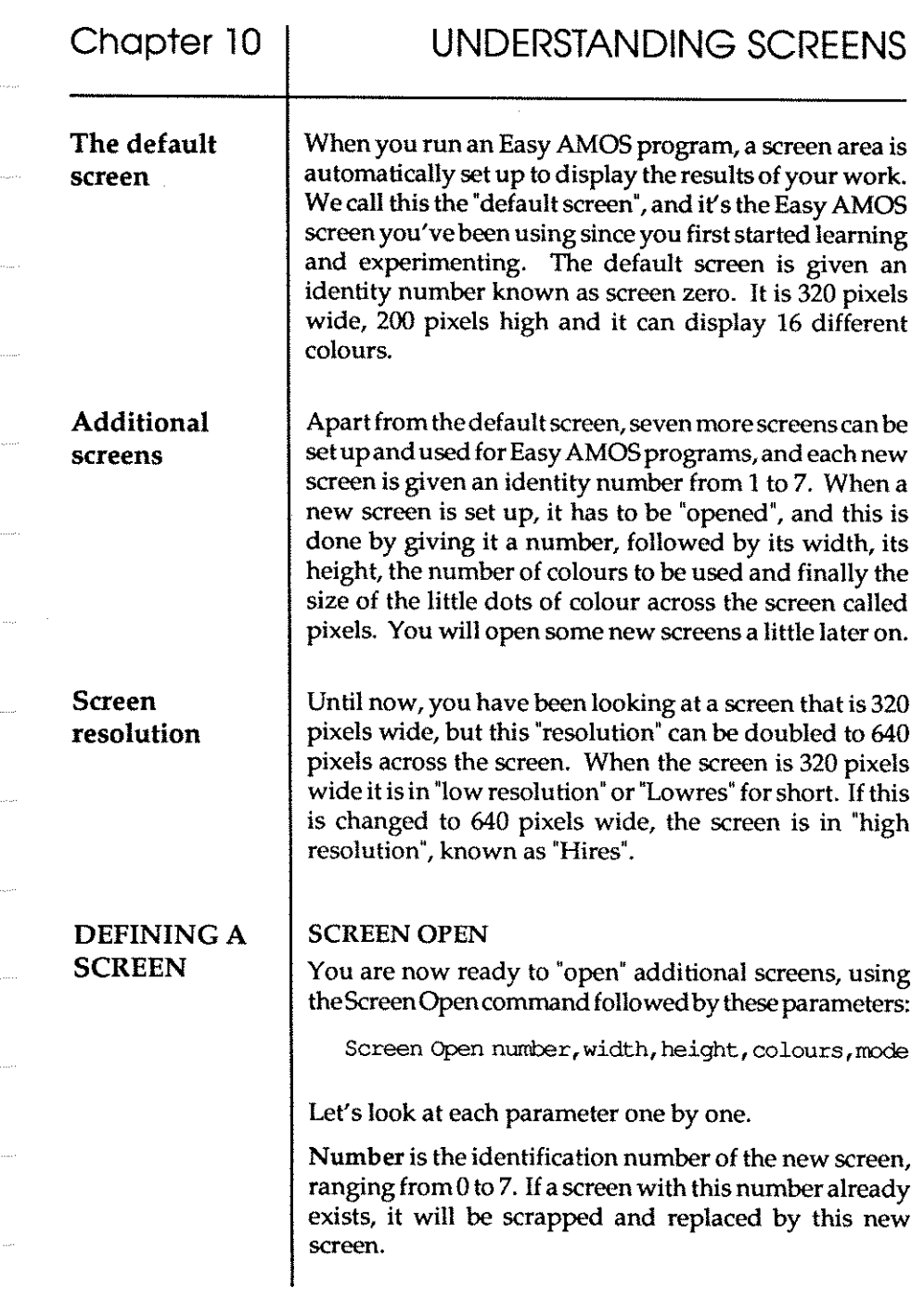

 $\tau$  -decay

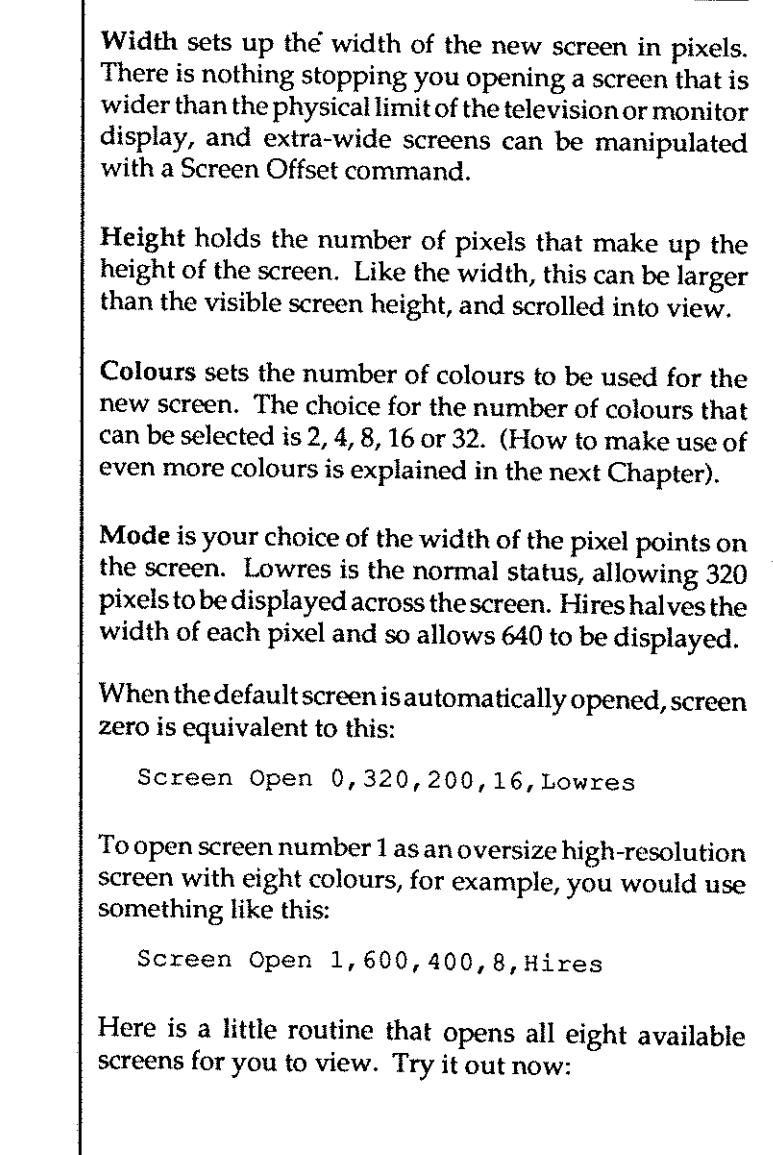

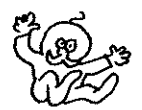
# UNDERSTANDING SCREENS

IrY' Curs Off : Cis 13 : Paper 13 Print : Centre "Hello, I am SCREEN 0" For  $S=1$  To 7 Screen Open S,320,20,16,Lowres Curs Off : Cis S+2 : Paper S+2 Centre "And I am SCREEN"+Str\$ (S) Screen Display 8,,50+8\*25,,8 Next S

#### SCREEN CLOSE

This is the command that erases a numbered screen, and frees up the memory it was using for the rest of your programming needs. To get rid of screen number 1, for instance, add this line to the end of the last example:

IrY' Wait 50 : Screen Close 1

#### DEFAULT

To close all currently opened screens and restore the display back to its original setting, use the Default command. Add another line to your last example, and see the result:

IrY' Wait 50 : Default

In Chapter 9, you carne across pictures saved in "IFF" format and learned how to use them for grabbing Bob images. IFF images can also be loaded directly into your programs.

#### LOAD IFF

To load an IFF screen from a disc to your current screen, make sure that your "Easy AMOS Tutorial" disc is ready in the disc drive and give the command, followed by the IFF filename. Remember to give a Flash Off command too, to stop unwanted flash effects:

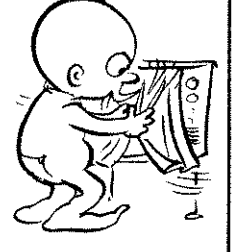

IFF screens

#### I(j;? Flash Off

Load Iff"Easy Tutorial: Iff/Grab Me. Iff"

If you want to load the picture to any other screen, simply include the number of that screen after the IFF filename. You would load the picture to Screen 1 like this:

IF Flash Off

Load Iff "Easy Tutorial:Iff/Grab Me.Iff", 1

#### SAVE IFF

Use this command to save the current screen as an IFF picture file onto a disc. Easy AMOS automatically saves all the screen settings along with the picture, so that when you load this file again it appears in its original state, including any offsets and instructions for "hiding" and "showing" the screen. Use the command, and give the current picture a filename, like this:

Save Iff "My\_Programs: Iff/Picture\_Name. Iff"

To save precious disc space, Easy AMOS will compress the data that makes up your IFF picture. If you prefer to save the picture as it is, without using this standard compression system, then you have to add a little "flag" after your filename. If this flag has a value of 0, the screen will not be compressed, for example:

Save Iff "My Programs: Iff/Picture Name. Iff", 0

The Save Iff command will work with any screen.

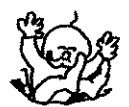

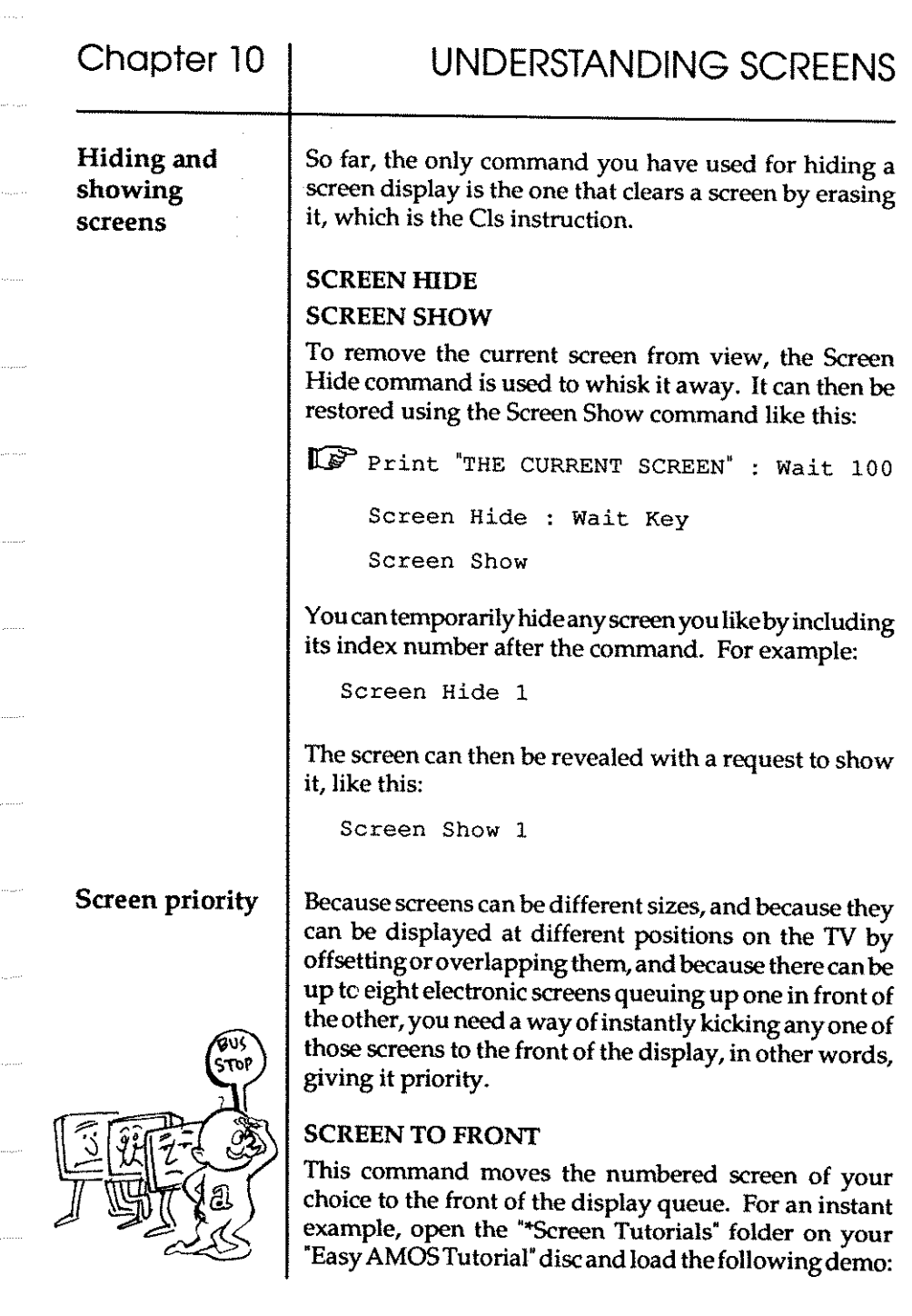

# **Screen TutorialOl.AMOS**  If the screen number is left out after a Screen To Front command, then the current screen will be brought to the front, otherwise type in and enter the number of any screen you like when you try out the last example. SCREEN TO BACK Use this instruction to move a screen to the background of your display. If another screen is already there, it will be displayed in front of the screen you select. Again, if you omit a screen number after the Screen To Back command, the current screen will be relegated to the back of the display queue. Get rid of any new screens now by [Newling the last example, and try this: ~ **Centre "Hello Again, Screen 0 here"**  Wait 200 **Screen Open 1,320,200,2,Lowres Centre "Excuse me, make way for Screen 1"**  Wait 200 : Screen. To Front 0 **Screen 0**  Wait 200 : Screen To Back

#### **SCREEN**

This is the command that allows you to direct ALL graphical and text operations to the screen number of your choice, like this:

**10** Screen Open 2,320,32,16, Lowres Screen Display 2,,130,, **Screen 0**  Plot 0,0 : Draw To 320,200

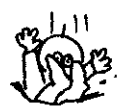

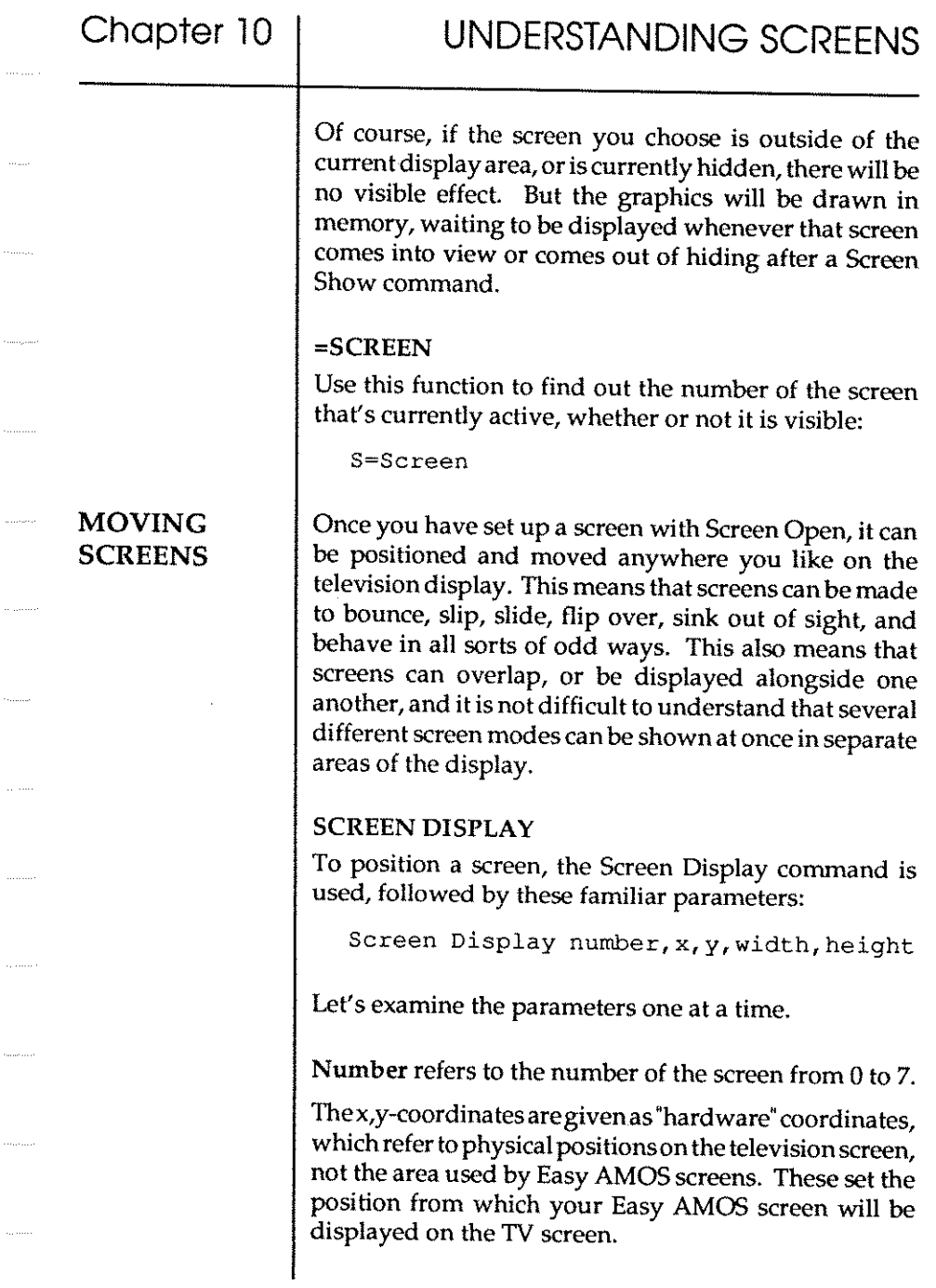

u,

X coordinates can range from 0 to 448, and they are automatically rounded down to the nearest 16-pixel boundary. Only the positions between coordinates 112 and 448 are actually visible on the TV screen, so avoid xcoordinates below 112.

Y coordinates can range between 0 and 312, but because every TV set displays a slightly different visible area, it's sensible to keep your range between 30 and 300. A small amount of experimenting will reveal what suits your system.

Width sets the width of your screen in pixels, starting from the top left-hand comer of the display. Screen width will also be rounded down to the nearest 16 pixels, and if the width is lower than the original setting, only a part of your image will be shown.

Height is used to set the height of your screen in the same way.

Apart from the screen number, any of the other parameters can be left out provided that the commas are kept in the right places. If parameters are omitted, then the default settings will automatically apply. For example, to display screen zero and keep its original height and width, you could use this:

**Screen Display** *0,112,40"* 

Onlyonescreenatatimecanbeshownoneachhorizontal line of the display, but several screens can be put on top of one another. If screens are placed next to each other, in other words if they are sewn together to make a continuous display, there is one line of pixels where the screens meet that plays" dead". You can see the effect by moving your mouse pointer now between the editor window and the menu line, where a line of "dead" pixels **occurs.** 

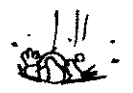

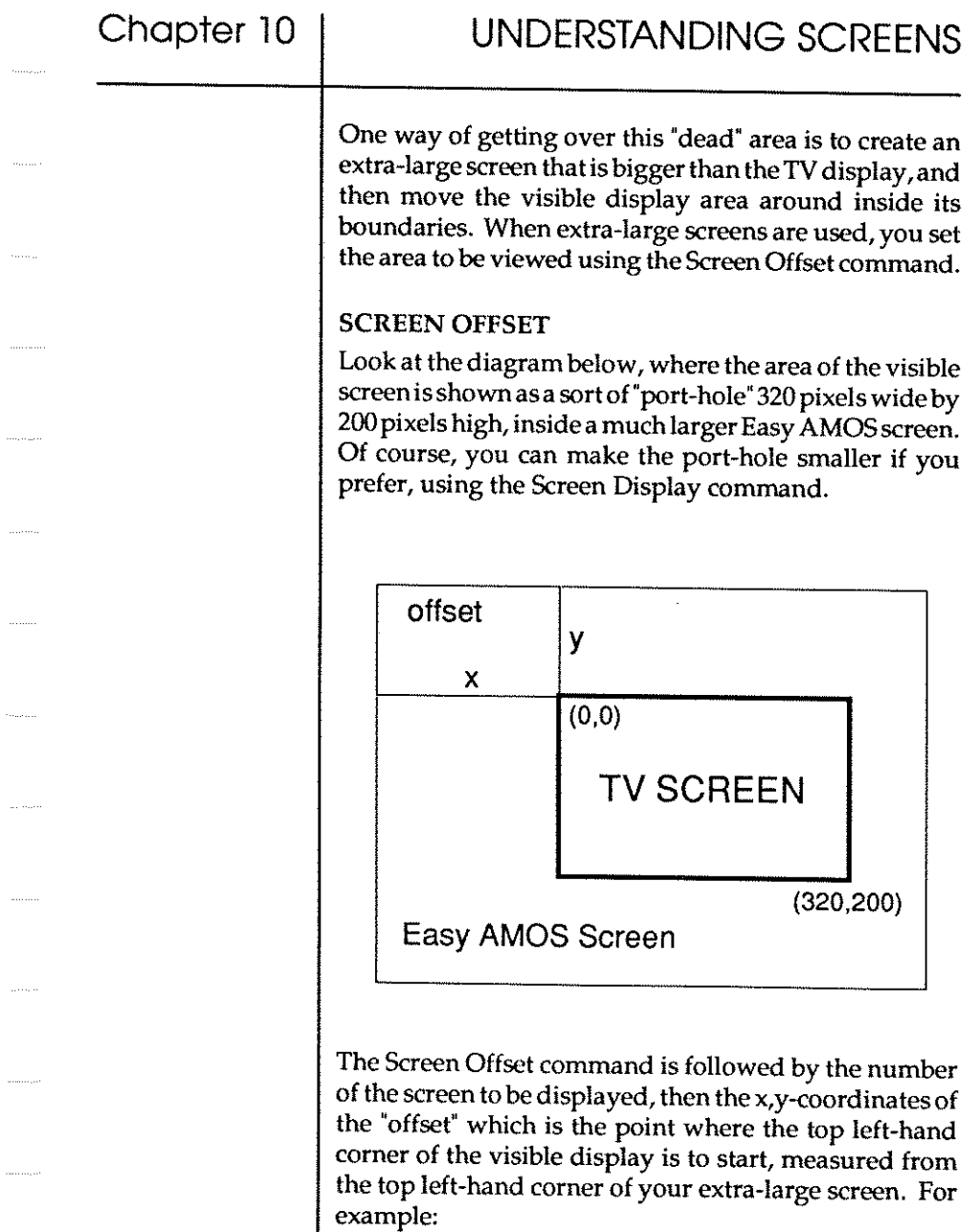

 $\ldots$   $\ldots$ 

 $\dots \dots \dots$ 

 $\sim$  is given as

Screen Offset 1,200,200

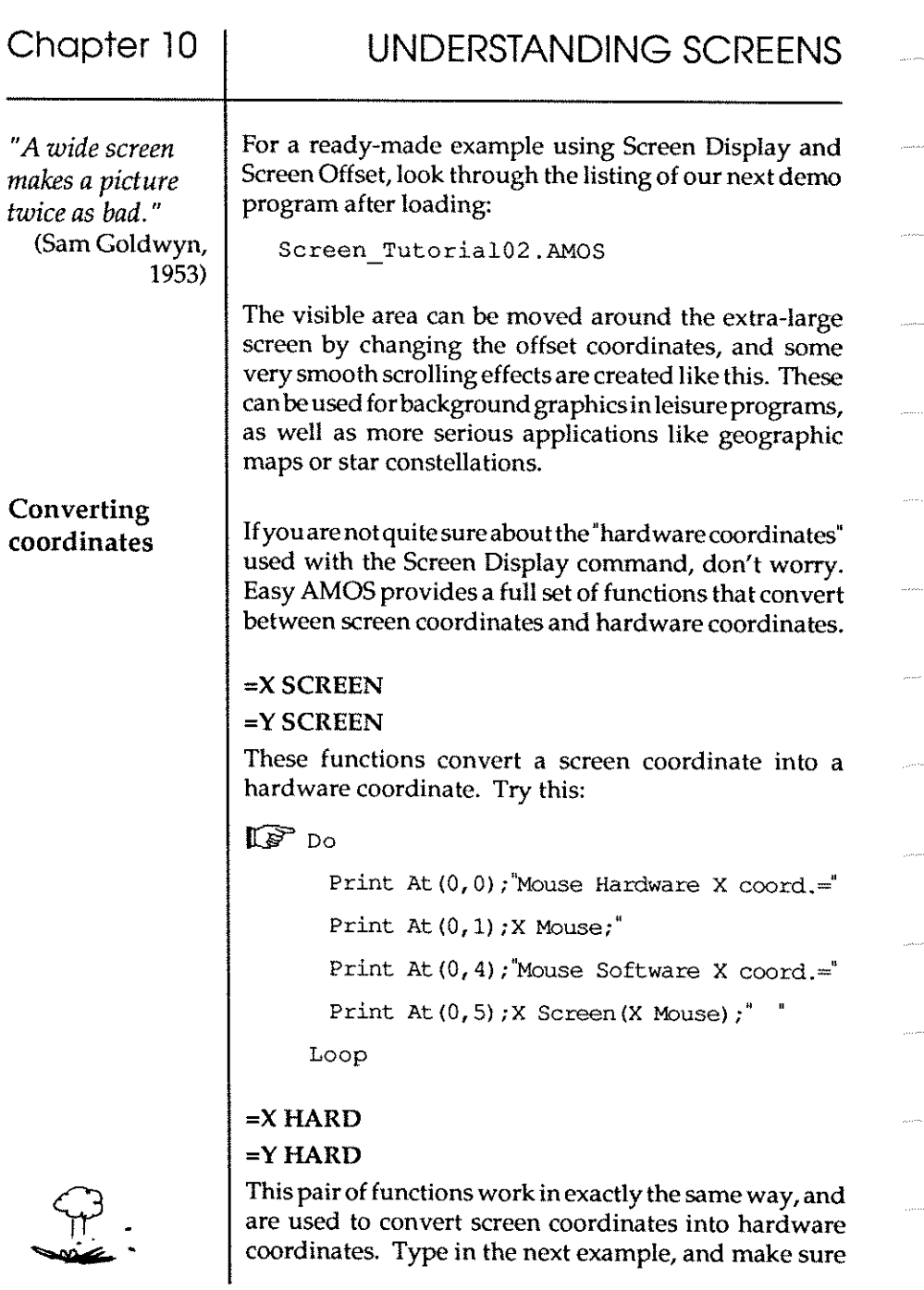

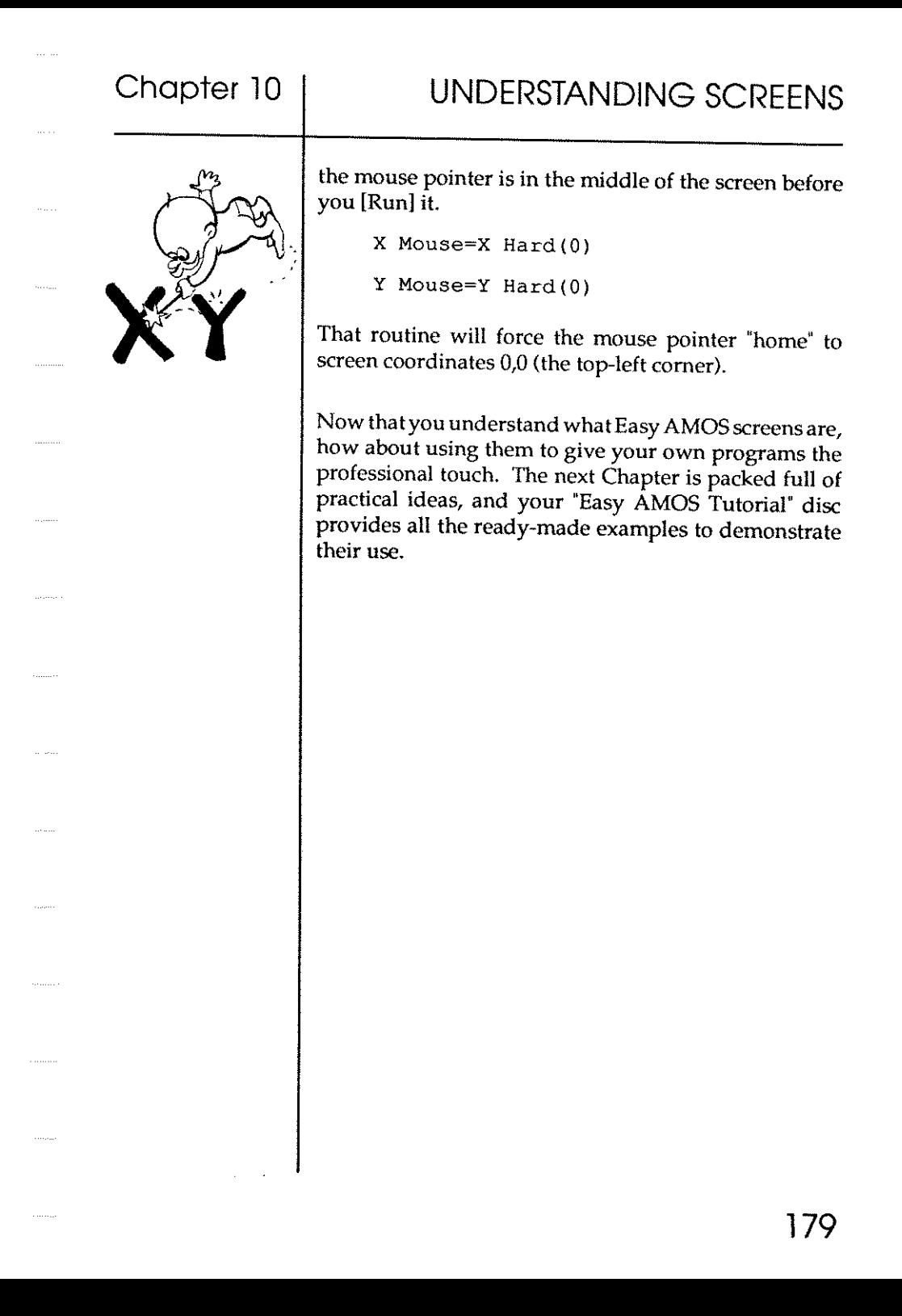

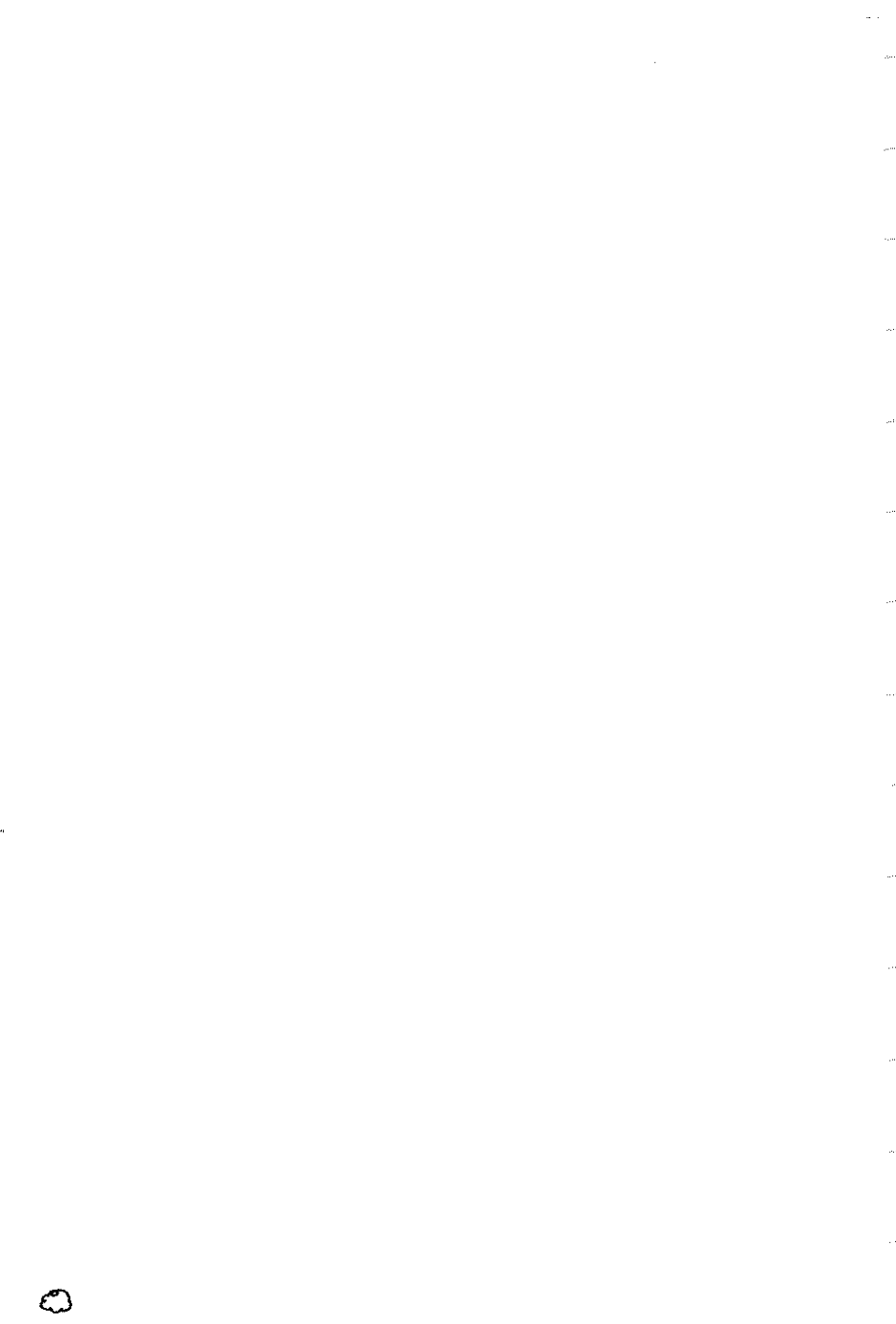

**?** 

180

# **Chapter 11 USING SCREENS**

- $\square$  switching screens
- $\square$  copying screens
- $\square$  screen colours
- $\Box$  fade effects
- $\square$  zooming
- $\square$  screen zones
- $\square$  screen blocks
- $\square$  compacting screen memory
- $\square$  EHB mode
- D HAM mode

"[ *make full use of the silver screen, especially when I'm drying out."*  (W.e. Fields, 1937)

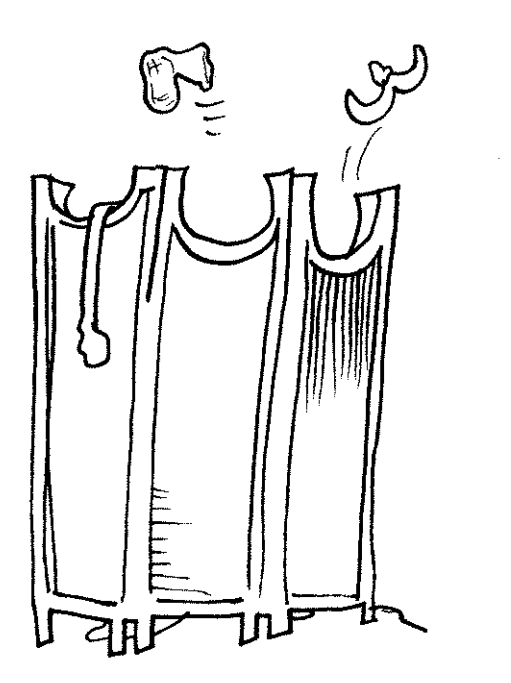

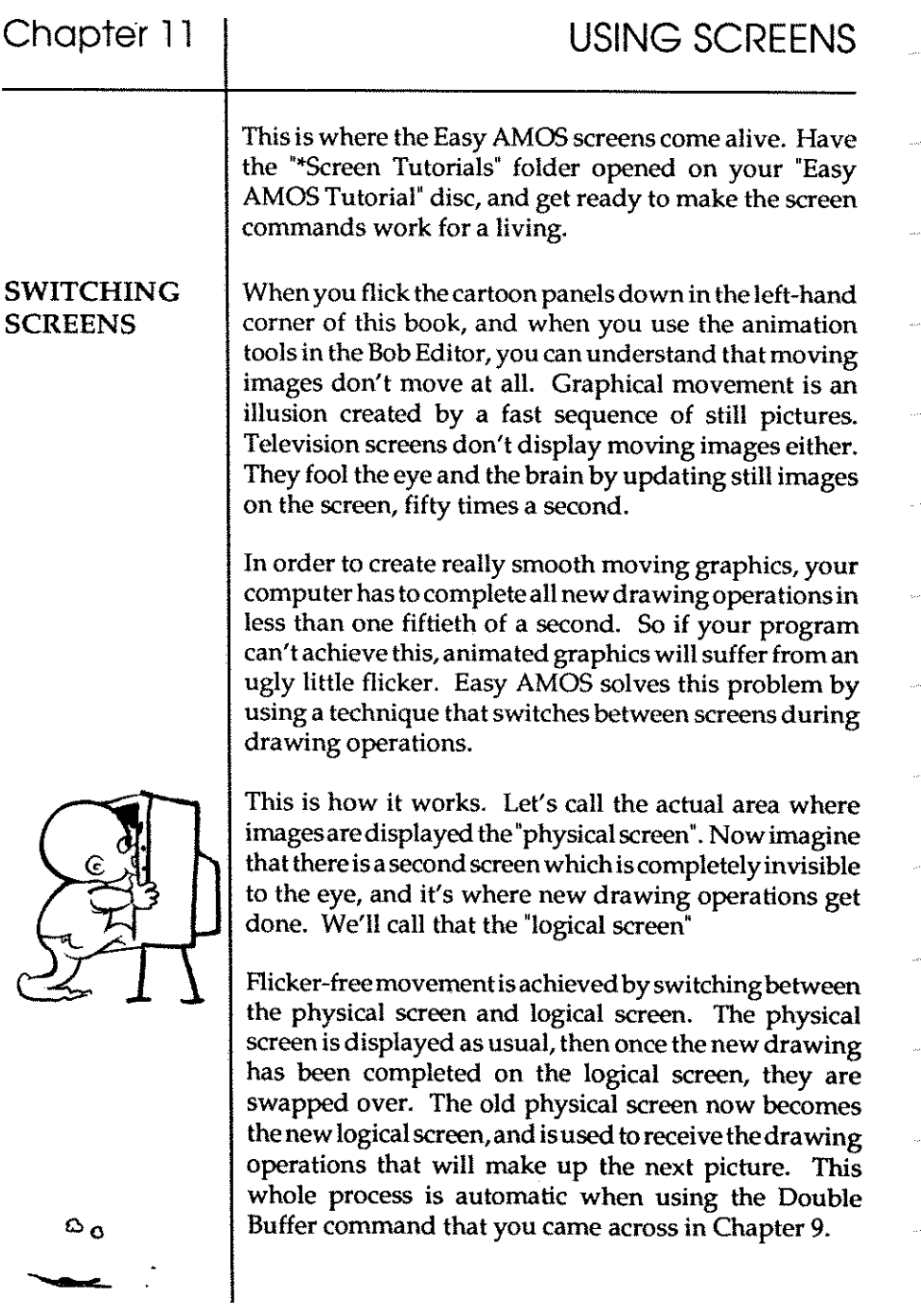

Easy AMOS provides a group of four functions that can be used to give information about the physical and logical screens. You don't have to understand how they work for now. PHYSIC and LOGIC are used to find the identification numbers of the physical and logical screens, whereas PHYBASE and LOGBASE reveal the "address" in the computer's memory of the "bit-planes" of physical and logical screens. Advanced users can look these functions up in the Glossary.

#### SCREEN SWAP

This is the command that swaps over the physical and logical screens, so that the display is instantly switched between the two of them. You can try a ready-made example in a moment, but you need to understand one more bit of theory first.

It has already been explained that the image on your screen is updated fifty times every second. Every fiftieth of a second, an image is drawn by an "electron beam" scanning across every line of the screen at incredibly high speed, until itreaches the bottom right-hand comer, at which point the beam switches off and jumps back to the top left-hand comer to start all over again. The period between the completion of a screen and the beginning of the next one is knows as the "vertical blank" period, or VBL for short, and this is when Easy AMOS leaps in to perform important jobs like moving Bobs and swapping screens.

Although a fiftieth of a second seems a very short period to human beings, Easy AMOS thinks of it as a huge waste of time and is eager to get on with any tasks that need doing. This means that your programs could get out of synchronisation with what is actually happening on screen, so Easy AMOS has to be told to wait for the next vertical blank period sometimes, in order to keep in step.

## Synchronising the screen

## WAIT VBL

This simple command can be included in your programs to achieve perfect screen synchronisation, and it's especially useful after a Screen Swap. See it in action now, by loading this example from the ···Screen\_Tutorials" folder:

Screen\_Tutorial03.AMOS

#### AUTOBACK

You may have noticed a new keyword in the listing of that last example. The Autoback command is used to set one of three automatic screen copying modes, depending on what mode number it's followed by. Autoback can be used anywhere in your Easy AMOS programs, to achieve the following results:

#### Autoback 0

This turns off the Autoback system, and sendsall drawing operations straight to the LOGICAL screen as fast as possible. It can be used where you wantto redraw large chunks of a background screen over and over again. This allows you to perform Bob collision detection routines at regular intervals, without destroying the overall quality of animation effects.

#### Autoback 1

In this mode, each graphical operation will be performed in BOTH the logical and physical screens, without taking into account the position of your Bobs at all. This means you should only use this mode for drawing OUTSIDE the areas where Bobs may be active, and it's ideal for sections like control panels and hi-score tables, which need to be continually updated during a computer game.

•

---

COPYING **SCREENS** 

Autoback 2

ThisAutobackmode(whichisthedefaultmode)automatically rombinesalldrawingoperationwithBobupdates. A1lscreen updates are perfonned once for the LOGICAL screen and then once again for the PHYSICAL screen. This means that anythingdrawnonthebackgroundscreenisdisplayeddirectly undemeathyourBobs. Theobviousresult of using this mode isthatyour graphics will take at least twice as long to bedrawn, becausetheprograrn will grind toahaltforat least two vertical blanks each time something is output to the screen!

Any rectangular part of a screen can be ropied and moved almost instantly. It can be copied onto the current screen or any other screen, time and time again.

#### SCREEN COpy

Screen Copy is the most important screen rommand of all It can be used to achieve classic screen techniques like "wiping" from one screen to another, as well as providing all sorts of special effects.

Atitssimplestlevel,Screen Copyropiesonescreen toanother, like this:

**Screen Copy Source To destination** 

Source is the screen number that holds the SOURCE of the image to be copied. This can either be a standard screen number or the number of a logical or physical screen, created using the Logic or Physic commands.

Destinationholds the DESTINATION screen number ,which is where the image is copied to.

Draw some graphics on screen number zero now, so that you can see the results of the Screen Copy process. First define an area of the screen to be copied, by setting the coordinates of its top left-hand and bottom right-hand coordinates, as usual. Then give the position of its new location by setting the new top left-hand coordinates on the current screen. Forexample:

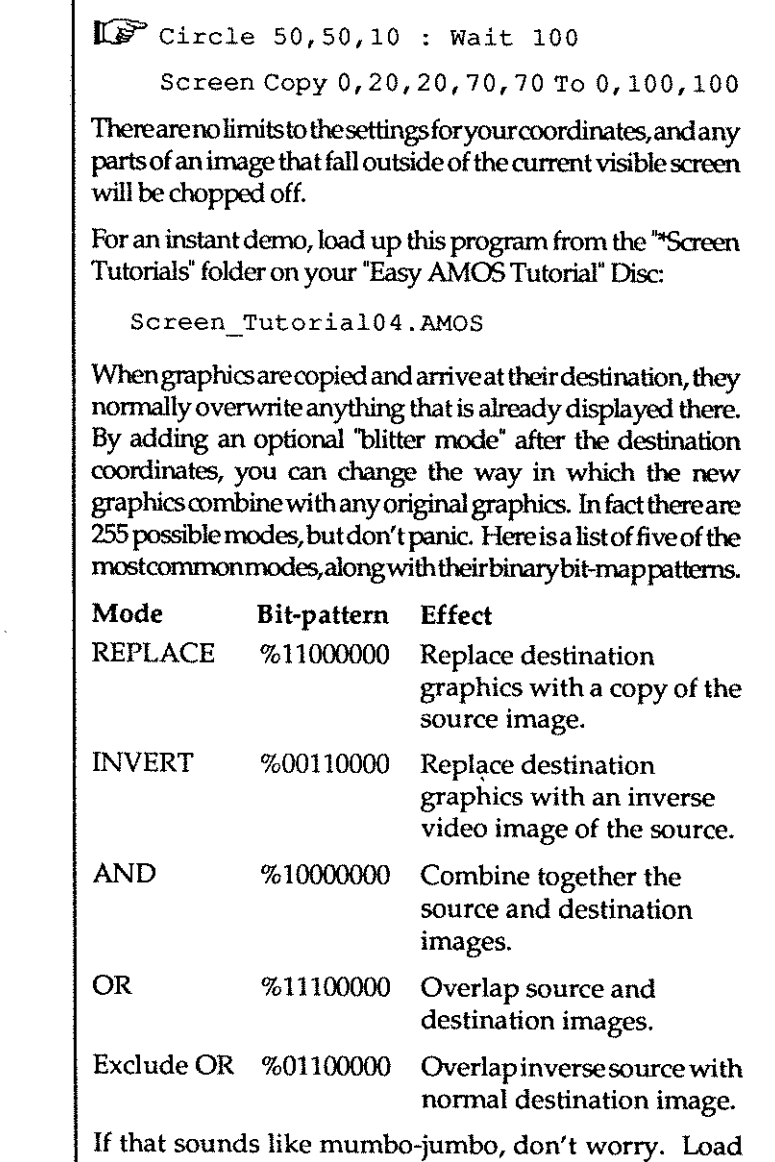

the next ready-made example, and take a look through its listing:

Screen\_Tutorial05.AMOS

Now [Run] the program to see Screen Copy in action, using each of those masks. After the Bob of our cartoon character has been loaded, it will appear in the top-left comer of your screen. Use your mouse pointer to copy the Bob wherever you like with a single click of the left mouse button. Now keep the button held down and move your mouse pointer around the screen to see the full potential of Screen Copy When you've seen enough, press any key to call up the next mask, and repeat the process. Impressive, isn't it.

#### SCREEN CLONE

To create an identical copy of the current screen, and assign the "clone" to the screen number of your choice, use this command followed by the destination screen number. Try this example for a multi-cloned screen:

~ Screen Open O,320,20,4,Lowres Flash Off Screen Display 0,,70,, For S=l To 7 Screen Clone S Screen Display S,, S\*20+70,, Next S Print "Start typing> Do A\$=Inkey\$ If A\$<>"" Then Print A\$; Loop

Cloning a<br>screen<br> **1** screen

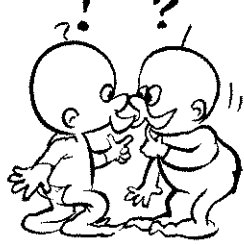

Screen colours Screen Cloning is an ideal technique in computer games for two players, with each player having half of the visible display area. There's a working example of this on your "Easy AMOS Examples" disc, which you can examine at your leisure: Tricycle\_Race.AMOS Your clone uses the same memory area as the original screen, and will be displayed at the same place as the original. You can use any of the usual screen operations with the clone, such as Screen Display and Screen Offset. But because there is only one copy of the original screen data in memory, it's impossible to use the Screen command with the cloned copy. **GET PALETTE** This command copies the colours from a numbered screen and loads them into the current screen. The next instant demo on your "Easy AMOS Tutorial" disc demonstrates this, so look at the listing to see how Get Palette sets the palette of screen 1 to that of screen 0 before you [Run] the program: Screen Tutorial06.AMOS This is useful when data is being moved from one screen to another with a Screen Copy command, and you need to share the same colour settings for both screens. An optional "mask" can be added after the screen number, which will only let selected colours be loaded. Please see the Get Bob Palette command in Chapter 9 for full details of how to create a "mask", or refresh your memory by looking atthe masks in "Screen\_TutoriaIOS.AMOS" again.

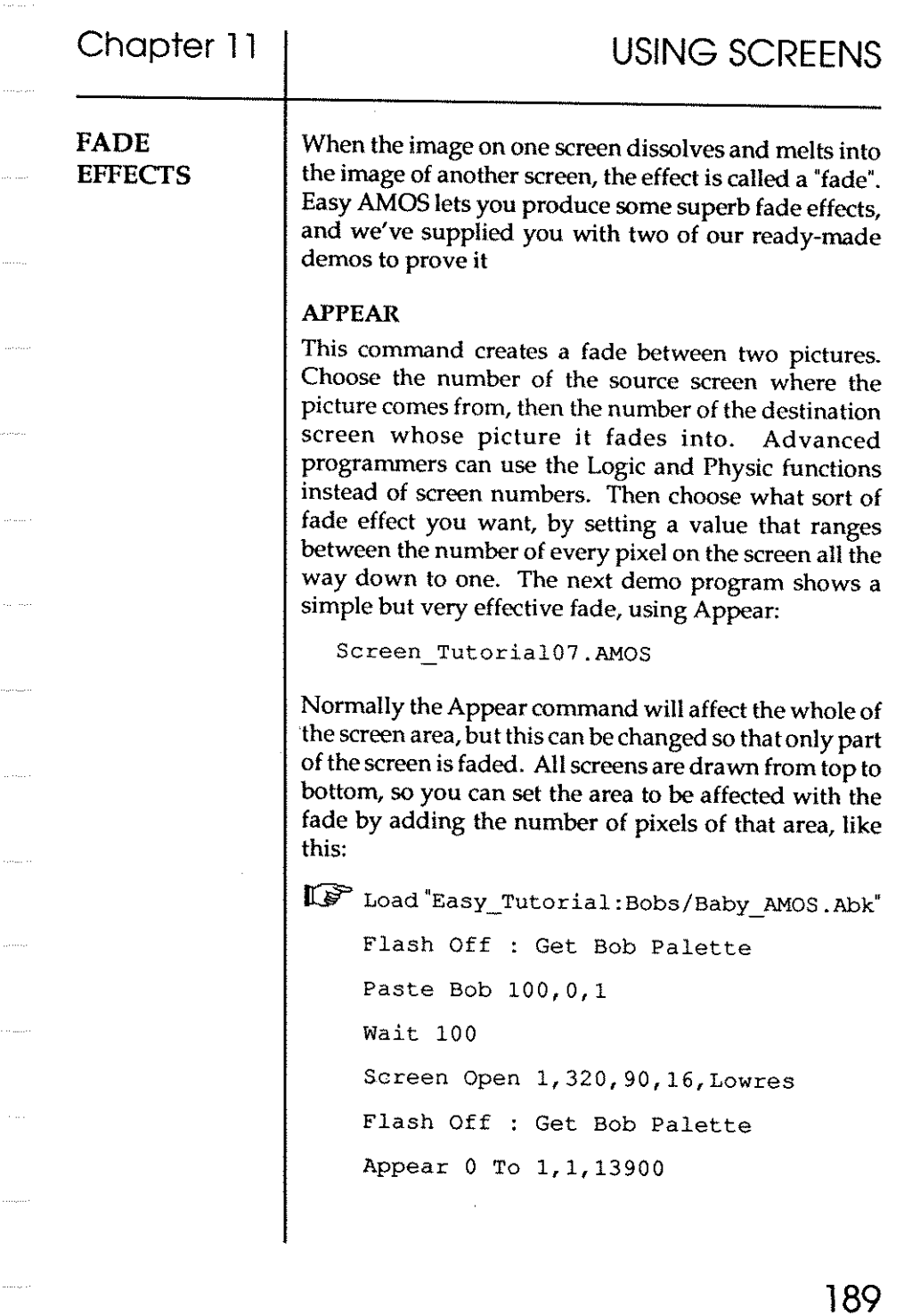

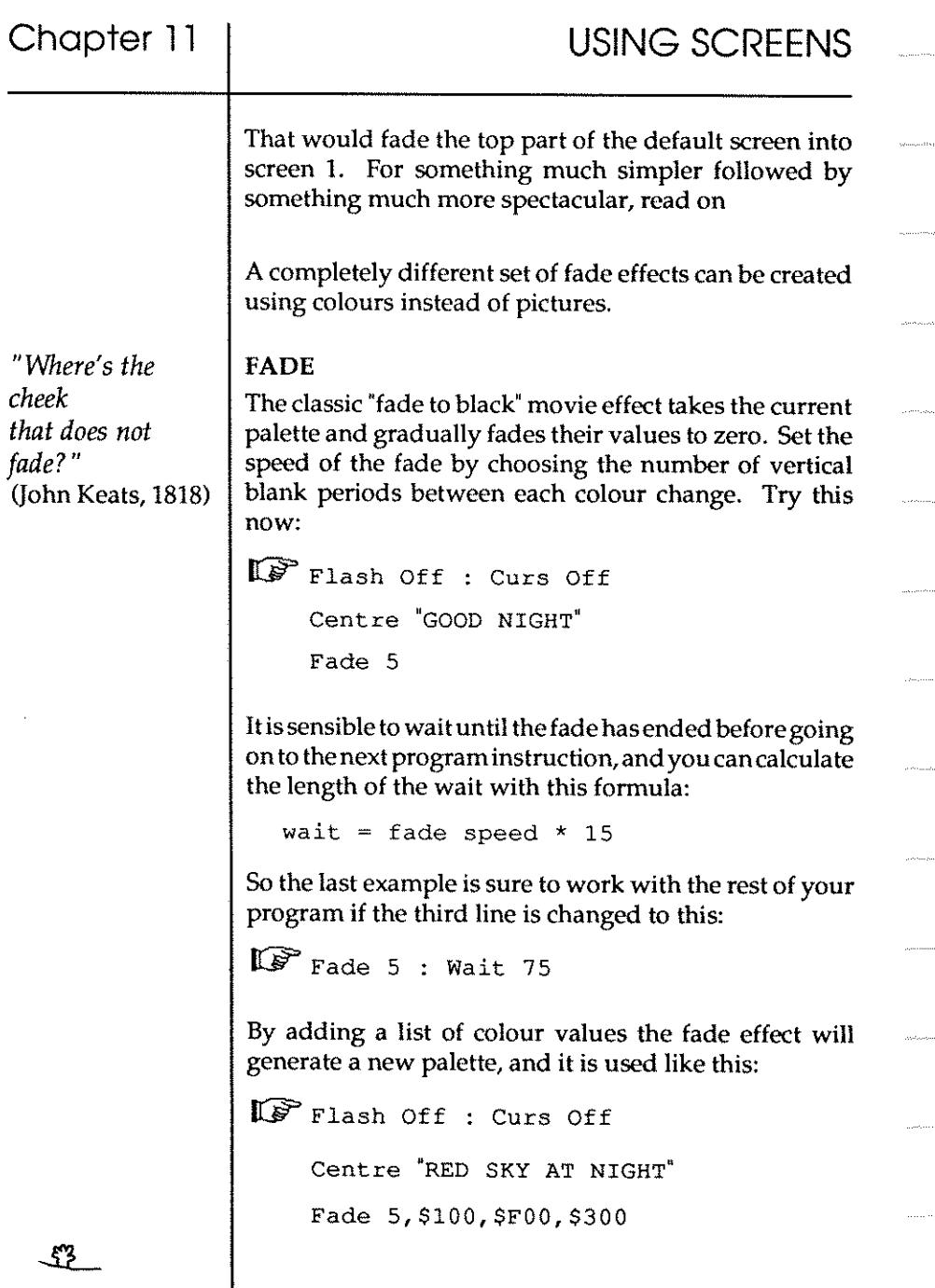

You can set up any number of new colours like this, depending on the maximum number allowed in your current graphics mode. Any settings that you leave out will leave those colours completely unchanged by the fade, as long as you include the right number of commas. For example:

Fade 5,, \$100, ,, \$200, \$300

There is an even more powerful use of the Fade command, which takes the palette from another screen and fades it into the colours of the current screen. You set up the speed in the same way as before, and then add the number of the screen whose palette is to be accessed. By using a negative number instead of a screen number, the palette from the Bob bank will be loaded during the fade.

This next ready-made example will knock your socks off! It was written in less than an hour by Richard Vanner, and the AuthorofthisManuaimustconfessthatRichardisresponsible for all the best demos in the Bobs and Screens Chapters. Get your sunglasses ready and enjoy this one:

Screen Tutorial08.AMOS

There is one more parameter you can add if you like, and this creates a mask that allows only certain colours to be faded in. The maskisa bit-pattern from Oto 15, and any bit that is set to 1 will be affected by a colour change. For example:

I&" Load "Easy\_Tutorial: Bobs!Baby\_ AMOS. Abk"

**Screen Open 1,320,90,16,Lowres**  Flash Off Get Bob Palette Paste Bob 100,0,1 Wait 100 Fade 1 To 0,%1111000011001010

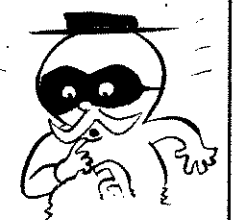

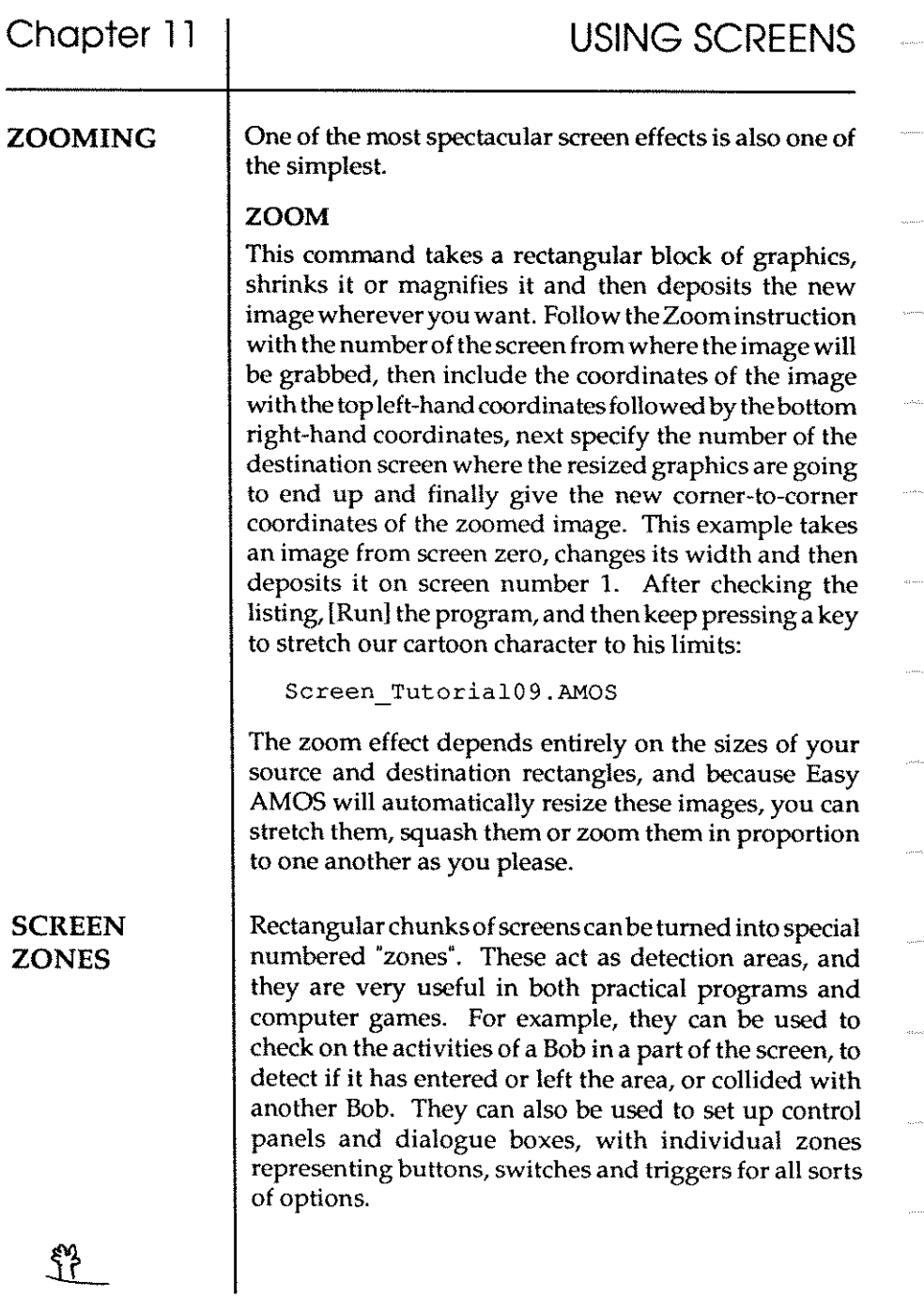

The only limit to the number of these detection zones is the amount of available memory, so you could create hundreds of them if necessary. Before screen zones can be set, the right amount of memory has to be reserved for their use.

#### RESERVE ZONE

Memory is reserved using this command. Reserve Zone allocates the exact amount of memory for the number of zones you want to set up. For example, if you wanted to **create a dozen detection areas on the screen, you would**  use this:

**Reserve Zone 12** 

To restore the reserved memory back to your main program, you simply use this command with no number parameter. Like this:

**Reserve Zone** 

#### SET ZONE

Each zone needs eight "bytes" of memory, and once the memory has been reserved, rectangular zones can be set ready to be tested in action. A number is allocated to the zone, followed by the zone coordinates from the top lefthand To the bottom right-hand comers, like this:

Set Zone 1,50,150 To 75,160

#### =ZONE

You now need a way of testing to see if an object's coordinates are inside any particular zone. Use the Zone function like this:

**Z=Zone(x,y)** 

After that line has been called, Z will hold the number of the zone at coordinates x,y. If more than one zone has been set up there, the number of the first zone will be held. If no zone has been set up there, a value of zero is held.

These graphic coordinates normally relate to the current screen, but another screen number can be included in front of the coordinates, like this:

 $Z=Z$ one $(1, x, y)$ 

You can also use the X Bob and Y Bob functions together with this function to detect the number of any zones visited by a particular Bob. So to keep track of Bob number 5, you would use something like this:

 $Z=Z$ one $(X \t{Bob}(5), Y \t{Bob}(5))$ 

#### =MOUSEZONE

This function works in much the same way, and is used to check if the mouse pointer has entered a zone. For an instant example, take a look at the next demonstration program in the ""Screen Tutorials" folder:

**Screen\_TutoriallO.AMOS** 

#### RESET ZONE

Thiscommand switches off all the detection zones created by Set Zone, butit does NOT return the memory allocated by Reserve Zone back to the, main program. If you follow Reset Zone by any zone number, then only that numbered zone will be switched off. For example:

**Reset Zone 1** 

You can also surround a string of text with a screen zone. This allows you to set up your own menus and dialogue boxes on screen, which will act like the option "buttons" used throughout the Easy AMOS menus.

#### ZONE\$

The Zone\$ function works with the following parameters:

X\$~Zone\$(text\$,nurnber)

where text\$ contains the string of characters for one of

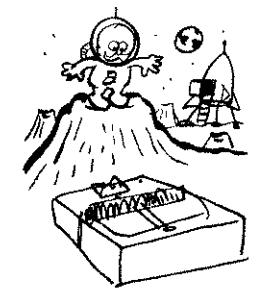

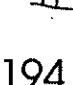

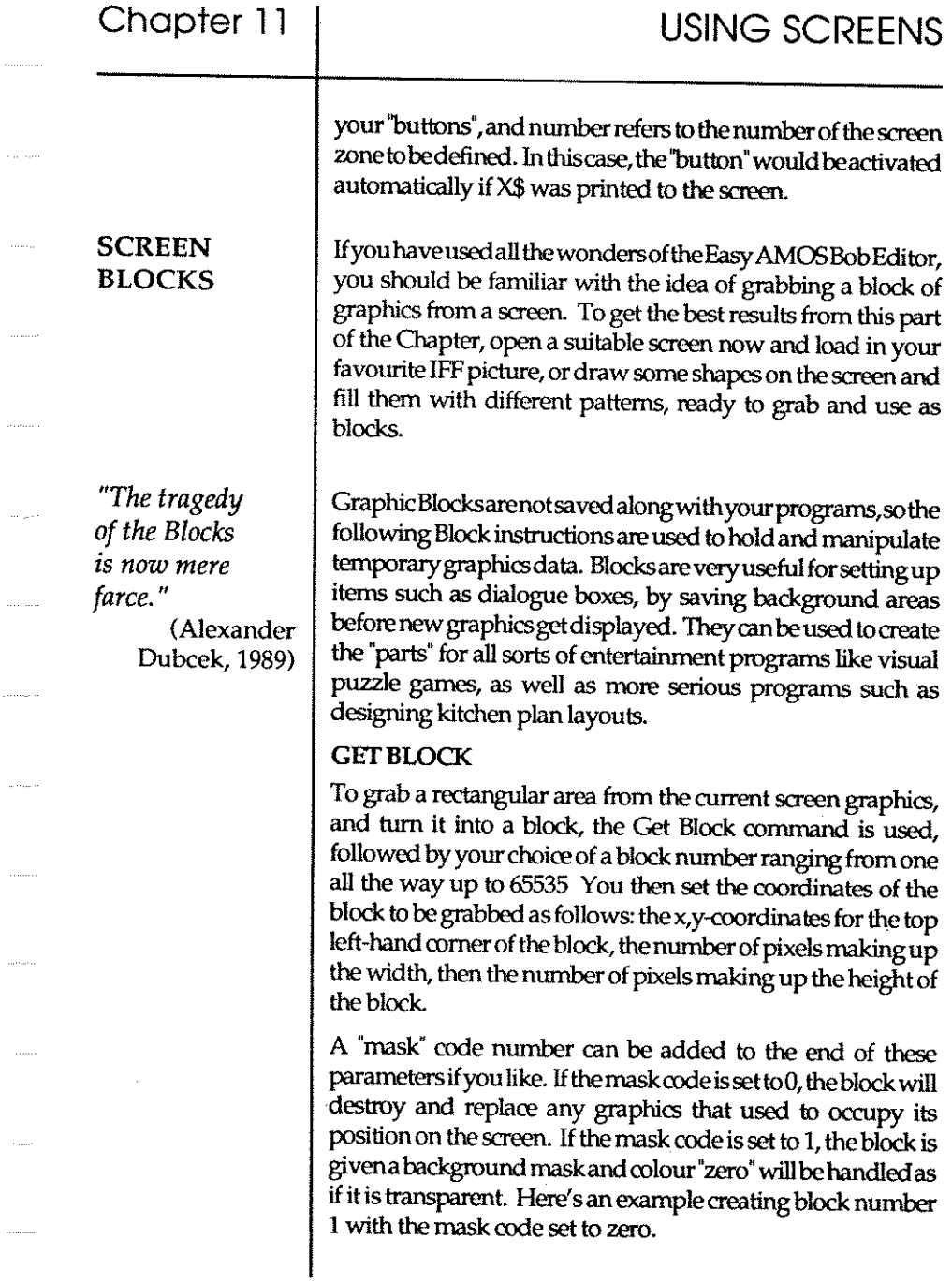

 $\phi_{\rm{max}}$ 

. . . . . . .

 $\cdots$ 

and and

a ka

 $\ldots$ 

an kanan

**County** 

. . . . . . . . . .

**Get Block 1,x,y,width,height,O** 

#### PUT BLOCK

To redraw a block at its original coordinates on the current screen, simply add the block's identification number to the Put Block command, like this:

Put Block 1

If you want to draw the block at a new position, then add the new x,y-coordinates after the block number. For example:

**Put Block l,x2,y2** 

The next ready-made example demonstrates how Get Block and Put Block can be used to create a very silly, very amusing game. First of all, it pastes four creatures on the screen, ready to be dismembered. Then the Bobs representing heads, bodies and legs can be rearranged at random by pressing a key. Try it out now:

**Screen Tutorialll.AMOS** 

Blocks will normally be displayed using all the available screen "bit planes·. This is the same as a "bit pattern" of % 111111. Ambitious programmers may want to reset the bit planes to create various special effects, so refer back to the different settings in the section of this Chapter that deals with the Screen Copy command. As usual, the best way to get to grips with different settings is to experiment with them. This example would put block number 1 at coordinates x2,y2 in inverse video:

Put Block 1,x2,y2,%OOllOOOO

#### DEL BLOCK

To delete all of your new blocks, and return the memory they used back to the main program, use this command:

Del Block

£

If you only want to get rid of a single block, then all you have to do is follow the command with that block's identification number, like this:

Del Block 1

Here is a pair of simple, useful and highly effective commands for reversing the image of a whole block.

#### **HREV BLOCK**

This command reverses any numbered block by flipping it over its own horizontal axis. Try grabbing a block now, then put its image back on screen alongside its reversed image.

#### **VREV BLOCK**

As you would expect, this is used to flip a block over its own vertical axis. For example:

**Vrev Block 1** 

#### COMPACTING **SCREEN** MEMORY

**Contract** 

It's all very well wanting to use spectacular electronic pictures in your programs. But the idea is not so attractive when you find that large amounts of your program memory get gobbled up every time you include a graphics screen. What you need is a way to crunch the data that makes up the screen graphics and pack it into a smaller amount of memory. Then you need a way to unpack it ready for use again. Easy AMOS helps you to do just that.

*"The highest compact we can make* is *the truth between us. "*  (Emerson, 1860)

## SPACK

This command stands for "screen pack", and is used to crunch down the memory of the screen you select from screen zero to screen 7 into a file in one of the memory banks from bank zero to bank 15, like this example:

Spack 7 To 15

ويتمام ويتبر

If the bank you choose doesn't already exist, Easy AM OS will reserve it for you before packing in the screen data, which includes everything about the image including its mode, size, and any offsets and display positions.

If you only want to packa part of a screen and not bother about the rest of it, simply add the top-left and bottomright corner coordinates, as usual. For example:

```
Spack 7 To 15,50,50,100,100
```
Easy AMOS will round off the x-coordinates to the nearest 8 pixel boundary, and then try all sortsofmethods to pack the screen data into the smallest amount of memory. This will take about five seconds to work out.

The next ready-made example loads an IFF picture from your "Easy AMOS Tutorial" disc, packs it, erases the original and then unpacks it to a new screen. Try it out **now:** 

```
Screens Tutorial12.AMOS
```
## PACK

The Pack command is slightly different from Spack, because it only compresses the image data. This means that the image must be unpacked into an existing screen. Also there will be a slight flicker when the image is unpacked, unless the screens have already been "double buffered." It's better to use Spack for single buffered screens. Screen numbers, memory bank numbers and coordinates for sections of the screen to be packed are used in exactly the same way as with the Spack command, and x-coordinates are rounded to the nearest 8 pixel boundary too.

∞

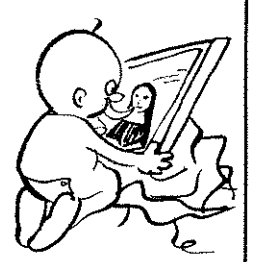

## UNPACK

As you might expect, this is how a packed image is unpacked. Using double buffered screens will give smooth results, otherwise the unpacking can get  $\tilde{a}$  bit messy. ALWAYS make sure that the destination screen is in exactly the same format as the packed picture, unless you want to cause an error message on your **screen.** 

To unpack screen data atits original position, simply say which memory bank you want to unpack, like this:

Unpack 15

To redraw the image starting from new coordinates, include them after the bank number, like this:

Unpack 15,x2,y2

To unpack the image To a particular screen, just give its number, like this:

Unpack 15 To 1

If the screen you select already exists, it will be replaced by the new image. Unpacking normally takes about a second until the image is ready to appear.

There is no point in wasting the computer's memory by having loads of colours sitting in your paint pots if you are only going to use two of them for some simple text. On the other hand, there is no point restricting yourself to 16 or 32 colours if you want to create images that are as realistic as possible. Good news. There are two special screen "modes" that change the number of colours for use.

# OTHER **SCREEN MODES**

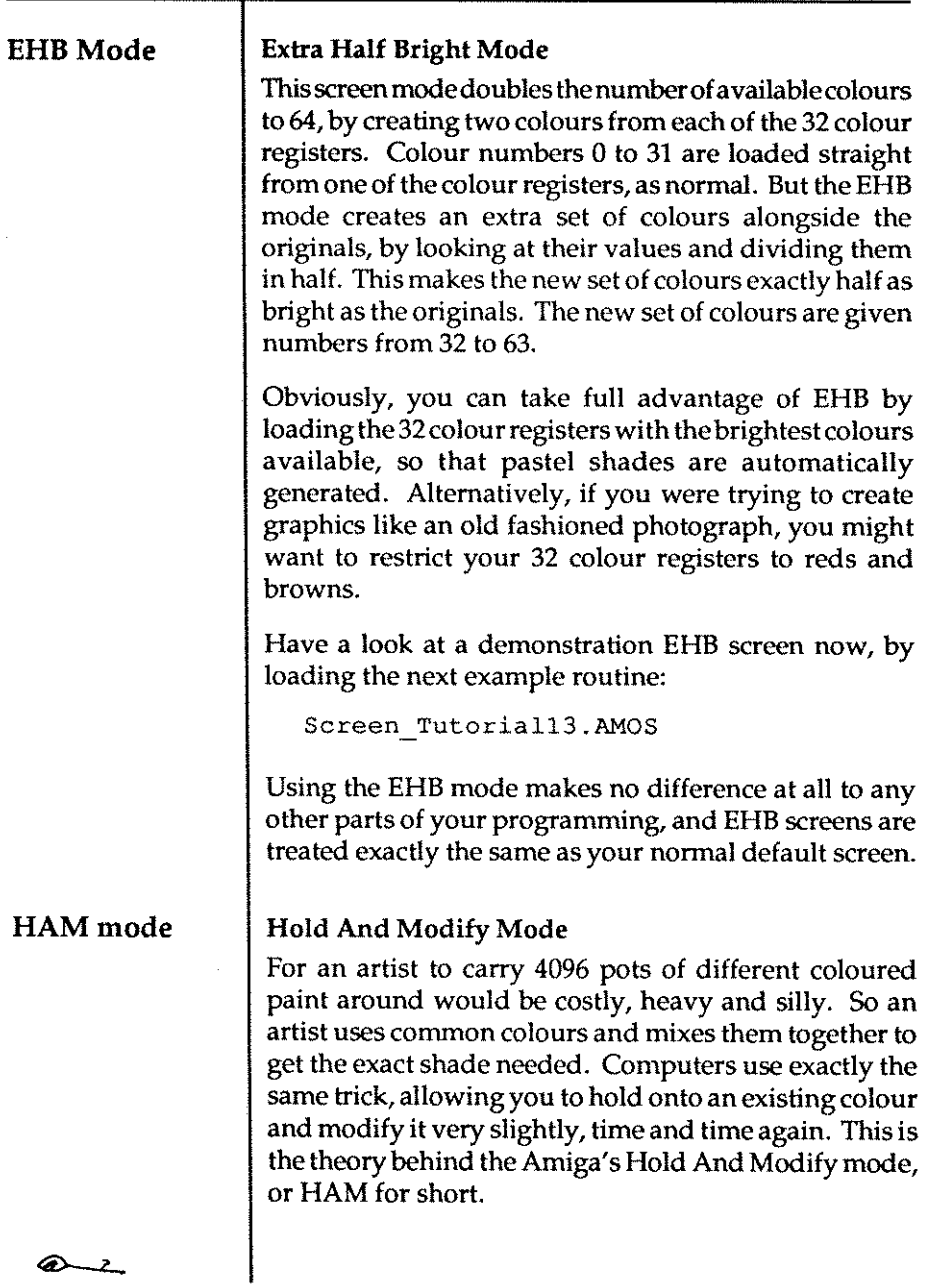

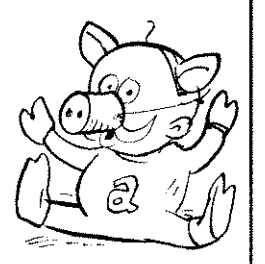

HAM mode splits up colour values into four separate groups. Colours registers  $0$  to 15 are normal, and all the others exploit the way that all colours are made up from Red, Green and Blue components.

Before you get too excited, it must be said that HAM mode is very difficult to use It's useful for displaying digitised colour pictures, and there are special packages such as the HAM version of "Dpaint 4" which fully exploit the Amiga's colour capabilities.

The last ready-made example that goes with thisChapter opens a HAM screen ready to display all 4096 available colours, like this:

```
Screen Open O,320,260,4096,Lowres
```
Look through the listing to see how the Red, Green and Bluecomponents are combined, then [Run] the program to see the result:

Screen\_Example14.AMOS

And if you think that's impressive, just wait until you hear what Easy AMOS can do with the Amiga's sound capabilities All is revealed in the next Chapter.

$$
\qquad \qquad \textcircled{\tiny A}
$$

**Chapter 12 SOUND**   $\square$  sound effects  $\square$  synthetic speech  $\square$  music  $\square$  samples  $\Box~$  the Sample Bank Maker  $\square$  waveforms

*"Music has charms to soothe a savage breast. "*  (William Congreve, 1697)

*"Awopbopaloobop Alopbamboom! "*  (Little Richard, 1957)

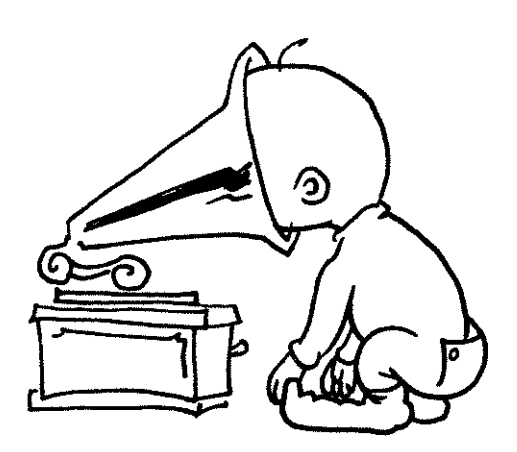

# SOUND

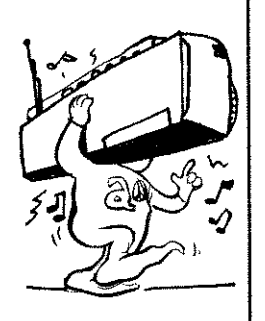

Your Amiga cannot generate good sound effects. Your Amiga can generate absolutely amazing sound effects. It can also play music like a maestro and deliver synthetic speech. Unfortunately, trying to get the best out of its audio output via a dwarf television speaker is like boiling water in a chocolate kettle: pathetic. Do not despair, there is a pair of stereo phono sockets on the back of your machine just waiting to release superb stereo sound into your eardrums. Connect them to a personal stereo or a hi-fi system to liberate the full range of sound frequencies, and Easy AMOS can guarantee that you won't be disappointed.

All Easy AMOS sound commandsoperateindependently from your gameplays and utility routines, so they will never interfere with your programming. On the contrary, they can enhance your work in any way you choose, acting as markers, adding realism, soothing, shocking or providing comic relief.

You can enhance and enliven your programs with any sound effect you like, but to get you started, Easy AMOS comes equipped with a few built-in routines:

BOOM BELL **SHOOT** 

Try this on for size:

~ Boom : Print "On a stormy night."

Wait lOO Bell 1 : Print "AMOS swatted a bat." Wait 50 Shoot : Print "Ouch!"

BUILT-IN SOUND EFFECTS

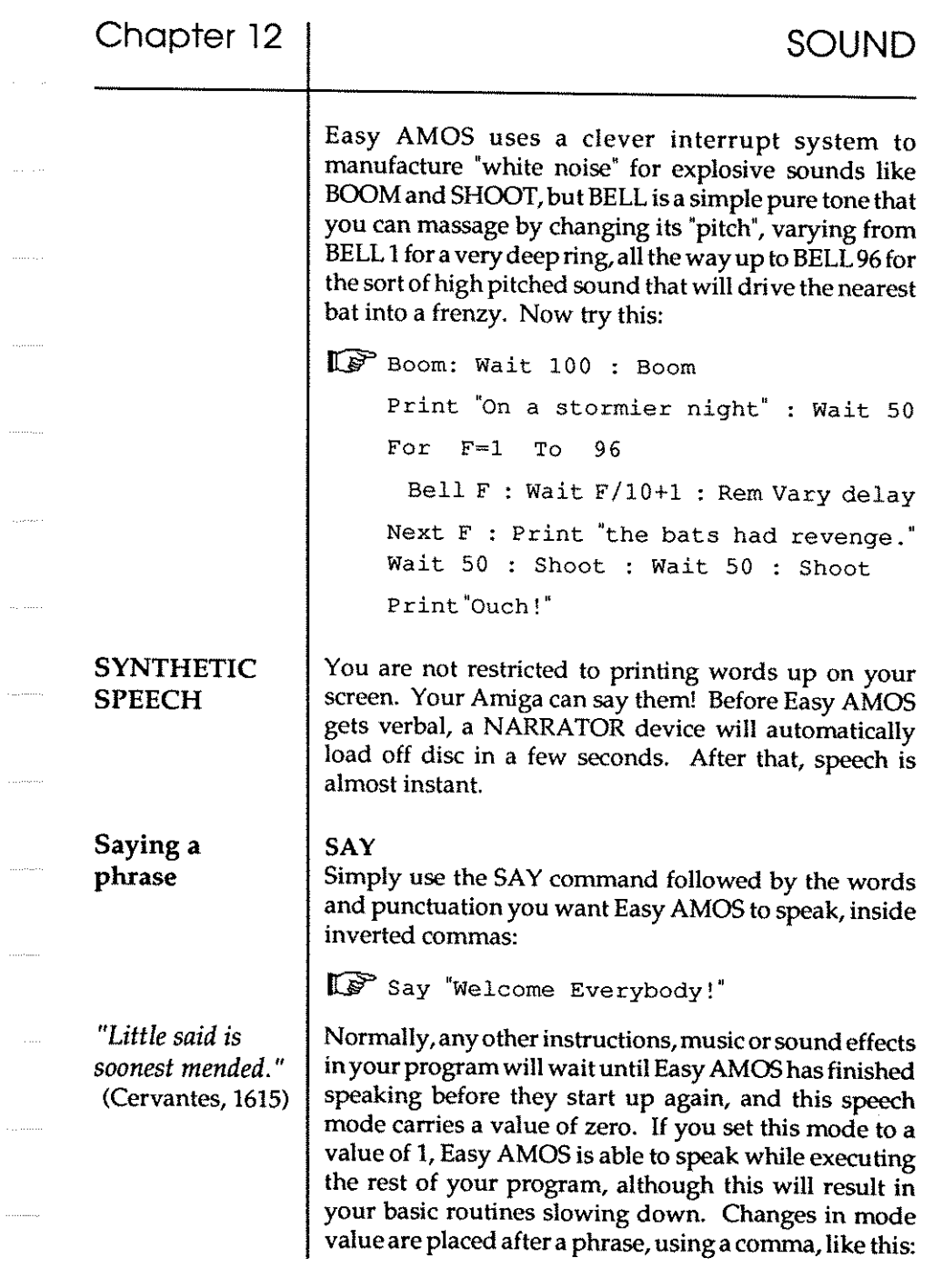

 $\sim 10^{-1}$ 

 $\cdots$ 

i.

 $\tau$  code

# **SOUND**

Say "a phrase.", 1

OK, have some fun getting Easy AMOS to say anything that you want with this simple routine, but mind your language!

```
!Iff'DO
```
Input "Please tell me what to say:";T\$  $TS = TS + "$ . Say T\$

Loop

SET TALK

Setting speech effects

Changing the style of your synthetic speech is very easy, using the command SET TALK followed by four parameters separated by commas:

Set Talk sex, mode, pitch, rate

Sex can be male (0) or female (1), or you can create zombies, leprechauns, and muchelsc besides by playing with the pitch parameter.

Mode has a normal speech setting (0) or a bizarre rhythmic pattern (1).

Pitch changes the audio frequency of the voice from bass (65) up to soprano (320).

Rate tells Easy AMOS how many average words to recite per minute, ranging from a slow drawl (40) to gibberish (400). All or any of these four parameters can be left unspecified as long as you keep the commas in their normal positions. For example:

IF Set Talk 1, 1,, : Say "A rhythmic lady." Set Talk 0,0,320,350 : Say "F ishbubble. " Set Talk,,65,40 : Say "Lazy bullfrog."

 $\omega \triangle_{\infty}$
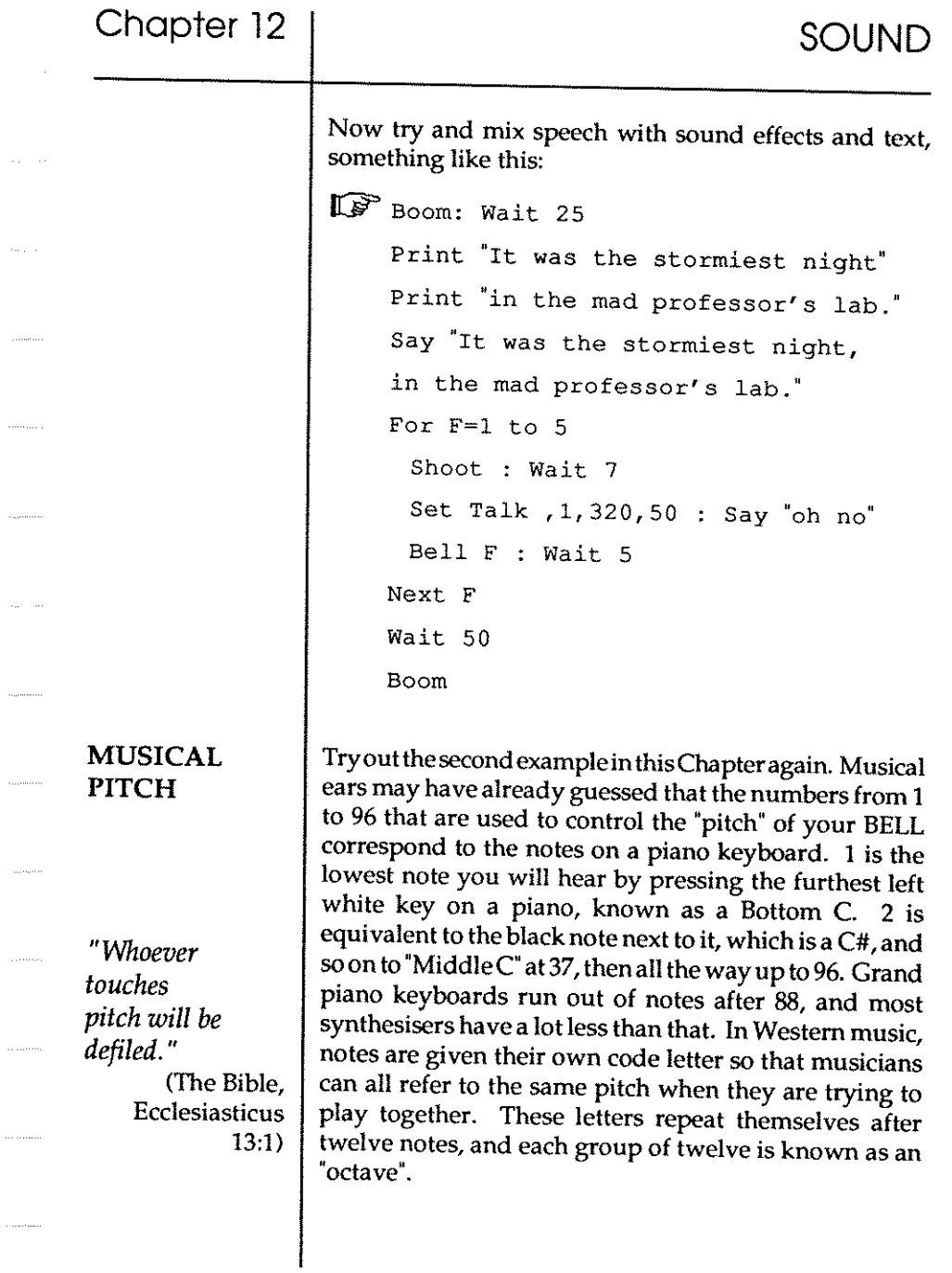

 $\ddot{\phantom{0}}$ 

 $\pi$  (s.,

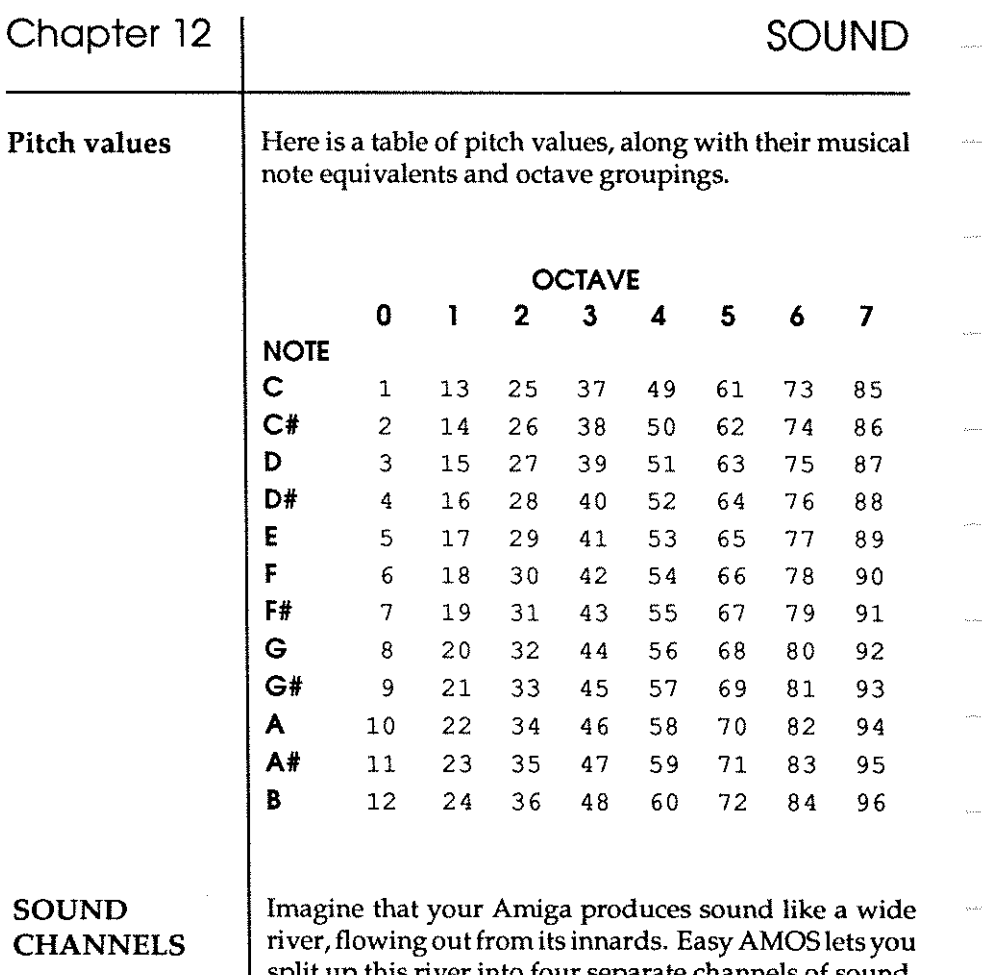

split up this river into four separate channels of sound, all pouring out at the same time. You can enjoy them separately, or mix them together, directing the channels straight ahead, to the left, to the right, increasing and decreasing their volume or blocking them off altogether. Now imagine that each of these channels can be given a different voice. Finally, consider the possibilities of controlling the volume and direction of each channel or voice.

 $\mathscr{B}$   $\Rightarrow$   $\Rightarrow$ 

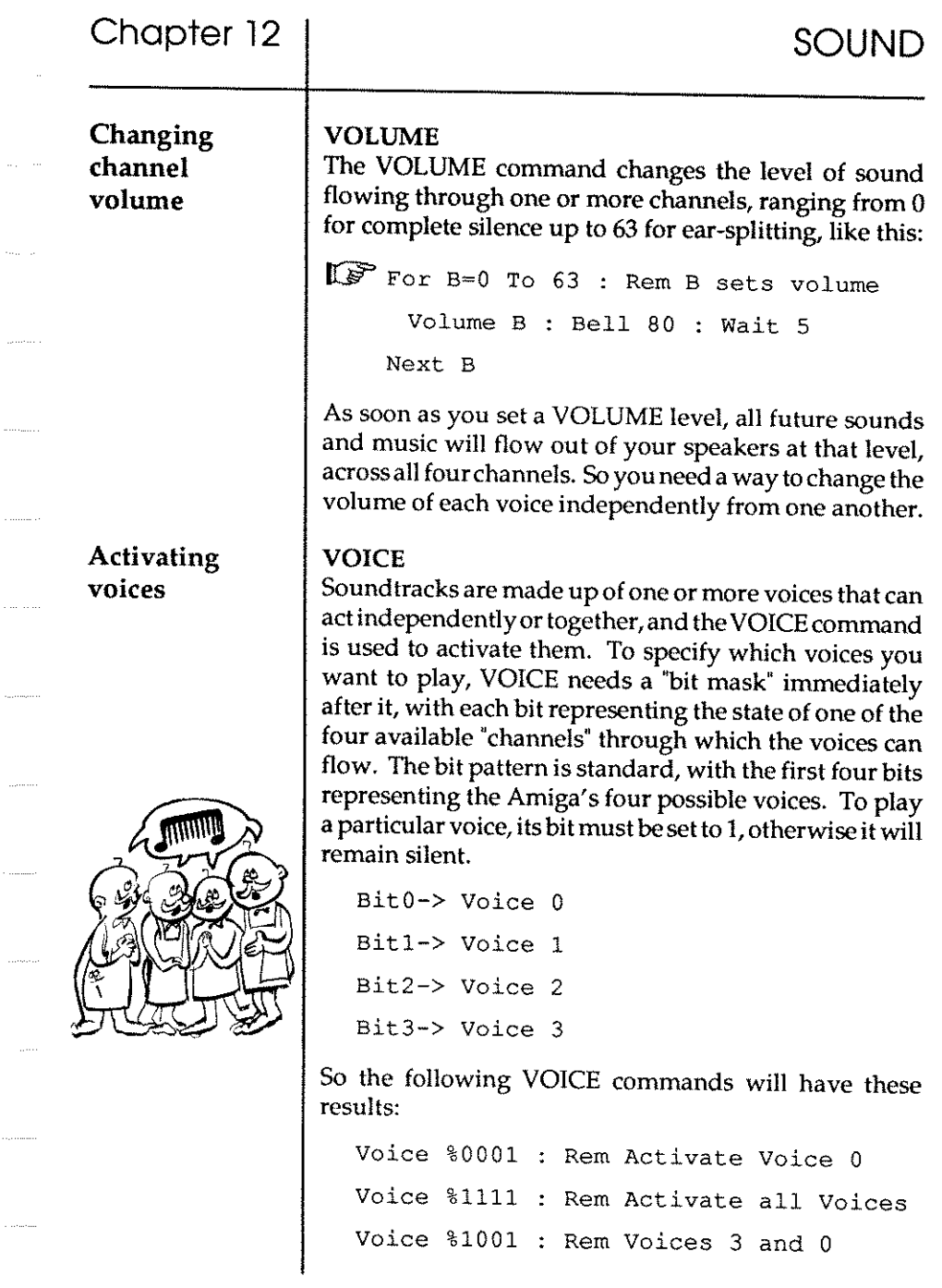

. . . . . . . .

. . . . . . . .

 $\sim$   $\sim$ 

 $\dots \dots$  .

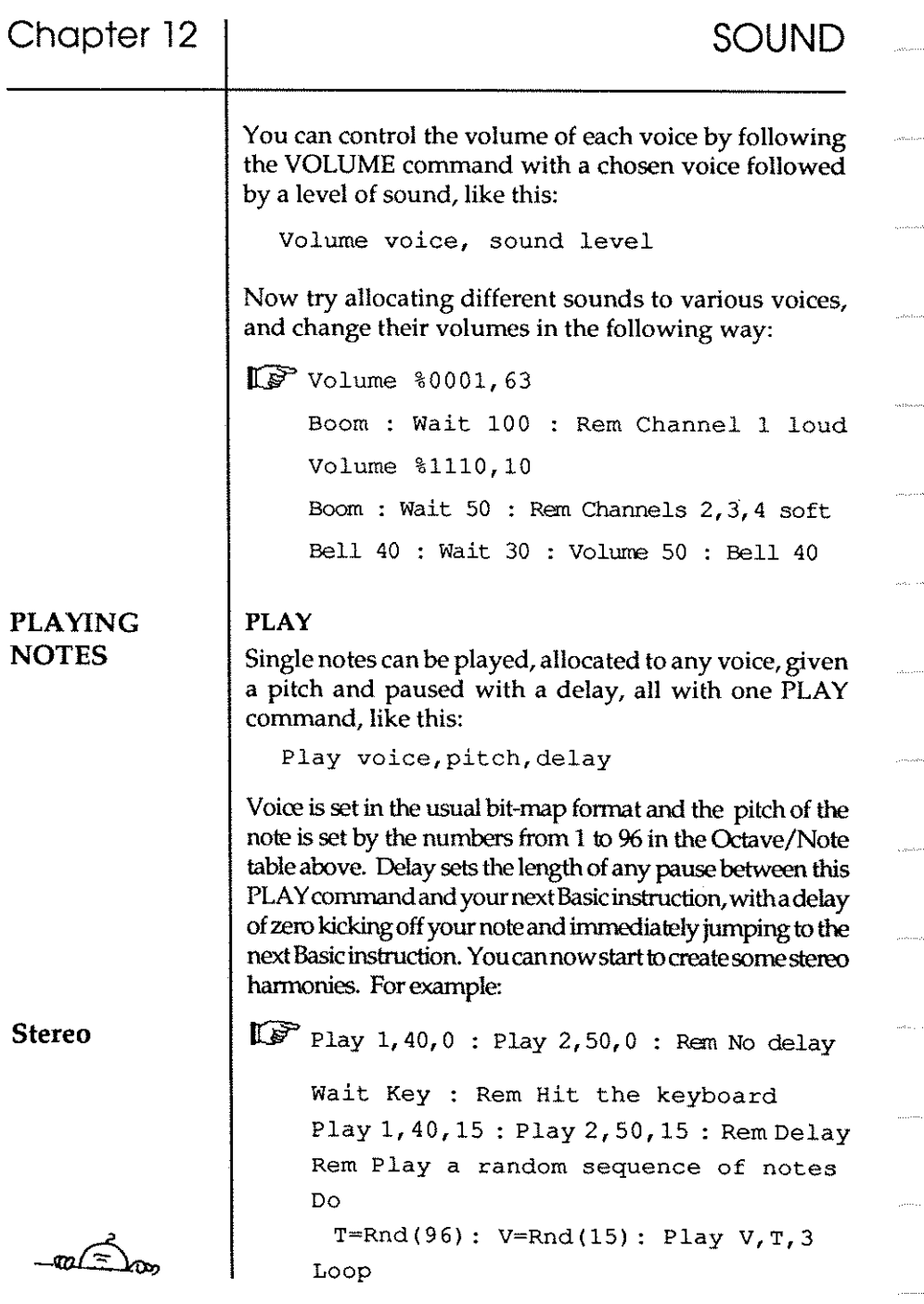

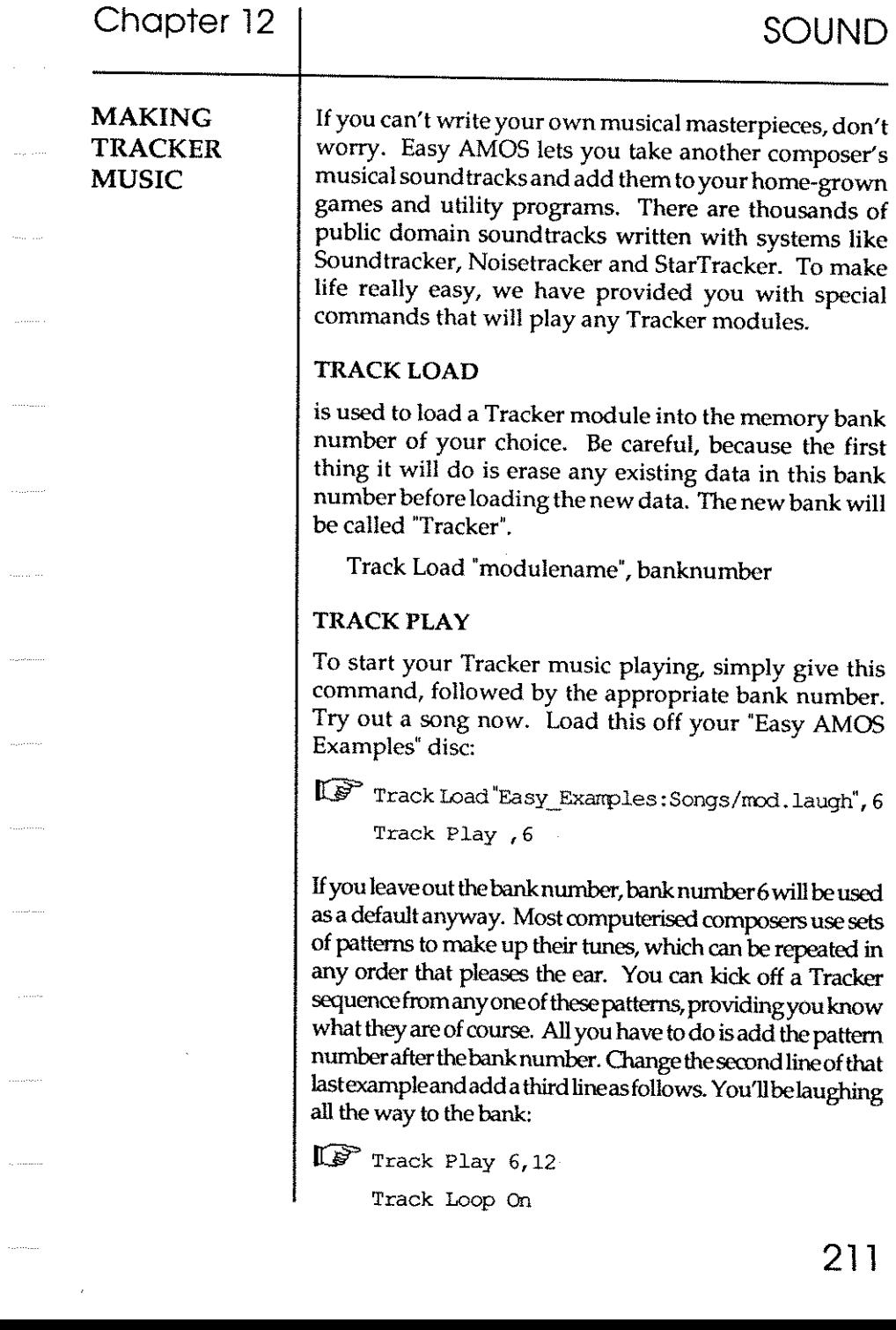

 $\mathcal{A}^{\mathcal{A}}$  and  $\mathcal{A}^{\mathcal{A}}$ 

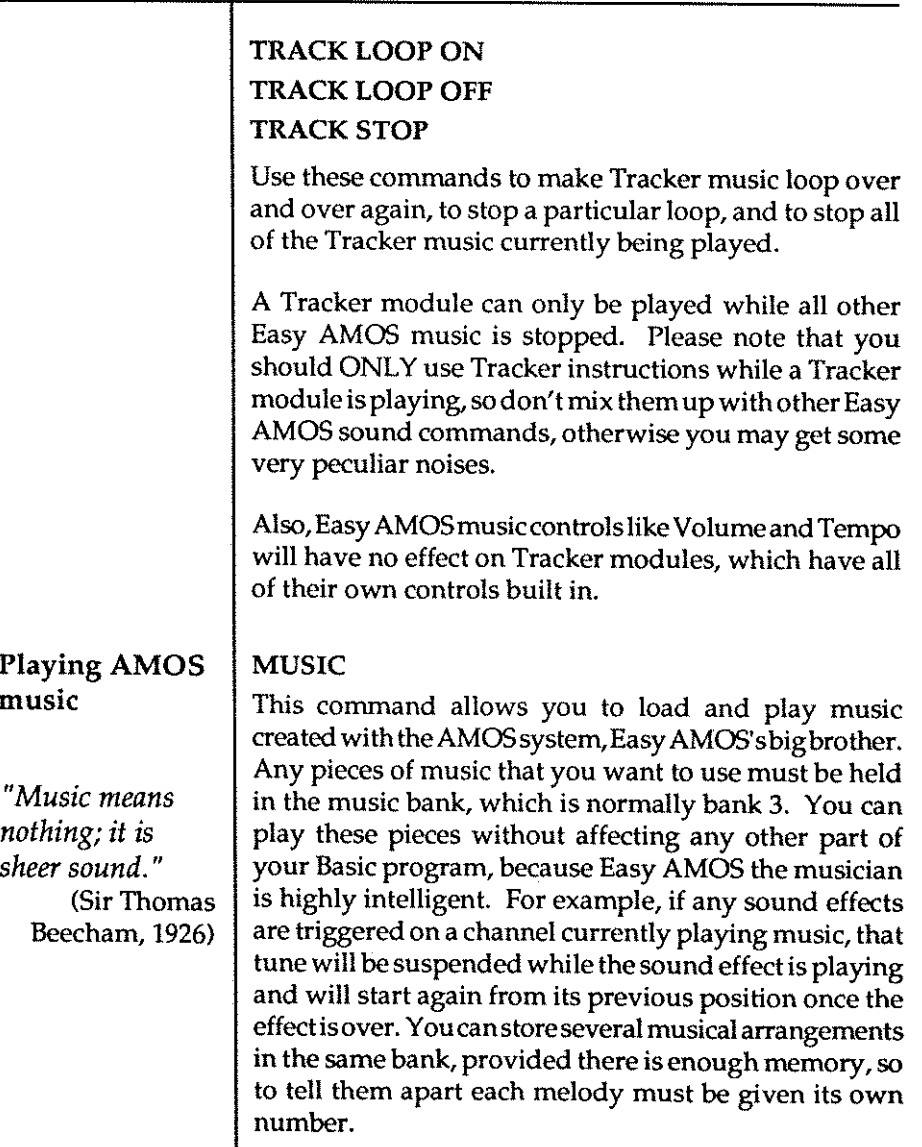

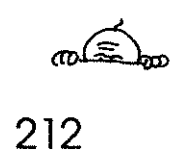

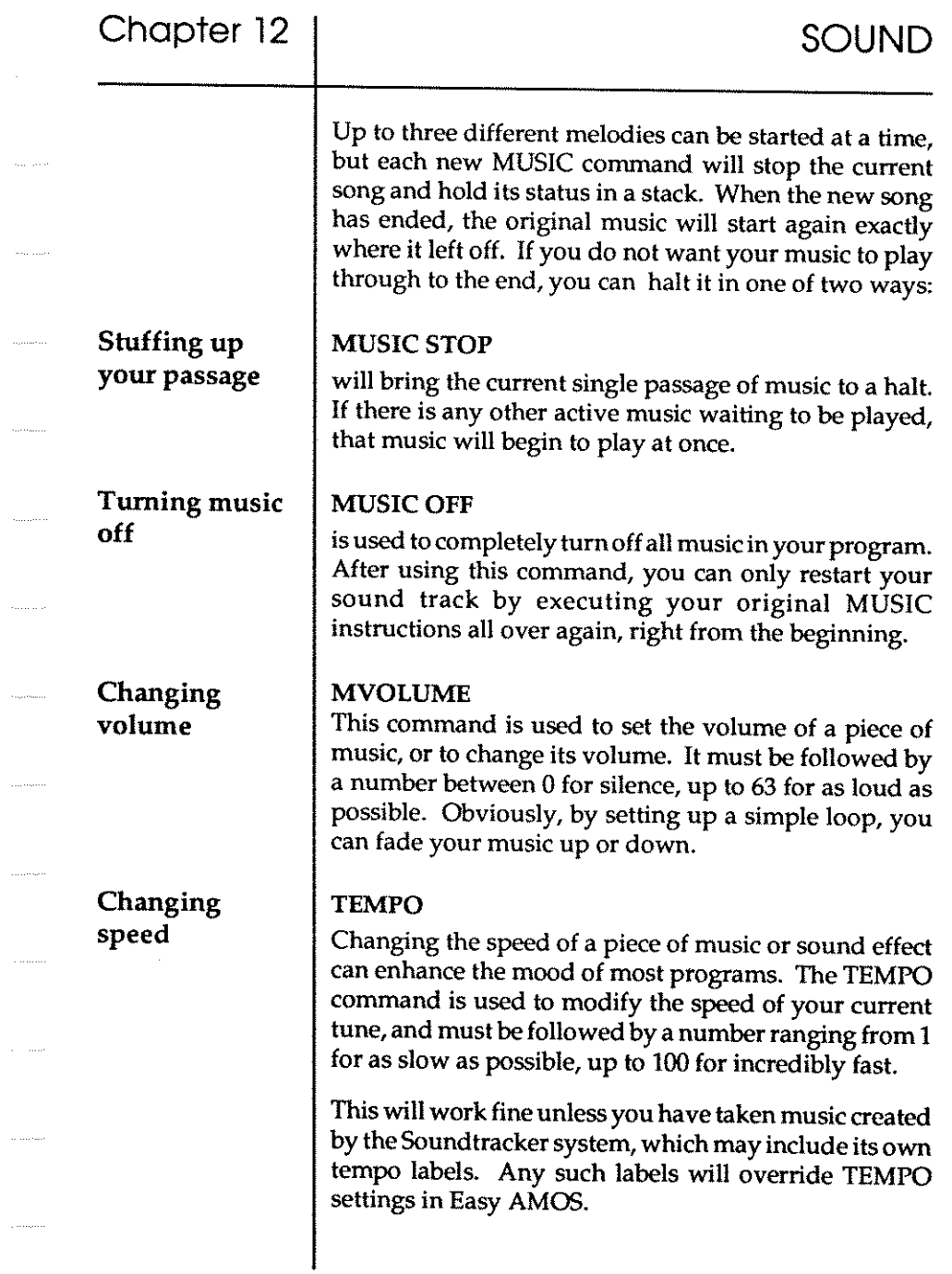

 $\ldots, \ldots, \ldots$ 

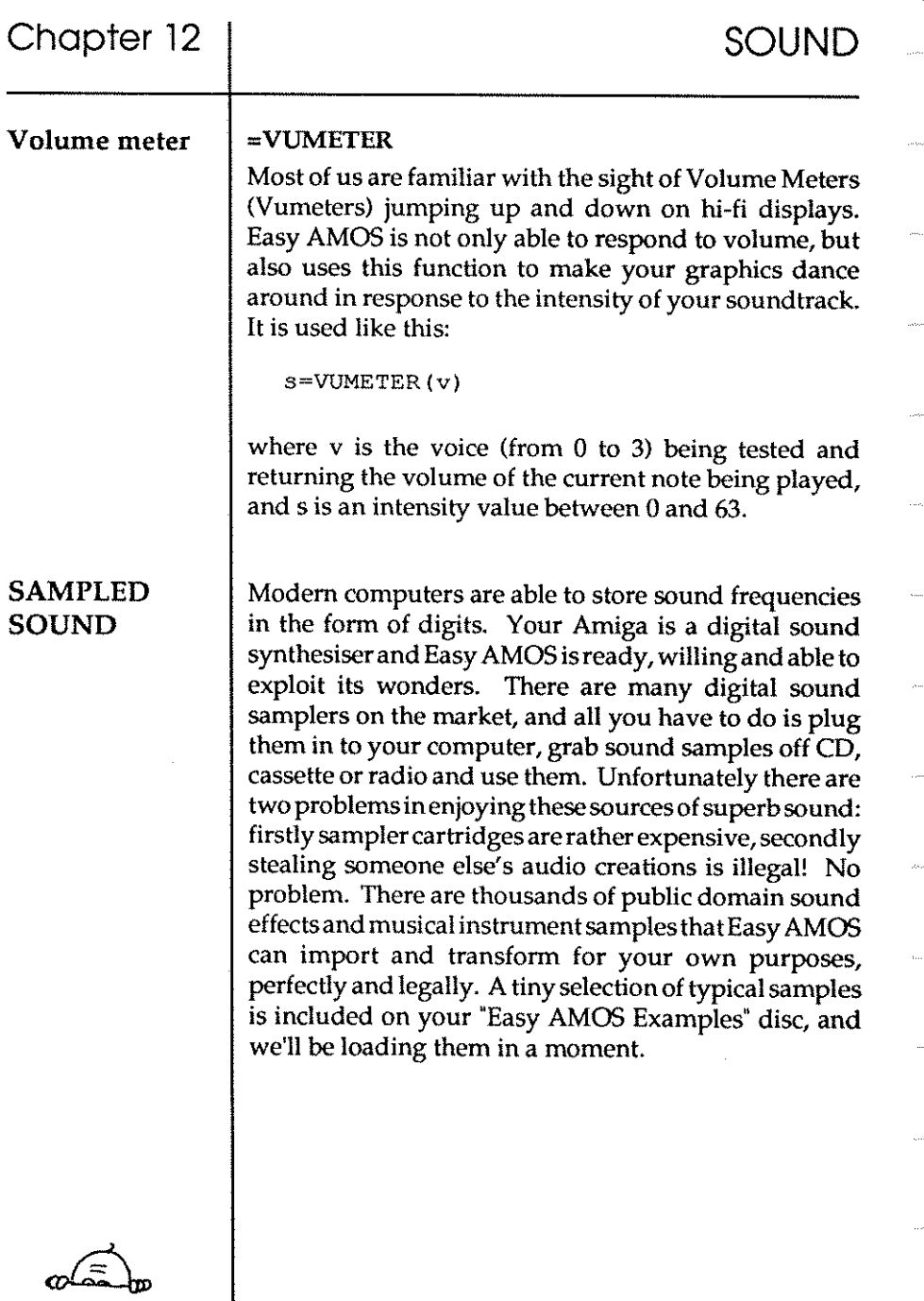

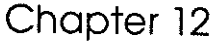

Playing a sound sample

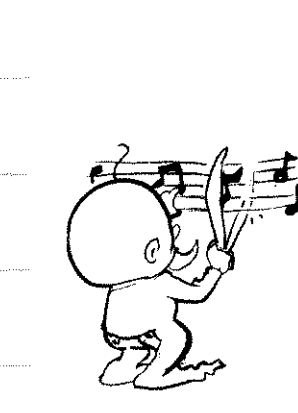

#### SAM PLAY

This command squirts a lovely sampled sound through your audio system. It can be qualified in any of the following ways:

SOUND

SAM PLAY <sup>s</sup> **SAM PLAY v,s SAM PLAY v,s,t** 

where s is the number of the sample to be played, please read on for full details.

v is a bit-map holding a list of all the voices the sample will use, as already explained.

f sets the speed at which the sample will be played back. This setting is given in Hertz, which is a professional standard of measurement, but all you need to know for now is that a rate of 4000 will do for simple sound effects and understandable speech needsa rate of about 10000. Experiment and decide what sui ts your samples best, then experiment again and hear how different playback rates can create different effects from your original sound samples.

If you can't wait to collect your own sound samples, have some fun now with this wonderful little program. It loads up a bank of ready-made samples from your "Easy AMOS Examples" disc, and allows you to play them in random order:

## **SOUND**

II7 wad"Easy\_ Exarrples : sounds/Block \_ Sarrples .abk" Curs Off : Cls 0 : Paper 0 Locate 0,10 Centre <sup>"</sup>Press a key between A and  $J''$ DO A\$~Inkey\$  $A=Asc(AS)$ If A>96 and A<107 Sam Play A-96 End If LOOp Here are the official titles of the samples: A Boioing B Clang C Dragon D Ricochet E Lemming F Woodpeck G Quackers H Laserzap I Robostep J Sharkey Try playing them rapidly like a mini-drum kit, as well as holding down the keys to get some hammerdrill effects. Good, isn't it.

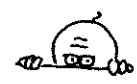

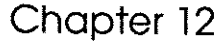

**Changing a sample bank** 

#### SAM BANK

Digital sound samples are normally stored in memory bank 5, but you can assign a new memory bank to hold your sound samples with the SAM BANK command. Just include a bank number after this instruction and all future SAM PLAY commands will suck their sounds from that bank. If you set up several parallel banks, Easy AMOS can exploit their delights at any time with a simple call such as:

**Sam Bank 4** 

Time for some more instant sound effects. The next program plays the bank of samples stored on your "Easy AMOS Examples" disc that are used in the "Tricycle Race" game. Load this file first from direct mode:

Load"Easy\_Examples:sounds/tricycle\_samples.abk"

Now hear what's stored in that memory bank, using this:

IG?' For A~1 to 11

**Print "Sample number ";A** 

For  $B=1$  To 3

Sam Play A

Wait 20

Next B

Next A

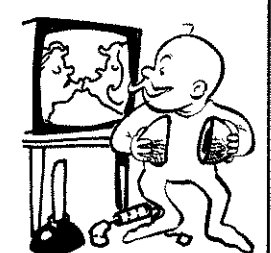

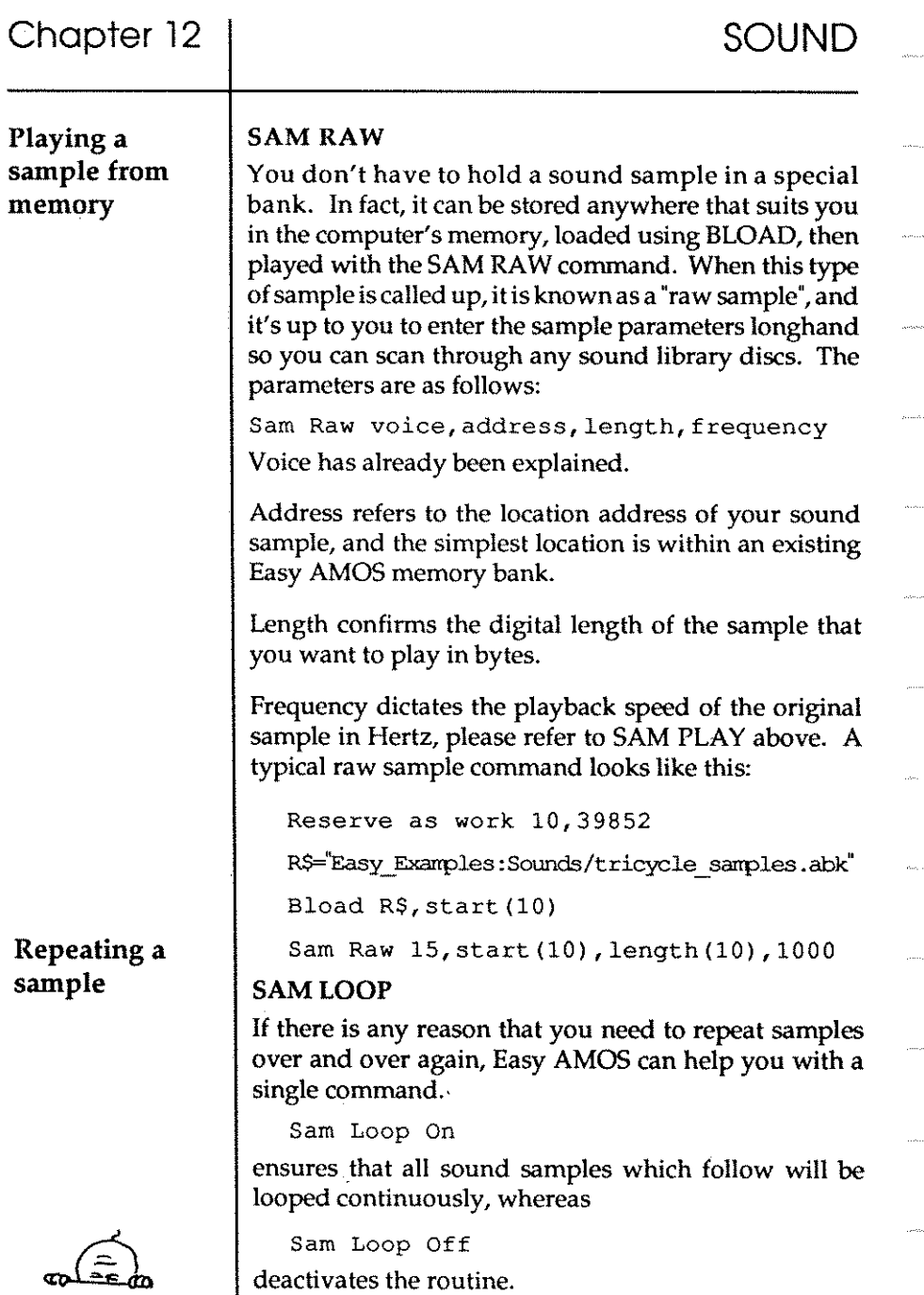

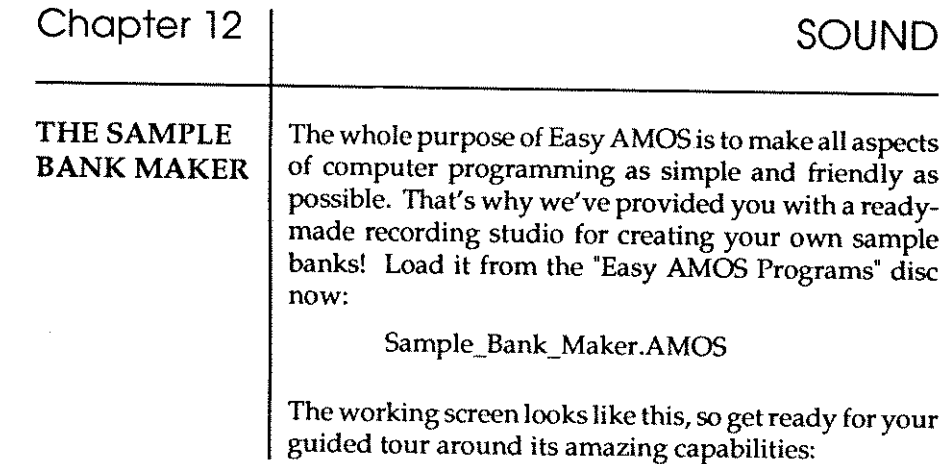

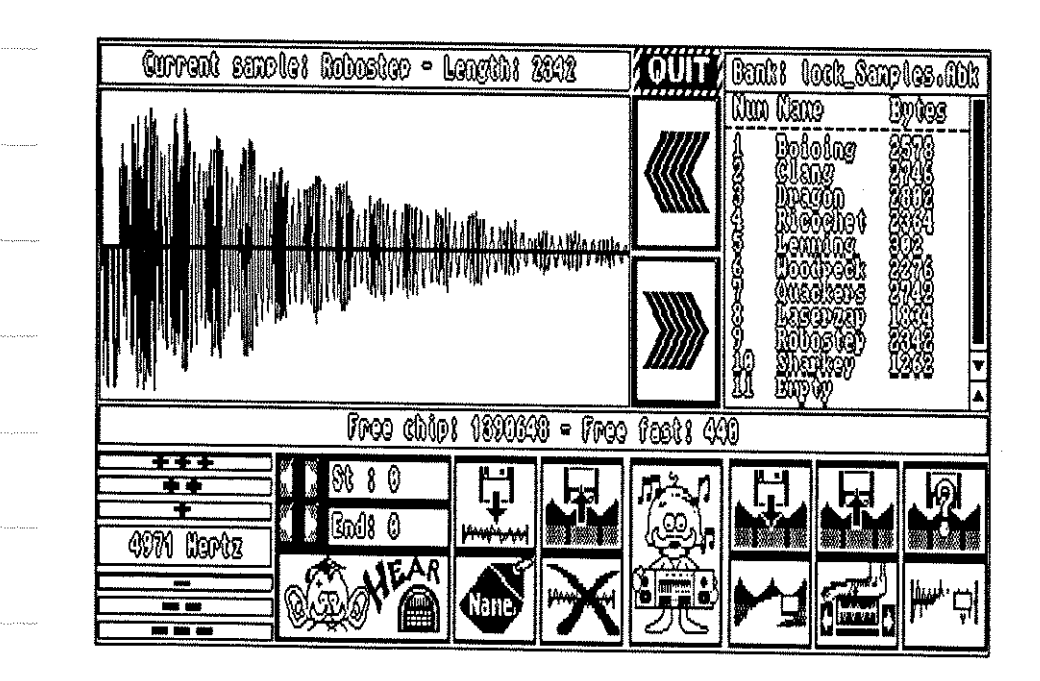

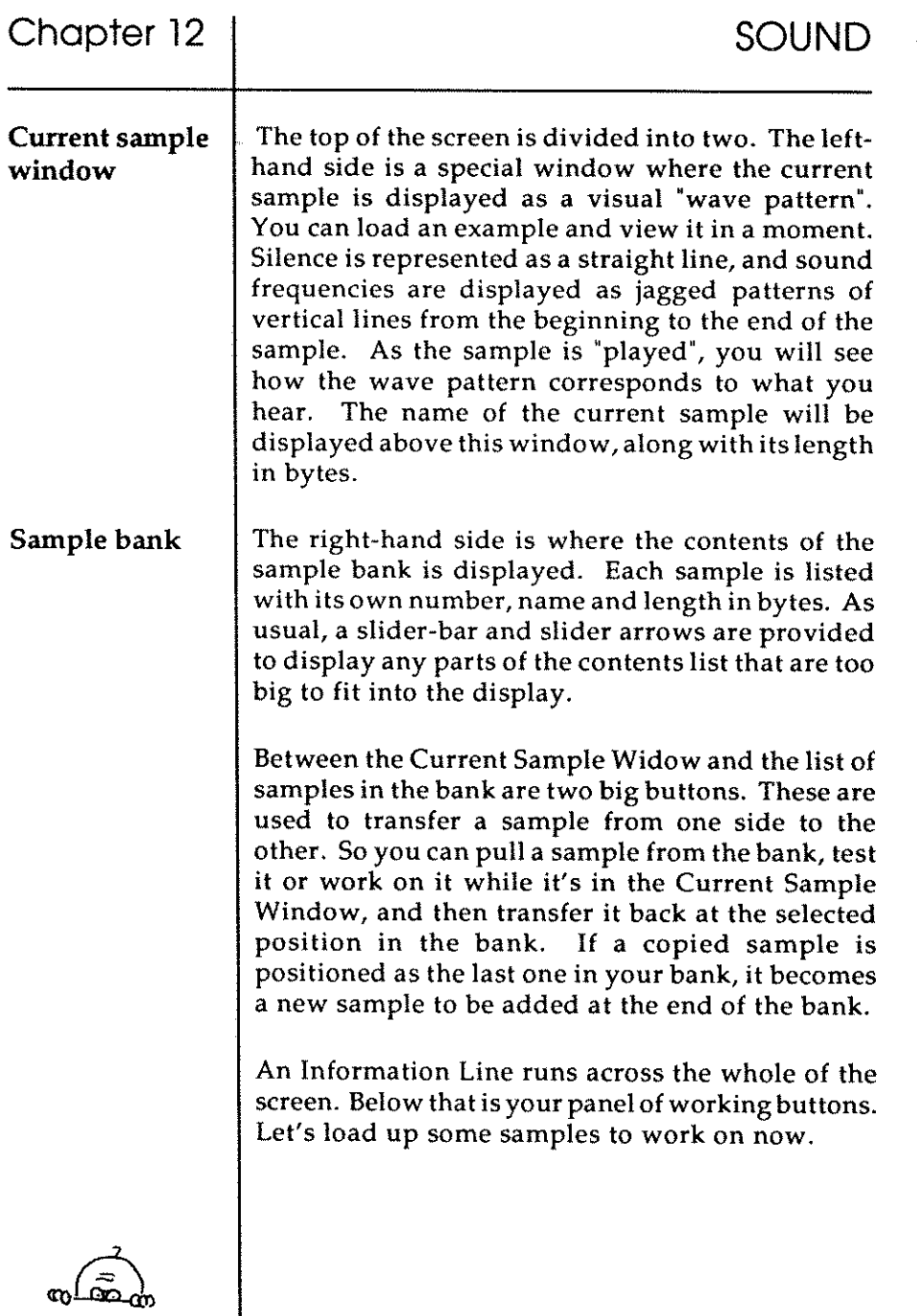

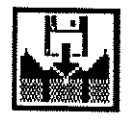

Use the mouse to trigger all of the control buttons, as usual. Have your "Easy AMOS Examples" disc ready in thedrive,andgetreadyto edit "Easy\_Examples:sounds/ Block\_Samples.abk" after pressing [Load Bank]. The numbers, names and lengths of all the samples should appear in the sample bank.

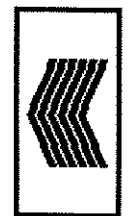

Now load a sample into the Current Sample Window. Try selecting "Quackers", by highlighting it and then [Left]. When a "raw" sample is loaded, its name is computed from the file name, and its frequency is automatically set to 8363 Herz (the Soundtrackerdefault setting.) If a sample is held in "IFF", its own name and frequency are automatically grabbed. As soon as a current sample has been loaded, all the other control buttons become active.

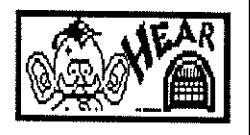

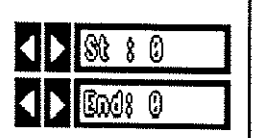

If your audio system is ready, [Hear] the current sample now. See how the frequency pattern is shown between the "start" and "end" borders of the Current Sample Window as the sample plays. You are now ready to start editing the sample.

Trigger the [Start] and [End] arrows to move the settings for the beginning and end of the current sample. Assoon as these settings are moved off the window boundaries vertical lines appear to mark the new start and end positions. You can also click directly on the start and end lines in the Current Sample Window, and drag them to change their positions. If you are using "Quackers", try to isolate a single" quack" and [Hear] the result.

# **SOUND**

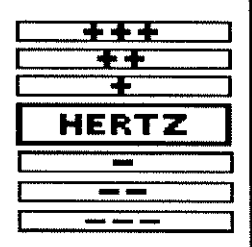

The frequency at which a sample is played is measured in Hertz, and by changing this frequency you can create wonderful effects. This panel contains "plus" and "minus" buttons with the  $[+++]$  button for rapid raising of the frequency, the [-I button for fine-tuning downwards, and so on. Try changing the frequency of the current sample by decreasing the Hertz setting now, and [Hearl it. Next, raise the frequency until your duck sounds demented. If you use the RIGHT mouse button when setting frequencies, you will get rapid level changes.

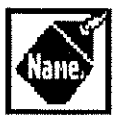

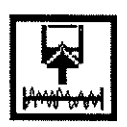

Trigger this button if you want to rename your edited sample. You can type in up to eight characters after the prompt, and the new name will appear.

When you've finished editing the current sample, you can [Savel everything that is held between the start and end lines in the Current Sample Window as an "IFF" file. These "Interchangeable File Formats" are commonly used to storedata that can be read by different machines. Any changes you have made to the sample's frequency and name will be saved as well.

Finally, let's look at the remaining buttons that control the Sample Bank Maker.

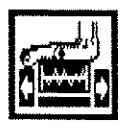

Thisinsertsan "empty" sample at the highlighted position in your bank, where it waits to be filled. Use it to copy the current sample to anywhere you like in the bank.

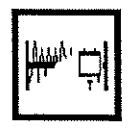

This is a powerful setting, so be careful when you use it. The highlighted sample is deleted from the sample bank when you press this button, and it can NOT be recovered!

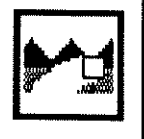

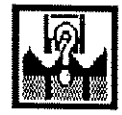

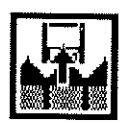

TWIDDLY BITS

### MAKING WAVES

Setting up a wave form

To clear the entire sample bank, use the [Clr Bank] button.

To give your sample bank a new identity, use the [Save As] option, otherwise [Save Bank] will commit your edited sample bank to the safe-keeping of the current disc. The [Quit] button isat the top of the screen, and will take you back to the Edit Screen. Let's go back now and look at some audio waves.

It has been explained how pure notes are summoned up using the PLAY command, but Easy AMOS is happy to PLAY much more complex sounds using professional twiddly bits like wave forms, white noise, filters and envelopes.

Every individual sound has its own identity pattern; a sort of audio fingerprint. That is because each sound is composed of its own special frequencies. We have all seen a hospital monitor screen with a moving wave pulsing in time to the frequencies of a heart beat. Different sounds create different waveforms in exactly the same way: a cymbal crash has a waveform of jagged peaks very close together, whereas the smooth harmonics of a cello make much more rounded waves.

#### SET WAVE

This command is used to set up the waveform for any sound that you want Easy AMOS to PLAY. Each wave carries its own identity number followed by a string that defines the shape of the wave, like this:

Set Wave 2,S\$

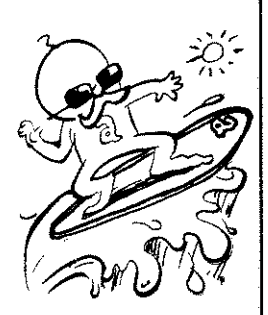

Assigning waves to channels

Wave number 0 has already been allocated to the sort of random noise shape that produces percussion effects, wave 1 has been preprogrammed with a smooth shape for generating pure tones, so start your own WAVE numbers from 2 onwards. Shape strings are set using a list of 256 numbers, with each number representing its own part of the complete wa veform. Each number can range from 127 at the peak of any part of the wave, down to-128 at the bottom of a wave pit. Don't forget that Easy AMOS strings can only hold positive numbers, but the solution for entering negatives is easy: simply add 256 to any negative number. Before you can playa waveform, Easy AMOS must be instructed which channels are going to be used for pumping out the sound.

#### WAVE

The WAVE command assigns whatever wave number you specify to one or more sound channels, in the following way:

Wave 2 To 15

Remember that voices contain a bit-map pattern, and will be unaffected by any wave unless a bit in the pattern is set to 1. If this is done, the appropriate voice will be triggered by PLAY. This can be demonstrated by:

We Wave 0 To %1111 : Rem Play all voices

Play 20,10

Wave 1 To %0001 : Rem Assign voice zero

Play 60,0

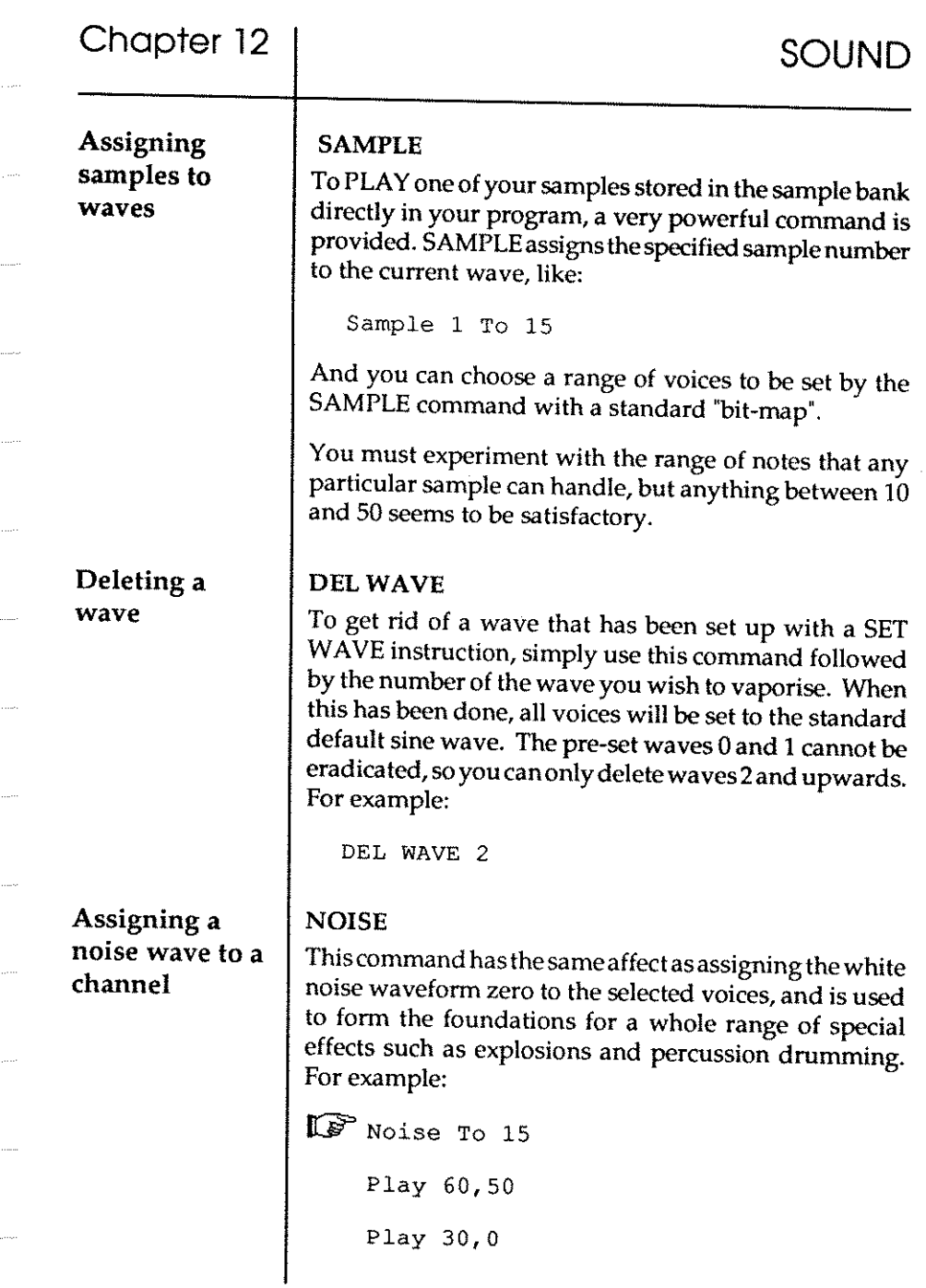

 $\sim$ 

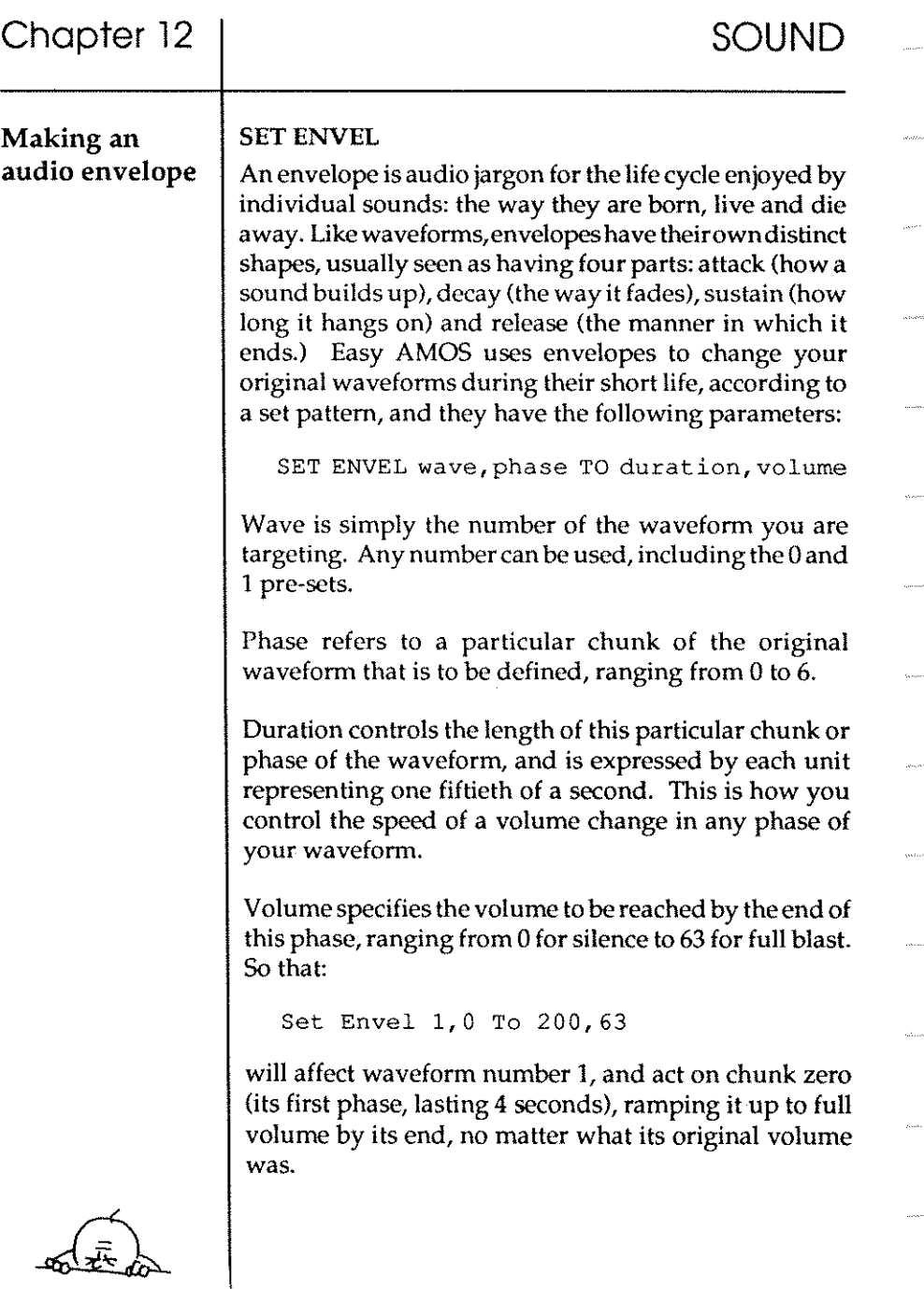

Filtering sounds

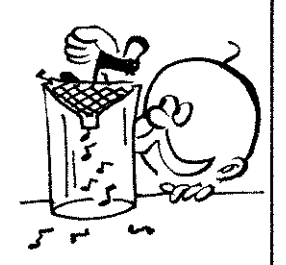

### LED

Most tape recorders and hi-fi systems have some sort of filtering system to filter out unwanted hissy frequencies and clean up sound. When you use filters there is always a trade off between quality against audio definition. You will have to experiment with the LED function and decide for yourself if you want to sacrifice natural high frequencies in order to reduce distortion, and Easy AMOS makes your decision incredibly simple. Use LED ON with your music and sound effects to see if they are more pleasing. If it works for certain sequences but not for others, allow the original sounds to come through with LED OFF.

In the next Chapter, you will enhance your home-grown creations with your new knowledge, and turn them into audio-visual spectaculars.

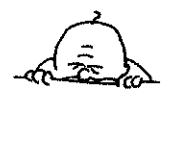

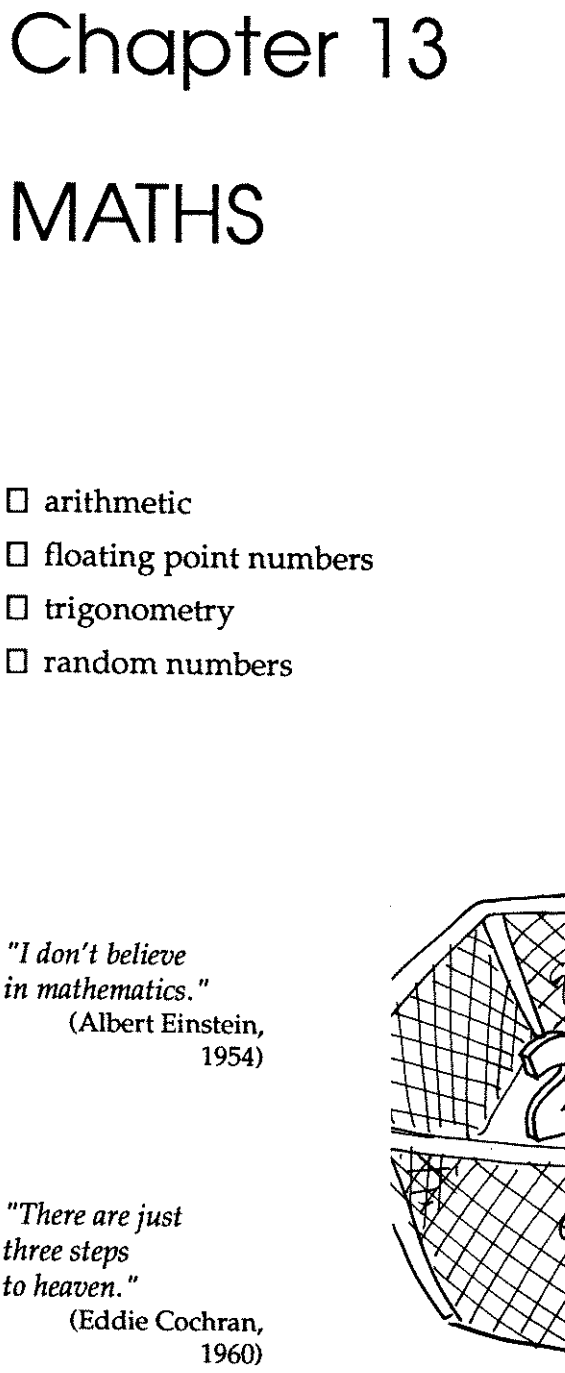

o arithmetic

o trigonometry

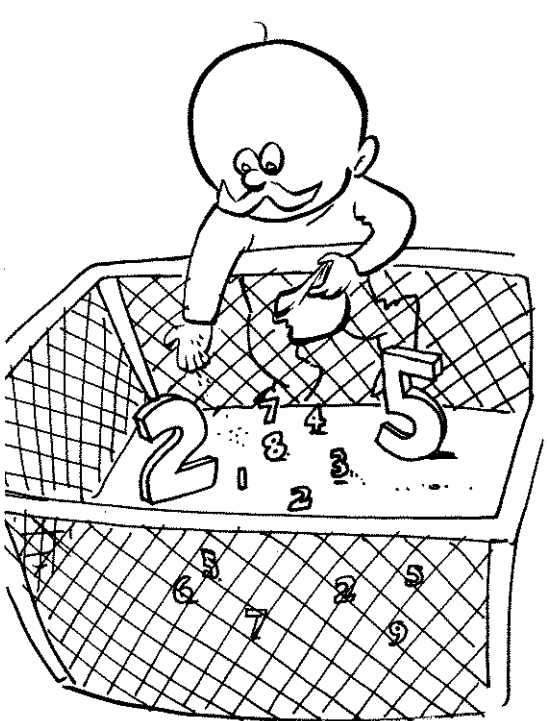

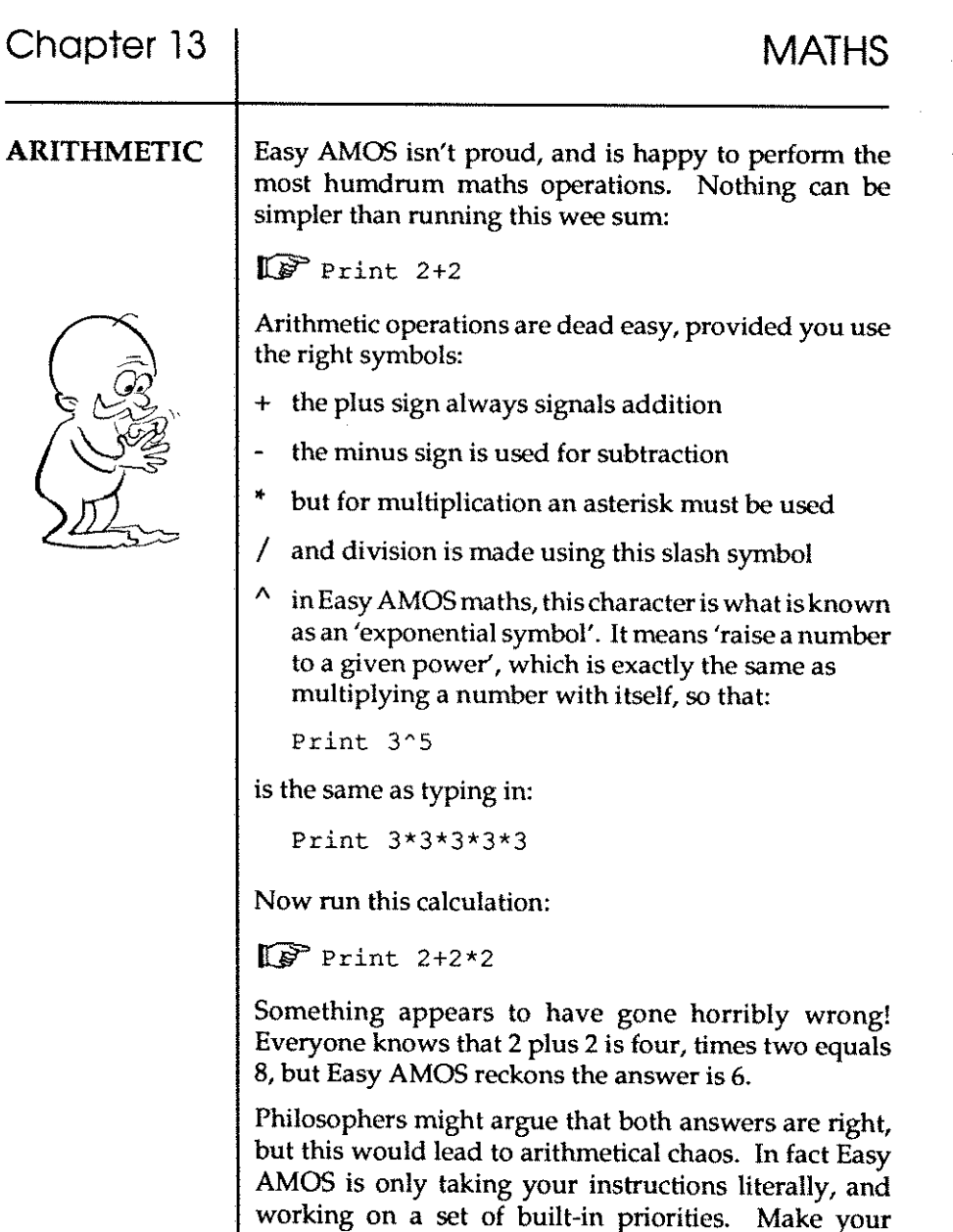

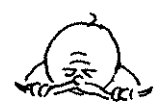

intentions clear with this:

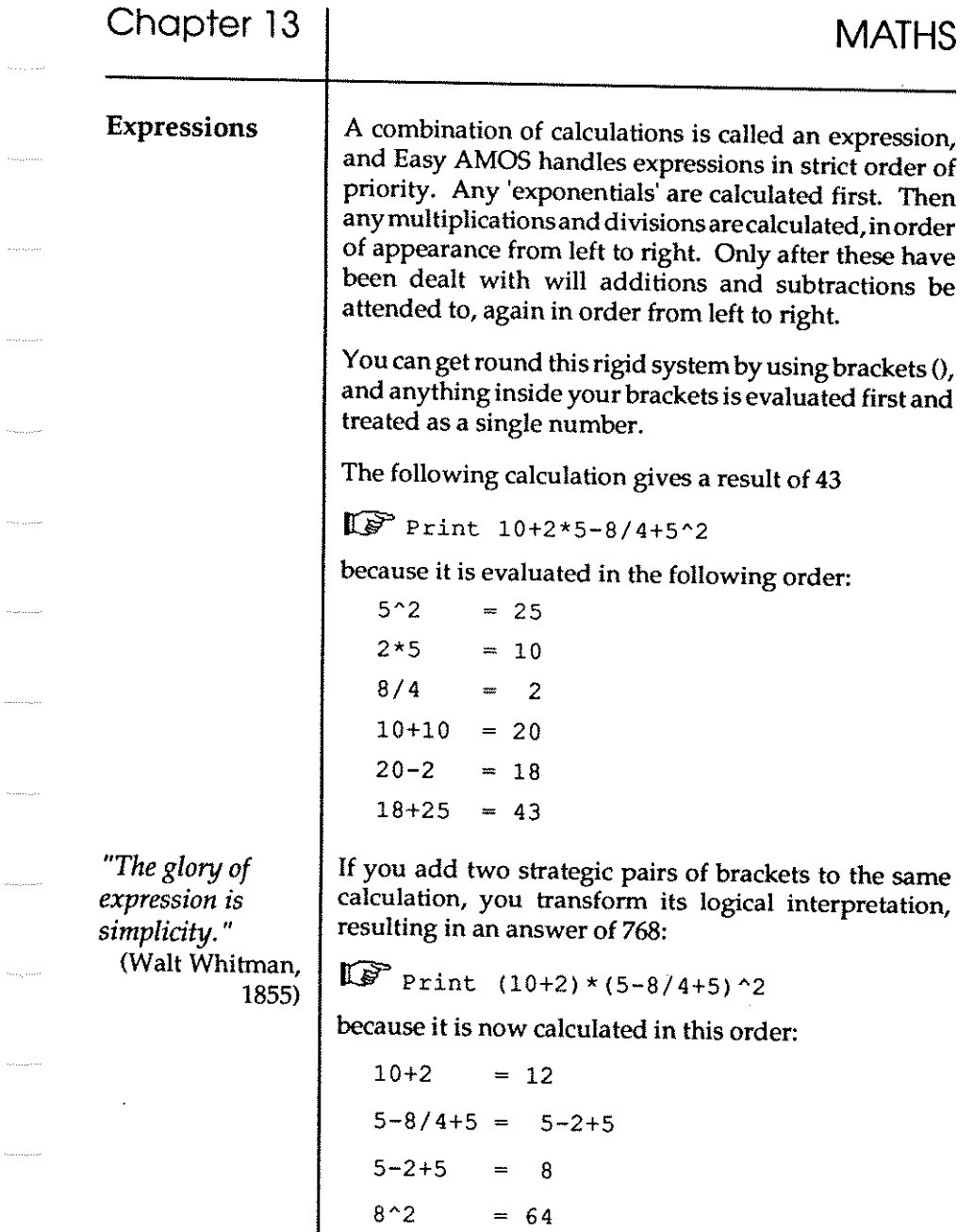

 $\tau_{\rm max}$  (see

 $\hat{\alpha}_{\rm{max}}$ 

 $\tau_{\rm 0.66\,GHz}$ 

 $\sigma_{\rm{m}}$  denotes

 $\begin{aligned} \mathcal{L}_{\text{in}}(\mathcal{L}_{\text{out}}) = \mathcal{L}_{\text{out}}(\mathcal{L}_{\text{out}}) \end{aligned}$ 

 $\sim$ 

 $\langle \sigma_{\rm{min}} \rangle_{\rm{mean}}$  ,  $\langle \sigma_{\rm{max}} \rangle$ 

 $\alpha$  .  $\beta$ 

 $\sim$ 

 $\cdots \cdots \cdots \cdots \cdots \cdots$ 

 $\ldots$  and  $\ldots$ 

 $12*64$  =768

**231** 

Chapter 13 VALUES Comparing values *"The greatest happiness of the greatest number."*  (Jeremy Bentham, 1781) **MATHS**  It is obvious that every expression has a value, but expressions need not be restricted to whole numbers (integers), or any sort of numbers. Expressions can also be made up of real numbers or strings of characters. If you need to compare two expressions, Easy AMOS has a pair of functions that will look at them and work out which has the maximum or minimum value.  $=MAX$  $=$ **MIN** Different types of expressions cannot be compared in one instruction, so they should not be mixed. If you want to compare the values of two integers,or fractional numbers, or character strings, and find the maximum **value, use:**   $v=MAX(x, y)$  $v#=MAX(x*,y*)$ v\$=MAX(x\$,y\$) In the same way, if the minimum of two values is wanted **from a similar pair, use:**   $v=MIN(x,y)$  $v#=MIN(x*, y*)$ v\$=MIN (x\$, y\$) Try to understand why these comparisons give the results listed on the next page:  $\mathbb{R}$  Print Max (99, 1)  $A=Min(99,1)$  : Print A Print Max(<sup>"</sup>Easy AMOS", "AMOS") Print Min ("Easy AMOS", "AMOS")

23

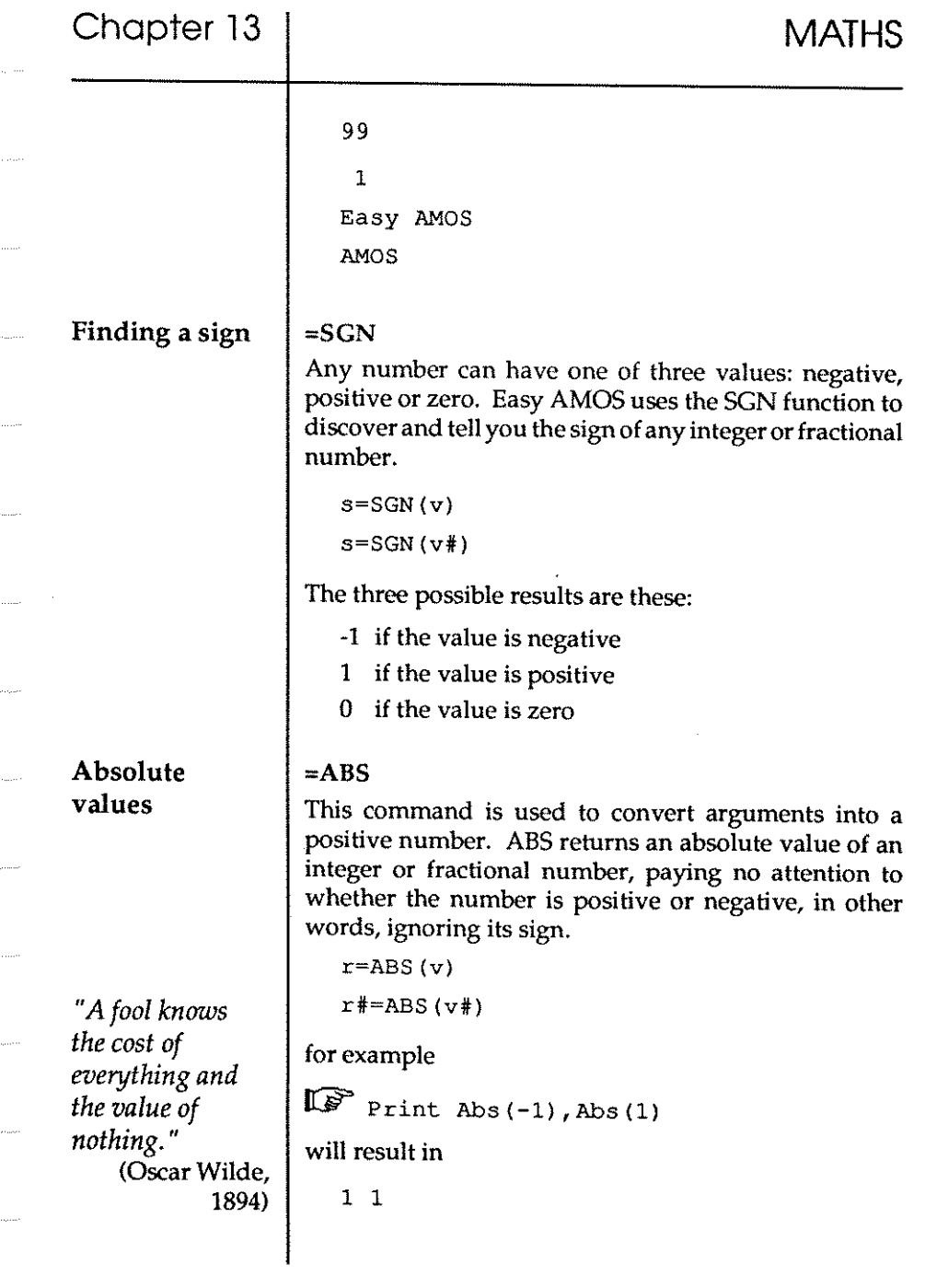

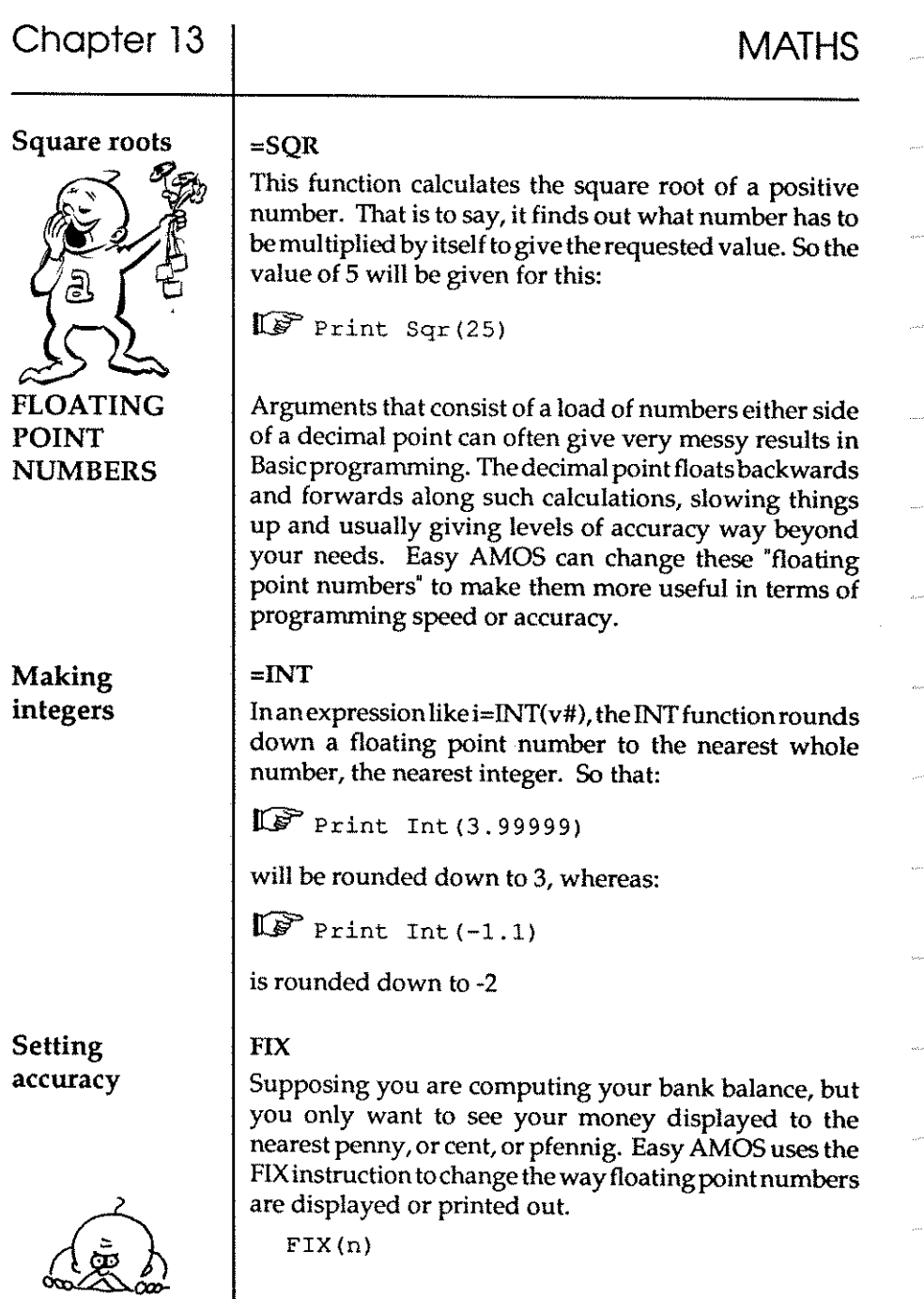

234

 $\overline{\phantom{a}}$ 

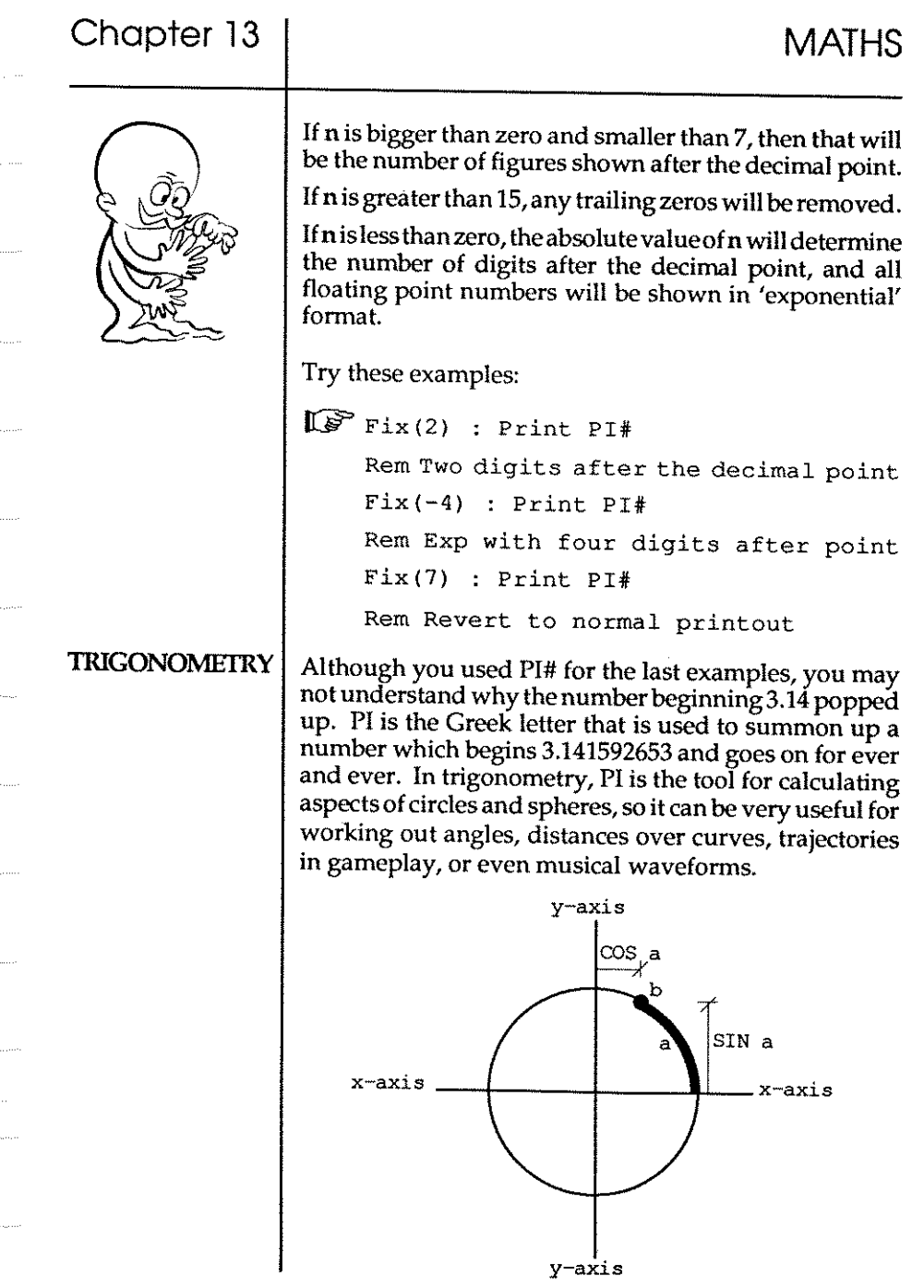

 $\bar{\alpha}$ 

 $\ddot{\phantom{a}}$ 

 $\ddot{\phantom{a}}$ 

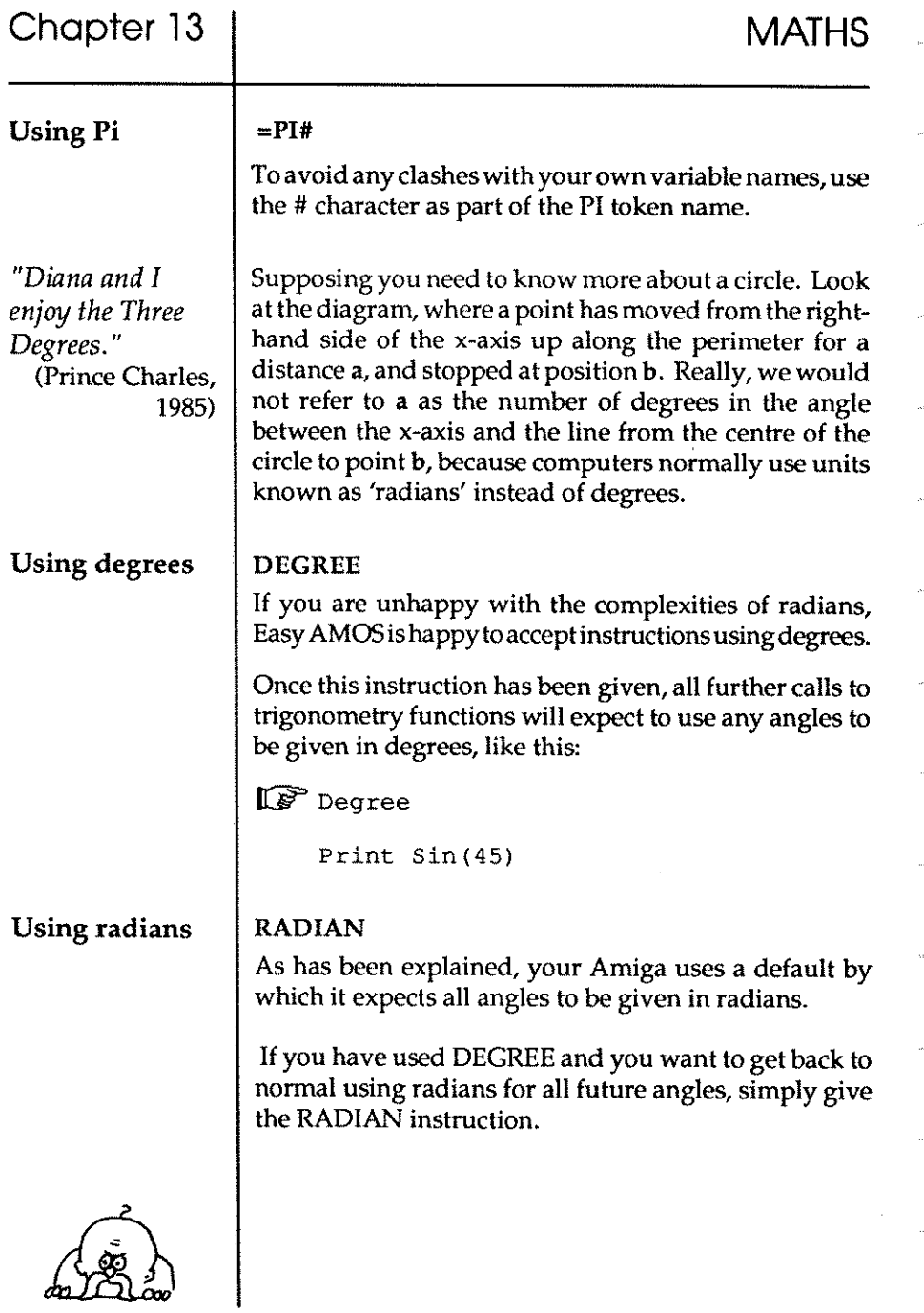

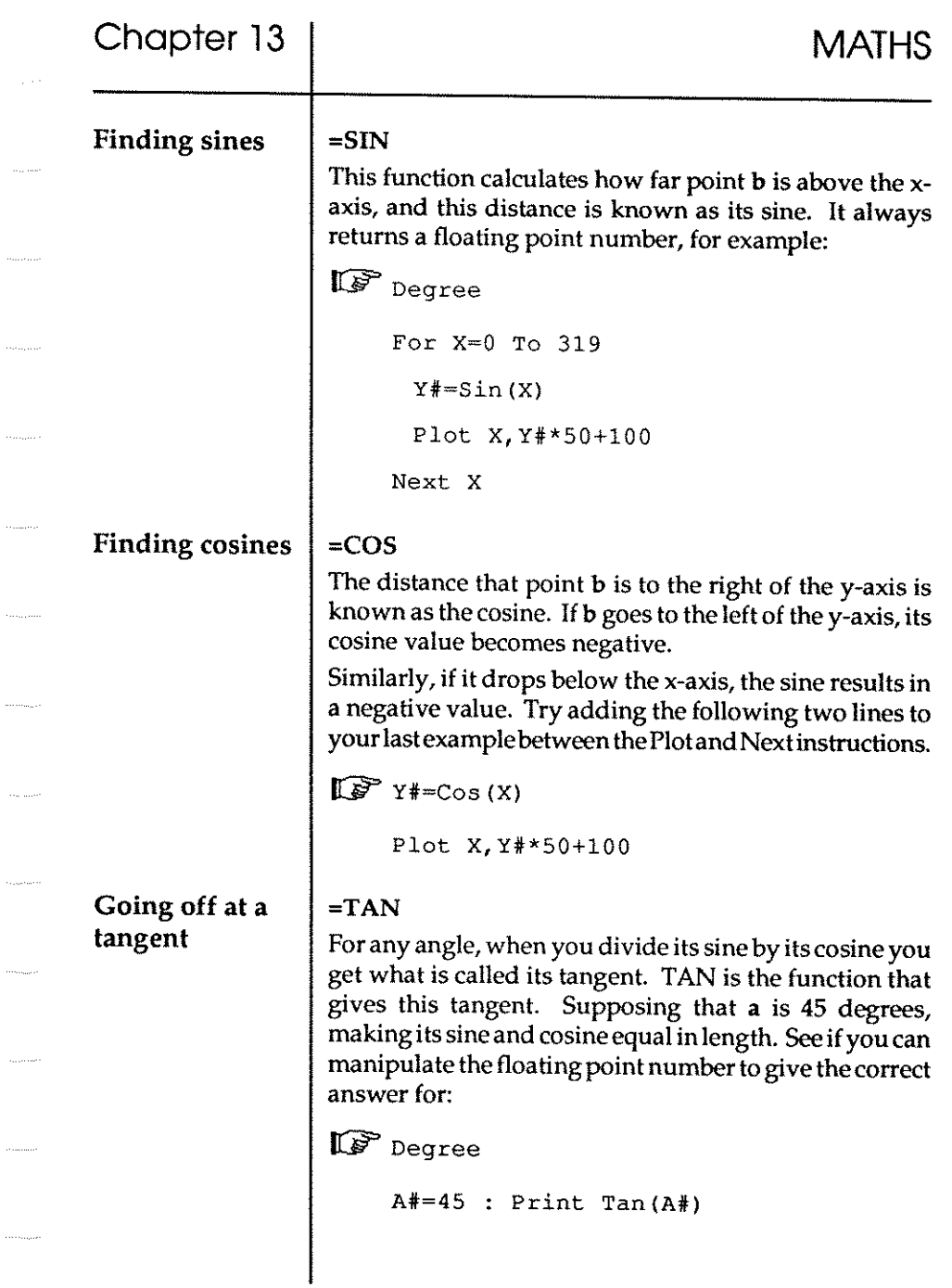

 $\ldots, \ldots$ 

 $\ldots$  .  $\ldots$  .

 $\sim$ 

### RANDOM **NUMBERS**

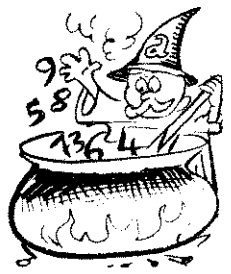

**Creating** random sequences

Imagine greeting Easy AMOS every morning with "How are you today?" and the answer al ways came back, ''Very well, thank you." What a predictable relationship that would be. The easiest way to introduce an element of chance or surprise into a program is to throw some numbered options into an electronic pot and allow Easy AMOS to pull one out at random. After one has been selected and used, it gets thrown back into the pot and has an equal chance along with all the others of being used again.

#### $=$ RND

You can generate integers at random between zero and any number you placein brackets after the RND function. If this number is less than zero, RND will return the last value it pulled out of the pot. Try generating random colours and positions with this:

 $\mathbb{I}^{\mathcal{F}}$  Do

```
C=Rnd(15) : X=Rnd(320) : Y=Rnd(200)
 Ink c : Text X, Y, "Easy AMOS AT RANDOM" 
Loop
```
If the number you choose to put in brackets after Rnd is greater than zero, a "real" random number will be generated. If the number equals zero, then the last random number is generated.

Using the random number generator, you can tum Easy AMOS into a card dealer, the creator of an ever-changing galaxy or much more interesting and unpredictable when you ask the question, "How are you today?"

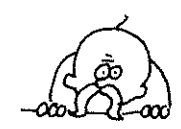

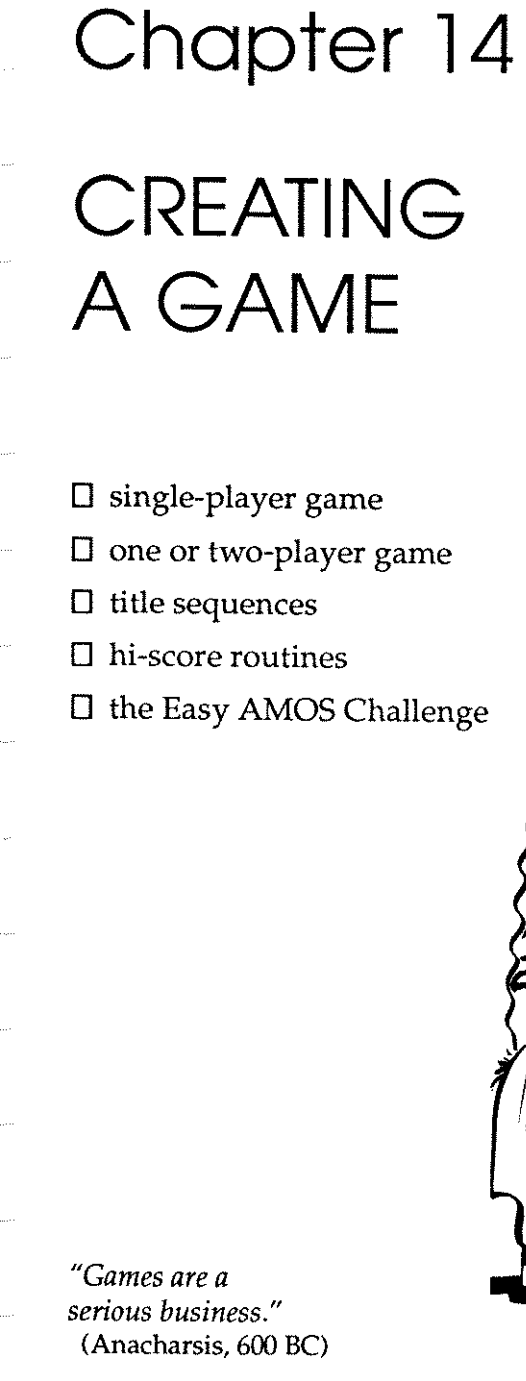

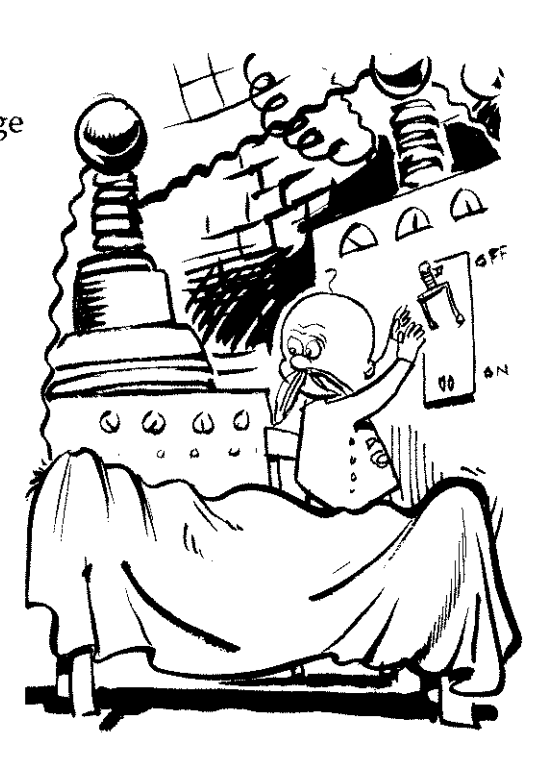

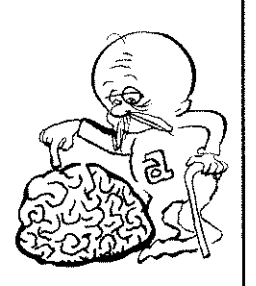

### BLOCK BUSTER

### Procedures

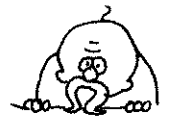

Wouldn't it be amazing if you could get inside another programmer's head and see how the brain works. Impossible? AnythingispossiblewithEasyAMOS, evena braintransplant!

The time has come to use all of your new knowledge and experience for the serious business of examining some not so serious games, written by the experts. ThisChaptergivesyou background information about the example games to be found on your Easy AMOS discs. The authors have included loads of helpful notes and comments in their listings, and you can almost hear them thinking aloud, as they explain their techniques to you. FollowthisChapterasyougothroughtheir ideas on screen, and enjoy the games as you learn from them.

Any keywords and techniques you are not sure about can be examined using the [Help] feature, or you can look them up in the Qossary. Let's start with a computing classic!

Please load this game from your "Easy AMOS Examples" disc, using the File Selector:

Block Buster.AMOS

It has been written for you by Ronnie Simpson, and you are invited to use the "bat" at the bottomofthescreen to bounce the "ball" and knock "bricks" out of the wall. After playing it a few times, go into the Editor and look through the listing to examine how everything works. There are some very useful notes and tips at the end of the listing, but in case you get lost, these are the main points you should look for.

First of all, identify all these procedures and see what each of them is used for:

RUBOUT[Z] BAT [Z] HOLDBALL[Z] **CHECKBAT** BONUS SETBONUS<sup>[C]</sup> INIT **SETBLOCKS GAMECOMPLETE** 

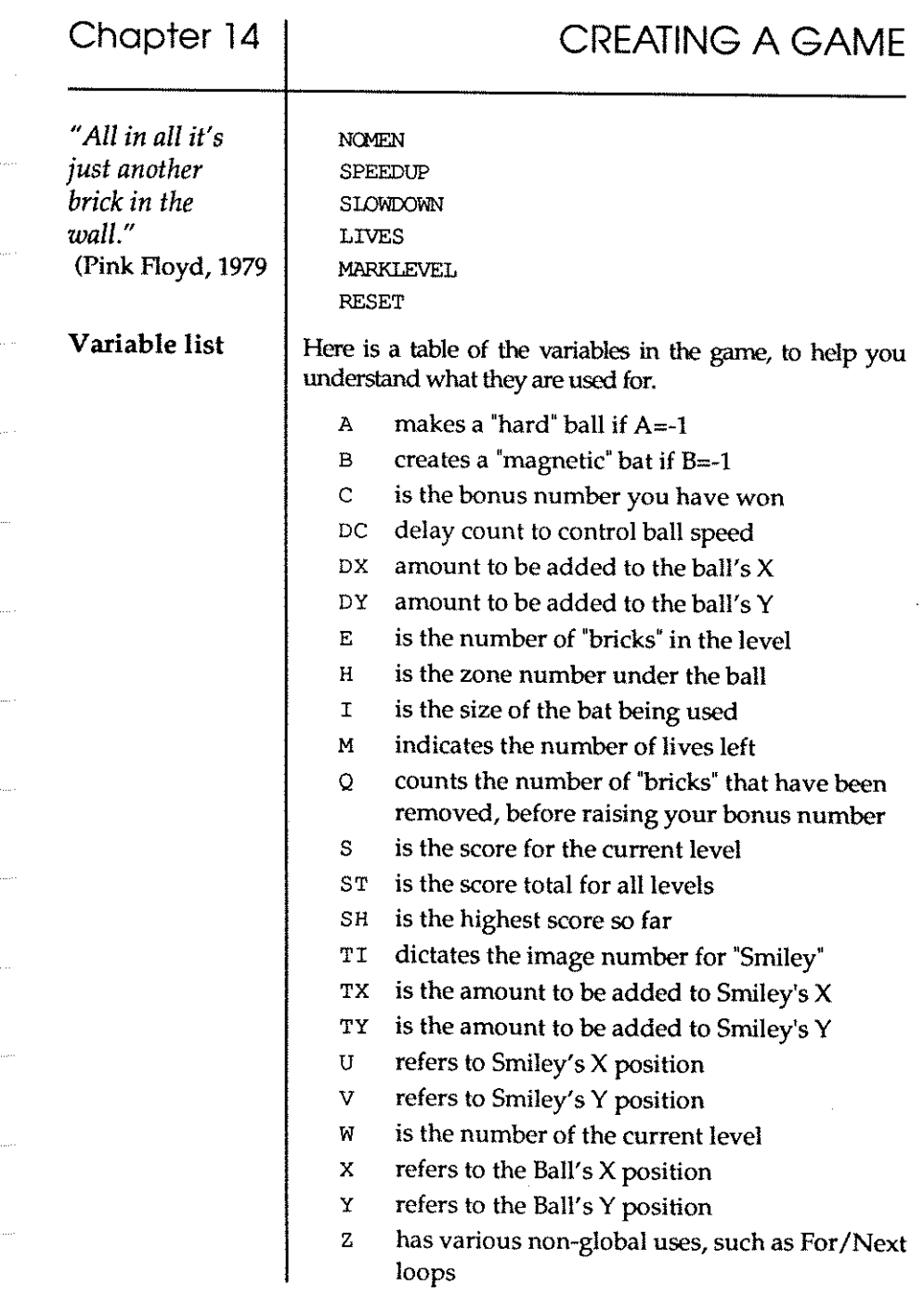

 $\ddot{\phantom{a}}$ 

 $\bar{\bar{z}}$ 

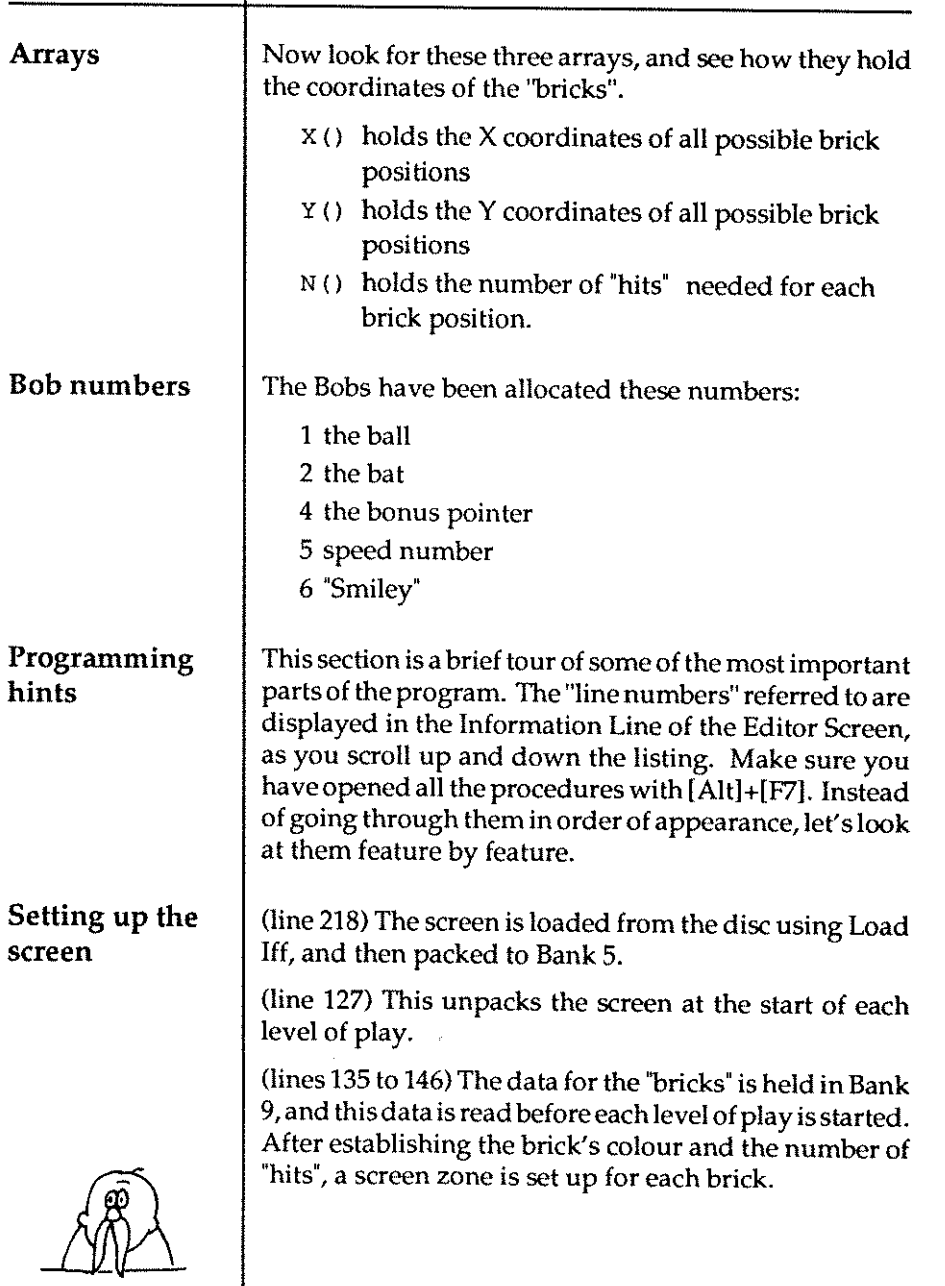
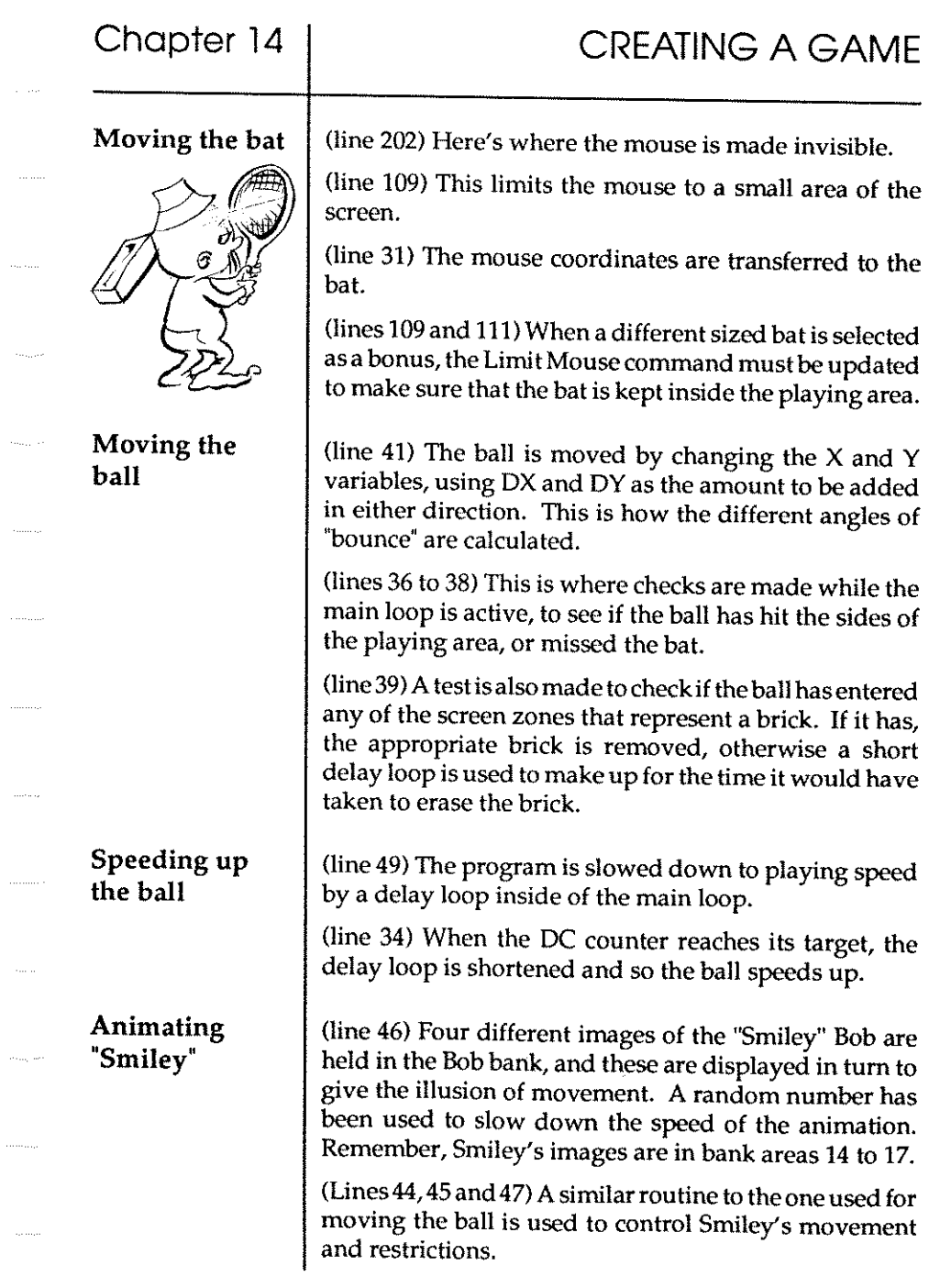

 $\hat{\mathcal{A}}$ 

 $\ddot{\phi}$ 

 $\cdots$ 

 $\ldots$  .  $\ldots$ 

 $\hat{\phi}_{\rm{max}}$ 

 $\sim$ 

. . . . . . . . .

BUILDING A TWO-PLAYER GAME We have provided a useful help file for you to examine, on the "Easy AMOS Examples" disc: Block\_Buster\_HELP.AMOS Feel free to adapt and change this game in any way you want. Later in this Chapter you'll be offered hi-score and title sequences if you want to make use of them. After that ready-made example, would you like to witness the whole creation process of a computer game, from start to finish? Better still, after learning from the experience of a professional, do you want to rip his game to bits and adapt it for your own use? We thought you would. "Tricycle Ball" has been written justforyou, by the father of Easy AMOS, François Lionet. The object of the game is to use your weird tricycle to bump a ball into your opponent's goal. Play time is spli t into two halves of two minutes each, and there are several modes of gameplay tochoosefrom. You can struggle against another human being or a robot player, and thereisevenademonstration mode, where two robots play against one another . There is also a built-in facility to select an easy or a difficult standard of skill. Best of all there are no rules at all, so anything is allowed, including using your opponent as the ball! All the facilities of arcade games have been included: **timers, on-screen messages, music and sound effects.**  Best of all, François has prepared no less than eight separate files showing exactly how he has built up the program, stage by stage. There are eight files that demonstrate the build-up of the gameplay and the title sequence.

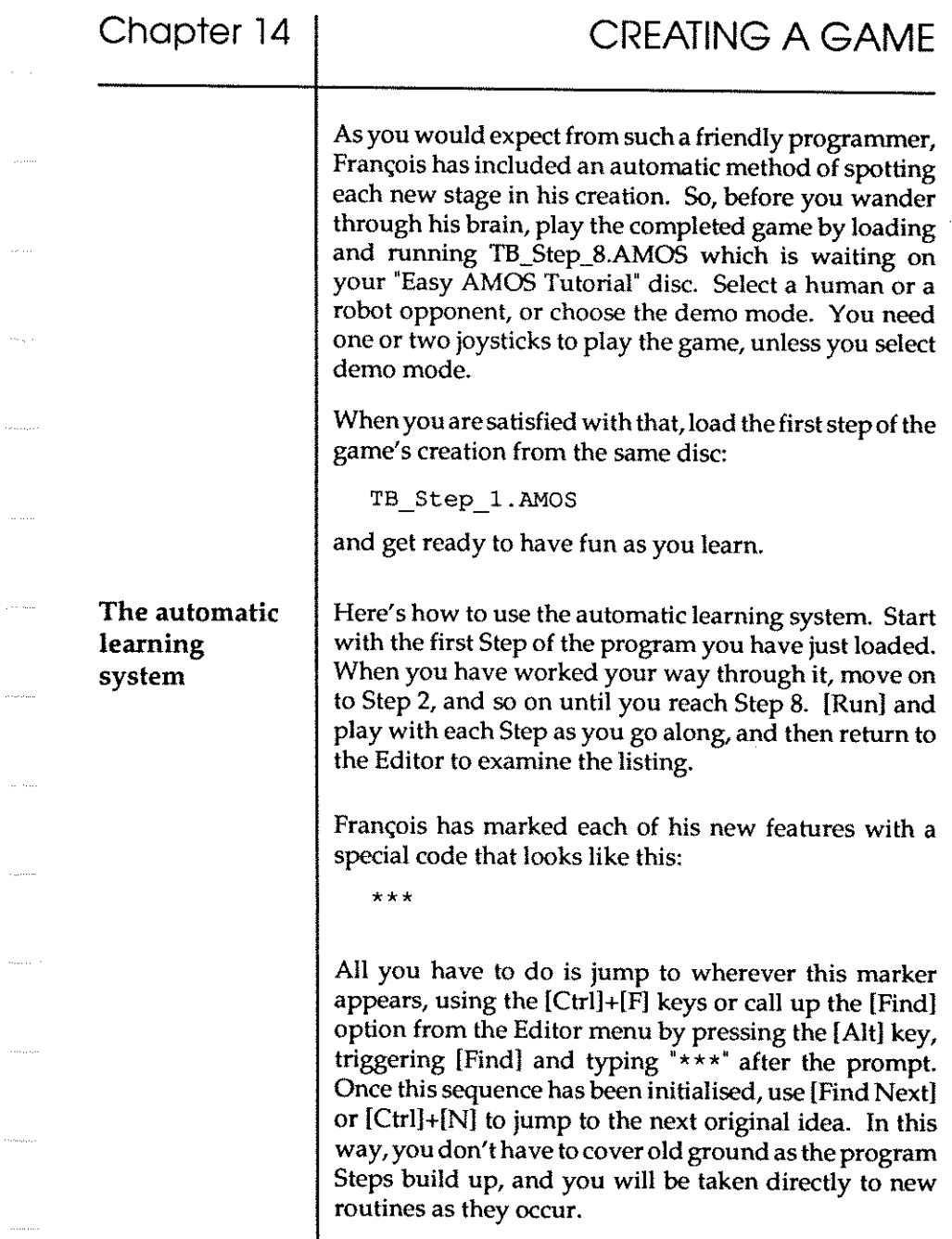

l

 $\sim$   $\cdots$ 

. . . . .

 $\mathcal{L}_{\text{max}}$ 

 $\tau_{\rm{max,10}}$ 

 $\ldots$ 

Chapter 14

#### STEP ONE

The first moves.

Welcome to the first step in this series of "Tricycle Ball" programs. At this stage, the program is only an idea firing across a few French brain cells, and jotted down on the back of a dirty Metro ticket. Before any games programming can be achieved, we need some graphics to work with, SO "our ugly Bobs" are called up. By closing the Editor we can save some memory, and because there is no mouse pointer required, we hide it. Now we specify where the files are to be loaded.

Are you using [Find Next] or [Ctrl]+[N] to jump to the next \*\*\* marker? Then let's continue.

Now we dimension the arrays. Simply read the notes in the listings to see how this works for the coordinates of the player's Bobs, the direction and speed of movement, and how the animation is set up. Next the variables for the Bobs are initialised.

After the "playfield" is unpacked into Screen 1, look at the table that contains all the images to display the player's tricycle. Notice how we check to see if the game has been interrupted, how we synchronise the display using three Wait commands, and how we go faster, slower, turn left, right, brake and move the player. Now you've got the idea of how the [Find Next] works, all we need to tell you in this Chapter is what each Step of the game's evolution contains. Check out all the notes for yourself and explore the author's brain!

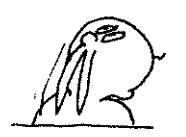

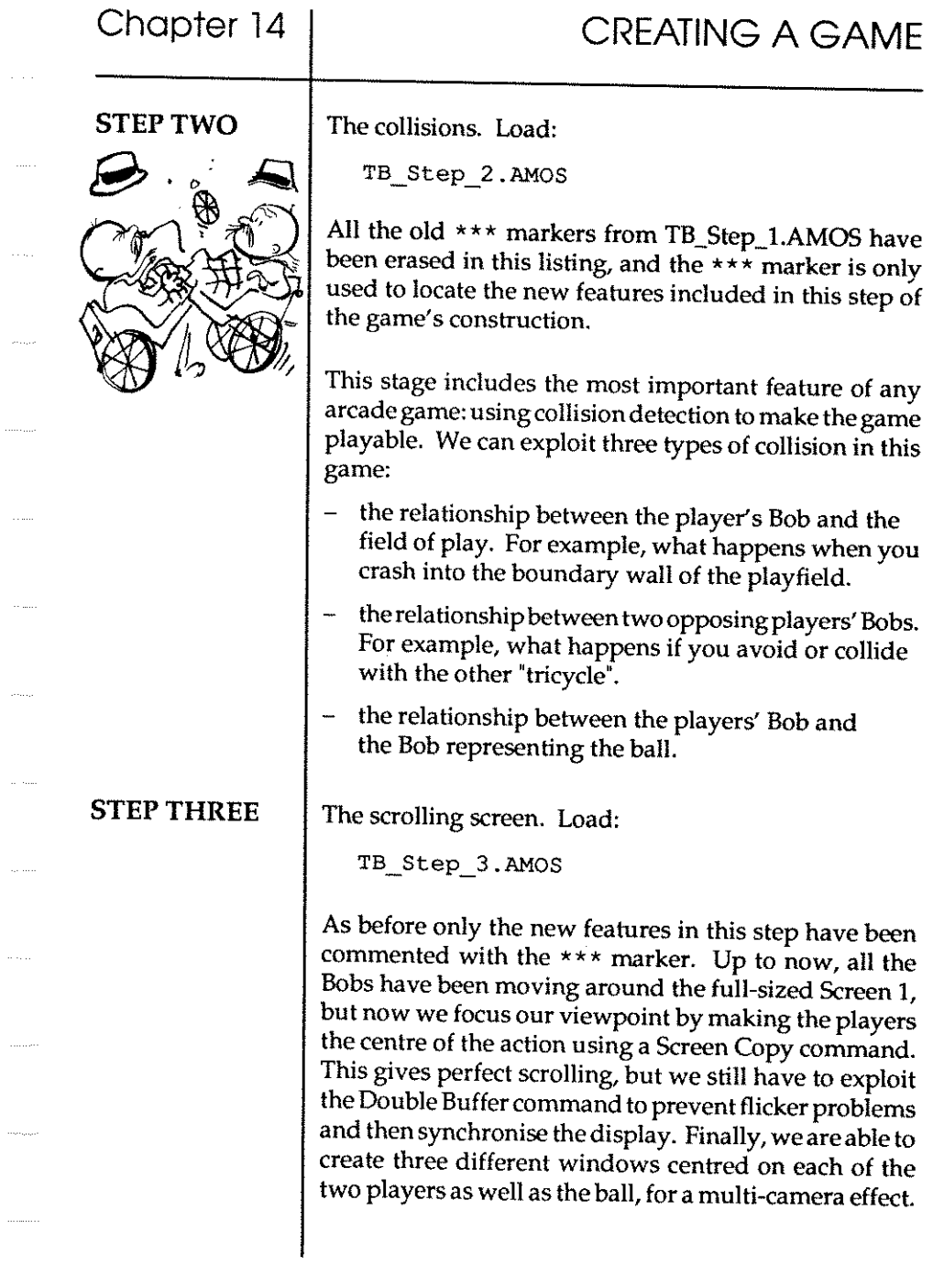

 $\ldots \ldots$ 

**Chapter 14** 

#### STEP FOUR

The ball. Load:

TB\_Step\_4.AMOS

*"To win at* play *keep your eyes on the ball."*  (Epictetus, 160 AD)

#### STEP FIVE

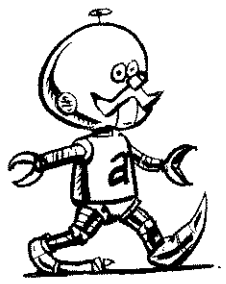

#### STEP SIX

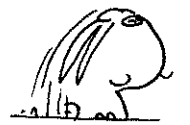

To make the ball as realistic as possible, it has to be given its own speed and direction and the capability to fly through the air as well as move along the ground. This step also shows how the ball has been made to bounce and appear to change in size by "zooming" it. Don't forget the whole point of these example programs is that you are invited to change and adapt them, and it is very simple to experiment with the values of the arrays and variables. Forexample, trychangingZBALLtoa different value, and alter the zoom effect.

The robot. Load:

TB\_Step\_5.AMOS

This kind of arcade game is more entertaining when two humans play against one another, but it must also allow one human to play against the computer. This step shows how a robot player is created, and how the robot is made "intelligent". See how it decides if it should wait and do nothing, or try and hit the other player or go for a goal. It is also demonstrated how the robot can be made more skilful to give its human opponent a tougher challenge, but not so clever that it would be impossible to beat it.

Cleaning up. Load:

TB\_Step\_6.AMOS

This is where the twiddly bits are added to the gameplay parameters. Goals need to be detected and displayed, a timer must be included and the speed of play needs to be controlled. Players also need to come on and leave the playfield at the appropriate time.

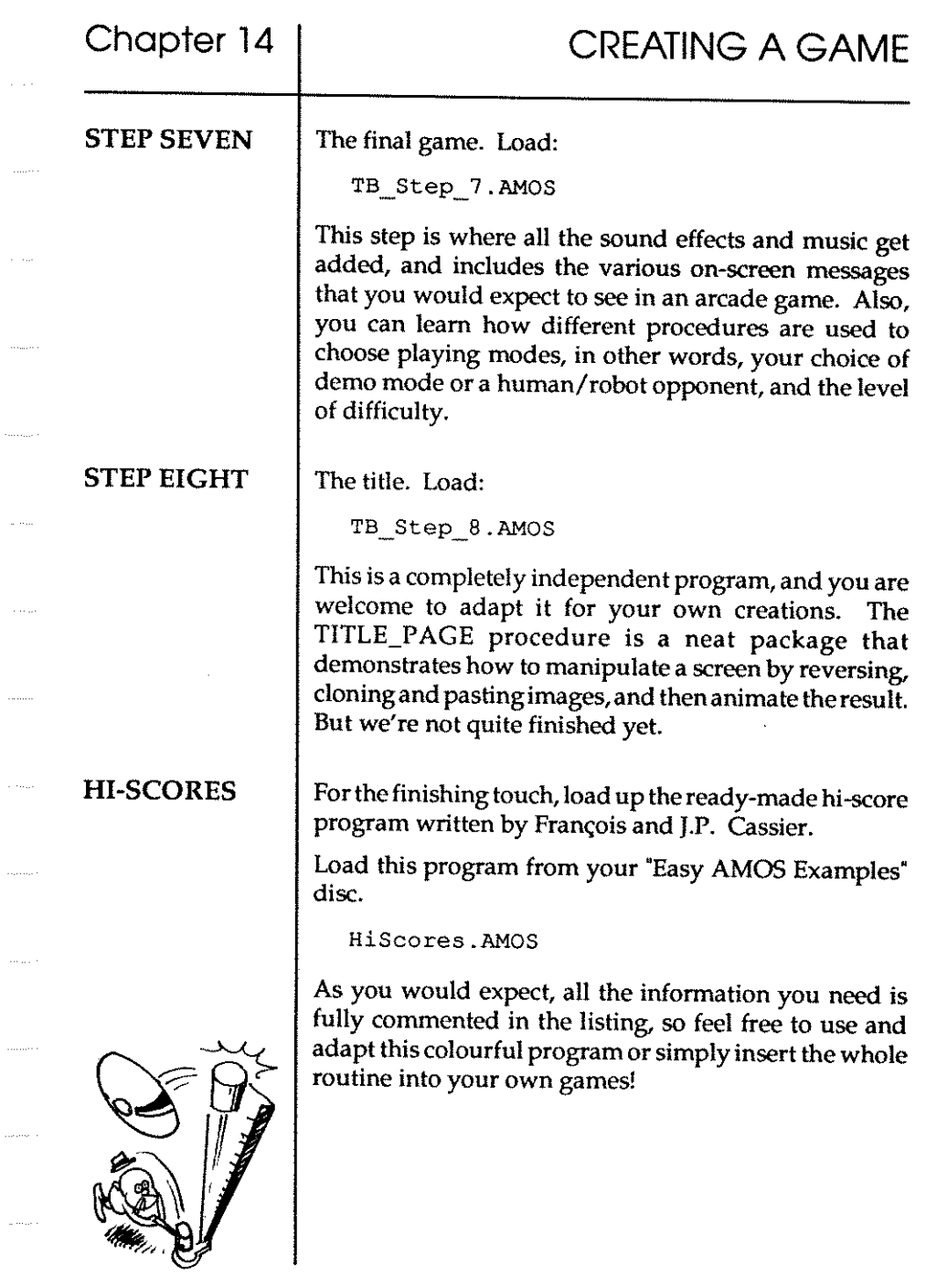

 $\tau_{\rm{max}}$  .

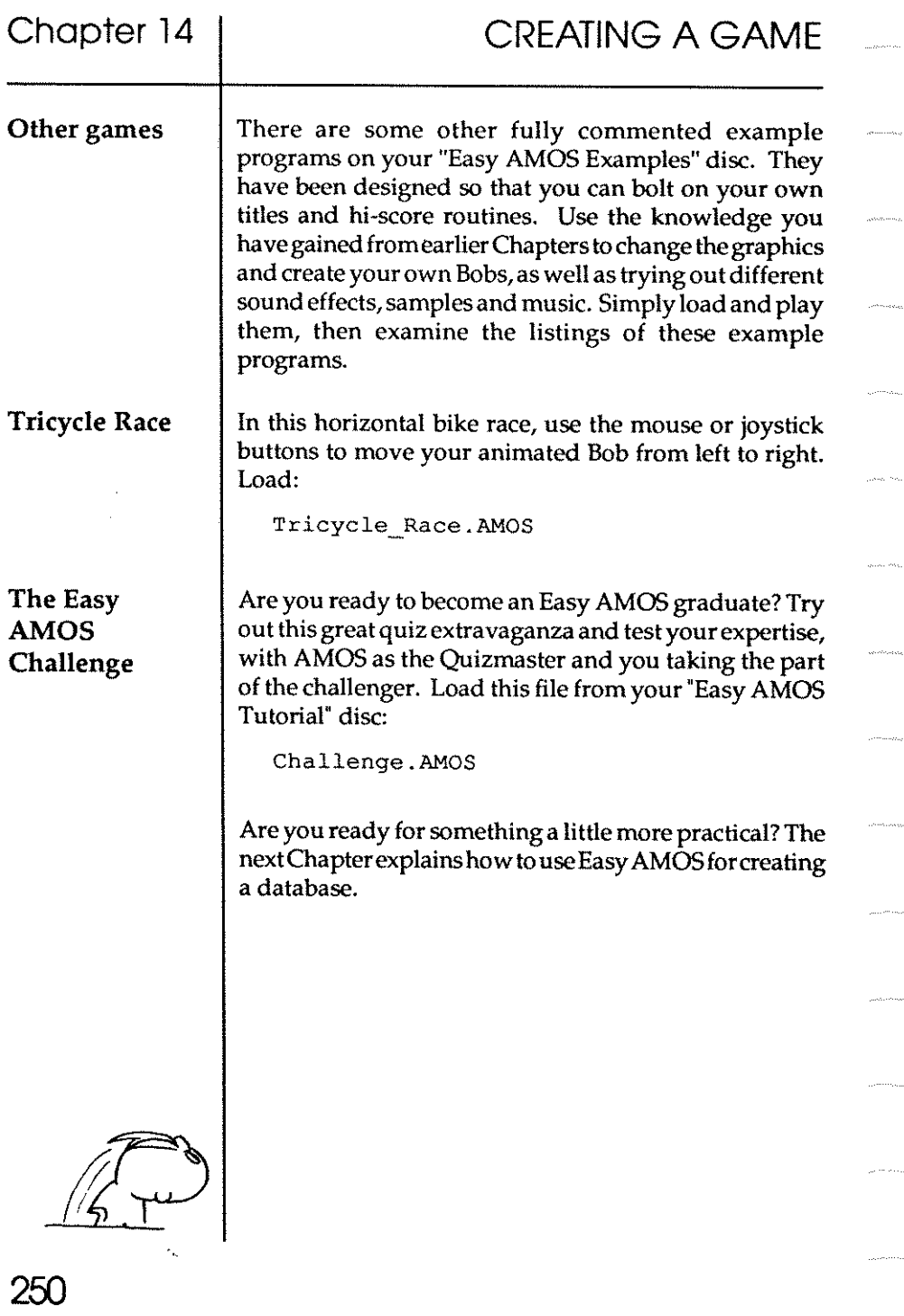

# **Chapter 15 HANDLING DATA**

- $\square$  using data
- $\square$  sequential files
- $\square$  random access files
- $\square$  designing a database

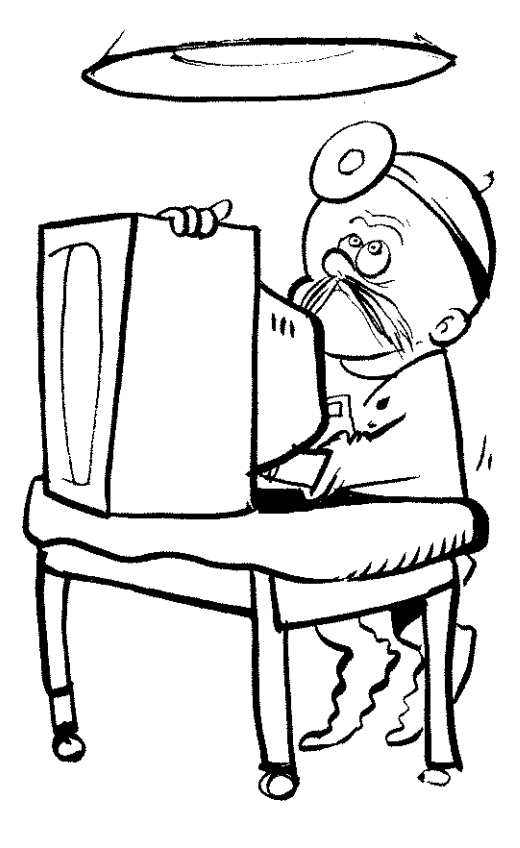

"It is *a capital mistake to theorise before one has data."*  (Sherlock Holmes, 1891)

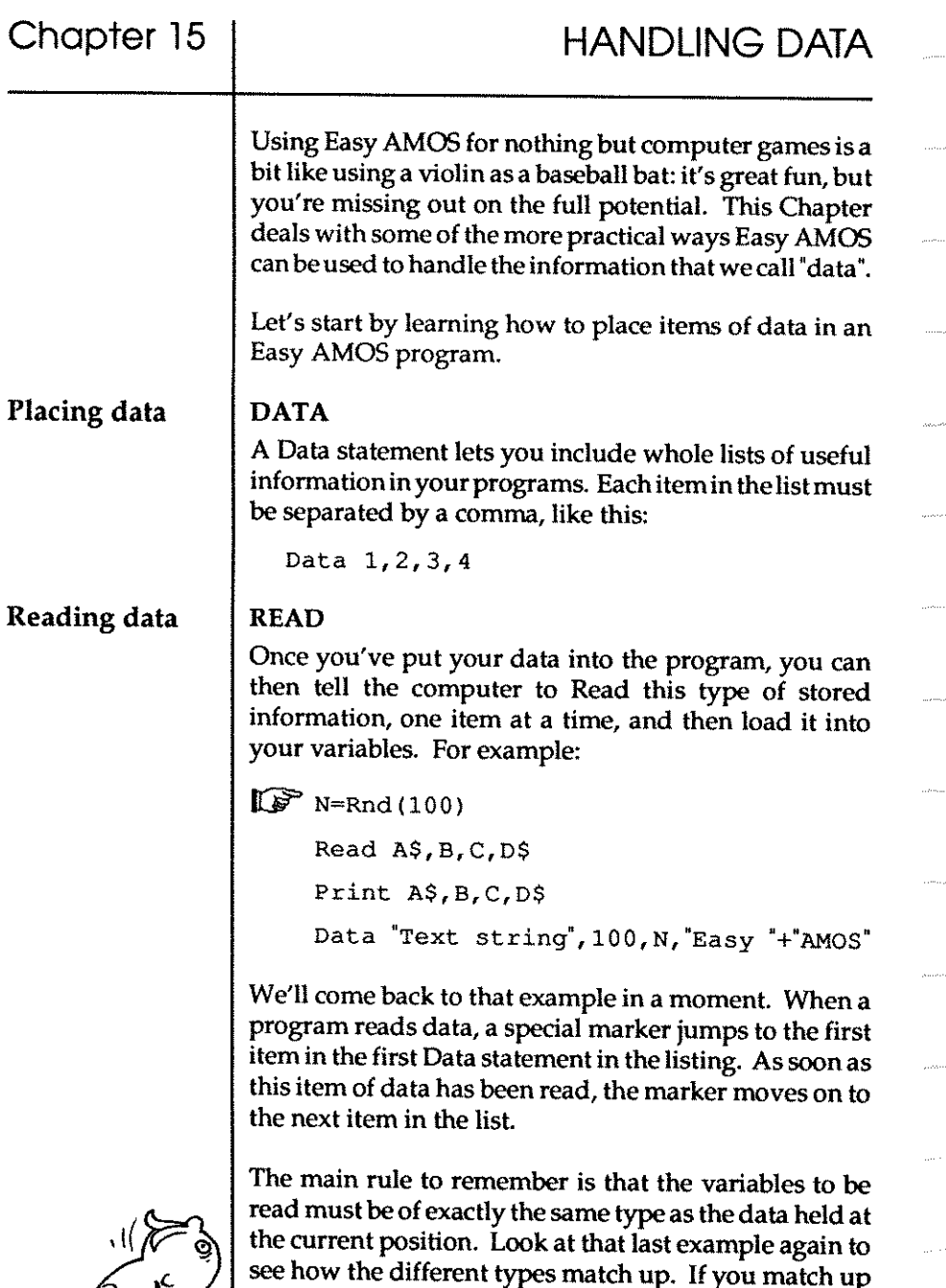

one type of stored data with a different type of variable

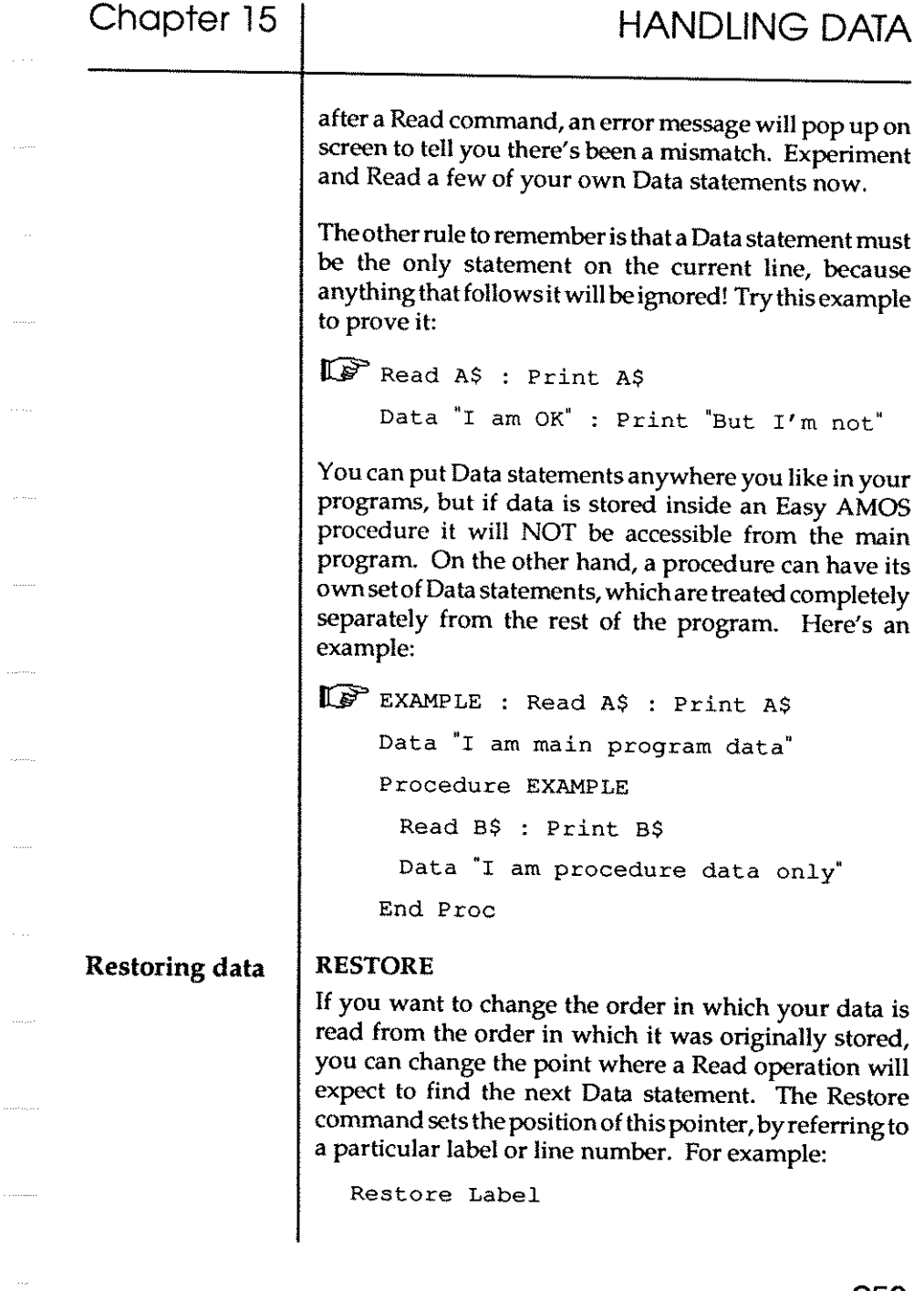

The name of the label can also be calculated as partof an expression, like this:

```
Restore ~LA"+~BELL"
```
In the same way, you can Restore to a proper line number or a line number that has been set up as an expression, like this:

```
Restore LABEL+5
```
Restore is one of the tricks used by programmers to make the computer select information, depending on the actions of the user. It can be used for question and answer quizzes, adventure games or teaching programs.

As well as allowing you to store and retrieve data inside a single program or file, Easy AMOS can manipulate a whole disc full of information files! Don't forget that files are simply packages of information stored together at a particular location on a disc.

Your Amiga uses two types of disc files: "sequential" files, and "random access" files. Here's how Easy AMOS can get the best out of them.

A sequential file is one that allows you to read your information ONLY in the sequence in which it was originally created. Normally with an Amiga, if you want to change a single item of data in the middle of a sequential file, you have to call up that file from the disc, read the whole file up to and including the item of data you want to alter, change the data and then write the whole file back to the disc!

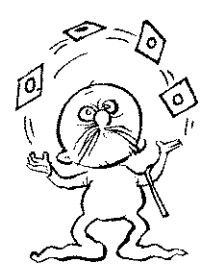

#### SEQUENTIAL FILES

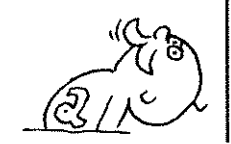

254

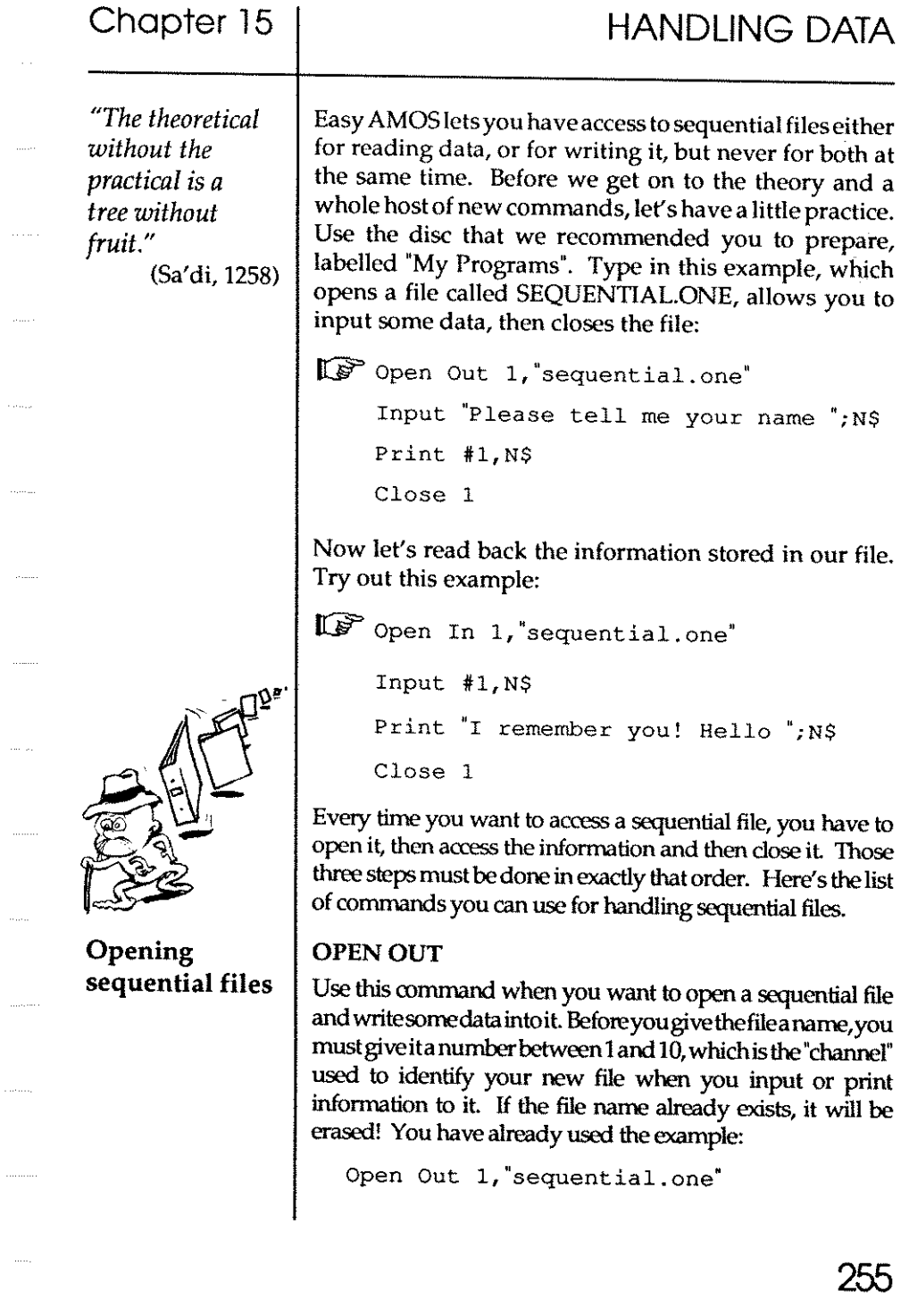

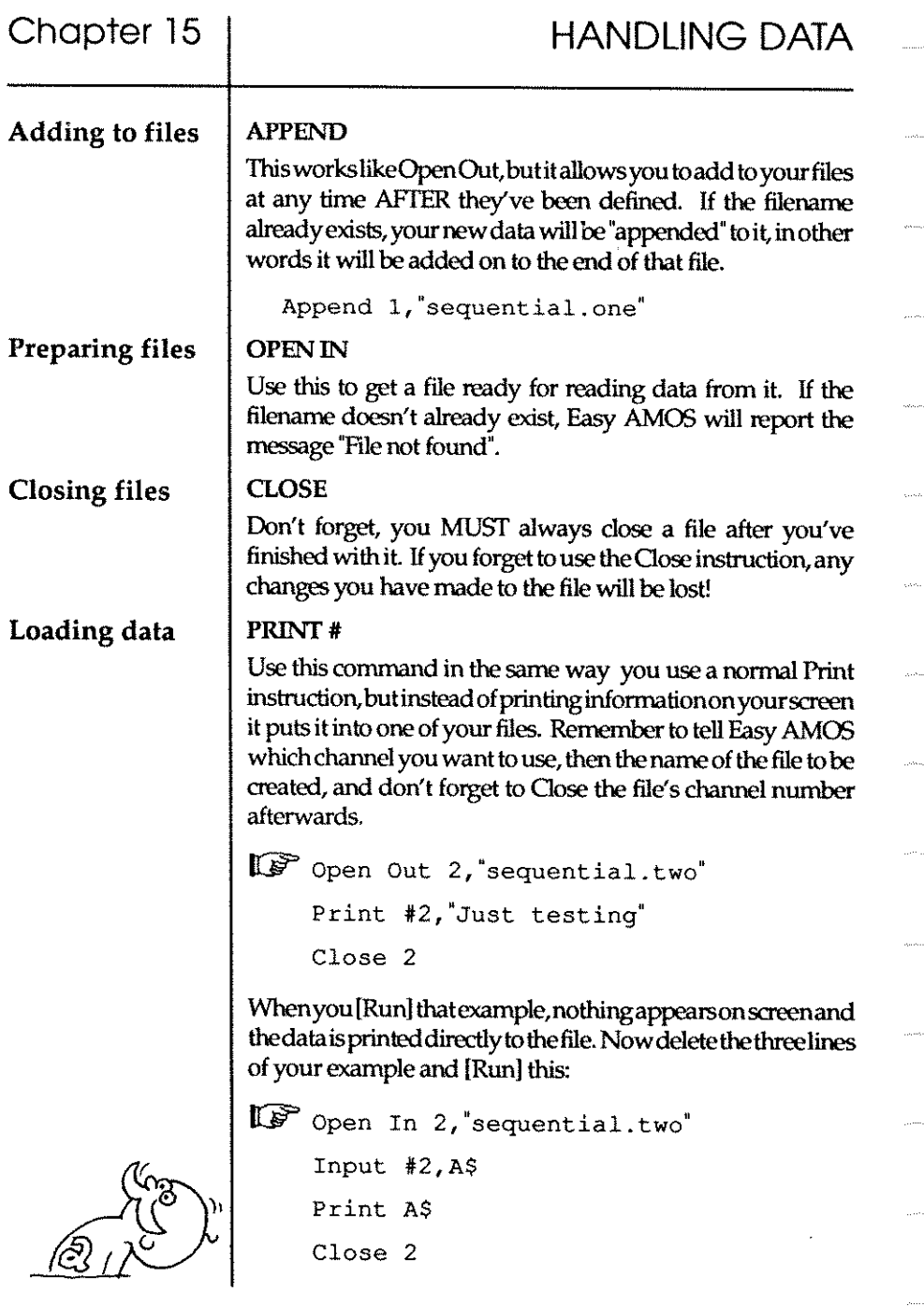

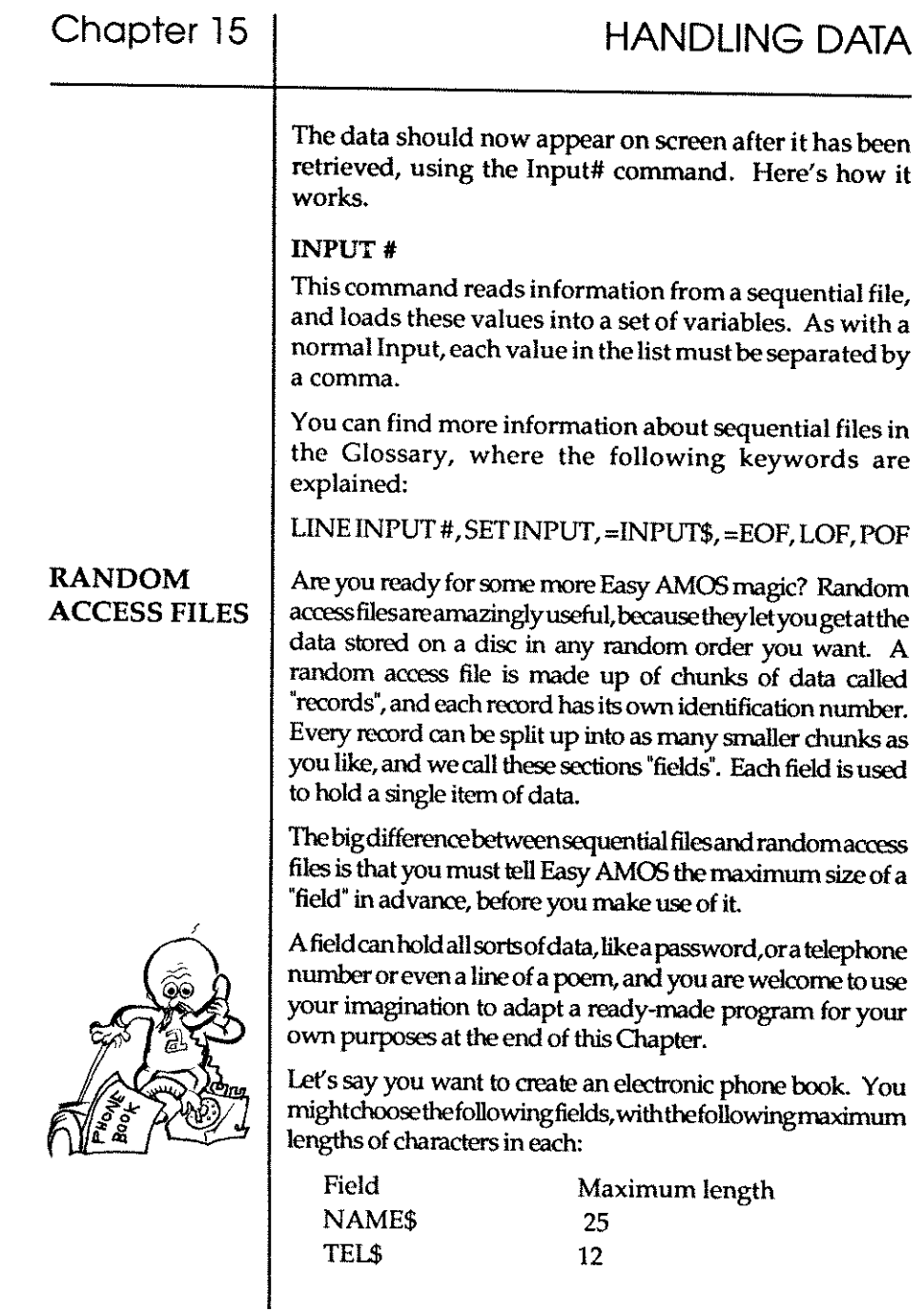

.<br>m

 $\ldots$ 

 $\hat{\mathcal{L}}_{\text{max}}$ 

 $\label{eq:1} \begin{array}{lll} \hspace{-0.2cm} \textcolor{blue}{\begin{array}{c} \hbox{\scriptsize{max}} \\ \hbox{\scriptsize{max}} \end{array}} \end{array}$ 

 $\hat{\rho}$  conservation of  $\hat{\rho}$ 

. . . . . . . . . . .

,  $\ldots$  ,  $\ldots$ 

 $\sim$   $\sim$ 

 $\ldots$  .

 $\sim$ 

 $\cdots$ 

 $\ldots$  .

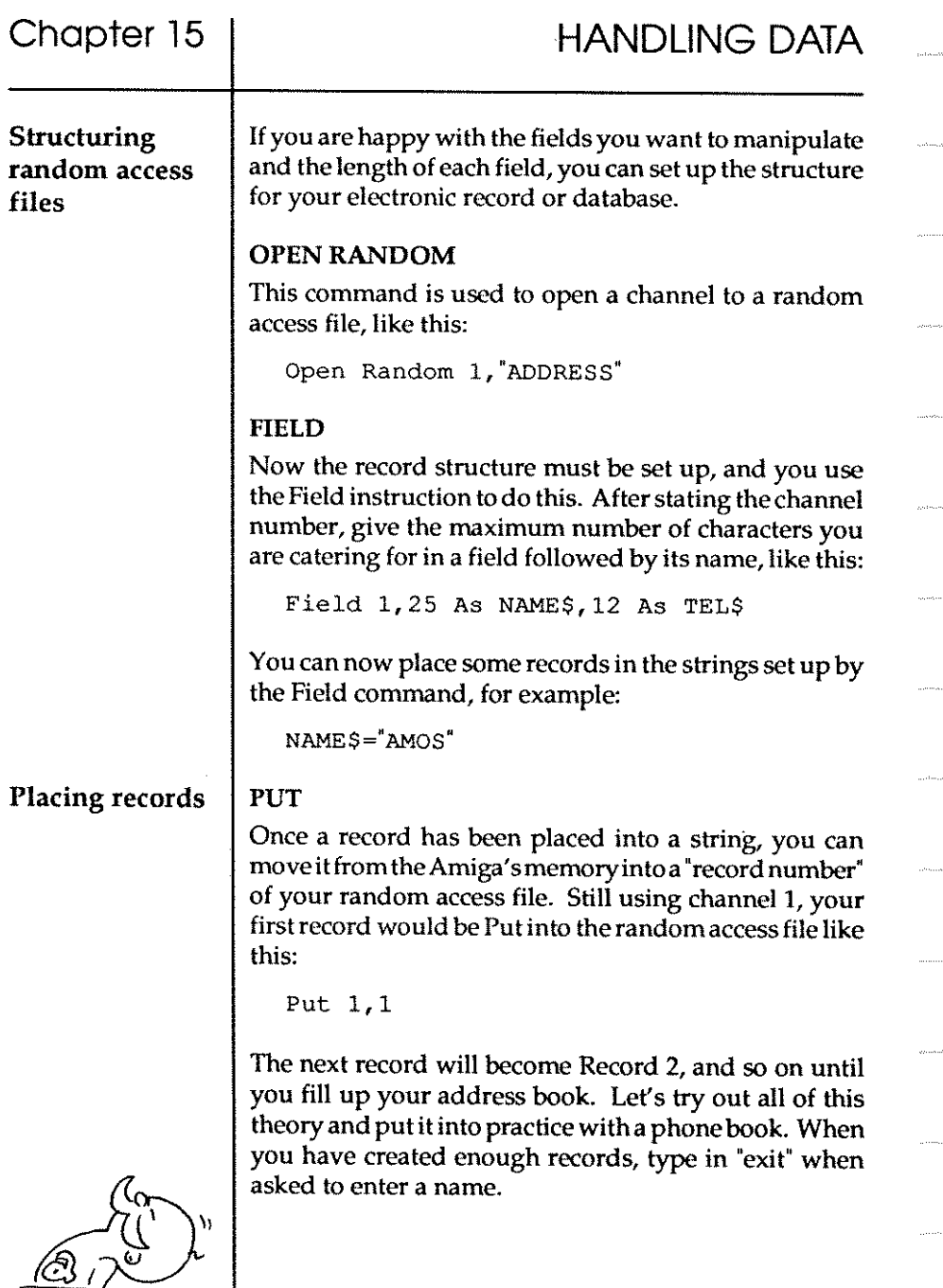

∠

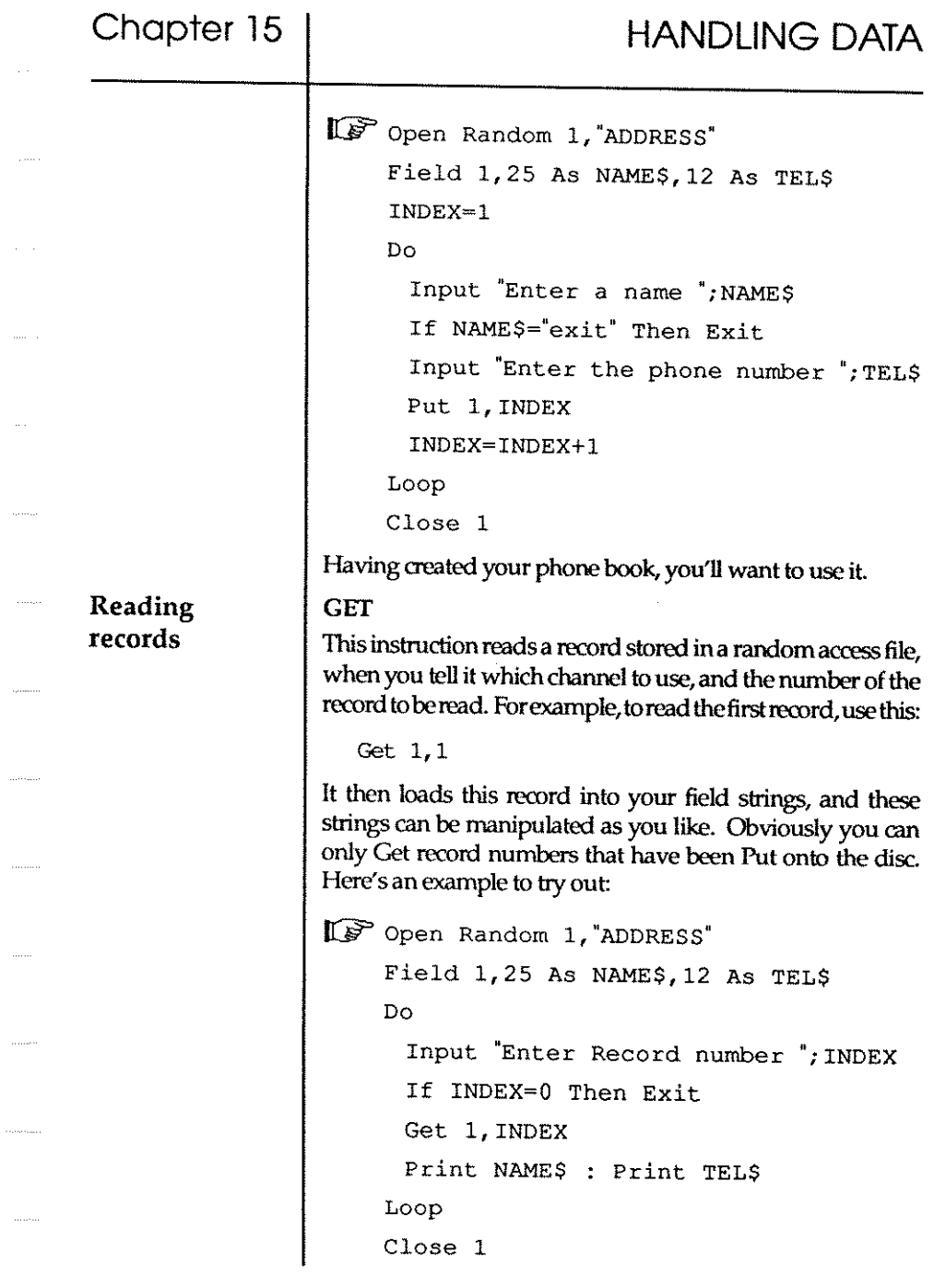

 $\langle \ldots \rangle$ 

259

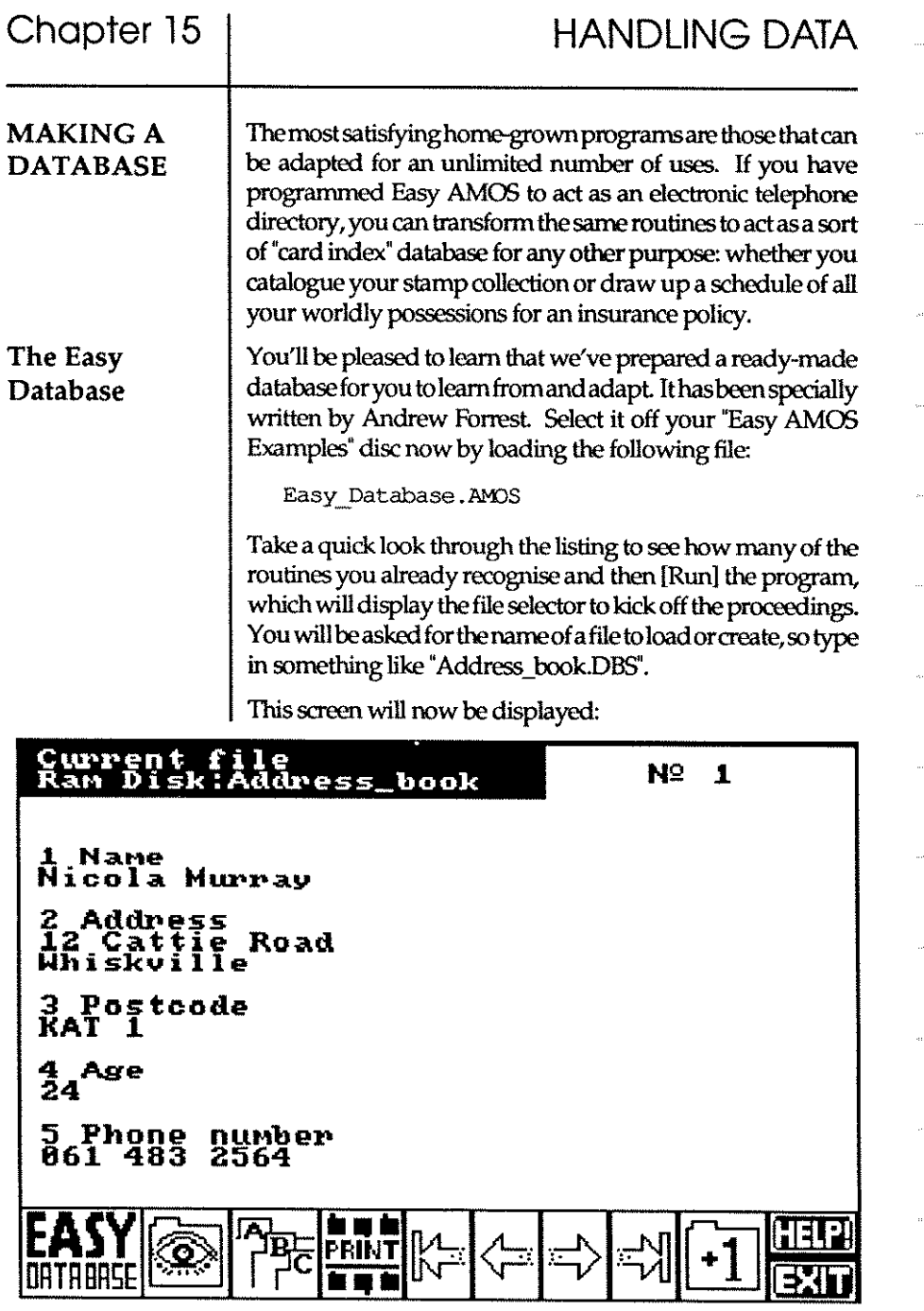

**260** 

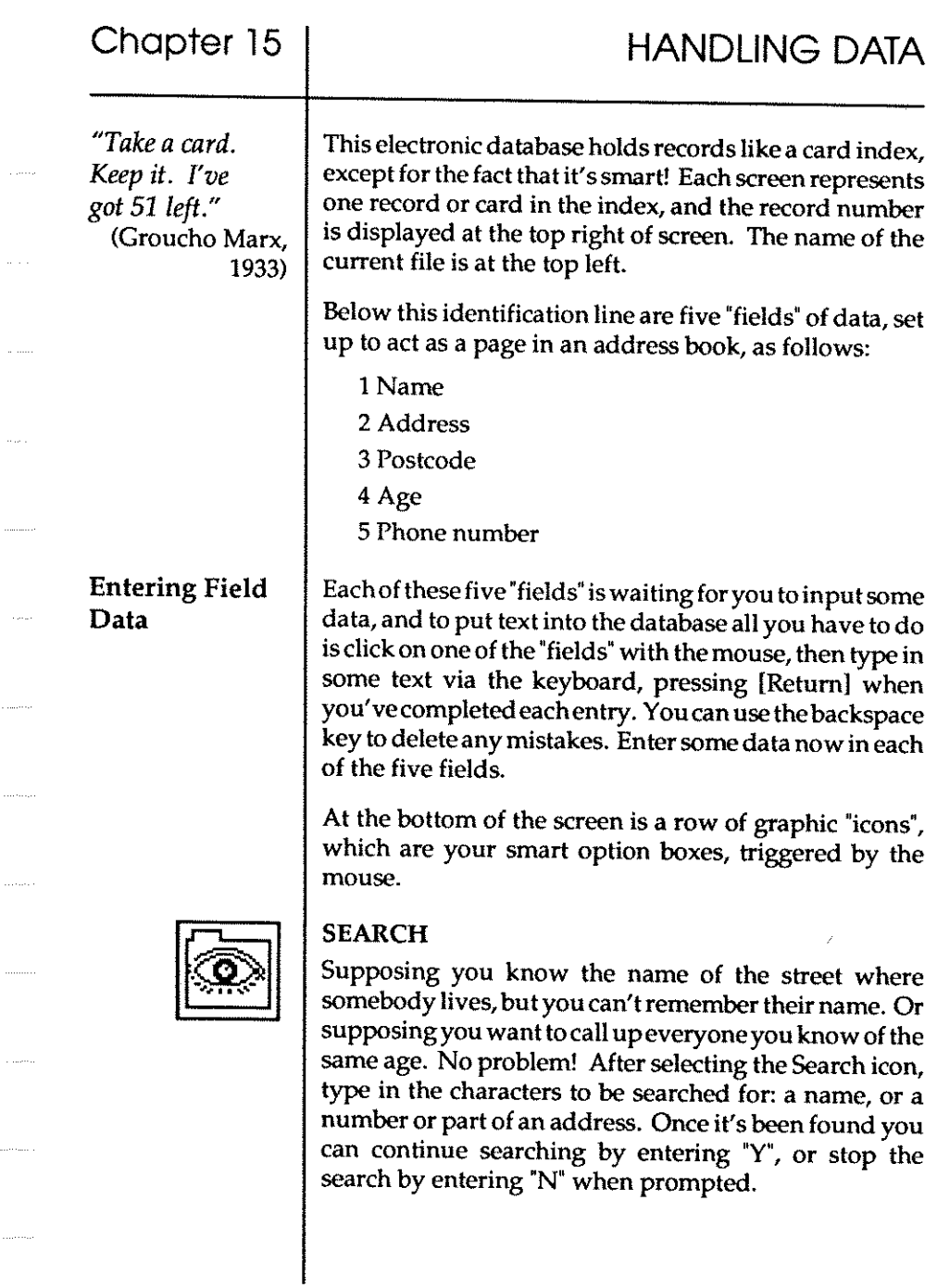

 $\tau$  ,  $\tau$  ,  $\tau$ 

 $\pi^+$  ,  $\pi^-$ 

 $\hat{\theta}$  and

 $\hat{\phi}$  ,  $\hat{\phi}$  ,

 $\tau_{\rm{max}}$ 

, ,  $\dots$ 

 $\label{eq:1} \begin{split} \hspace{0pt}\text{and} \hspace{0pt} \text{and} \hspace{0pt} \text{and} \hspace{0$ 

 $\tau_{\rm{200}}$  ,  $\tau_{\rm{200}}$ 

 $\epsilon$  meson

 $\label{eq:1} \begin{aligned} \mathcal{L}_{\text{max}}(t) & = \mathcal{L}_{\text{max}}(t) \end{aligned}$ 

 $\cdots$ 

 $\langle \ldots \rangle$ 

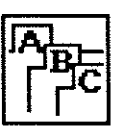

#### SORT

The Sort option looks through all of your data, and organises it in any way you want! When you select this option, you'll be asked to specify a field to be used as the basis of the sort. Simply enter the number corresponding to the field you are interested in. For example, to reorganise your database in alphabetical order by name, enter "1".

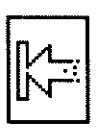

#### GO TO FIRST RECORD

When you trigger this option, a search is made for the very first record that has been stored in your database, and it is displayed on screen.

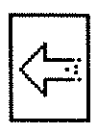

#### GO TO PREVIOUS RECORD

This calls up and displays the previous entry in your electronic card index, and it can be used as many times as you like to flick back through your data.

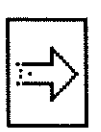

#### GO TO NEXT RECORD

The next page of your address book is revealed every time you select this option.

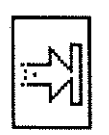

#### GO TO LAST RECORD

By triggering this icon, the program jumps straight to the very last record held on file and displaysit on screen.

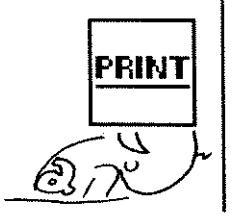

#### PRINT RECORD

If you are lucky enough to have a printer, the [PRINT) button is used to outputthe current record to the printer.

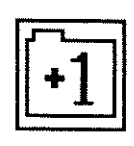

#### ADD A RECORD

Use this to create a new record in your filing system. Add one now after the last record in your Database.

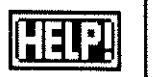

#### HELP

As you would expect from uS,a [Help] option is supplied, just in case you need reminding how this program works. The Help Screen has a synopsis of these instructions. Press any key to return to the program.

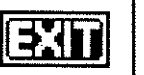

#### EXIT

This option quits the program and returns to the Easy AMOS Editor.

Add as many records as you like, and try out each of the options. Data is written to the file as you enter your records, and when you [Exit] from the program the file is dosed, which makes sure that all of your data has been saved. When you'vebuiltupyourowndatabase, trigger [Exit] to take another look at the listing. As usual, everything has been fully commented in the listing to help you as much as possible. Go through the program now, read the notes and identify exactly what each routine does and how it works.

How about using all of your new knowledge to improve this program? Here is a list of suggestions that you might like to tryout:

- Add sound effects or speech, every time you trigger an option or enter some data.
- Change the titles of the five fields, and create a database for a library, a music collection, or anything that takes your fancy.

### Chapter 15

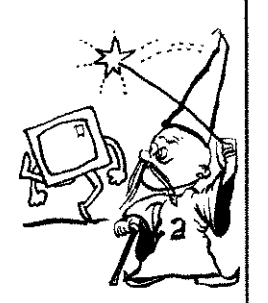

- Design your own Welcome Screen, and make it appear every time you load your Database. Leave it displayed for a few seconds, fade it, and then reveal the Database screen.
- Make the program automatically remove any commas from the fields, after they have been entered.
- Create a screen prompt that asks you if you are sure you want to quit, after clicking the [Exit] option.
- Limit the number of characters that can be typed into each field, by writing a procedure to replace the Input command.
- Try to include a new [Delete] option that erases a record, which may sound easy, but requires some careful thought.

Finally, remember that your Database files will be created on the Ram disc, so copy your Database onto a suitable floppy disc or hard drive, using the [Easy disc] option. This will call up the Amazing Easy AMOS Disc Editor, which is waiting to be introduced to you in the next Chapter.

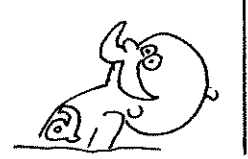

## **Chapter 16 PERIPHERALS, DRIVES AND DISCS**

- $\square$  joysticks
- $\Box$  the mouse
- $\square$  printers
- $\Box$  disc drives
- $\square$  listing files, paths, directories
- $\square$  selecting and naming files
- $\square$  running programs from disc
- $\square$  the Amazing Easy AMOS Disc Editor

*"Plug me in. Let's go to work!"*  (Jane Fonda, 1981)

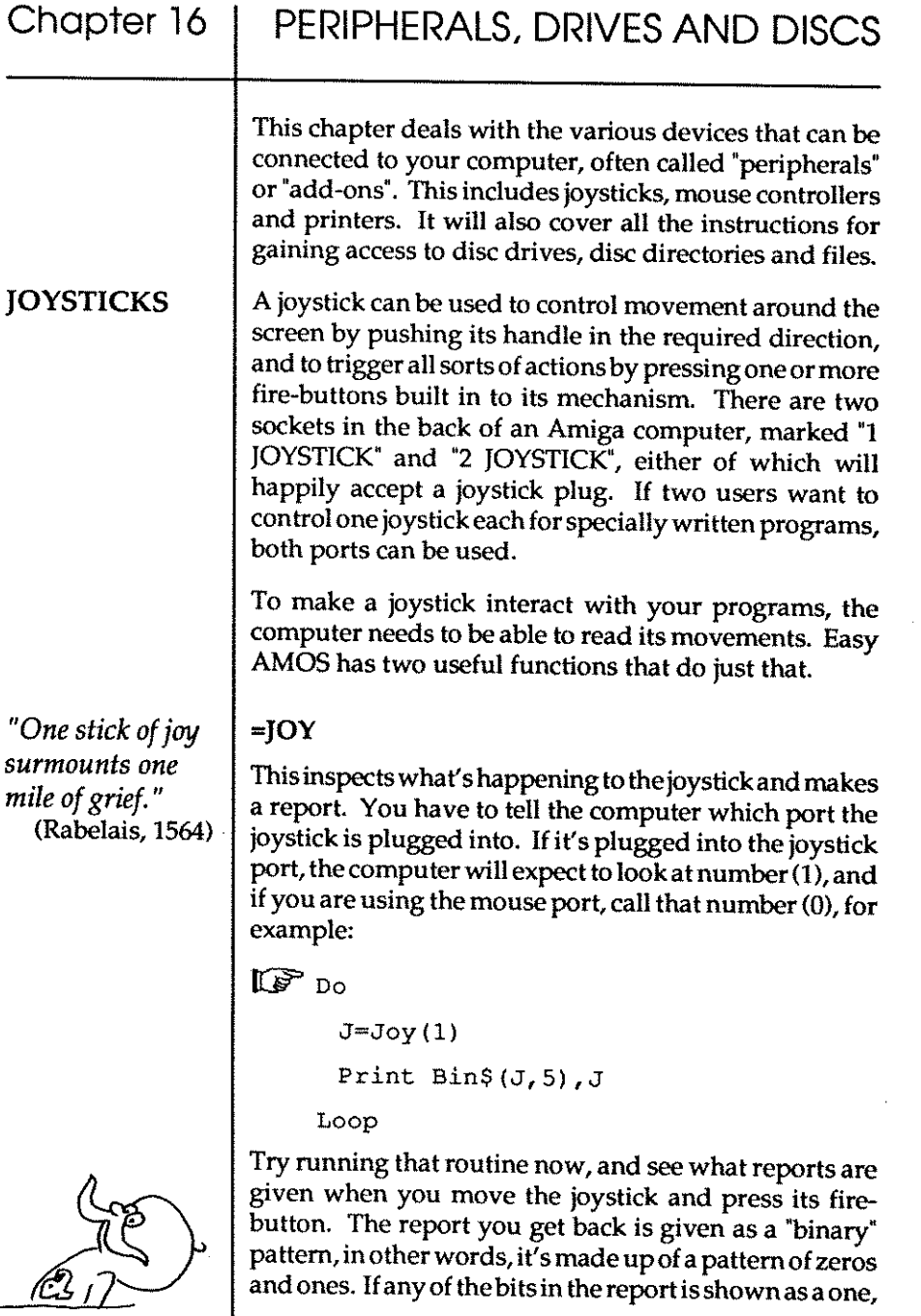

266

it means that the joystick has been moved in the direction that relates to that bit. Here' sa list of those bits, and what each of them means:

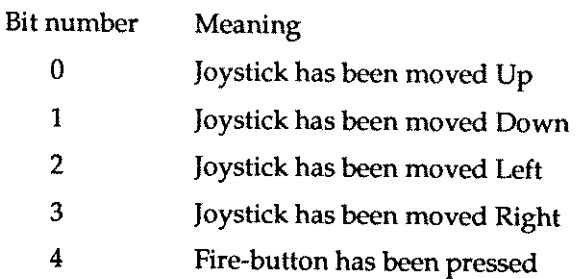

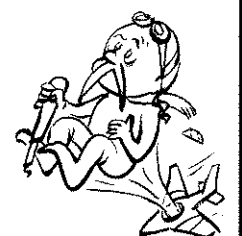

#### =FIRE

If you just want to set up a test to see if the fire-button has been pressed, use the Fire function followed by the joystick port number. A value of -1 will be given only if the fire button on the relevant joystick has been pressed.

#### $\mathbb{C}$  Do

```
F=Fixe(1)If F~-l Then Centre "Bang!" 
Shoot 
 Print 
Loop
```
#### THE MOUSE

Joysticks have become associated with playing computer games, whereas the mouse is more often used in practical programming, but they both do much the same thing.

The mouse cursor has been programmed to look like a pointer arrow, but if you don't like its appearance you are most welcome to change its shape. There are three standard shapes to choose from, with index numbers from 1 to 3, as follows:

#### Chapter 16 PERIPHERALS, DRIVES AND DISCS

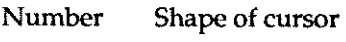

- 1 Arrow pointer
- 2 Cross-hair
- 3 Clock

#### CHANGE MOUSE

To change the shape of the pointer arrow, use this command followed by the number of the shape you want, for example:

```
\mathbb{I} \mathbb{F} Do
```
For N~l To 3 Change Mouse N Wait 50 Next N Loop

There is no need to restrict your choice to these three shapes. If you select an image number greater than three, Easy AMOS will look at whatever Bobs are sitting in their bank, and use one of them. The first image in the bank can be called up by using Change Mouse 4, the second by specifying number 5, and so on.

To use Bobs effectively, they must contain no more than four colours, and they have to be exactly 16 pixels wide, although any height is allowed.

#### **HIDE**

#### HIDE ON

Use this to hide the mouse pointer completely, by making it invisible. It is still working and sending back reports, but you can't see it. Easy AMOS will automatically

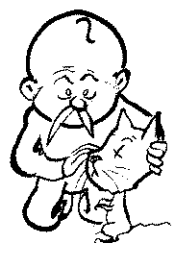

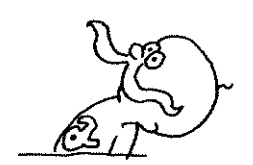

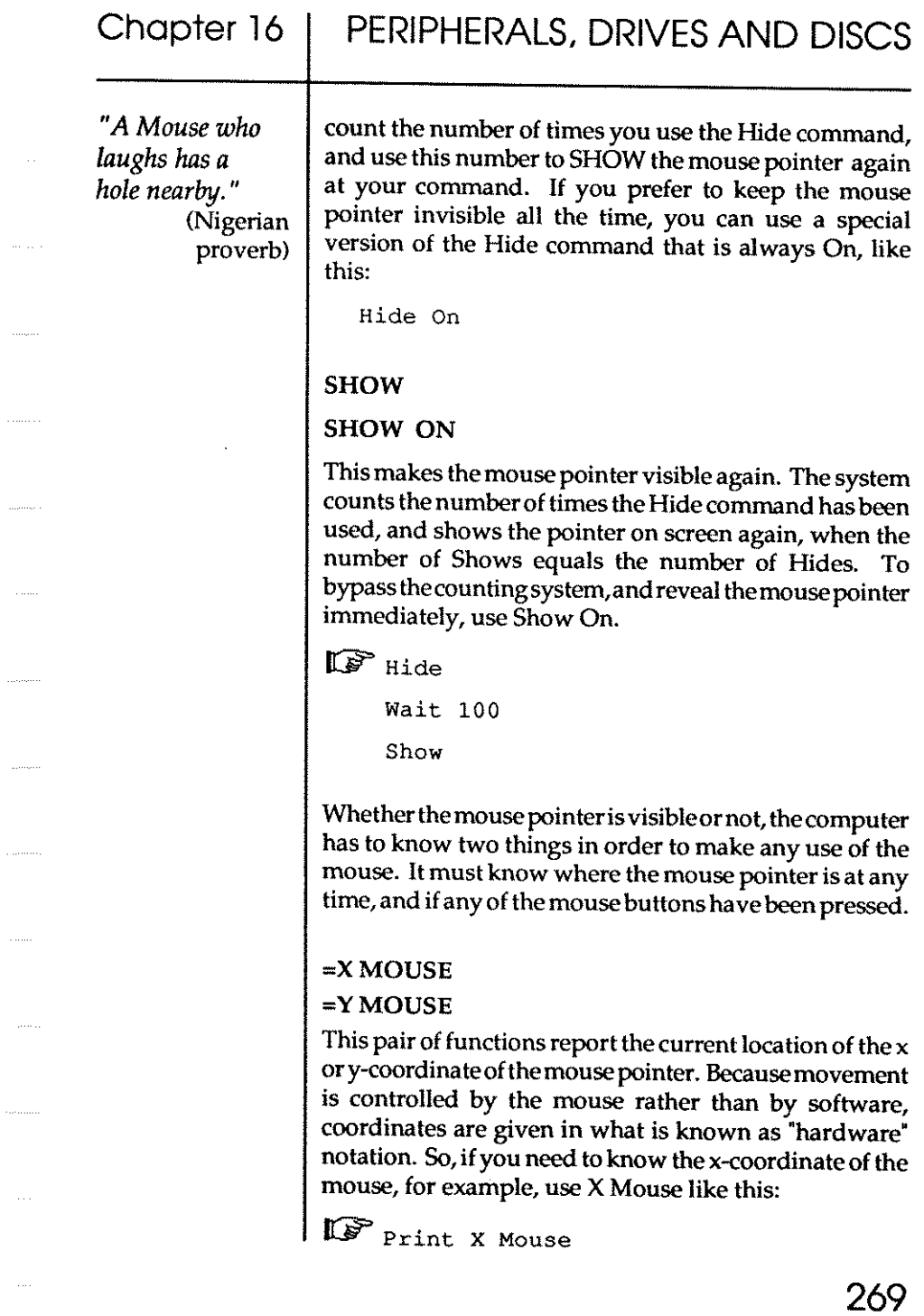

You can also use these functions to set a new coordinate position for the mouse pointer, simply by giving X Mouse or Y Mouse a coordinate value. For example, if you want to change the existing y-coordinate, use something like this:

 $\mathbb{G}$  Y Mouse=150

**Print Y** Mouse

#### =MOUSEKEY

The Mouse Key function reads the status of the mouse buttons, and reports back with a binary pattern made up of these elements:

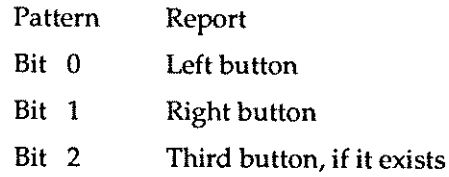

As usual, the numbers zero and one make up the report, and the bit will report back by displaying a one if the relevant button has been pressed, otherwise it will display a zero. Try this routine:

```
IF Curs Off
     DO 
       Locate 0,0 
      M=Mouse Key 
      Print "Bit Pattern "; Bin$(M, 8); "Number ", M
     Loop
```
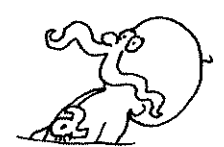

Supposing you want to set up a control panel on your screen, and don't want the mouse pointer to go wandering outside the area of that panel.

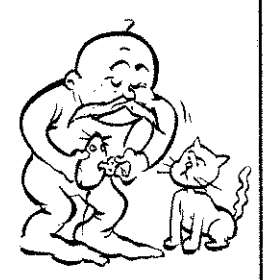

270

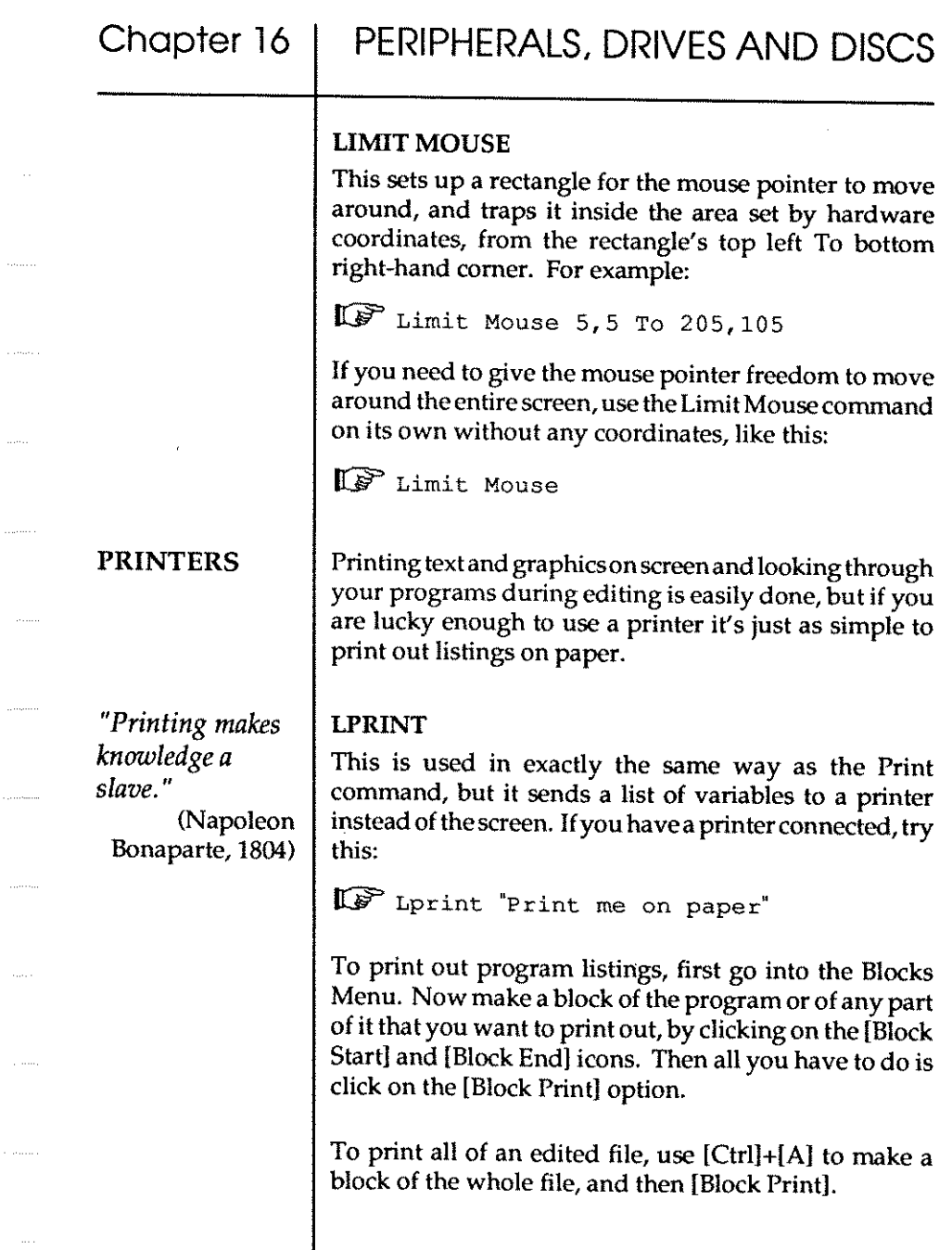

 $\ldots$  .

 $\hat{z}$  , consequently

 $\mu_{\rm 10000}$ 

 $\langle \ldots \rangle$ 

 $\label{eq:1} \begin{aligned} \mathcal{L}_{\text{in}}(\mathcal{L}_{\text{out}},\mathcal{L}_{\text{out}}) = \mathcal{L}_{\text{out}}(\mathcal{L}_{\text{out}}) = \mathcal{L}_{\text{out}}(\mathcal{L}_{\text{out}}) = \mathcal{L}_{\text{out}}(\mathcal{L}_{\text{out}}) = \mathcal{L}_{\text{out}}(\mathcal{L}_{\text{out}}) = \mathcal{L}_{\text{out}}(\mathcal{L}_{\text{out}}) = \mathcal{L}_{\text{out}}(\mathcal{L}_{\text{out}}) = \mathcal{L}_{\text{out}}(\mathcal{L}_{\text{out}}) = \mathcal{L$ 

 $\hat{\tau}_1, \hat{\tau}_2, \hat{\tau}_3$ 

 $\ldots \ldots \ldots$ 

 $\tau_{\rm{max}}$  .

 $\tau$  -cores

 $\epsilon$  -section .

 $\ldots$ 

 $\mu_{\rm{max}}$ 

 $\mathsf{l}$ 

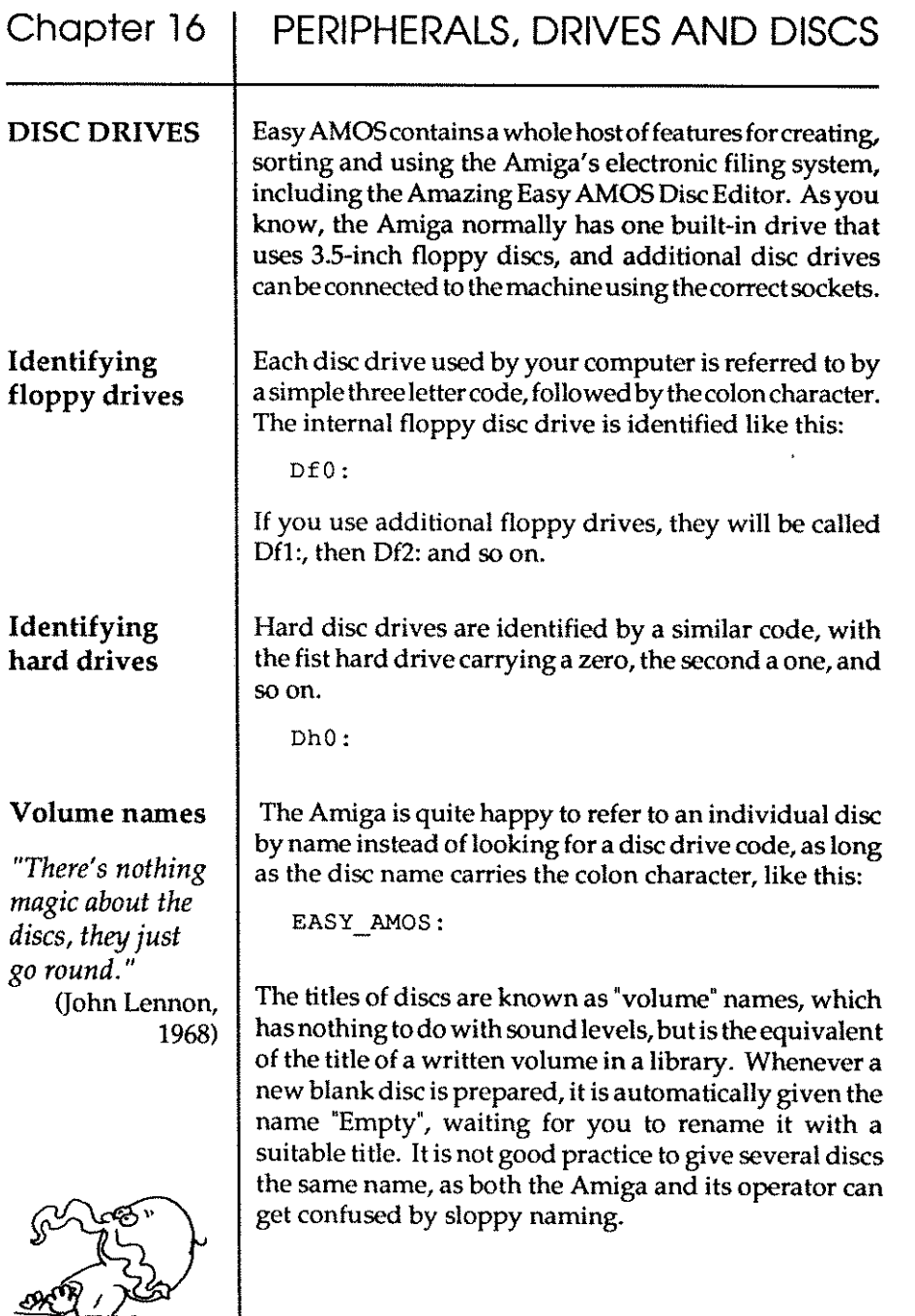

#### Chapter 16

#### PERIPHERALS, DRIVES AND DISCS

**FILES** 

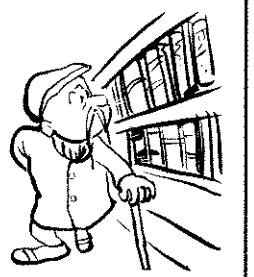

Listing files

As explained, you can think of a disc as a "volume" in a library. That volume can contain one or more "folders" of information, and each folder can hold all sorts of **ufiIes",** 

You should be familiar with sequential files and random access files, which were dealt with in the last Chapter. This section explains all the ways to manage your files on disc from inside your programs, and then the last part of this chapter will explain the Amazing Easy AMOS Disc Editor.

Before any file can be accessed and used, it has to be found in the file directory of its disc. Easy AMOS offers some simple short cuts used to search the contents of a disc and report back the findings.

#### DIR

This tells Easy AMOS to look through the directory of the current disc and list all the files there. Try it now:

 $\mathbb{I}$  $\mathbb{F}$  Dir

#### **DIR/W**

performs exactly the same task, but displays the list of files in two columns across the screen. So by using this double width you can show twice as many filenames on screen at any one time.

 $\mathbb{I}$  $\mathbb{F}$  Dir/W

Paths

There's no need for the Dir command to list every file on the disc. Certain groups of files can be extracted by telling Dir to search along particular "pathways".

#### Chapter 16 PERIPHERALS, DRIVES AND DISCS

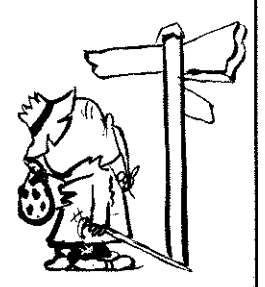

The broadest of these paths gives the name of a disc or the drive to beexamined. Always add a colon to the disc name to prevent any confusion with the names of files, like this:

```
Dir"FONTS: '
```

```
Dir"DfO: "
```
The next selective category that can be defined isa single folder of filenames to be listed. For Example:

```
Dir"songs/" 
Dir"Easy_Examples: Songs!"
```
The path for listing can be even further narrowed, by setting up a set of conditions that must be satisfied by each file to be printed. Each character in the filename must match the characters in your request exactly. Or if you want to make a more general search, you can use the asterisk character "\*" to stand for the instruction "please match this up with any list of characters in the filenames up to the next control character." So that a file named "Music" will be searched for if you command this:

```
Dir"Music"
```
But the use of an asterisk would have a different effect, for example:

```
Rem List all files starting with M 
Dir"M*"
```
That could give the following directory listing:

```
Music 
Mel 
Malapropisms
```
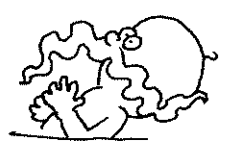

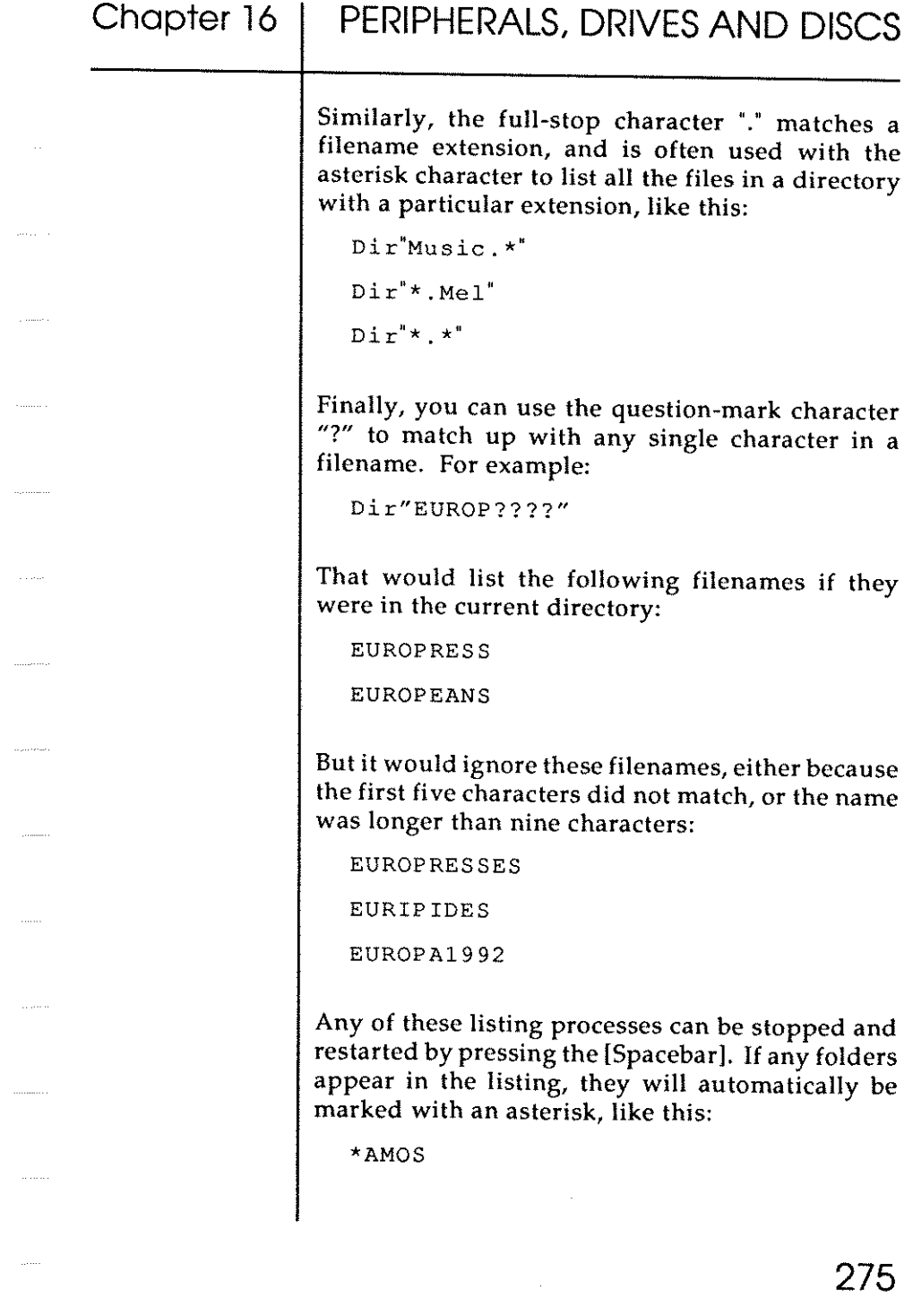

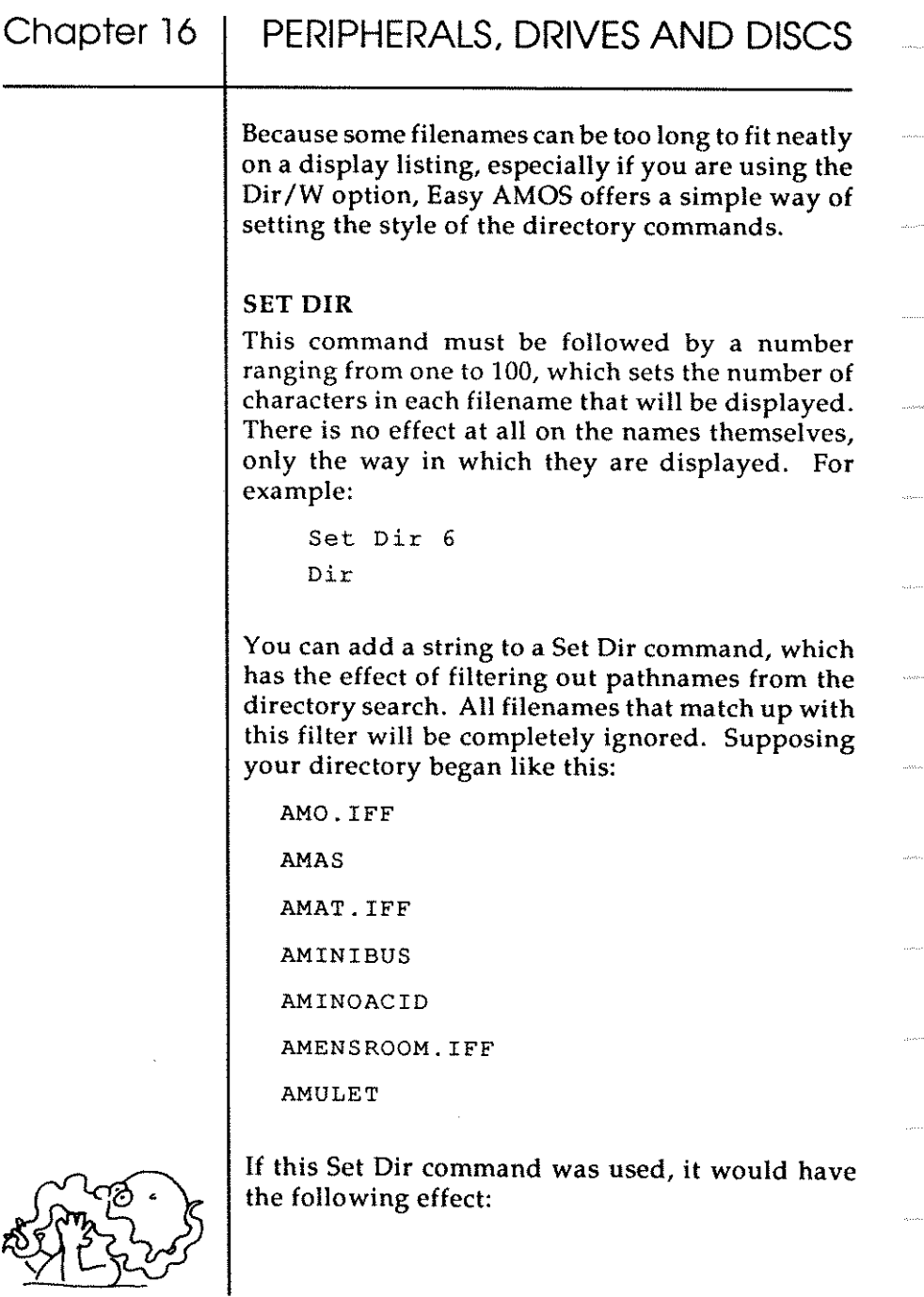

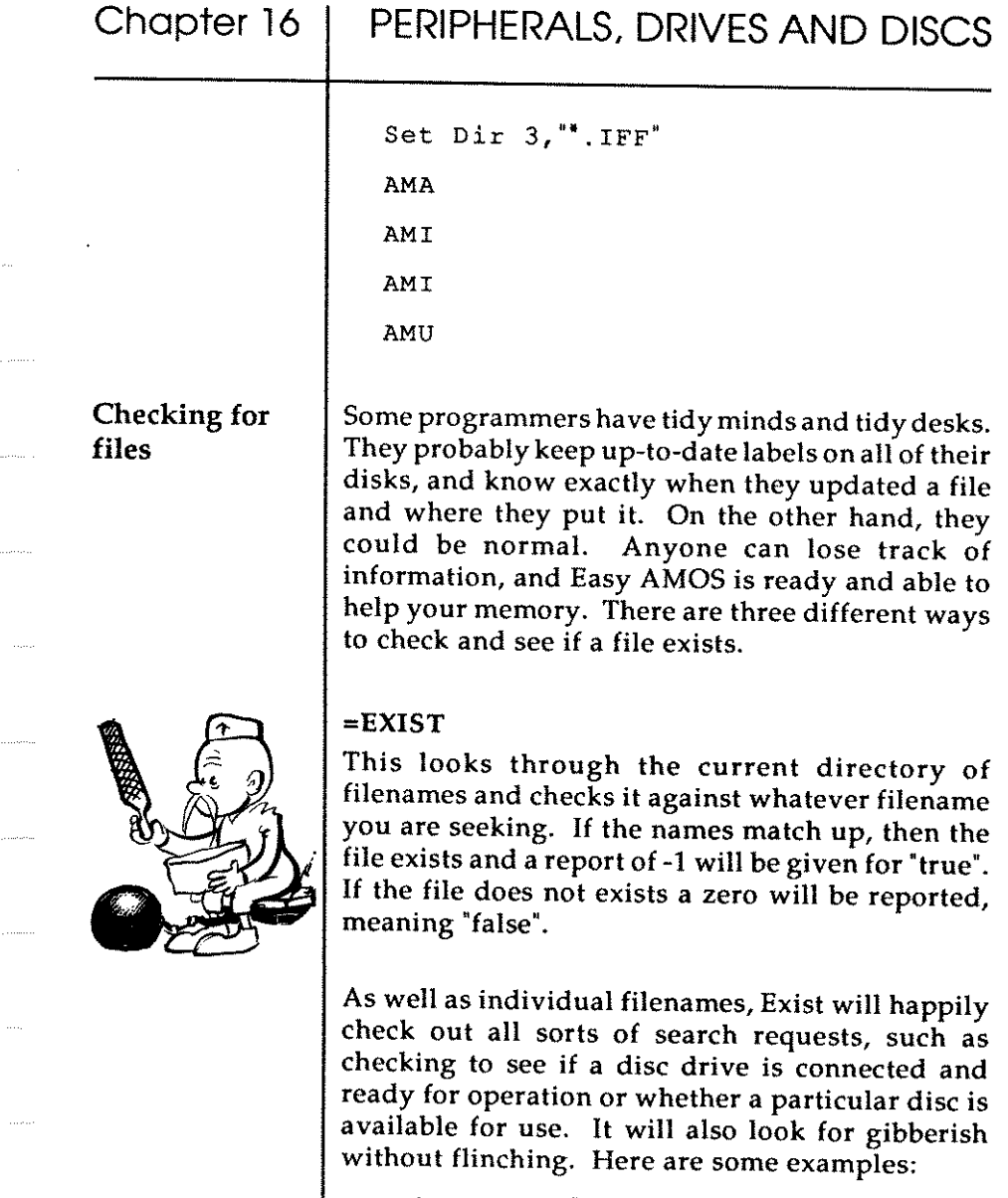

**Service** 

and and the con-

. . . . . . . . .

 $\mathbb{R}^{n \times n}$ 

 $1.1.11$ 

 $\ldots$ 

 $\bar{\omega}$ 

```
Print Exist ('Dfl~) : Rem External drive 
Print Exist ("I don't feel very well") 
Print Exist ('MUSIC:") Rem Music disc
```
Here is a practical example:

If Exist ("AMOS Disc .AMOS") Then Edit

#### =DIR FIRST\$

This function provides a string containing the name and the length of the first file on the current disc that matches up with your chosen search path. For example, the next routine would tell you the name of the first file or folder in the directory, followed by the name of the first IFF file in the directory. Obviously this could be the same file.

 $\mathbb{I}$ Print Dir First\$ ("\*.\*")

Print Dir First\$ ("\*. IFF")

Every time you use Dir First\$, the whole directory listing gets loaded into memory, so you can go on to discover the name of the next file in the current directory with the following function.

#### = DIR NEXT\$

Will return the name that comes after the file or folder found by the previous Dir First\$ search. If there are no more files to come, a string containing nothing will be given, so you would see this "". Once the last filename has been found, Easy AMOS will automatically grab back the memory that has been used by these routines, and release it for the rest of your program to use. This example will print every file in the current directory:

 $\mathbb{I}$  $\mathbb{F}$  F\$=Dir First\$ ("\*.\*")

```
While F$<>"
 Print F$ : Wait 50 
 F$=Dir Next$ 
Wend
```
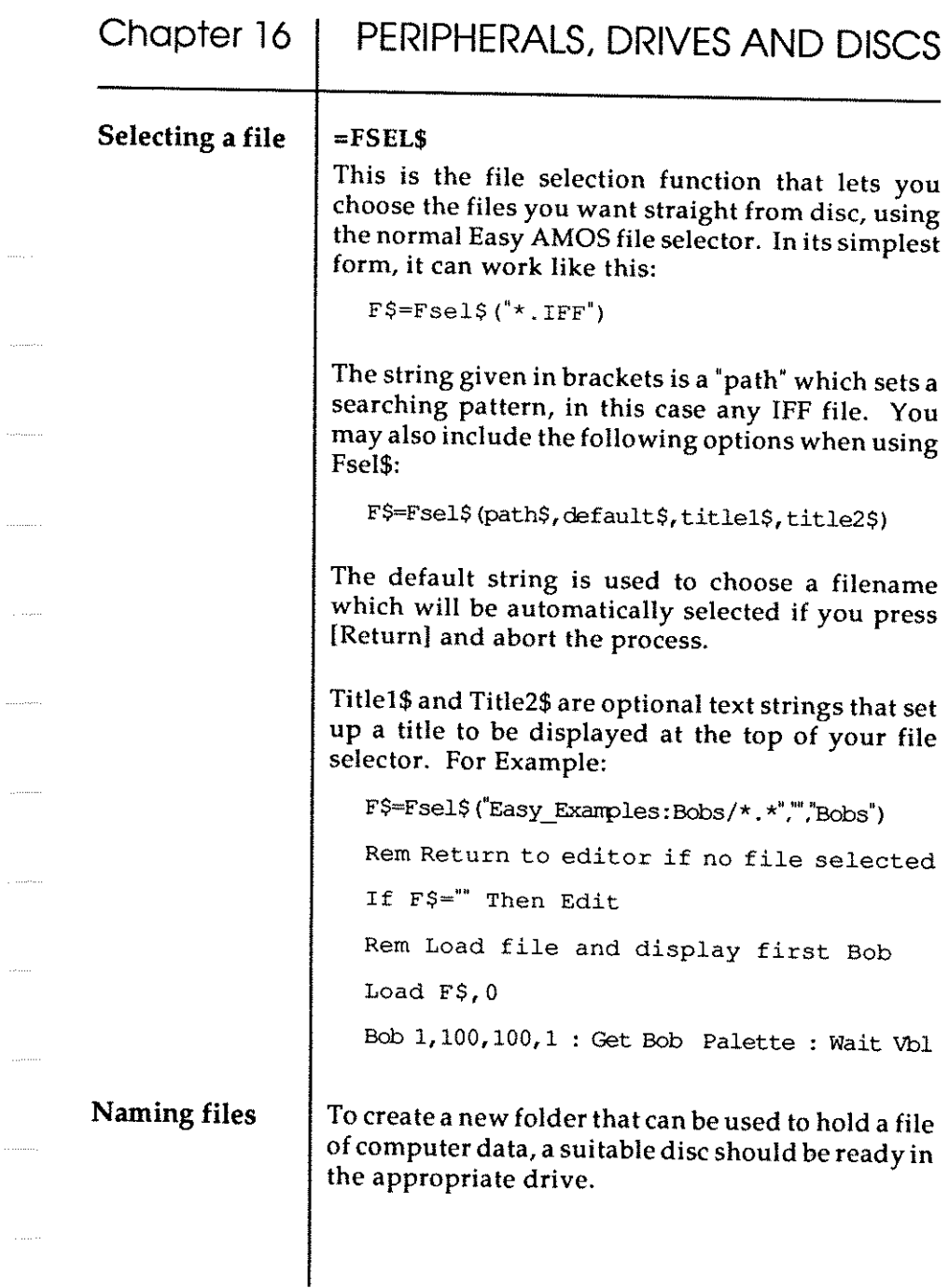

 $\dots, \tau$  .

 $\omega$  .  $\omega$ 

 $\langle \mu \rangle$  ).

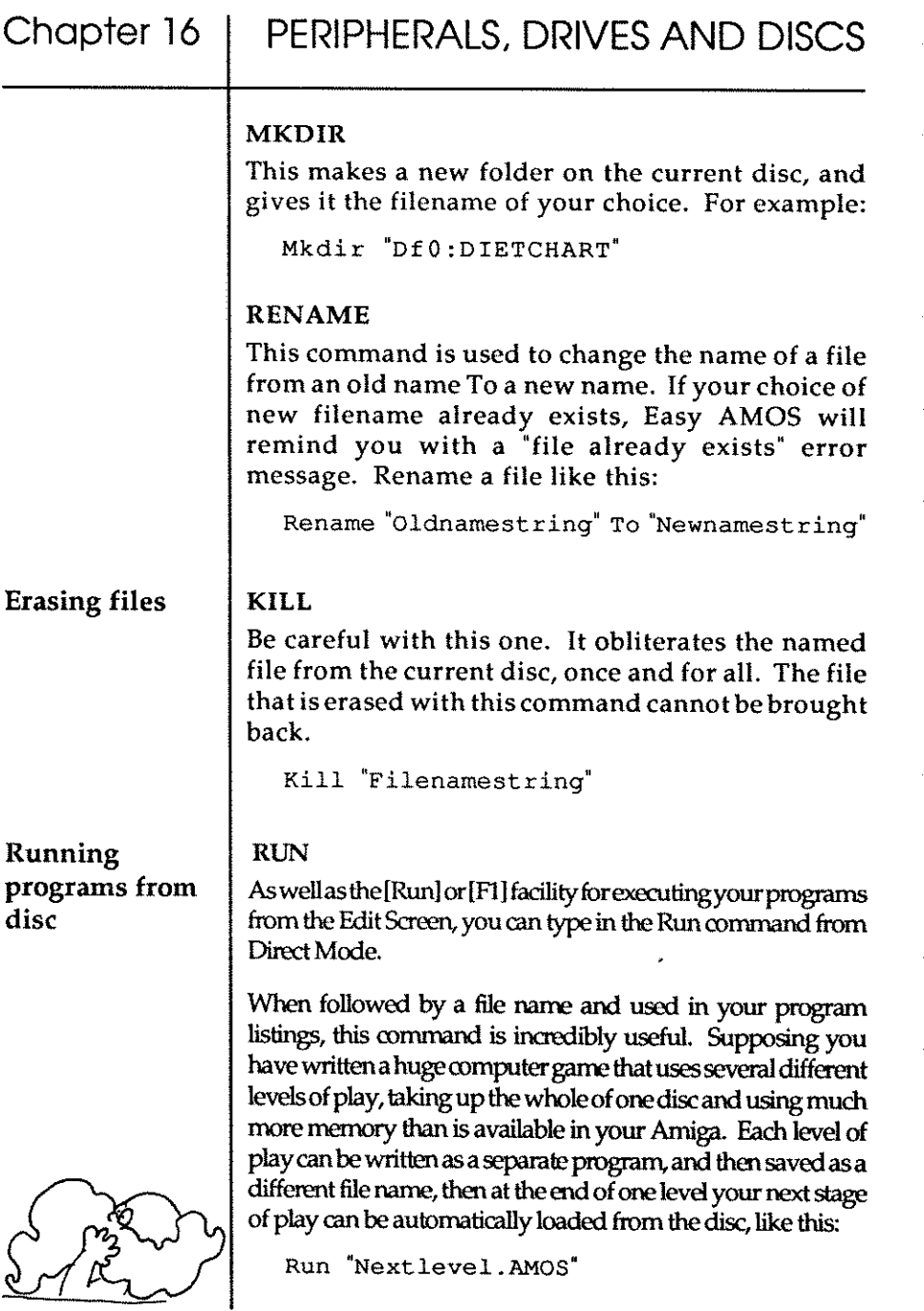

a concern

## Chapter 16 | PERIPHERALS, DRIVES AND DISCS

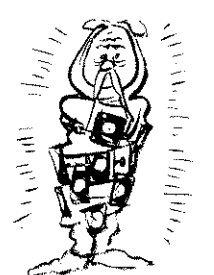

This rrethod is known as "chaining" programs together. When programs are run like this, data screens will be kept, allowing you to display a screen of graphics while the next level is loading, but the last program will be erased to make room for the next program so any variables will be lost.

#### COMMAND LINE\$

In fact, Easy AMOS does allow you to pass data from one programtoanotherbymakinguseof"CommandLines", sothat hi-scores, names and messages can be carried through to the next level of a computer game. Following are two example programs. Type in Program 1 and then save it on your "My\_Programs" disc, giving it the following name:

Programl.AM)S

IF Rem Program 1

Screen Open 0,640,200,4, Hires

Rem Greetings sent by previous program

Print "Greetings from 2:"; Command Line\$

Input "Input greetings!"; A\$

Command Line\$~A\$

Print "Running program 2!"

Wait 100

Run "My\_Programs :Program2 . AMOS"

When you have saved that, change your program as follows:

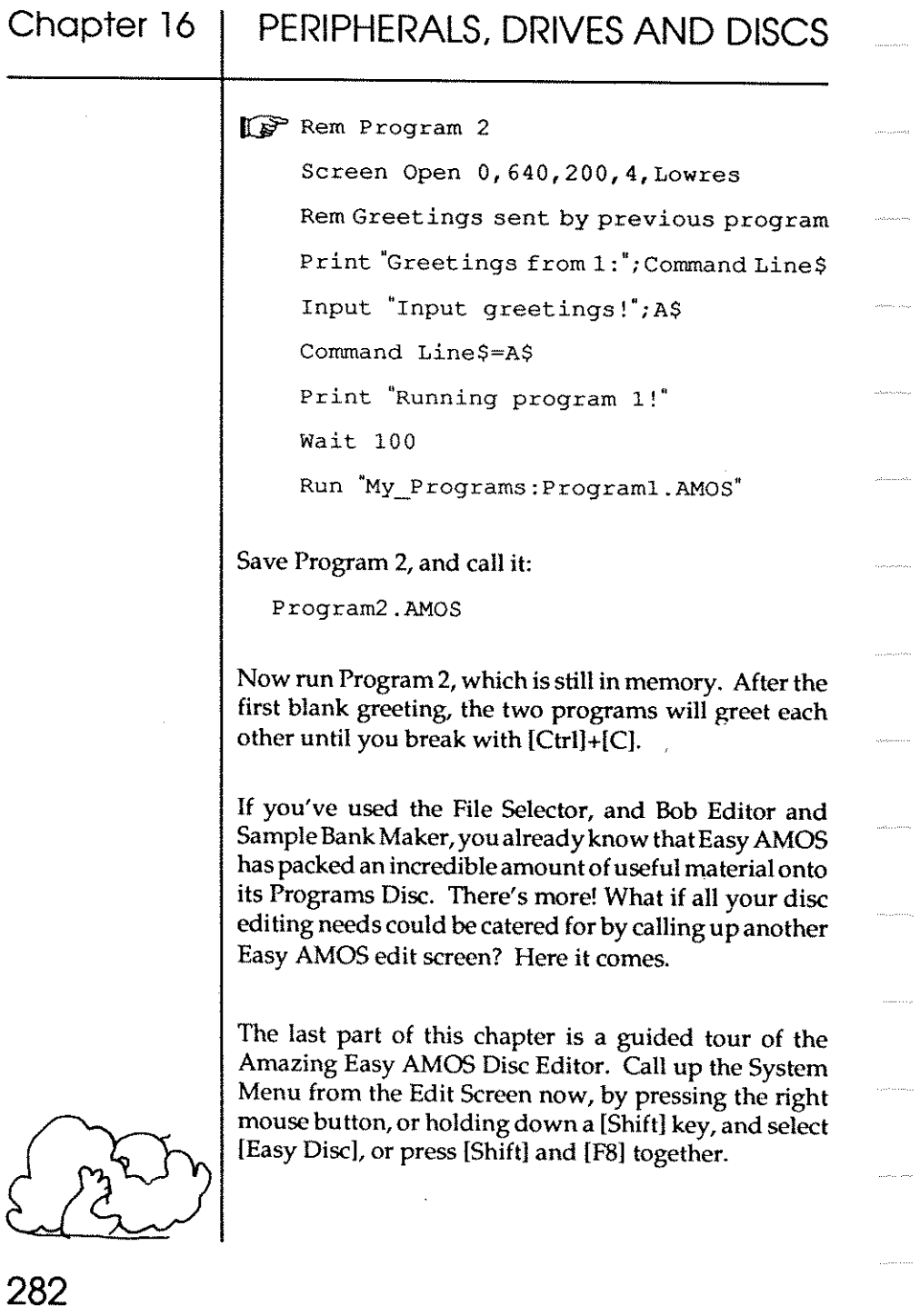

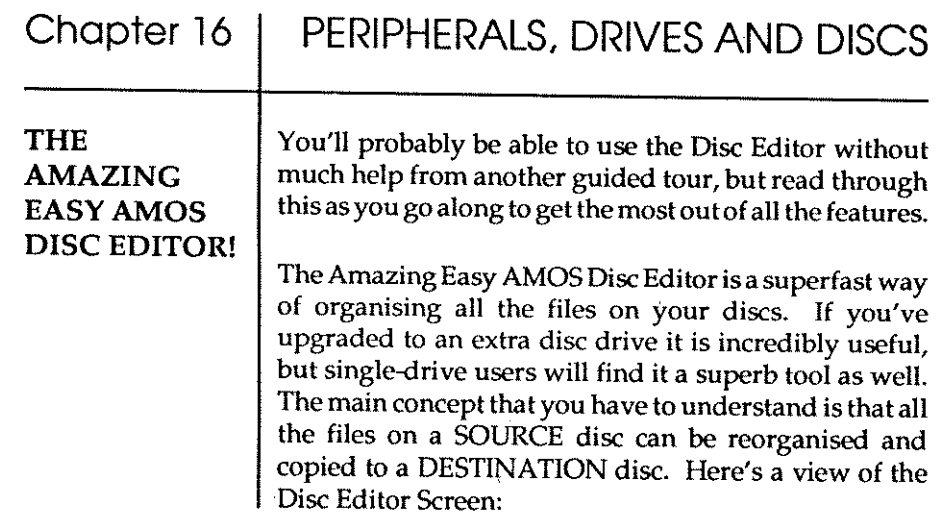

 $\bar{m}$  ,  $\bar{m}$ 

 $\langle \ldots, \ldots, \ldots \rangle$ 

. . . . . . .

 $\ldots$   $\ldots$ 

 $\omega$  , a since

 $\sim$  -correct

 $\mathbb{R}^{n \times n \times n}$ 

 $\dot{\phi}$ 

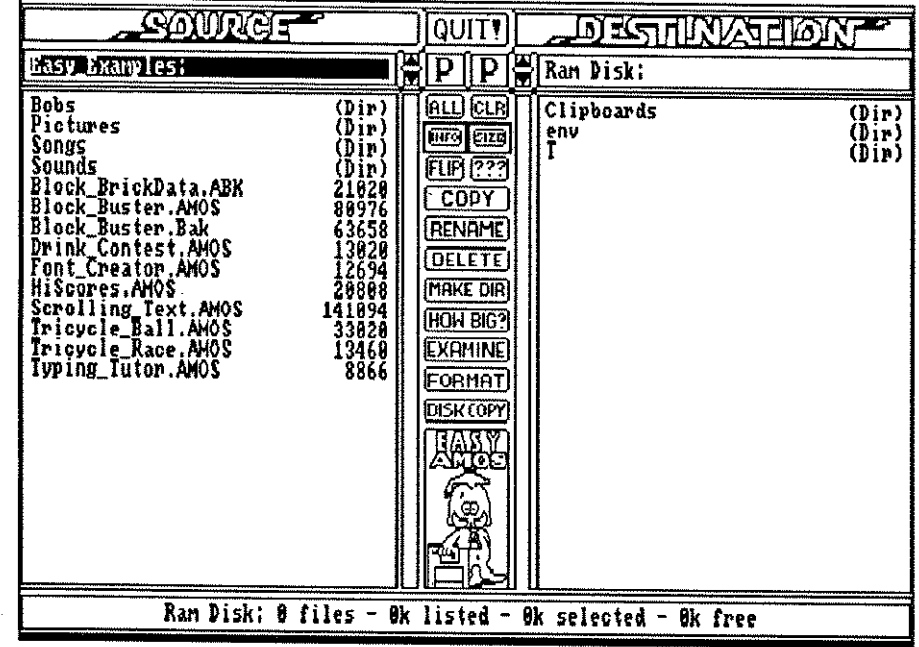

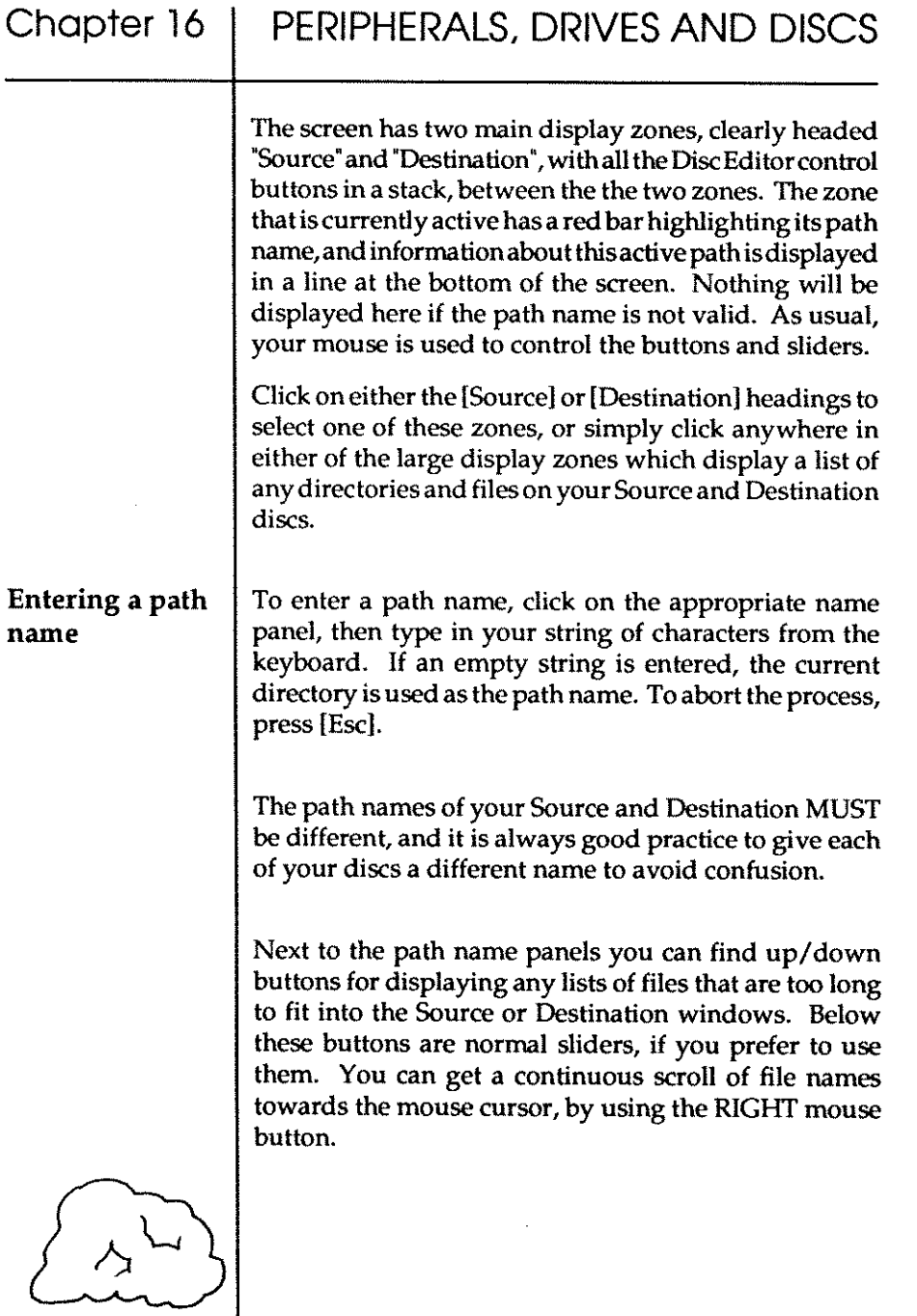

Chapter 16 Selecting files PERIPHERALS, DRIVES AND DISCS You've already come across a [PARENT] option in the Easy AMOS File Selector, and each path has its own parent button to allow rapid access back to a parent folder after searching through its files. To get into a subdirectory, all you have to do is make two clicks on the folder name you want to open. Another similarity to the File Selector is the way you display the "device" list, by clicking with the RIGHT mouse button in the active path panel. The available devices (equipment for communicating with your Amiga, such as disc drives) will be listed at the top of the window zone. One more click with the RIGHT mouse button will make the device names disappear. To select a device for use, simple click on its name. To select a file or a directory, place your mouse cursor over its name and click. That's it. De-select by clicking on another file or folder. The vertical panel of control buttons is used to handle files. here's how. [ALL] is a short-cut button that selects all of the files listed in the active path, ready for handling. [CLEAR) performs the opposite task to [ALL]. It deselects all of the files in the active path. There can be files on your disc that end with an • .info' tag and the [Info] button acts as a switch to turn them on or off in the zone window. You can still copy these files, even if they're not on display, for example, if you are copying entire discs.

 $\sim$  in reserv

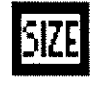

Files are displayed by name, followed by their length in bytes. If you want to tum off the display of their lengths because the file names are too long for example, the [Size] button acts as a switch to tum them off and on. Even if a file name is shortened in the display, names of up to 64 characters long are still valid. Click on it now, and then redisplay the file lengths with another click.

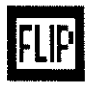

The little [Flip] button does a big job. It flips both directories over, so that Source becomes Destination, and the old Destination directory becomes the new Source. Try it out now. Note that the active path stays active after a flip.

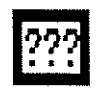

Pressing the information button [???] will display the EASY Disc credits.

Copying Files

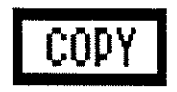

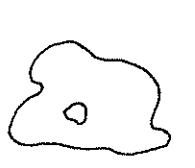

Now let's get down to the business of using the Amazing Easy AMOS Disc Editor for handling files. To copy one or more files or directories, first go to the Sourcedirectory and select one or more of the file names you are interested in. Don't forget, if the files you want to copy are currently displayed in the Destination directory, use the [Flip] button to swap it into your Source.

Now click on the [COPY] button. The Disc Editor will tell you how many files and directories are to be copied, and it will also calcula te if there is enough space available in the Destination directory. It does NOT take into account any space that might be saved by files that you want to overwrite. A Ram disc grabs memory when it needs space, so you can ignore any reports on disc space in this case.

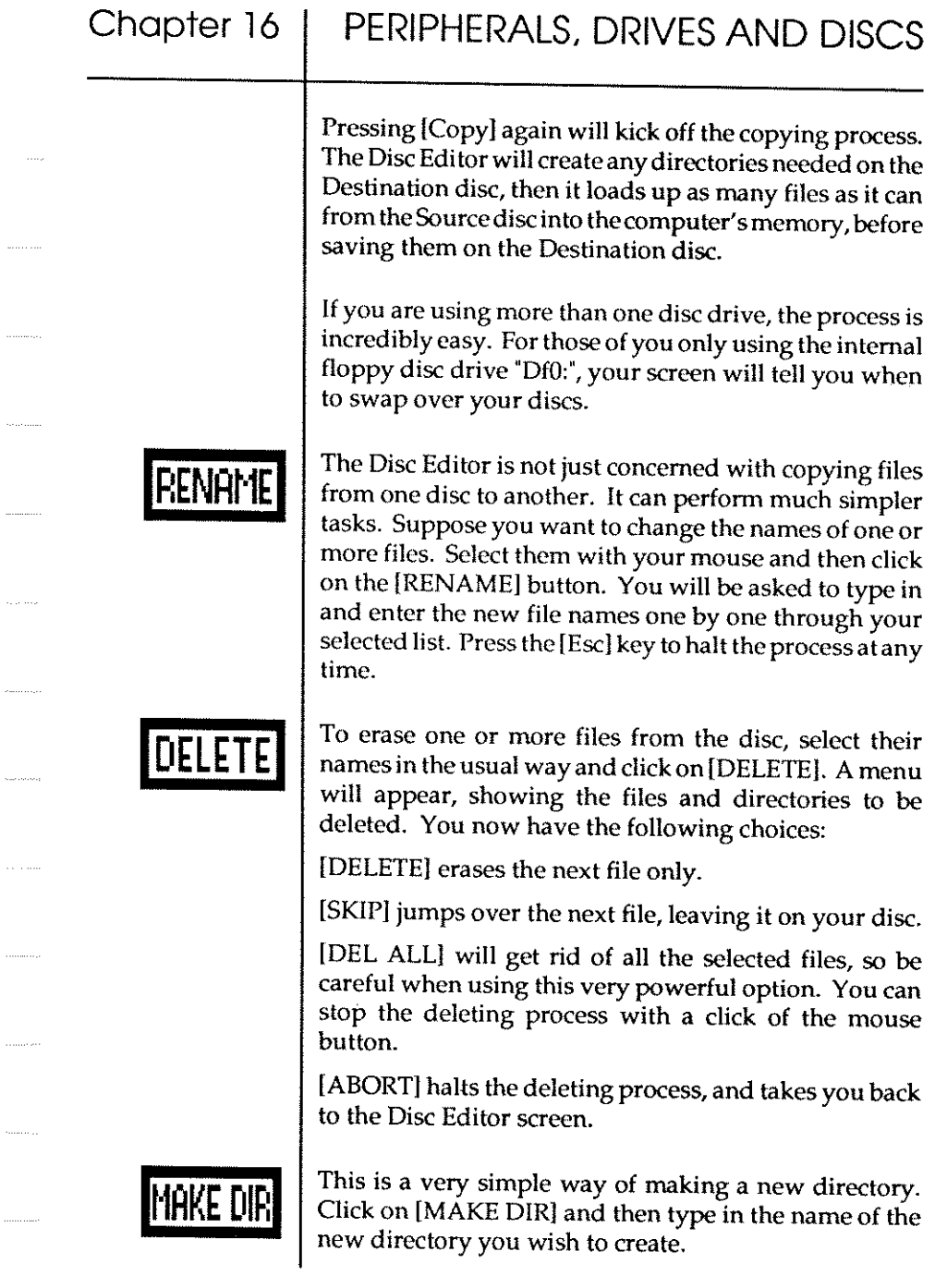

 $\ldots$ 

 $\langle \ldots \rangle$ 

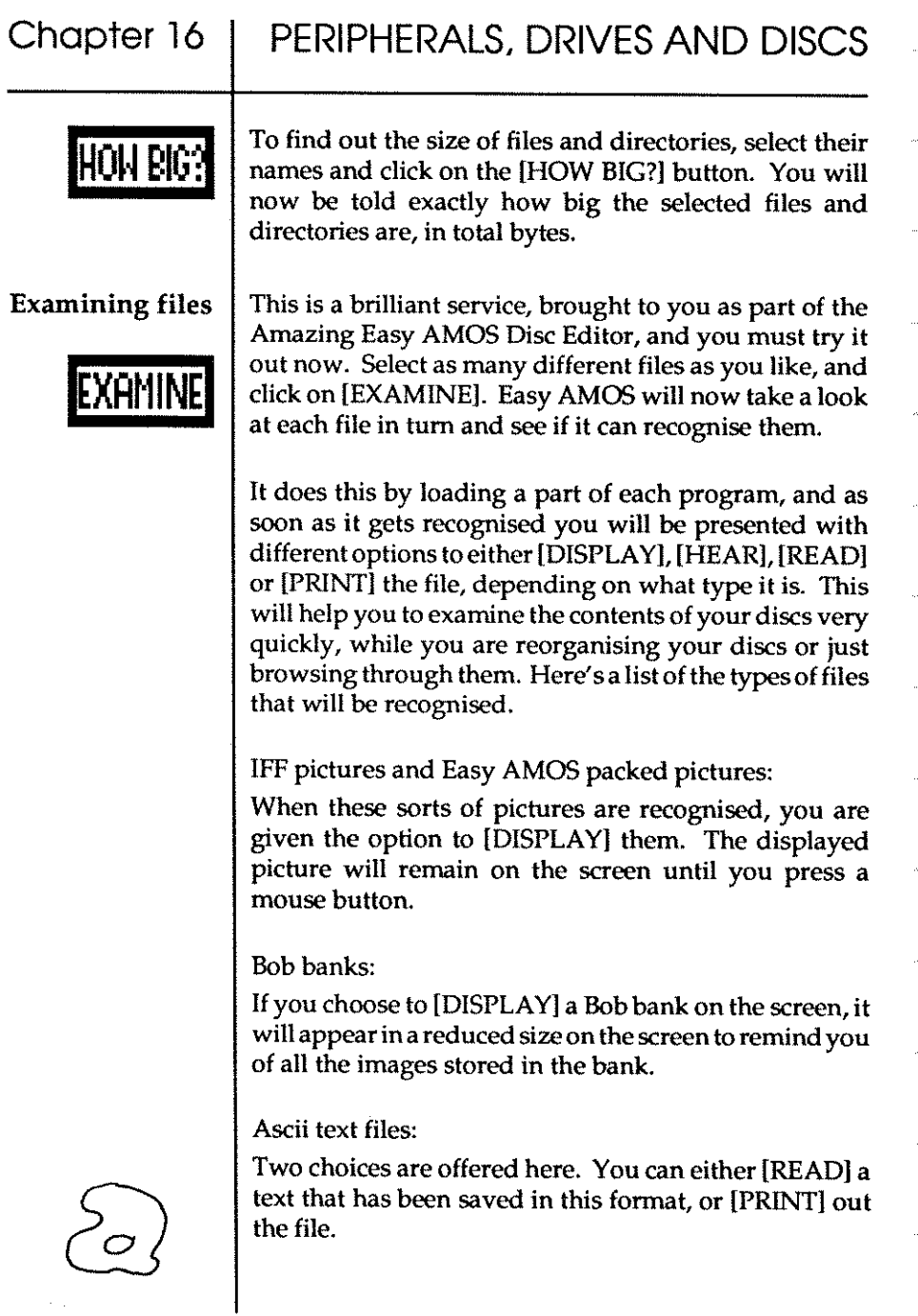

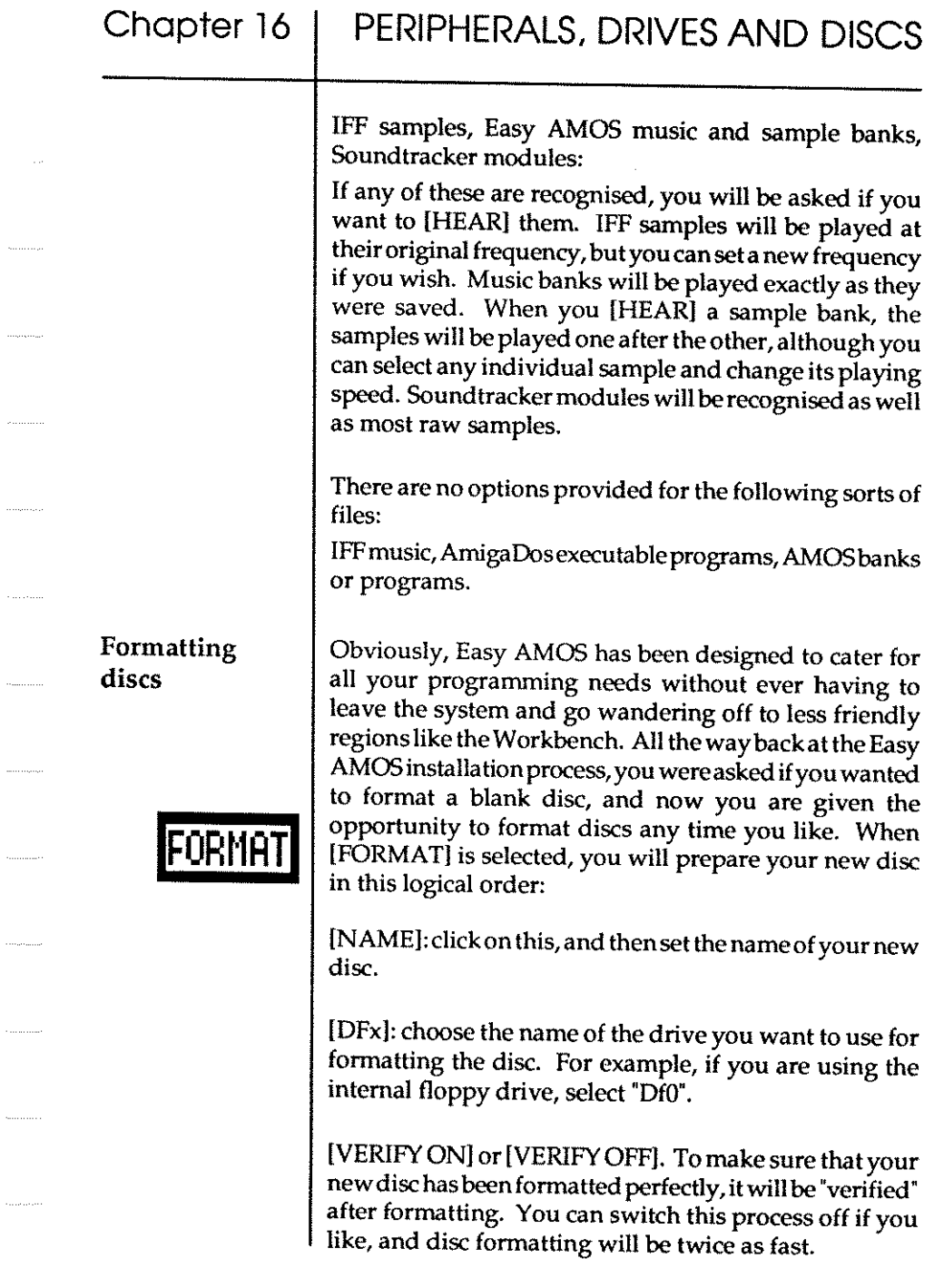

 $\sim 3\mu$  ,  $\sim 10^{-1}$ 

 $\sim$   $\sim$ 

. . . . . . . . . . . . .

 $\epsilon$  .  $\epsilon$  ,  $\epsilon$  ,  $\epsilon$  ,  $\epsilon$ 

 $\begin{aligned} \mathcal{L}_{\mathcal{F}}(x) &\leq \mathcal{L}_{\mathcal{F}}(x) \mathcal{L}_{\mathcal{F}}(x) \mathcal{L}_{\mathcal{F}}(x) \end{aligned}$ 

 $\label{eq:1} \begin{split} &\mathcal{L}_{\text{intra}}(\mathcal{L}_{\text{intra}}) = 0. \end{split}$ 

استشامته

 $\ldots$ 

 $\cdots \cdots \cdots$ 

 $\langle \ldots, \ldots, \ldots \rangle$ 

 $\langle \ldots \rangle$ 

 $\mathcal{L}^{\text{max}}_{\text{max}}$ 

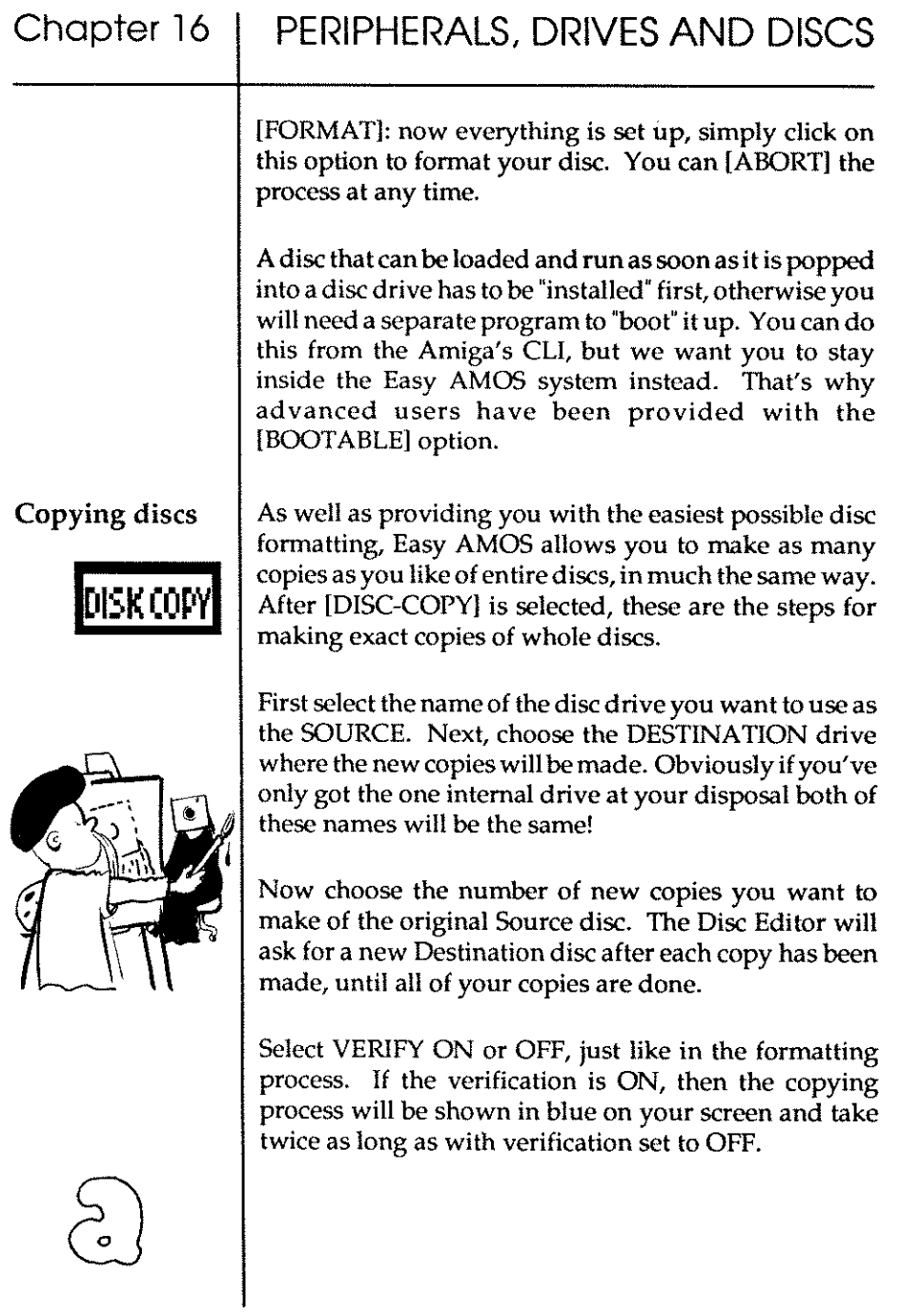

## 290

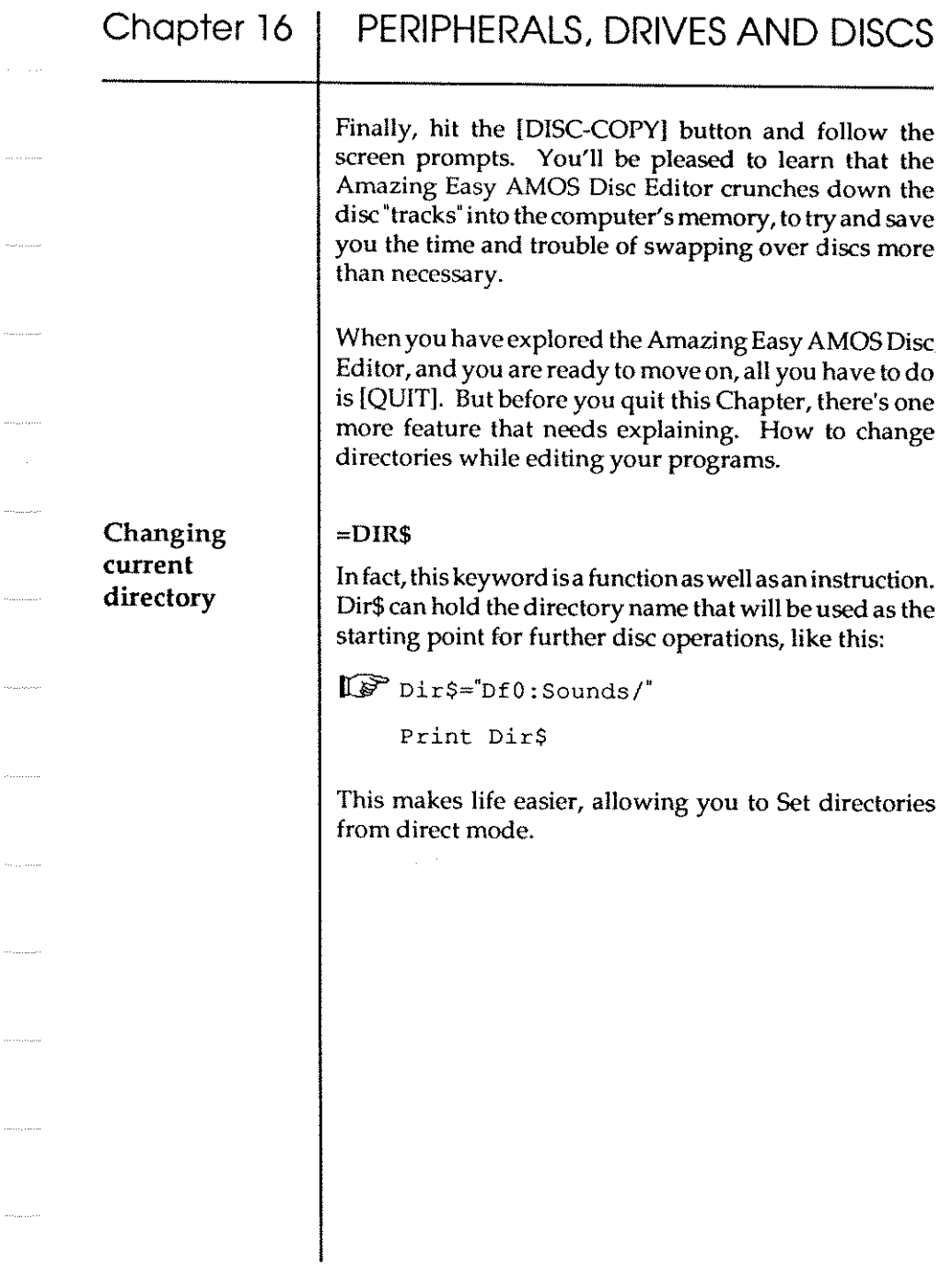

 $\mathcal{L}_{\text{untrivial}}$ 

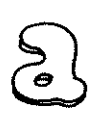

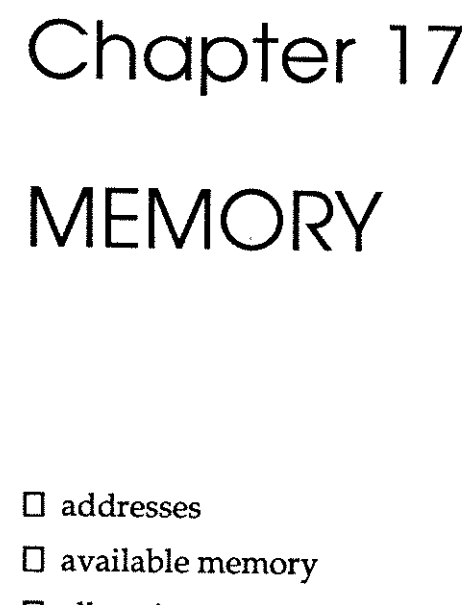

D allocating memory

D saving memory

D memory banks

D machine code

*"Only with beauty wake wild memories"*  (Walter de la Mare, 1943)

''[' II *never forget whatshisname. "*  (Oliver Reed, 1967)

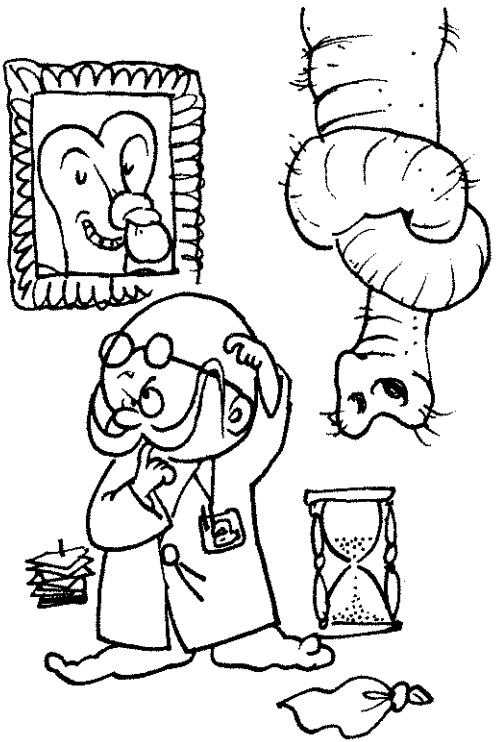

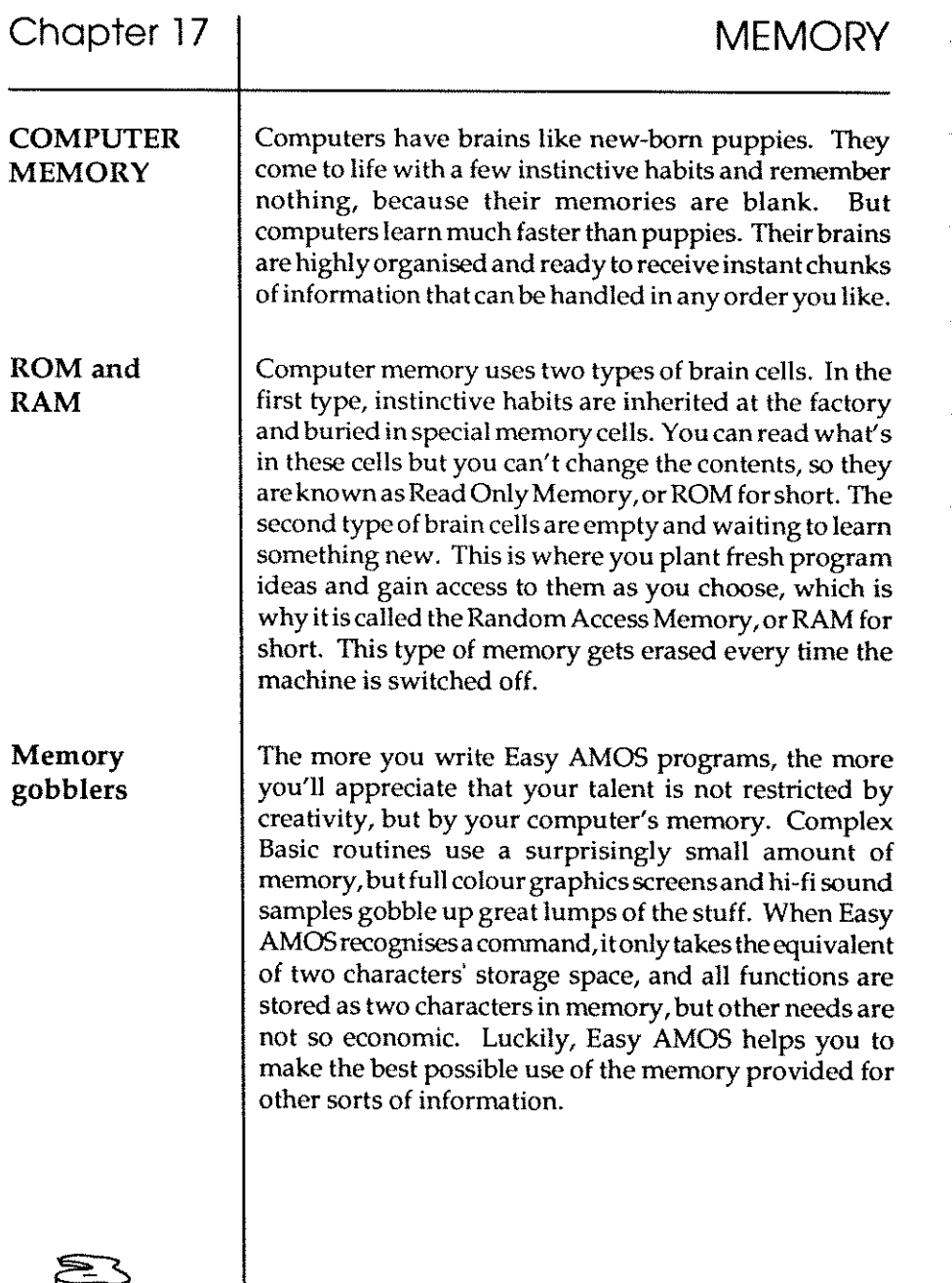

Addresses, bytes and bits

*'Long whiskers cannot take the place of brains:*  (Boris Yeltsin, 1991)

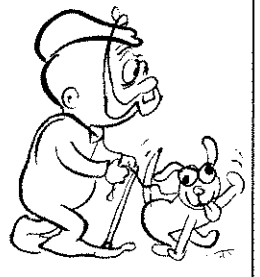

AVAILABLE MEMORY

Puppies come equipped with memory storage units in the form of brain cells, but it's difficult to gain access to specific cells and use them for specific tasks such as fetching sticks. Your Amiga hasa more organised brain, with each unit of memory living behind a numbered door, called its 'address'.

Obviously, you need to know the correct door number of the address to make contact with the data that lives there. Address numbers start at zero, and go up to the highest number in available memory. If no unit of data has moved in to be stored there, the address remains empty.

One unit of data living at an address in memory is 0 and 255, which has nothing to do with the number of its address, but gives the byte its own characteristics. , Every byte is made up of eight smaller units of memory called 'bits', and a bit is the smallest speck of data that can be represented in a computer's memory by a 1 or a 0. Every computer leaves its puppy farm with a particular size of brain, whose size is measured in "kilobytes", or k for short. In actual fact, one k represents 1,024 bytes of memory. So, for example, a machine that is said to have 512k on board isequipped with 524,288 bytes of memory **in its brain.** 

Every time you go into the Easy AMOS Edit Screen, there are three numbers in the middle of the information line concerning the memory available for use. The whole line looks something like this:

I L:l C:l Text:32766 Chip:383416 Fast:240264 Edit:

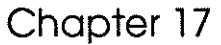

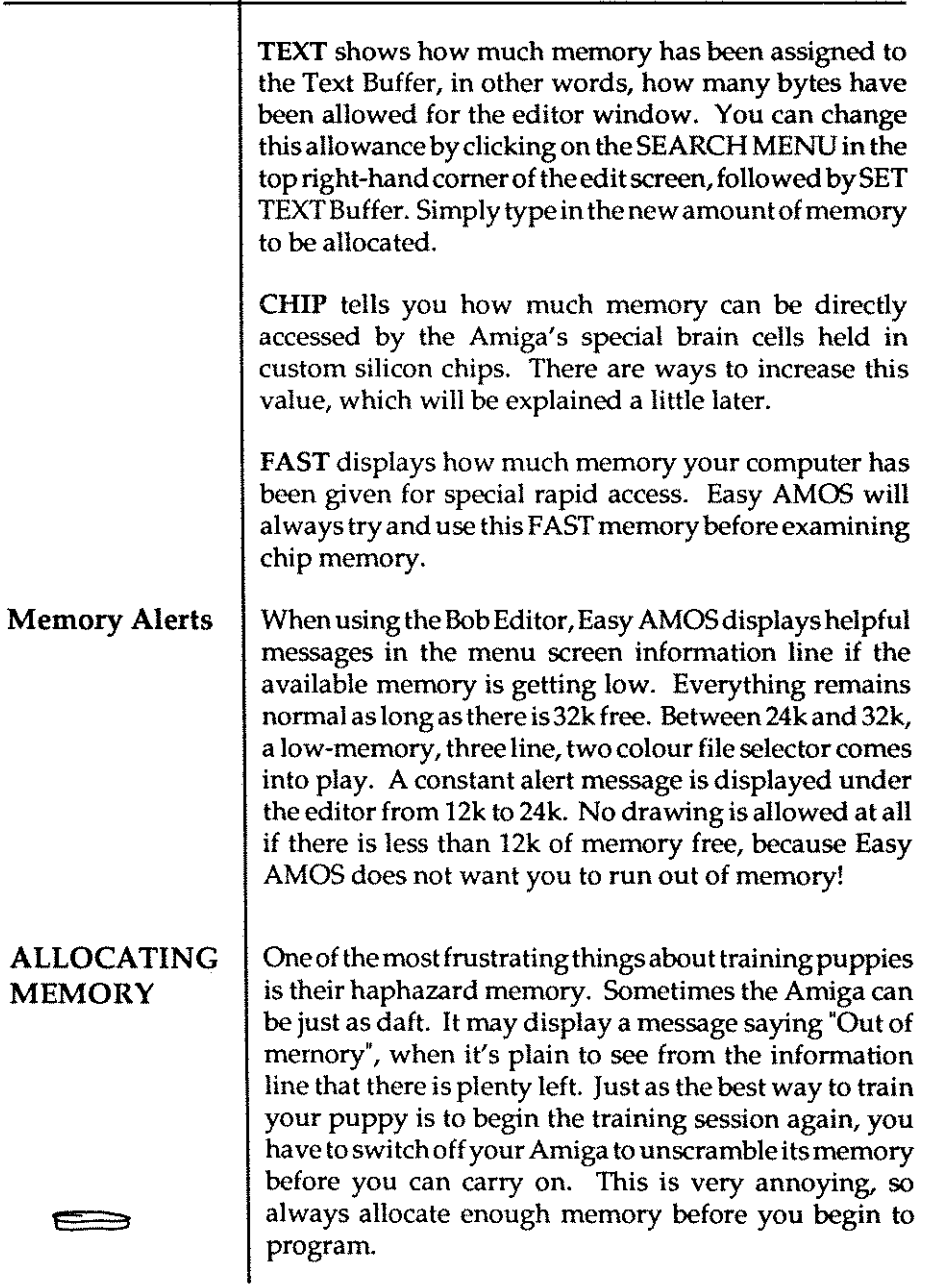

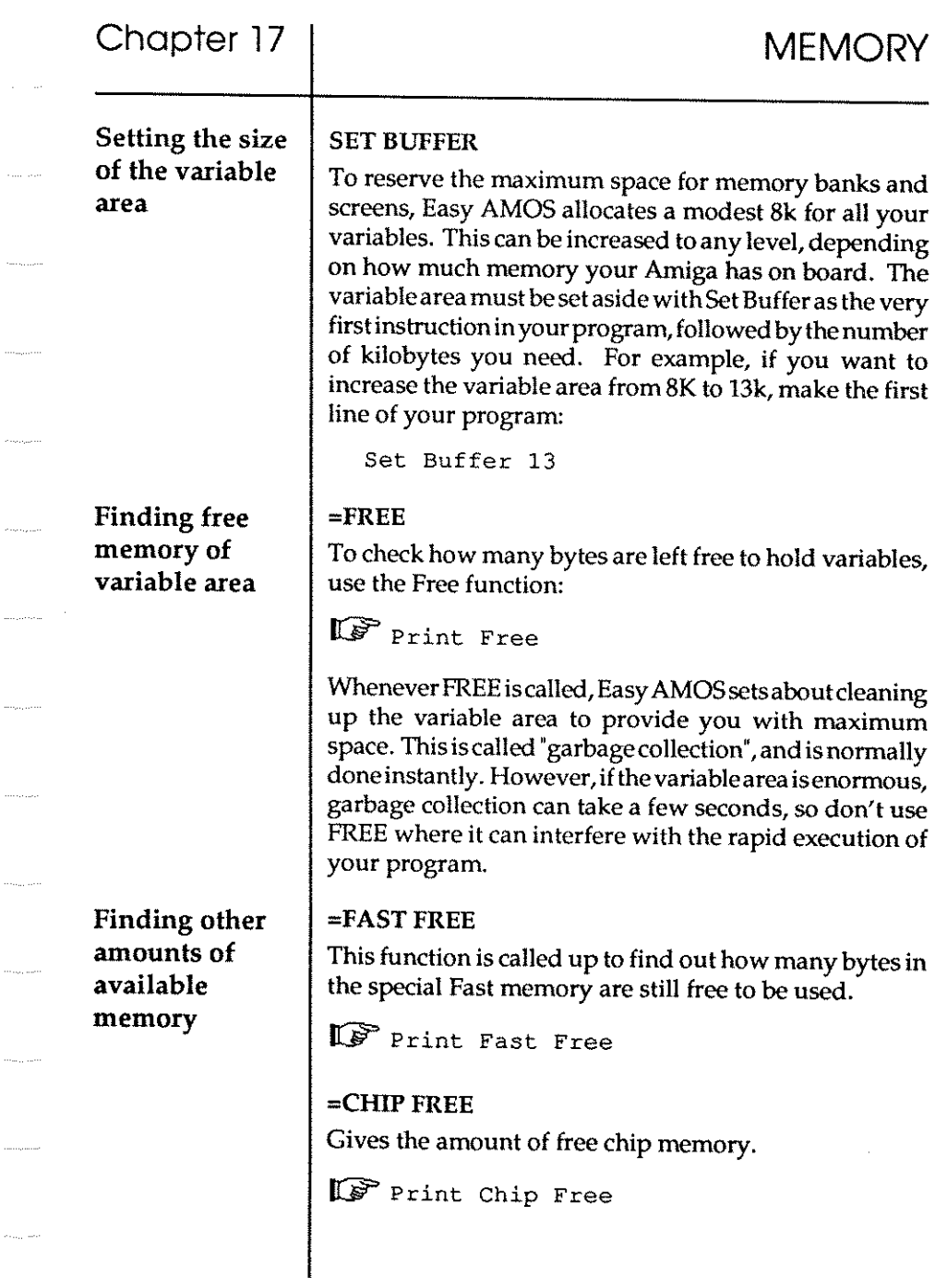

 $\sim$   $\sim$ 

 $\label{eq:1} \ldots, \ldots, \ldots$ 

 $\phi_{\rm{max,acc}}$ 

 $\alpha$  ,  $\alpha_{\rm 1D,1D}$  , and  $\alpha$ 

 $\alpha_{\rm max, 100}$ 

 $\label{eq:1} \left\langle \sigma_{\rm{SUSY}} \right\rangle = \left\langle \sigma_{\rm{SUSY}} \right\rangle$ 

 $\langle \ldots, \ldots, \rangle$ 

**MEMORY** 

أسماء المسا

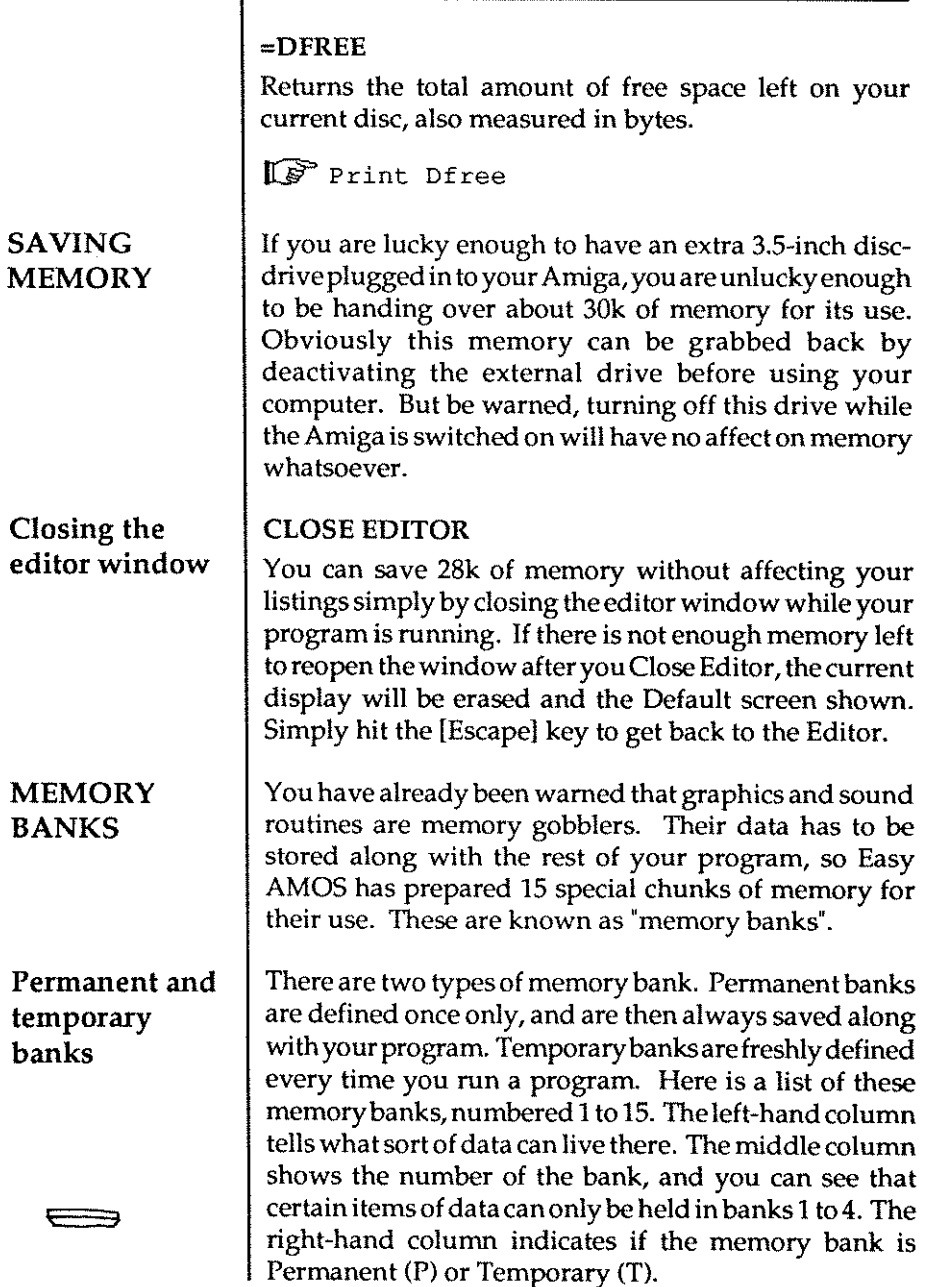

 $\tau_{\rm{max}}$  ,  $\tau_{\rm{max}}$ 

 $\tau_{\rm esc}$  (  $\rho_{\rm esc}$ 

 $\alpha_{\rm max}$  ,  $\alpha_{\rm max}$ 

 $\alpha_{\rm{marg},\rm{c}}$ 

 $\hat{\alpha}_{\text{target}}$ 

 $\tau_{\rm{recooumer}}$ 

 $\dots, \dots$ 

 $\bar{\psi}_{\rm{max}}$  ,  $\bar{\psi}_{\rm{max}}$ 

al<sub>emana</sub> parti

 $\ldots, \ldots, \ldots$ 

 $\hat{r}_{\rm{source}}$ 

 $\hat{\phi}_{\text{intra}}$ 

 $\alpha_{\rm{max}}$  and

 $\ldots, \ldots, \ldots$ 

 $\alpha_{\rm{max,corr}}$ 

 $\sim$   $\sim$ 

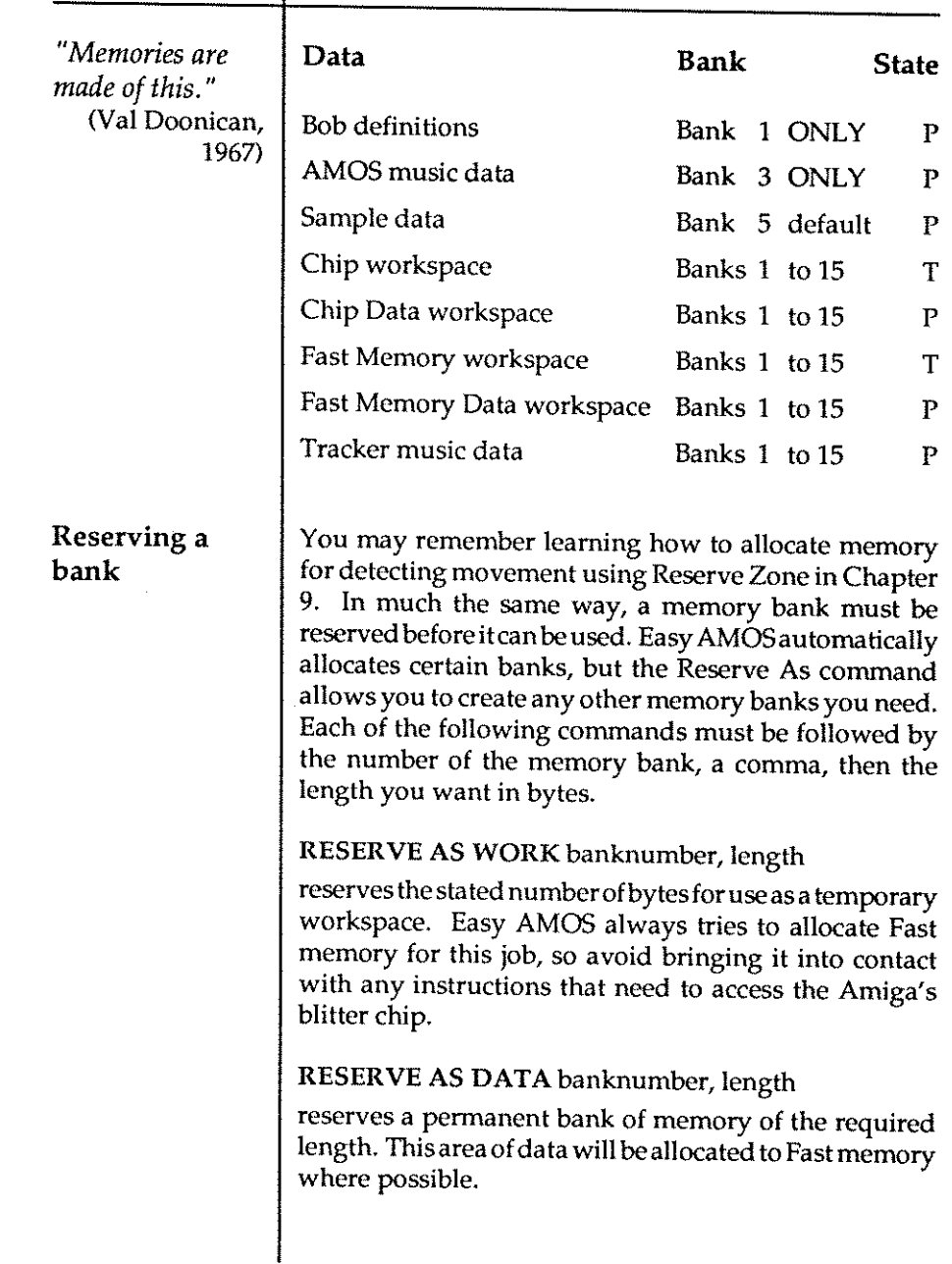

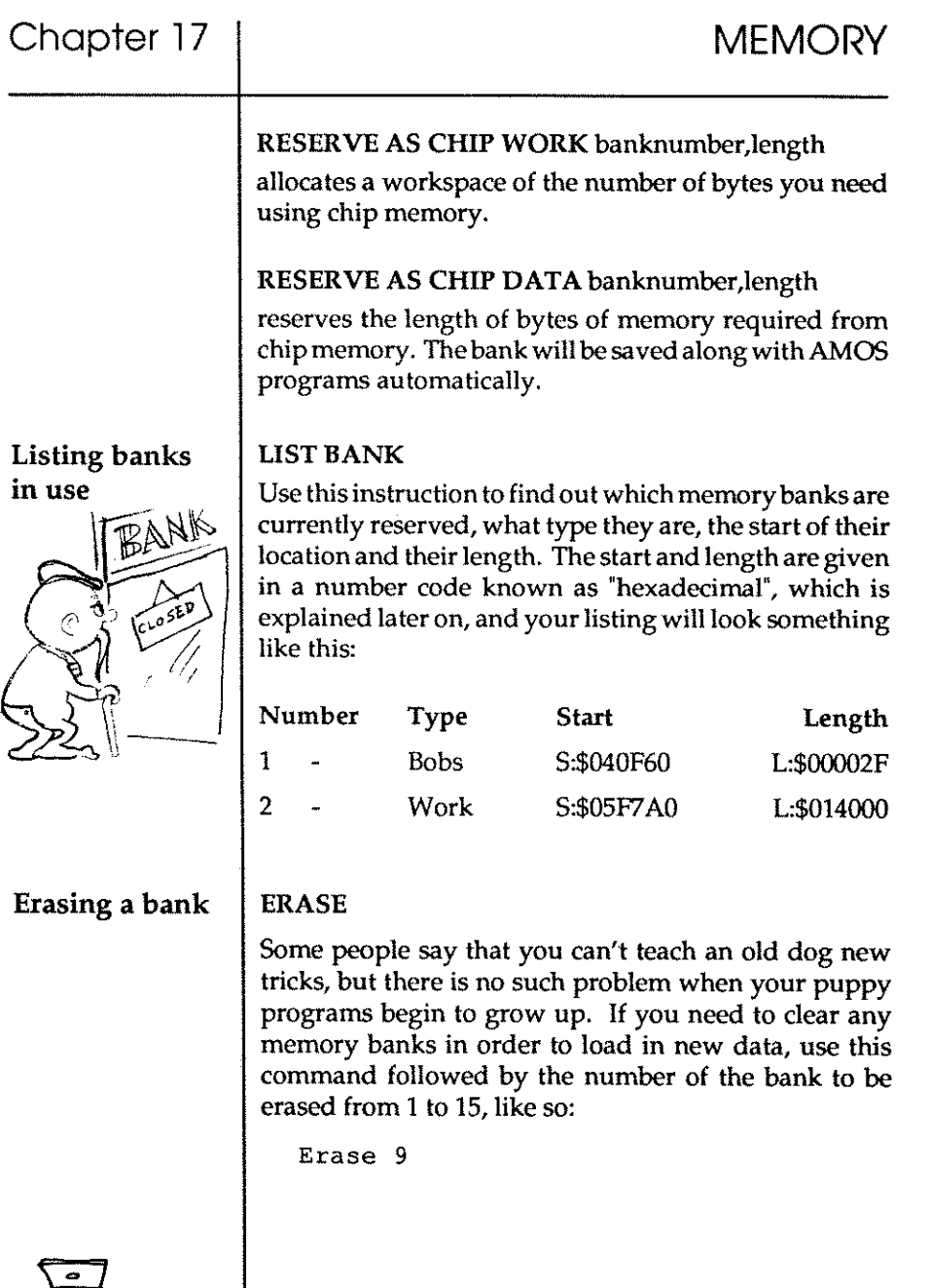

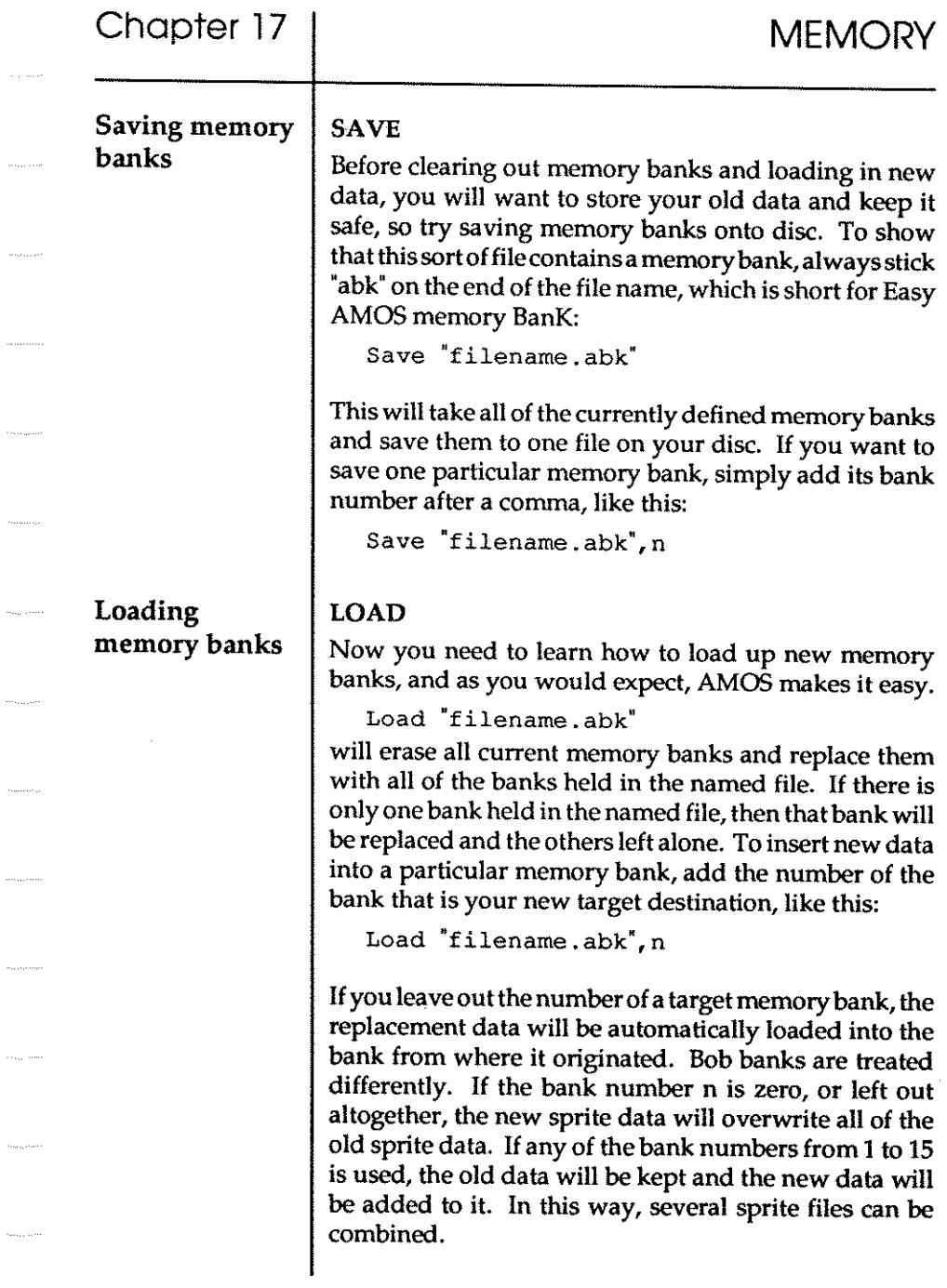

and a serie

 $\sim$   $\sim$ 

 $\hat{\mathcal{A}}_{\text{max}}$ 

in,

 $\sim$ 

 $\langle \ldots \rangle$ 

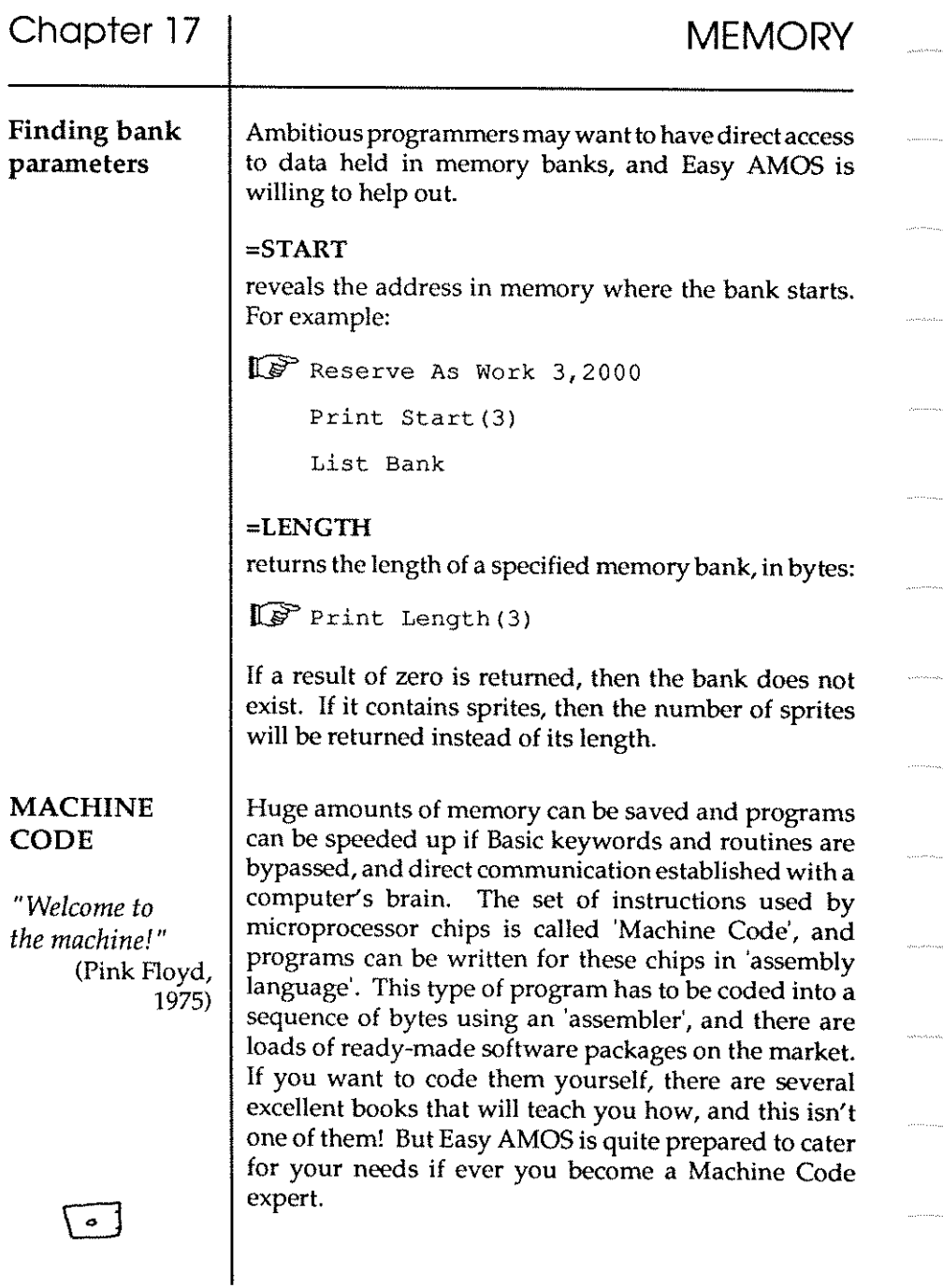

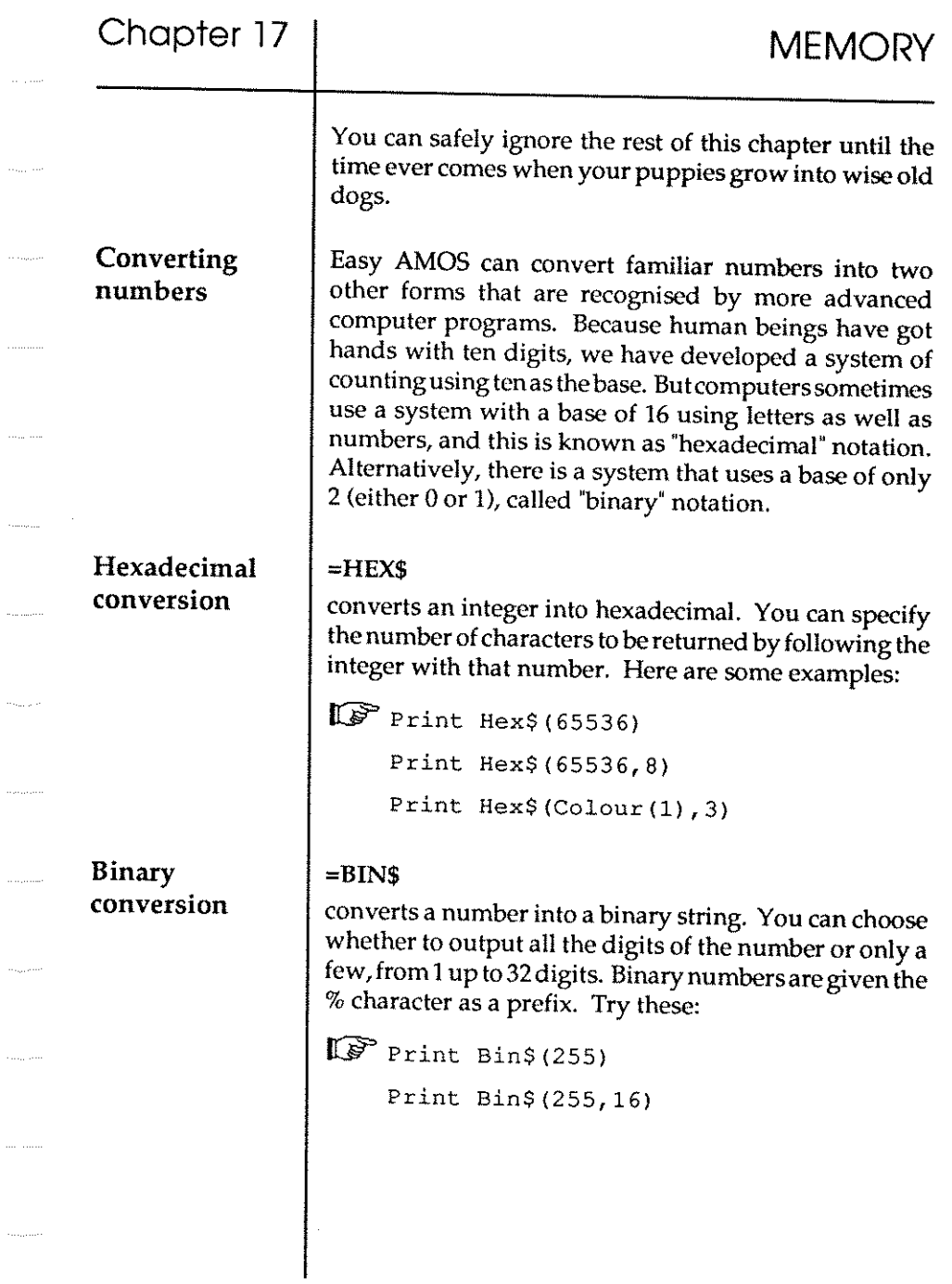

 $\ldots \ldots$ 

 $\frac{1}{2}$ 

 $\hat{\phi}_{\rm{max}}$ 

 $\sim$   $\sim$ 

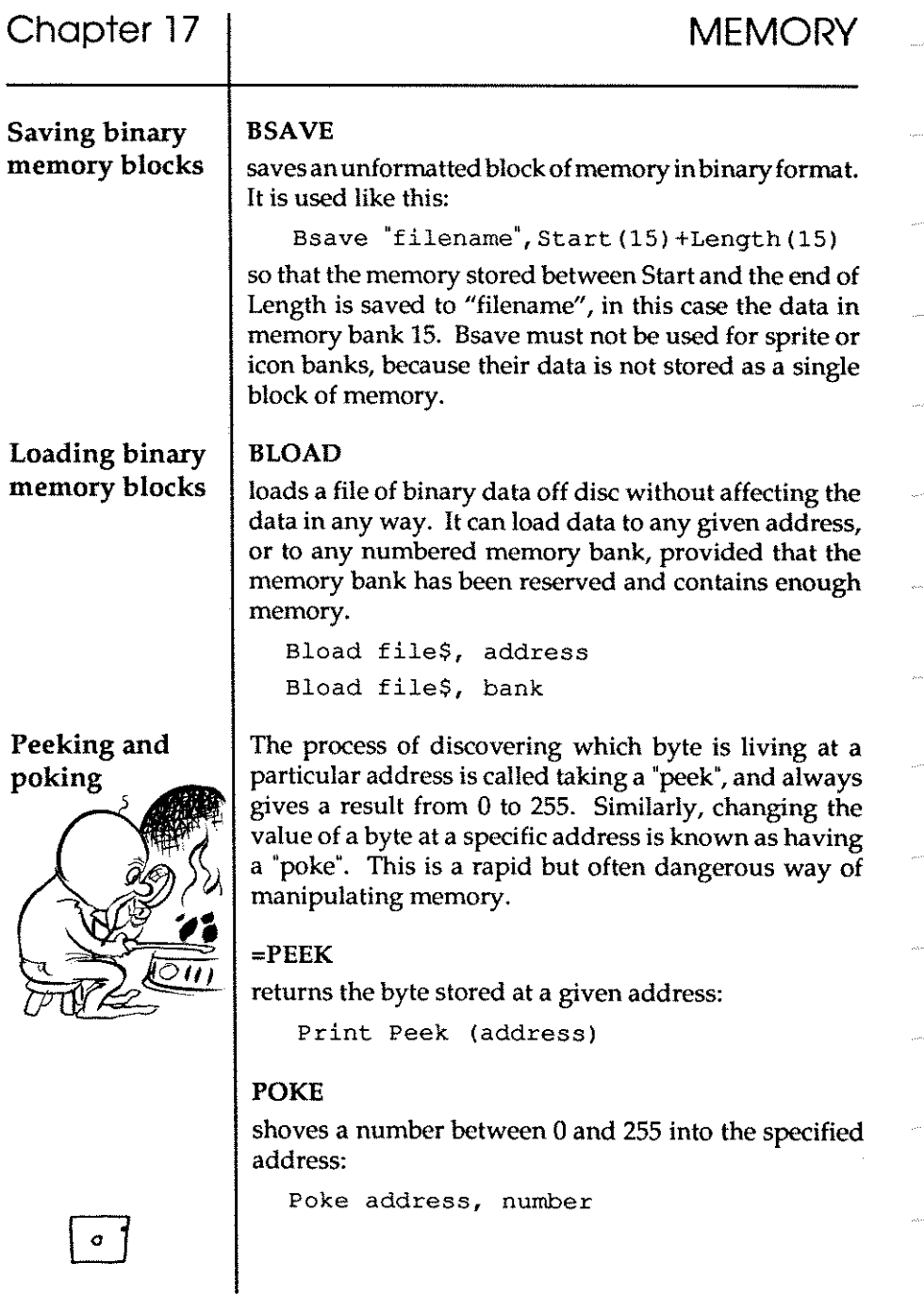

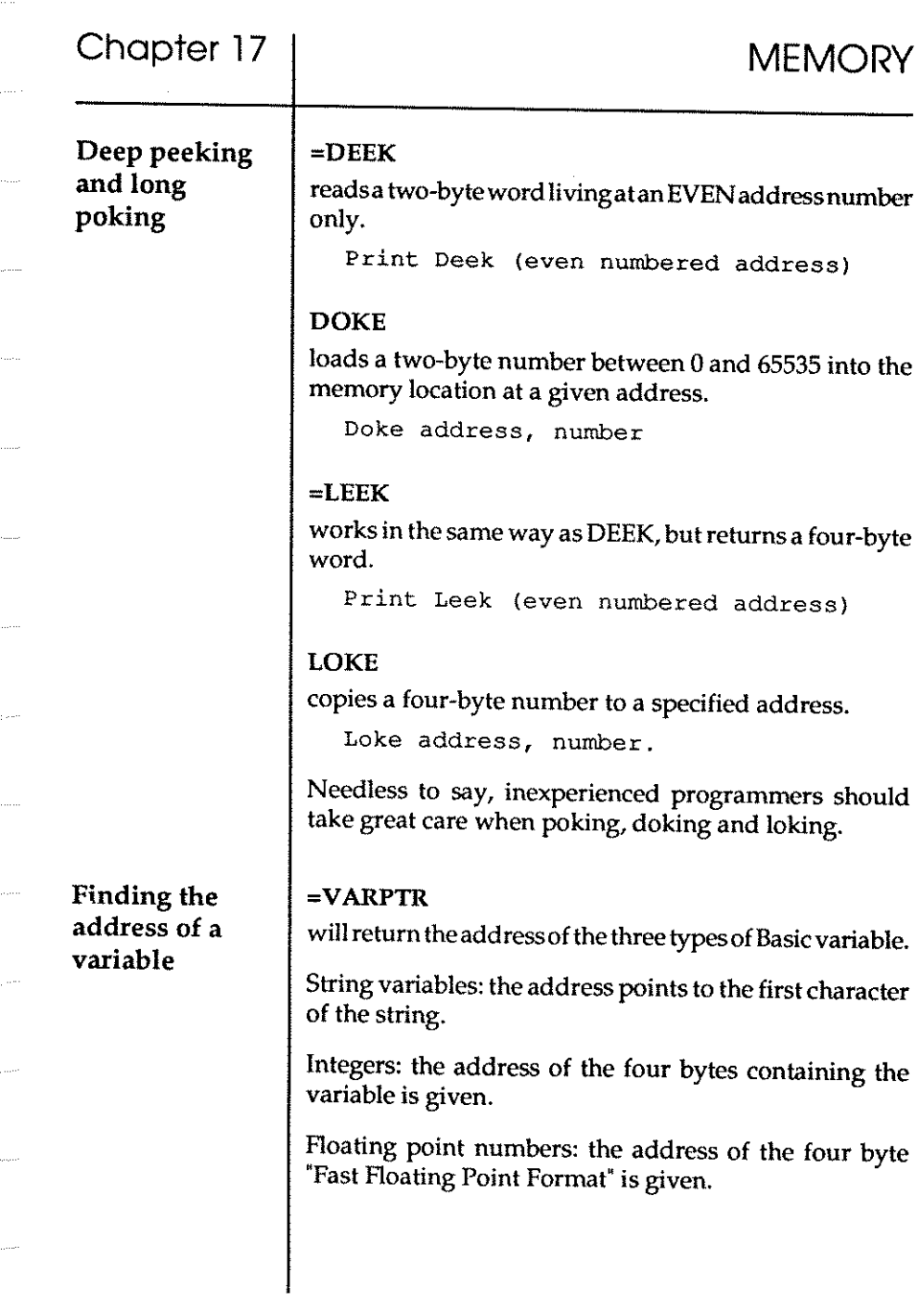

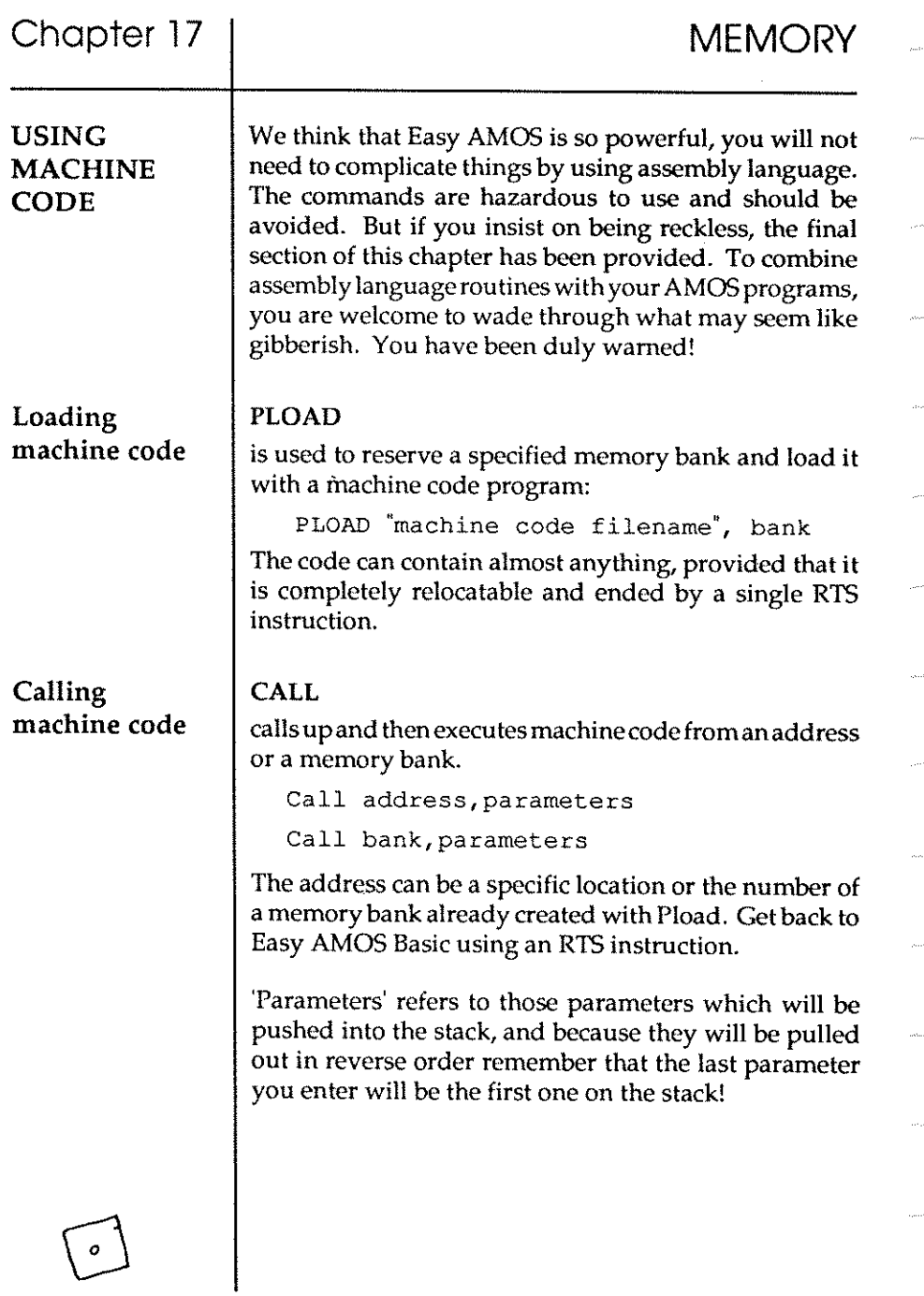

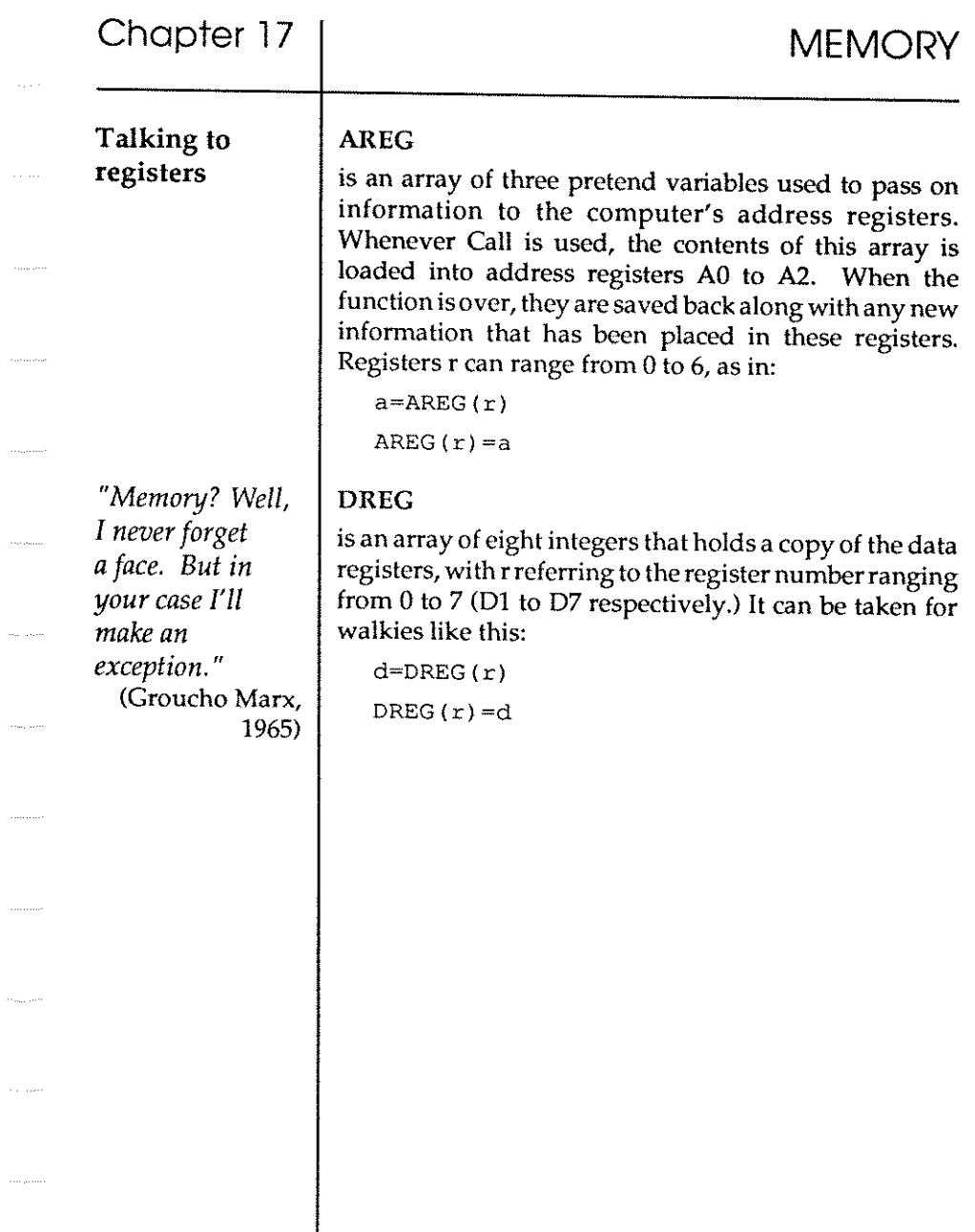

 $\bar{\gamma}_{\rm{max}}$ 

 $\langle\ldots,\ldots\rangle$ 

 $\ldots \ldots$ 

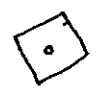

# **Chapter 18 DEBUGGING ERRORS**

 $\square$  bugs

 $\label{eq:1} \begin{split} &\mathcal{L}_{\text{max}}\left(\mathcal{L}_{\text{max}}\right) \leq \mathcal{L}_{\text{max}}\left(\mathcal{L}_{\text{max}}\right) \leq \mathcal{L}_{\text{max}}\left(\mathcal{L}_{\text{max}}\right) \leq \mathcal{L}_{\text{max}}\left(\mathcal{L}_{\text{max}}\right) \leq \mathcal{L}_{\text{max}}\left(\mathcal{L}_{\text{max}}\right) \leq \mathcal{L}_{\text{max}}\left(\mathcal{L}_{\text{max}}\right) \leq \mathcal{L}_{\text{max}}\left(\mathcal{L}_{\text{max}}\right)$ 

- $\square$  spotting mistakes
- o HELP
- $\square$  trapping errors
- $\square$  error messages

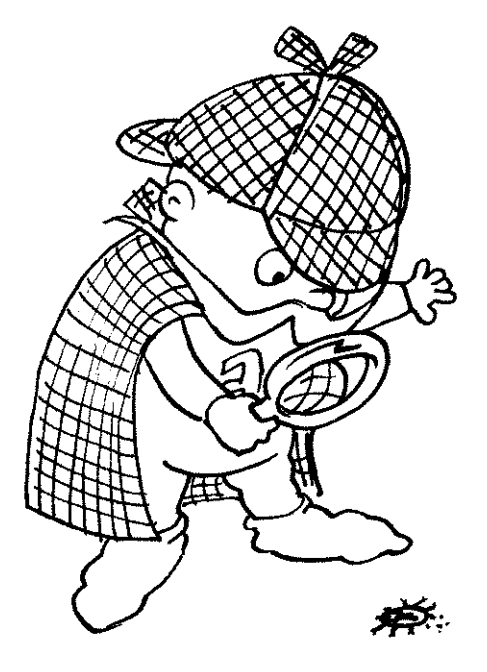

*"Anyone can make mistakes, but only an idiot persists in his error.* **II** 

(Cicero,44BO

#### **BUGS**

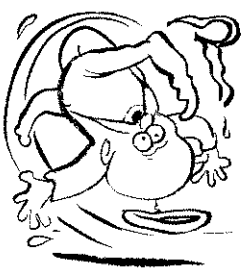

#### SPOTTING MISTAKES

*"Tis not enough to help the feeble, but to support him after. "*  (William Shakespeare 'Timon of Athens')

**HELP** 

o

Some people call them glitches, or gremlins, but most of us call programming mistakes 'bugs'. These little devils are the software errors that are responsible for messing up our programs. They may be a simple keystroke that has been typed in by mistake, or a command that we forgot to include, or some crazy task that the computer cannot cope with. It is up to us to identify exactly where they are lurking and what they are doing before we can obliterate them. This is known as 'debugging': the process by which we trap errors in our programs.

Whenever a mistake is made in Easy AMOS programming, or when you ask your Amiga to do the impossible, Easy AMOS does its very best to offer first aid, automatically. Easy AMOS not only helps you to spot the error but also tries to explain what it is, where itis, what problems are being caused and how to find the solution. Special messages appear on your screen to point out what is going wrong and where the error is, in the form of an error message followed by the line number where the error lives. If this happens while you are programming, you can try to cure the bug immediately. If it happens while you are testing or running your program, Easy AMOS will take you straight to the offending line as soon as you edit.

In the next Chapter you can learn all about the Easy AMOS TUTOR program, which has been carefully designed to help Easy AMOS programming. You can also ask for [Help] while editing your programs, as explained way back in Chapter 3. When you ask for [Help], Easy AMOS will tell you about the current instruction in an information window on your screen. If you prefer, you can read exactly the same information by lookingupany Easy AMOS instruction in Chapter 20: the Glossary.

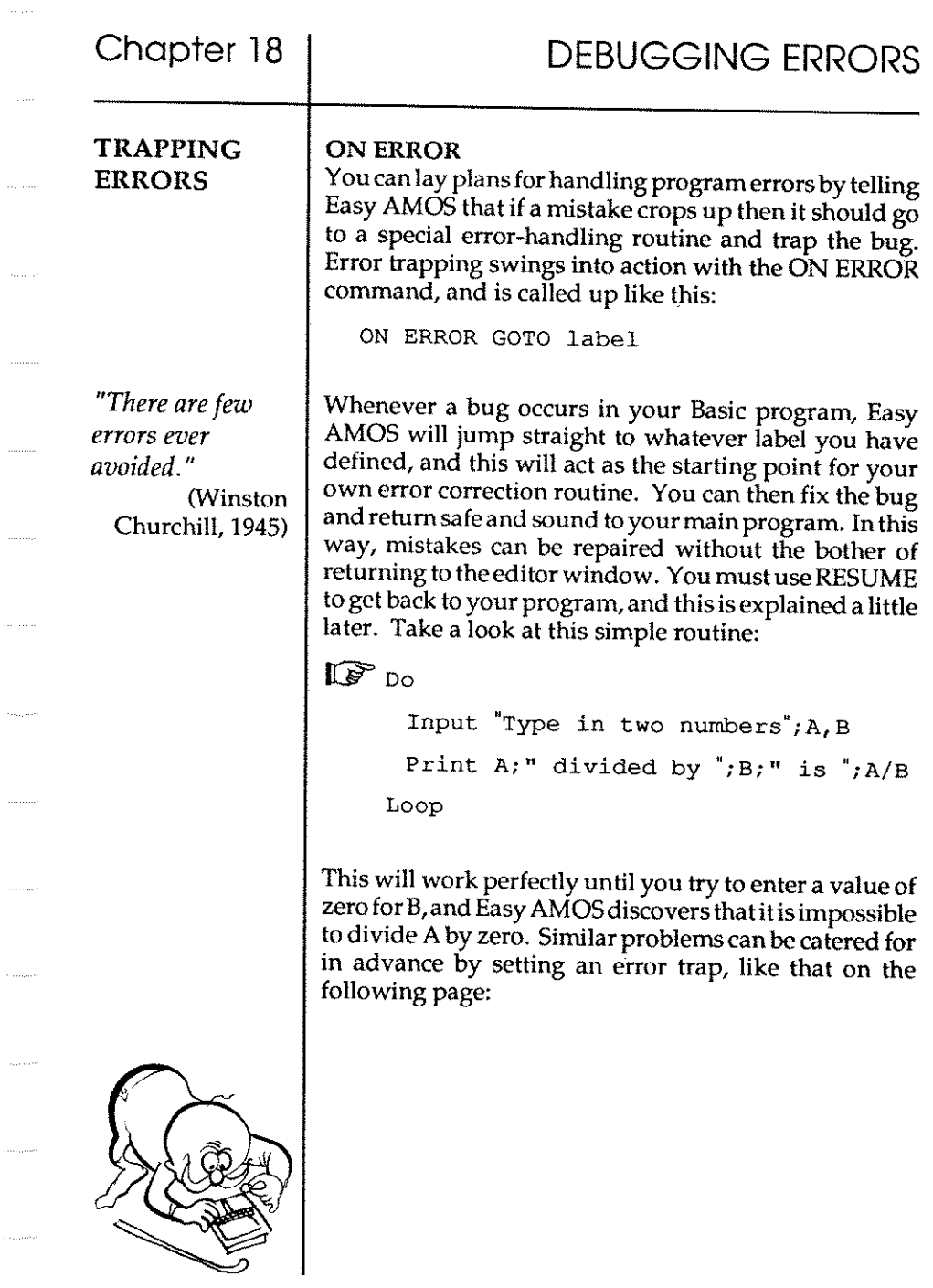

 $\langle \hat{\rho} \hat{\rho} \hat{\rho} \rangle$ 

```
1963) 
IF On Error Goto HELP
     AGAIN: 
     Do 
       Input "Type in two numbers"; A, BPrint A; divided by ";B; is ";A/B
     Loop 
     Rem Error Handler 
     HELP: 
     Print 
     Print "I'm afraid you are trying to" 
     Print "divide your number by zero."
     Resume AGAIN : Rem Go back to input 
If you are ever unfortunate enough to write an error 
inside your own error trapping routine, Easy AMOS 
will grind to a halt in revenge! There are two ways to 
deliberately disable ON ERROR GOTO. Either use ON 
ERROR GOTO 0 or call it without any parameters, like 
this: 
   On Error:Rem disable error trap 
RESUME 
Never use GOTO to get back to your Basic program after 
an error handler, the correct method is the use of 
RESUME. On its own, RESUME will jump back to the 
statement which caused the error and try it again. If you 
specify a line number after RESUME, as in the above 
example, RESUME will jump back to that line.
```
*"Napoleon learned from his mistakes how to make new ones. "*  (AJP Taylor,

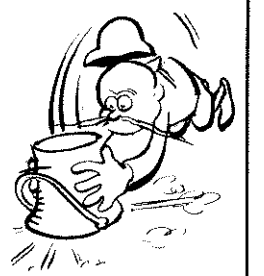

### ON ERROR PROC

You can also trap an error using a procedure. ON ERROR PROC selects a named procedure which is automatically called if there's an error in the main program. In fact, it is a structured version of the ON ERROR COTO command.

Your procedure must be terminated by an END PROC in the usual way, and then you'll need to return to the main program with an additional call to RESUME, which can be placed just before the final END PROC statement.

Here is an example:

IUr' On Error Proc HELP Do Input "Type in two numbers";A,B Print  $A;$ " divided by ";B;" is ";A/B Loop Rem Error Handler Procedure HELP Print Print "I'm afraid you are trying to" Print "divide your number by zero." Resume Next: Rem Go back to input End Proc

#### =ERRN

If you use ON ERROR to create your own error handling routines, you will want to know exactly what sort of error has happened in the main program. Errors discovered while your program is running each have their own ERRor Number, and the number of the last error to be spotted will be returned with the use of the ERRN function in your routine:

n~ERRN

All these errors and their numbers are listed below.

### ERROR MESSAGES

Easy AMOS uses three sets of error messages to help you correct your programming mistakes. Editing messages may appear while you are in the middle of programming. Program messages can crop up when you test your work. Run time messages come complete with their own number code, and they pinpoint errors while your program is up and running. Here is a list of all the error messages that Easy AMOS may try and help you with, as soon as a programming mistake is picked up.

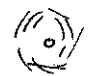
والمرتبين

. . . . . . .

 $\sim$   $\sim$ 

بالمحاجب

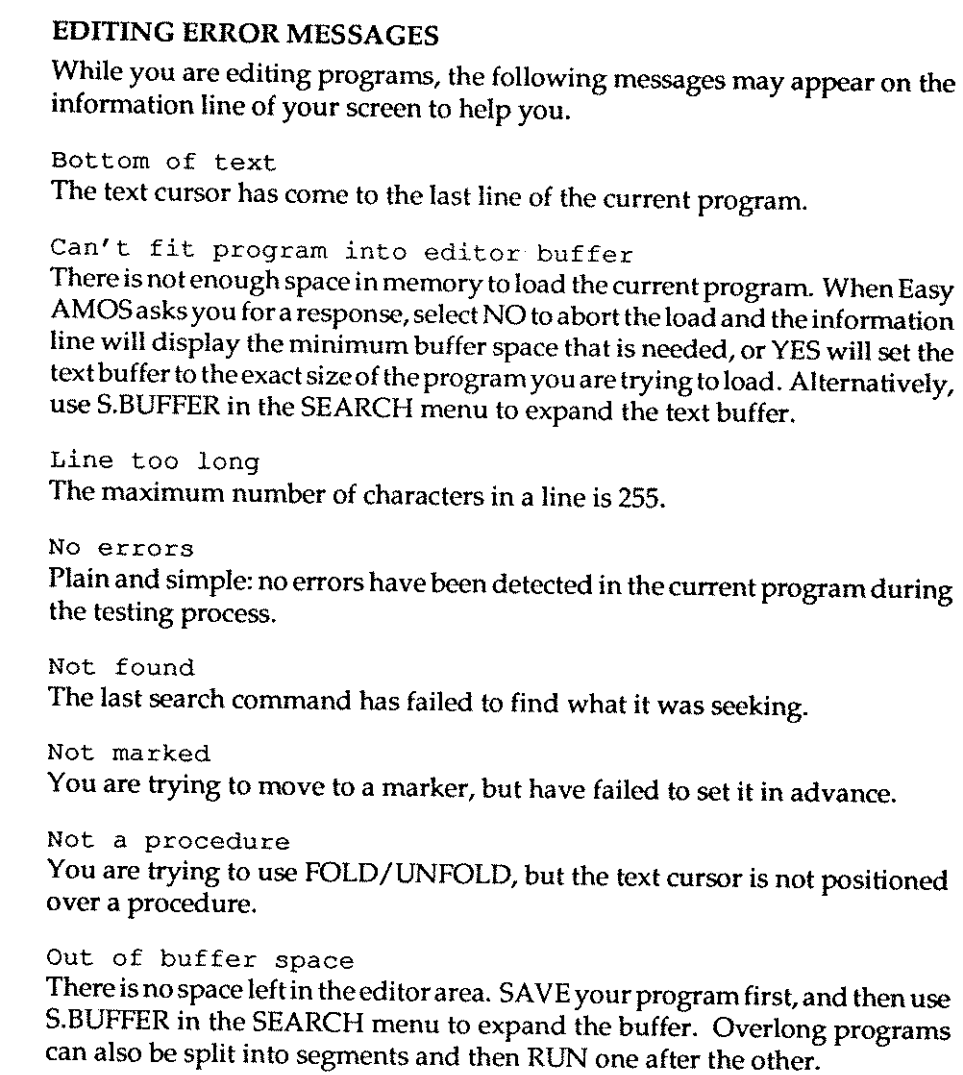

Out of memory

Your current program has used up all available memory. Using CLOSE WORKBENCH can restore 40k, and saving memory is fully discussed in Chapter 17.

Syntax error The current line of your program is wrongly written. You must use the correct "grammar" or syntax as explained in this book.

Too many direct mode variables Normally, you can create up to 64 new variables in direct mode. If your program is using too much memory, space in the variable table will be more restricted.

Top of text The text cursor has come to the first line of your current program.

Variable name buffer too small You have christened your variables with too many long names.

What block? You must define a block before you can CUT or PASTE it.

# PROGRAM ERRORS

Easy AMOS wants to help you to get rid of as many errors as possible while editing, otherwise you would have to wait until your program was executed before any errors became obvious. Here is a list of messages that can spot errors when you [TEST] your program from the MENU window. They may also appear when the program is [RUN].

Array already dimensioned You are trying to dimension an array that has already been dimensioned.

Array not dimensioned You must give an array a dimension before you can specify it.

Bad structure

You have left part of a loop outside of its nest. Any nested loops must be carried completely inside their parent loop.

Can't open narrator

Easy AMOS cannot find the required library file from the program or hard disc in order to load up the narrator program.

DATA must start at the beginning of a line You must put a DATA statement at the very beginning of a line. The only exception to this rule is when you define a LABEL. DO without LOOP You have forgotten to end your DO structure with its LOOP command. ELSE without ENDIF You have forgotten to end an IF test with its ENDIF command. ELSE without IF You can only use an ELSE statement inside an IF test. ENDIF without IF You have used an ENDIF command but there is no IF statement for it to refer to. FOR without matching NEXT You are trying to use a FOR command, but there is no NEXT statement to follow it. IF without ENDIF When you are setting up a structured IF test, you must end it with a single ENDIF statement. This sortofiF test is completely different from an IF/THEN command. Illegal number of parameters You are trying to enter the wrong number of values into an instruction or a procedure. LOOP without DO You have written a LOOP command, but there is no DO statement at its start to trigger it off. Label defined twice Labels and procedures can only be defined once in each program.

Music bank not defined

The music number you are seeking is not in the current music bank. Music bank not found There is no musical bank. NEXT without FOR You have forgotten to precede a NEXT instruction with its FOR command. No THEN in a structured test You cannot use IF/THEN inside a structured test, but you can use IF /ENDIF. No jumps allowed in the middle of a loop! You can only jump out from a loop once you are inside of it. You cannot jump into a loop using a COTO or COSUB statement. Not a packed bitmap You are trying to UNPACK a databank that is not in bitmap format. Not a packed screen You are trying to UNPACK data that is not in packed screen format. Not enough loops to exit You have specified a larger count of loops than the number of active loops available in your EXIT or EXIT IF command. Out of memory There is not enough memory available to create the variable name buffer. Shorten the names or get some more memory. Procedure's limits must be alone on a line All PROCEDURE and END PROC statements must begin on their own line. Procedure not closed You have forgotten to end one of your procedures with an END PROC statement. Procedure not opened There is an END PROC statement in your program, but its PROCEDURE has not been defined above.

 $\tau$  -correct

 $\tau/\tau_{\rm cr}$ 

 $\ldots$ 

 $\dots \dots$  .

 $\hat{\tau}$  is .

 $\langle \ldots, \ldots \rangle$ 

 $\hat{\mathcal{L}}$ 

 $\langle \ldots \rangle$ 

ليتربط

 $\tau_{\rm{max}}$ 

 $\hat{\mathcal{L}}_{\text{c}}$  ,  $\hat{\mathcal{L}}_{\text{c}}$ 

 $\ldots$ 

 $\tau$  (iii)

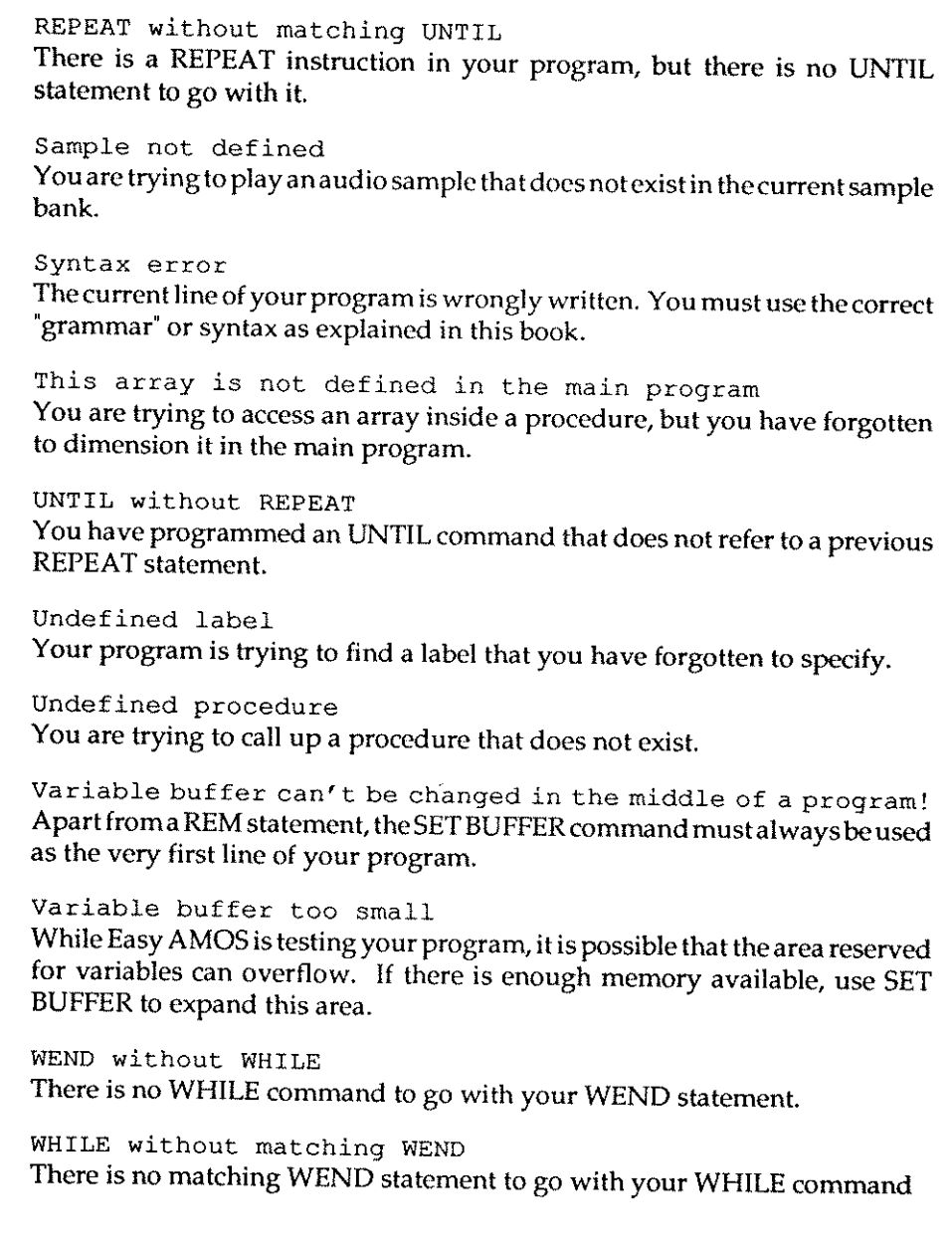

# RUN TIME ERROR8

If Easy AMOS trips over a mistake while your program is running, it will instantly grind to a halt and the offending instruction will come under the spotlight with its own error message. As soon as you go back to editing your program, the cursor automatically leaps to the line where the error is lurking. These run time errors each have a special code number which is displayed in brackets immediately after the error message, and these code numbers can be very useful if you are using error trapping. For example, you may want to find the error message that goes with a particular codenumber, by using a line such **as:** 

**Error Errn** 

Address error (25)

You are trying to read an odd address in a DEEK or LEEK command, which must always be even. Similarly, OOKE and LOKE cannot load these addresses.

**Array already dimensioned (28)**  You have tried to dimension the same array more than once.

Bad IFF format (30) LOAD IFF can only load IFF screens into memory, and not general purpose IFF files.

Bank already reserved (35) You have tried to create a memory bank that already exists.

Bank not reserved (36)

You are trying to select a bank, but you have forgotten to RESERVE it. This error message can also result from certain commands trying to use data from a specific memory bank automatically, such as SAMPLAY.

Block not found (65) You cannot specify a block without first creating it, using GET BLOCK.

Bob not defined (68) You cannot manipulate or PASTE a bob without first setting it up with a BOB command.

320

Can't fit picture in current screen (32) You have tried to use LOAD IFF to load a picture into an existing screen of a different type. Easy AMOS will automatically create a screen of the correct type if you specify a screen number in the correct range of 0 to 7. You should tag the number of the destination screen to the LOAD IFF command like this: Load IFF "filename" , number Can't resume to a label (4) You cannot use RESUME label inside an error procedure. Device not available (86) You have specified a disc or a drive but your Amiga does not believe that it exists, possibly because you have changed a disc unexpectedly. You can set the directory to the correct drive with an instruction such as: Dir\$="DfO: " Directory not empty (85) You can only erase EMPTY directories by using KILL. Directory not found (80) Easy AMOS cannot find the required directory on the current disc. List it and check its contents. Disc full (88) There is not enough space on your current disc to hold your data. Disc not validated (83) This is the Amiga talking directly to you, and you have probably twisted its knickers by inserting a perfectly valid disc that it cannot come to terms with. Don't panic. Try again. If all else fails, try using DISC DOCTOR from the standard Workbench disc, although we really hate the idea of you leaving Easy AMOS. Disc is write protected (84) The disc's write protection tab is "on" . If you want to save your data on the current disc, remove it, slide the write protection tab to "off" and try again, or use another disc.

massen.

Division by zero (20) You are trying to divide a number by zero, and that is impossible.

End of file (100) The end of the current file has been reached unexpectedly while the disc is being accessed. You should use the EOF function to test for this condition from inside your program.

End of program (10) Easy AMOS has executed the last instruction in your program.

Error not resumed (3) You have come out of an error-handling routine, but forgotten to reset the error using RESUME.

Error procedure must RESUME to end (8) You cannot exit from an error-handling procedure using END PROC, use the RESUME command instead.

Out of stack space (0)

There are too many procedure calls nested inside one another. Although Easy AMOS procedures can call themselves up, this error may occur after about 50 loops. The same can happen with the COSUB command.

File already exists (79) You cannot RENAME a file with the same name belonging to another file or directory on your current disc.

File already opened (97) You cannot OPEN or APPEND a file that is already open.

File format not recognised (95) The LOAD command can only be used to load Easy AMOS files fromdisc. Use BLOAD for files stored in standard Amiga format. Use LOAD IFF for Iff **screens.** 

File is protected against deletion (89) There is an Amiga security command to stop accidental wiping of important system files, this is the PROTECT command to be found on the CLI. You have probably just tried to DELETE one of these protected files.

322

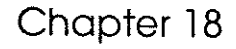

# File is protected against reading (91)

You have requested a file that has been protected from your prying eyes. The PROTECT command is on theCL!, and is explained in the Amiga User'sGuide that you ignored when you unpacked your computer.

# File is write protected (90)

You are trying to change a file that has been locked with the PROTECT security command.

# File not found (81)

You have tried to call up a file or a directory that does not exist within the current directory.

## File not opened (97)

You must use an instruction like OPEN IN, OPEN OUT or APPEND to open access to a file before you can use it to transfer data.

# File type mismatch (98)

You have used a command that is not allowed with the current file. For example, GET and PUT will not work with sequential files.

Flash declaration error (52)

There is a mistake in the animation string that defines a FLASH colour sequence.

# Fonts not examined (37)

You must first create a list of the available fonts using GET FONTS before you can use the SET FONT command.

# $I/O$  error  $(94)$

 $\sim$  11 and .

The input/output error implies that there is a corrupted file that cannot be accessed properly. Try again, checking any disc drive connections that may be faulty. If necessary, you may have to resort to the DISC DOCTOR program supplied on your original Workbench disc.

# IFF compression not recognised (31)

You are trying to load a screen that has been compressed with an unfamiliar system. You should try and re-save your original screen source in standard IFF format.

Illegal block parameters (66) The values you have entered in a GET BLOCK or PUT BLOCK command are not allowed.

Illegal file name (82) You are trying to use a non-standard file name.

Illegal function call (23) You have made a mistake with the values inan Easy AMOS command. Return to the editor, and identify the likely command in your line of program.

Illegal number of colours (49) You are trying to use the wrong number of colours on screen at once. Check your syntax if you have used SCREEN OPEN, or see Chapter 8 for the list of colour options.

Illegal screen parameter (48) You have specified dimensions using SCREEN OPEN that are not acceptable. Your minimum screen size can be as small as 32x8, and the maximum is 1000 pixels wide.

Input too long (99) Either your input string is too long for a previously dimensioned variable, or you have tried to INPUT# a line of more than 1000 characters.

Label not defined (40) You have included a label in an instruction, but forgotten to define it. Check for mistakes in GOTO, GOSUB or RESTORE statements.

No ON ERROR PROC before this instruction (5) You can only use RESUME LABEL after an ON ERROR PROC command.

No data after this label (41) You cannot RESTORE the data pointer to a line with no DATA statements on that line or subsequent lines.

NO disc in drive (93) Your Amiga does not believe that there is a disc in the drive you are trying to access. Try again.

# NO zone defined (73)

You cannot use SET ZONE without first allocating enough memory with RESERVE ZONE.

# **Non dimensioned array (27)**

You are trying to refer to an array, but it has not yet been defined.

# Not an AmigaDOS disc (92)

Easy AMOS can only read discs created on an Amiga. If you want to use discs that are of compatible size but originate from another sort of computer, you will first have to use specialised software to translate your data.

# Out of data (33)

You may have omitted some information from one of your DATA lines, because a READ command has gone past the last item of DATA in the current program. Alternatively, there may be a typing error in a RESTORE command.

# Out of memory (24)

Your Amiga thinks that it has run out of available memory storage space. If your information line assures you that there is plenty of sparememory,simply save your program, re-boot and load it back in again. CLOSE EDITOR will save a further 40k by deactivating the editor window when you are not using it.

# Out of variable space (11)

Normally, Easy AMOS allocates 8k of storage space for your strings and arrays. To increase variable space, use the SET BUFFER command at the beginning of your program.

# Overflow (29)

The result of a calculation has exceeded the maximum size of a variable.

# Program interrupted (9)

You have pressed the [Cntr!] and [Cl keys at the same time, to exit directly from your program. This is an information message, not an error.

# RETURN without GOSUB (1)

RETURN can only be used to exit from a subroutine that was originally entered with a GOSUB.

**325** 

Rainbow not defined (75) You must define your rainbow effect using SET RAINBOW before you can call it up. Resume label not defined (6) The label you have specified in a RESUME command does not exist. **Resume without error (7)**  The RESUME command cannot be executed unless an error has cropped up in your program. Screen already in double buffering (69) You are trying to call DOUBLE BUFFER more than once on the same screen. Screen not opened (47) You must open a screen with the SCREEN command before you can access it. String too long (21) Easy AMOS allows a maximum of 65000 characters in any string. **Too many colours in flash (51)**  There is a maximum allowance of 16 colour changes in a single FLASH command. Type mismatch (34) You have assigned an illegal value to a variable. **Valid screen numbers range from 0 to 7 (50)**  There is a maximum of eight screens that can be opened at anyone time.

**256 characters for a wave**  Audio waves can only be created by a list of 256 bytes.

# **Chapter 19 THE EASY AMOS TUTOR**

- $\square$  the graduation challenge
- $\square$  calling the tutor
- $\square$  the tutor screen
- $\Box$  the control keypad
- $\square$  how the tutor works
- $\square$  evaluating expressions

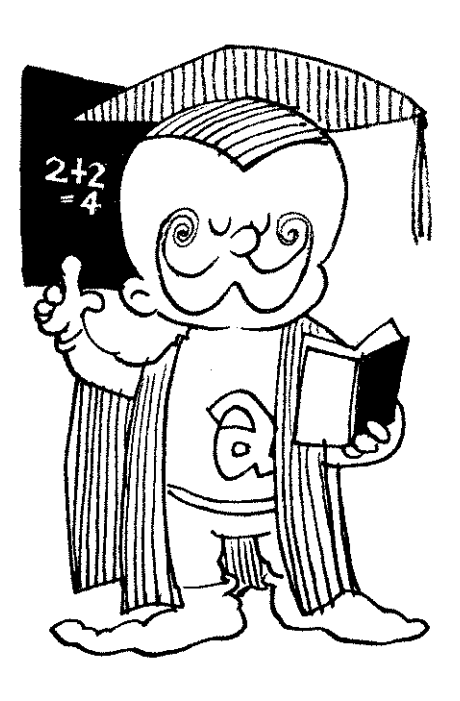

*"A tutoris better than any book."*  (Confucius, 490 BO Do you think you've learned everything Easy AMOS has to offer? This is the last Chapter featured in our very own "game show' that tests your knowledge of Easy AMOS. 'Challenge AMOS' is to be found on your "Easy AMOS Tutorial" disc, and if you haven't already played it, treat yourself to an audio-visual extravaganza by loading:

Challenge.AMOS

It's even better than being on a TV quiz show, because when you have proved your knowledge, you will become a genuine Easy AMOS Graduate. Full details on your Graduation Screen! The Challenge questions start on subjects that are covered way back near the beginning of these pages, all the way through to this Tutor Chapter. And don't worry if you get the answers wrong, because you can play the Challenge as many times as you like. All the answers are to be found somewhere in this book, and we wish you every success and look forward to welcoming you on your Easy AMOS Graduation Day!

You are corning to the end of your course in Easy AMOS programming, and we hope that you've found it clear, easy and entertaining. There's one more feature to help you monitor your new knowledge, and we've saved the best until last! If you want to become an Easy AMOS Graduate, you need a Tutor.

# THE TUTOR

A tutor is a personal teacher who is employed to educate and guide a student. Ideally, a tutor should be available at all times to help the student understand anything from basic words to complex ideas. This book can help you in most cases, but it can never get inside your own programs and explain what's going on. Believe it or not, Easy AMOS can!

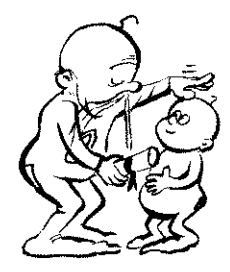

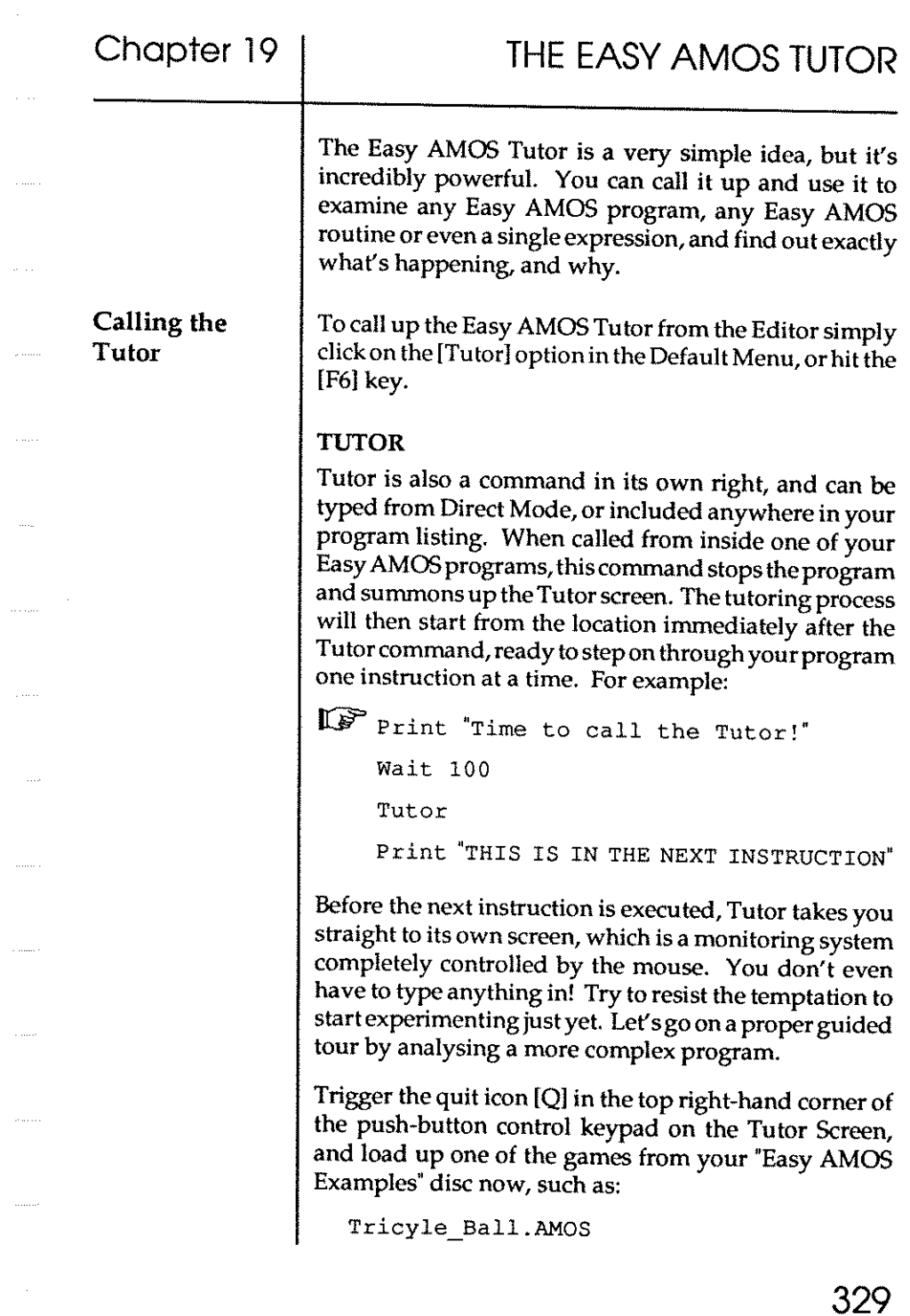

[Run] or [Fl] the game, to remind yourself how it looks. After the title sequence, let the game play in Demo mode. Break into the game with [Ctrl]+[C] and then press [Spacebar] to return to the editor.

Now trigger the [Tutor] option or press [F6], and the Tutor Screen will appear, looking something like this:

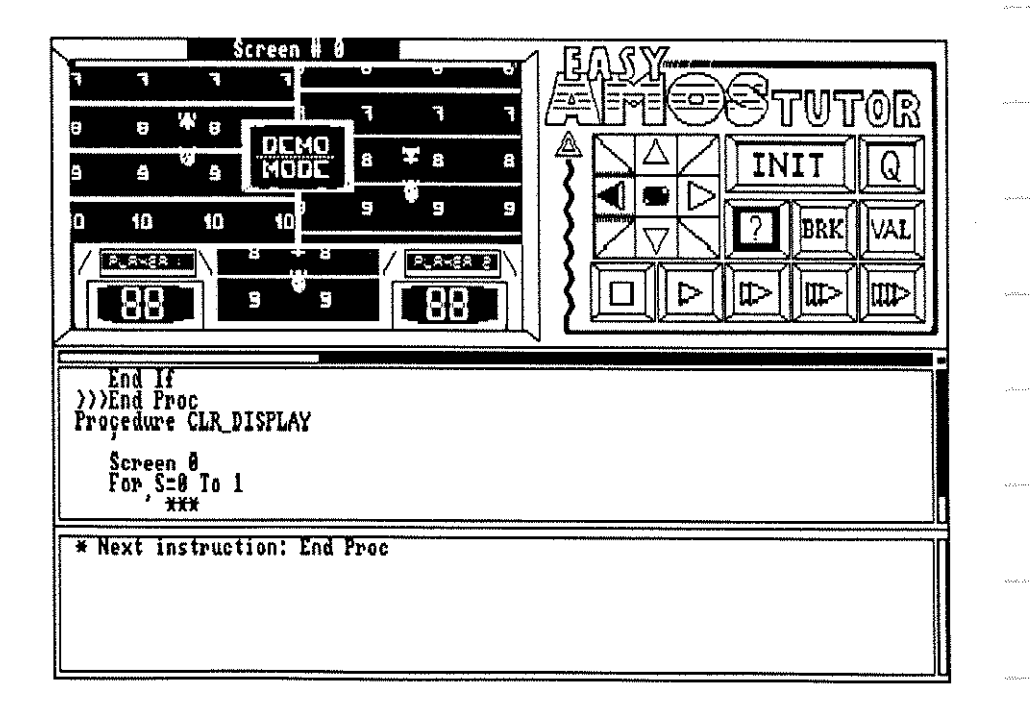

Graphic output window

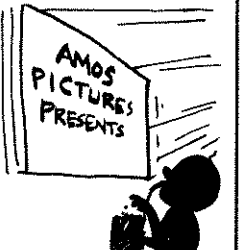

The window in the top left-hand quarter of the Tutor Screen is used to display the graphic output of the current program screen, with the Screen Number displayed above it. It reduces Lowres screens to exactly half of the original size, so that a  $320 \times 200$  screen fits perfectly into this window. If a screen is larger than this default size, you can explore it using the four directional arrow buttons in the push-button panel. Hires screens are NOT reduced, and you can look around them using the direction arrows as well.

All colour animations such as Flash and Fade will be shown during the monitoring process. If the current screen features more than 16 colours, then colours 16 to 31,32 to 47 and 48 to 63 will each be converted to colours o to 15,so HAM pictures may well produce some bizarre results!

Now try clicking with the left mouse button in the Graphic Output Window, and you will be returned to the original program display for as long as you hold down the button. This is a very useful service, to remind you of exactly what's on the screen you are dealing with

Each of the push-buttons in the control keypad is triggered via the mouse.

# Scrolling the screen output

Thefourdirectionalarrowsareused to scroll the reduced screen in the graphic output window. Try scrolling down and back up again. The central button in this group selects the screen to be displayed starting from Screen zero and then in order through any additional screens. Flick through the screens now, until you get back to Screen zero again.

# Control keypad

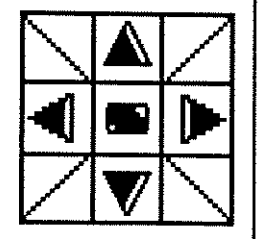

Chapter 19

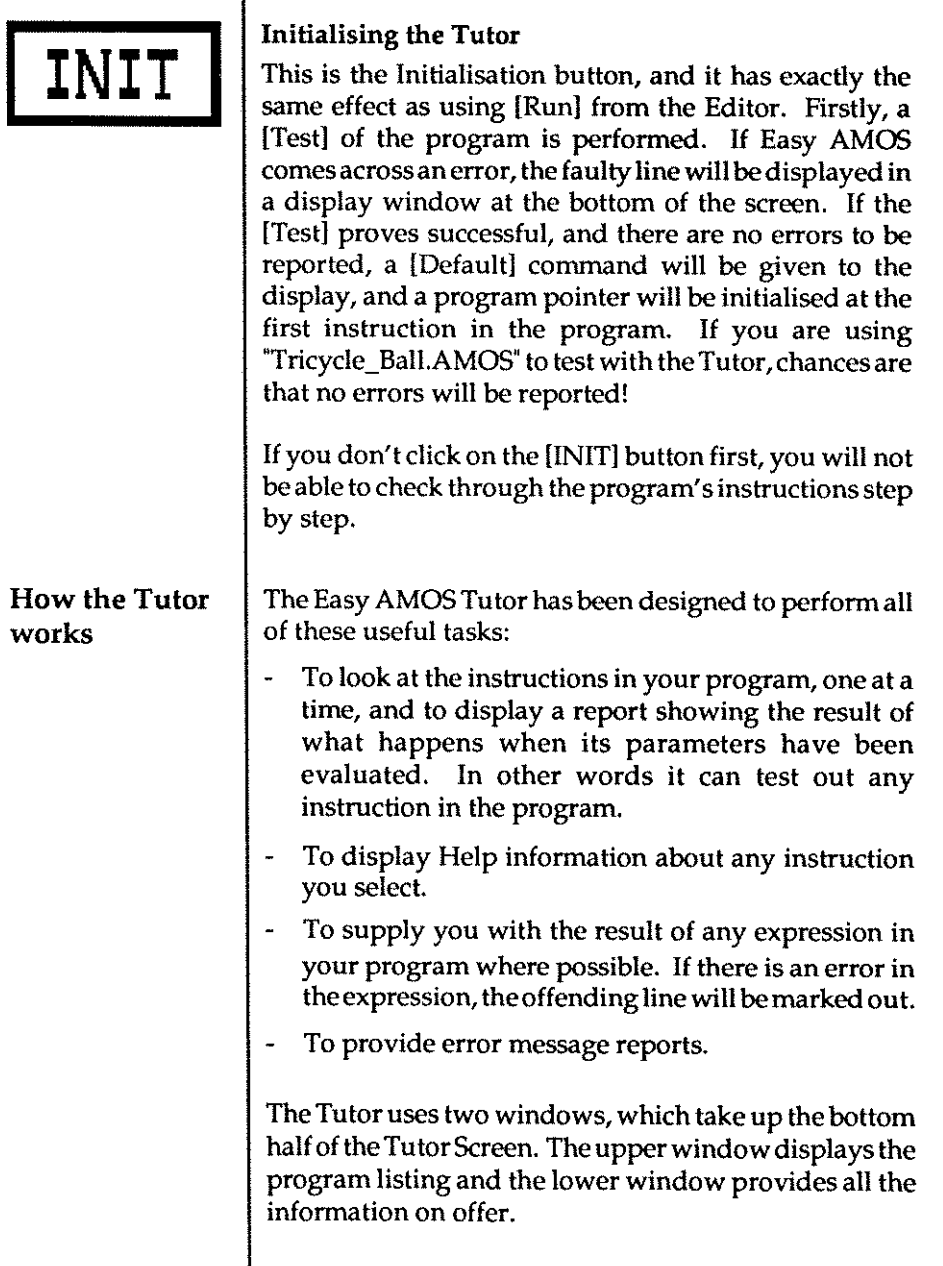

# Chapter 19

# The Program Listing Window

This window gives you a view of the current program listing. You can look at it, and mark out items to be examined, but you can't change anything in it. Once the Tutor has been [INIT)ialised, helpful markers will be shown in the program listing to remind you of the following points:

- The current program location is marked by a black CURSOR with three little arrow-heads. It always appears before theNEXT instruction to be examined.
- You are allowed to set a "break point" in the listing, and these will be marked in INVERSE VIDEO.
- Any item that you want information about will be UNDERLINED.

# The Information Window

Thisis where all theTutorinfonnationappears. Itstartsoffby displayingthenextinstruction tobeexamined,butastheother Tutor features come into play, infonnation is displayed in the following order, from top to bottom in this window:

Error messages

Information on instructions

Information on expressions

Next instruction to be examined

First parameter of the next instruction

Second parameter, and so on.

Changing the window displays

Scroll bars are provided to move the display of the program listing, vertically and horizontally in the Program Usting Window. The "centre" button at the top right-hand comer of the Program Usting Window is used to centre the display on the NEXf instruction to be executed. A vertical scroll bar is also available for the Information Window.

# Chapter 19

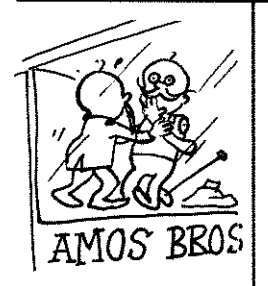

If you click on the line between the Program Listing Window and the Information Window you can enlarge one window and reducetheothertoa minimum of three lines. Simply drag the window boundary up and down to change size.

Let's examine the bottom line of buttons on the control keypad next.

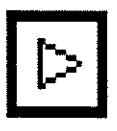

# One step control

Clicking on this button tells the Tutor to examine the next instruction, give a report and then go back and wait for your next action. The black program cursor will now be pointing to the next instruction, and the Information Window will also show the next instruction and give its parameter list, if there is one.

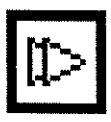

# Slow-run control

When you trigger this button, the Tutor will interpret instructions one at a time, and redraw the whole display after each examination. By using this option you can follow the progress of the program listing in "slow motion". To stop the slow-run, click on the stop button.

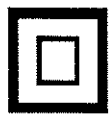

# Stop button

The stop button brings the interpretation process to a halt, and returns you to the Tutor. Pressing [Ctrl]+[C] has the same effect, and so does a "break point" which is explained in a moment. If a non-trapped error is come across, it will be displayed in the Information Window and you will also be taken back to the Tutor.

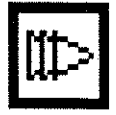

# Normal-run control

This button will [Run] the program from the Tutor and update the display every 50th of a second, allowing a faster speed of operation. To stop the process, use the stop button.

# Chapter 19 THE EASY AMOS TUTOR

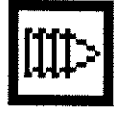

# Fast-run button

When fast-run is used, the program's own display is used and it is [Run] at full speed. If an error is not found, the only way to come back to the Tutor during a fast-run is to press [Ctrl] and [C] together, or use break points.

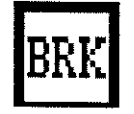

# How to set a break point

Click on the break point button with the left mouse button as usual, then click on the instruction in the program listing wherever you want to set the break. The instruction will be highlighted in inverse video.

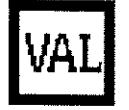

# The evaluation button

The button marked [VAL] allows you to use a very accurate setting for the evaluation process. Click on the button and then use your mouse to set the precise character that marks the beginning of the expression you want to evaluate. With the button held down, drag it to the character in the listing to mark the end of the expression you are interested in, and release the button to underline the expression. That's it. The evaluation will be reported in the Information Window.

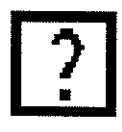

# Calling for Help!

You need help? You get help! Click on the help button, click on the keyword you need help with to underlineit, and the trusty Easy AMOS Help Window will appear at **your service.** 

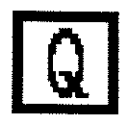

# Quitting the Tutor

This button takes you back to the Editor. If the system has been called up from inside a program using the Tutor command, you'll be returned to the program at the instruction immediately after that command.

# Evaluating expressions

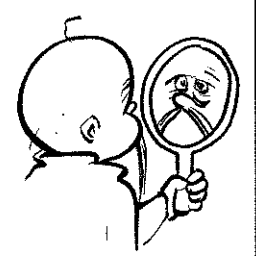

The Tutor may be simple to use, but it is incredibly skilful in the way it analyses expressions and reports the results back to you. Here are the ground rules for a simple demonstration. Run this example to give yourself something to work on, then call up the Tutor:

 $LP$  A=1 : B=2 : C=3  $D = A + B \times C - 1$ **Print D** 

Firstly, the program must be initialised. So press the [INIT) button. Secondly, the expression must be valid, so if you press [VAL) and asked foran evaluation of A+B without initialising B, then you would be asking for the impossible! Also, if you ask for an evaluation of "\*", you will told that it's impossible toevaluate something that's plainly idiotic. On the other hand if you ask for an evaluation of something obvious like "1 ", it will be given. Lastly, the expression must be at the same level of procedure as the program pointer.

With the black program cursor still on the first line of the program listing. Trigger [VAL) andaskforanevaluation of D by clicking on "D" in the last line of that example. Result zero! D will only be equal to A+B\*C-l when all the expressions have been evaluated.

Ad vance the process by one step, and the cursor moves to the next expression on the first line. Now advance two more steps, and get the correct evaluations for A, Band C from the second line of the program. D will still come back as zero. But by advancing another step, D is given as6.

The [Spacebar] can be used as a keyboard short-cut, to advance a single step every time it is pressed.

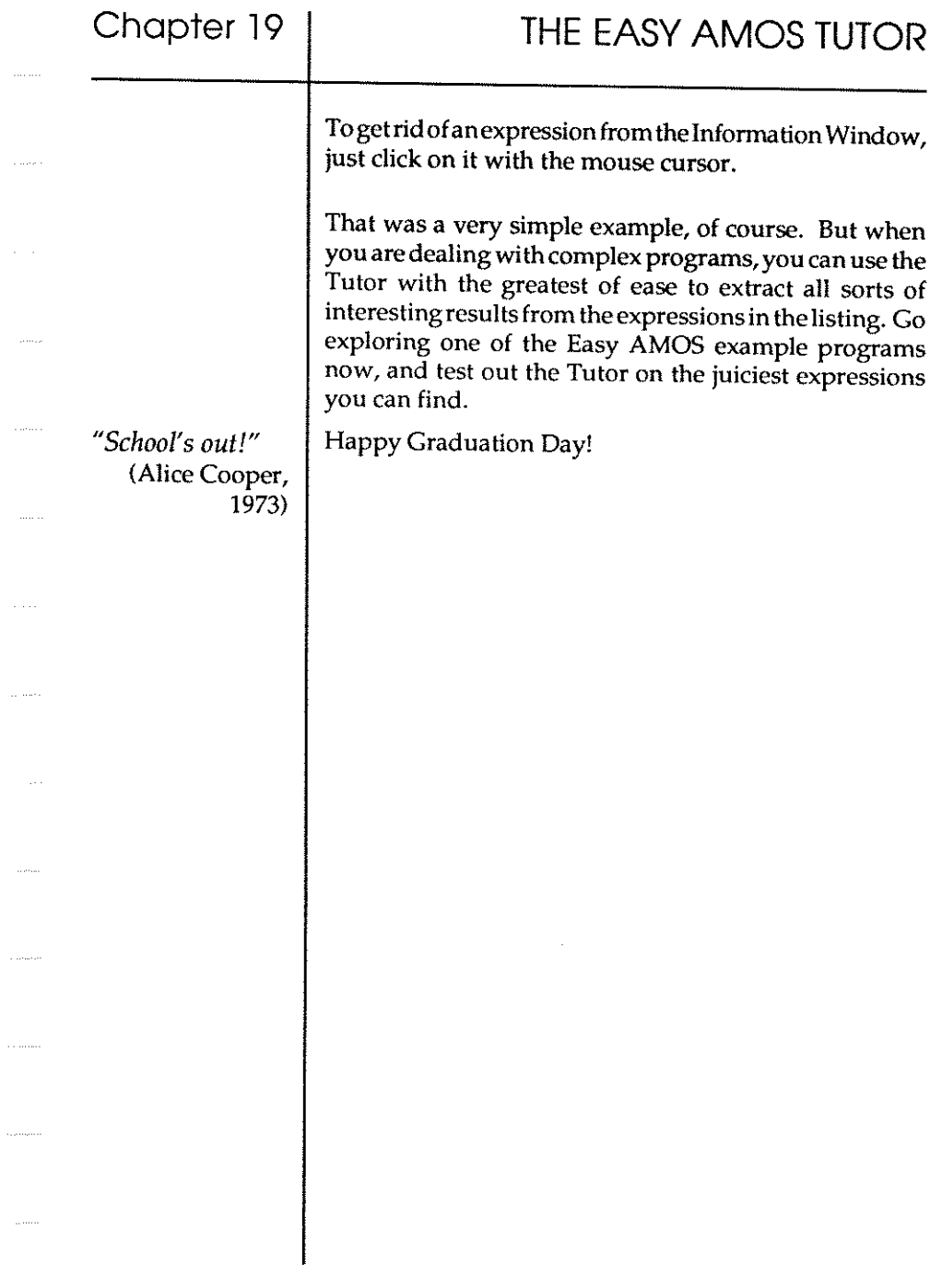

 $\sim 100$ 

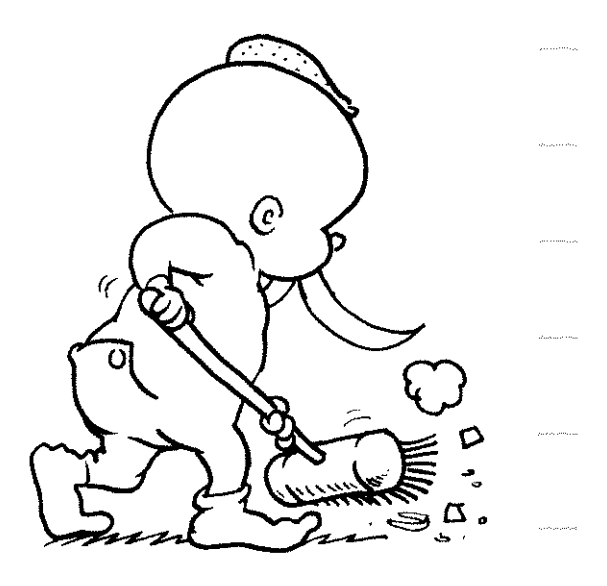

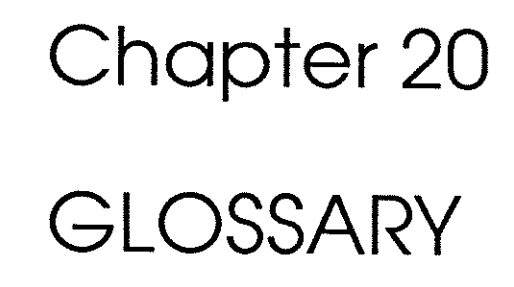

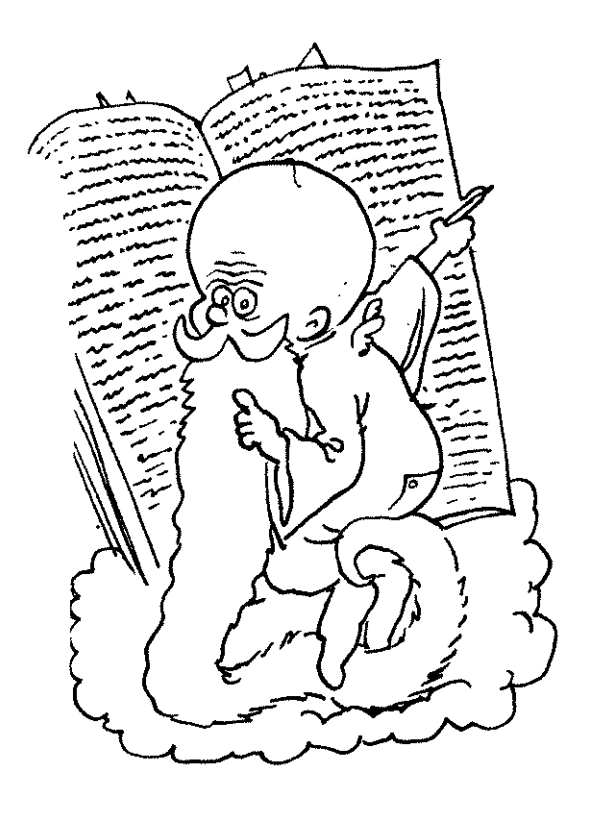

"[ *have a dream that one day the words of Amos will become clear. "*  (Martin Luther King, 1963) This Chapter is your reference guide to all the words, characters and abbreviations you are likely to need when you use Easy AMOS. It includes all the Easy AMOS instructions, functions, reserved variables, keywords and controls, as well as technical terms, jargon and computer gobbledegook. The easiest way to understand what these terms mean is to show them who's boss. Use the commands fearlessly in your programming and see what happens, because you can't harm your Amiga by experimental programming.

All the words and abbreviations that can be used in Easy AMOS programming are printed in bold upper case letters, like this:

# APPEAR.

If any of these headings is a function, it has an equals sign in front of it (and if you don't know what a function is, look it up in this Glossary!). For example:  $=ABS$ 

Other words and jargon are shown in bold lower case, for example, address.

Certain examples of the use of programming words are shown indented in a different typeface, looking like this.

Print Asc {"A")

If any parts of the program examples are optional, in other words if you can choose whether or not you want to leave them out, they are printed in italics, like this:

**Ink** colour, *paper, border* 

Obviously these are simplified examples, often using a Print statement for instant understanding. All the uses and subtleties of the programming words are to be found in their appropriate chapters.

When Amiga keys are indicated, they are shown inside square brackets, like this:

[Escape).

# GLOSSARY OF WORDS, CHARACTERS AND ABBREVIATIONS

# $=$ ABS

Gives the ABSolute value of a number, taking no account of whether it has a positive or negative sign. The number must be in brackets.

Print Abs (-5)

# abk

is short for Amos memory BanK, and is used as an extension at the end of a filename to show that the file contains one or more memory banks, like this:

Save "filename. abk"

# address

is where a unit of data has taken up residence in the computer's memory. It is just like a human address, because you need to know the number before you can make contact.

# APPEAR

fades between two graphics screens. You must specify the numbers of the source screen and destination screen, as well as the effect you want ranging from 1 for a single pixel up to the maximum number of the pixels on your screen. Finally, you can state what area of the screen is to be affected, by giving the number of pixels from top to bottom of the screen.

Appear source To destination, effect, pixels

# APPEND

adds information to the end of an existing sequential file, allowing you to expand your file after it has been defined.

**Append channelnumber,name\$** 

# AREG

creates an array of three "pseudo" variables, used to hold copies of the chip's first three Address, REGisters AD to A2.

 $Area(r)=a$ 

# Glossary

# AS

please see RESERVE

# $=$ ASC

gives the Ascii code of a character.

```
Print Asc ('A")
```
# **ascii**

stands for American Standard Codes for Information Interchange, a widelyused system of character codes for transferring data between computers, and between computers and other machines like printers. It can also be written as Ascii, or ASCII, but it is always pronounced "Asskey".

# $= A T$

is used to position text on screen from inside a character string.

 $T\frac{1}{2}$ =At (x, y) + Moved Text

# AUTOBACK

sets the automatic screen copying mode. Mode number 0 sends all graphics to the logical screen. Mode 1 performs each graphical operation to both the physical and logical screens. Mode 2 (the default) combines all drawing operations with the Bob updates.

**Autoback modenurnber** 

# BAR

draws a filled rectangle at the screen coordinates you want.

**Bar xl,yl To x2,y2** 

# Basic

nearly stands for Beginners All-purpose Symbolic Instruction Code, and is still the single most popular computer language in the world. Easy AMOS is a very friendly and very advanced version of Basic.

# BELL

plays a tone of pure sound, from a low pitch of 1 up to a very high pitch of 96.

```
Bell pitchvalue
```
# binary

is a system of numbering using only the the two digits 0 and 1.

# $=$ BINS

converts a number to a BINary String. An optional length parameter can dictate the number's format.

Print Bin\$(number)

**Print** *Bin\${number,length)* 

# bit

is the smallest piece of data that can be represented in the computer's memory by a 1 or O.

# bit-maps

and bit-patterns are little patterns of binary data consisting of a fixed number of bits of memory that eontrol a specific item. You can select if the bits in the pattern are set to a 1 or a zero, and this will change the way they control the item.

# blitter

is jargon for the Amiga silicon chip that can copy images to the screen at a rate approaching one million pixels per second.

# BLOAD

LOADs Binary data into a specified address or bank number.

Bload file\$,address

# bob

is short for BlitterOBject, a very fast-moving graphic image of up to 64 colours. The only limit to the number of Bobs on display is the amount of available memory.

# BOB

. . . . . . . . . . . .

draws a Blitter OBject at given coordinates on the current screen. The BOB must have an identification number, followed by the screen coordinates and its image number assigned from the memory bank.

**Bob** *number,x,y,imagenumber* 

# Glossary

# BOB CLEAR

removes all active Bobs from the screen, and redraws the background graphics. It is used with BOB DRAW (see below).

Bob Clear

# $=$ BOBCOL

detects COLlisions between the Blitter OBject whose identification number you specify in brackets, with another BOB. If a collision happens, -1 will be returned, if not 0 will be given.

c~Bob Col (number)

# BOB DRAW

is used after a BOB CLEAR command, which removes all active Bobs from the logical screen. BOB DRAW then lists all Bobs that have moved since the previous update, saves the background beneath the new screen coordinates and then redraws all active Bobs at their new positions on the logical screen.

**Bob Draw** 

# BOB OFF

removes a numbered Blitter OBject from the screen, or removes all Bobs if you leave out the individual number.

Bob Off *bobnumber* 

# BOB UPDATE

# BOB UPDATE OFF

affects Bobs drawn on the current logical screen at the next vertical blank. BOB UPDATE OFF turns off any automatic screen switching operations and allows Bobs to be redrawn at the required timing using BOB UPDATE. (See SCREEN SWAP and VBL.)

```
Bob Update 
Bob Update Off
```
# BOOM

generates an explosive sound effect.

Boom

# boot

is computer jargon for kicking a program into action with a special start-up routine. When a program runs simply by inserting the disc on which it lives into the computer, it is said to "auto-boor.

# BOX

. . . . . . . . . . .

draws a single lined rectangle at whatever coordinates you choose.

Box **xl,yl** To x2,y2

# BREAKOFF

# BREAK ON

turns OFF and turns ON the program-interrupt BREAK routine normally activated by pressing the [Control]+[C] keys.

# BSAVE

SAVEs a block of memory stored between a start and end location, to a named file. The data is saved in Binary numbers with no special formatting.

```
Bsave file$, start TO end
```
# buffer

is an area of memory set aside as a temporary store for data.

Glossary

# bug

is a slang expression that refers to a mistake in a computer program, causing problems when you try to TEST or RUN it.

# byte

isa unit of computer memory made up of 8 bits, and it is large enough to store one character, or a whole number <=255.

# CALL

CALLs up a machine code program from an address or bank.

Call address

# Caps Lock

is the key on the left side of your keyboard that locks input into capitols, or upper case. It shows a red light when activated, and it can cause unwanted characters if you hit it by mistake.

# **CENTRE**

prints characters on the current cursor line at the CENTRE of the screen.

Centre "this is in the centre"

# CHANGE MOUSE

alters the MOUSE pointer on screen to a predefined numbered shape of 1 (arrow),2 (crosshairs) or 3 (clock). Numbers 4 and over use Bobs.

Change Mouse shapenumber

# character set

In theory, there are 256 possible characters, each with its own Ascii code between Oand 255. In practice, you can see the visible predefined character set by running this:

For  $C=32$  To 255 : Print  $Chr$(C):$ : Next C

# $=$ CHIP FREE

returns the amount of FREE CHIP memory.

Print Chip Free

# =CHR\$

creates a String containing one CHaRacter whose Ascii code number is specified in brackets.

s\$~CHR\$ (number)

## **CIRCLE**

draws an empty CIRCLE with its centre at coordinates x,y and with a radius r.

**Circle x,y,r** 

## Cli

stands for Command Line Interface, which allows you to pass commands direct to Amiga DOS via the keyboard. Read your Amiga manual to learn **more.** 

# **CLIP**

limits all drawing operations to a specified screen area, set by your chosen coordinates.

Clip xl,yl To x2,y2

# CLOSE

CLOSEs a given file number, or all files if the file number is omitted.

**Close** *filenumber* 

# CLOSE EDITOR

CLOSEs the EDITOR window while your program is running, saving 55k of memory.

Close Editor

# CLS

Clears all or part of a Screen in one of three ways: completely using the current paper colour, completely using a numbered colour, or partially using a block of colour inside given coordinates.

```
CIs 
CIs colour 
CIs colour,xl,yl To x2,y2
```
Glossary

# $=$ COL

tests the status of a Bob after a BOB COLlision instruction. -1 will be given if a collision has been detected with the object whose number is specified in brackets, otherwise 0 will be returned.

c=Col(bobnurnber)

# **COLOUR**

changes a colour in the palette, by setting the strength of its Red, Green and Blue components.

**Colour indexnumber,\$RGB** 

# COLOUR BACK

changes the colour of the display where no screens exist (dead area).

Colour Back \$RGB

## command

is a word or short phrase like GET BLOCK and PLOT, used in a program asan instruction to perform a specific task. It commands the computer to do a job.

# COMMAND UNE\$

is a reserved variable used to transfer a set of parameters from one program over to another program. This can be used to carry over items such as a hiscore table.

Command Line\$="Hi-score:"+STR\$ (HI\_SCORE)

# condition

is something that the program has to decide to be true or false before making a decision.

## constants

are numbers or strings that don't change during the course of a program. They are always constant.

## control codes

are special characters that do not appear on screen, but do have special actions if printed or plotted.

# **COpy**

is used to move large chunks of Amiga memory from one location to another. Set the start and finish address of the first and last bytes of your data, and then <sup>g</sup>ive the destination address at which your new data is to be loaded. All addresses MUST be even!

**Copy start, finish To destination** 

# $=$ COS

calculates the COSine of any angle specified in brackets.

Print Cos (angle)

# **cosine**

is the ratio of the length of the adjacent side to the hypotenuse, in a right-angled triangle.

## crash

is a slang expression for a computer program blowing its own brains out. If this happens, a system error message appears on screen.

## cursors

are indicators showing your current position on screen, like the small block in a line you are editing, or the mouse pointer.

# cursor keys

are the four direction arrow keys at the right of your keyboard, used to move the program cursor around the screen, as well as to control movement during gameplay or utilities. These movements can usually be duplicated using a mouse or a joystick.

# CURS OFF

# CURS ON

disables and enables the flashing text CURSor of the current screen, without affecting any other cursors.

# **Glossary**

# cut and paste

is the process of cutting out a block of text, graphics or program, and saving it into memory for pasting somewhere else later on.

# DATA

puts a list of DATA items into an Easy AMOS program, which can then be loaded into one or more variables using the READ instruction. Each item must be separated by a comma.

Data 1,2,3/Easy AMOS"

# debug

is the slang expression for tracking down programming mistakes known as bugs and correcting them.

# $=$ DEEK

reads a two-byte word at a given even address.

```
Print Deek(address)
```
# DEFFN

creates a user-DEFined FunctioN, used for the quick calculation of values. It must be given a name, followed by a bracketed list of variables separated by commas. The expression can include any Easy AMOS functions, limited to a single line of your program. (See FN).

Def Fn name(variables)=expression

# DEFAULT

resets the display screen to its original DEFAULT setting of 320 pixels wide, 200 pixels high and 16 colours, and closes any other open screens.

# DEGREE

uses DEGREEs for trigonometry, instead of the default setting which uses radians.

```
Degree: Print Sin(45)
```
#### degree

In geometry, one degree is the measure of an angle equal to one 360th of the angle traced by one circular revolution of a line with one of itsends fixed to the centre of that circle. The Amiga prefers to use radians instead of degrees and one radian equals 57.296 degrees.

#### DEL BLOCK

DELetes specific screen BLOCKs when followed by the block's number, or deletes all current screen blocks if not qualified by a block number.

Del Block *number* 

#### DEL BOB

DELetes a numbered Blitter OBject from the memory bank.

**Del Bob number** 

#### DEL WAVE

DELetes any numbered sound WAVE, except 0 and 1 which are permanently programmed.

**Del Wave number** 

#### DfO

is the recognised device name for calling the Amiga's internal floppy disc drive. Additional floppy drives are called Dfl, Df2 and so on.

#### =DFREE

reveals the amount of Disc space FREE for use on the current device, in bytes.

**Print Dfree** 

#### DhO

is the recognised device name for calling a hard disc drive, plugged into the Amiga. Additional hard drives and/or partitions will be called Dh1, Dh2 and so on. Some hard drives may have different device names, such as "work:".

#### DIM

DIMensions an array by defining a table of variables. The array's size (DIMension) is set by values inside brackets.

**Dim variable(x,y,z)** 

## DIR

prints out the DIRectory of files held on your current disc. Here are some typical uses.

Dir "DfO:" : Rem List all files in internal drive Dir "Easy Examples:" : Rem List all files on named disc Dir "A\*" : Rem List all files starting with A Dir "\*.\*" : Rem List all files with an extension

#### DIRIW

prints out the DIRectory of your current disc in twin column Widths.

Dir /w "DfO:"

#### DIRECT

exits from the program and jumps to DIRECT mode. This helps with debugging.

#### =DIR FIRST\$

gives you a string containing the name and the length of the FIRST file in the disc DIRectory.

Print Dir First\$ ("\*. \*")

#### $=$ DIR NEXTS

returns the NEXT filename in the DIRectory listing created by a DIR FIRST\$ command.

F\$~Dir Next\$

#### =DIR\$

creates a string which determines the name of the directory to be used as the starting point for subsequent disc operations.

s\$~DIR\$ DIR\$~s\$

#### disc drive

refers to the spinning read -write mechanism for the saving and loading of disc data. Normally there is an internal disc drive on the right-hand side of your Arniga, and additional drives can be added by plugging them in to the correct ports of the computer. Please see DfO and DhO.

## =DISPLAY HEIGHT

gives the HEIGHT of your screen DISPLAY in pixels.

Print Display Height

#### DO

acts as a marker to which a matching LOOP statement can return. To break out of such loops press [Ctrl]+[C]. .

Do : Print "forever" : Loop

#### DOKE

loads a two-byte number into a given address.

Doke address, value

## Dos

is short for Disc Operating System, the program instructions that communicate with computer discs.

#### DOUBLE BUFFER

creates a DOUBLE screen BUFFER, as an invisible copy of the current screen. Please see SCREEN SWAP, LOGIC and PHYSIC.

#### DRAW

draws a line between the screen coordinates that you set. Parameters can be omitted.

Draw *xl,yl To x2,y2* 

#### DRAW TO

draws a line from the current graphic cursor location to the new coordinates that you specify.

Draw To x3,y3

## DREG

is a variable used to pass information to the Amiga's 68000 data registers.

 $d=Decar(r)$ 

## EDIT

stops the current program and returns to the EDITor.

## ELLIPSE

draws an outlined ELLIPSE at the coordinates you set, with a specified horizontal and vertical radius.

**Ellipse x,y,radiusl,radius2** 

## ELSE

chooses between alternative actions in an IE .. THEN structure.

**If condition Then statementl Else statement2** 

## END

exits from the program, followed by [Space Bar) to return to the editor, or [Escape) to jump to direct mode.

## END IF

ENDs an IF condition inside a structured test.

If test : Goto Labell : Else Goto Label2 : Endif

## ENDPROC

is used to mark the END of a PROCedure. Like PROCEDURE, it must occupy its own line of program.

```
Procedure NAME 
 Print "Easy AMOS!" 
End Proc
```
# $=$ EOF

tests to see if the End Of a File has been reached, returning -1 for yes and 0 if this has not happened.

flag~Eof(channel)

### ERASE

deletes the contents of the memory bank whose number you specify.

**Erase banknurnber** 

#### =ERRN

returns the identification Number of a programming ERRor. These numbers are catalogued in Chapter 18.

### Europress Software

is possibly the most exciting, dynamic, efficient, talented and far-sighted software house in the galaxy.

### =EXIST

checks to see if a file specified inside brackets EXISTs, returning -1 for true and o for false.

**Print Exist ("filename")** 

#### EXIT

jumps out of a program loop created by DO...LOOP, FOR...NEXT, REPEAT... UNTIL or WHILE... WEND. Unless EXIT is qualified by the number ofloops required, the innermost loop is the one that will act as the jumping out springboard.

**Exit** *loopnumber* 

## Extra Half Bright mode

or EHB for short, is a special screen mode that allows 64 colours to appear on screen instead of the normal 32 colours, by using existing colours to generate new colours exactly half as bright as the originals.

# FADE

blends one or more colours to new values, generating screen FADE effects.

Fade 15 : wait 225 : Rem Fade out all colour Fade 15,\$100,\$200,\$200,\$300 : Rem create new palette **Fade speed To** screen, *mask* 

where speed is the number of vertical blank cycles before the next colour change, screen is the number of the screen whose palette is to be faded and mask is an optional bit-pattern specifying which colours are to be changed.

#### =FASTFREE

returns the number of bytes of FAST memory FREE for use.

**Print Fast Free** 

#### FIELD

defines a record up to 65535 bytes long, which can be used as a random access file.

Field channel, length As fieldS

#### file

is self-contained, computerised data that can be saved in its own named folder, just like a paper document.

#### FILL

is used to fill an area of memory with a four-byte FILL pattern. Setthe start and finish address of the first and last bytes of the memory block to be filled, then give the "long word" four-byte pattern which is to be copied into each group of four memory locations between the start and finish addresses. All addresses MUST BE EVEN!

**Fill start To finish, pattern** 

#### $=$ FIRE

tests the state of a joystick FIRE-button, returning -1 if a particular button number has been pressed.

x=Fire (number)

#### FIX

FIXes the precision of floating point numbers, set by the number of decimal points wanted, specified inside brackets.

```
Fix (numberdecimals) : Print Pi#
```
## FLASH

## FLASH OFF

turns on and turns off a FLASHing colour sequence. The colour to be changed is set by its index number and the sequence of its colour changes, held in sets of brackets, with each new colour stored in RGB format, and colour change delays set in 50ths of a second.

```
Flash index," (RGB,delay) (RGB,delay)" 
Flash Off
```
#### FN

calls up and executes the user-defined FuNction by its name, followed by an optional variable list. (See Def Fn).

**Def Fn name** *(variable list)=expression* 

**Print Fn name** *(variable list)* 

### font

describes the style and appearance of the letters, numbers and symbols as they appear when printed on paper or your screen.

## =FONT\$

returns details about a specified design of numbers and letters known as <sup>a</sup> FONT. Each font has its own number, and details are given as a string of <sup>38</sup> character codes. (See Get Fonts).

a\$~Font\$(number)

# FOR

is used to kick off the repetition of a section of program FOR a specific number of times. It is used with the distance command TO and the countingcomrnand NEXT.

For  $x=32$  To 255 : Print Chr\$(x); : Next x

## =FREE

returns the number of bytes of FREE memory available to hold variables.

**Print Free** 

## =FSEL\$

Opens the Easy AMOS File SELector from where a file can be chosen directly from disc, with a search pattern set by your chosen path\$. You may also choose a default file name set by default\$, and optional text strings to describe a file name. All these choices must be separated by commas and held inside a pair of brackets.

```
f$=Fsel$(path$,default$,titlel$,title2$)
```
## functions

work on numerical values (called arguments) in order to give another value (called the result), and they are used by typing in the name of the function followed by the argument. Functions in this Easy AMOS Glossary are preceded by an equals sign, like this: =FSEL\$

## function keys

are the two blocks of five keys each at the top of your keyboard, from [Fl] to [FlO]. A full list of key uses can be found at the end of this Glossary.

## garbage collection

is the slang phrase for cleaning up and reorganising free memory in the variable area. It is usually performed automatically whenever the FREE function is called.

# GET

fetches a record number stored in an OPENed random access file, and loads this record into strings created by FIELD.

**Get channel,recordnumber** 

# GET BLOCK

grabs a rectangular screen BLOCK number, of given coordinates from its top left-hand corner to a given width and height in pixels, and puts the block into memory. An optional mask can be created for the new block.

**Get Block number,topx,topy,width,height,mask** 

# GET BOB

grabs a section from a screen of given coordinates and loads it into the Blitter Object memory bank. An optional screen number can be given before the image number.

Get Bob *Screen number,* image number,xl,yl To x2,y2

#### GET BOB PALETTE

loads all of your Blitter OBject colours to the current screen. An optional mask can be used to load a selection of these colours.

Get Bob Palette, *mask* 

## GET FONTS

creates a list of all available fonts from a start-up disc.

Get Fonts

# GET PALETTE

copies the PALETTE colours from a numbered screen and loads them to the current screen. An optional mask can be used to load a selection of these colours.

Get Palette number, *mask* 

#### GLOBAL

defines a list of GLOBAL variables that can be accessed from anywhere inside your Easy AMOS program.

Global variable list

#### **GOSUB**

tells the program to GO to a SUBroutine, and must be qualified by a RETURN statement. If the subroutine has a place marker known as a label, the label name is always defined by tacking a colon on the end of its name.

Gosub n : Rem jump to subroutine at line n Gosub label : Rem jump to this Easy AMOS label Gosub e : Rem jump to label/line resulting from expr e

# **GOTO**

instructs the program to GOTOa specified new line number, label or variable.

Goto label **Gato linenumber Gato variable** 

# **GRLOCATE**

positions the GRa phicscursor at the LOCATion set by your chosen coordinates, before you start a drawing operation.

**Gr Locate x,y** 

# **GRWRITING**

gives a choice of four alternative GRaphics WRITING modes, qualified by a bitpattern. If Bit 0=0, only the graphics set to the current ink colour will be drawn. If Bit 0=1, new images will completely replace existing images. This is the normal setting. If Bit 1=1, new images will be combined with existing images. If Bit 2=1, all new images will be drawn in "inverse video", which means that the current ink colour will appear as the current paper colour and **vice versa.** 

**Gr writing bitpattern** 

# **Ham**

is short for the Hold And Modify graphics mode, which uses 4,096 colours.

# **[Help]**

when pressed, this key displays the function key presets in the direct mode window.

# hexadecimal

is a system of numbering using a base of sixteen instead of the usual base of ten that we call the decimal system. In hexadecimal the letters A to F are used as well as the numbers 0 to 9.

# =HEX\$

converts a number into the HEXadecimal system.

```
Print Hex$(number)
```
#### HIDE

is used to HIDE the mouse pointer from your screen, depending on the number of times specified by a SHOW command.

Hide

#### HIDE ON

ensures the mouse pointer is hidden no matter how many times SHOW is called. \

Hide On

#### =HIRES

sets the current screen mode to HIgh RESolution, giving a possible screen width of 640 pixels instead of 320 pixels.

Screen Open 1,640,200,8,Hires

#### **HOME**

moves your text cursor HOME to the top-left-hand corner of the current screen: in other words to coordinates 0,0.

Home

#### HOTSPOT

sets up a reference point HOT SPOT to be used for coordinate calculations for an image that is stored in the current memory bank. A HOT SPOT can be set at given coordinates or at one of nine pre-defined Positions.

Hot Spot image,x,y Hot Spot image, position

#### =HREV

REVerses a Bob image by flipping it over its own Horizontal axis. Any hot spots will also be reversed.

Bob number,x,y,image number: Rem Normal image Rem Now flip this image number horizontally Bob number,x,y,HREV(image number)

# **HREV BLOCK**

REVerses a numbered BLOCK of graphics by flipping it Horizontally.

**Hrev Block number** 

# $=1$  BOB

tells you the current Image number used by a BlitterOBject whose number you specify in brackets. The result will be zero if the bob is not on current display.

```
Image=I Bob (number)
```
# **icon**

is a small graphic likeness of an object, concept, technique or message, displayed on your screen, rather like the little figure of a man or woman on public toilet doors. It is a static Bob used to decorate the background of a **screen.** 

# IF

is a conditional instruction, qualified by THEN.

**If conditions Then statements** 

More advanced IF instructions can be set up that choose between alternative actions, using AND, OR and ELSE. ENDIF is used to terminate this sort of structured test.

If test : Goto Label : Else Gato Labe12 : Endif

# iff

stands for Interchangeable File Format, commonly used to pass data between computers. IFF pictures from Dpaint are a classic example.

# INK

defines the colour to be used by drawing operations. There are two optional parameters that you can tack on, a background colour and a border colour.

**Ink** *colournumber,backgroundnumber,bordernumber* 

# =INKEY\$

checks to see if you have pressed a particular KEY, and returns its value in a String.

x\$=Inkey\$ : If x\$<>"" Then Print x\$

362

#### INPUT

loads information into one or more variables.

Input "Feed me a word"; word\$ Print "Yum yum "; word\$

#### INPUT#

reads information from a file or a device and loads it into a set of variables.

**Input#** channel, variable **list** 

#### =INPUT\$

reads a number of characters from a file or a device.

x\$~Input\$(file number,character count)

#### INS BOB

INSerts a Blitter OBject into the memory bank.

Ins Bob bobnumber

### =INSTR

searches out the occurrences of a string INside another STRing. Locations are returned in the form of the number of characters where the search has been successful, or a zero is returned if the string is not found.

Print Instr (Easy AMOS", "AMOS")

### =INT

rounds down a floating point number to the nearest whole INTeger, so that decimal numbers are changed into the nearest lower round number.

Print Int(-6.9)

#### integers

are any numbers that can be expressed as the sum or difference of units, in other words, whole numbers like -1, 0 and 1.

## INVERSE OFF

## INVERSE ON

controls the INVERSE mode that swaps *text* and background colours already set by PEN and PAPER commands.

**Inverse On Inverse Off** 

## i/o

is short for input/output, and refers to the ports used by the processor for communicating with the keyboard, printers, other computers, and so on.

## $=$ **JOY**

reads the current status of a JOYstick. If it is in the mouse port the number 0 should be in brackets, or 1 for the other port. This joystick status is given in the form of a number with the following meanings: l=up, 2=down,4=left, 8=right, 16=fire button pressed. 0 indicates no movement.

```
Print Joy (portnumber)
```
# k

is the abbreviation for 'kilobyte' that is inaccurately used to represent 1,024 bytes of computer memory.

## KEY SPEED

changes the SPEED of KEYboard action. Lag is the time in 50ths of a second before characters are repeated while a key is held down. Speed is the delay in 50ths of a second between each successive character.

Key Speed lag,speed

## keyword

is a word which can have a simple meaningin English, but is recognised by the computer as having a special meaning and treated as a command to do something very precise. When a keyword is recognised in your programming, it is automatically given a capital letter and proper spacing in your program listing. So it is quite safe to type your instructions in lower case letters, and let Easy AMOS sort out the capitals and spacings.

#### KILL

erases a file from the current disc. Forever!

Kill filename\$

#### label

is used as a place marker at the side of a line of program. Label names can consist of any characters you want, but they must be identified by tacking on a colon at their end. There must be no space before the colon.

**labelname:** 

#### =LACED

sets the interLACE modeof your screen, in the same way that HIRES operates.

**Screen Open O,320,400,64,Laced** 

#### LED OFF

#### LED ON

has two effects. It toggles a high fequency sound filter off and on, as well as the power Light on the computer.

Led Off Led On

#### =LEEK

reads a four-byte word stored at the even numbered address specified inside brackets.

Print Leek (address)

#### =LEFT\$

shows you a specified number of characters at the LEFT hand end of a String.

```
Print Left$ ("Easy AMOS", 4) 
A$="Hard" : Left $(A$, 4) = "Easy"
```
#### =LEN

reads the LENgth of a string and tells you this number in characters.

```
Print Len ("1234567890")
```
# =LENGTH

tells you the LENGTH of a memory bank in bytes. If it contains Bobs, then the number of Bobs in the bank will be given instead. You have to put the number of the bank inside a pair of brackets.

Print Length(banknumber)

# LIMIT BOB

restricts the visibility of a numbered Blitter OBject to the LIMITs of a rectangle on screen. You set up the size of this rectangle by giving its coordinates.

```
Bob 1,100,100,1 
Limit Bob number,xl,yl To x2,y2
```
# LIMIT MOUSE

restricts the MOUSE movements to the LIMITs of a given rectangle on screen. You set up the size of this rectangle by giving its coordinates.

```
Limit Mouse xl,yl To x2,y2
```
# LINE INPUT

INPUTs a list of variables one at a time, using the [Return] key to enter them separately. This is instead of the comma used in INPUT commands.

```
Line Input "Enter three numbers"; A, B, C 
Print A,B,C
```
# LINEINPUT#

INPUTs a list of variables one at a time from the device opened to #channel, separated by any character you want, instead of the normal comma.

**Line Input #channel,separator\$,variable list** 

# line numbers

All lines in a computer program have their own physical number. Easy AMOS provides clear messages to tell you which numbers are involved at every stage of your programming. You can also create your own line numbers to act as Labels.

## LIST BANK

provides a detailed LISTing of the memory BANKs currently reserved. The following information will be shown about each bank: its number, the type of bank it is, its start address in hexadecimal and its length, also in hexadecimal.

**List Bank** 

## LOAD

LOADs a file of one or more memory banks. An optional destination bank number can be given.

**Load "filename"** *,number* 

#### LOAD IFF

LOADs an IFF format graphic to your current screen. If you want to choose an alternative destination screen, simply give its number after the filename.

**Load Iff "filename",** *screen number* 

## LOCATE

moves the text cursor to the LOCATion of whatever coordinates you choose. Because you are moving a text cursor, set the location in character coordinates and not pixel coordinates.

**Locate x,y** 

#### $=LOF$

.<br>. . . . . . . . . . . .

returns the Length of an Open File.

```
length=Lof(channel)
```
#### =LOGBASE

returns the address of one of the six possible bit-planes making up the current LOGical screen. The number of the bit-plane you want to find must be inside a pair of brackets. If the plane does not exist, a zero will be returned.

**address=Logbase(planenumber)** 

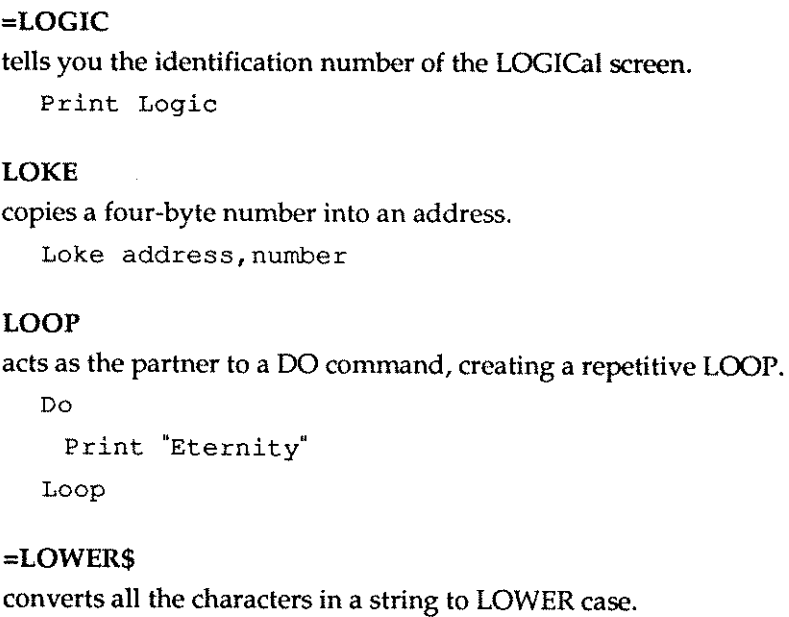

Print Lower\$ ("Easy AMOS")

## =LOWRES

sets a screen to LOW RESolution mode. The maximum width of such a screen is 1024 pixels (0 to 1023).

**Screen Open O,320,200,16,Lowres** 

## LPRINT

sends a List of variables to a PRINTer instead of the screen.

**Lprint"Print me on a printer"** 

## machine code

is a set of instructions used by a microprocessor chip, and programs can be written directly to it in 'assembly language'. Easy AMOS is much more **convenient.** 

# $=MAX$

compares expressions madeup of strings,integersor real numbers, and shows you the one with the MAXimum value.

**Print Max(variablel,variable2)** 

## memory bank

is a section of memory dedicated to a special purpose. Easy AMOS uses 15 memory banksforvariouspurposesinciudingBobs,icons,music,soundsamples,menus, work and data.

### **menus**

an an

. . . . . . . . . .

for computers are the same as menus for restaurants, providing a list of options displayed on your SCreen from which you can make a choice.

## =MID\$

returns a string of characters from the MIDdle of a String, set by the number of characters offset from the start, followed by the number of characters to be fetched.

**Mid\$(A\$,position,numbercharacterS)=B\$** 

# =MIN

compares expressions made up of strings, integers or real numbers, and returns the one with the MINimum value.

**Print Min\$(variablel,variable2}** 

# MKDIR

MaKes a new DIRectory folder.

Mkdir folder\$

# modem

is the abbreviation for MOdulator DEModulator, a device for sending data between computers by squirting it down telephone lines.

=MOUSEKEY

reads the status of the MOUSE KEY buttons, and tells you the result in the form of a bit-pattern. BitO=I meanstheleftbuttonhasbeenpressed,bitO=Omeanstheleftbutton has not been pressed. Bit 1 uses the same system for the right mouse button.

## =MOUSE SCREEN

checks to see which SCREEN the MOUSE pointer is currently occupying.

**screen number=Mouse Screen** 

#### =MOUSEZONE

checks to see which screen ZONE number the MOUSE pointer is currently sitting in.

**zone number=Mouse Zone** 

## MUSIC

starts playing the piece of MUSIC whose number you call up.

**Music number** 

## MUSIC OFF

switches OFF all MUSIC.

Music Off

# MUSIC STOP

STOPS the current MUSIC and starts up any other music that is still active.

**Music Stop** 

## **MVOLUME**

sets the Music VOLUME by giving it a number from 0 for silent up to 63 for very loud.

**Mvolume number** 

#### nesting

is the process of placing one or more program blocks inside each other, using indentation to mark the blocks in your program listing.

#### **NEXT**

is the counting command that partners FOR, to repeat a section of program a specific number of times.

For x=l To 100 : Print "Easy" : Next x

## NOISE TO

assigns white NOISE TO a voice of your choice.

**Noise To voicenumber** 

## NO MASK

removes the mask from a numbered Bli tterOBject. Without a mask, the Bob's entire image will be displayed on screen, including any transparancies.

**No Mask bobnumber** 

### =NOT

swaps over all binary digits from 1 to 0, and vice versa. This acts as a logical NOT, where Not(True)=False.

A~Not(%binarynumber)

## =NTSC

reports back which mode Easy AMOS is running from. 0 means PAL is active and -1 means NTSC is running.

## OPEN IN

OPENs a file for INput identified via channels 1 to 10.

**Open In channeinumber,filename\$** 

# OPEN OUT

OPENs a file for OUTput, identified via channels 1 to 10.

**Open Out channelnumber,filename\$** 

## OPEN RANDOM

OPENs a RANDOM access file on the current disc. You must define the records that will be used in the random access file with the FIELD command.

**Open Random channelnumber,filename\$** 

## ON

is used to jump to a particular linear procedure, depending ON the occurrence of a variable.

On variable Goto label, label...

# ON ERROR ON ERROR PROC

either can be used to detect and trap an ERROR without having to return to the editor window.

**On Error Gate label On Error Proe name** 

# origin

is the term used for the screen graphic coordinates 0,0

# PACK

compresses and PACKs a whole screen into a numbered memory bank. Sections of the screen can be specified by optional coordinates of the top lefthand corner and bottom right-hand corner.

**Pack screennumber To** *banknumber,xl,yl,x2,y2* 

# PAINT

fills an area around coordinates x, y with a colour or pattern. If a mode of  $0$  is selected, PAINTing stops wherever the current border colour is found. If 1 is selected, PAINTing stops at any pixel different from the current INK colour.

**Paint x,y,mode** 

# Pal

is short for Phase Alternation Line, the common television standard in the UK and Europe, using 625 lines.

# **PALETTE**

sets any combination of current screen colours from the available PALETTE. Colours are made up using hexadecimal notation, making it easier to define the RGB of a colour.

Palette \$RGB,\$RGB,\$RGB

# PAPER

sets the colour you choose by its identity number as the background PAPER for your text PEN.

**Paper colournumber** 

## parameter

refers to a value that is always the same, used for sending data to and from procedures. Many commands also need parameters to complete their tasks.

```
=PARAM
```

```
=PARAM#
```
# =PARAM\$

tells you what the resulting PARAMeter is, after the most recent procedure has been completed.

A#=Param#

# PASTE BOB

gets the image whose number you call from the B1itter OBject memory bank, then PASTEs the Bob at the screen coordinates you set.

Paste Bob x, y, imagenumber

# =PEEK

tells you what 8-bit byte is stored at the address you request in brackets.

B=Peek (address)

# PEN

sets the colour of the PEN to be used for writing text in the current screen from one of 64 alternative colours, depending on your current screen mode.

**Pen colournurnber** 

# =PHYBASE

tells you the address of the bit-plane number you request in brackets, for the current screen. If the plane does not exist, a value of zero will be given.

```
address=Phybase(planenumber)
```
# =PHYSIC

tells you the identification number for the current PHYSICal screen.

**I=Physic** 

## $=PI#$

returns the number PI that is used to show the ratio of the diameter of a circle to its circumference.

**Print pi** 

# pixel

is a bad abbreviation for PIcture ELement, which is the single addressable dot on a screen display.

# PLAY

PLAYs a note or waveform with your selected pitch and delay. You can also give an optional combination of voices.

**Play** voice, pitch, delay

# PLOAD

reserves the memory bank whose number you call up and LOADs it with machine code.

**Pload "filename",banknumber** 

# PLOT

draws a point in the current ink colour at your choice of coordinates. If you want, a new colour can be specified, which will be used for this and all further drawing operations.

```
Plot x,y,colour
```
# POF

changes the reading or writing POsition of a File.

```
Pof(channelnumber)=position
```
# =POINT

tells you the colour index of a POINT at the coordinates you want.

```
Plot 100,100 
Print "The colour at 100,100 is ";Point(100,100)
```
### POKE

shoves a byte represented by a number in the range from 0 to 255 into the address you select.

Poke address, number

# POLYGON

draws a filled POLYGON,or many sided shape, of the current ink colour. The shape of the polygon is set up by any number of screen coordinates.

Polygon xl,yl To x2,y2 To x3,y3 To **...** 

# **POP PROC**

is used if you have to POP out of a PROCedure in a hurry.

Pop Proe

#### PRINT

PRINTs items on screen, made up from any groups of variables or constants separated by semi-colons or commas. As a short-cut, the [?] character key can be used instead of PRINT.

```
Print variable list 
? variable list
```
#### PRINT#

PRINTs a list of variables to a file or to a device that you select by a channel number.

Print #channel,variable list

# PRIORITY OFF

```
PRIORITY ON
```
changes between Blitter OBject PRIORITY modes. Normally, Bobs barge in front of any objects with a lower Bob number, but PRIORITY ON gives the greatest priority to objects with the highest y coordinates on screen.

# PRIORITY REVERSE OFF

# PRIORITY REVERSE ON

toggles the REVERSE effect of the PRIORITY command for the display of Bobs on screen. PRIORITY REVERSE OFF is the normal mode, but by turning it ON Bobs with the lowest y coordinates will appear in front of those with highery coordinates.

# PROCEDURE

creates an Easy AMOS PROCEDURE, identified by a string of characters which make up its name.

Procedure **NAME** 

## procedures

make programming easier. They are specially created stand-alone program chunks that perform a task without affecting the main program.

## program

is simply a collection of commands used to instruct the computer.

# PUT

takes a record from memory and PUTs it into a selected record number of a random access file, using your choice of channel number.

Put channelnumber, recordnumber

# PUT BLOCK

copies a numbered graphic BLOCK and PUTs it on the screen at its original position, unless you change the position by adding new coordinates.

Put Block number,x,y

# radian

In trigonometry, a radian is the angle subtended by an arc whose length is equal to the radius of a circle. This angle is formed by two radii of a circle that cut off an arc on the circumference that is equal in length to the radius. One radian is equal to 57.296 degrees. The Amiga prefers to use radians instead of degrees, but you can change that with the DEGREE command.

## RADIAN

makes sure that all future angles must be entered using radians if you have previously specified DEGREEs.

Radian

#### $=$ RAIN

changes the colour of a line in a RAINbow to any chosen value. The number of the rainbow and the scan line you want to change should be inside brackets.

A=Rain(number,line)

#### RAINBOW

creates a numbered RAINBOW effect, with a base colour created by SET RAINBOW. The coordinate y gives the vertical position followed by the height in scan lines.

Rainbow number,base,y,height

# RAINBOW DEL

DELetes all RAINBOWs already set up. If you add a rainbow identity number, then only that number rainbow will be erased.

Rainbow Del *number* 

## READ

READs information from a DATA statement into a list of variables, using <sup>a</sup> special marker to locate the next item of data to be read. Variables must be the same type as the data already held at the current position in the program, and as usual, variables are separated by commas in the list.

Read list of variables

#### REM

is a little REMark statement included in your programs that helps you REMember something. The text you use after a REM statement is ignored by the program. The apostrophe character can also be used instead of REM.

Rem This is where I hid my old socks data And this is a rem statement too

#### RENAME

changes the name of a file.

**Rename old\$ To newS** 

## REPEAT

is used to kickoff a program loop that REPEATs UNTIL a condition issatisfied.

Repeat **list of statements Until condition** 

## REQUEST OFF

does not allow the system to display any little screens that pop up in front of the current screen and REQUEST you to perform some sort of action, like inserting a disc.

Request Off

#### REQUEST ON

is the normal or default REQUESTer mode, where a small screen appears over any other screen, and displays a message requesting you to do something.

**Charles** 

**Request On** 

#### RESERVE AS CHIP DATA

sets aside the required length of bytes from CHIP ram in the memory bank you select.

**Reserve As Chip Data banknumber,length** 

#### RESERVE AS CHIP WORK

allocates a WORKspace of the required length of bytes using CHIP ram in the selected memory bank.

**Reserve As Chip Work banknumber,length** 

# RESERVE AS DATA

RESERVEs a permanent bank of memory of the required length of bytes.

**Reserve As Data banknumber,length** 

# RESERVE AS WORK

RESERVEs the required length of bytes for temporary WORKspace in the memory bank you select.

**Reserve As Work banknumber,length** 

### RESERVE ZONE

RESERVEs enough memory for the number of detection ZONEs you want, before you define them using SET ZONE. If you leave out the number of zones, all current zone definitions will be wiped out.

**Reserve Zone number** 

#### reserved variables

perform specific programming tasks already set up within Easy AMOS, such as TIMER and X MOUSE.

#### RESET ZONE

erases all screen ZONEs previously SET. By adding individual zone numbers, only those numbered zones will be wiped out.

**Reserve Zone** *number* 

#### RESTORE

changes the point where the next READ operation can find a DATA statement, for labels and line numbers you have created (not the physical line numbers of the program).

**Restore label** 

**Restore number** 

#### RESUME

goes back to the statement that caused an error, after it has been dealt with by one of your ON ERROR routines. If you specify a line number or label after RESUME, the program will jump to that point.

**Resume** *linenumber*  **Resume** *label* 

# RESUME LABEL

tells the program to jump to a label after an error.

**Resume Label labelname** 

## **RETURN**

exits from a subroutine and RETURNs to the next Easy AMOS instruction after the original GOSUB. A Gosub statement can have more than one Return command at different places in the routine.

**Return** 

## =REV

REVerses a Bob image completely, by flipping it over its own horizontal axis and vertical axis. Any hot spots will also be reversed.

```
Bob number,x,y,image number: Rem Normal image 
Rem Now flip this image number completely 
Bob number,x,y,REV(image number)
```
## rgb

is the abbreviation for the system of coloured dots that make up any colour on your screen by combining Red, Green and Blue in various proportions.

## =RIGHT\$

displays the number of characters you ask for taken from a string, counting from the right-hand side of that string.

```
Print Right$(A$,numbercharacters) 
Right$(A$,numbercharacters)=B$
```
## =RND

generates a RaNDom integer between zero and the number that you choose, placed in brackets. If the number is zero, the previous random number will be reported back.

```
x=Rnd (number)
```
#### RUN

RUNs the current Easy AMOS program from direct mode. If it is followed by a file\$, it can be placed inside your program to allow programs to be chained together.

**Run file\$** 

#### SAM BANK

assigns a new numbered SAMple memory BANK for use in your program.

**Sam Bank number** 

#### SAM LOOP OFF

## SAM LOOP ON

disables and enables the SAMple LOOP instruction to repeat all subsequent SAMples continuously.

Sam Loop Off Sam Loop On

## SAM PLAY

PLAYs the numbered sound SAMple you select. You can also make choices for voices and speed frequency, but you don't have to. Each voice to be played is selected by its bit-map set to 1, and the frequency of playback speed is requested in samples per second ranging from about 4000 for noises up to 10000 or more for speech and music.

Sam Play *voice*, samplenumber, frequency

### SAM RAW

<sup>p</sup>lays a sound SAMple from anywhere in memory. Each voice to be played is set by a standard bit-pattern. The addressof the sample is then given, followed by the length of the sample to be played, then its frequency of playback speed in samples per second.

**Sam Raw** voice, address, length, frequency

## SAMPLE

goes to the sample memory bank and assigns the SAMPLE whose number you select to the current sound wave. A range of voices is selected with the standard bit-map format.

**Sample number To voices** 

# SAVE

SAVEs all memory banks onto disc. If an optional bank number is specified, only that bank number will be saved.

**Save "filename.abk",number** 

# SAVE IFF

SAVEs the current graphic screen as an IFF picture onto disc. A compression code can be used as an option for compacting the screen before it is saved. This code is set to zero to save the screen as it is, or set to 1 to use the standard file compression system for saving memory.

Save Iff "filename", compressioncode

# SAY

commands your Amiga to speak!

Say speech\$

## =SCANCODE

returns the SCANCODE of the last key-press recognised by INKEY\$. As well as character keys, this function can also check for keys like [Help] and [Tab].

**s=Scancode** 

#### scancode

is the numeric identity code carried by each different keypress on your keyboard.

## **SCREEN**

sets up the SCREEN whose number you choose, and uses it for graphics and text operations, whether or not that screen is currently displayed.

**Screen number** 

## =SCREEN BASE

tells you the BASE address of the SCREEN table that is used to hold a list of dimensions and statistics about your Easy AMOS screens.

table=Screen Base

# SCREEN CLONE

makes an exact CLONEd copy of the current SCREEN and gives this new copy the screen number of your choice.

Screen Clone number

## SCREEN CLOSE

erases the numbered SCREEN you specify and frees up its old memory so that it can be used again.

Screen Close number

#### SCREEN COpy

makes COPies of chunks of your screen. The first screen number you select holds the source image, and the second one is the number of the destination screen. You can also use the optional coordinates of  $x1,y1$  and  $x2,y2$  for the rectangular source chunk of graphics, and x3, y3 for the top left-hand coordinates of the destination position. Finally, you can include a copying mode to be used.

Screen Copy *screenl,xl,yl,x2,y2* To screen2,x3,y3,mode

# SCREEN DISPLAY

sets up the position of your graphic DISPLAY on the SCREEN number you choose. You can use optional x,y coordinates as well as setting the width and height of the screen in pixels.

Screen Display *number,x,y,width,height* 

## **SCREEN HIDE**

temporarily HIDEs the current SCREEN. If you follow the instruction with <sup>a</sup> screen number, then that screen becomes hidden.

Screen Hide *screennumber* 

## SCREEN OFFSET

changes a screen's top-left position by setting a new origin with the OFFSET coordiantes x and y. This allows oversized screens to be scrolled into view.

```
Screen Offset number,x,y
```
#### SCREEN OPEN

OPENs a SCREEN with a number from 0 to 7 and reserves memory for its use. The wid th and height of the screen is set in pixels, followed by the number of colours you want to use, then your choice of screen mode of zero for low resolution, \$8000 for high resolution and 4 for interlaced screens.

Screen Open number, width, height, colours, mode

#### **SCREEN SHOW**

is used to SHOW a SCREEN that has been hidden with a previous SCREEN HIDE instruction.

Screen Hide number

#### SCREEN SWAP

SWAPs the display between the current logical and physical SCREENs. You can specify another screen number if you want.

Screen Swap *number* 

#### SCREEN TO BACK

moves the current SCREEN to the display BACKground. You can specify another screen number to be moved if you want.

Screen To Back *number* 

#### SCREEN TO FRONT

moves the current SCREEN to the FRONT of the display. You can specify another screen number to be moved if you want.

Screen To Front *number* 

## SET BOB

SETs the drawing mode for drawing a Blitter OBject on screen. First select the number of the bob you want to affect, then choose the state of the background, followed by a bit-map of the screen planes in which the bob will exist. Finally specify if a mask is to be used.

Set Bob number, background, screenplanes, mask

## SET BUFFER

SETs the size of the BUFFER that holds your variables to a selected number of kilobytes of memory.

Set Buffer number

#### SET CURS

alters the shape of the CURSor by changing the bit-patterns L1 to LB.

Set Curs L1, L2, L3, L4, L5, L6, L7, L8

#### SETDIR

controls the style of the DIRectory listing, by setting the number of characters to be displayed from 1 to 100, followed by optional pathnames to be filtered out of directory searches.

Set Dir *number,filter\$* 

#### **SET ENVEL**

changes the volume of a sound ENVELope with the following parameters: the number of the waveform, a phase number from 1 to 6, the duration of the current step set in 50thsof a second and the volume at the end of the phase from  $0$  to 63.

Set Envel wave,phase To duration, volume

#### SET FONT

selects the character FONT number to be used by the next TEXT command. You should create your font list using GET FONTS, before you choose a font setting.

Set Font number

# SET INPUT

SETs the characters you want to INPUT to end a line of data. Many computers need both a [Return) and [line feed] character at the end of each line, but the Amiga only needs a [line feed). Make your setting by choosing two ASCII values as your end-of-line characters, or make the second value a negative number if you only want to use a single character.

```
Set Input 10, -1 : Rem Standard Amiga format
Set Input 13,10 : Rem ST compatible format
```
## SET LINE

SETs the appearance of all straight LINEs to be drawn using DRAW and BOX. A mask must be set after SET LINE in the form of a 16-bit binary number, anywhere between 0 and 65535.

Set Line *%1111000011110000*  **Rem Dotted line**  Set Line %1111111111111111 **Rem Normal line** 

## SETPAlNT

SETs the outline mode for shapes drawn using BAR and POLYGON. A mode value of 1 creates a border line of the last INK colour, and a value of zero turns the outline off again.

a maar a

. . . . . **. .** . . .

**Set Paint modenumber** 

## SET PATTERN

SETs the PATTERN to be used for filling shapes that you draw, by choosing a pattern number. A value of zero is the normal setting, which completely fills shapes with the current INK colour. If the pattern number is greater than zero, one of the Easy AMOS built-in patterns is used. If it is less than zero, a clipped version of one of your Bobs will be adapted as your fill pattern.

```
Set Pattern number
```
#### SET RAINBOW

SETs up a RAINBOW for later display. You must give your new rainbow an identity number from 0 to 3, followed by the colour you want to change using the rainbow. Then set the size of the length of your colour index table in the range 16 to 65500. Finally, give the red, green and blue intensities a value in their own strings.

```
Set Rainbow number, colour, length, r$, g$, b$
```
### SET TALK

SETs the style of synthetic speech used with the SAY command. First choose your sex, with a setting of 1 for female or zero for male. Then set the rhythm mode with 1 for on or zero for off. Next you should setthepitch of speech from <sup>a</sup>low of 65 to a high of 320. Finally, give the rate of speech in words per minute between 40 and 400.

Set Talk sex, mode, pitch, rate

### SET TEXT

selects the style of TEXT font from a choice of 0 for underlined, 1 for bold and 2 for italic.

Set Text stylenumber

#### SET WAVE

defines the sound of a WAVEform. Waves 0 and 1 are permanently set, so start new wave numbers from 2 upwards, then set the shape of the waveform from <sup>a</sup>list of 256 numbers in a shape\$.

Set Wave number, shape\$

### SET ZONE

SETs up a rectangular screen ZONE for testing by ZONE commands. Set your zone by giving it an identity number and then set its coordinates.

Set Zone number,xl,yl To x2,y2

#### =SGN

finds the SiGN of a number, giving a result of -1 for negative, 0 for zero or 1 if the number is positive.

s=Sgn(number)

 $s = Sgn(number))$ 

#### SHOOT

triggers a sound like a cockroach slamming a door.

Shoot

### SHOW

SHOWs a previously hidden mouse pointer on the screen, whenever the number of SHOWs becomes greater than the number of HIDEs already programmed.

Show

### SHOW ON

immediately SHOWs a hidden mouse pointer on screen, no matter how many HIDEs have been commanded.

Show On

### $=$ SIN

calculates the SINe of an angle, resulting in a floating point number.

a~sin(angle)

### **sine**

is the ratio of the length of the opposite side to that of the hypotenuse, in a rightangled triangle.

### SPACK

performs a Screen PACK and saves it into a memory bank. Graphics, modes and all location details are saved in a compressed package, to be unpacked exactly as they were. Give the screen its identity number, followed by the number of the destination memory bank. You can also include optional coordinates to select a part of the screen area to be packed, by including the top right-hand x,y and the bottom left-hand x,y coordinates.

ستستحل

```
Spack screennumber To banknumber,xl,yl,x2,y2
```
### $=$  SOR

calculates the SQuare Root of a number, that is the number that when multiplied by itself results in the number you have selected in brackets.

```
a#~Sqr (number)
```
stack

refers to a number of data items 'stacked' in order of usage, with a specific purpose in a computer program.

#### =START

<sup>g</sup>ives the START address of the memory bank number you place inside a pair of brackets. If the bank contains Bobs, then the number of Bobs is returned.

Print Start(banknumber)

### **STEP**

controls the size of any STEPs inside a FOR .. NEXT loop. Normally steps are counted off in units of one at a time, but you can choose any number you want for the size of step.

**For x=firstnumber To lastnumber STEP stepnumber** 

#### =STR\$

converts a number into a STRing. This is handy for use with certain functions that do not allow numbers to be used as parameters, such as CENTRE.

a\$~Str\$(number)

### =STRINGS\$

creates a new string made up of as many copies as you want of the first character in an existing string. Just put the original string followed by the number of characters in the new string inside a pair of brackets.

Print String\$(c\$,numbercharacters)

#### syntax error

in Easy AMOS is similar to making mistakes in the English language when the rules grammar of speeling or:, punctuation am broken. AMOS will always point out a syntax error and try to explain what has gone wrong and where the problem lies.

### **SYSTEM**

is used to quit the Easy AMOS SYSTEM if you have clicked on the quit icon, and return to the workbench. If the Easy AMOS disc has already been booted, then SYSTEM will quit Easy AMOS and leave you with a blank screen.

System

### $=$ TAN

calculates the TANgent of an angle.

a~Tan(angle)

### tangent

is the ratio of the length of the opposite side to that of the adjacent side in a right-angled triangle. In other words, the ratio of sine to cosine.

 $\mathcal{L}$ T.

Arrague

### **TEMPO**

changes the speed or TEMPO of a current piece of music, from 1 (lentissimo) to 100 (presto furioso.)

**Tempo speed** 

### TEXT

prints a TEXT string at your choice of coordinates on screen.

**Text x,y,t\$** 

### $=$ TEXT BASE

tells you the position in pixels of the current BASEline for the TEXT font you are using.

b~Text Base

### =TEXT LENGTH

tells you the LENGTH of a section of a graphic TEXT character string, giving its width in pixels.

w~Text Length(t\$)

### =TEXT STYLE

tells you the current TEXT STYLE set up by SET TEXT.

s~Text Style

### THEN

acts as a partner to an IF in a logical choice between alternative actions.

**If condition Then statement** 

### TIMER

is a reserved variable that counts off TIME in units of one 50th of a second.

**t=Timer** 

### TO

sets destinations or distances in certain commands.

Screen Copy 1 To 2 **Set Zone l,xl,yl To x2,y2**  Wave 1 To %0001

### TRACK LOAD

loads a Tracker sound module into the memory bank number of your choice, erasing any existing data in this bank number before loading the new data. The new bank will be called "Tracker". Bank number 6 is used as a default. Normal Easy AMOS sound commands should NOT be used while Tracker music is being played.

**Track Load "modulename",banknumber** 

TRACK LOOP OFF

turns off a looping Tracker module.

### TRACK LOOP ON

causes the current Tracker module to loop.

### TRACK PLAY

starts Tracker music playing. Give this command, followed by the appropriate bank number. If the bank number is omitted, 6 is used as a default. A pattern number can also be added as a starting point from which the Tracker module is to be played.

**Track Play,** *banknumber,patternnumber* 

### TRACK STOP

Stops any Tracker music currently being played.

### **TUTOR**

calls up the Easy AMOS Tutor, and can be used from the Editor or in Direct Mode.

### UNPACK

decompresses or UNPACKs a compacted screen in one of three ways. It can open a screen and restore its image from a selected memory bank, or unpack a screen at its original position, or unpack an image and redraw it starting at your choice of coordinates.

**Unpack banknumber To screennumber Unpack banknumber Unpack banknumber,x,y** 

### UNTIL

keeps a REPEAT loop going UNTIL a condition has been satisfied.

Repeat **list of statements Until condition** 

### =UPPER\$

converts a string of text into nothing but UPPER case characters.

```
a$=Upper$ (b$)
```
### USING

is always used after PRINT for making subtle changes to the way output is printed from a variable list. Special characters can be used in a forrnat\$, each one having a different effect. These characters are listed at the end of the Glossary, along with their effects.

```
Print Using format$; variable list.
```
### $=$ v $AT$

converts a list of decimal digits stored in a string into a number VALue.

x~Val (v\$)

### variables

are the names given to identify the values that result from calculations made by computer programs. Variable names can be up to 255 characters long. they must begin with a letter and although they cannot contain any spaces they are allowed to contain the underscore character "\_" instead. There are three types of variables used in Easy AMOS, integers, real numbers and string variables.

### =VARPTR

tells you the address of a VARiable in memory.

address~Varptr(variable)

### vdu

stands for Visual Display Unit, and generally refers to any unit housing a screen for displaying computer generated images.

### **VOICE**

gets one or more voices ready to perform, by setting its individual bit mask to 1.

**voice %1111 : Rem Activate all four voices** 

### **voices**

Four voices are used to play sound. Each voice to be selected must have its associated bit set to 1. The standard bit-map is as follows:

```
BitO-> voice 0 
Bitl-> Voice 1 
Bit2-> Voice 2 
Bit3-> Voice 3
```
### VOLUME

changes the VOLUME of sounds to be played from an intensity of 0 for silent up to 63 for very loud. You can select which voices are to be affected if you want, by setting their individual bits to 1, otherwise they will be unaffected.

**Volume** *voices,* intensity

### **volume**

is the name created to identify each individual disc. A volume label can be used instead of a drive name with Easy AMOS commands, and if it is not found a "Please insert volume" message will be reported. New discs are automatically given the name "Empty", and you can enter a new volume name by choosing the [Rename] option. You are strongly advised to give each of your discs a different name to avoid confusion. Volume names must end with a colon character like this:

MY PROGRAMS:

### =VREV

REVerses a Bob image by flipping it over its own Vertical axis. Any hot spots will also be reversed.

**Bob nurnber,x,y,image number: Rem Normal image Rem now flip this image number vertically**  Bob nurnber,x,y,VREV(imagenumber)

### **VREV BLOCK**

REVerses a numbered BLOCK of graphics by flipping it Vertically.

**Vrev Block number** 

### =VUMETER

tests the volume of a single voice number from 0 to 3, giving a result from 0 for silence up to 63 for as loud as possible.

intensity~Vumeter(voicenumber)

### WAIT

pauses an Easy AMOS program and makes it WAIT for the number of SOths of a second you specify.

**Wait x** 

### WAIT KEY

WAITs for a single KEY to be pressed before acting.

Print "Press a key" : Wait Key : Print "Thank you"

#### WAIT VBL

stops and WAITs until the next Vertical BLank period, the 50th of a second it takes to update a screen. This is ideal for synchronising animation and screen swaps.

Wait Vbl

#### WAVE

assigns the wave number you select to one or more sound channels. Set the bit pattern of any voices to be used to 1.

**Wave number To voices** 

#### WHILE...WEND

marksthebeginningandendofaloopusedtorepeatasectionofyourprogramWHJLE a condition remains true. If the condition does not result in a value of -1 for "true", then the loop will be stopped, and the program will go on to the next insruction. You can include AND, OR and *NOT* structures in your conditions.

```
While condition 
 list of statements 
Wend
```
#### **x-axis, y-axis**

are nominal reference lines used in trigonometry and certain graphic displays, running through an image from side to side (the x-axis) and from topto bottom (the y-axis).

### $=$ **X** BOB

tells you where the X coordinate is on the current screen of the Blitter OBject whose number you put inside brackets.

 $x1=X$  Bob(number)

### x-coordinate, y-coordinate

are the pair of coordinates that locate an exact point on your screen. X is the distance from the left-hand side of the screen, and y is the distance from the top of the screen.

### =XCURS

tells you where the X coordinate is of your text CURSor, in text format.

**x=Xcurs** 

### $=X$ HARD

converts an X coordinate relative to the current screen into a HARDware coordinate. If an optional screen number is given, then all coordinates will be relative to that screen.

an ma

**x=Xhard(screen number,xcoordinate)** 

### X MOUSE

tells you the hardware X coordinate of the MOUSE pointer. If you give XMOUSE a value then this function can also be used to move the mouse to a specific screen position.

```
Xl~X Mouse 
Mouse=Xl
```
### $=X$ SCREEN

converts a hardware X coordinate into a current SCREEN coordinate. If you include an optional screen number inside the coordinate brackets then the coordinate will be relative to that numbered screen.

```
x=X Screen(screennumber,xcoordinate)
```
### $=$ **X** TEXT

converts an X coordinate from graphic format into a TEXT format coordinate, relative to the current screen. If the screen coordinate is outside of this screen then a negative result will be given.

```
t=x Text (xcoordinate)
```
### $=$ **Y** BOB

tells you where the Y coordinate is on the current screen of the Bob whose number you put inside brackets.

 $y1=Y$  Bob (number)

### =YCURS

tells you where the Y coordinate is of your text CURSor, in text format.

**y=Ycurs** 

### $=$ YHARD

converts a Y coordinate relative to the current screen into a HARDware coordinate. If an optional screen number is given, then all coordinates will be relative to that screen.

**y=Yhard(screennumber,ycoordinate)** 

### Y MOUSE

tells you the hardware Y coordinate of the MOUSE pointer. If you give YMOUSE a value, then this function can also be used to move the mouse to a specific screen position.

Yl~Y Mouse

**Y Mouse=Yl** 

### =YSCREEN

converts a hardware Y coordinate into a current SCREEN coordinate. If you include an optional screen number inside the coordinate brackets then the coordinate will be relative to that numbered screen.

y=Y **Screen(screennumber,ycoordinate)** 

### =YTEXT

converts a Y coordinate from graphic format into a TEXT format coordinate, relative to the current screen. If the screen coordinate is outside of this screen then a negative result will be given.

t=y Text (ycoordinate)

### $=ZONF$

tells you the number of the current screen ZONE at the graphic coordinates that you specify inside brackets. You can include an optional screen number if you wish.

*n=Zone(screennumber,x,y)* 

### ZOOM

magnifies or reduces a section of the screen by ZOOMing in or out. You must specify the number of the source screen from which the picture is to be taken, followed by the coordinates for the top left and bottom right-hand corners of the original picture area. Then say what screen number is to be used as the destination of the new image, followed by the coordinates for the new size of the picture.

```
Zoom sQurce,xl,yl,x2,y2 To destination,x3,y3,x4,y4
```
### SYMBOLIC CHARACTERS:

The following symbols have specific meanings when used within an Easy AMOS Basic program, which may be different from their meanings in conventional English or mathematical notations.

### +

the plus character [Shift]+[;] is used as in standard mathematical notation.

```
Print 2+2
```
With PRINT USING, it adds a plus sign to a positive number or a minus sign if the number is negative.

```
Print Using "+##"; 10
```
the minus character is used as in standard mathematical notation.

Print 2-1

With PRINT USING, it gives a minus sign to negative numbers only.

```
Print Using "-##"; -10
```
#### \*

the asterisk or star character [Shift]+[8] is used instead of the "multiply by" symbol in standard mathematical notation.

**Print 2\*2** 

Inside quotation marks, this character can be used as a "wild card", meaning "I am sitting here waiting to be replaced by another character."

**A\$="\*\*\*\* AMOS"** 

In a directory search, this character is used to mean "I am waiting to match up with any list of filename letters up to the next control character.'

**Dir "A\*. \*" : Rem List all files starting with <sup>A</sup>**

## /

the forward-slash character is used instead of the "divided by" symbol in standard mathematical notation. It is also used to divide pathnames.

```
Print 4/2 
Easy_AMOS: folder/filename
```
#### $=$

the equals character is used as in standard mathematical notation.

**If A=B Print "A is equal to B"** 

### **<>**

means "greater than or less than but not equal to" as in standard mathematical notation.

If A<>S Print "A is not equal to S"

### >

the "greater than" symbol is used as in standard mathematical notation.

If A>S Print "A is bigger than S"

### $\lt$

the "less than" symbol is used as in standard mathematical notation.

**If A<B Print uA is \ smaller than** B~

### **>=**

the "greater than or equal to" symbol is used as in standard mathematical notation.

```
If A>=B Print "A is bigger or equal to B"
```
### **<=**

the "less than or equal to" symbol is used as in standard mathematical notation.

If A<=B Print "A is smaller or equal to B"

**400** 

### $\Lambda$

the circumflex or exponential character [Shift] +[6] is used to mean "raise to the power of".

Print 5^5

With PRINT USING it causes a number to be printed out in exponential form.

**Print Using "This is an exponential number""; 123.45** 

 $\%$ 

a san a

theper-centum character [Shift]+[5] precedes numbers given in binary nota tion.

%11111111

### #

the hash or number character follows a real number variable.

PIt

With PRINT USING it specifies one digit at a time to be printed out from a given variable, with any unused digits being replaced by spaces.

Print Using "#H"; 123456

### ()

the round brackets characters [Shift]+[9] and [Shift]+IO] act as conventional brackets in numerical expressions.

Print (2+2)\*3

the underscore character [Shift]+[-] is used instead of spaces in a file name.

Load "File name"

# ,

the apostrophe character can be used instead of REM.

**'You must remember this a kiss is just a kiss** 

II

double quotation marks are used to enclose strings.

```
A$="This is a string of charactersft
```
• •

the colon character [Shift]+[;] is used to separate commands in a line of program.

```
Boom : Wait 100 : Print "Pardon me"
```
The colon is also used to define a label name, and must come immediately after that name.

LABEL:

It must also be added to the name of a disc to be examined, in order to stop that name being misinterpreted as a file name.

**Dir "FONTS:"** 

# ,

the comma character is used as a separator for items such as parameters and lists of data variables.

```
Screen Open O,320,200,16,Lowres 
Data 1, 2, 3, "Amos"
```
Listed elements that are separated by commas will have their data printed at the next TAB position on the screen.

,

the semi-colon character is also used as a separator for lists of items consisting of variables or constants, but the semi-colon will cause data to be printed immediately after the previous value.

**Print A,BiCS** 

With PRINT USING, a semi-colon will cause a number to be centred, but it will not output a decimal point.

```
Print Using "PI is #;###";Pi#
```
The full stop character can be used as a decimal point.

3.333

It is also used to mark an extension of a filename.

**"Picture. IFF"** 

With PRINT USING, it places a decimal point and centres it on screen. Print Using "PI is #.###";Pi#

### \$

the dollar symbol [Shift]+[4] is used to indicate a "string".

a\$

It is also used to precede notation given in the hexadecimal system. **SFF** 

### ?

the question mark character can be used instead of PRINT.

? "The end. Thank you and goodnight."

Overleaf you will find a list of control keys followed by menus available from the Editor.

### **DIRECT MODE EDITOR KEYS**

This is a list of the editing keys and their effects when in Direct Mode.

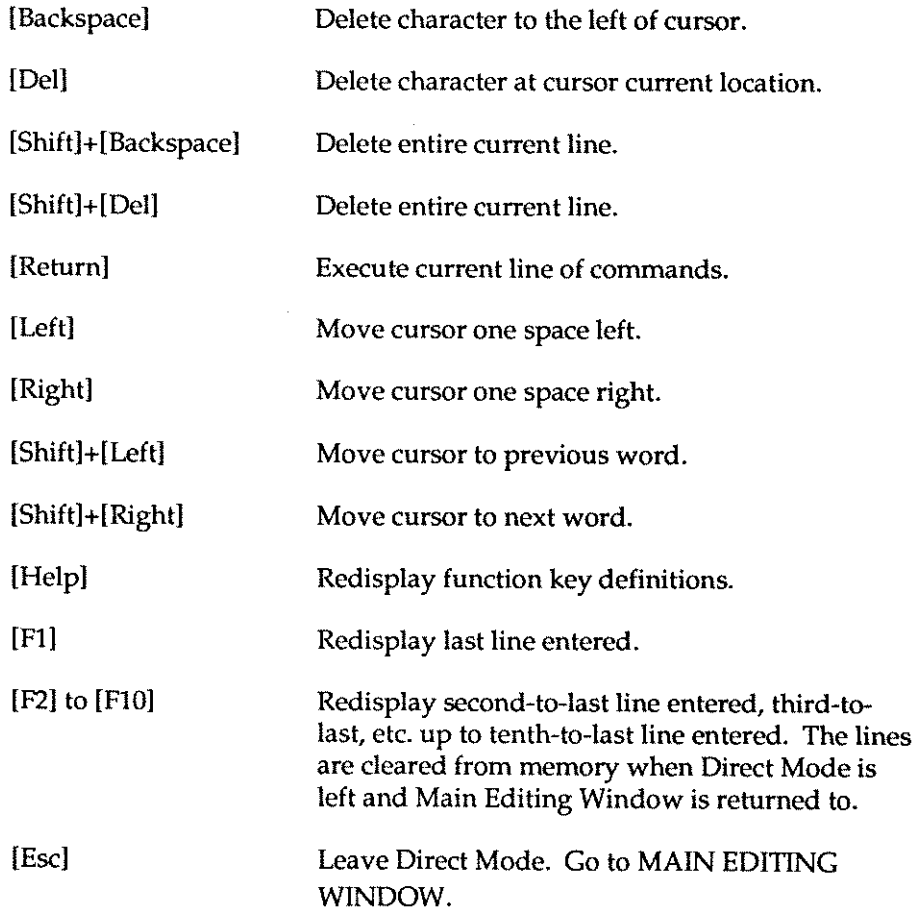

### **THE EDITOR CONTROL KEYS**

This is a list of all the Easy AMOS control keys available when in the Main Editor, and their effects.

### HELP INFORMATION

[Help]Open Help Window, gain access to Easy AMOS help file information.

### CURSOR KEYS

and the se

 $\sim 10^{10}$  and  $\sim 10^{10}$ 

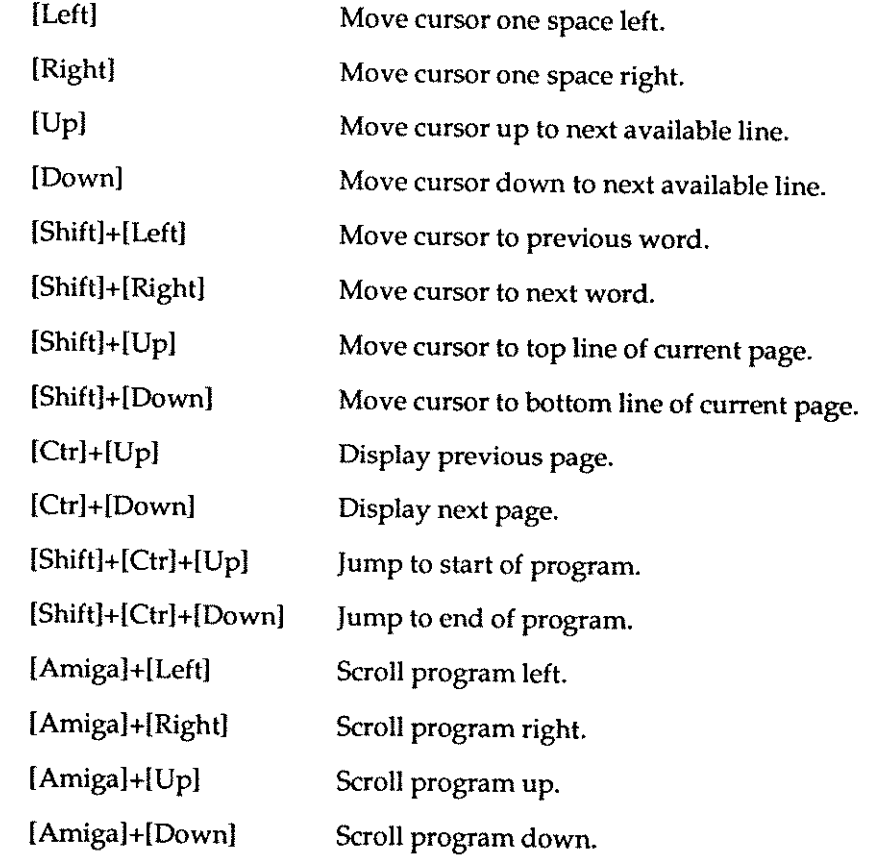

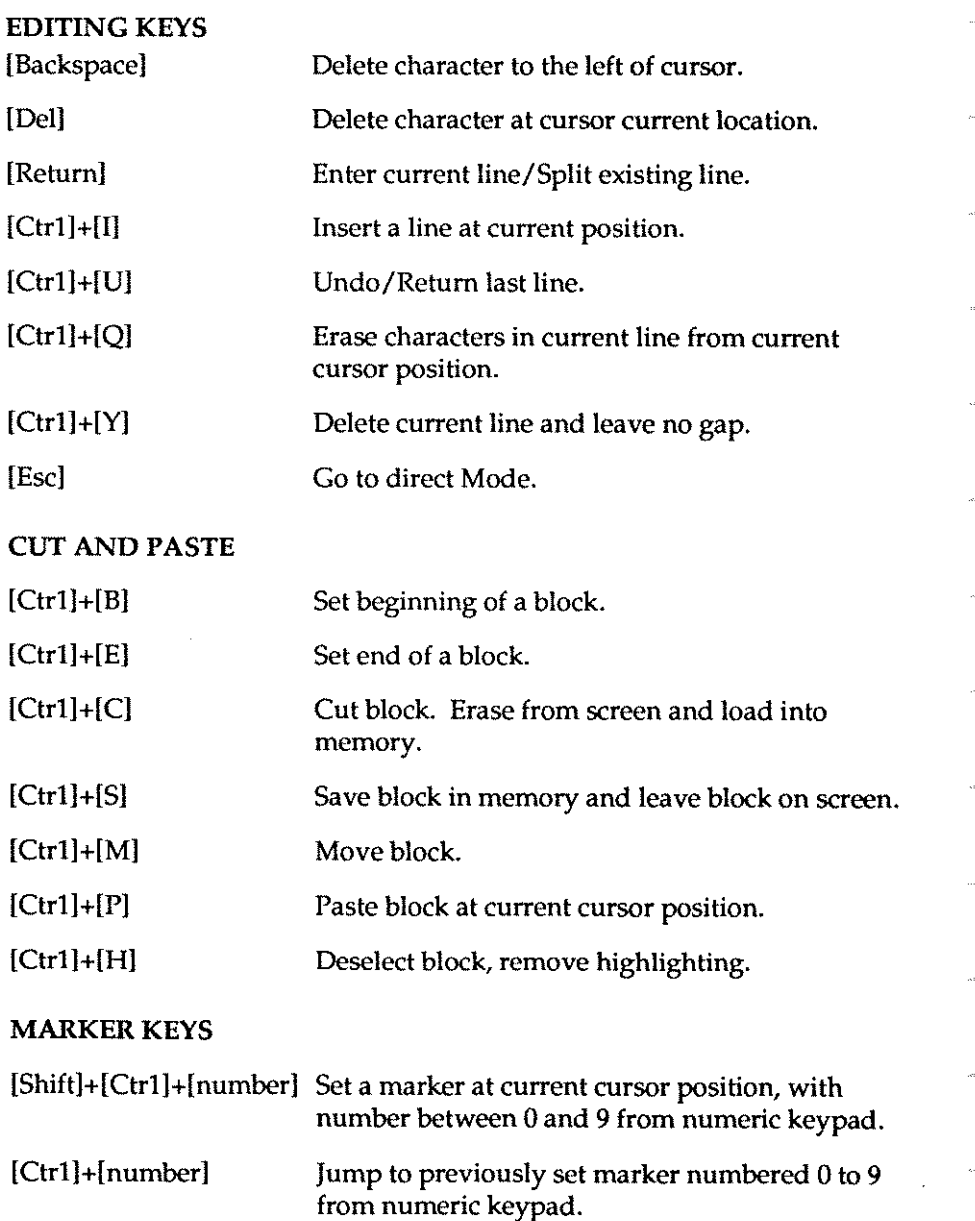

### SEARCH AND REPLACE

 $\alpha_{\rm max}, \alpha_{\rm max}$ 

an<br>Bandar

and a

التحسين

 $\hat{\tau}_{\rm{source}}$ 

.<br>.........

 $\ldots$  .

 $\ldots \ldots \ldots$ 

. . . . . . . . . .

 $\label{eq:1} \begin{array}{ll} \mathcal{L}_{\text{G}}(x) & \mathcal{L}_{\text{G}}(x) \\ \mathcal{L}_{\text{G}}(x) & \mathcal{L}_{\text{G}}(x) \end{array}$ 

 $\ldots$  .  $\ldots$  .

 $\bar{\gamma}$ 

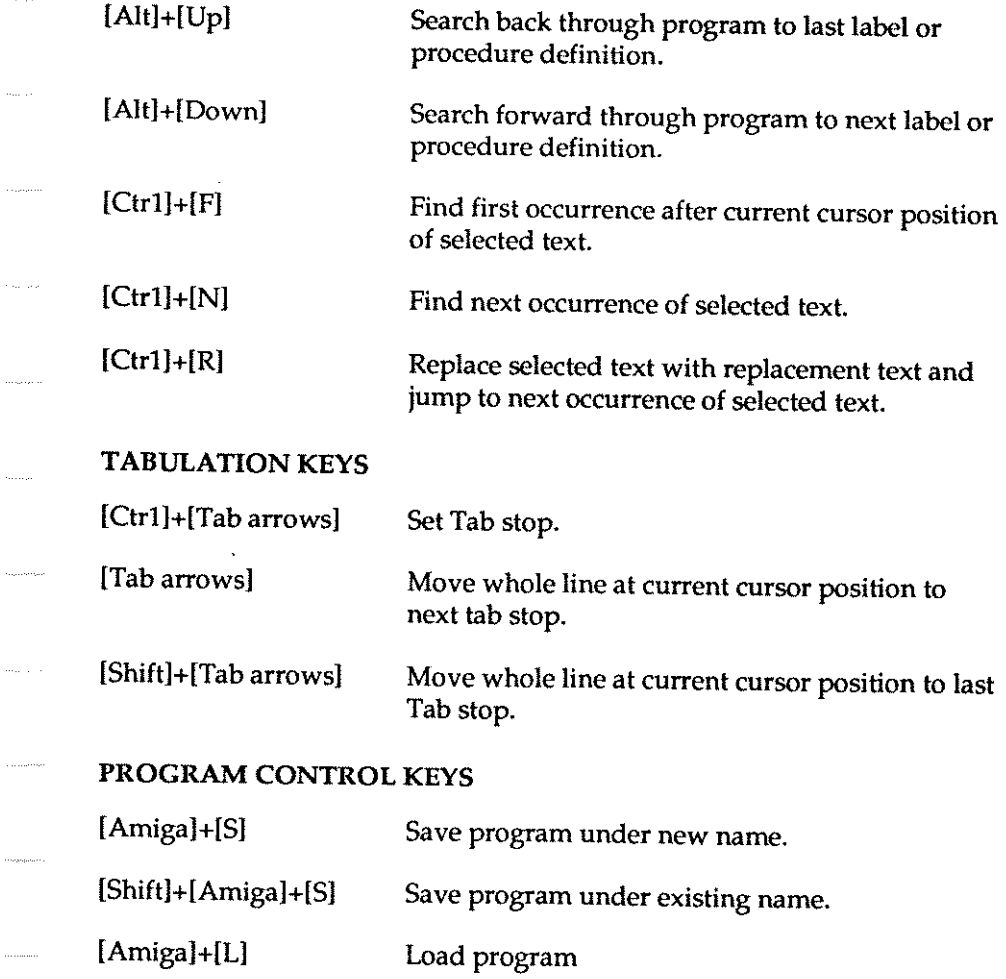

### MAIN MENU OPTIONS

This is a list of all the options available from the Easy AMOS Main Menu windows. They can be selected either using the mouse pointer, or by pressing the keys listed alongside the option name.

### DEFAULT MENU

Run [F1] Run current program from memory.

Test [F2] Check entire program for errors. Place edit cursor at first error, if test fails.

Indent [F3] Automatically indent listings of current program. Closed procedures are not affected.

Blocks Menu [F4] or [Ctrl] Display Blocks Menu. Menu options are listed below in this Glossary. Select option via mouse or Function Key. Return to Default Menu by clicking right mouse button, moving pointer out of menu area or pressing a key.

Search Menu [F5] or [Alt] Display Search Menu. Menu options are listed below in this Glossary.

Tutor [F6] Remove default Menu screen and display Tutor Main Screen.

Help [F7] Open Help Window, gain access to Easy AMOS help file information.

Overwrite [F8] Toggle between Insert and Overwrite editing modes. Current mode is displayed in Information Line as I (for Insert) or 0 (for Overwrite).

Fold/Unfold [F9] Takes a procedure definition and folds it out of sight in program listing, leaving only first line of procedure displayed. Unfold by placing cursor over remaining line and select Fold/Unfold.

Line insert [F10] or [Ctr1]+[1]

Insert line at current cursor position.

### SYSTEMS MENU

This menu is called up with the right mouse button, or with the [Shift] key,

Load [Shift]+[Fl] or [Amiga]+[L] Loads an Easy AMOS file from disc, via file selector,

Save [Shift]+[F2] or [Shift]+[Amiga]+[S] Save current program with current name, If file name already exists on current disc, it is automatically renamed with ",BAK" extension as a failsafe,

### Save As [Shift]+[F3] or [Amiga]+[S]

Save current program with new name,

Merge [Shift]+[F4]

Retain current program and place selected program at current cursor position,

Merge Ascii [Shift]+[F5] Retain current program and merge with Easy AMOS Ascii file,

Environment [Shift]+[F6] Select new Edit Screen environment colours with left mouse button.

Bob Editor [Shift]+[F7] Load Bob Editor from disc.

Easy Disc [Shift]+[FS] Load Disc Editor,

and contacts

New [Shift]+[F9] Erase current program, with option to save to disc before erasing,

Quit [Shift]+[FIO] Quit Easy AMOS and return control to CLI or Workbench, with option to save to disc before quitting.

### BLOCKS MENU

This menu is called up from the Default Menu. As with other options, direct accesses via keyboard are also given.

Block Start [Ctrl)+[B) or [Ctrl)+[Fl) Set start position of current block.

Block Cut [Ctr1l+[C] or [Ctr1l+[F2] Cut out selected block, remove from current position and load into **memory.** 

Block Move [Ctr1]+[M] or [Ctr1]+[F3] Move highlighted block from original position to current cursor position.

Block Hide [Ctr1]+[H] or [Ctr1]+[F4] Deselect block and remove highlighting.

### Save Ascii [Ctr1]+[F5]

Save selected block to disc in Ascii text file format, for communication with other systems.

Block End [Ctr1]+[E] or [Ctr1]+[F6]

Set end position of current block. Block between Start and End position is now highlighted by inverse text display.

Block Paste [Ctrl)+[P) or [Ctrl)+[F7]

Paste block already Saved or Stored at current cursor position.

Block Store [Ctrl)+[S) or [Ctrl)+[F8)

Copy and save current block into memory, leaving block on screen.

Block Save [Ctr1]+[F9] Save current block as an Easy AMOS program onto disc. Memory banks used in current program will NOT be saved with the listing.

Block Print [Ctr1]+[F10] Output selected block to compatible printer.

### $[Ctrl]+[A]$

This is a special "Select All" command, that is only accessible from the keyboard. It selects the whole of the current program as a block, and is a short-cut enabling the print out of a whole program or saving the program in Ascii format.

### SEARCH MENU

This menu is called from the Default Menu. As with other options direct accesses via keyboard are also given.

### Find [Ctrl]+[F] or [Alt]+[Fl]

Search forwards from current cursor position for exact match of up to 32 characters, entered via keyboard.

### Find Next [Ctr1]+[N] or [Alt]+[F2]

Search forwards for next occurrence of characters specified by "Find".

### Find Top [AIt]+[F3]

Search from top of current program for exact match of up to 32 characters, entered via keyboard.

### Replace [Ctrl]+[R] or [Alt]+[F4]

Before a "Find" command, type replacement new text into the Information Line. After a "Find" command, replace selected old text with replacement new text and jump to next occurrence of selected old text.

### Replace All [Alt]+[F5]

Replace all occurrences of selected text with replacement text, starting from the top of current program. Operation as follows: confirm command by selecting [Yes] option or pressing [Y] key. Enter characters to be searched for and changed. Enter new characters to replace original characters.

### $Low= Up$   $[Alt]+[F6]$

Easy AMOS must treat lower case and upper case characters of the same letters as identical, during search and replace operations. (a=A).

### Low<>Up

Easy AMOS must treat lower case and upper case characters of the same letters as different, during search and replace operations. (a<>A).

### Open All [AIt]+[F7]

Open all folded procedures in current program.

### Close All [Alt]+[F8]

Close all procedure definitions in current program, if no syntax errors.

### Set Text B [Alt]+[F9]

Set Text Buffer: change number of characters available to hold listings.

### Set Tab [Ctr1]+[Tab] or [Alt]+[F10]

Set tabulation position. Cursor jumps to appropriate position when [Tab) key is pressed during editing.

 $\tau_{\rm{max}}$  .

alia da

and an

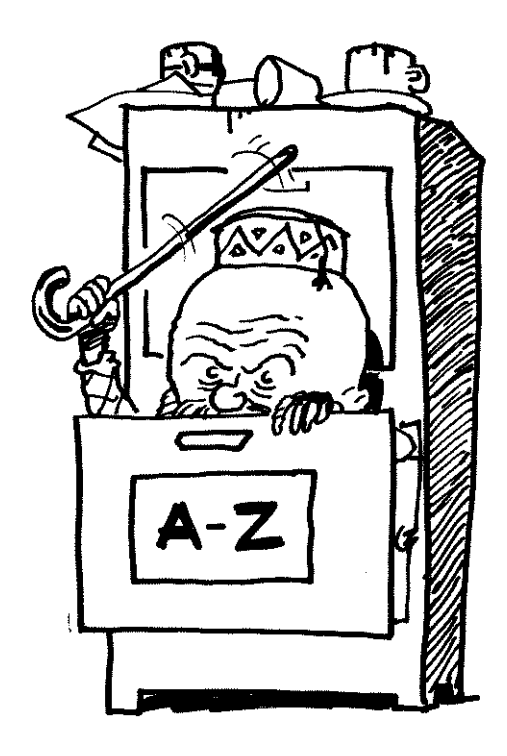

*"The words of Amos! Proclaim freewill and publish. "*  (Old Testament, Amos 4.5)

Use the Easy AMOS Index to find the page numbers where each entry occurs.

Easy AMOS keywords are shown in capital letters, like this: ABS

Certain words are shown as they appear on your screen, with a capital letter and punctuation mark, for example: Chip:

All other words and phrases are shown in lower case letters like this: absolu te values

Where a word or a phrase relates to several other topics, the related topics are indented below it, as follows:

binary

conversion memory blocks **numbers** 

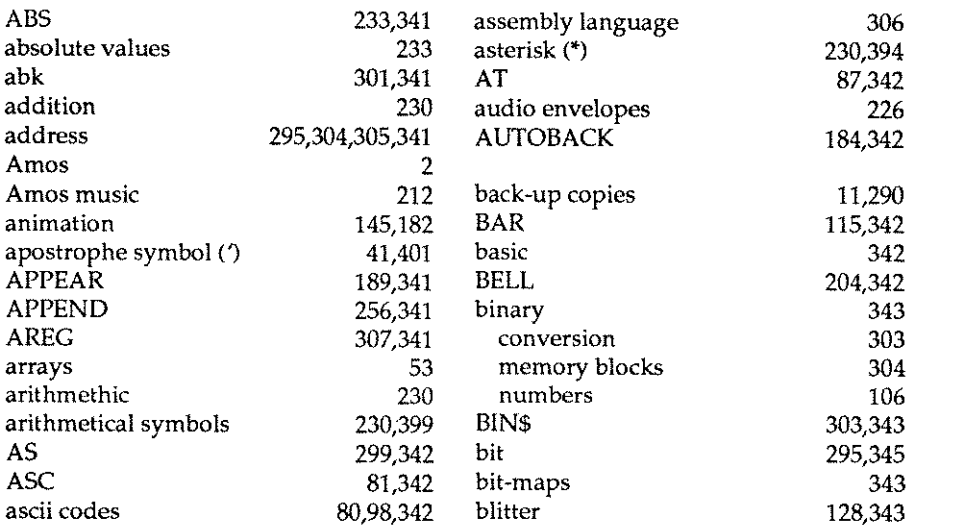

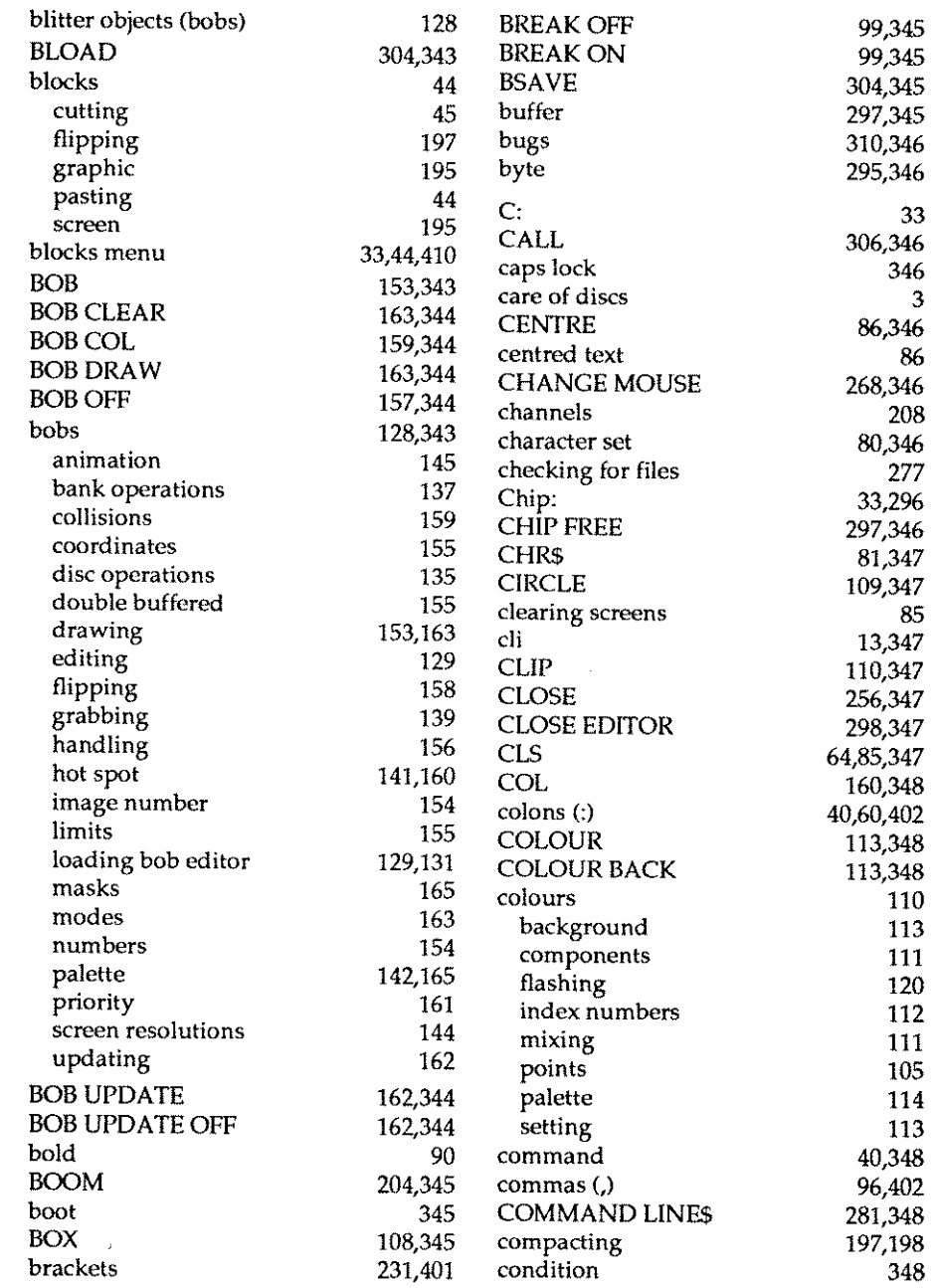

 $\bar{\zeta}_{1}, \ldots, \bar{\zeta}_{n}$ 

 $\hat{\alpha}$ 

 $\ddotsc$ 

 $\hat{\theta}_{\rm max} = \hat{\beta}_{\rm s}$ 

 $\alpha$  ,  $\alpha$  .

 $\hat{\theta}_{\rm{max}} = \hat{\theta}_{\rm{max}}$ 

 $\hat{a}_{\text{symmass},\sigma}$ 

 $\omega_{\rm{eq}} = \omega$ 

 $\hat{\omega}_{\rm{max}} = 1$ 

 $\langle \cdot \rangle$  . If  $\langle \cdot \rangle$ 

 $\label{eq:1} \left(\hat{\rho}_{\text{M}}\right)_{\text{M}}\left(\hat{\rho}_{\text{M}}\right)_{\text{M}}\left(\hat{\rho}_{\text{M}}\right)$ 

. . . . . . . . . . . .

 $\alpha$  corresponding

 $\ldots, \ldots, \ldots$ 

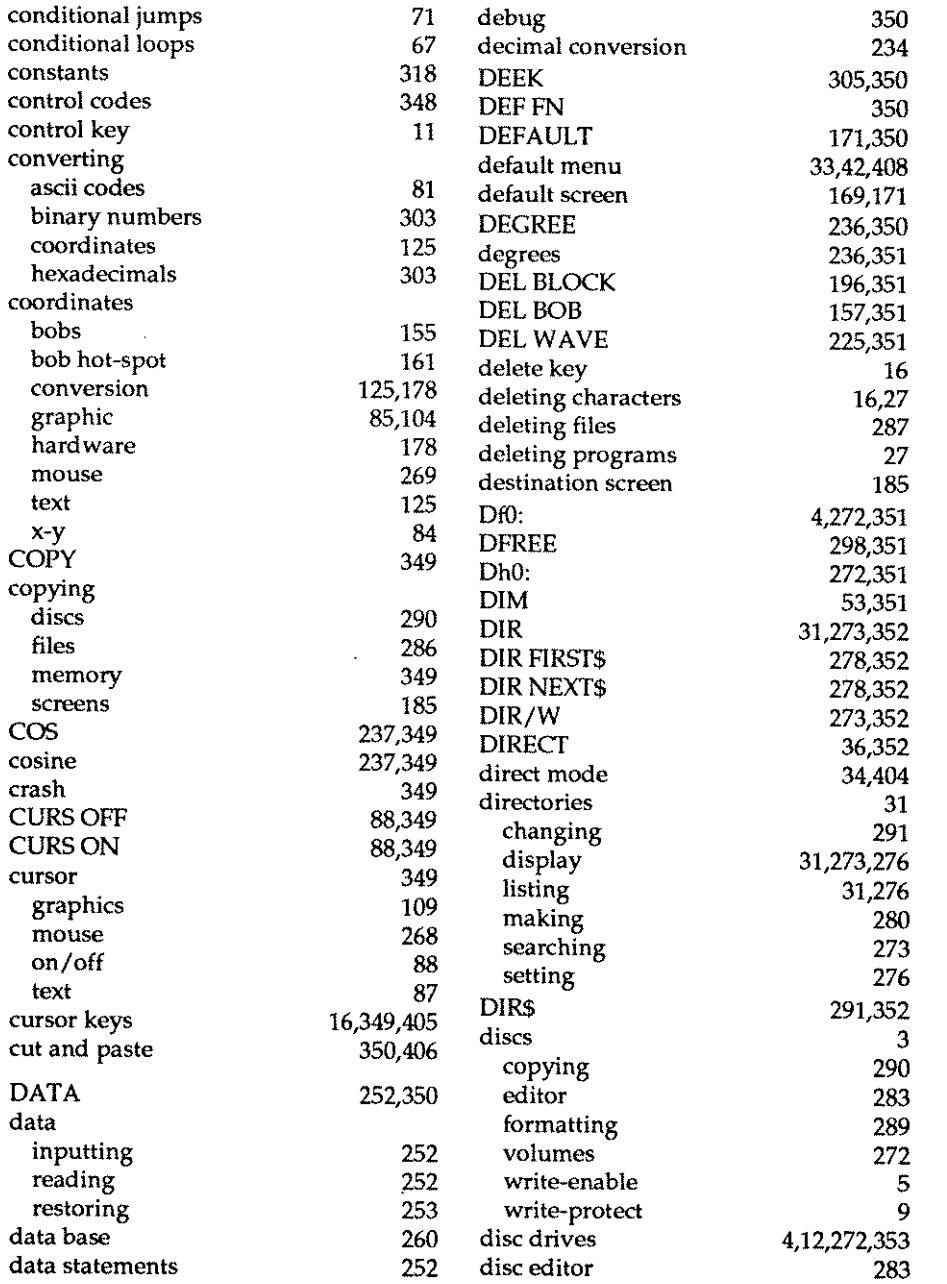

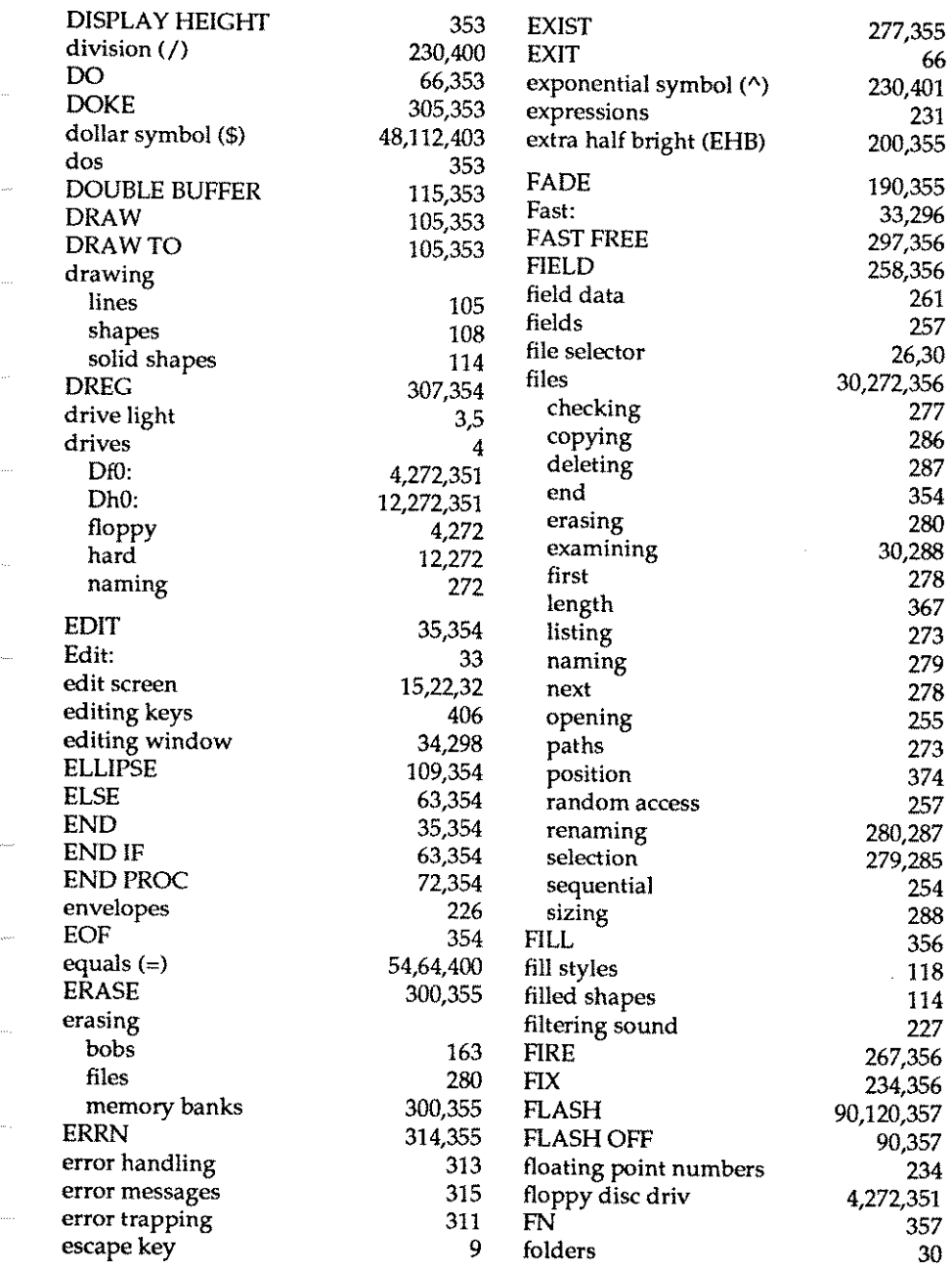

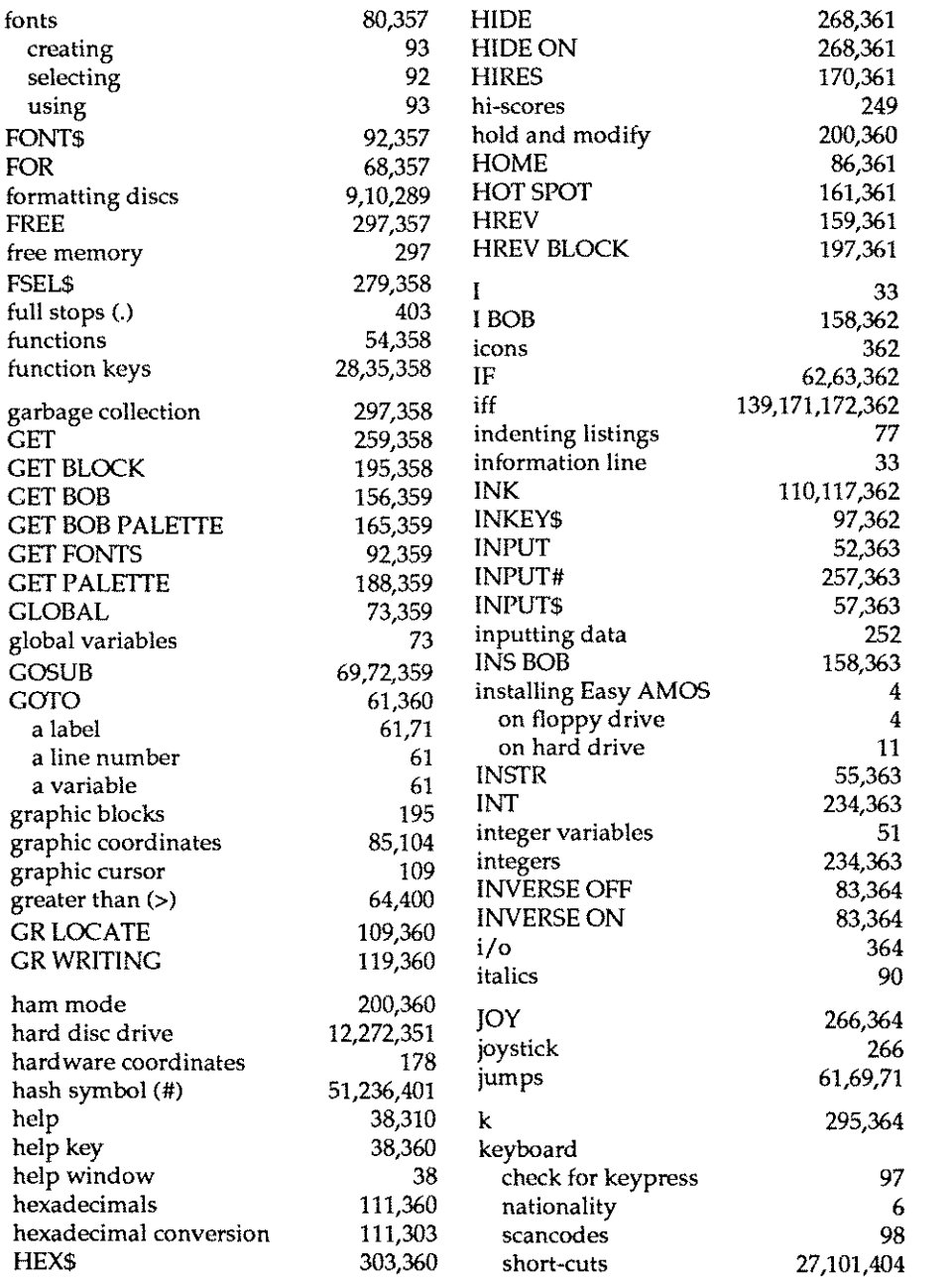

**418** 

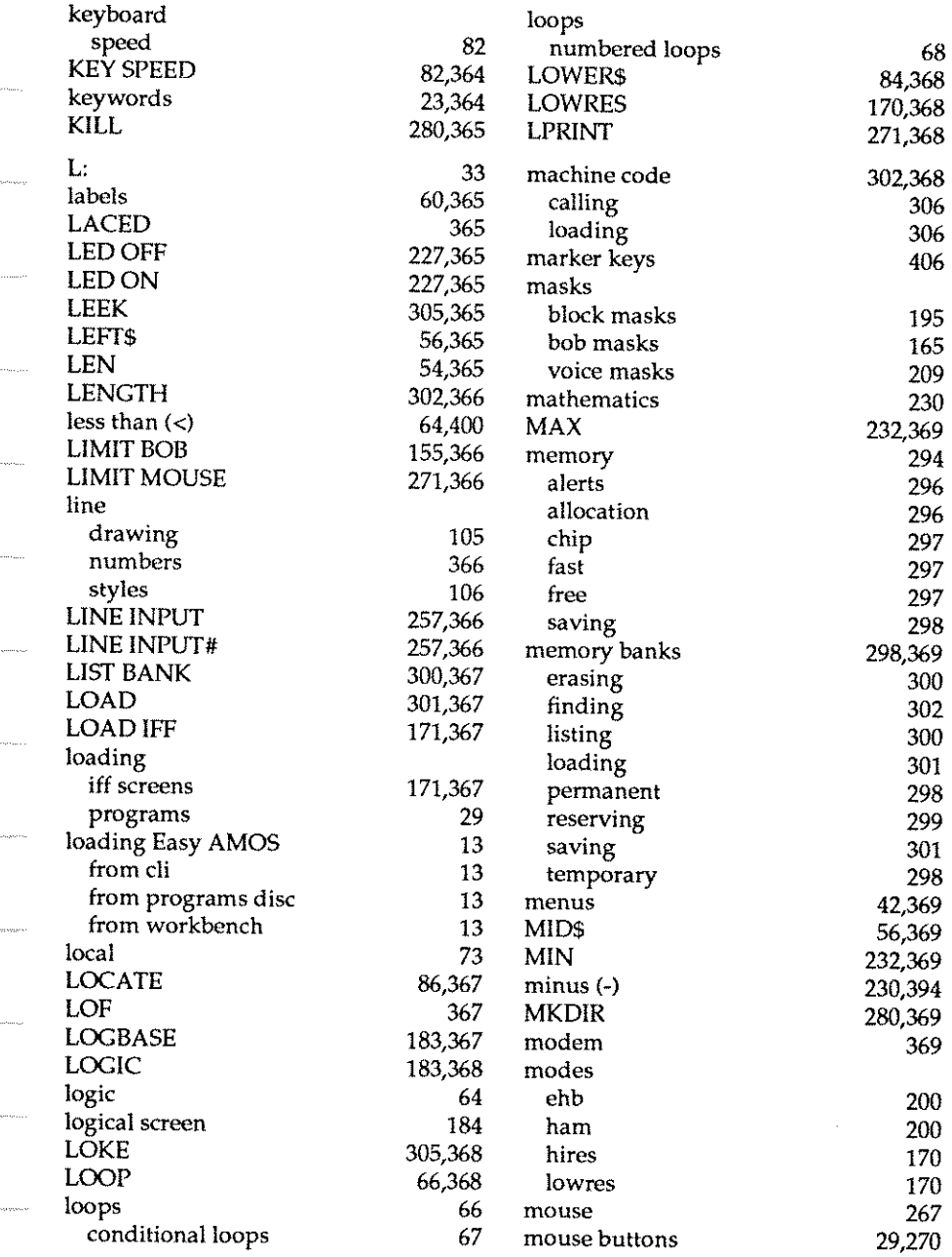

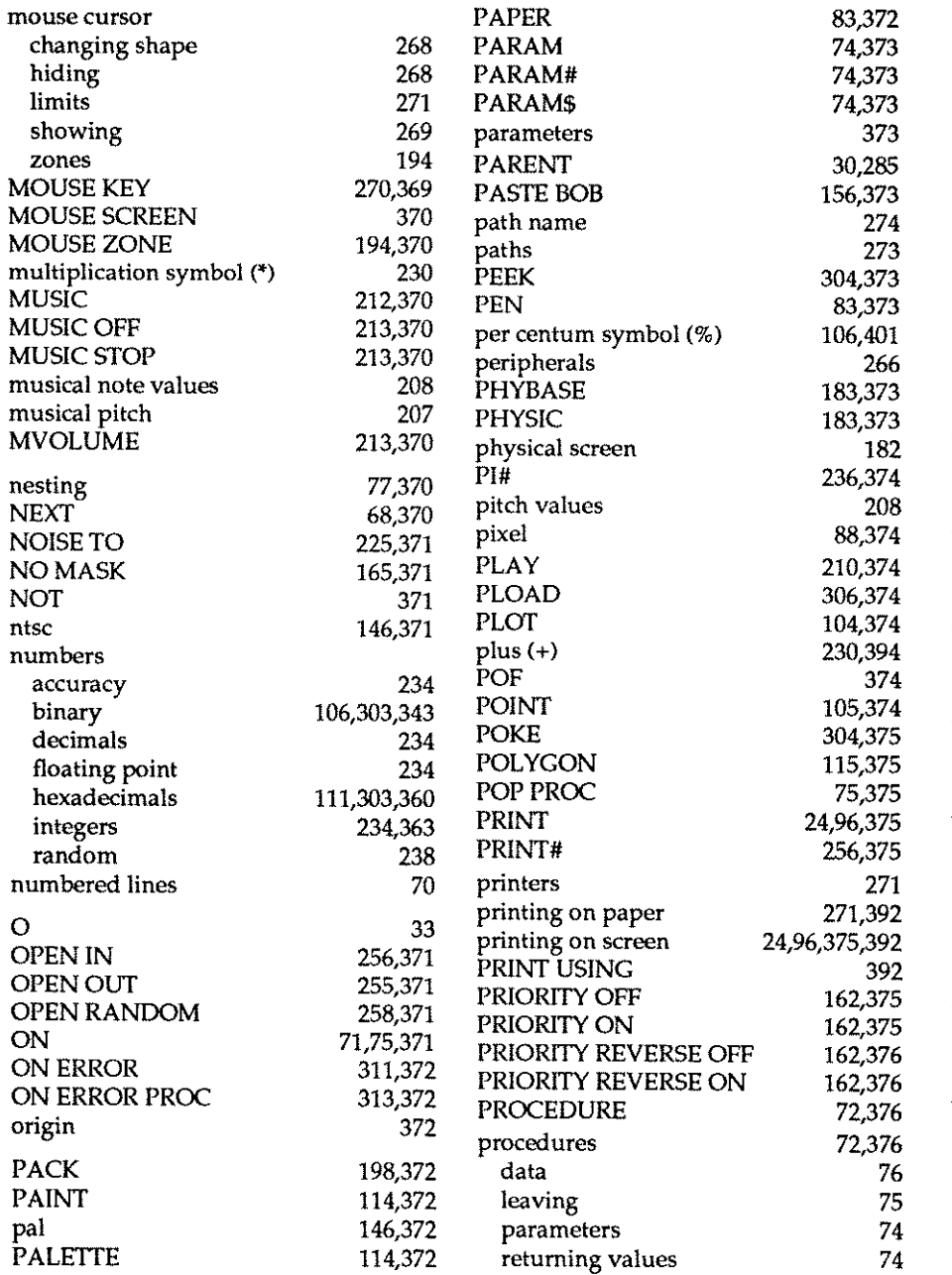

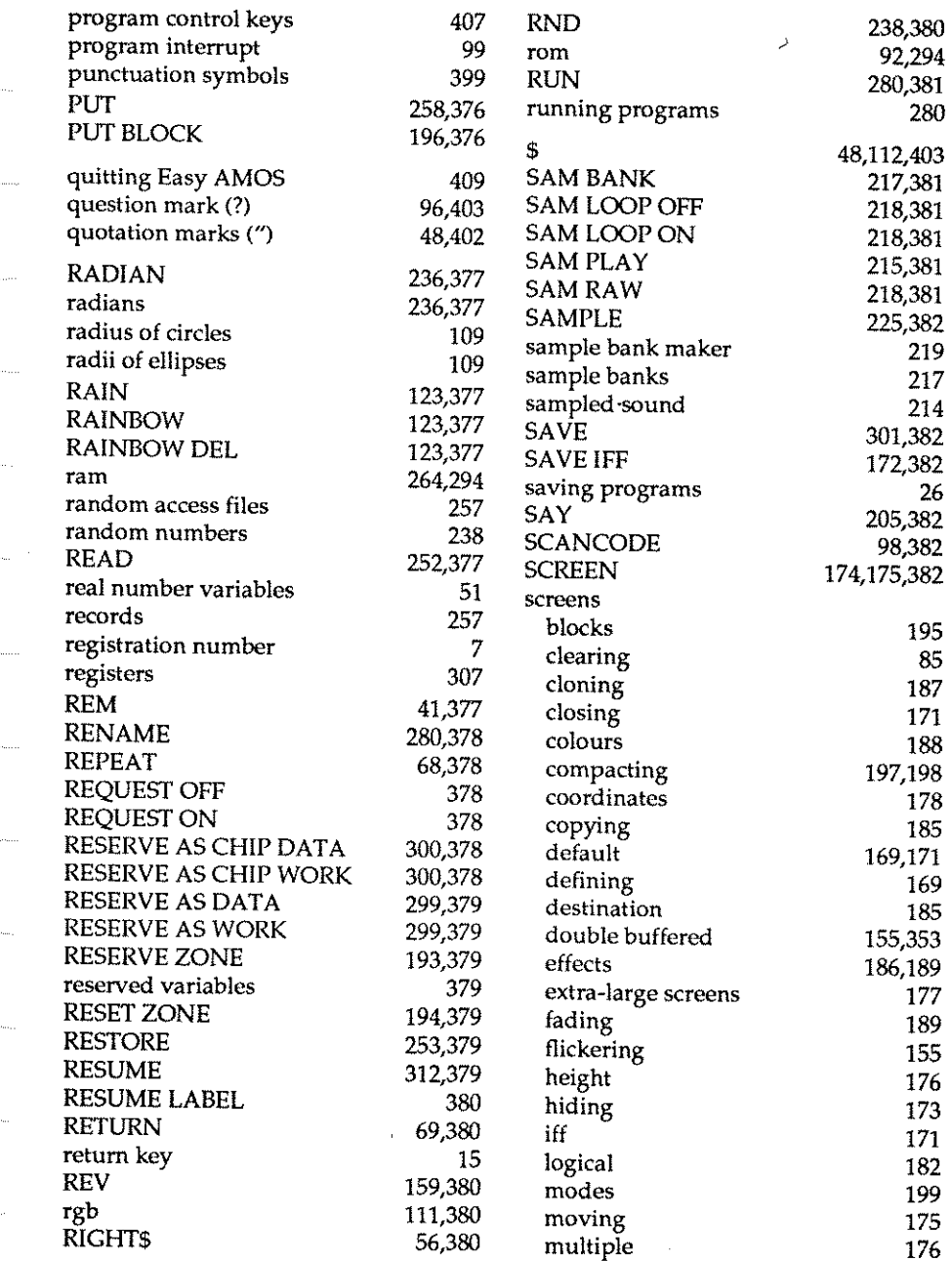

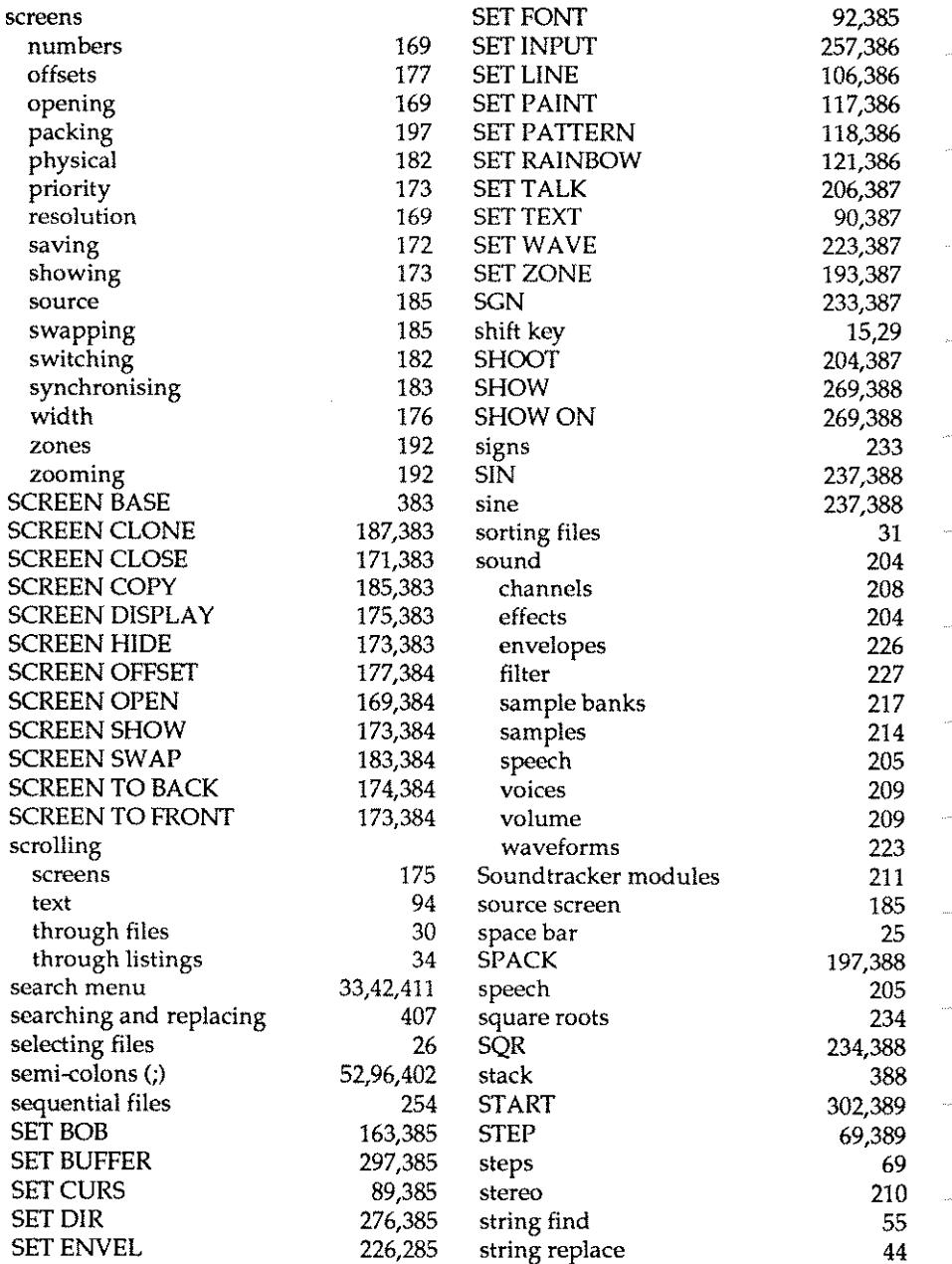
## **INDEX**

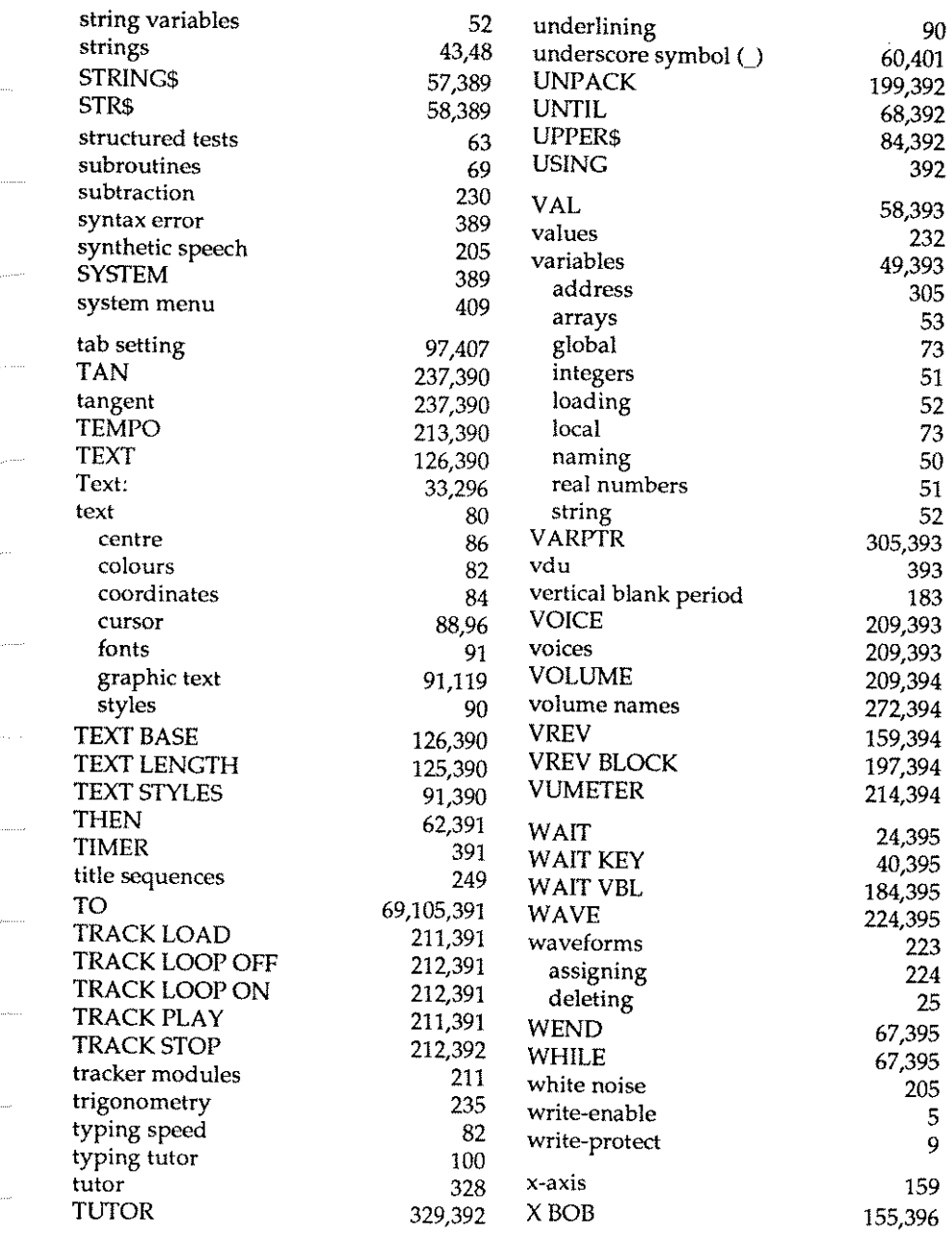

## **INDEX**

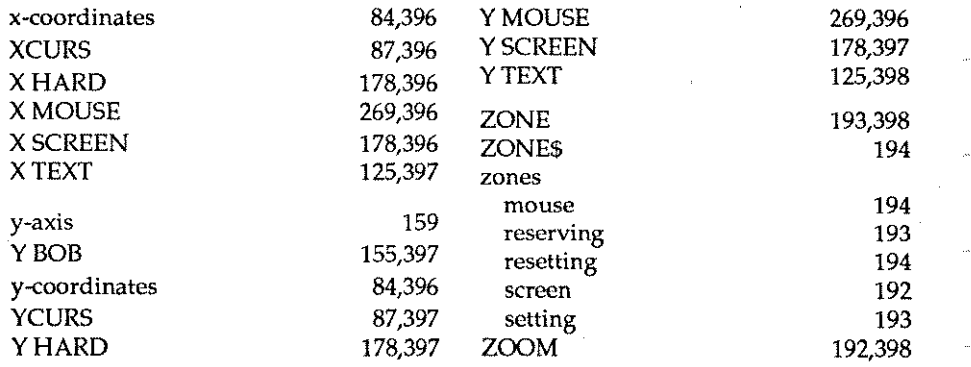